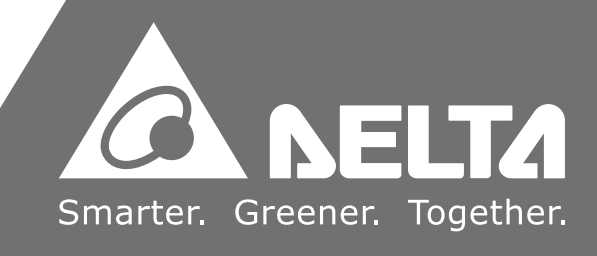

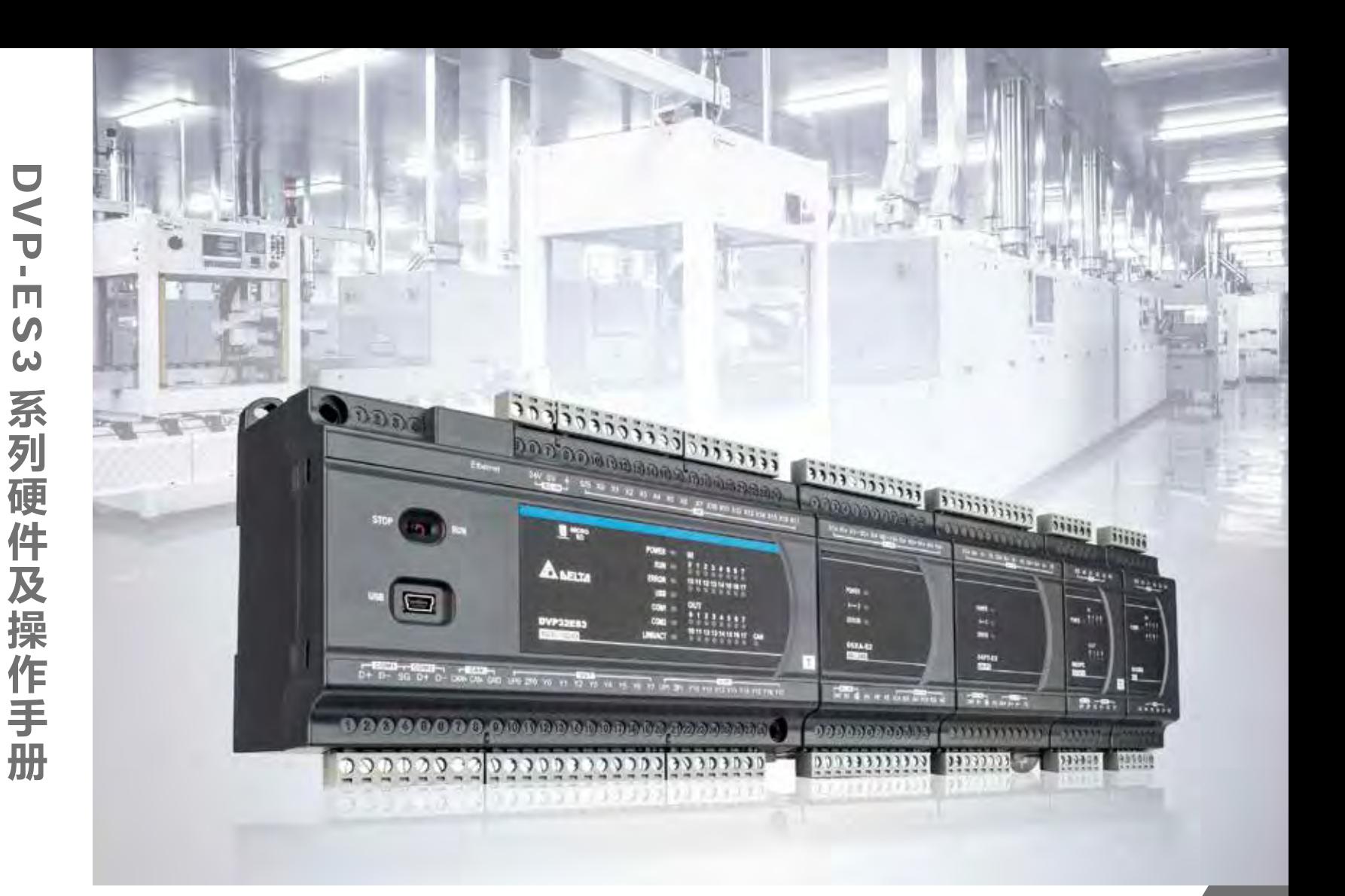

# DVP-ES3 **系列硬件及操作手册**

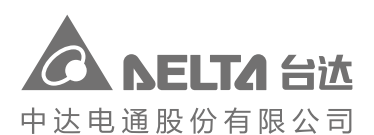

绵密网络 专业服务

地址:上海市浦东新区民夏路238号 邮编:201209 电话: (021) 5863-5678 传真: (021) 5863-0003 网址: http://www.delta-china.com.cn 扫一扫,关注官方微信

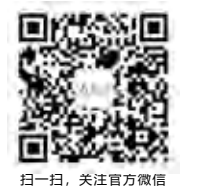

中达电通已建立了 70 余个分支机构及服务网点,并塑建训练有素的专业团队,提供客户最满意的服务,公司技术人 员能在 2 小时内回应您的问题,并在 48 小时内提供所需服务。

*400 - 820 - 9595*

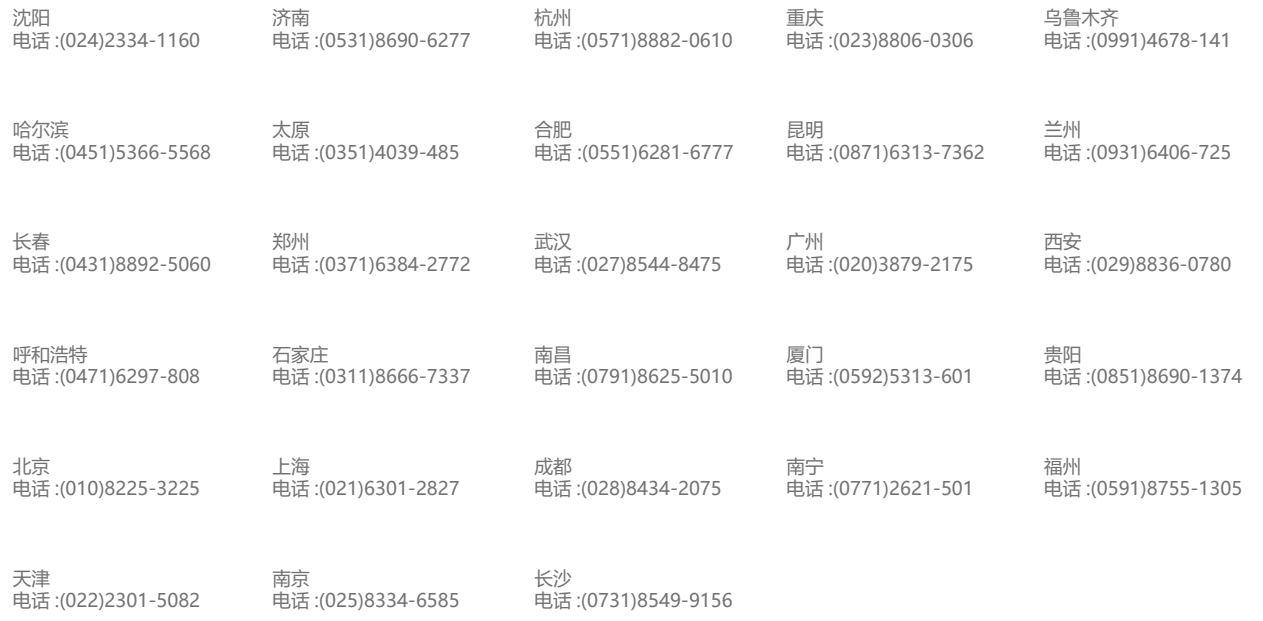

中达电通公司版权所有 如有改动,恕不另行通知

DVP-0289410-0 3 2022/02/10

#### **版权说明**

©Delta Electronics, Inc. All rights reserved. 台达电子工业股份有限公司保留所有权利 本使用手册编撰之所有信息内容属台达电子工业股份有限公司(以下简称「台达」)之专属财产, 且受到著作权法及所有法律之保护。台达依著作权法及其他法律享有并保留一切著作权及其他 法律之专属权利,非经台达之事前同意,不得就本手册之部分或全部任意地仿制、拷贝、誊抄、 转译或为其他利用。

#### **免责声明**

本使用手册之内容仅在说明台达生产制造之PLC可编程控制器使用方法,且依其「现状」及「提 供使用时」的状态提供给您,您使用本产品时,须自行承担相关风险,除法律有特别强制规定外, 台达不因本使用手册就产品负任何明示或暗示之保证或担保责任,包括但不限于以下事项:(i)本 产品将符合您的需求或期望; (ii)本产品所包含之信息具有实时性与正确性; (iii)本产品未侵害任何 他人权利。

您明确了解并同意,除法律有特别强制规定外,台达及其子公司、关系企业、经理人、受雇人、 代理人、合伙人及授权人,无须为您任何直接、间接、附随、特别、衍生、惩罚性的损害负责(包 括但不限于所生利润、商誉、使用、数据之损害或其他无形损失)。

台达保留对使用手册与手册中所描述的产品进行修改而不预先以及事后通知的权利。

# **DVP-ES3 系列操作手册**

# **版本修订一览表**

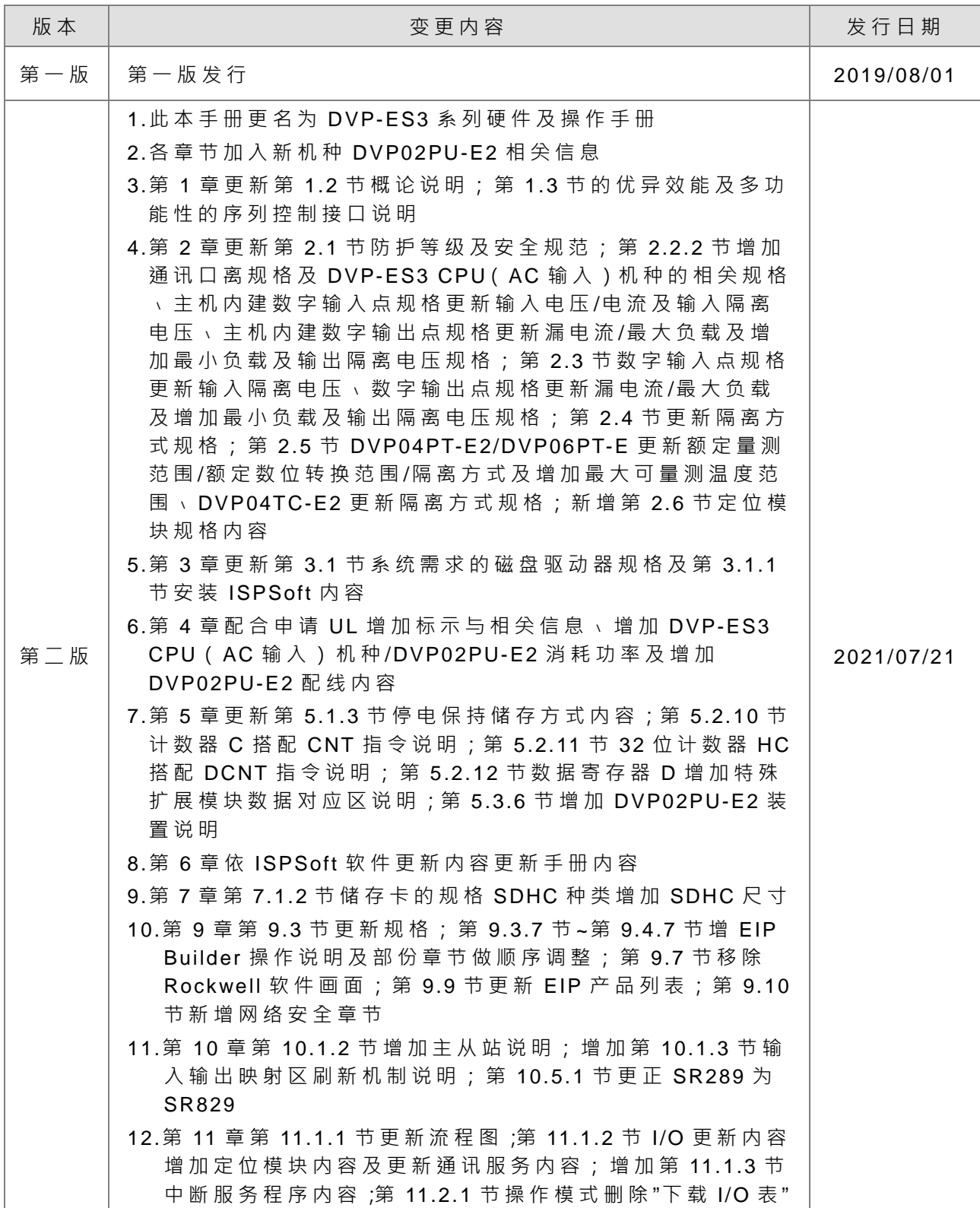

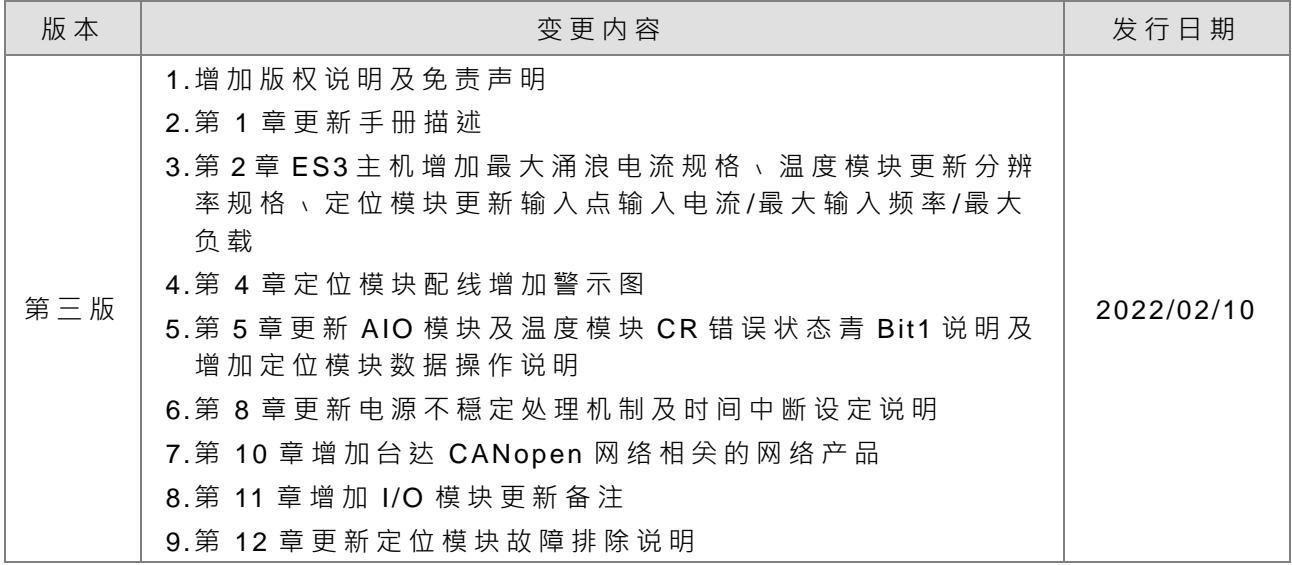

# DVP-ES3 系列操作手册

# 目录

# 第1章 简介

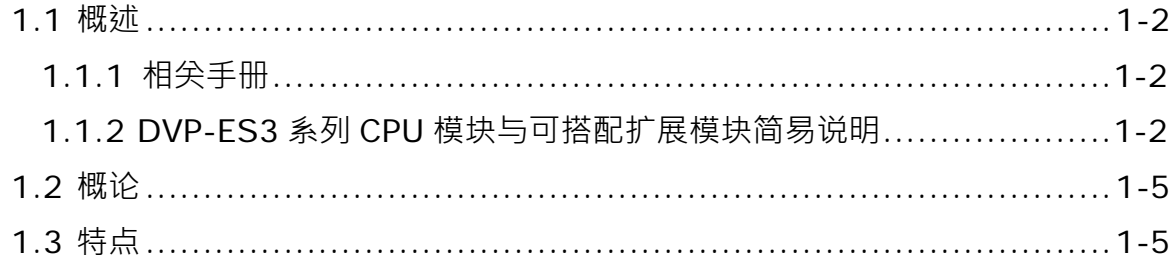

#### 第2章 规格与系统配置

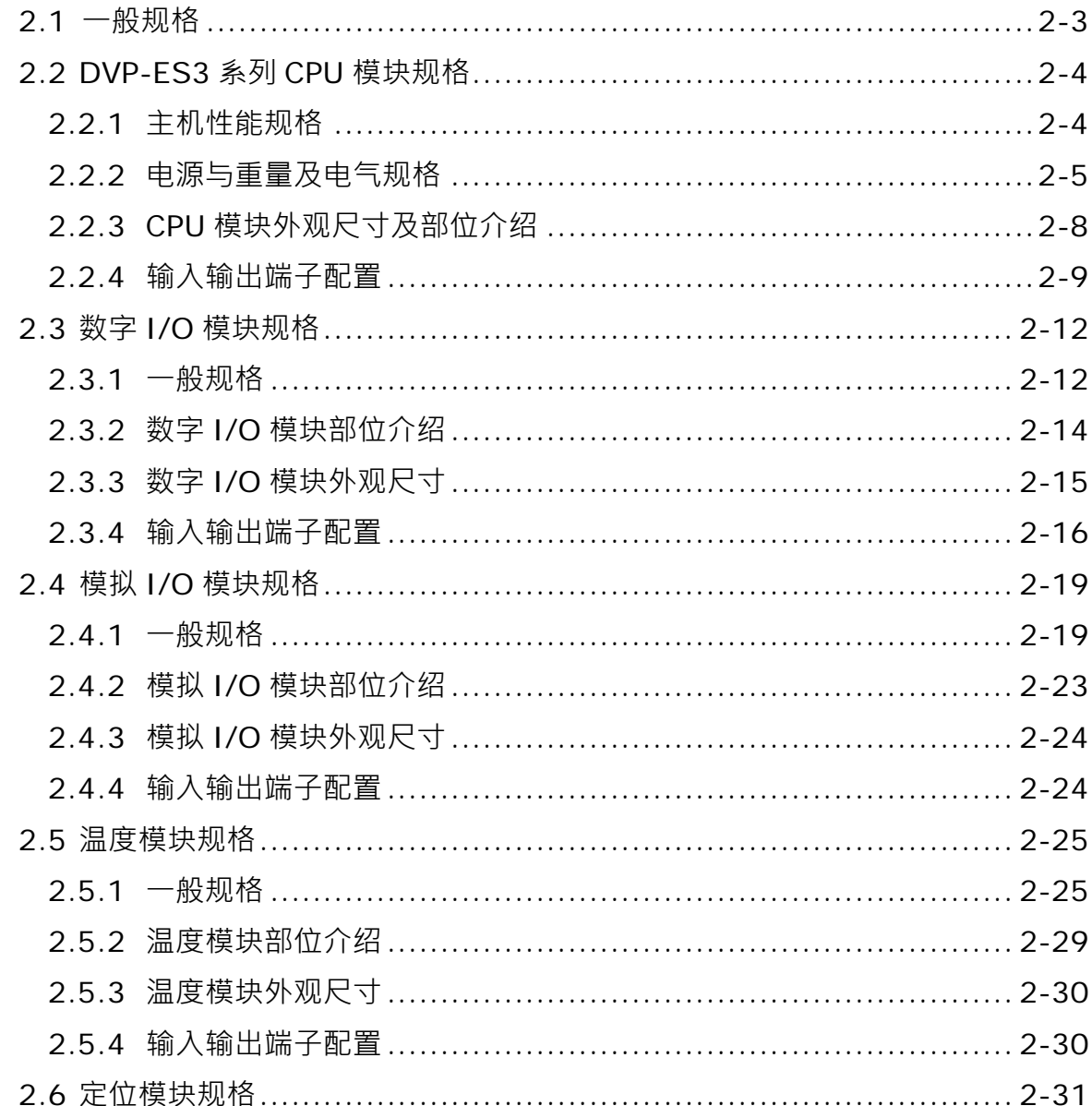

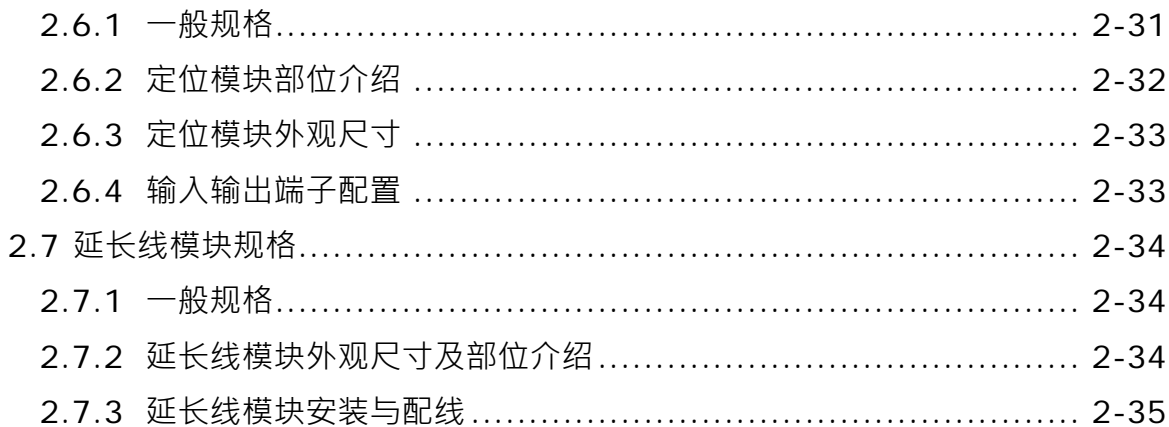

#### 第3章 软件安装

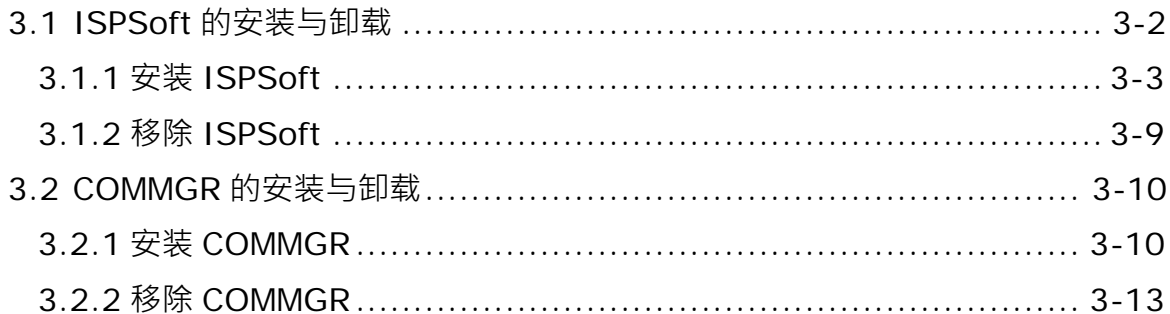

#### 第4章 硬件安装与配线

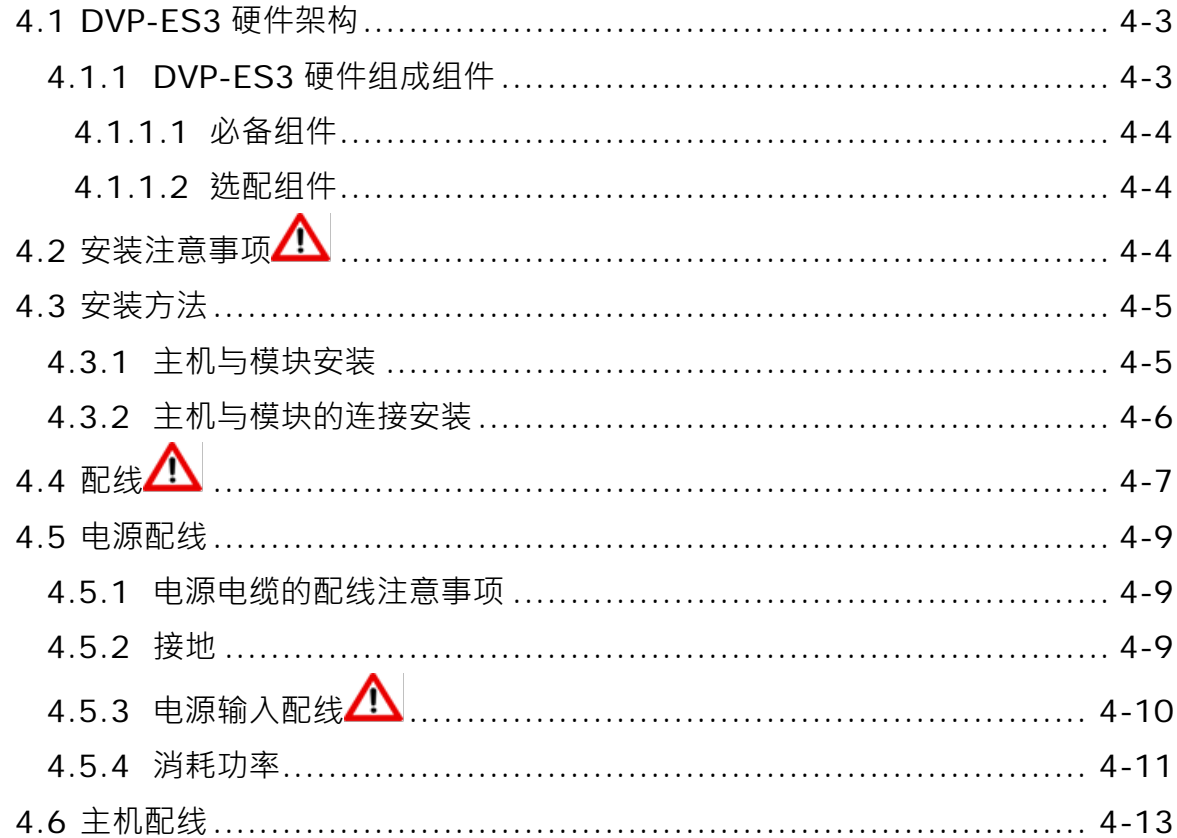

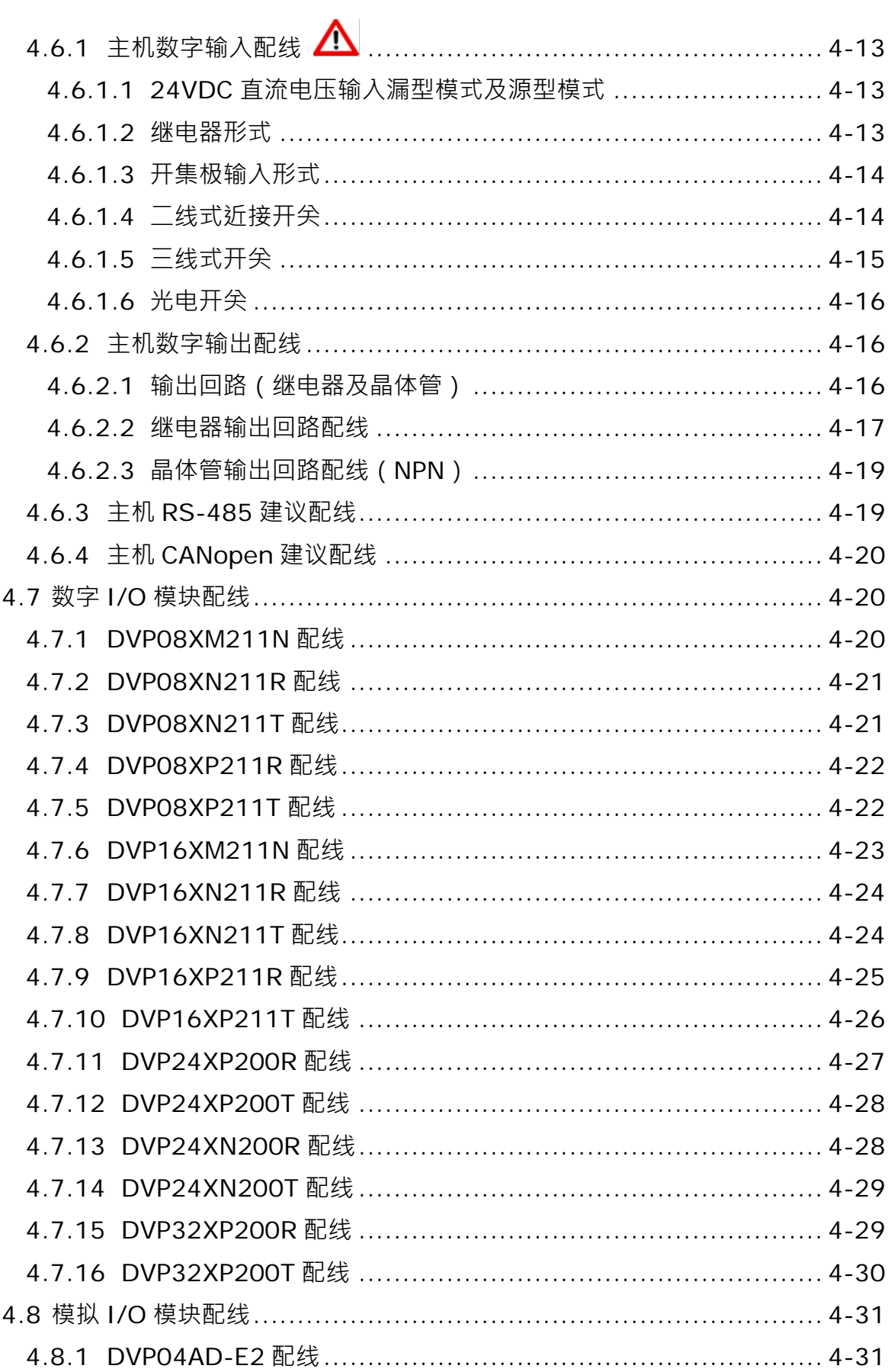

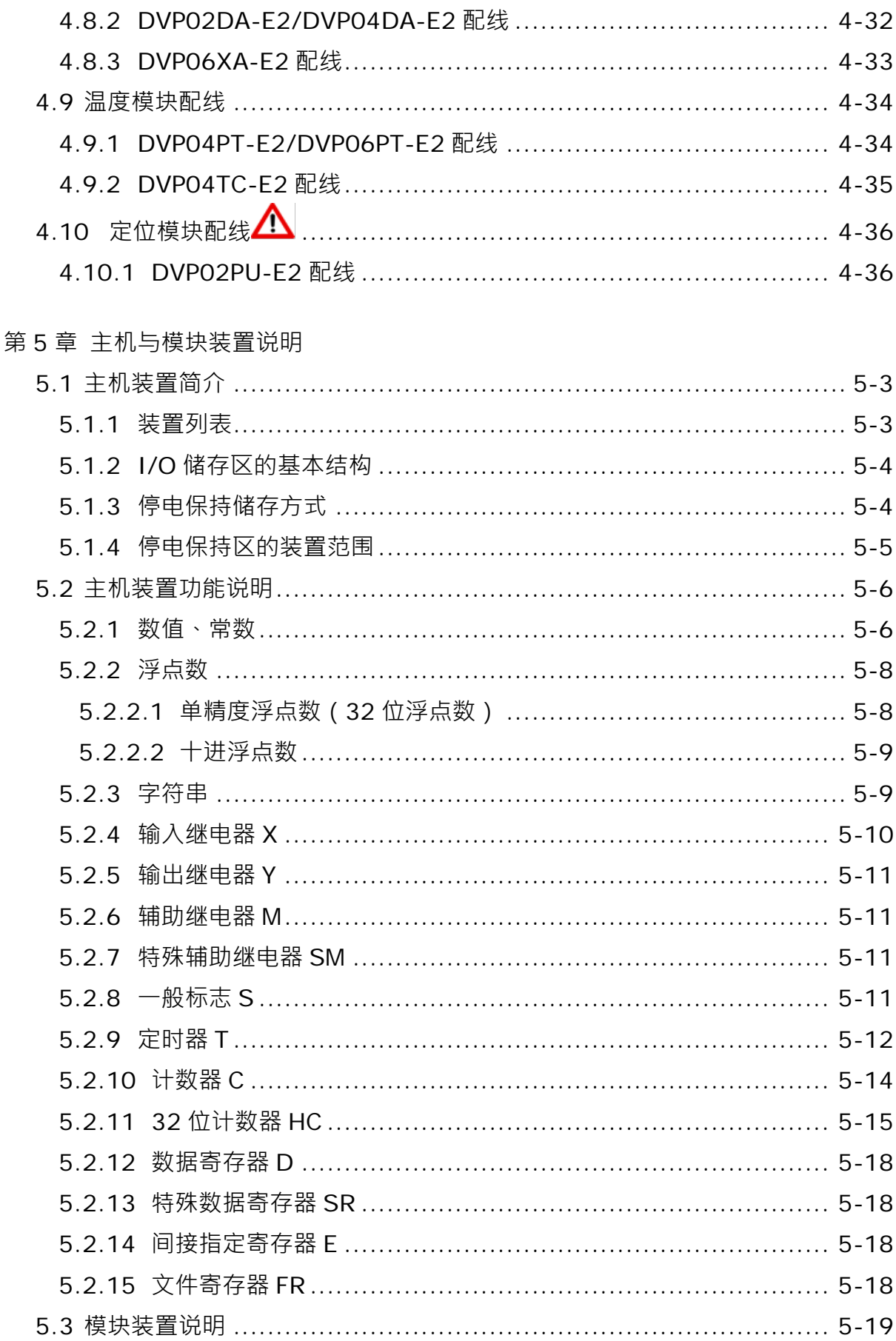

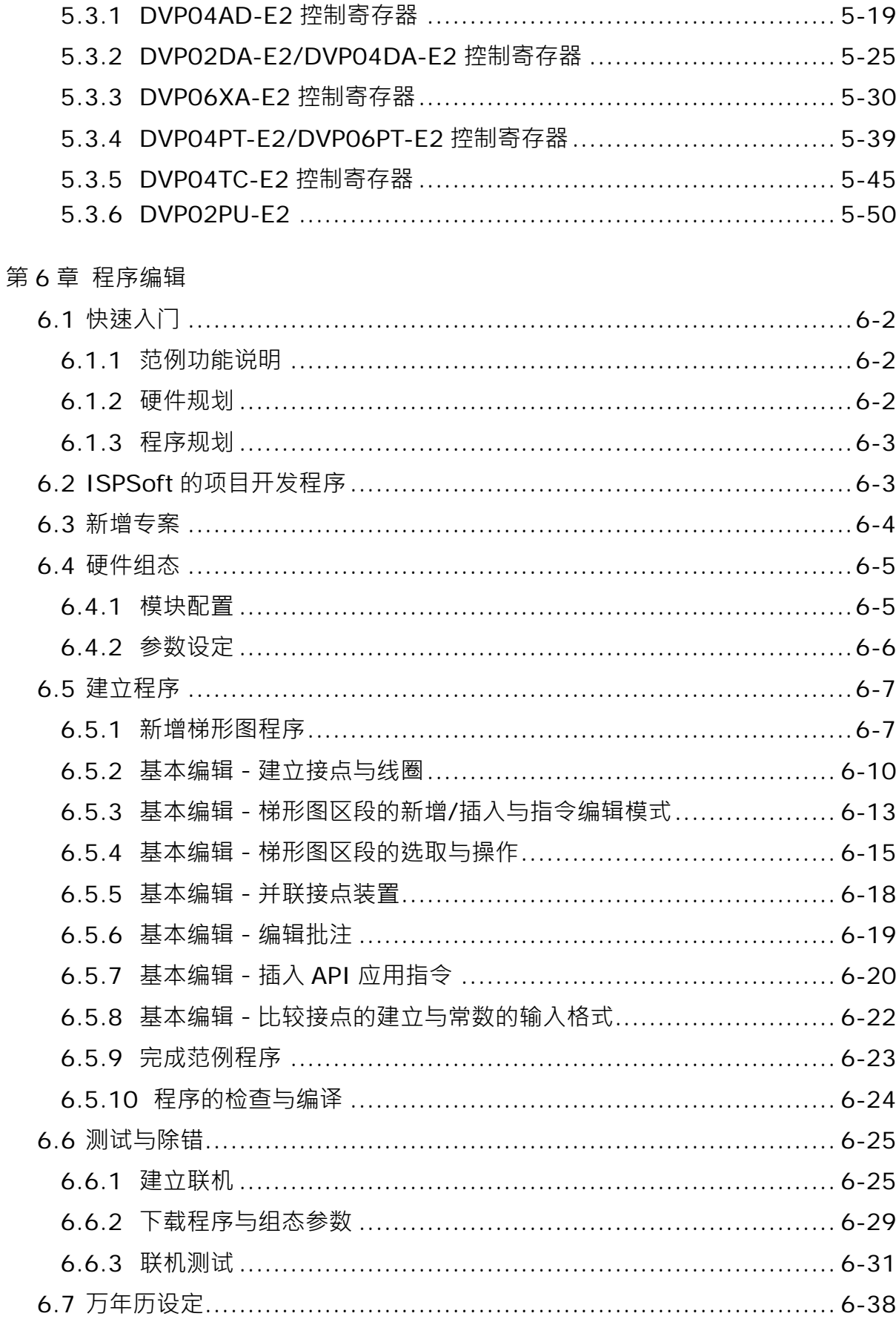

第7章 储存卡

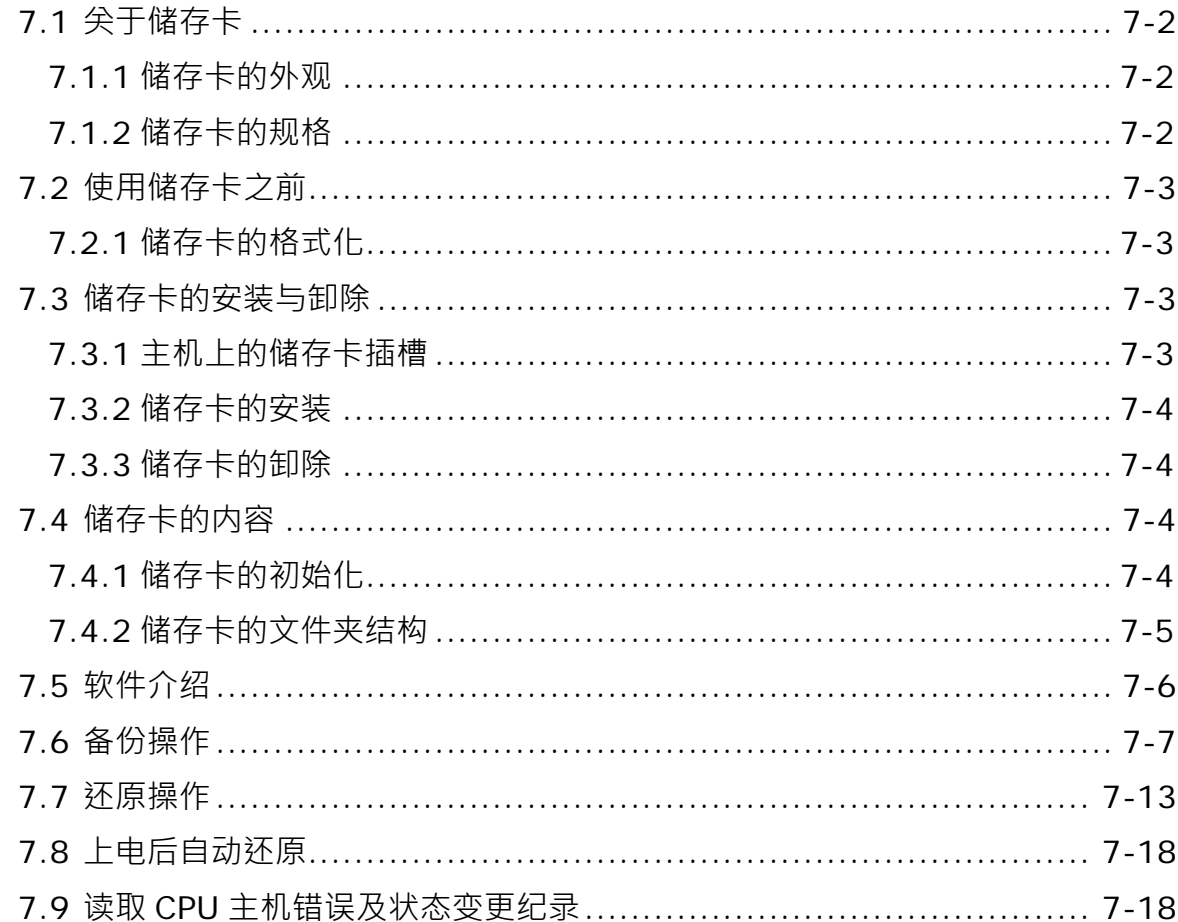

## 第8章 系统硬件组态与设定

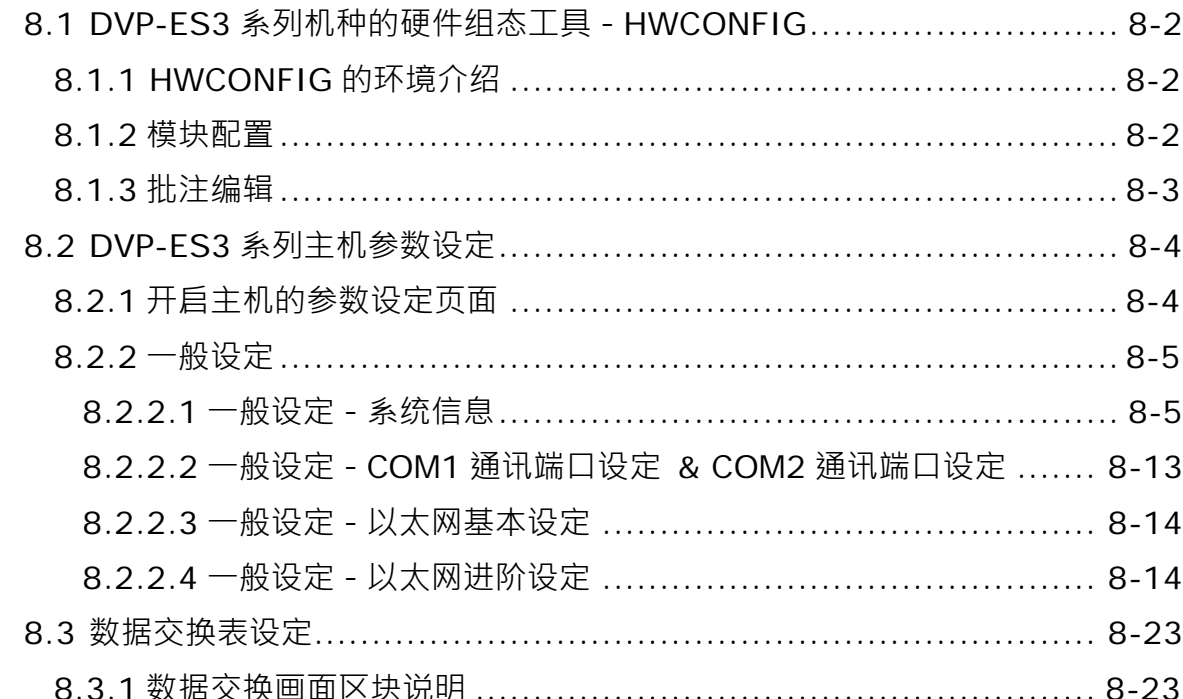

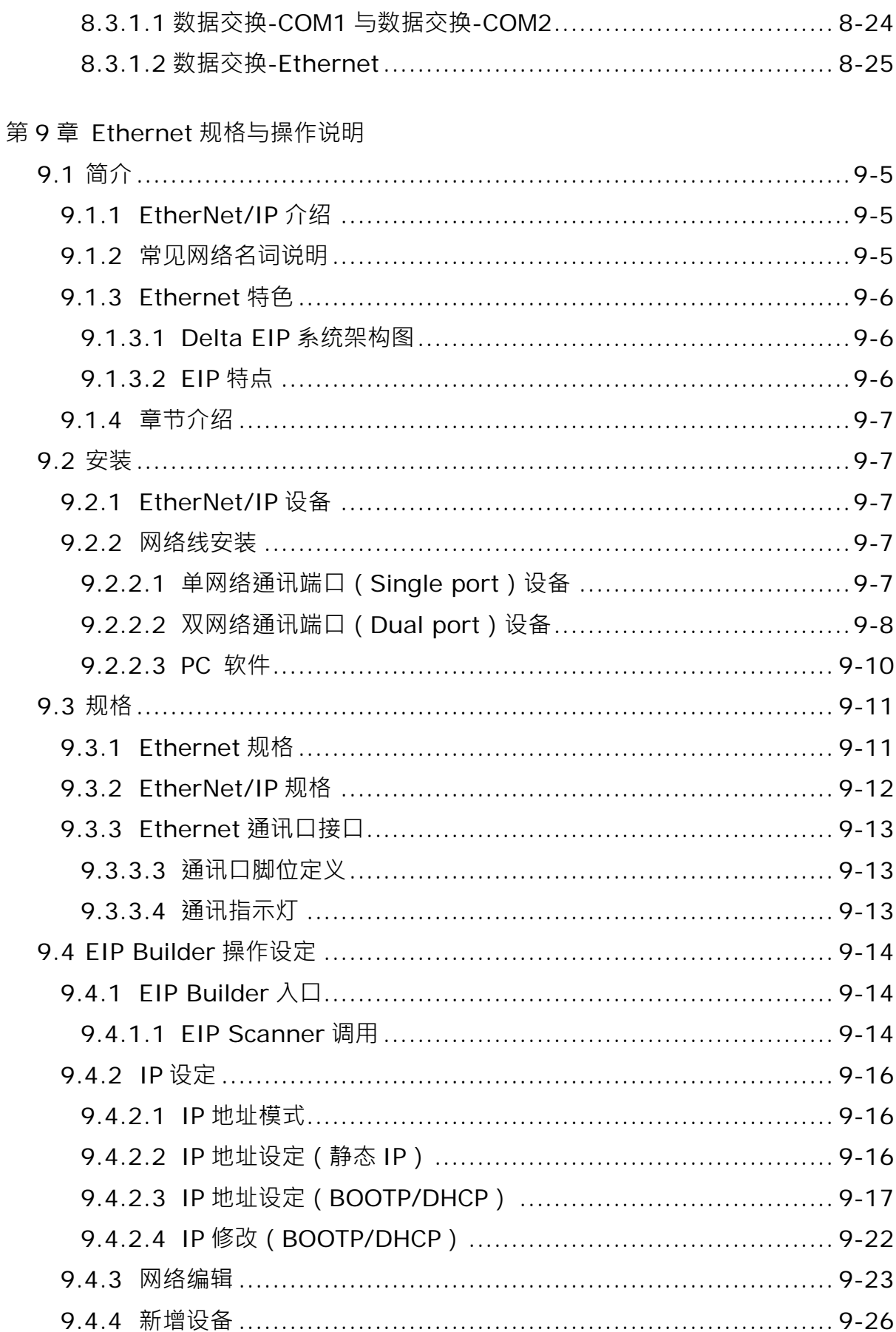

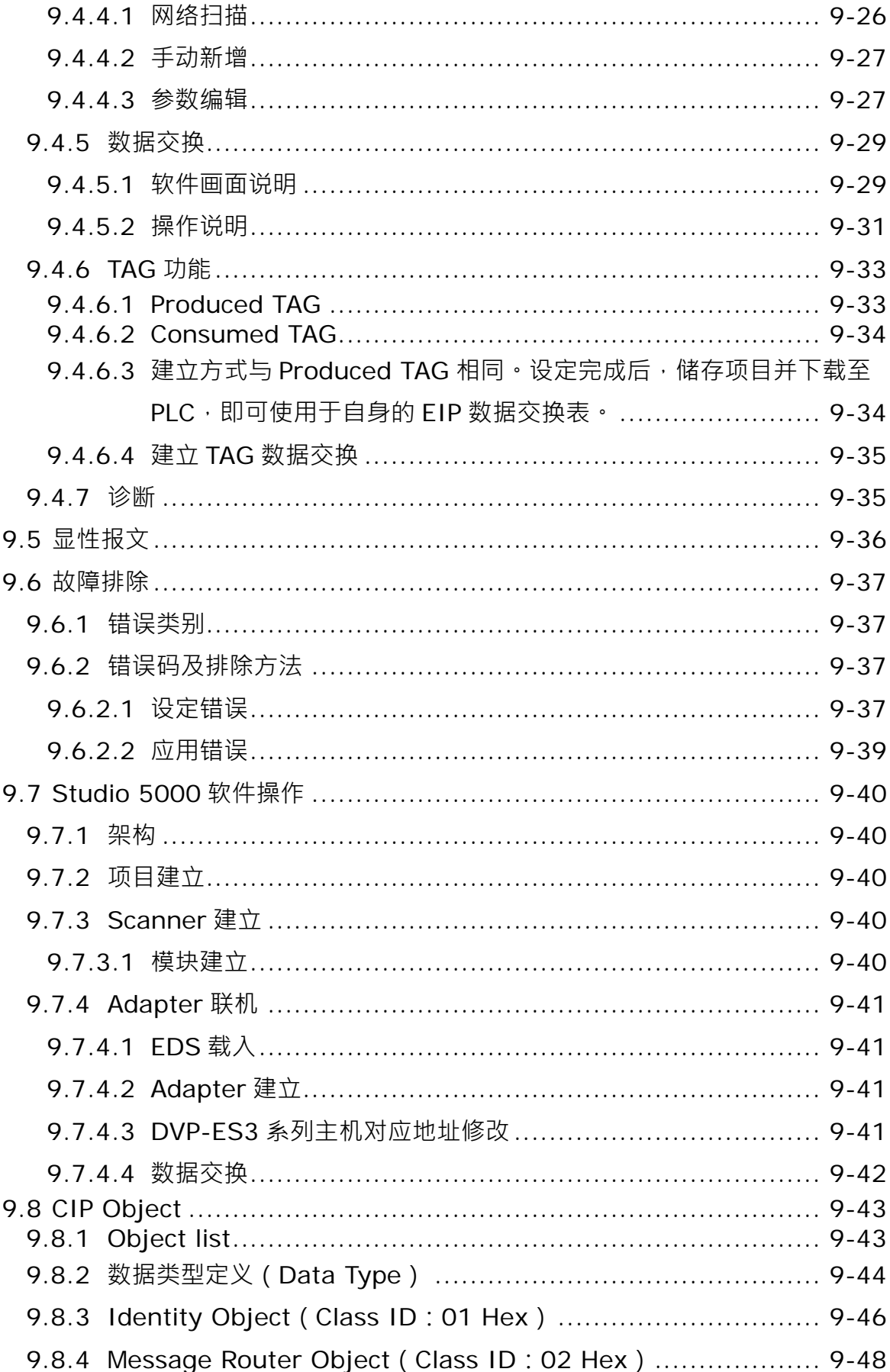

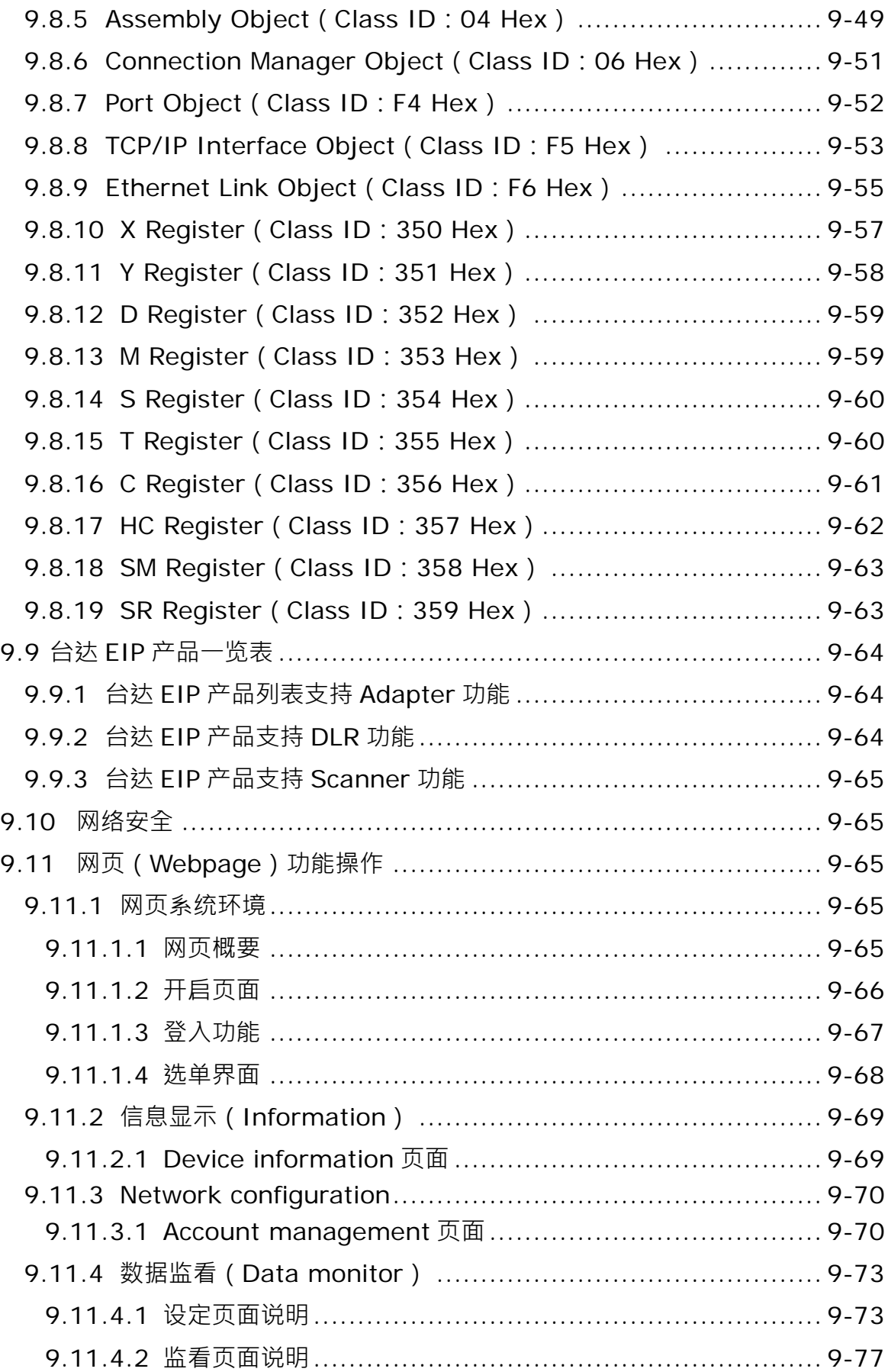

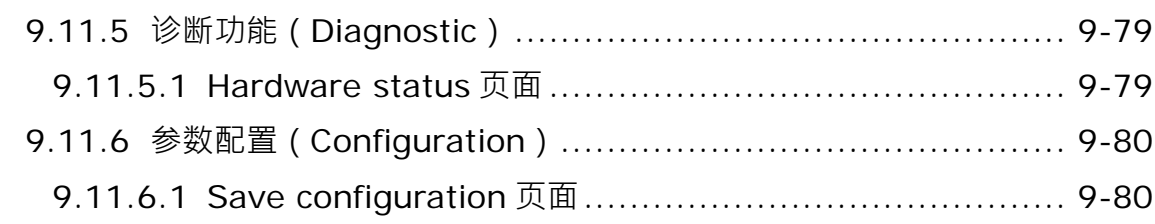

# 第10章 CANopen 功能及操作说明

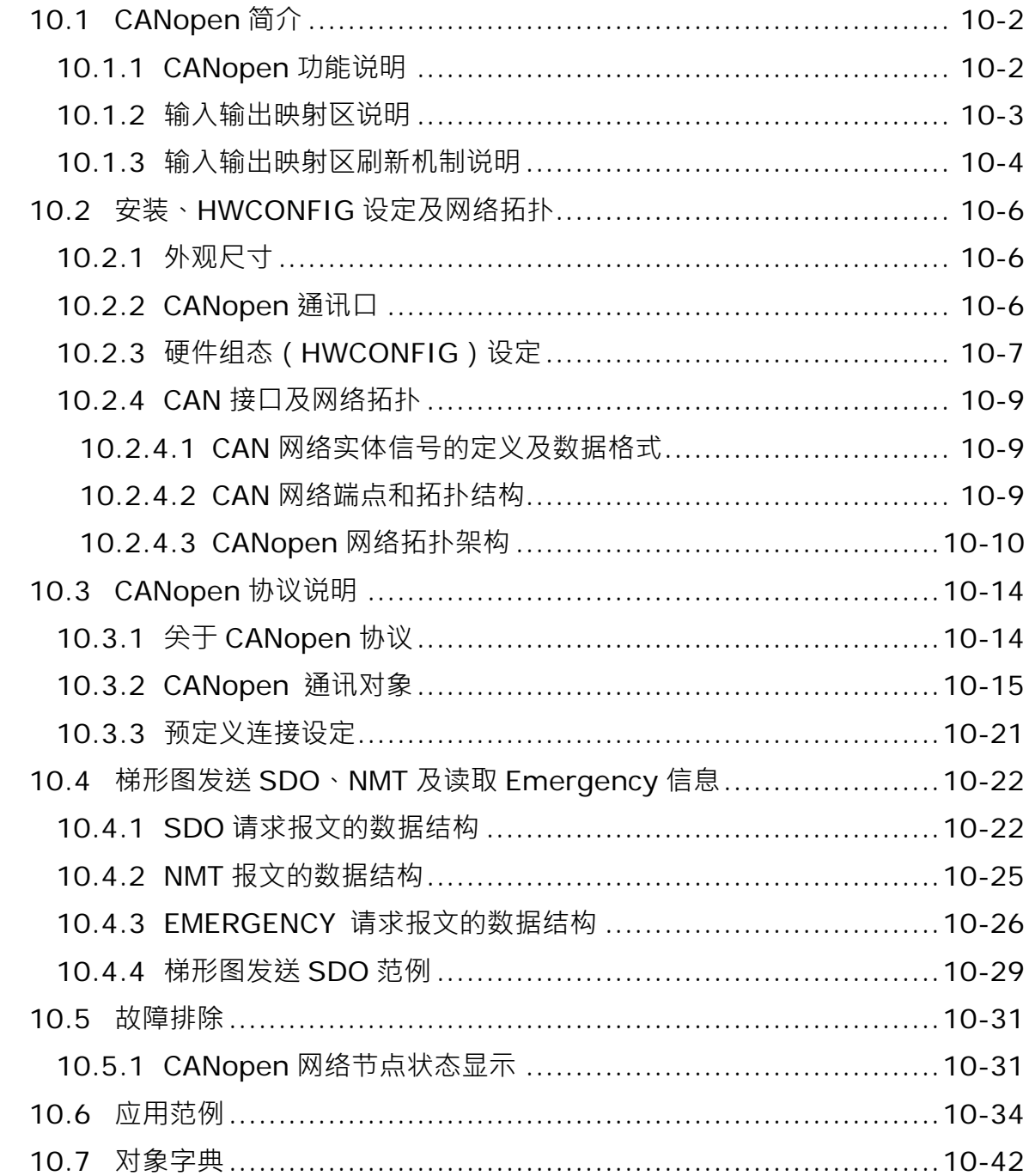

第11章 CPU 模块运作原理

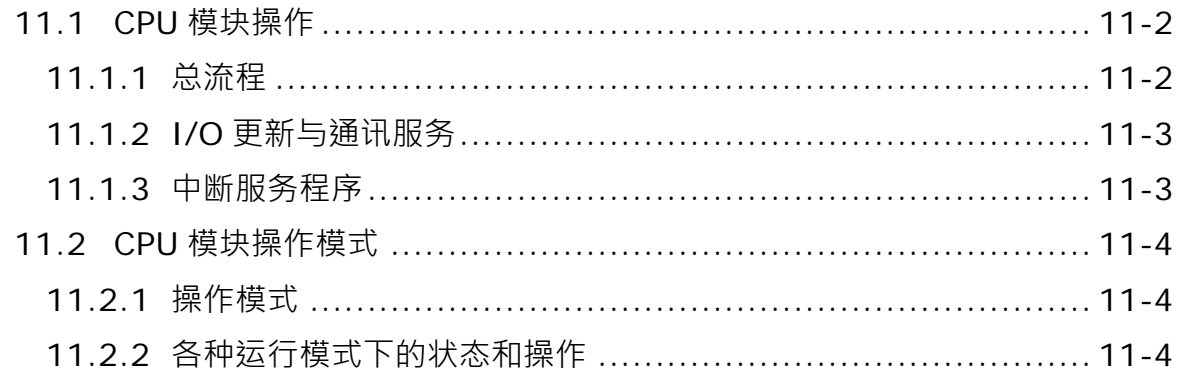

#### 第12章 故障排除

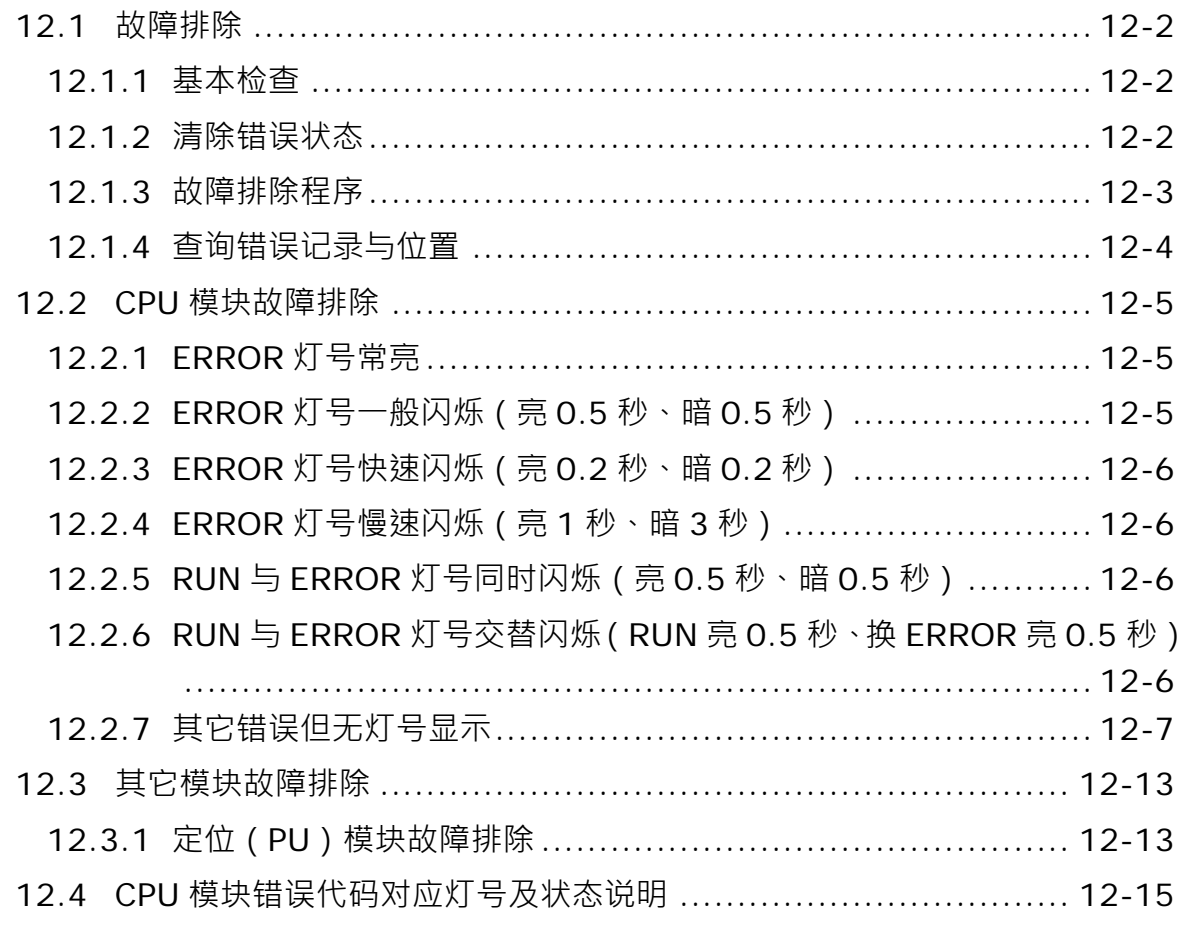

第13章 其它附属功能操作说明

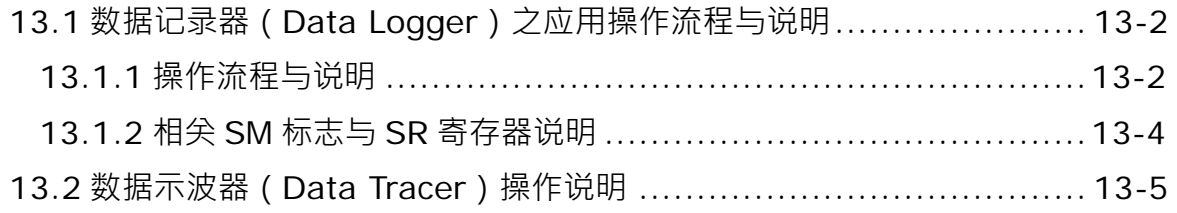

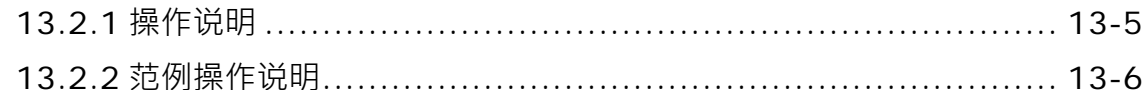

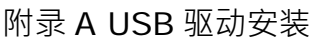

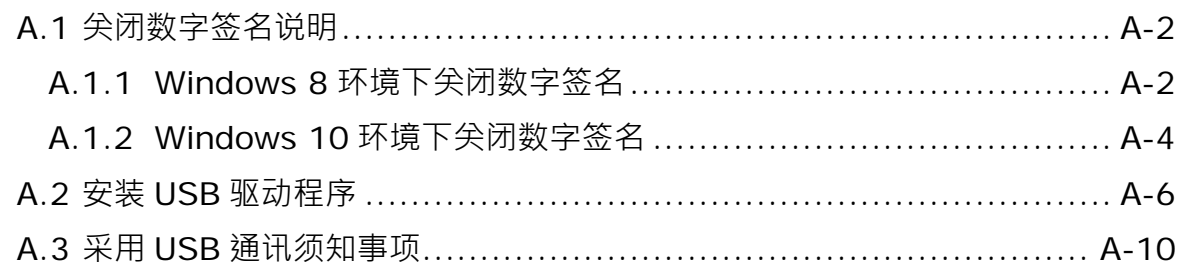

#### 附录 B DVP-ES3 系列 MODBUS 通讯相关信息

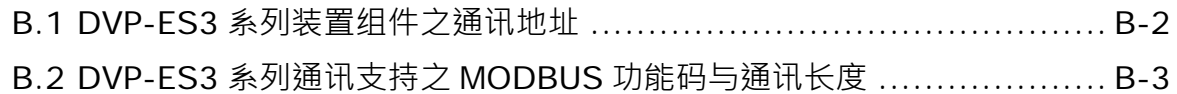

#### 附录 C EMC 规范

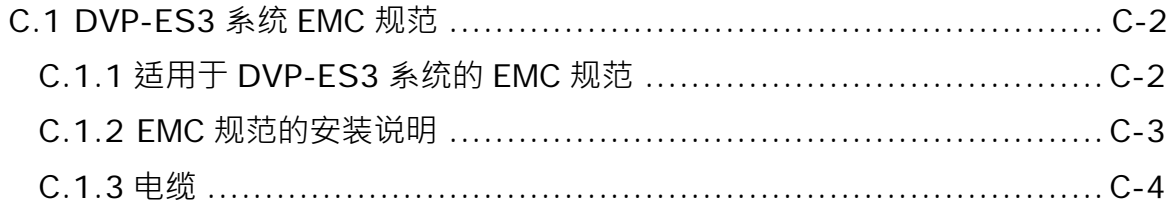

#### 附录 D 维护与检查

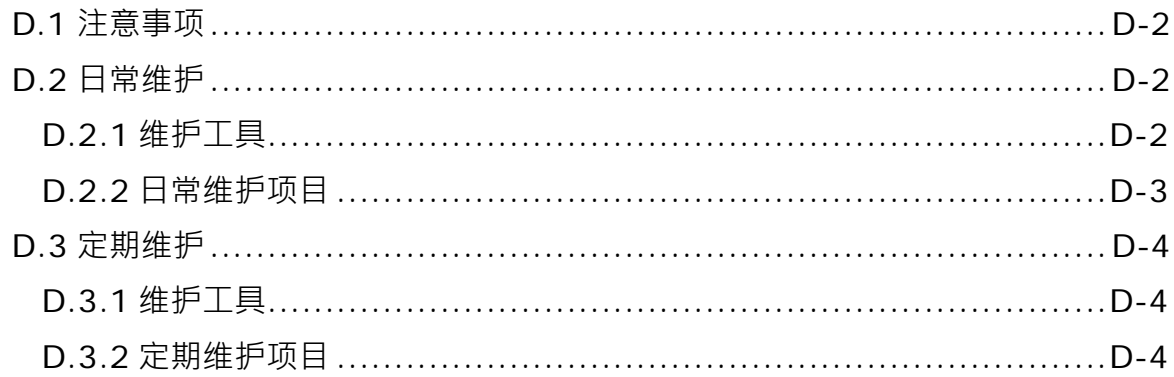

# 1

# <span id="page-16-0"></span>第1章 简介

# 目录

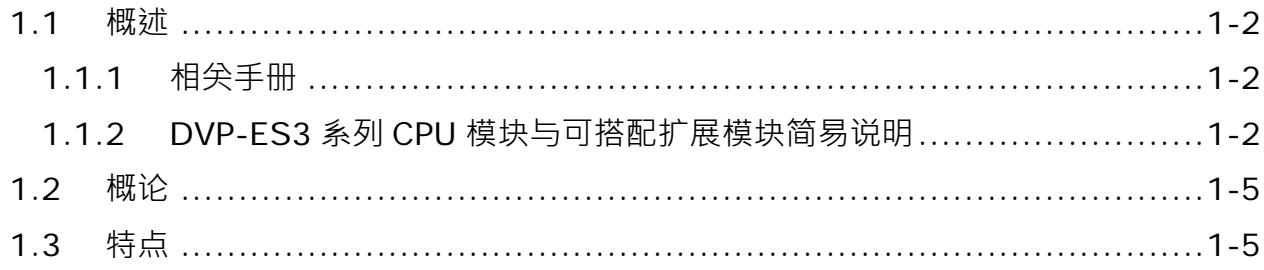

#### <span id="page-17-3"></span><span id="page-17-0"></span>**1.1 概述**

**\_1**

本手册描述 DVP-ES3 系列 CPU 模块与扩展 I/O 模块之相关电气规格、硬件配置、外观尺寸及建议配线…等操 作说明。

#### <span id="page-17-4"></span><span id="page-17-1"></span>**1.1.1 相关手册**

DVP-ES3 系列 PLC 相关手册的组成如下表所示。请搭配使用。

- DVP-ES3 系列程序手册: 描述DVP-ES3系列PLC主机程序设计相关的内容介绍,基本指令及应用指令操作方法说明。 注:DVP-ES2系列PLC主机请参考原程序手册(**DVP-ES2/EX2/SS2/SA2/SX2/SE&TP**操作手册-程序篇)。
- ISPSoft 使用手册: 有关ISPSoft操作、程序语言介绍(Ladder、SFC、FBD、ST)、POU概念及工作(Task)概念等。 注: DVP-ES3系列仅可使用ISPSoft编辑软件, 不可采用WPLSoft进行PLC程序编辑。
- DVP-ES3 系列硬件及操作手册:

电气规格、外观及尺寸、CPU功能介绍、各项装置、扩展I/O模块配置及故障排除等。

#### <span id="page-17-5"></span><span id="page-17-2"></span>**1.1.2 DVP-ES3 系列 CPU 模块与可搭配扩展 I/O 模块简易说明**

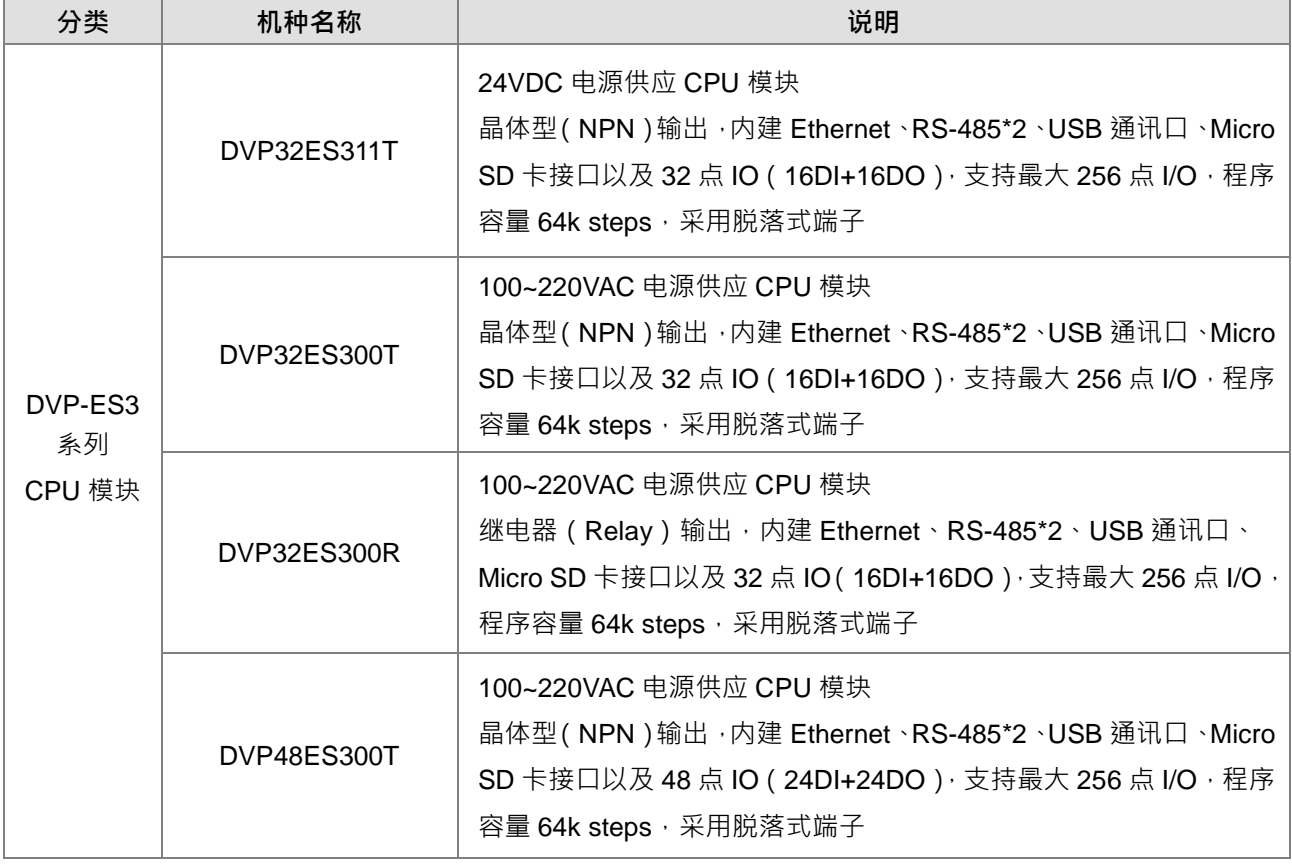

**1** 

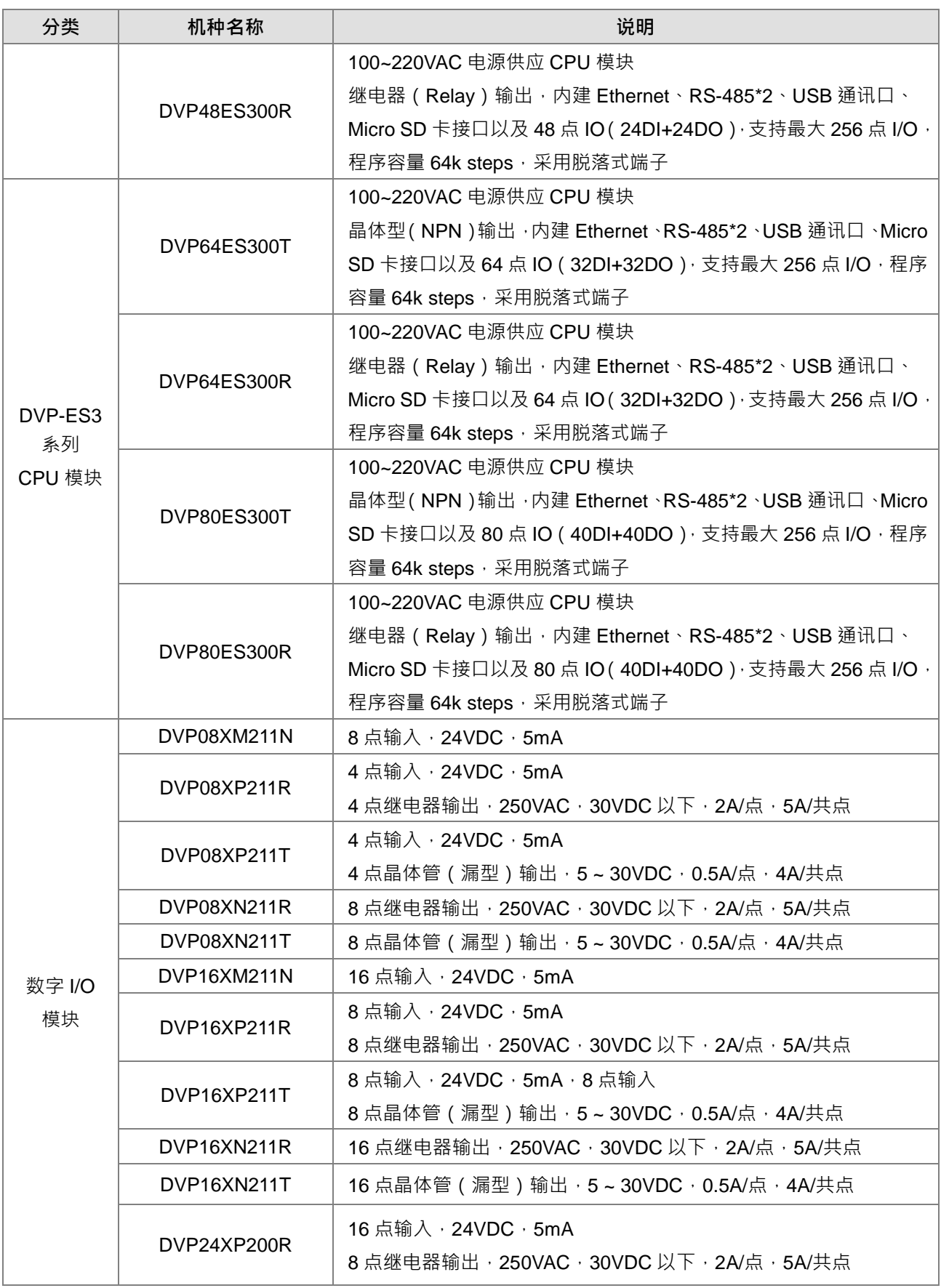

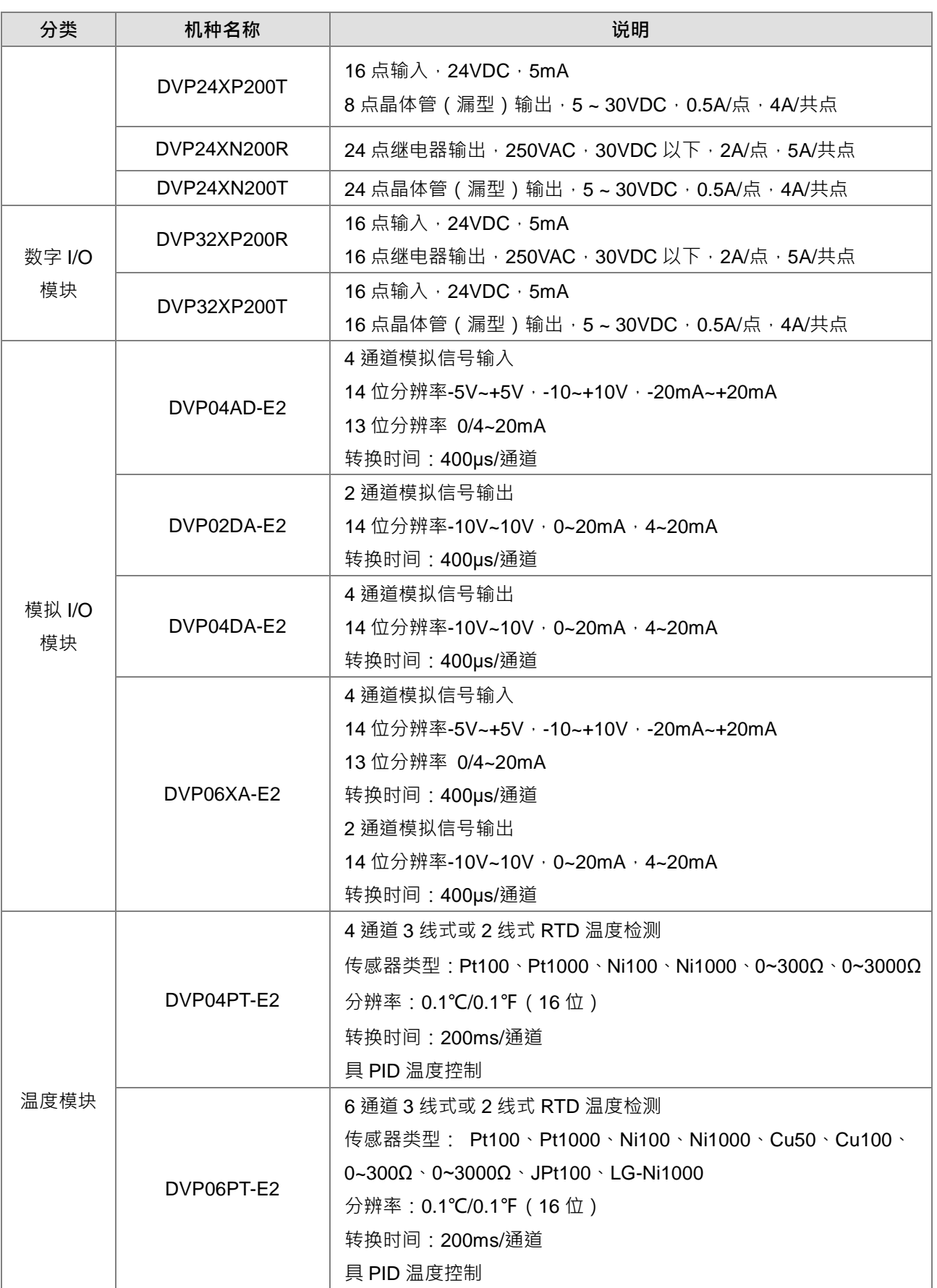

**1\_** 

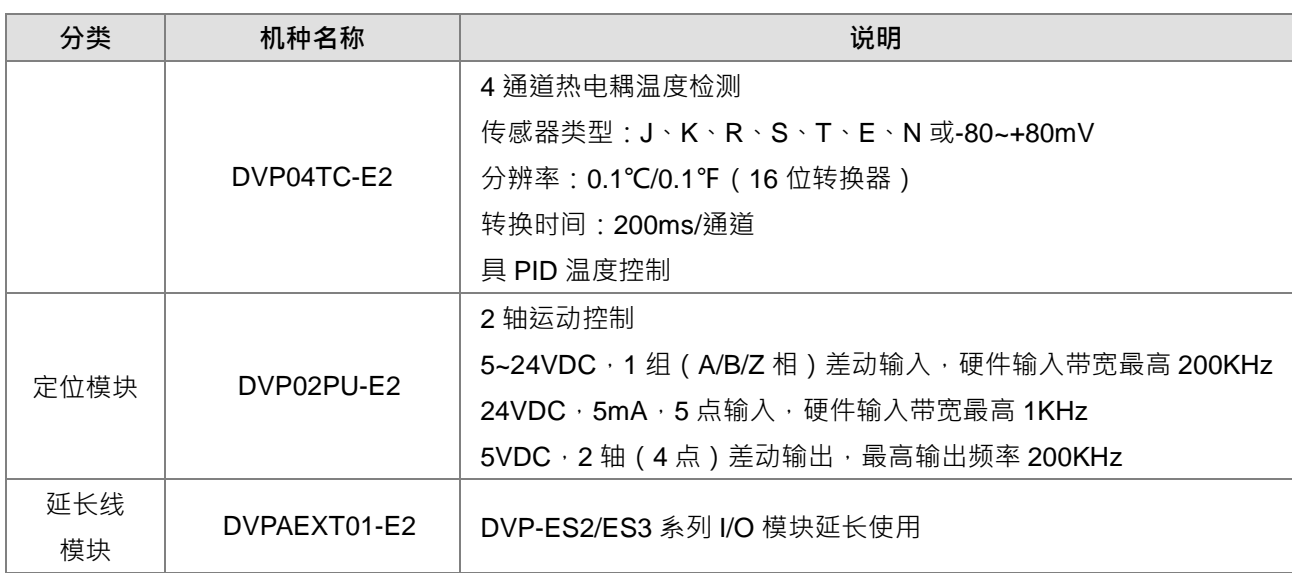

#### <span id="page-20-2"></span><span id="page-20-1"></span>**1.2 概论**

DVP-ES3 系列 CPU 模块为砖块型高阶应用控制器, 其 DVP-ES3 系列 CPU 模块内建最多 4 轴 (脉冲型) 定位 输出、台达伺服专属 8 轴总线型 (CANopen)通讯定位输出、最多 4 组高速计数器输入,以及多样性的网络通 讯选择,提供用户强大的网络功能,並通过便利的软件设定,建立各式网络装置链接。DVP-ES3 系列 CPU 模 块也提供结构化的程序编辑方式,用户可将程序分散到不同的任务中;也可将常用程序包装成功能块重复利用。 利用 ISPSoft 软件,用户可依需求或程序习惯不同,选择不同的编程语言 IEC61131-3(LD、ST、SFC 及 CFC) 来编辑程序 。通过可视化的硬件组态软件 ·用户可快速建立 DVP-ES3 系统硬件组态 。通过 DVP-ES3 系列 CPU 模块内建的存储卡功能,可快速备份或回复系统设定。本手册阐述 DVP-ES3 系统的基本操作功能,让用户快 速对 DVP-ES3 系统上手。

#### <span id="page-20-3"></span><span id="page-20-0"></span>**1.3 特点**

DVP-ES3 系列 CPU 模块具有以下特点:

- **1. 功能优点**
	- DVP-ES3 系列 CPU 采用高速 32 位处理器,基本指令执行速度 25ns/每个,搬移指令 150ns/每个, 整体 PLC 程序执行速度约 40K steps/ms(40%基本指令与 60%搬移指令)。
	- DVP-ES3 系列 CPU 为 SoC 架构 · 内建高速计数器最多 4 组 · 每组最高可输入 200KHz · 以及最多 4 轴(或 8 点)高速 200kHz 定位输出。
- **2. 支持更大的 I/O 点数**
	- DVP-ES3 系列最大 I/O 点数可支持 256 数字 I/O 点 (输入+输出总和)或 8 台模拟量模块。
- **3. 更大的程序容量与数据存储器区块**
	- DVP-ES3 系列 CPU 模块 · 程序容量可达 64k 步 · 内建 6 万个一般寄存器 ( 使用指定使用 3 万个、程 序编辑使用 3 万个),以及文件寄存器 64k 个 (可当参数配方永久储存使用)。

#### **4. 提供 IEC61131-3 软件编程**

**\_1**

- DVP-ES3 系列 CPU 模块,全部支持 IEC61131-3 软件编程。
- 可支持编程语言为:梯形图(LD)、顺序功能图(SFC)、结构化语言(ST)及连续功能图(CFC)。
- 注:连续功能图(CFC)于 ISPSoft V3.01 版以上支持。

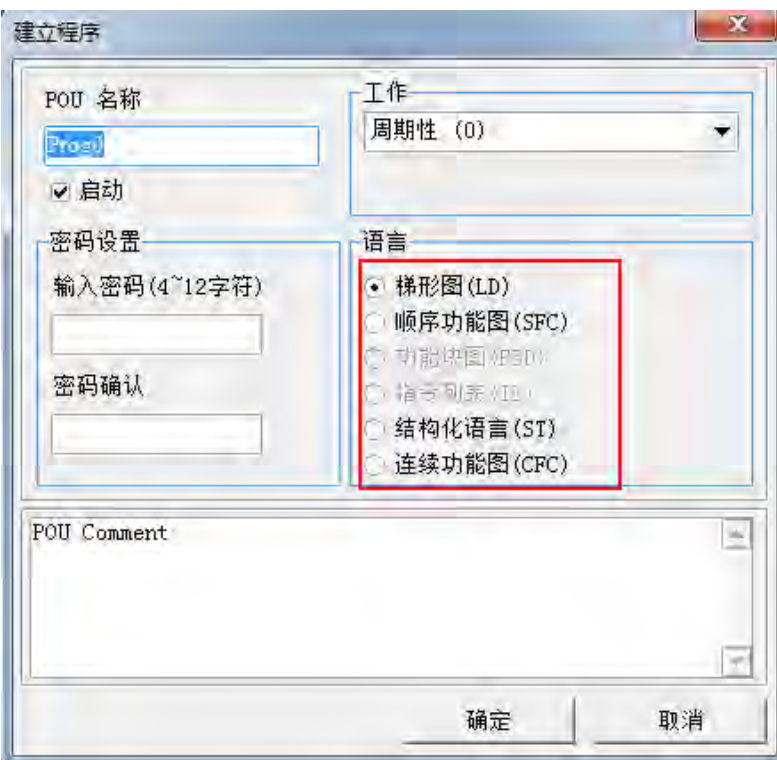

- 使用者可依自我喜好与便利性,选择开发编程语言。各种编程语言可相互支持调用,让不同用户所开 发的程序,更容易建立彼此间的关联性。
- **5. 强大的功能**块(**Function Block**)**功能**
	- 除了提供标准 IEC61131-3 Function Block 支持, 也提供台达所支持的便利性功能块(Function Block)。 用户更可以将自身常用的功能,包装成为功能块 (Function Block),来重复利用,让程序更具结构化, 使用上更加便利。
	- 功能块(Function Block)在梯形图中的符号,外观类似电路图中的集成电路(IC),因梯形图本身即 是模仿传统的电气控制图而被设计出来的,因此若考虑功能块的运作方式,的确相当类似集成电路的 功能,用户仅需将信号输入功能块对应的端点,便可从另一对应的输出端点撷取出所需的信号或状态, 且在整个过程当中,用户大都无须考虑功能块内部的处理程序。

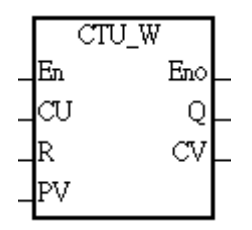

**1\_** 

- 功能块(Function Block)是一种具有运算功能的程序组件,功能特性则类似于子程序,本身也属于 POU 的一种,但它无法自行运作,必须通过程序 POU 对它进行调用,并传递相关参数之后,才能执 行功能块所定义的功能;而功能块在执行完毕后,也同样可将内部最后的运算结果再回传给上层 POU (调用者)所指定的装置或变量中。
- 通过 ISPSoft 所支持的加密功能,提供了特殊行业功能块(Function Block)的保密性。功能块(Function Block)内部程序无法被查看,各行业专利可确保不被侵犯。
- **6. 工作(Task)形式的程序架构**

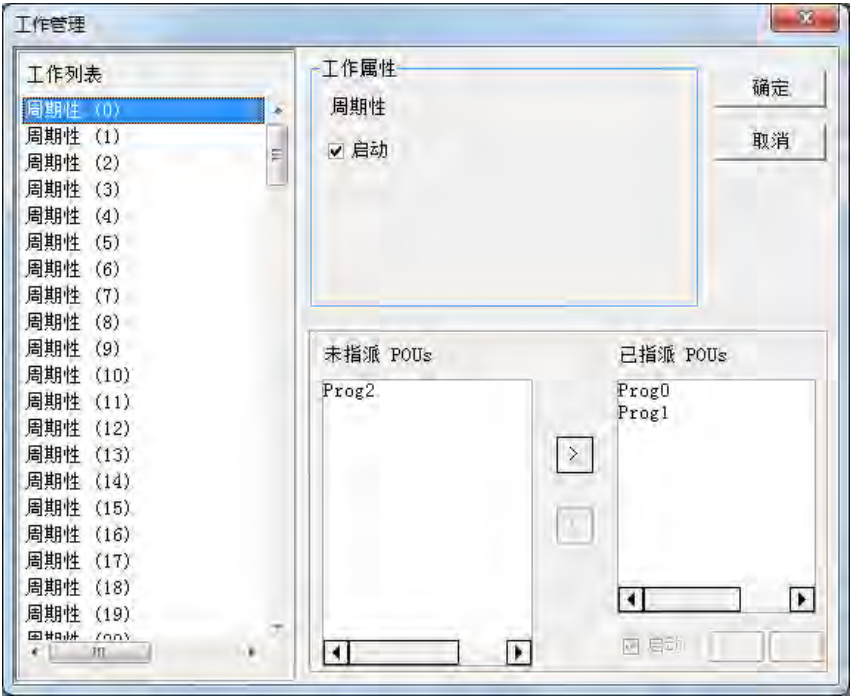

- 最多可将程序指派给 283 个工作。其中 32 个为周期性工作、32 个为 I/O 中断型工作、4 个时间中断 型工作、2 个通讯中断型工作、1 个外部 24V 低电压侦测以及 212 个用户定义工作。
- 利用 TKON/TKOFF 指令,用户可在程序运行中,决定工作是否运行,增加工作运作时的弹性。
- **7. 通过 USB 与 ISPSoft 高速通讯提高调试效率**
	- DVP-ES3 系列 CPU 模块,提供标准 USB2.0 接口, USB2.0 高速数据传输速度,减少了程序上下载、 监控、以及硬件调试的时间。用户也不需购买专用 CPU 模块通讯线材,使用一般 USB 通讯线材即可 与 DVP-ES3 系列 CPU 模块连接通讯。
- **8. 多功能性的序列控制接口**
	- DVP-ES3 系列 CPU 提供两组 RS485 序列通讯端口(COM1,COM2),并且可自行设计主/从站功能。
	- 内建的 CAN 通讯口, 支持台达专属驱动通讯模式 (可控制 8 轴伺服与 8 台变频器 ), 以及 CANopen DS301 通讯协议(最大 64 站从站)。
- **9. 高速以太网通讯接口**
	- DVP-ES3 系列 CPU 提供一组 10/100M 高速以太网通讯接口,支持 E-mail、Web、MODBUS TCP、 Ethernet/IP Adapter 以及 Socket service 等功能。

#### **10. 存储卡储存接口**

**\_1**

 存储卡接口提供下列功能: 系统备份:用户程序、CPU 参数、I/O 配置设定、装置设定值 系统回复:用户程序、CPU 参数、I/O 配置设定、装置设定值 参数储存:装置内容值 记录储存:系统错误记录、系统状态记录

#### **11. 支持在线校验模式**

步骤 1:设置 PLC 运行

- 用户已运行的程序,可通过 DVP-ES3 系列 CPU 模块所支持的在线校验模式,单步或指定断点执行程 序。让用户更容易找出程序问题发生处,减少程序开发中校验的人力。
- 欲进入 DVP-ES3 机种的校验模式,必须先让主机处于 RUN 的状态,并且开启在线监控的功能,之后 按下图标工具栏的 3 图示即可。而随着不同的编程语言,校验画面的呈现也会有所差异,但大致 上的操作是相同的。此外, 在 DVP-ES3 机种中, ST 语言不支持校验模式, 而 SFC 则可于 Action 或 Transition 中进行校验模式的操作。

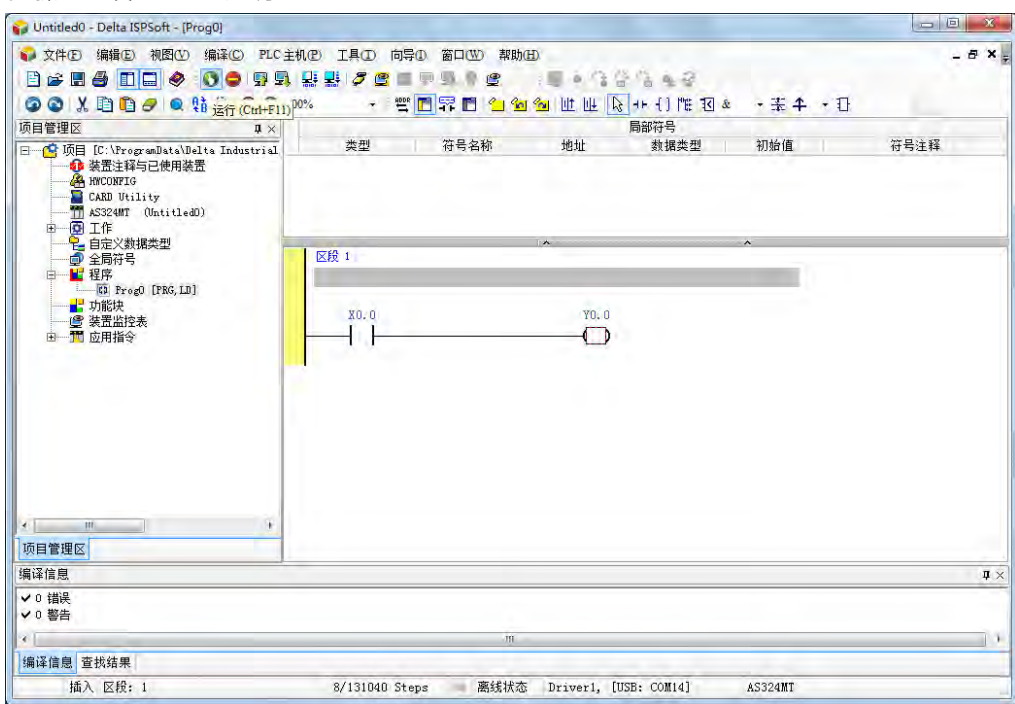

步骤 2:进入联机模式

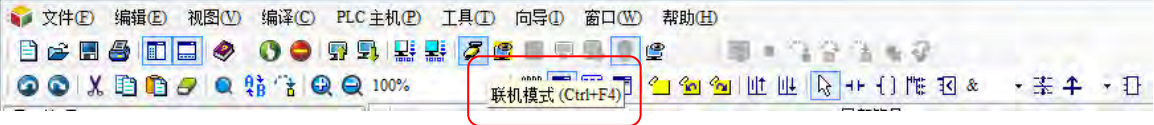

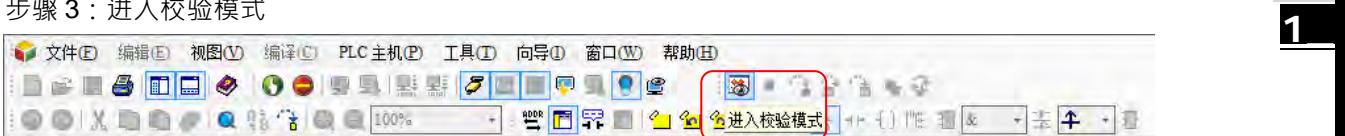

#### **12. 支持在线编辑模式**

- 利用在线编辑模式,可让用户在系统运行状态下,更新程序而不影响系统运行。
- 当系统处于在线监控的模式下,按下图标工具栏的 图标便可进入在线编辑模式。

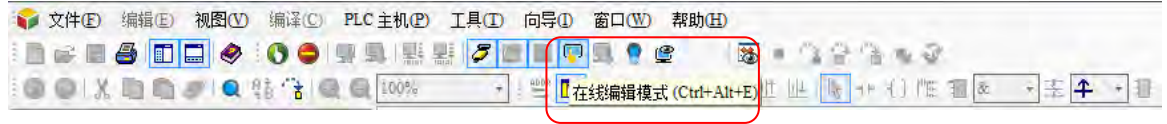

● 当完成修改并编译后,按下图示工具栏的 9 图标便可将修改的程序立即更新至主机中。

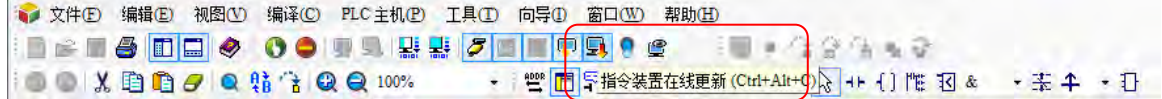

**MEMO**

# $\overline{\mathbf{2}}$

# <span id="page-26-0"></span>第2章 规格与系统配置

## 目录

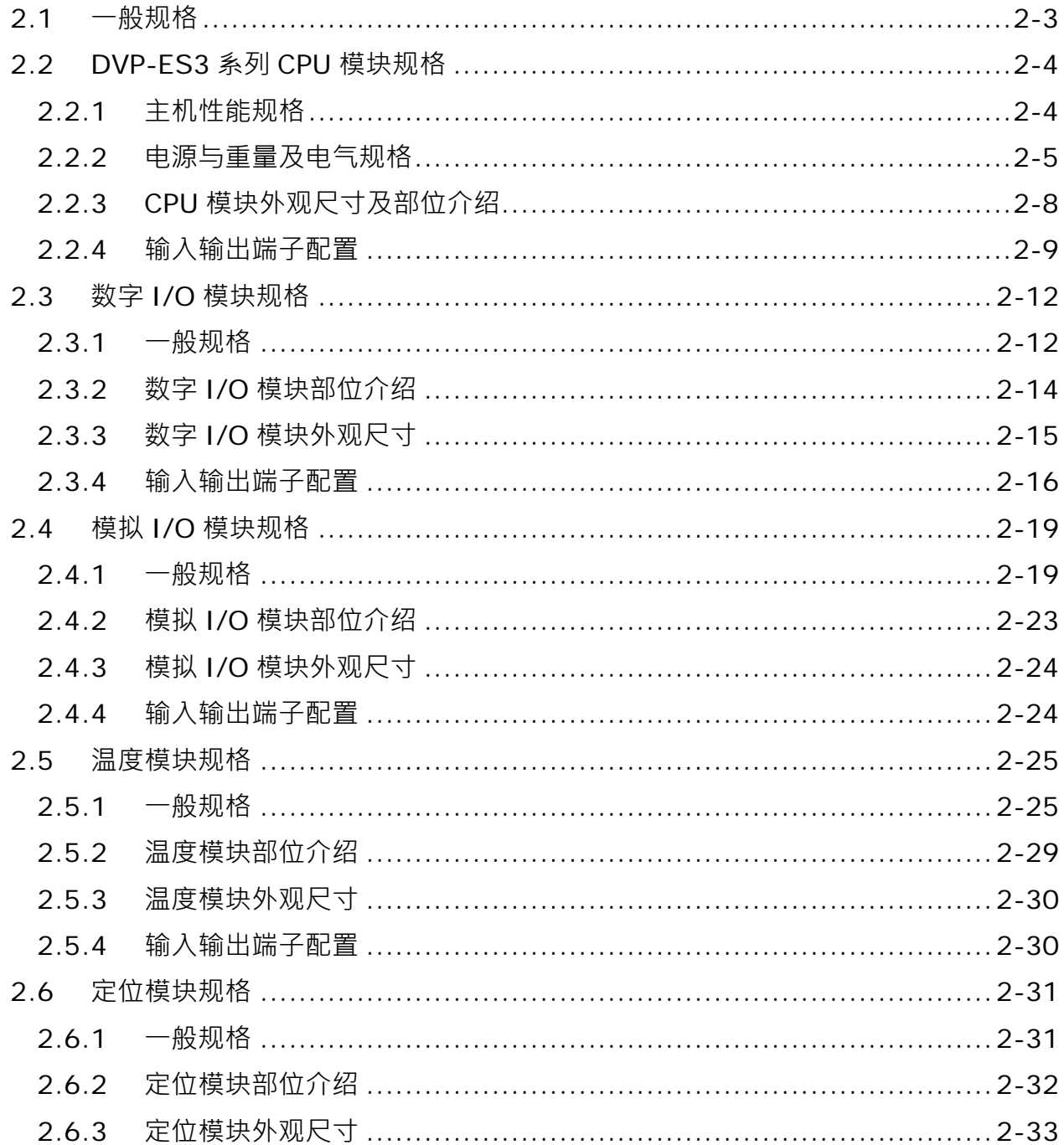

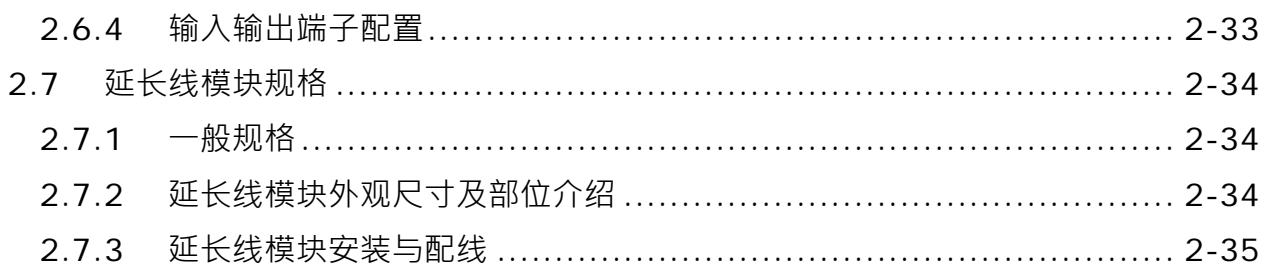

**2\_**

# <span id="page-28-2"></span><span id="page-28-0"></span>**2.1 一般规格**

<span id="page-28-3"></span><span id="page-28-1"></span>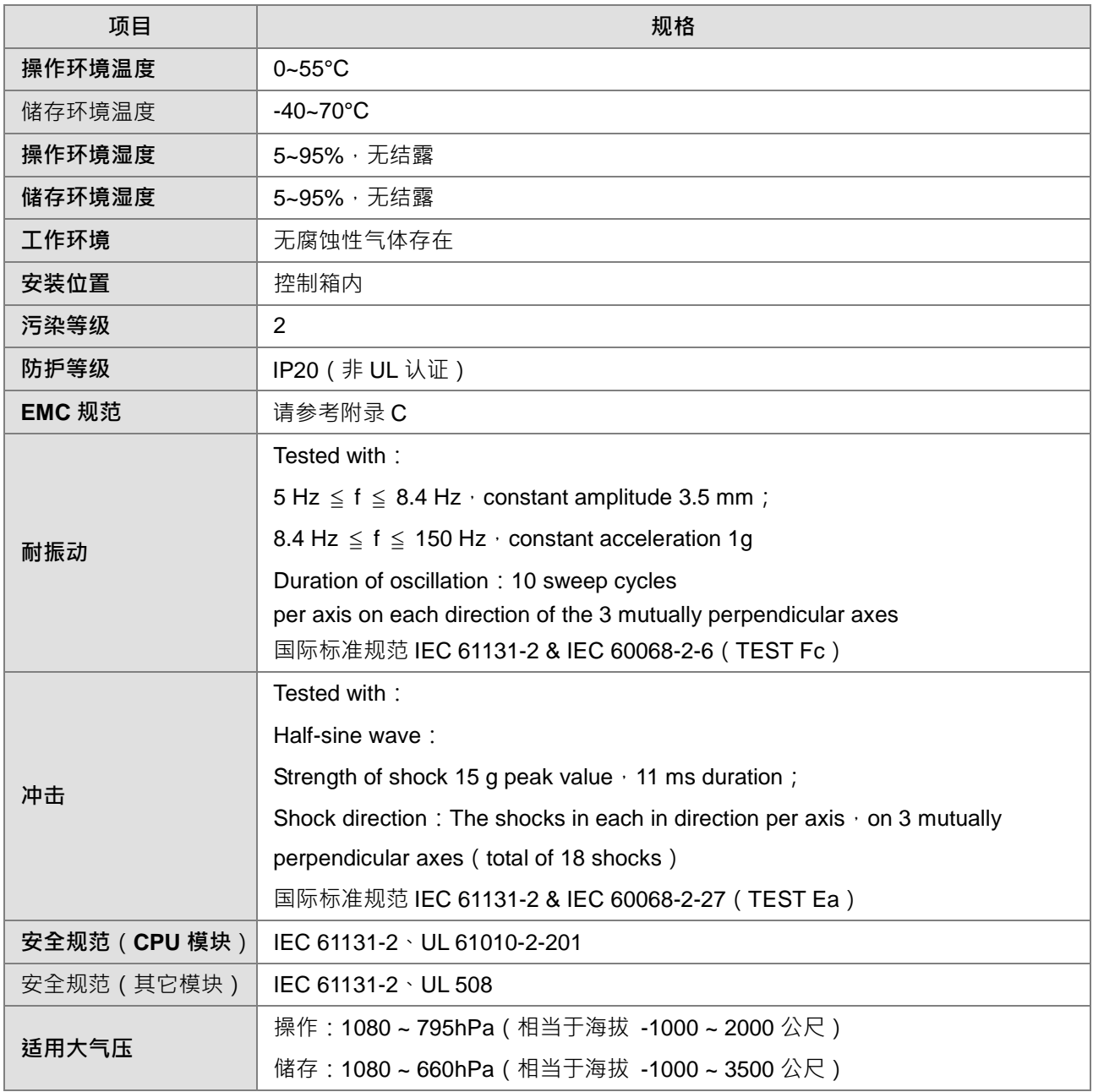

## **2.2 DVP-ES3 系列 CPU 模块规格**

#### <span id="page-29-1"></span><span id="page-29-0"></span>**2.2.1 主机性能规格**

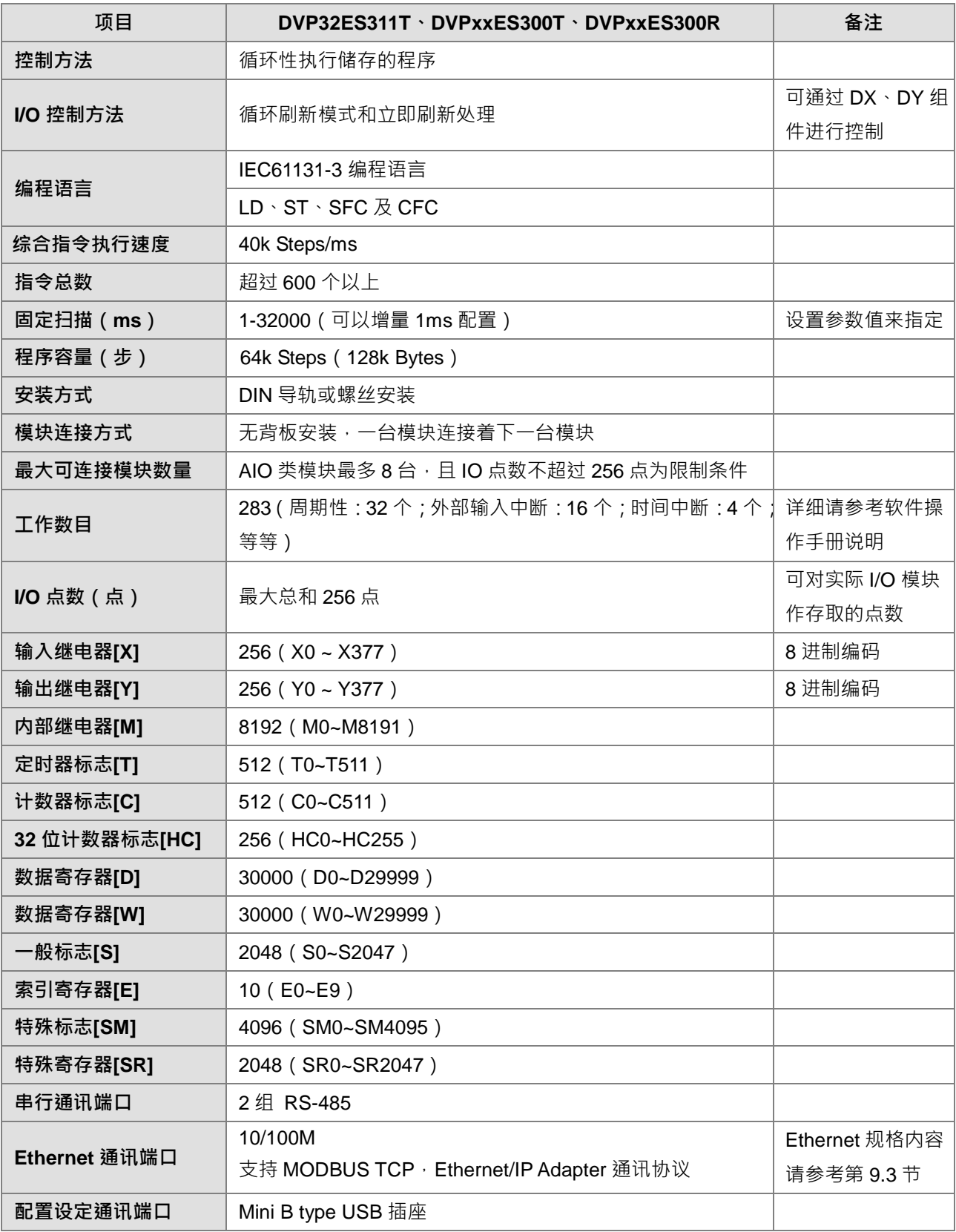

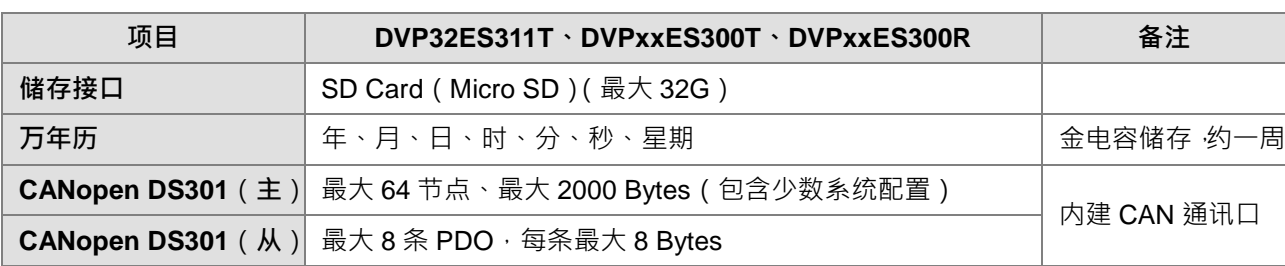

#### <span id="page-30-1"></span><span id="page-30-0"></span>**2.2.2 电源与重量及电气规格**

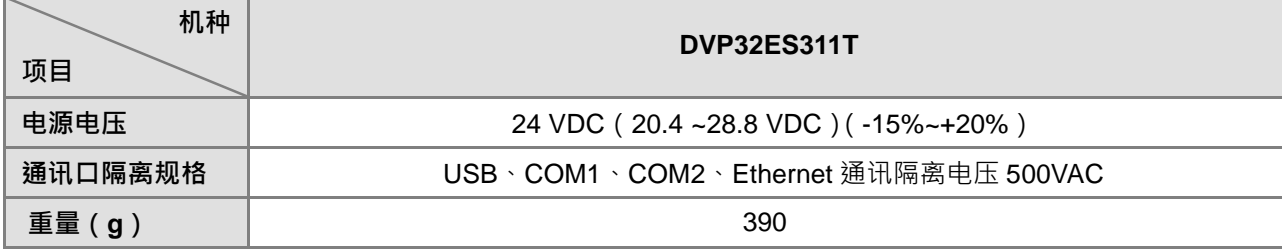

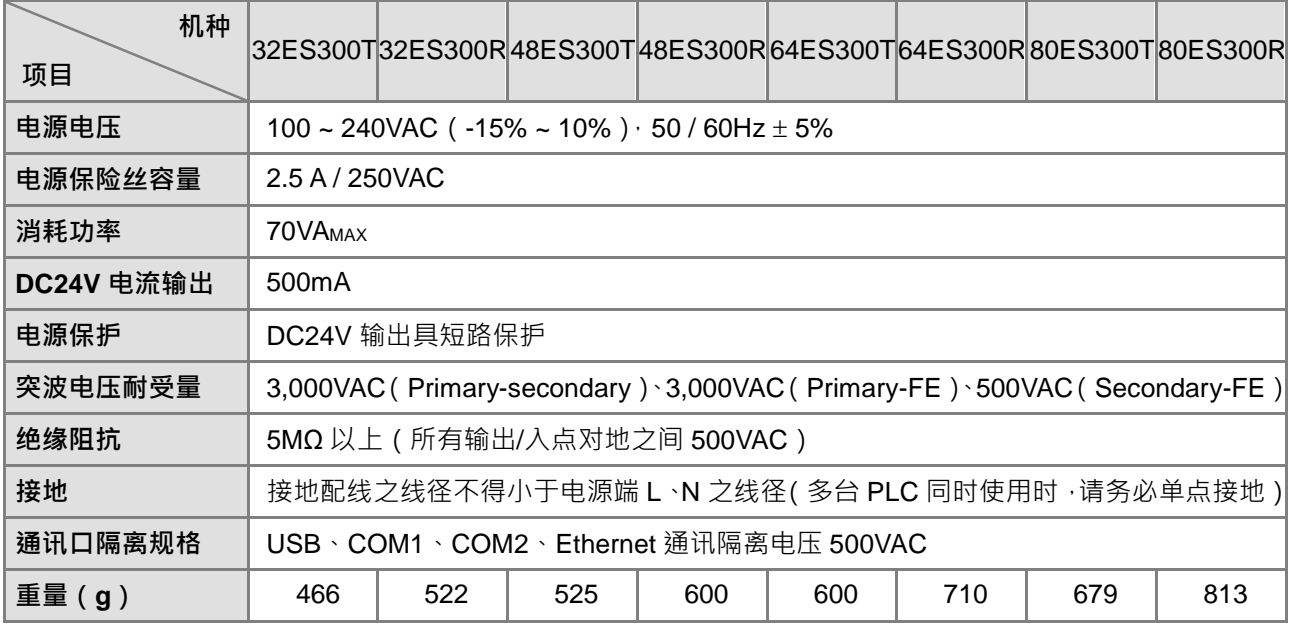

#### **DVP-ES3系列内建数字输入点(24VDC直流)电气规格**

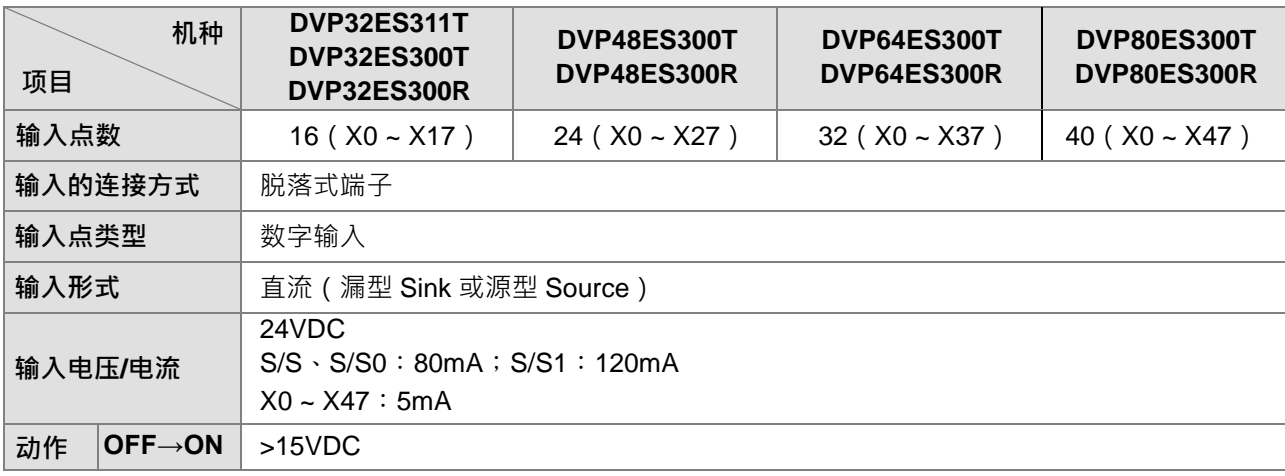

**2\_\_**

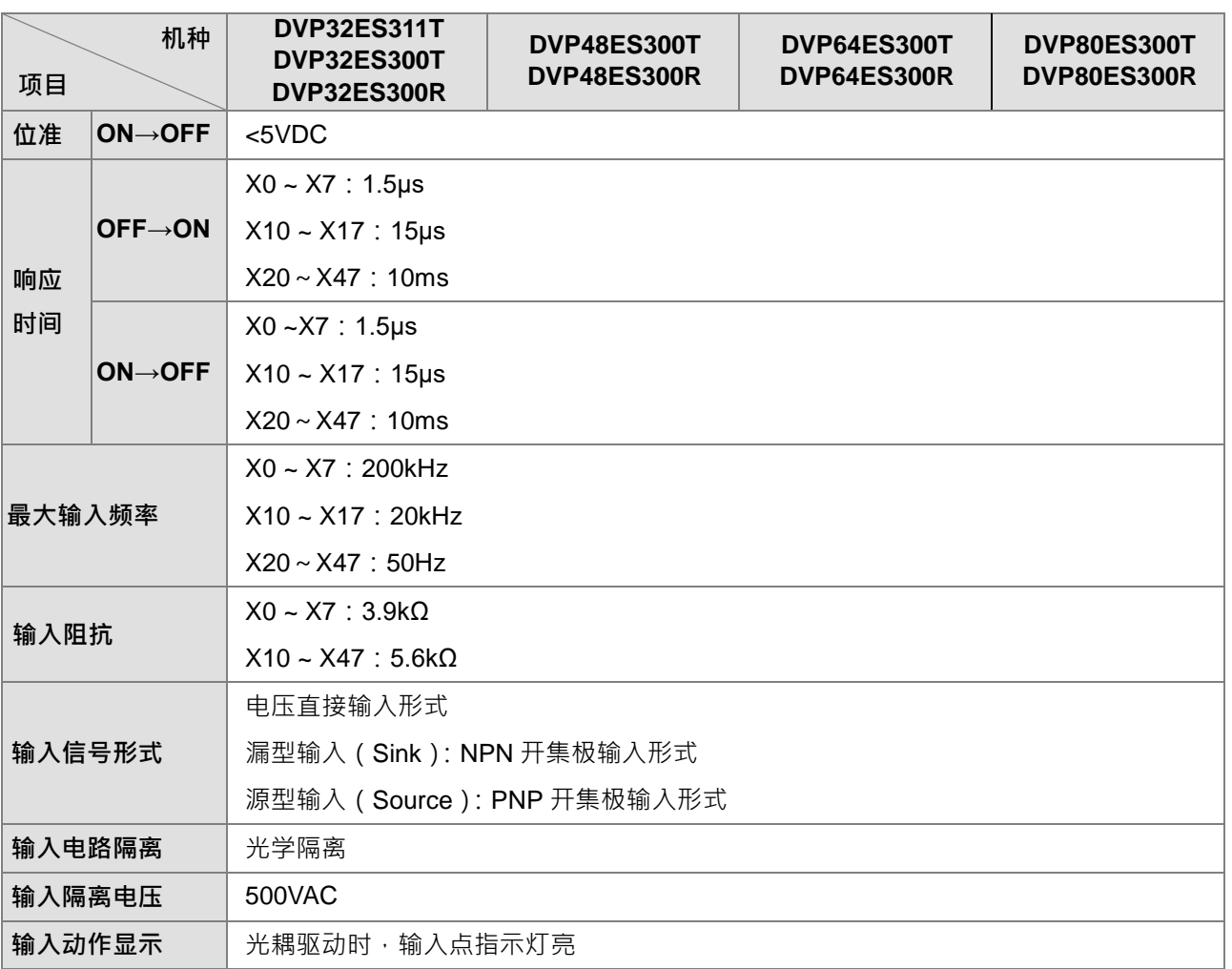

#### **DVP-ES3系列内建数字输出点电气规格**

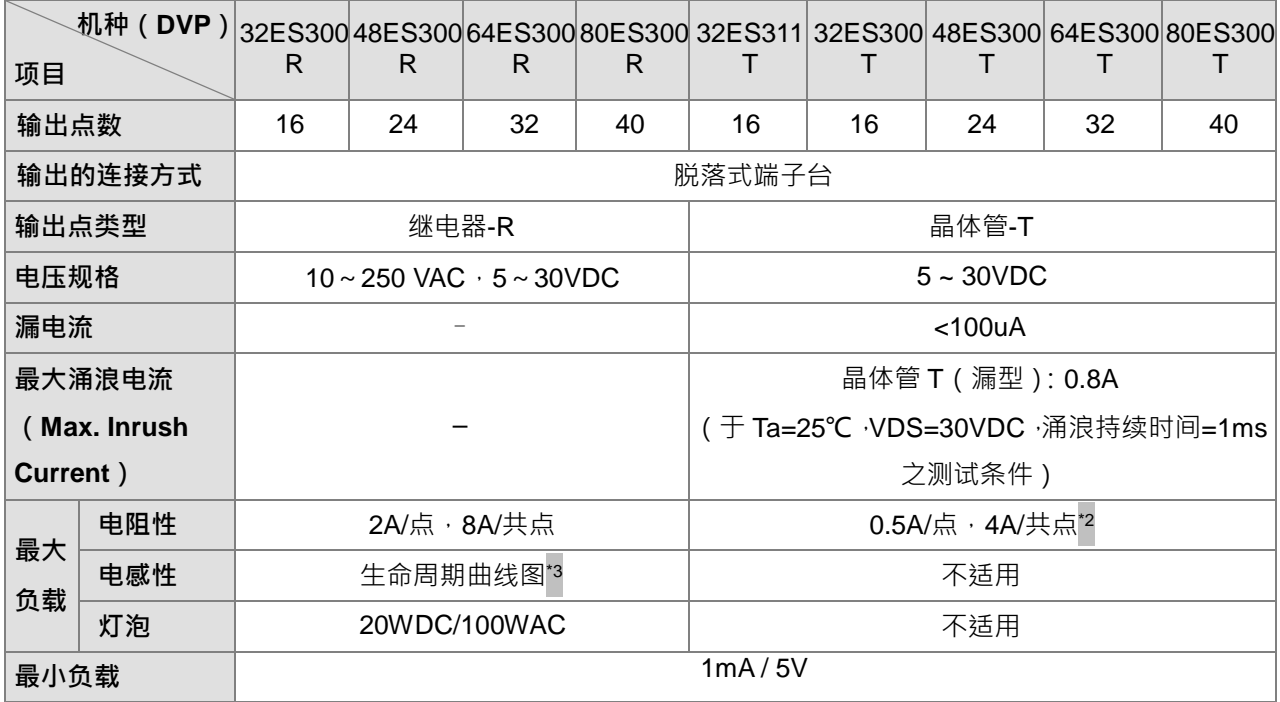

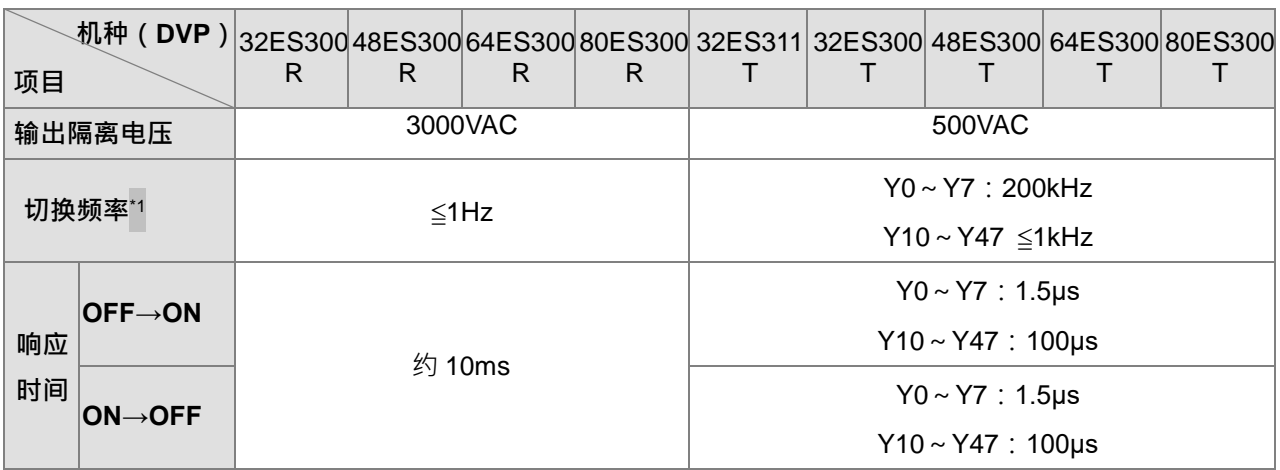

\*1:实际频率会受程序扫描周期影响。

\*2: UP · ZP 必须外加辅助电源 24VDC (-15%~+20%)额定消耗约 1mA/点。

\*3:继电器接点寿命随着工作电压、负载种类 (功率因素 cosø、时间常数 t )、及接点电流大小而有所不同,参 考以下生命周期曲线图预估可操作次数。

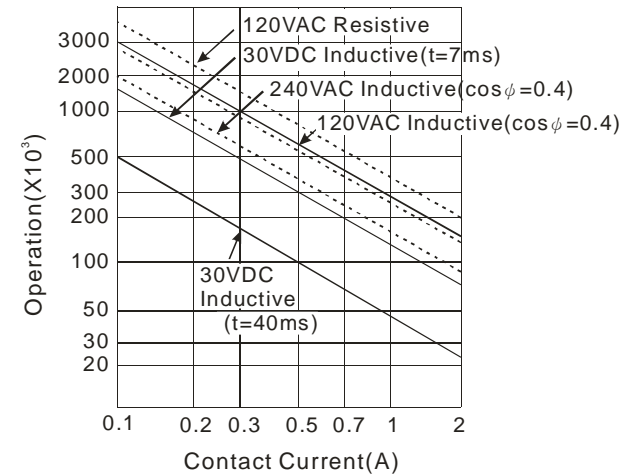

**2\_\_**

#### <span id="page-33-1"></span><span id="page-33-0"></span>**2.2.3 CPU 模块外观尺寸及部位介绍**

#### **DVP32ES300R/DVP32ES300T/DVP32ES311T/DVP48ES300R/DVP48ES300T/DVP64ES300R/ DVP64ES300T/DVP80ES300R/DVP80ES300T**

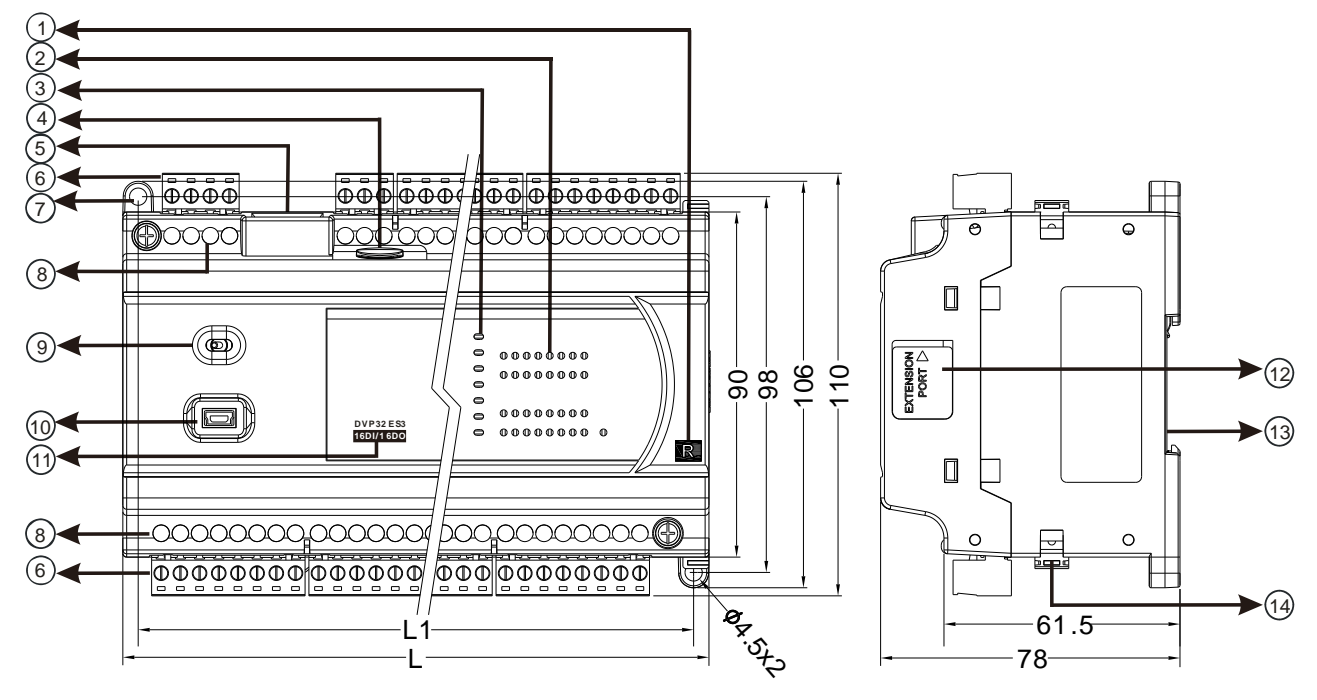

单位:mm

尺寸一览表

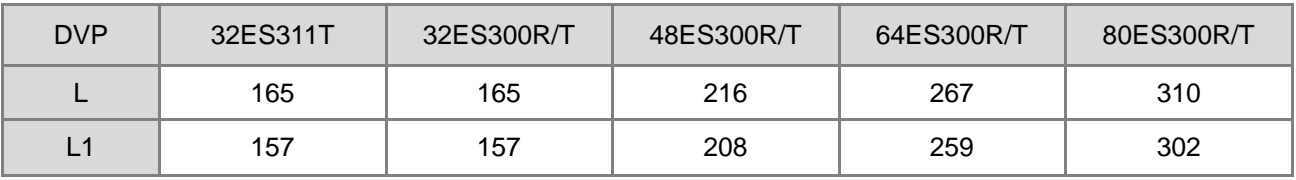

#### **灯号与各部位说明如下表**

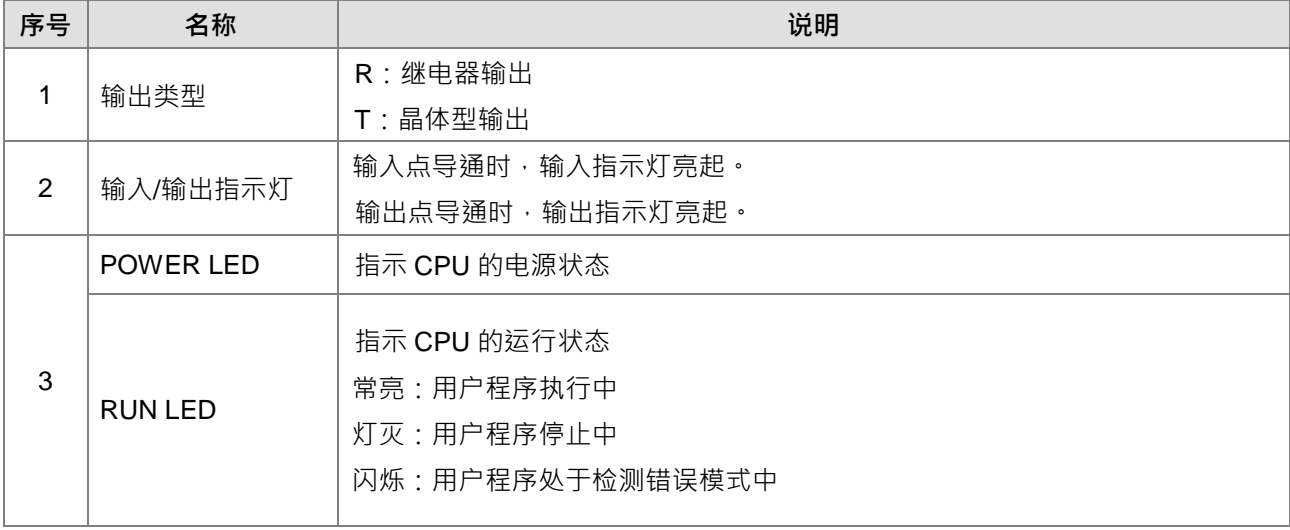

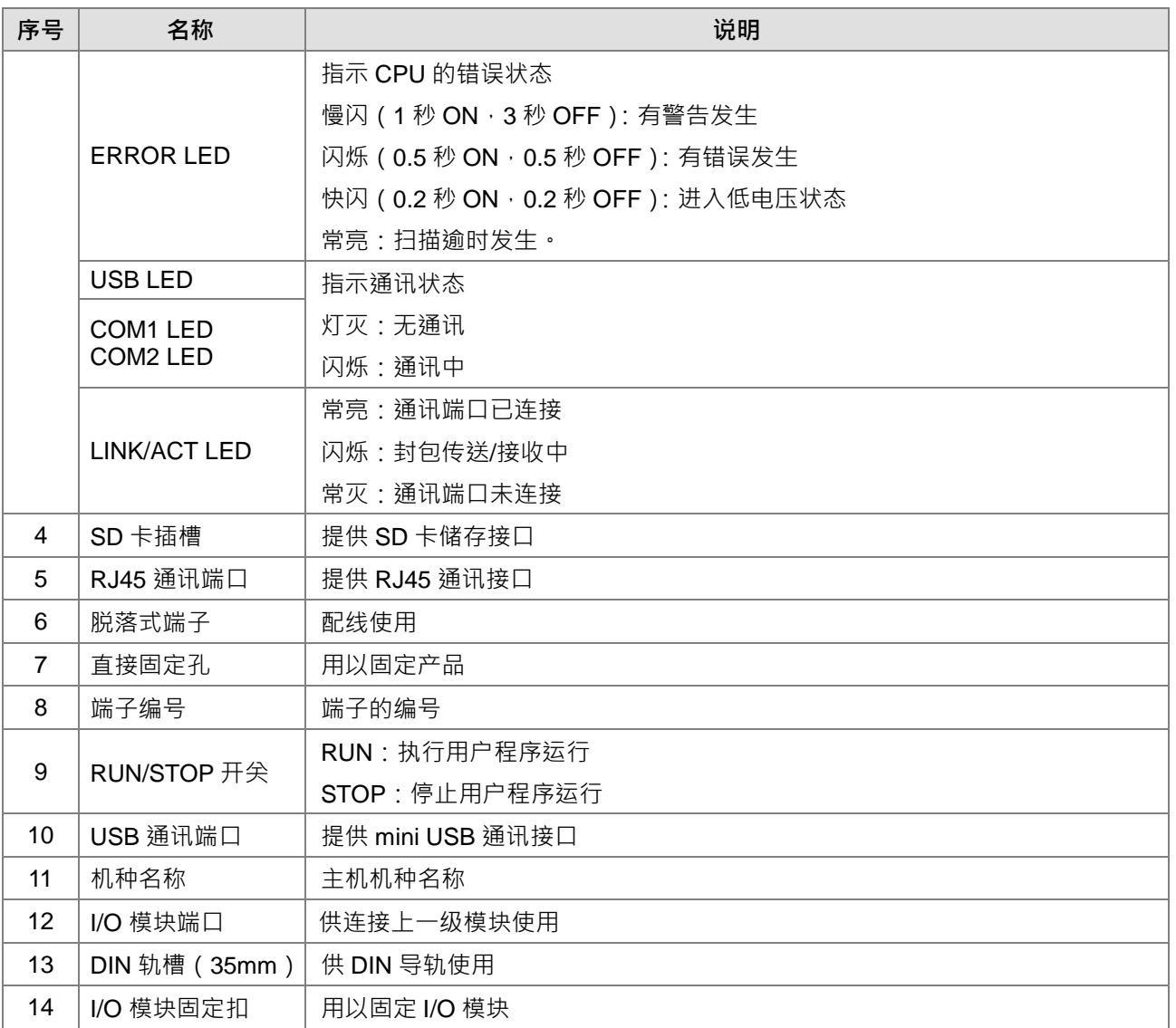

#### <span id="page-34-1"></span><span id="page-34-0"></span>**2.2.4 输入输出端子配置**

#### **DVP32ES300R**

+24V|24G| ● | S/S| X0 | X1 | X2 | X3 || X4 || X5 || X6|| X7 || X10|| X11|| X12|| X13|| X14|| X15|| X16 *DVP32ES300R (16DI/16DO)*  1 2 3 4 5 6 7 8 9 10 11 12 13 14 1615 17 18 19 20 21 22 23 <u>L | N | ● | ≐ |+24V|24G| ● |S/S| X0 | X1 | X2 | X3 | X4 | X5 | X6 | X7 |X10| X11|X12|X13|X14|X15|X16|X17</u> 24

<u>D+ | D- | SG | D+ | D- |CAN+|CAN-|GND| ● | C0 | Y0 | Y1 | Y2 | Y3 | Y4 | Y5 | Y6 | Y7 | ● | C1 | Y10| Y11| Y12| Y13| Y14</u> 1 2 3 4 5 6 7 8 9 10 11 12 13 14 15 16 17 18 19 20 21 22 23 24 25 CA N+CAN + GND | • | C0 | Y0 | Y1 | Y2 | Y3 | Y4 | Y5 | Y6 | Y7 | • | C1 | Y10| Y11| Y12| Y13| Y14| Y15| Y16| Y17 26 27 28

#### **DVP32ES300T**

+24V|24G| • |S/S| X0 | X1 | X2 | X3 || X4 || X5 || X6 || X7 || X10|| X11||X12||X13||X14||X15||X16 <u>D+ | D- | SG | D+ | D- CAN+CAN-GND|UP0|ZP0| Y0 | Y1 | Y2 | Y3 | Y4 | Y5 | Y6 | Y7 |UP1|ZP1 |Y10| Y11| Y12| Y13| Y14| Y15| Y16| Y17</u> *DVP32ES300T (16DI/16DO)*  1 2 3 4 5 6 7 8 9 10 11 12 13 14 1615 17 18 19 20 21 22 23 <u>L | N | ● | ÷ |+24V|24G| ● |S/S| X0 | X1 | X2 | X3 | X4 | X5 | X6 | X7 |X10| X11|X12|X13|X14|X15|X16|X17</u> 24

1 2 3 4 5 6 7 8 9 10 11 12 13 14 15 16 17 18 19 20 21 22 23 24 25 26 27 28

#### **DVP32ES311T**

<u>24 V | 0 V | ÷ | S/S| X0 | X1 | X2 | X3 | X4 | X5 | X6 | X7 | X10 | X11 | X12 | X13 | X14 | X15 | X16</u> <u>D+ | D- | SG | D+ | D-||CAN+|CAN-| GND||UP0|ZP0| Y0 | Y1 || Y2 | Y3 || Y4 || Y5 || Y6 || Y7 ||UP1|ZP1||Y1 0|| Y11||Y12||Y13||Y14</u> *DVP32ES311T (16DI/16DO)*  1 2 3 4 5 6 7 8 9 10 11 12 13 14 1615 17 18 19 20 21 22 23 <u>X 17</u> 24 <u>CAN+CAN+GND|UP0|ZP0| Y0 | Y1 | Y2 | Y3 | Y4 | Y5 | Y6 | Y7 |UP1|ZP1|Y10| Y11|Y12| Y13|Y14|Y15|Y16|Y17</u> <u>UP0 ZP0 Y0 Y1 Y2 Y3 Y4 Y5 Y6 Y7 UP1 ZP1</u>

1 2 3 4 5 6 7 8 9 10 11 12 13 14 15 16 17 18 19 20 21 22 23 24 25

#### **DVP48ES300R**

**\_2**

<u>D+| D- | SG| D+ | D- ||CAN+|CAN-|GND| | • || CO || Y0 || Y1 || Y2 || Y3 || Y4 || Y5|| Y6|| Y7 || • || C1 || Y10|| Y11||Y12|| Y13</u> *DVP48ES300R (24DI/24DO)*  L | N | ● | ± |+24 V 24 G | ● |S/S0| X0 | X1 | X2 | X3| X4 | X5 | X6 | X7 | X10| X11| X12 |X13| X14| X15| X16| X17 1 2 3 4 5 6 7 8 9 10 11 12 13 14 1615 17 18 19 20 21 22 23 24 1 2 3 4 5 6 7 8 9 10 11 12 13 14 1615 17 18 19 20 21 22 23 24

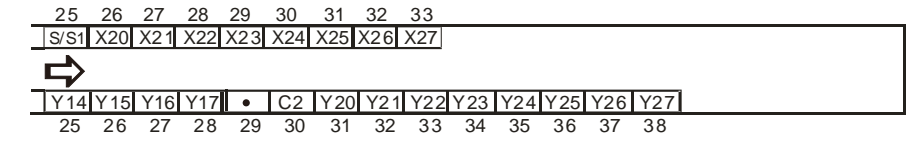

26 27 28

#### **DVP48ES300T**

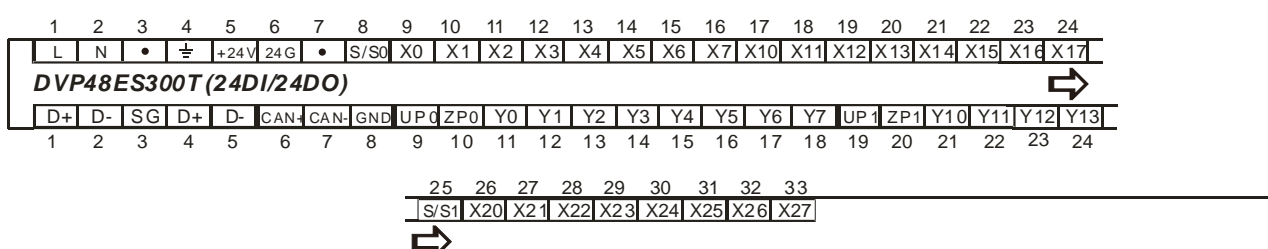

<u>Y14|Y15| Y16| Y17||UP2|ZP2|Y20| Y21| Y22|Y23 |Y24|Y25| Y26| Y27</u> 25 26 27 28 29 30 31 32 33 34 35 36 37 38

#### **DVP64ES300R**

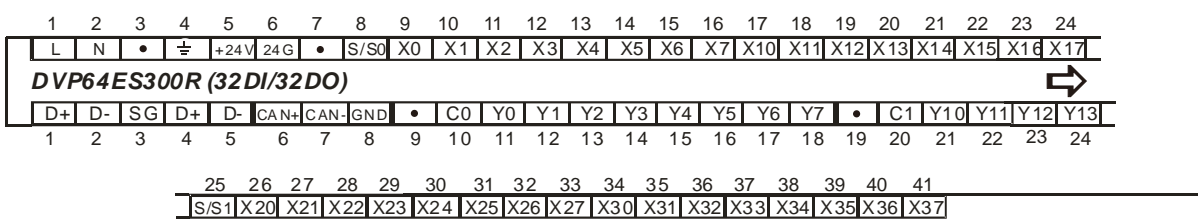

<u>Y14|Y15|Y16|Y17| • | C2 |Y20| Y21| Y22|Y23|Y24|Y25|Y26|Y27| • | C3 |Y30| Y31| Y32|Y33| Y34|Y35|Y36|Y37</u> 25 26 27 28 29 30 31 32 33 34 35 36 37 38 39 40 41 42 43 44 45 46 47 48

#### **DVP64ES300T**

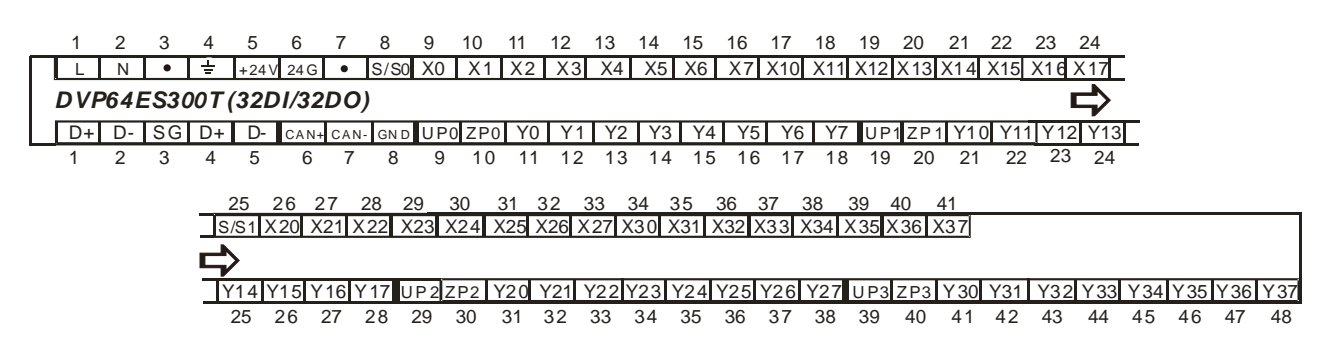
**2\_\_**

#### **DVP80ES300R**

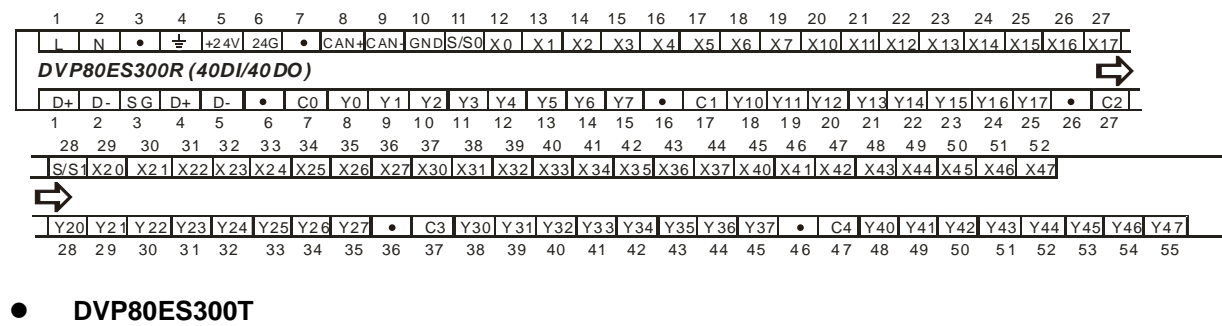

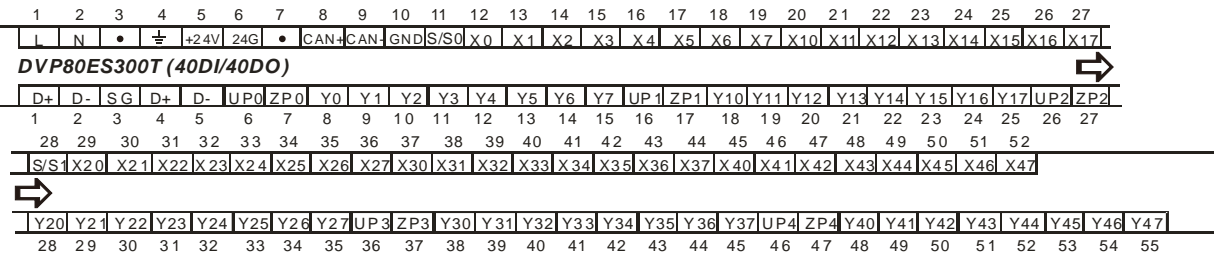

# **2.3 数字 I/O 模块规格**

#### **2.3.1 一般规格**

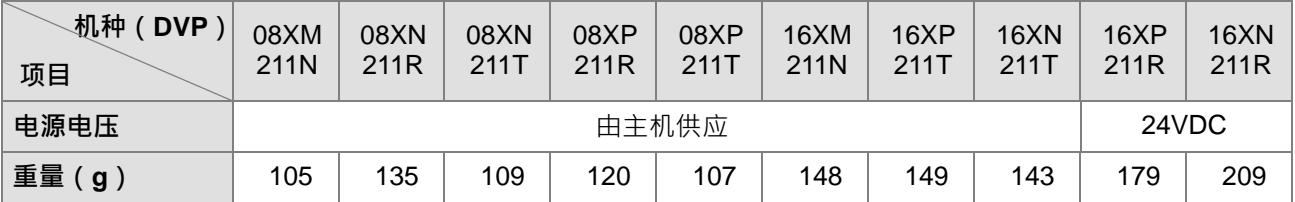

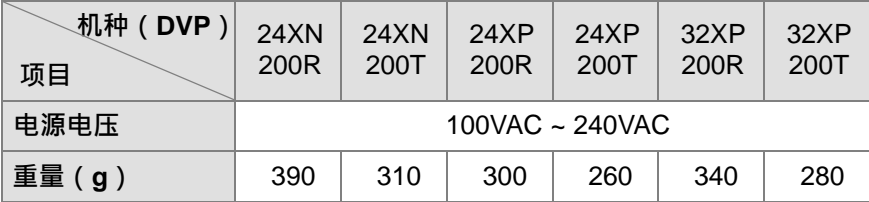

#### **数字I/O模块数字输入点电气规格**

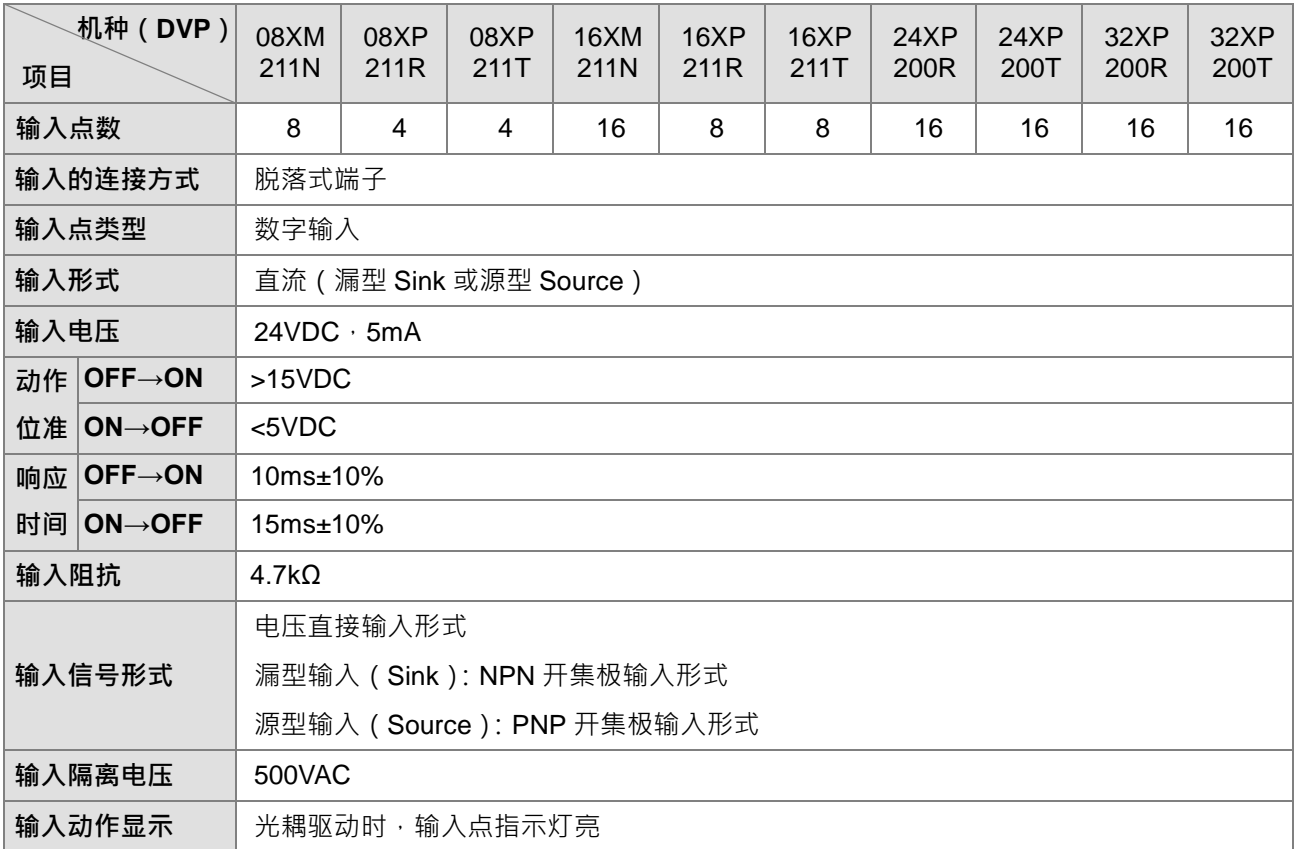

#### **数字I/O模块数字输出点电气规格**

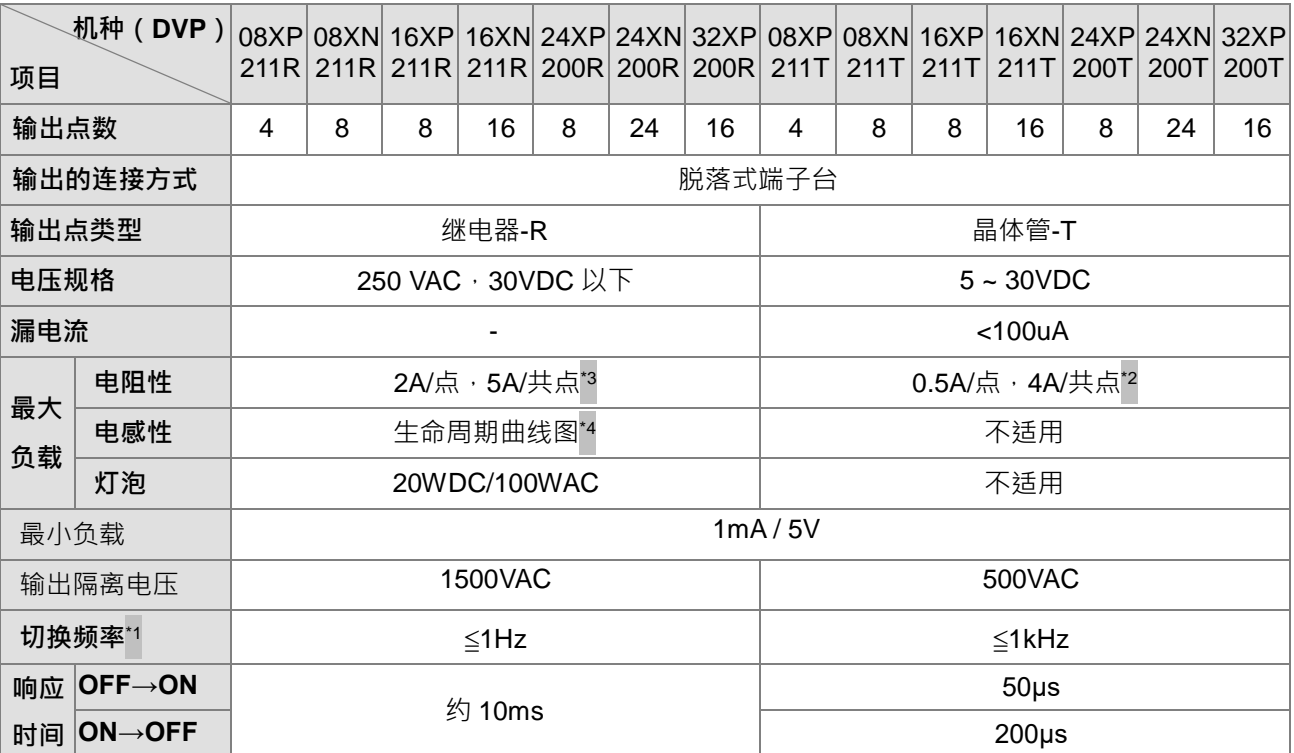

\*1:实际频率会受程序扫瞄周期影响。

\*2: UP · ZP 必须外加辅助电源 24VDC (-15% ~ +20%) 额定消耗约 1mA/点。

\*3:DVP16XN211R, DVP16XP211R 的 24V, 0V 必须外加辅助电源 24VDC(-15%~+20%)额定消耗约 5mA/ 点。

\*4:继电器接点寿命随着工作电压、负载种类 (功率因素 cosø、时间常数 t )、及接点电流大小而有所不同,参 考以下生命周期曲线图预估可操作次数。

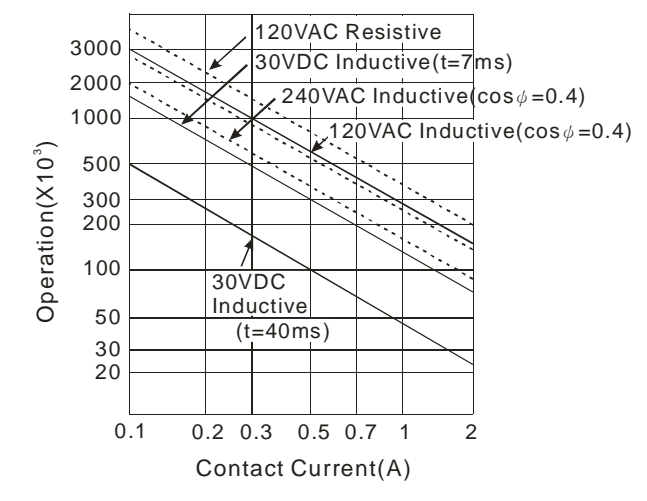

**2\_\_**

#### **2.3.2 数字 I/O 模块部位介绍**

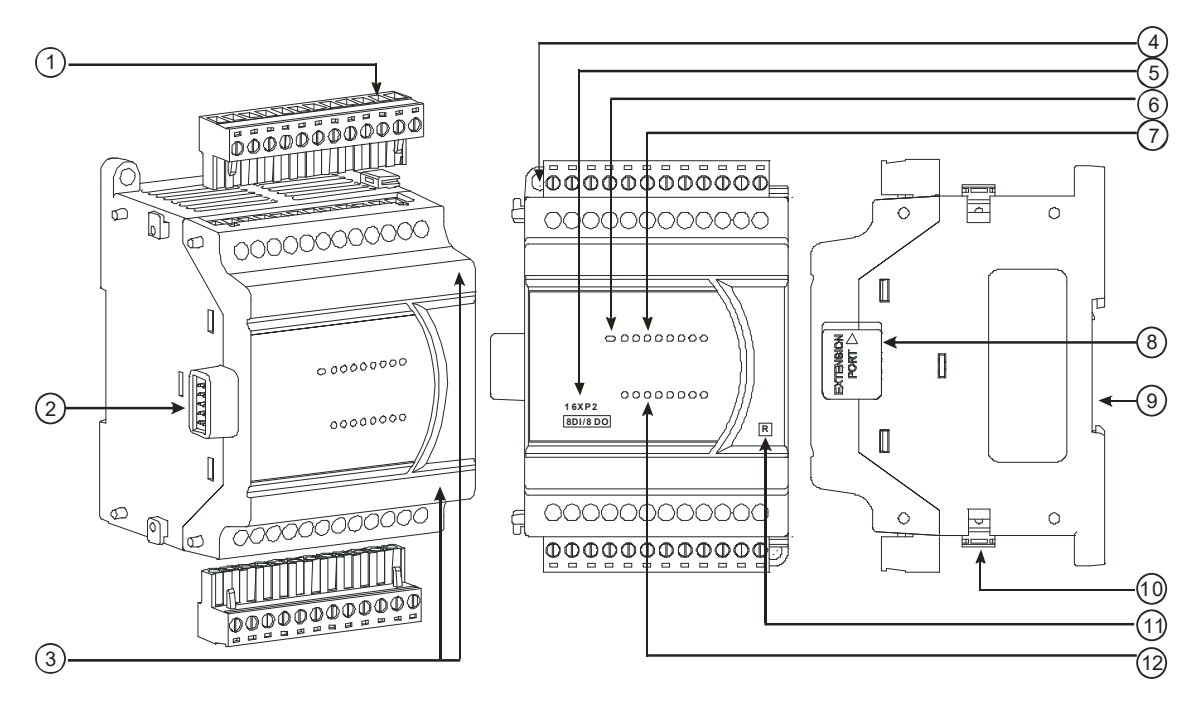

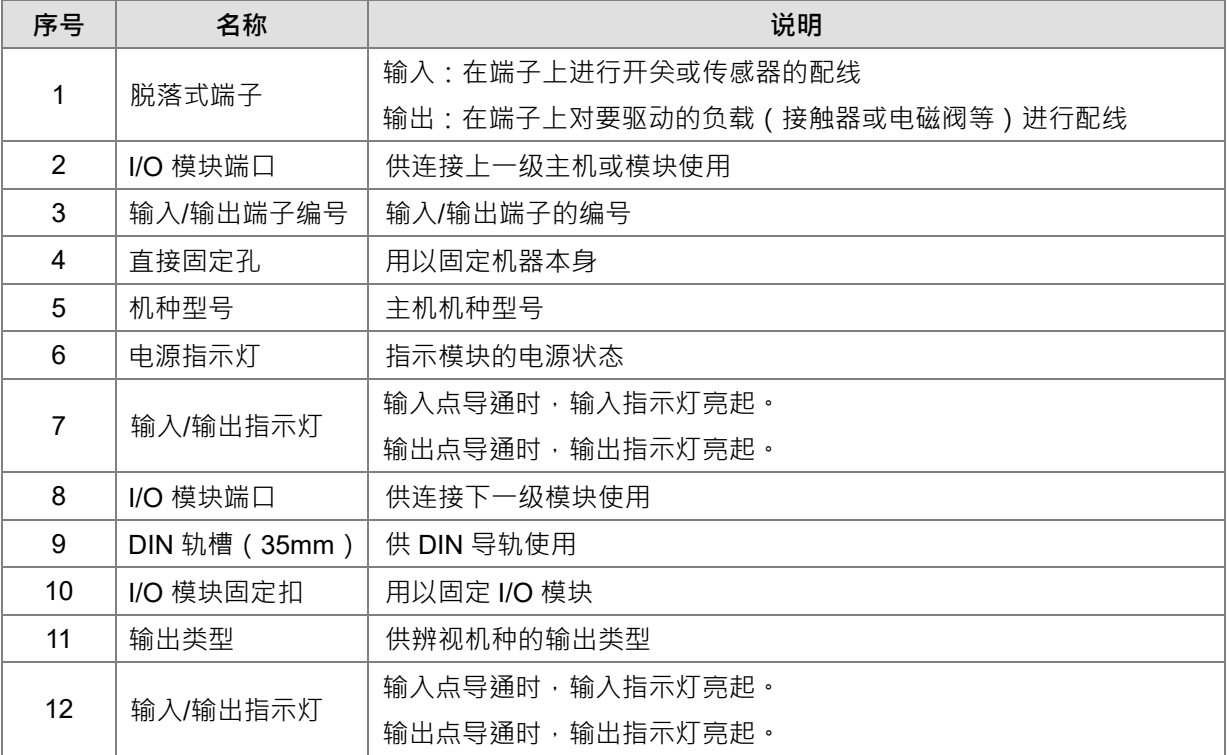

#### **2.3.3 数字 I/O 模块外观尺寸**

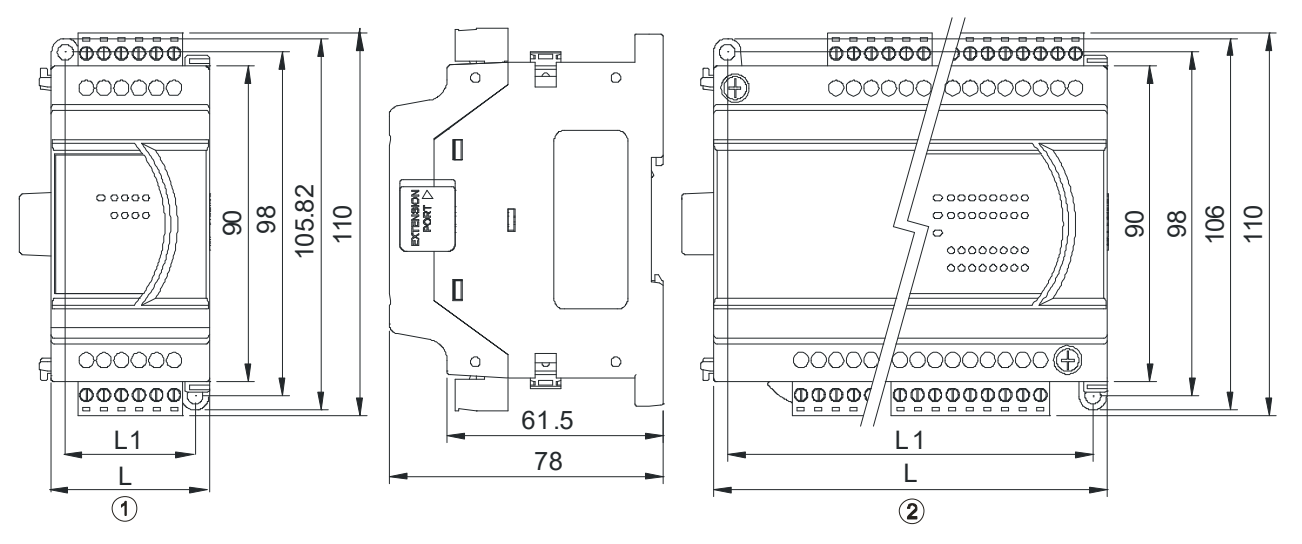

单位:mm

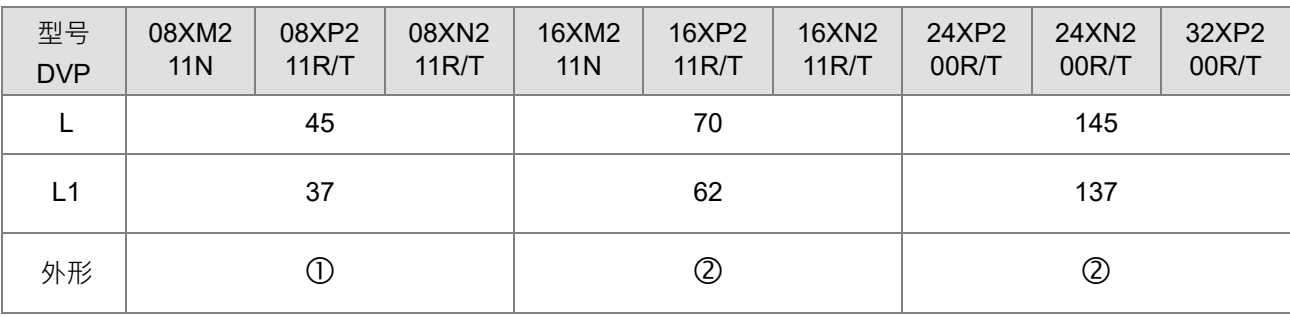

## **2.3.4 输入输出端子配置**

#### **DVP08XM211N**

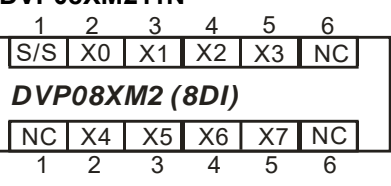

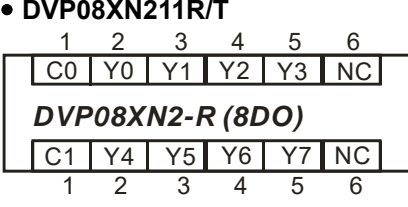

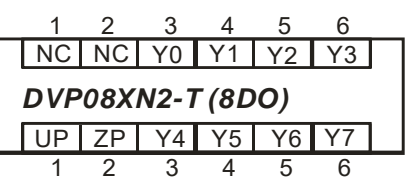

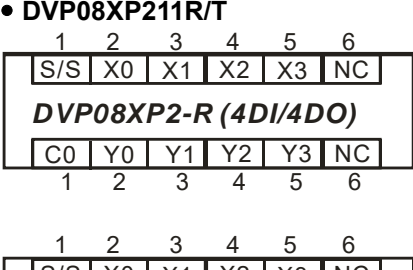

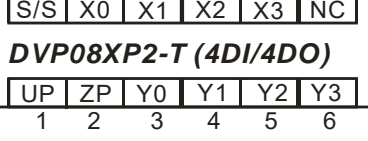

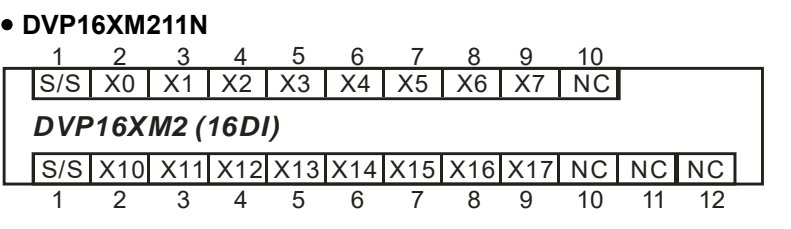

**DVP16XN211R/T**

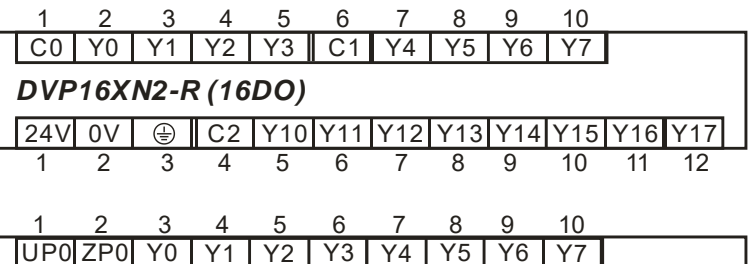

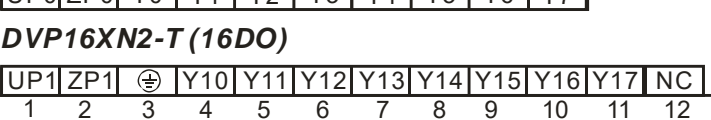

**DVP16XP211R/T**

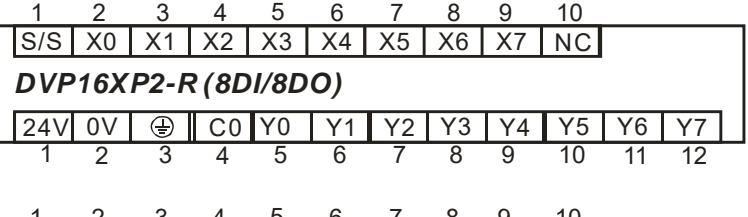

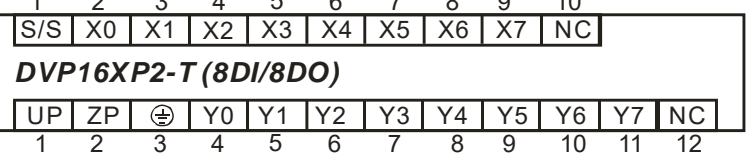

#### **DVP24XP200R/T**

L | N | ⊕ | NC∥S/S | X0 | X1 | X2 | X3 | X4 | X5 | X6 | X7 |X10|X11|X12|X13|X14|X15|X16|X17 *DVP24XP2-R (16DI/8DO)* 1 2 3 4 5 6 7 8 9 10 11 12 13 14 15 16 17 18 19 20 21

+24V|24G|NC|| C0 | Y0 | Y1 | Y2 | Y3 | Y4 | Y5 | Y6 | Y7 1 2 3 4 5 6 7 8 9 10 11 12

L | N | ⊕ | NC∥S/S | X0 | X1 | X2 | X3 | X4 | X5 | X6 | X7 |X10|X11|X12|X13|X14|X15|X16|X17 +24VI 24G II UP I ZP I Y0 I Y1 I Y2 I Y3 I Y4 I Y5 I Y6 I Y7 *DVP24XP2-T (16DI/8DO)* 1 2 3 4 5 6 7 8 9 10 11 12 13 14 15 16 17 18 19 20 21 1 2 3 4 5 6 7 8 9 10 11 12

#### **DVP24XN200R/T**

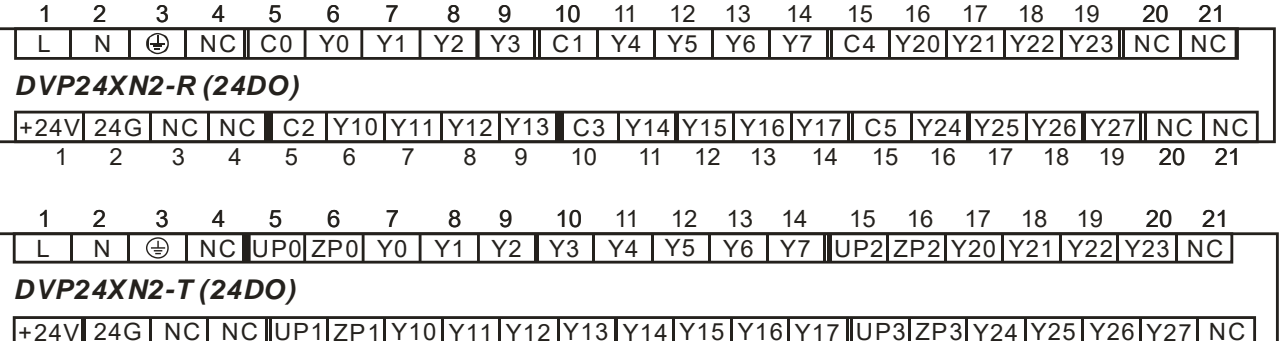

1 2 3 4 5 6 7 8 9 10 11 12 13 14 15 16 17 18 19 20 21

#### **DVP32XP200R/T**

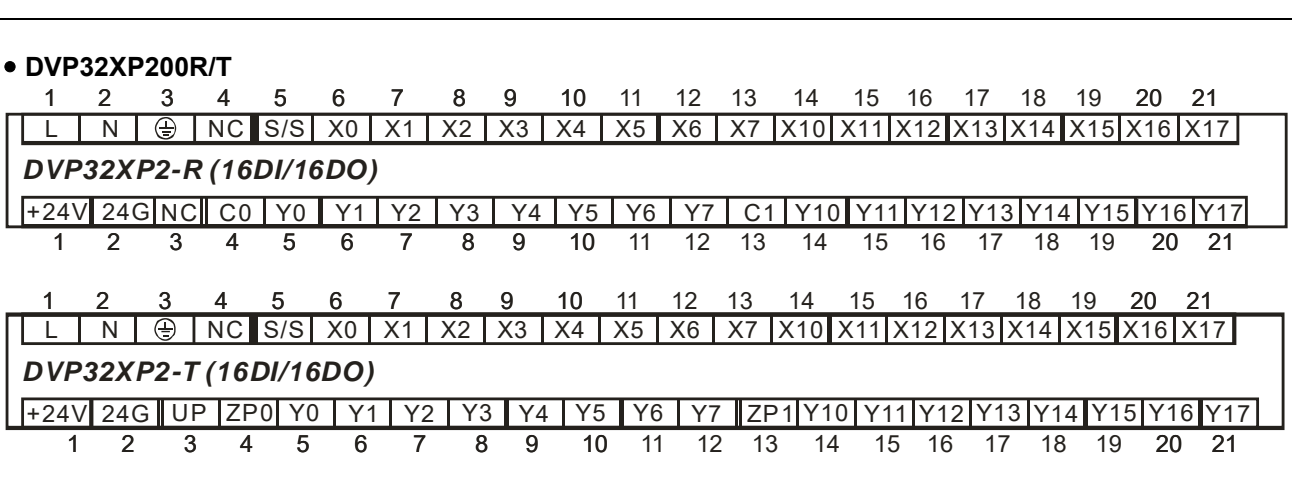

# **2.4 模拟 I/O 模块规格**

## **2.4.1 一般规格**

**DVP04AD-E2**

#### **电气规格**

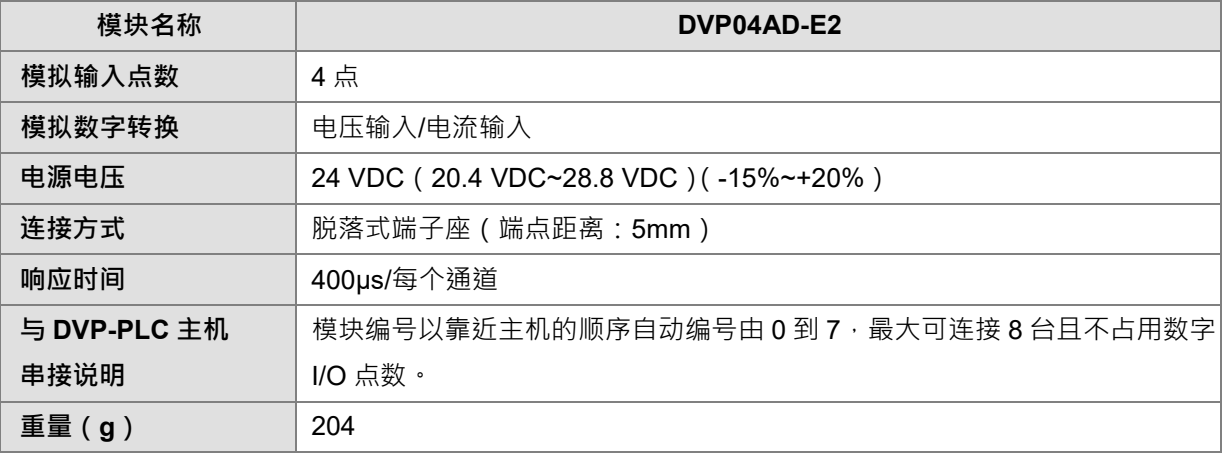

#### **功能规格**

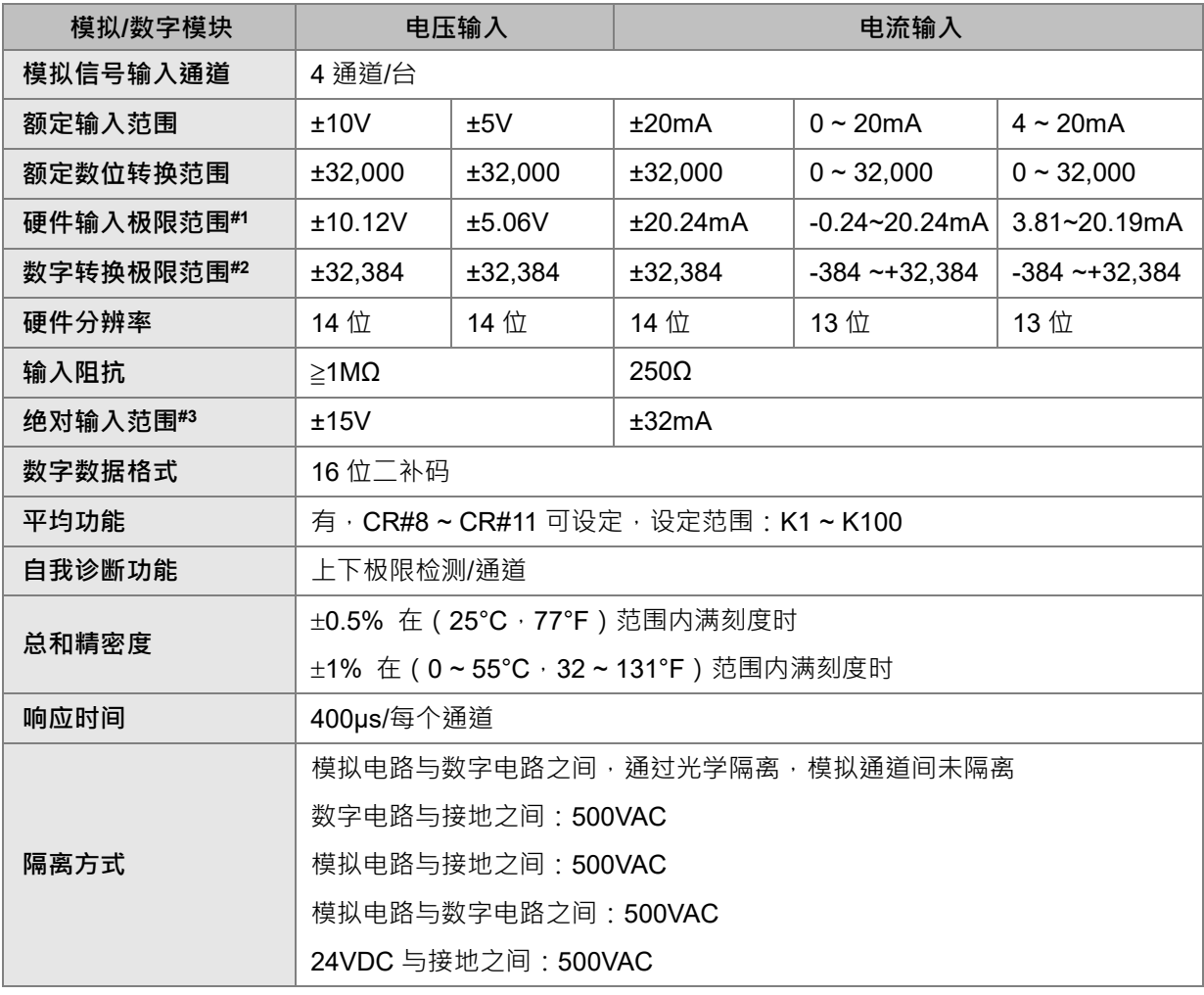

注#1:当输入信号超出硬件输入极限范围时,模块将会自动设定超出转换范围错误。

注#2:当输入信号超出硬件输入极限范围时,数字转换值将被限制在最大或最小值,举例:在-10V~10V 模式下,当输入电压为 10.15V 时, 其数字值将被限制在 32384, 并且会设定超出转换范围错误。 在 4mA~20mA 模式下,当输入电压为 0mA 时, 其数字值将被限制在-384, 并且会设定超出转换 范围错误。

注#3:当输入信号超出绝对范围时,则有可能造成该通道损坏。

#### **DVP02DA-E2/DVP04DA-E2**

**电气规格**

**\_2**

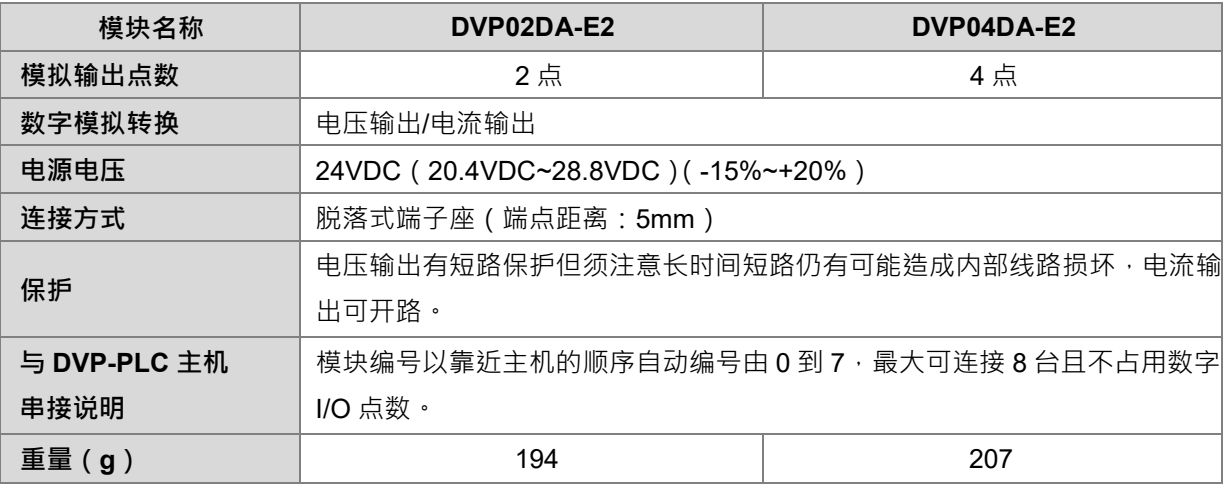

#### **功能规格**

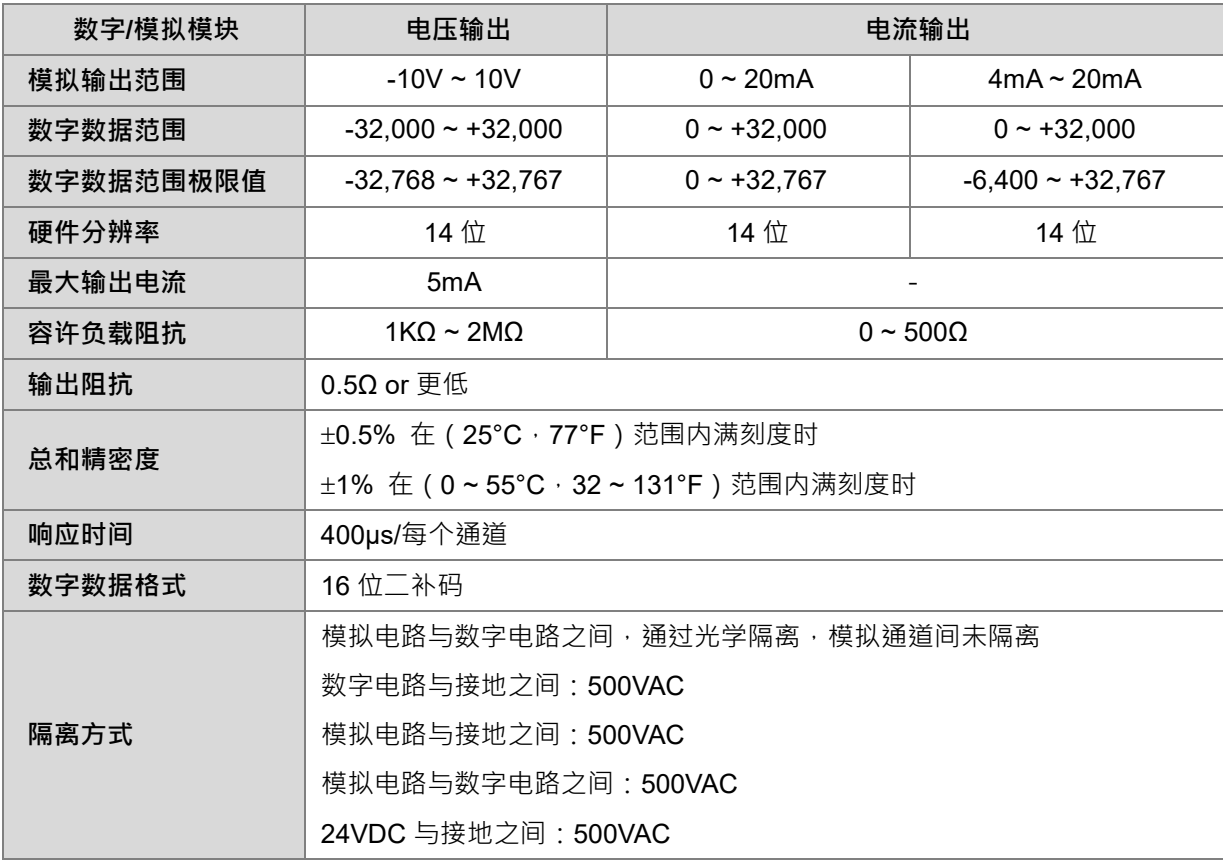

#### **DVP06XA-E2**

#### **电气规格**

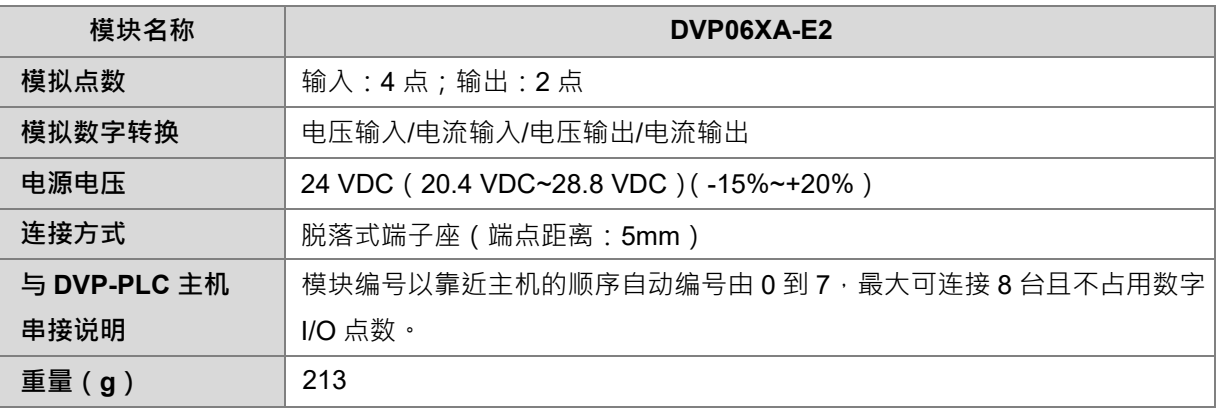

#### **功能规格**

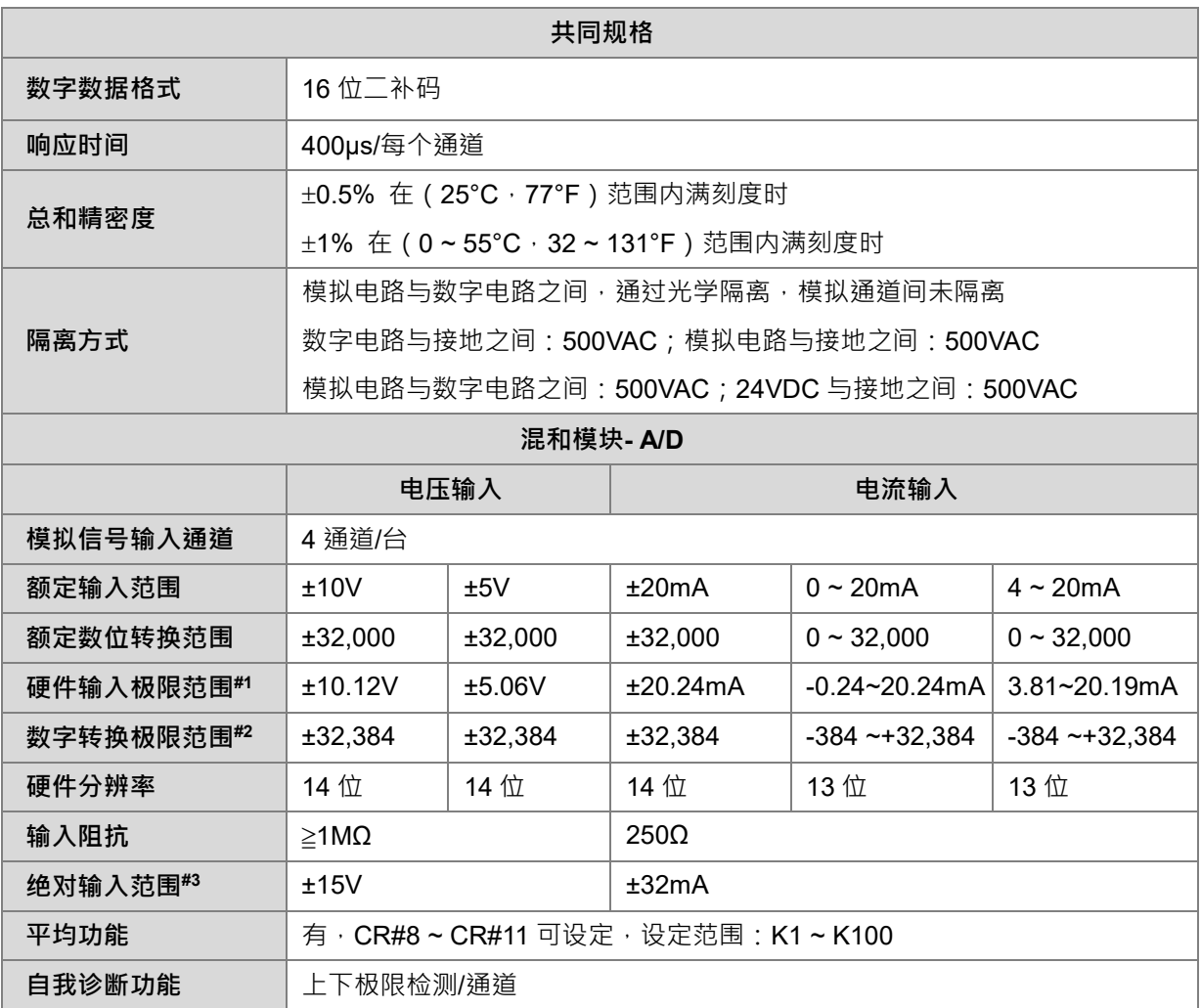

注#1:当输入信号超出硬件输入极限范围时,模块将会自动设定超出转换范围错误。

注#2:当输入信号超出硬件输入极限范围时,数字转换值将被限制在最大或最小值,举例:在-10V~10V 模式下,当输入电压为 10.15V 时, 其数字值将被限制在 32384, 并且会设定超出转换范围错误。 在 4mA~20mA 模式下,当输入电压为 0mA 时, 其数字值将被限制在-384, 并且会设定超出转换 范围错误。

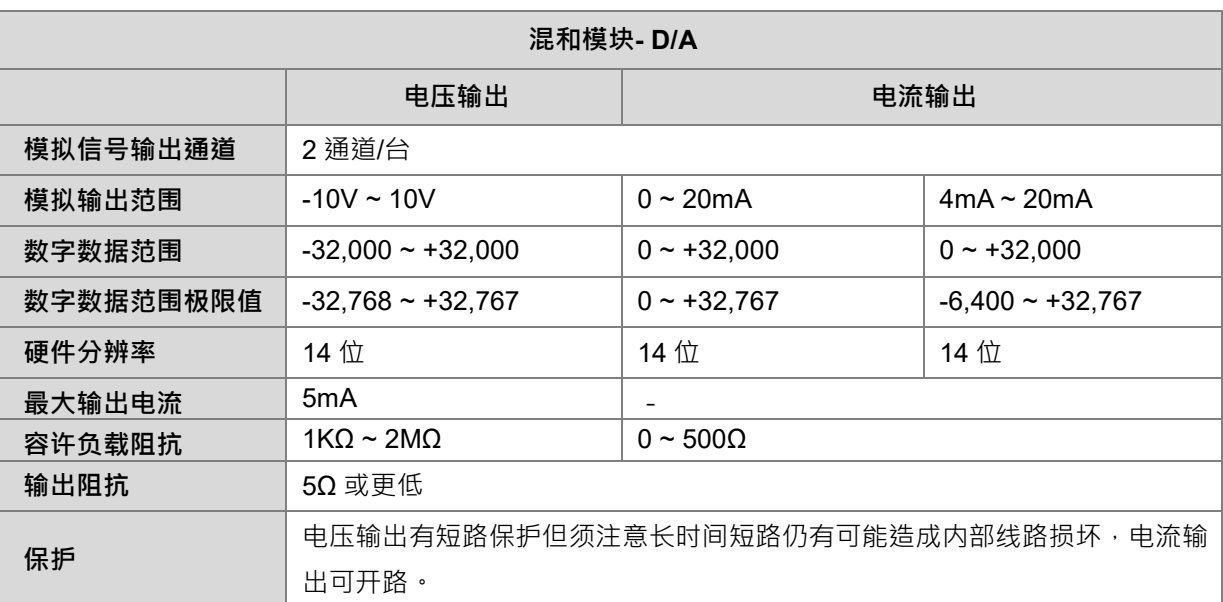

注#3:当输入信号超出绝对范围时,则有可能造成该通道损坏。

## **2.4.2 模拟 I/O 模块部位介绍**

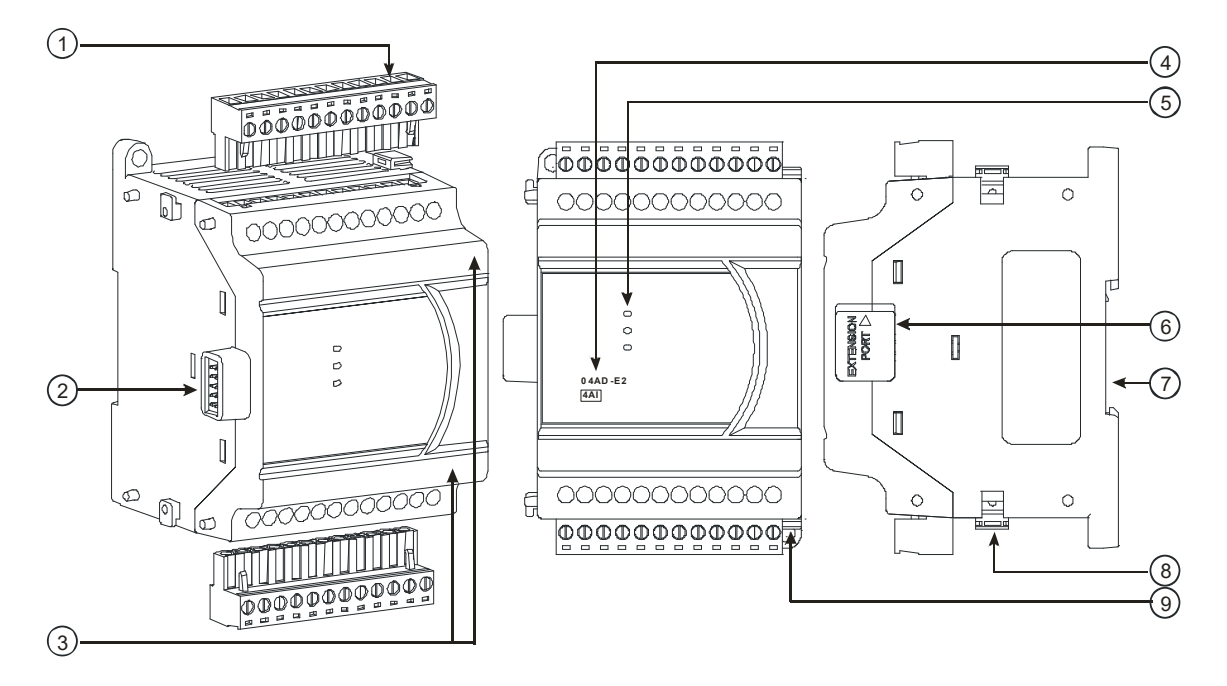

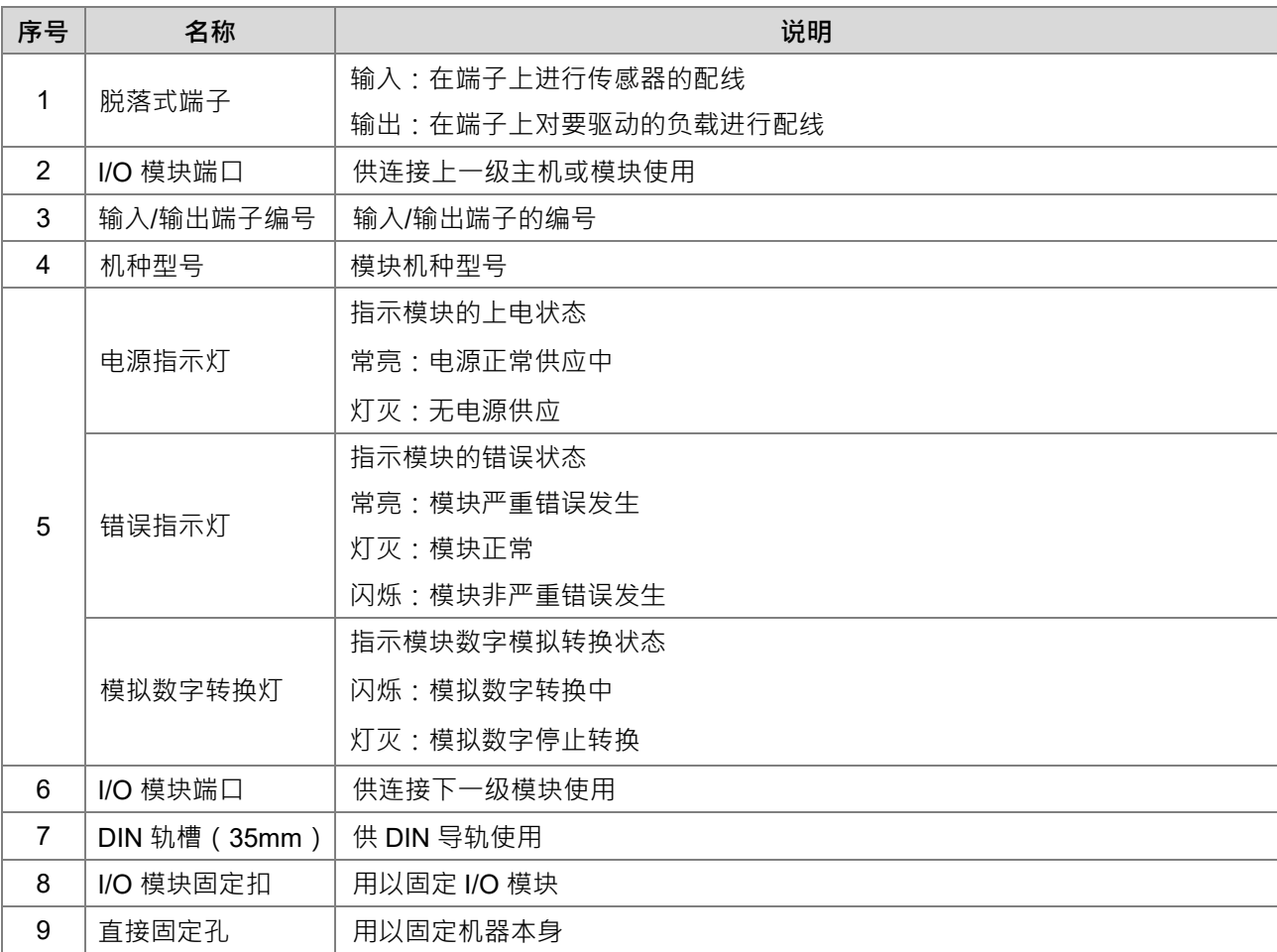

#### **2.4.3 模拟 I/O 模块外观尺寸**

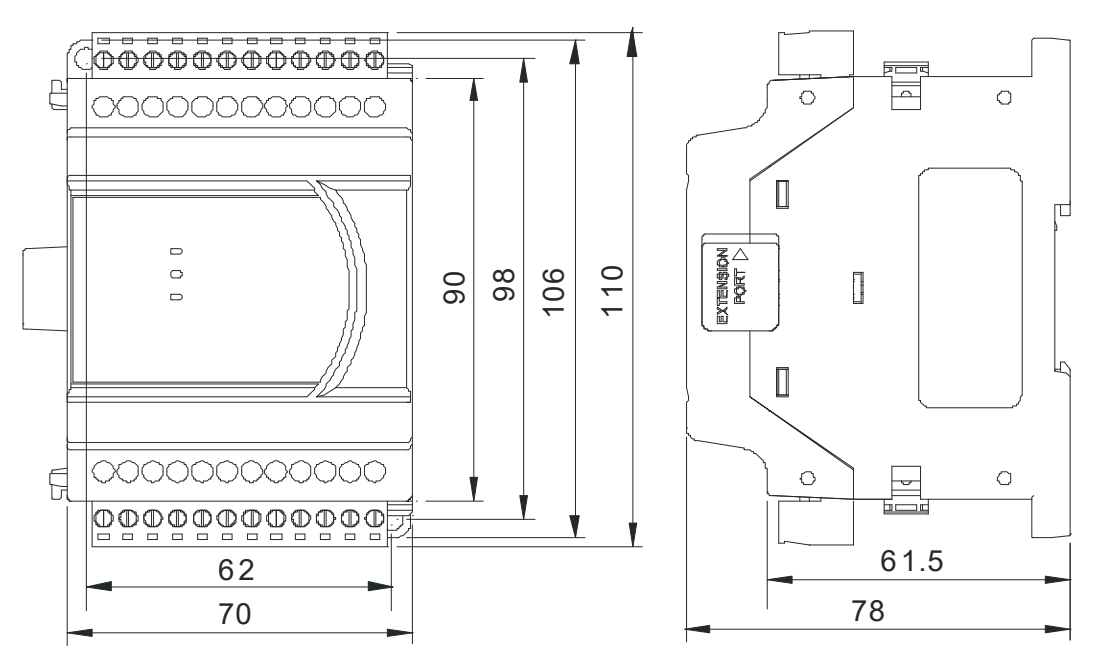

单位:mm

#### **2.4.4 输入输出端子配置**

#### **DVP04AD-E2**

**\_2**

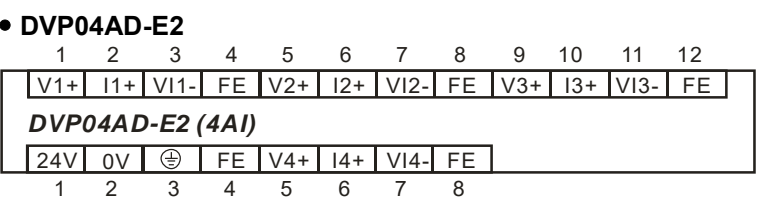

#### **DVP02DA-E2**

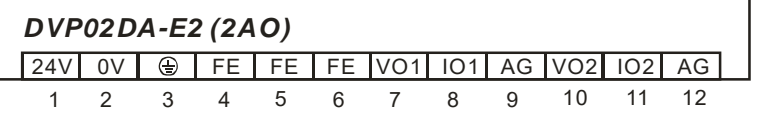

#### **DVP04DA-E2**

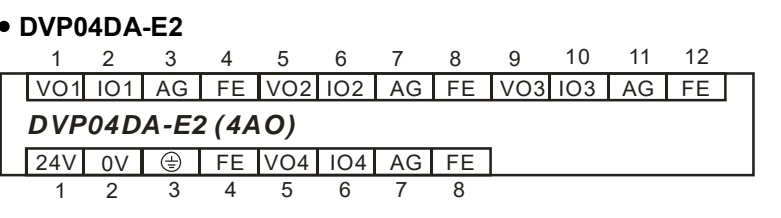

#### **DVP06XA-E2**

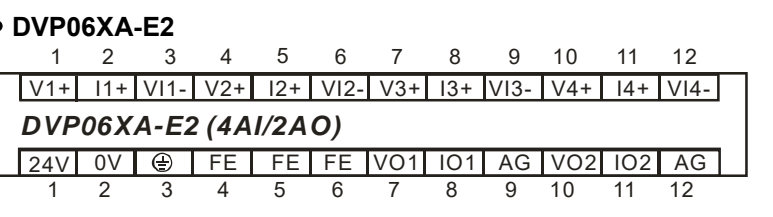

# **2.5 温度模块规格**

#### **2.5.1 一般规格**

#### **DVP04PT-E2/DVP06PT-E2**

#### **电气规格**

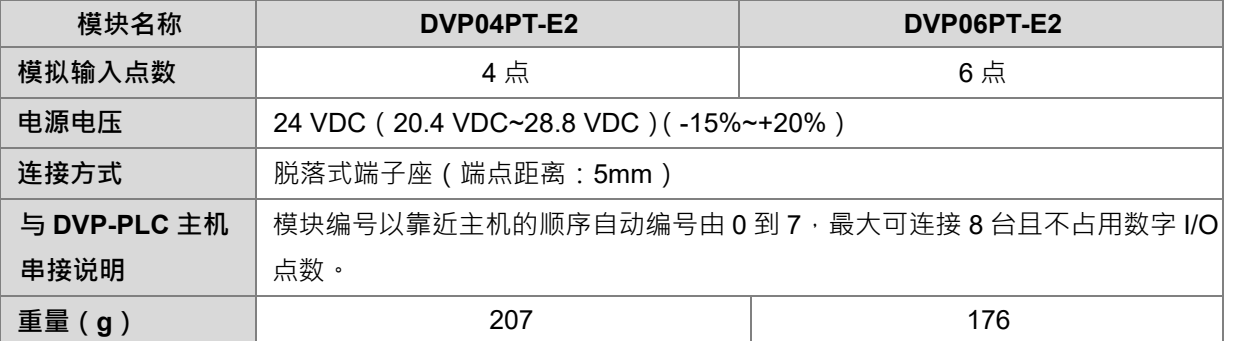

#### **功能规格**

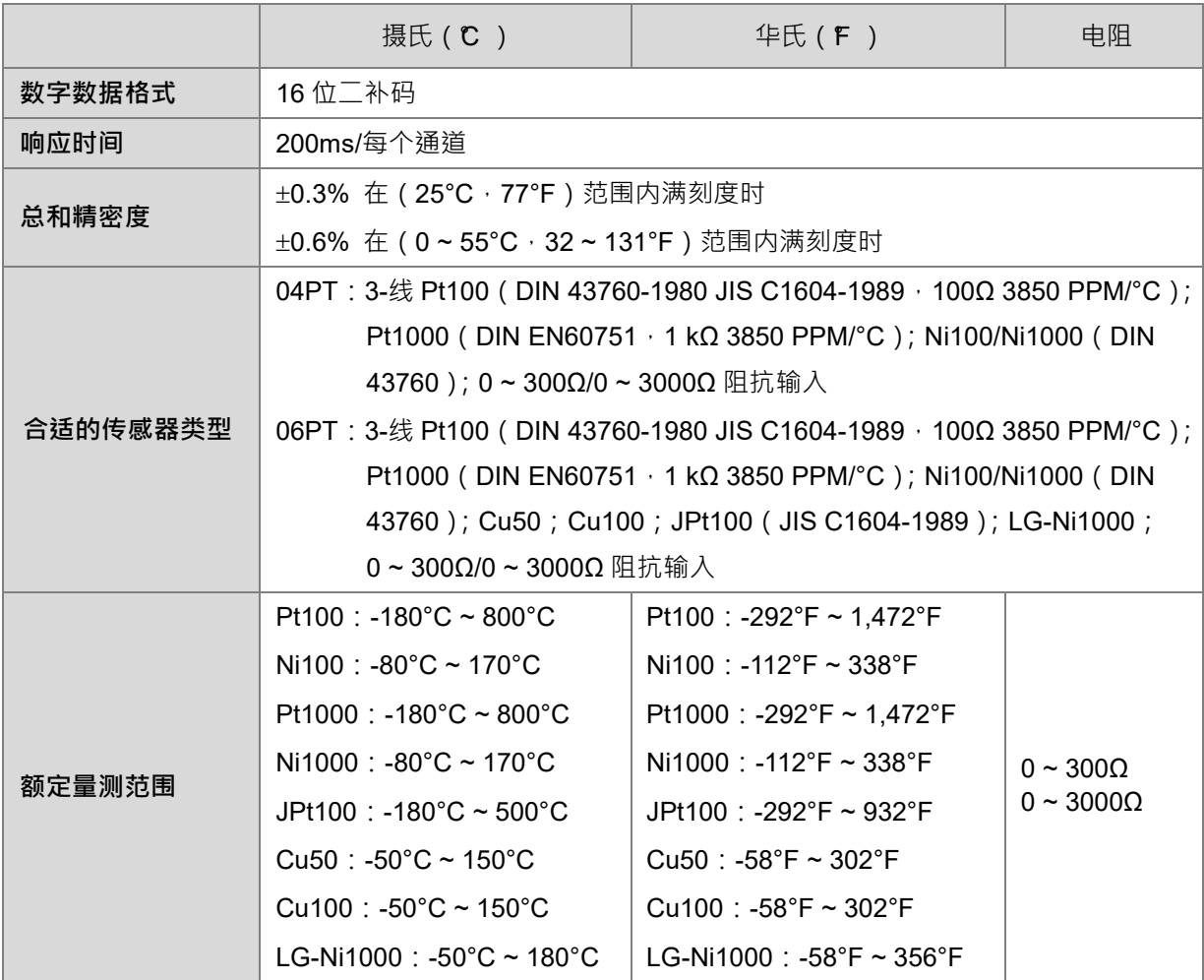

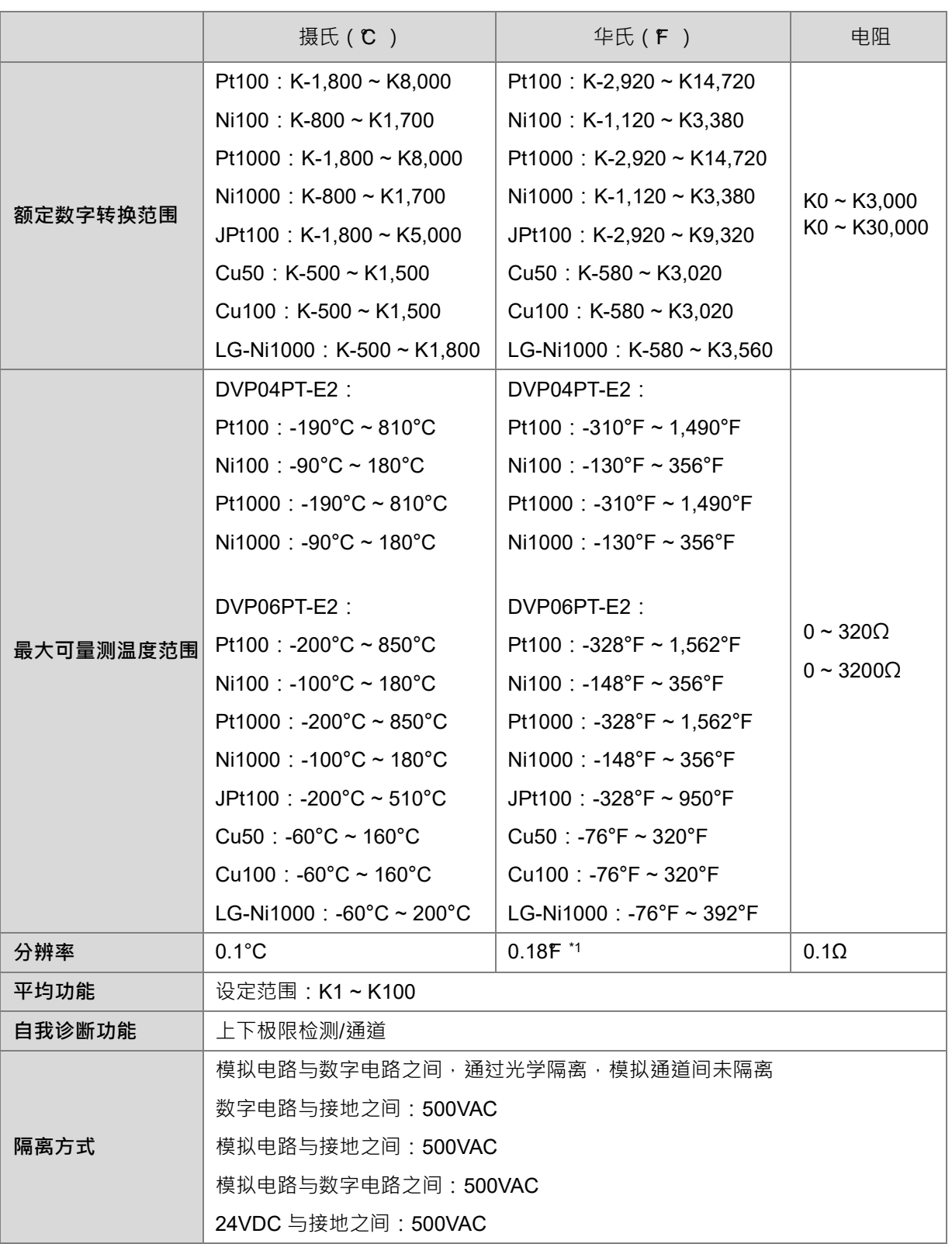

\*1. 温度显示单位为 0.1°C/0.1°F, 若温度单位选择华氏, 小数点第二位将不被显示

#### **DVP04TC-E2**

#### **电气规格**

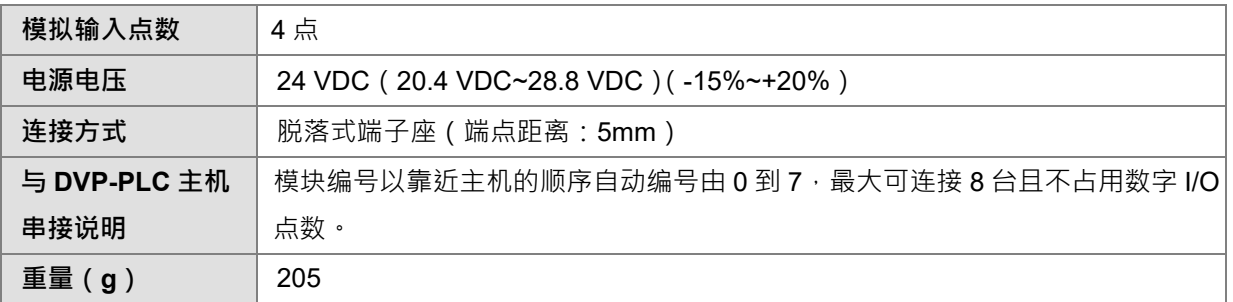

#### **功能规格**

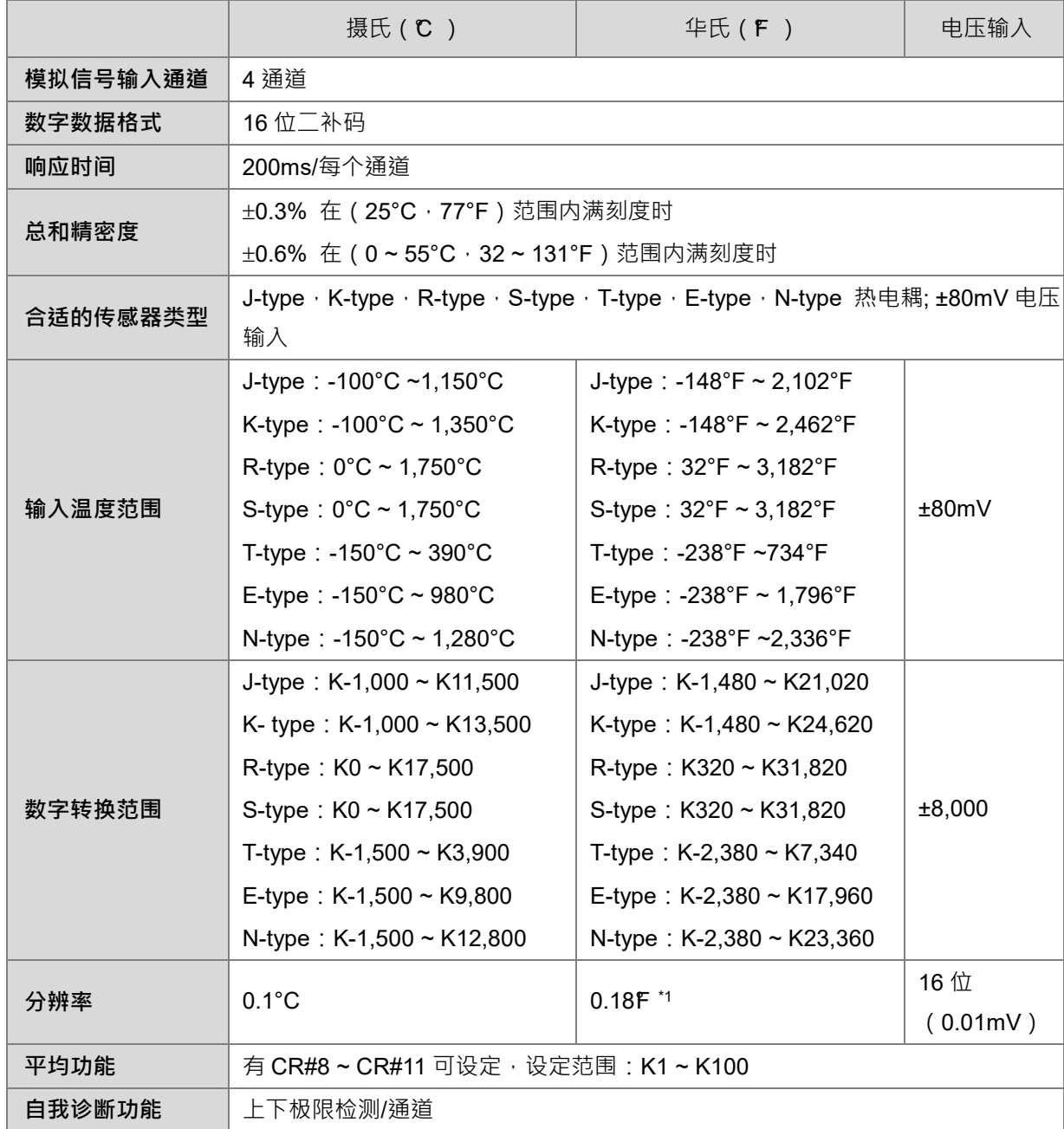

**2\_\_\_**

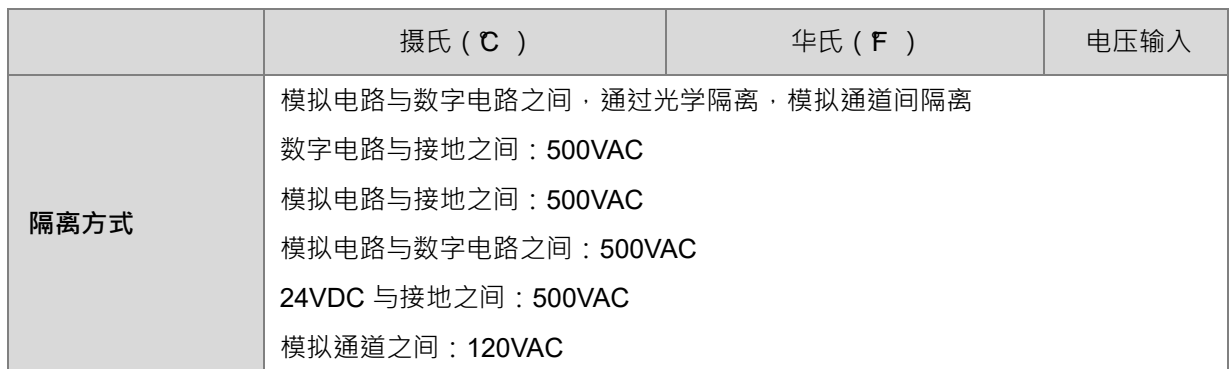

\*1. 温度显示单位为 0.1°C/0.1°F, 若温度单位选择华氏, 小数点第二位将不被显示

#### **2.5.2 温度模块部位介绍**

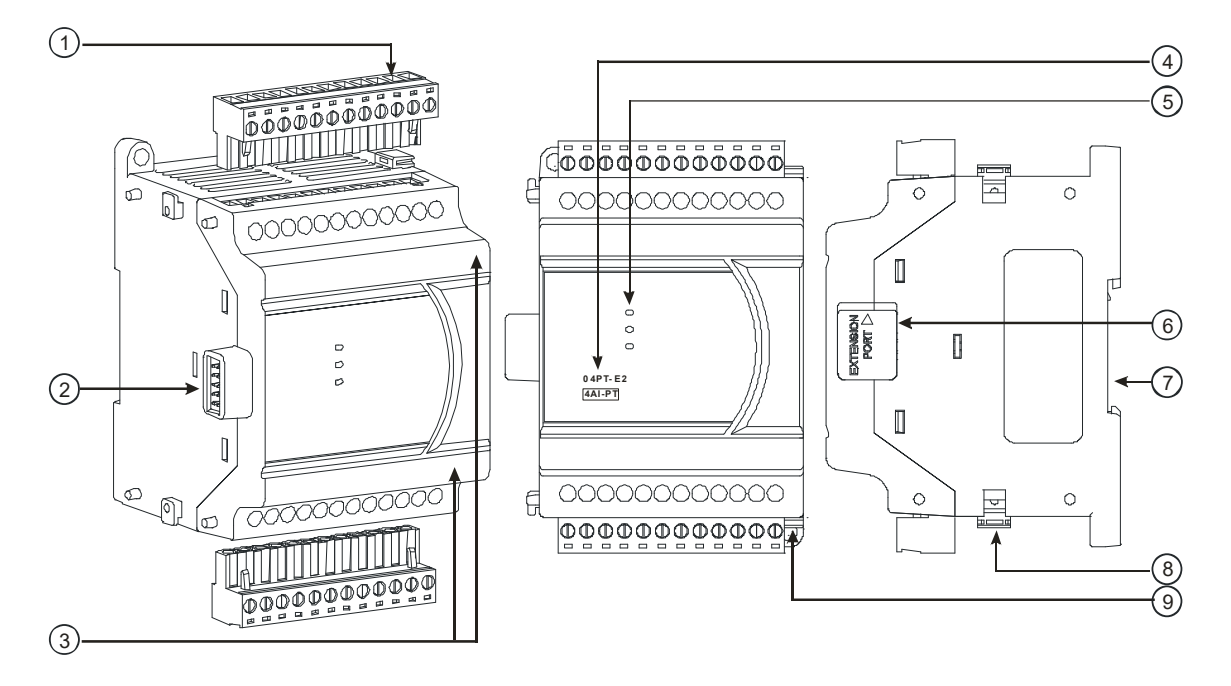

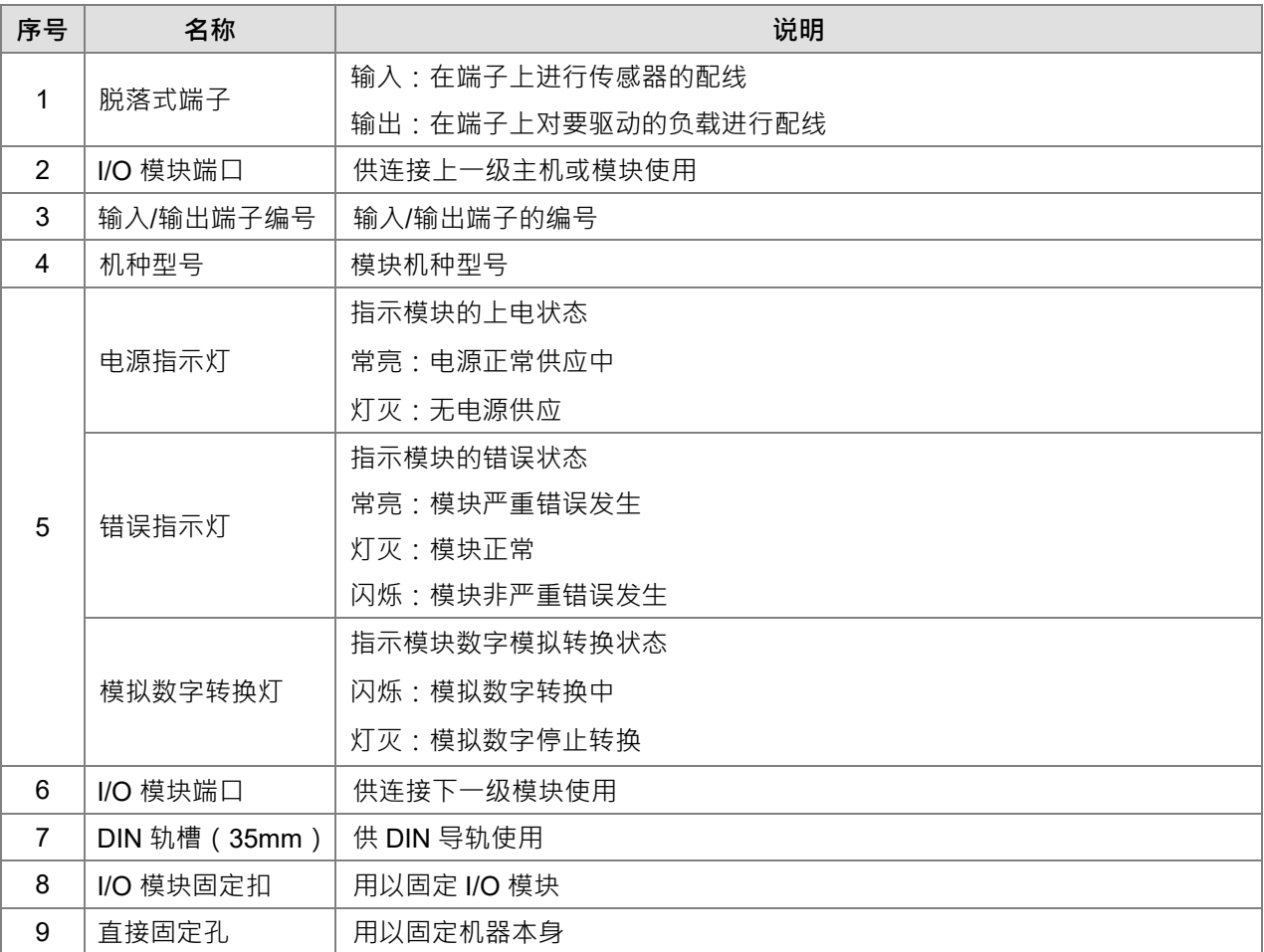

#### **2.5.3 温度模块外观尺寸**

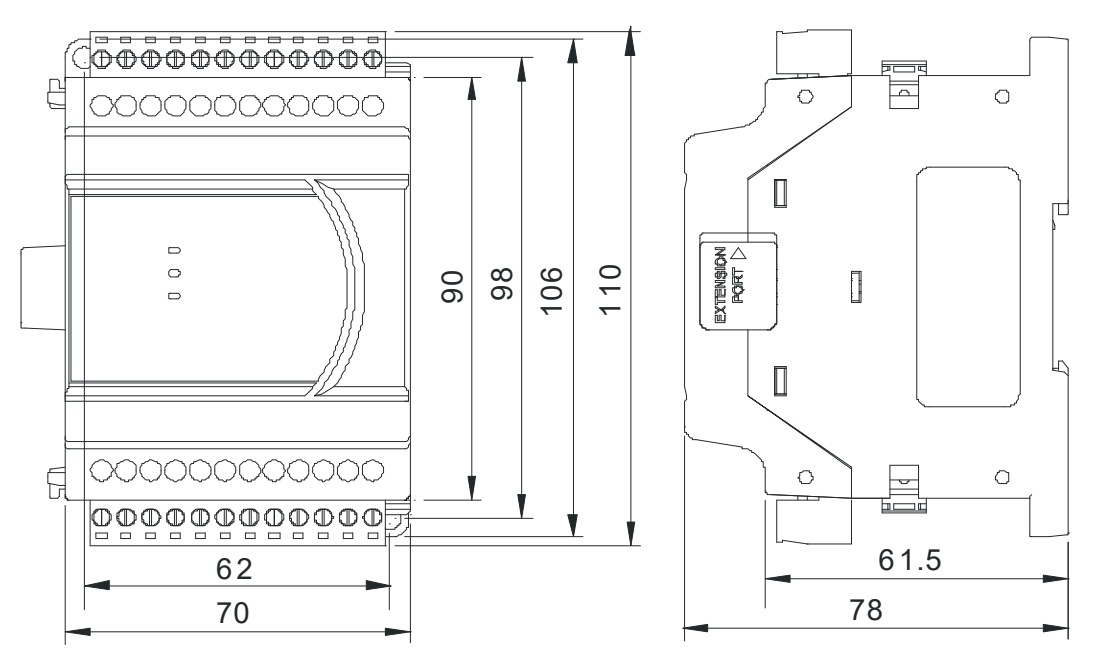

单位:mm

#### **2.5.4 输入输出端子配置**

#### **DVP04PT-E2**

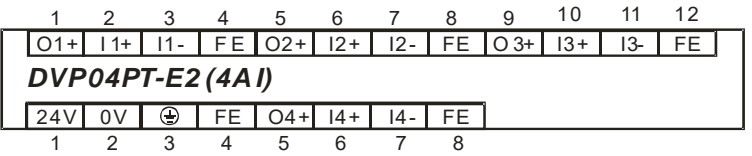

#### **DVP06PT-E2**

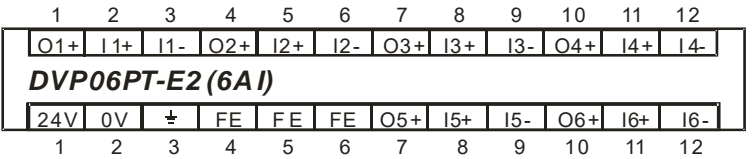

#### **DVP04TC-E2**

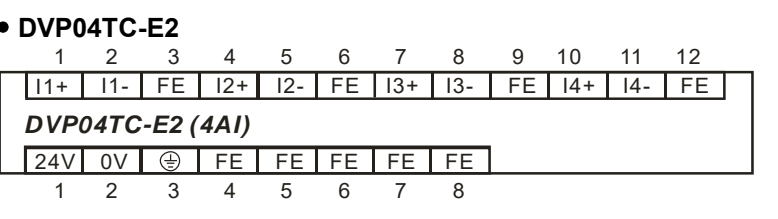

# **2.6 定位模块规格**

#### **2.6.1 一般规格**

#### **DVP02PU-E2**

#### **电气规格**

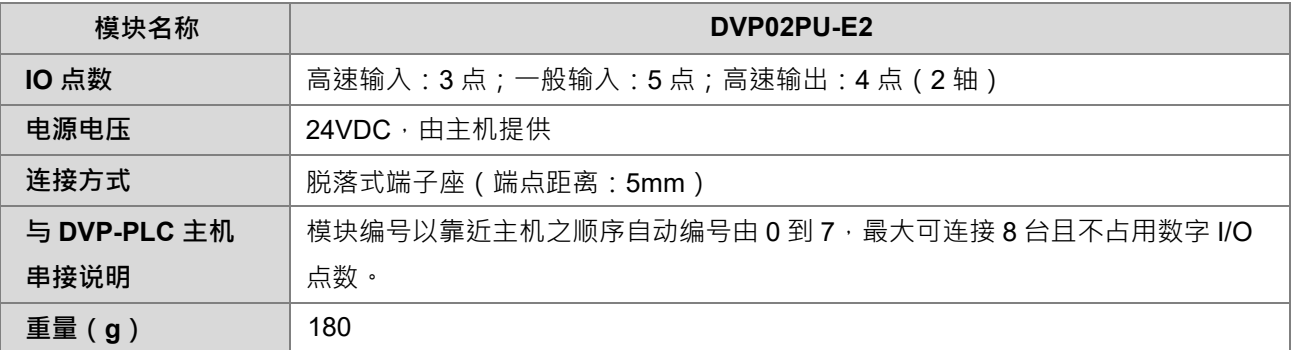

#### **输入点规格**

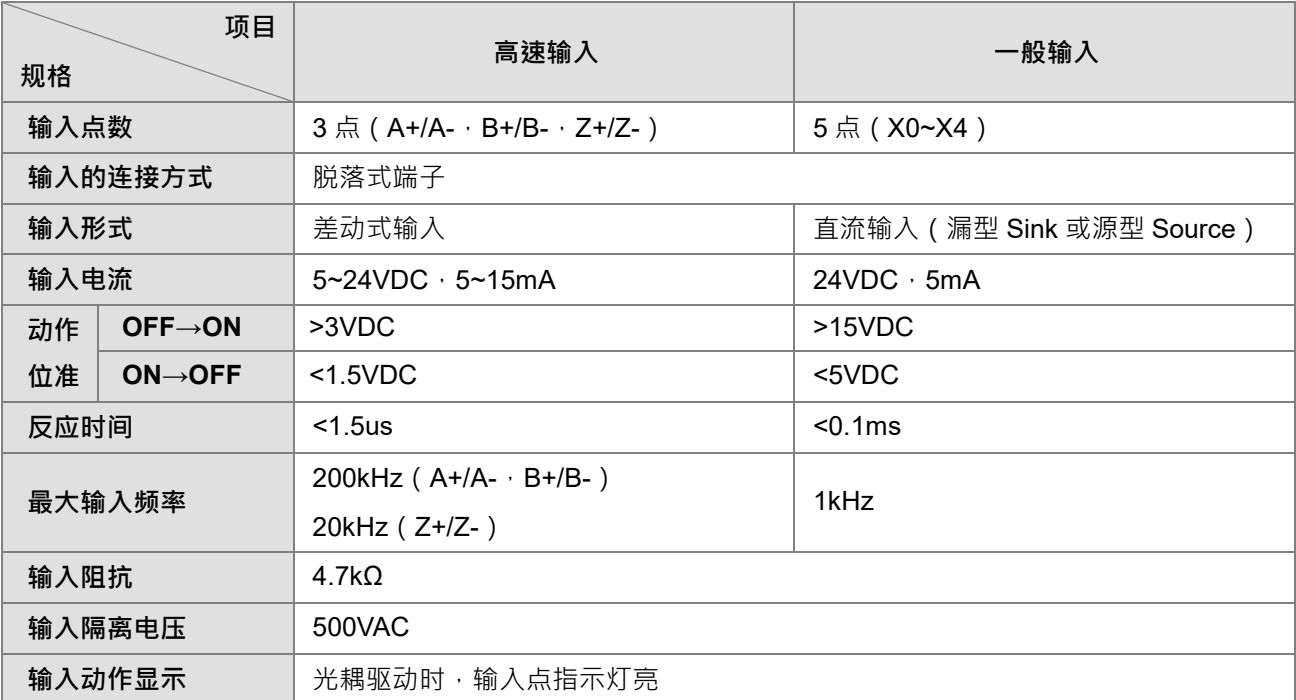

#### **输出点规格**

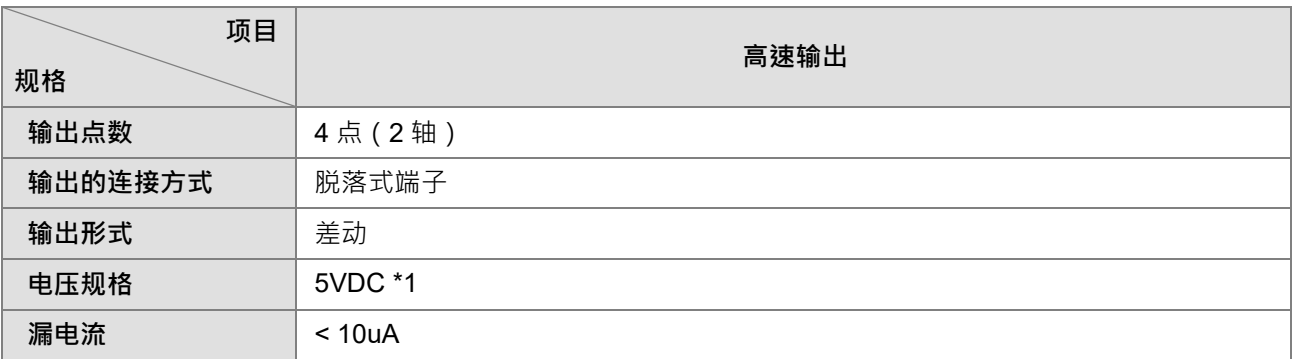

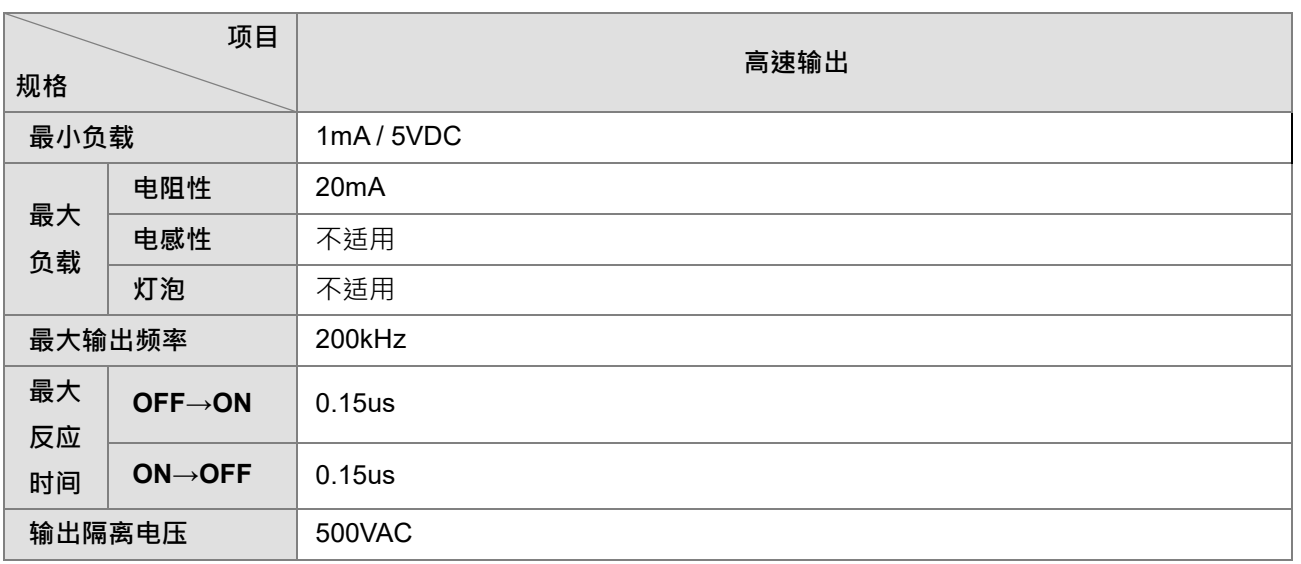

\*1:实际输出 4VDC(No load) ~ 2.66VDC(20mA)

#### **2.6.2 定位模块部位介绍**

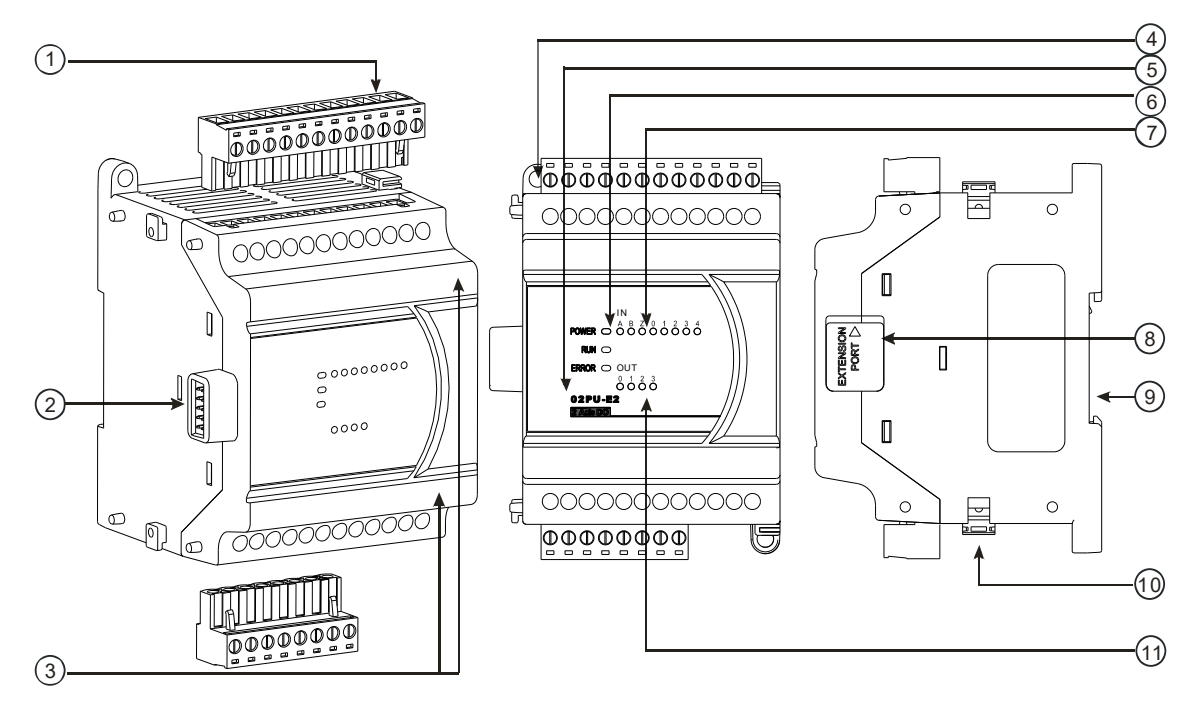

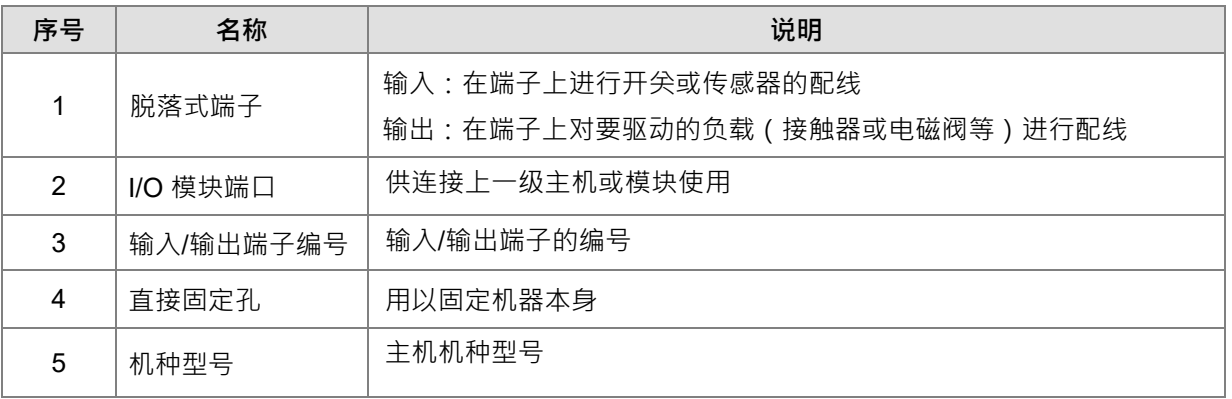

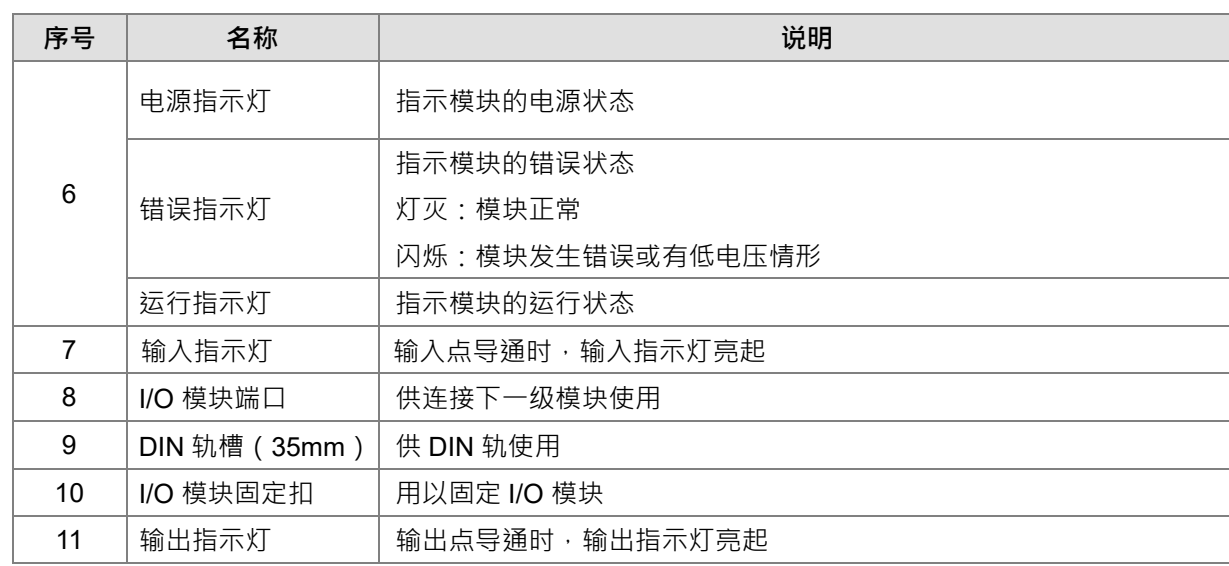

#### **2.6.3 定位模块外观尺寸**

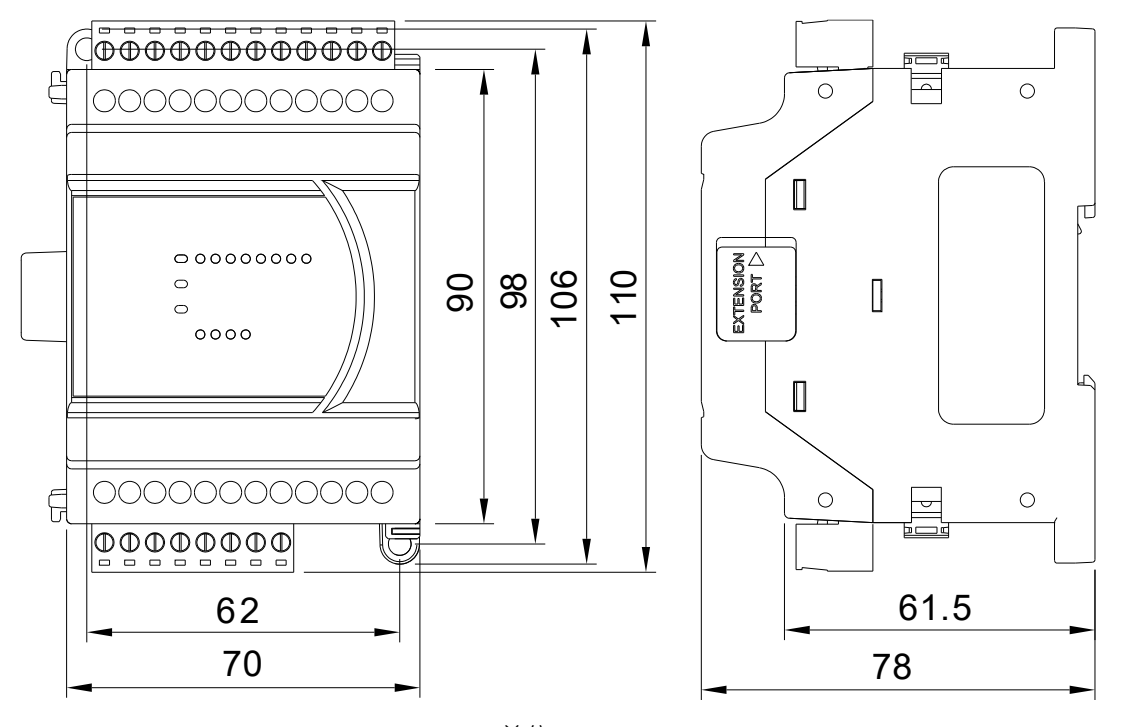

单位:mm

#### **2.6.4 输入输出端子配置**

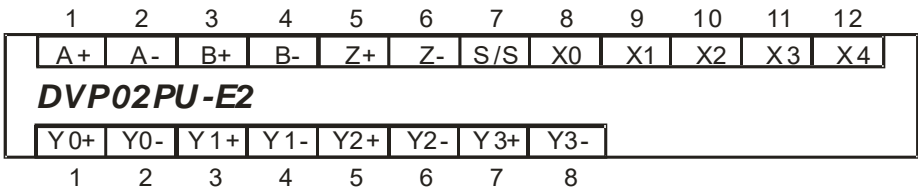

## **2.7 延长线模块规格**

#### **2.7.1 一般规格**

本产品DVPAEXT01-E2 (内含DVPAEXT1R-E2为右侧 ( 前级 ) · DVPAEXT1L-E2为左侧 ( 后级 ) 与连接线 ) 为 扩展延长线模块,有效延伸距离为0.7公尺。适用于DVP-ES2/ES3系列主机与DI/DO、AI/AO扩展模块间的联机, 且不占用数字扩展点数及模拟扩展模块台数。

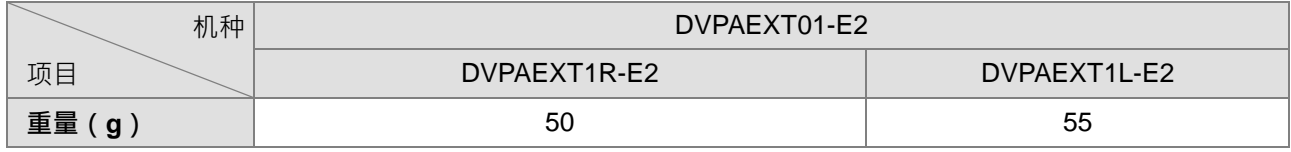

#### **2.7.2 延长线模块外观尺寸及部位介绍**

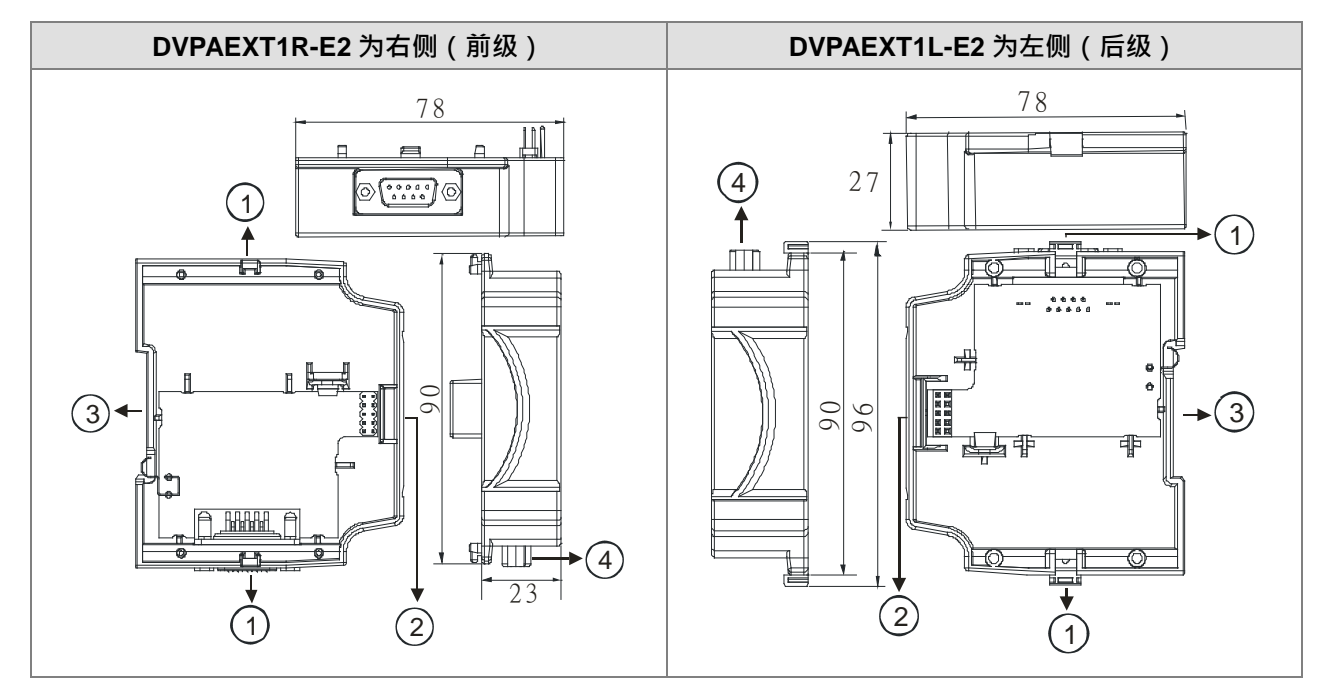

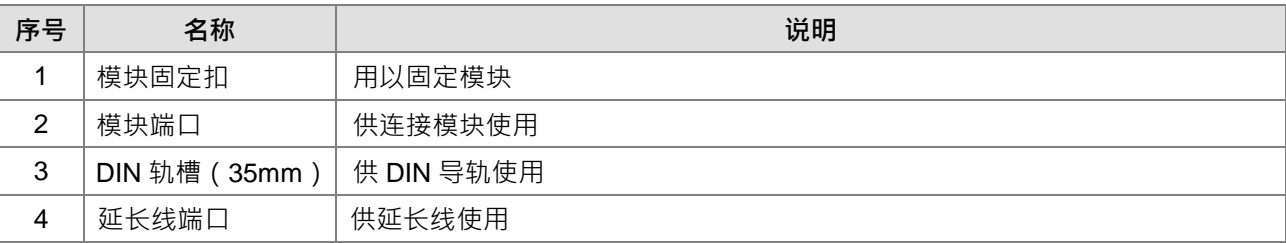

#### **2.7.3 延长线模块安装与配线**

#### **PLC 模块与 DVPAEXT01-E2 连接**

安装 DVP-ES2/ES3 系列主机与 DI/DO、AI/AO 扩展机时,使用 DVPAEXT01-E2 连接模块的连接示意图。

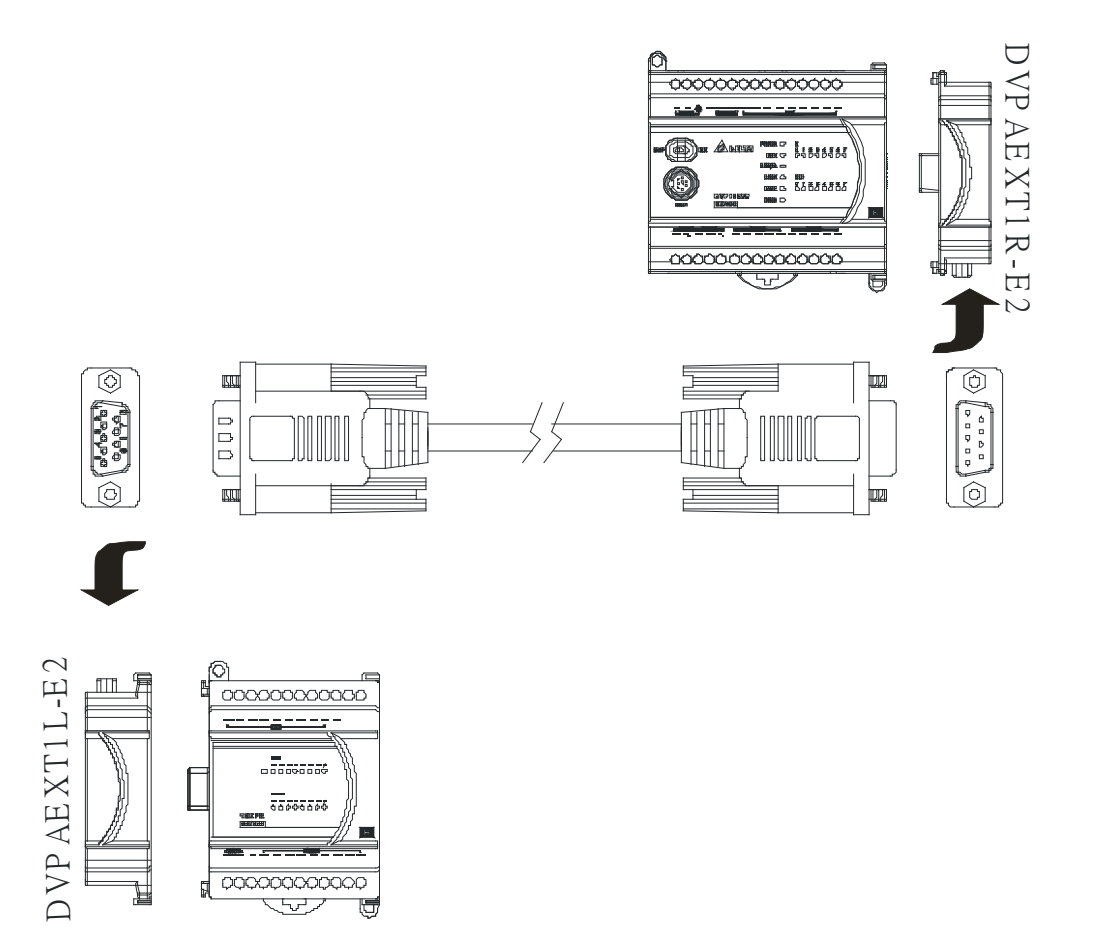

#### **● 连接线端口脚位定义**

安装 DVPAEXT1L-E2 与 DVPAEXT1R-E2 连接器时,必须使用 DVPAEXT01-E2 内附的连接线。其脚位定义如 下图所示。

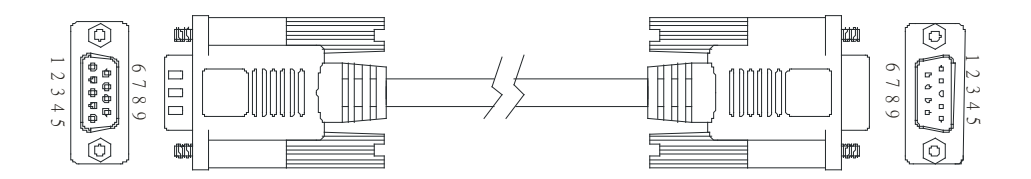

**MEMO**

# $\boldsymbol{3}$

# 第3章 软件安装

# 目录

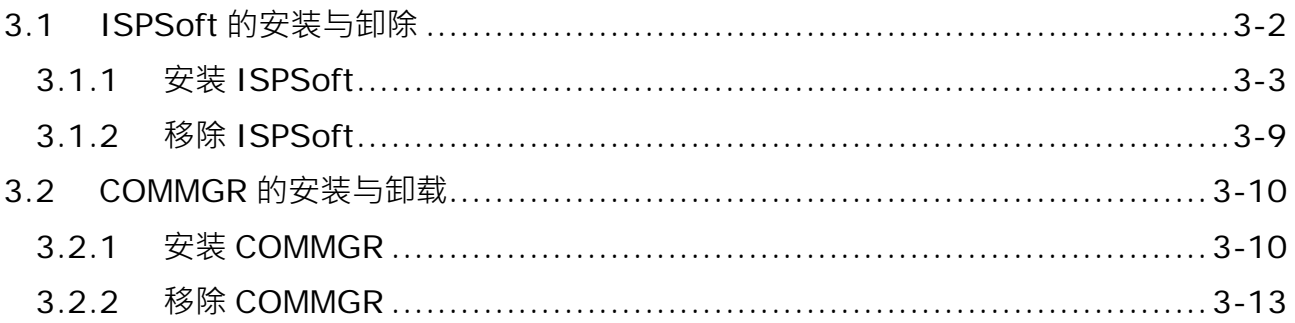

在着手进行 DVP-ES3 系统的开发工作前, 必须先具备 ISPSoft 与 COMMGR 两套最基本的软件, 其中 ISPSoft 为整个系统的程序开发、硬件与网络组态的整合平台,而 COMMGR 的主要功能则是作为 PC 端与装置间的中 间件,如 ISPSoft 与 DVP-ES3 硬件之间的通讯管理接口。

## <span id="page-63-0"></span>**3.1 ISPSoft 的安装与卸载**

#### 系统需求

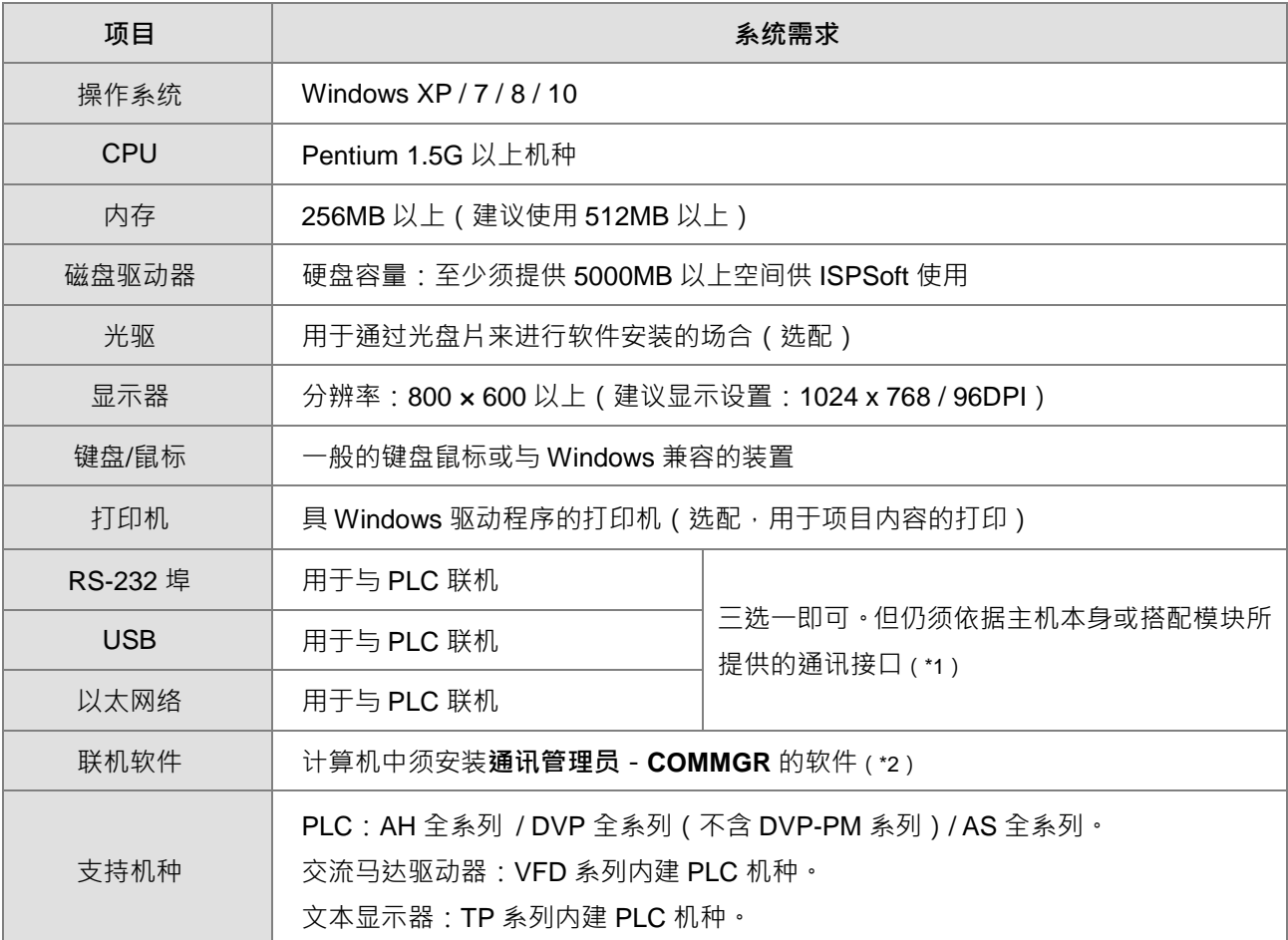

**\*1. ISPSoft 支持多种与 PLC 的联机方式,进行联机前请先确认使用机种所提供的通讯端口及所支持的联机模式。**

**\*2. 关于通讯管理员 COMMGR 的相关介绍请参阅第 3.2 节。**

**\*3. 以上所提及的功能与规格仅适用于 ISPSoft V3.00 或更高的版本,先前的版本可能不具备完整功能。**

#### <span id="page-64-0"></span>**3.1.1 安装 ISPSoft**

当计算机中已安装旧版的 ISPSoft 时,执行 ISPSoft 安装程序时,系统会自动检测有无安装旧的 ISPSoft 版本, 并提示要移除旧的 ISPSoft,移除完成之后会自动接着安装新的 ISPSoft。

- (1) 启动计算机并进入操作系统,且须具备系统管理员的权限登入才可进行软件安装。
- (2) 将 ISPSoft 光盘放入光驱中或从**台达官方网站** <http://www.deltaww.com/>下载 ISPSoft 的安装程序(从网络 下载的安装程序必须经过解压缩后才可进行安装。)。
- (3) 于「开始」→「执行」的窗口中指定安装文件路径后按下「确定」,或是直接于安装文件的图标上双击鼠 标左键,以执行安装程序。

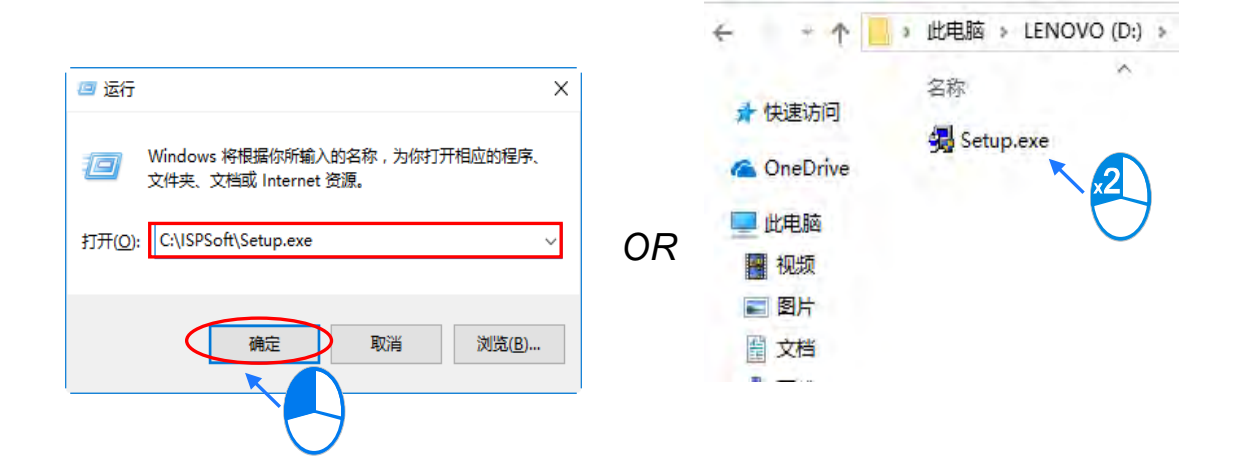

(4) 如果系统内有安装旧版本 ISPSoft,才会出现此画面提示要移除旧版本的 ISPSoft,此时按下「**OK**」进行 下一步,接着按下「**是(Y)**」,系统会开始移除旧版本 ISPSoft。

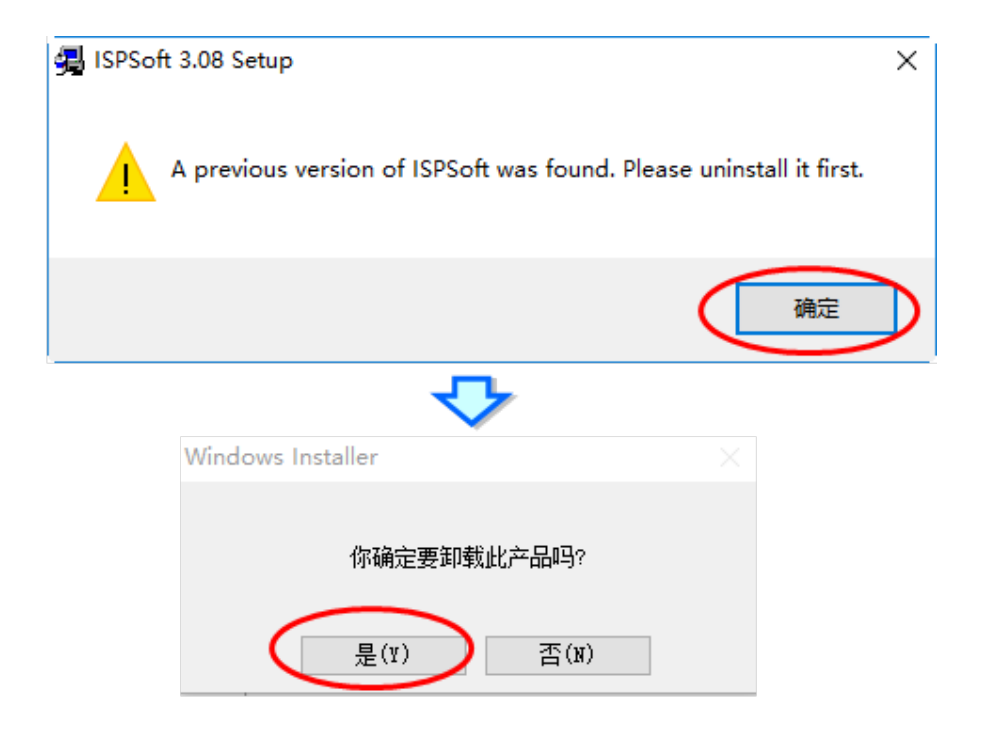

(5) 待安装窗口出现后,按下「**Install**」进行下一步。

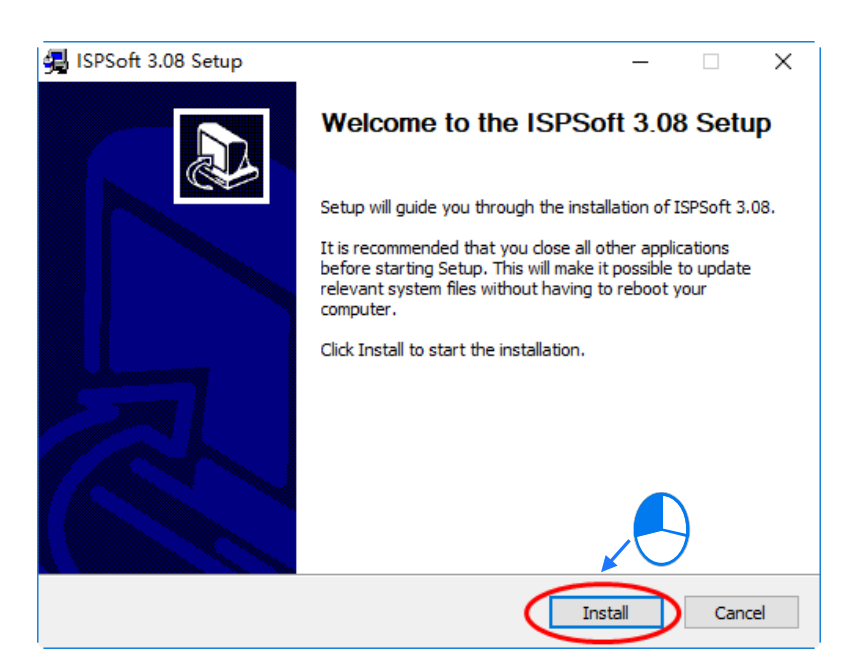

(6) 安装程序会检测计算机有没有安装 Microsoft Visual C++ 2013 · 若没有则会跳出下面的安装画面,此时按 下「**Install**」进行下一步,安装完成后按下「**Close**」。

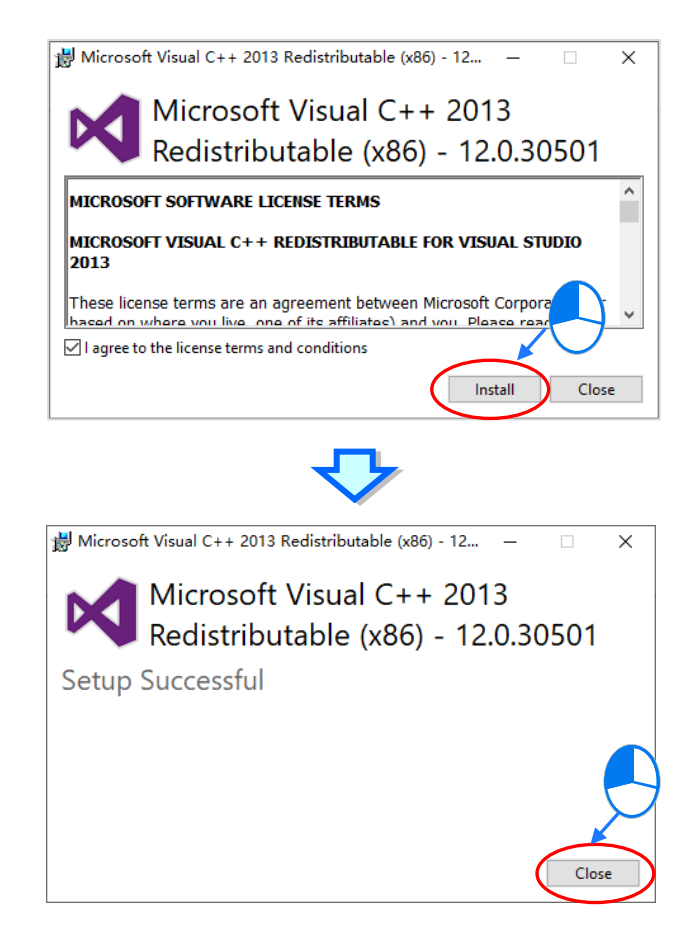

**3\_**

(7) 按下「**Next**」进行后续的安装工作。

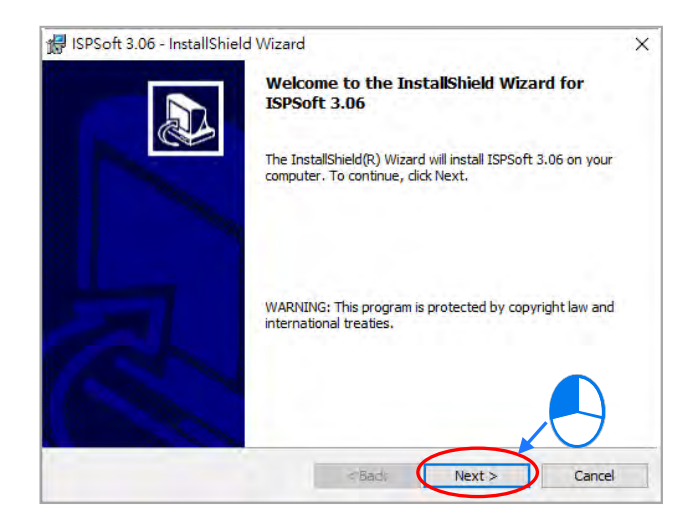

(8) 选取「**I accept the terms in the license agreement**」同意安装,完成后按下「**Next**」进行下一步。

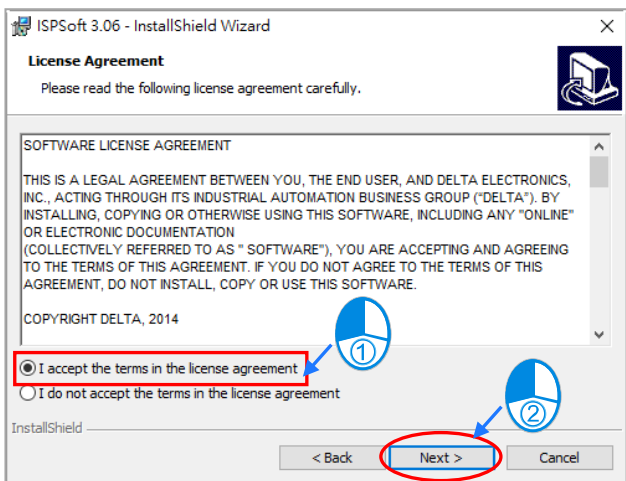

(9) 输入用户的相关信息后,按下「**Next**」进行后续的安装工作。

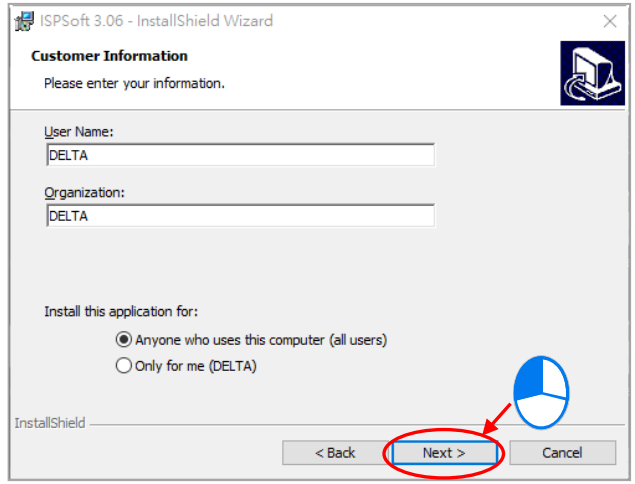

(10) 确认安装信息后,按下「**Install**」进行下一步。

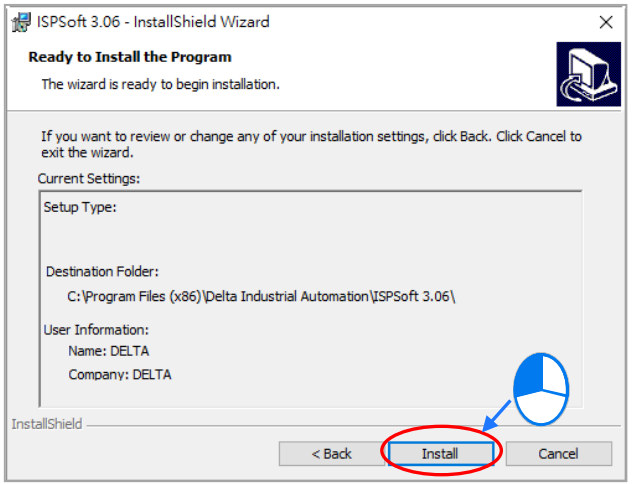

(11) 等待安装进度条完成后,按下「**Finish**」即可进行下一步。

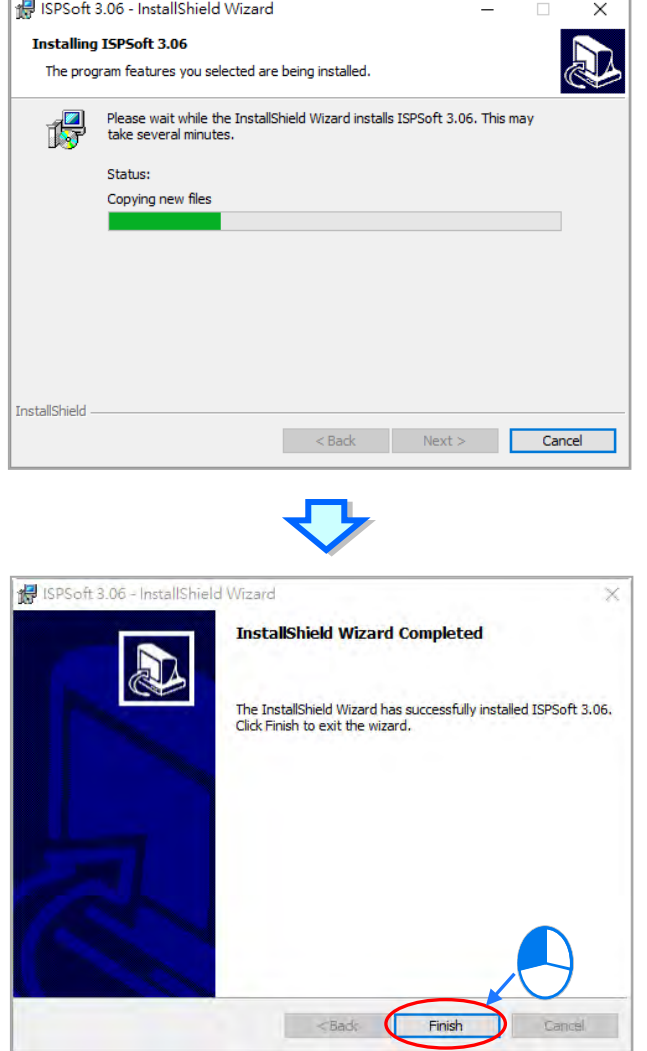

**3\_**

(12) 接着会开始安装 HWCONFIG · 如果系统内有安装旧版本 HWCONFIG · 才会出现此画面提示要移除旧版 本的 HWCONFIG,此时按下「**OK**」进行下一步,接着按下「**是(Y)**」,系统会开始移除旧版本 HWCONFIG。

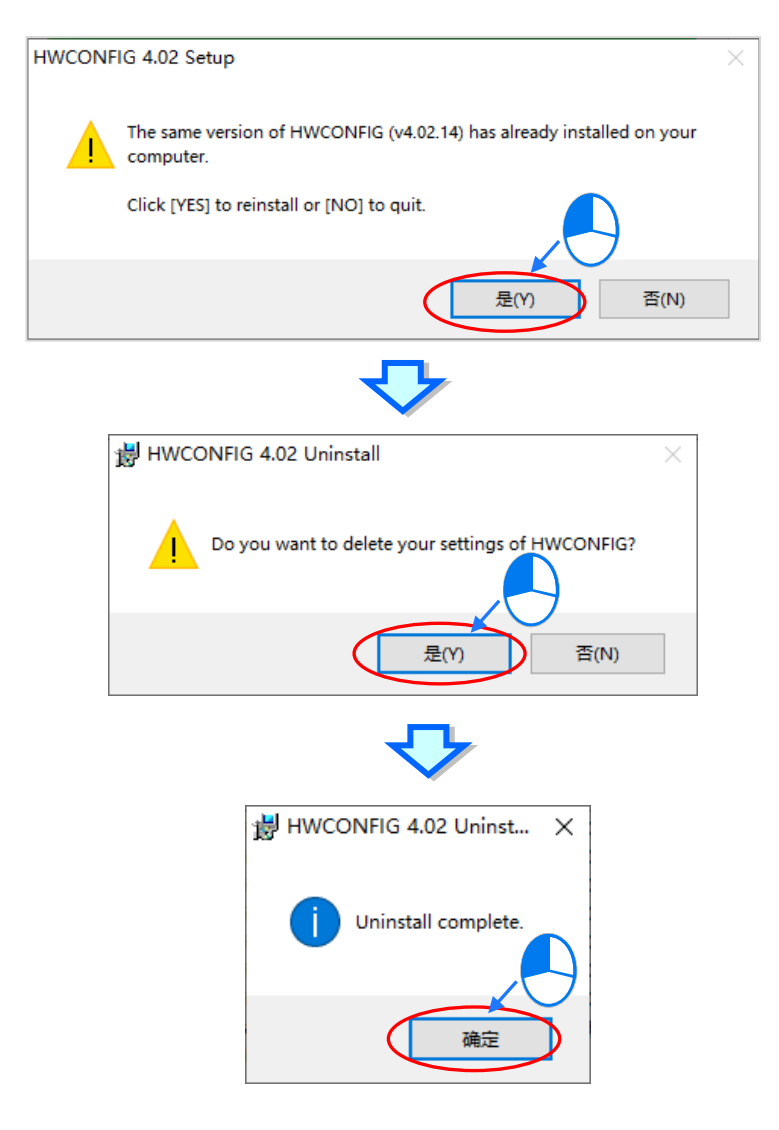

(13) 待安装窗口出现后,按下「**Install**」进行下一步。

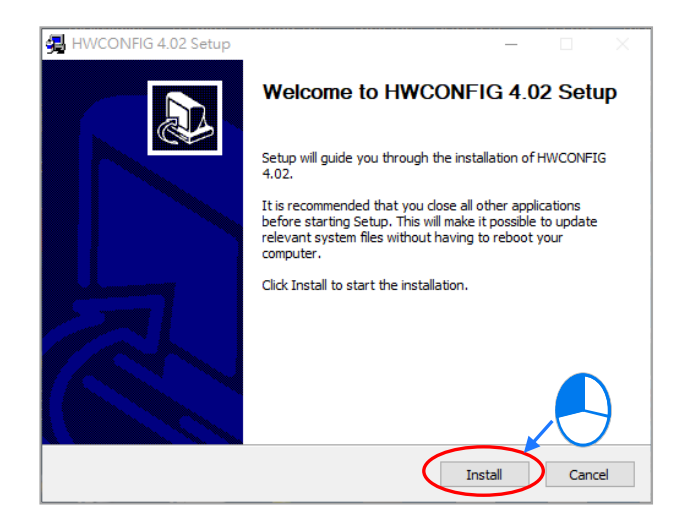

(14) HWCONFIG 安装完成后,按下「**Finish**」进行下一步。

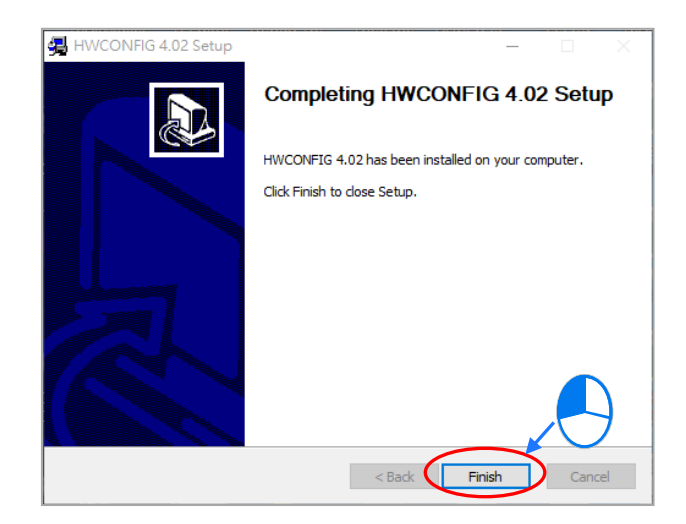

(15) 完成安装后, 在桌面的开始菜单中会自动建立程序的执行快捷方式, 按下「Close」即可结束安装。

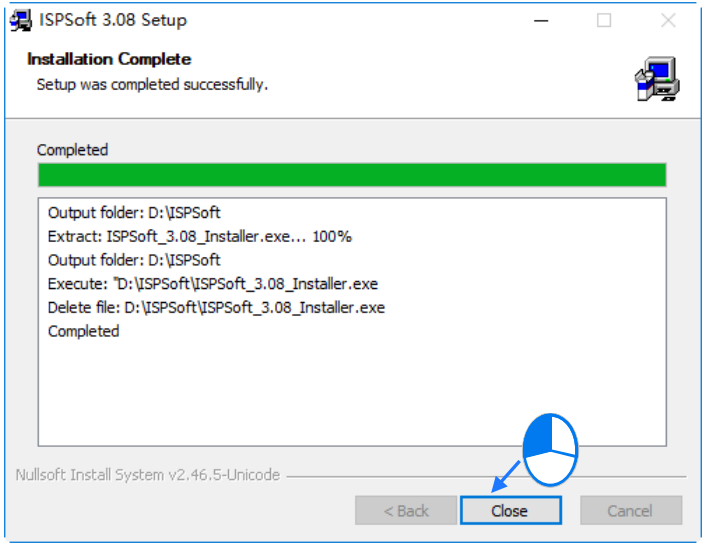

#### <span id="page-70-0"></span>**3.1.2 移除 ISPSoft**

È.

(1) 正常的情况下只要点击 ISPSoft Uninstall 或到控制面板的程序和功能项目,就可以移除 ISPSoft; 在找不 到 ISPSoft Uninstall 时,可以通过下面两种方式操作:

方法一:从选单的 ISPSoft x.xx 点击右键然后更多开启档案位置。

方法二:从文档总管窗口的地址列输入

%ProgramData%\Microsoft\Windows\Start Menu\Programs\Delta Industrial Automation\PLC\ 按下 Enter 之后, 在 ISPSoft x.xx 文件夹上双击鼠标左键。

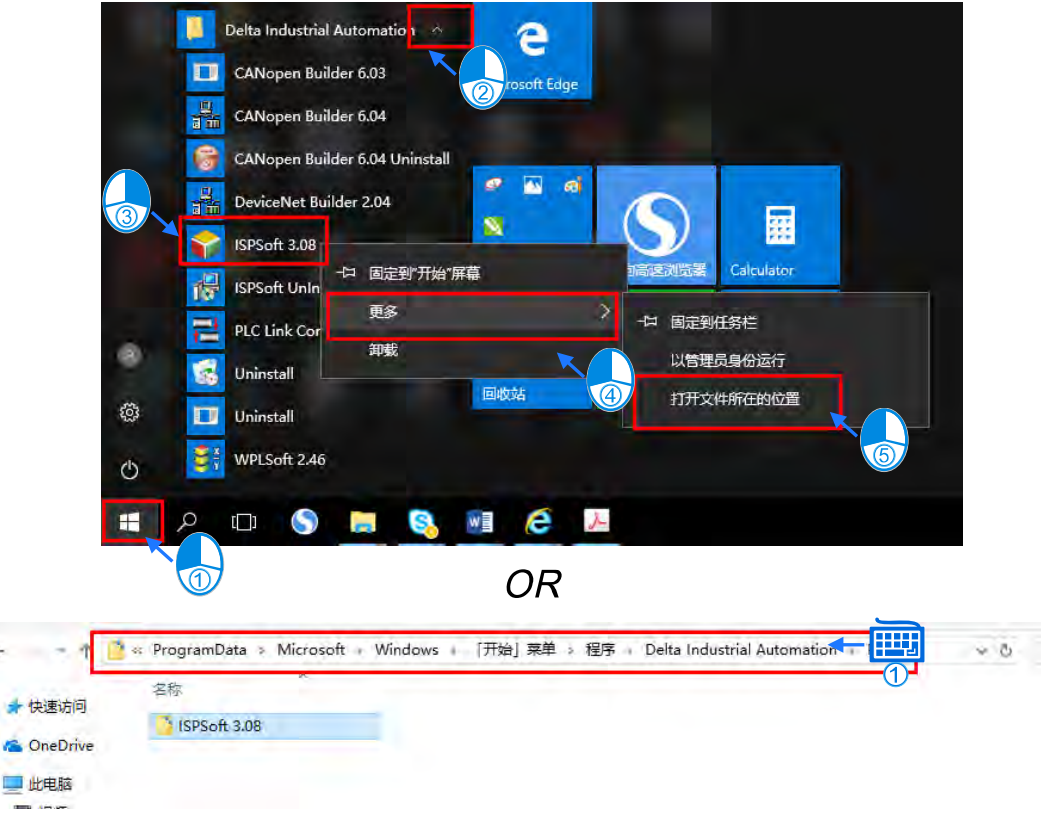

(2) 在「**ISPSoft UnInstall**」上双击鼠标左键,移除 ISPSoft。

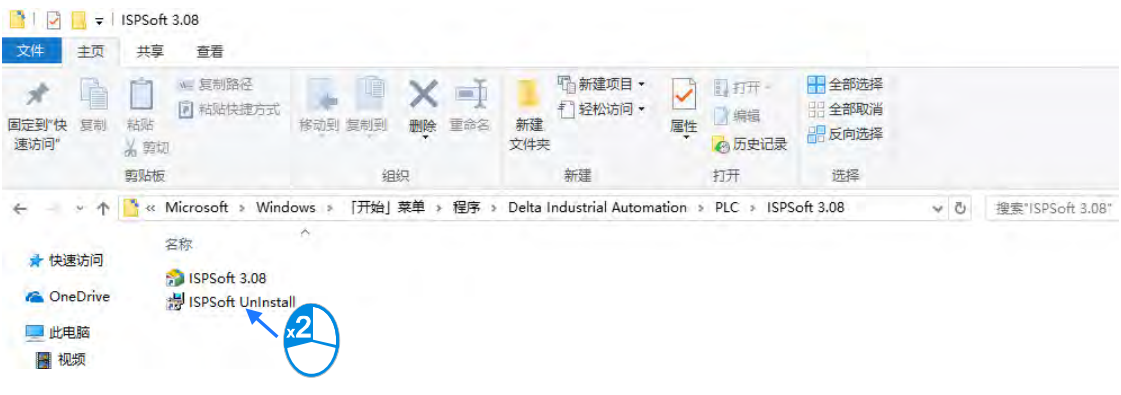

(3) 待 ISPSoft 移除程序窗口出现后点选「是」确认动作后即可开始进行移除,移除完成后窗口会自动关闭。

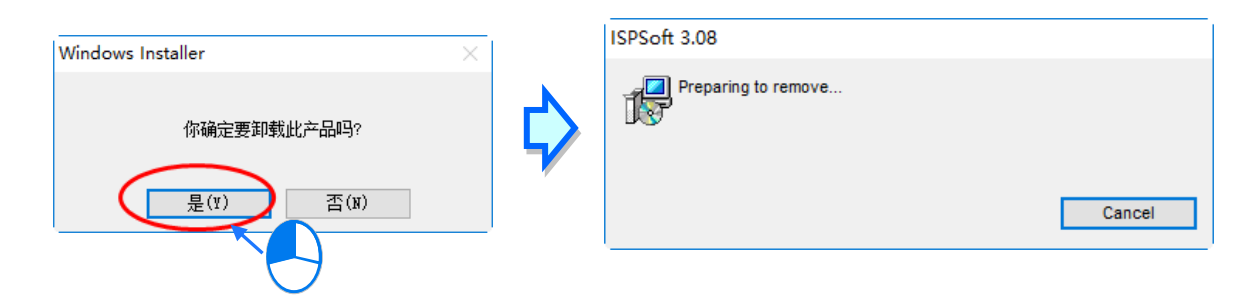

## <span id="page-71-0"></span>**3.2 COMMGR 的安装与卸载**

#### <span id="page-71-1"></span>**3.2.1 安装 COMMGR**

COMMGR 为独立于 ISPSoft 的工具软件,因此用户必须另外对其进行安装,而当计算机中已安装旧版的 COMMGR 时,执行 COMMGR 安装程序,系统会自动检测有无安装旧的 COMMGR 版本,并提示要移除旧的 COMMGR,移除完成后会自动继续安装新的 COMMGR。

- (1) 启动计算机并进入操作系统,且须以具备系统管理员的权限登入才可进行软件安装。
- (2) 将含 COMMGR 安装文件的光盘放入光驱或从**台达网站** <http://www.deltaww.com/>下载安装程序(从网络 下载的安装程序必须经过解压后才可进行安装)。
- (3) 于「**开始**」「**执行**」的窗口中指定安装文件路径后按下「**确定**」,或是直接于安装文件的图标上双击鼠 标左键,以执行安装程序。

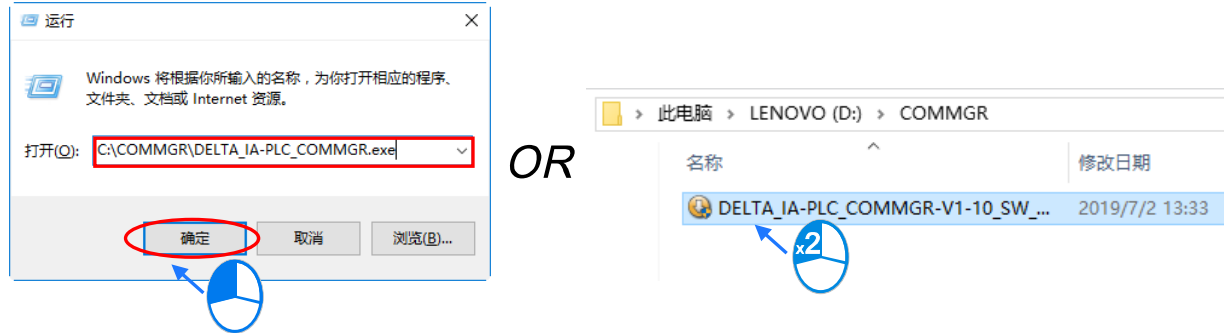
**3\_**

(4) 如果系统内有安装旧版本 COMMGR,才会出现此画面提示要移除旧版本的 COMMGR,此时按下「确定」 系统会开始移除旧版本 COMMGR,等待移除完成窗口出现后按下「**确定**」。

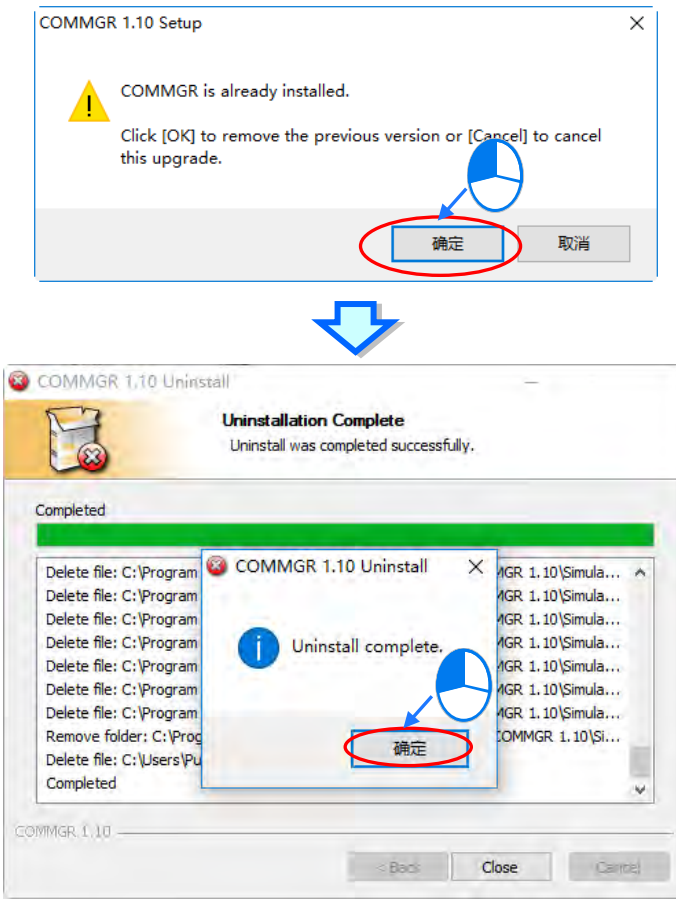

(5) 待安装窗口出现后,按下「**Next**」。

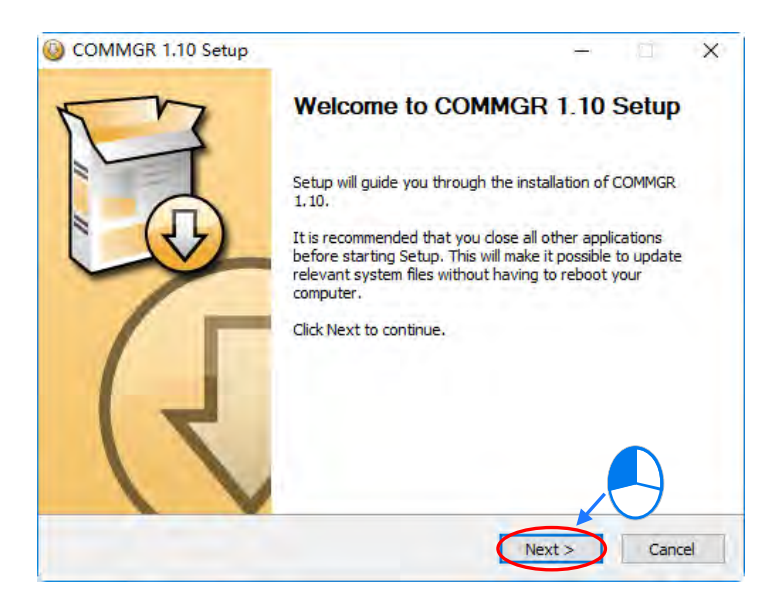

(6) 建议使用默认路径安装,输入完安装路径后,按下「**Install**」进行后续的安装工作。

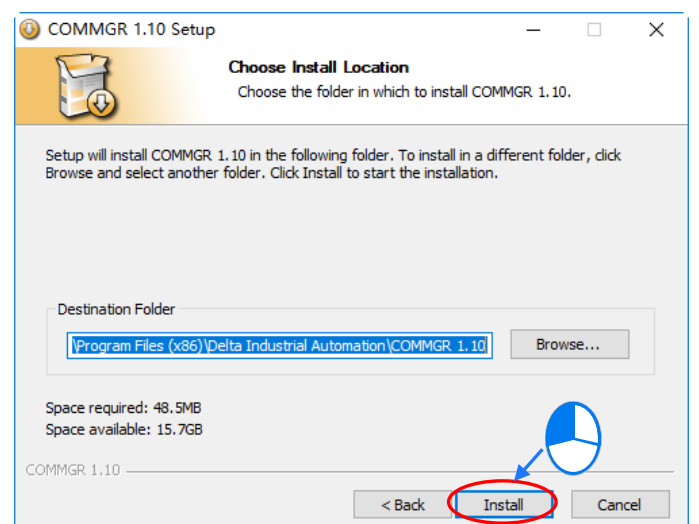

(7) 完成安装后,在开始菜单中便会自动建立程序的执行快捷方式,而按下「**Finish**」后即可结束安装。

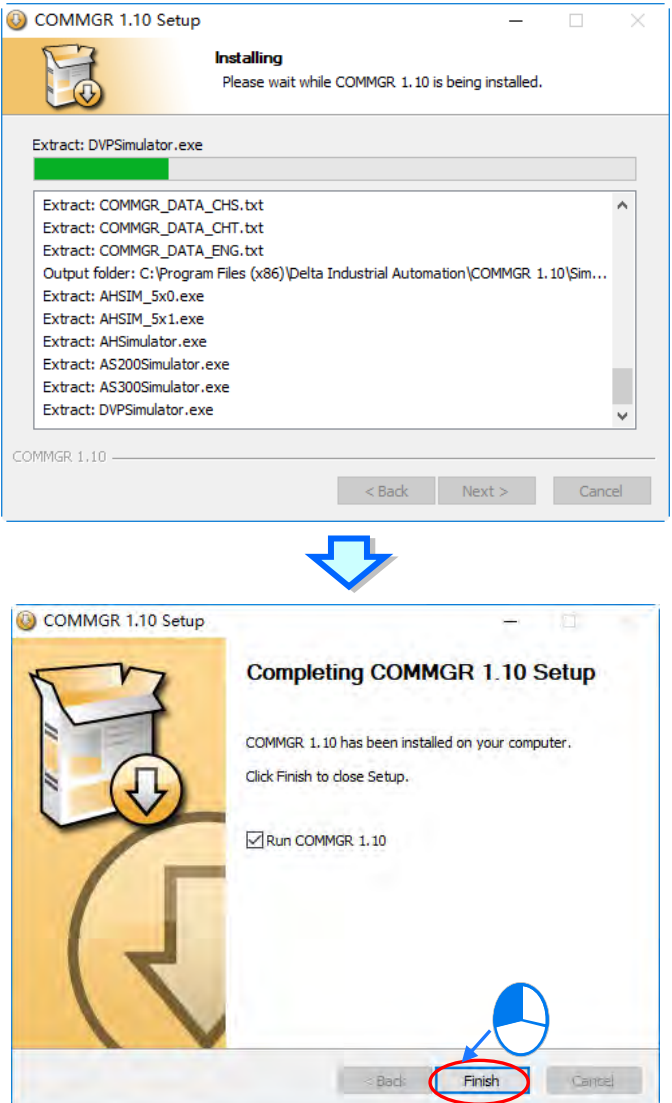

**3\_\_**

## **3.2.2 移除 COMMGR**

(1) 进入 Windows 设定中的「应用**程序与功能**」,选取「**COMMGR x.xx**」后按下「**卸载**」。

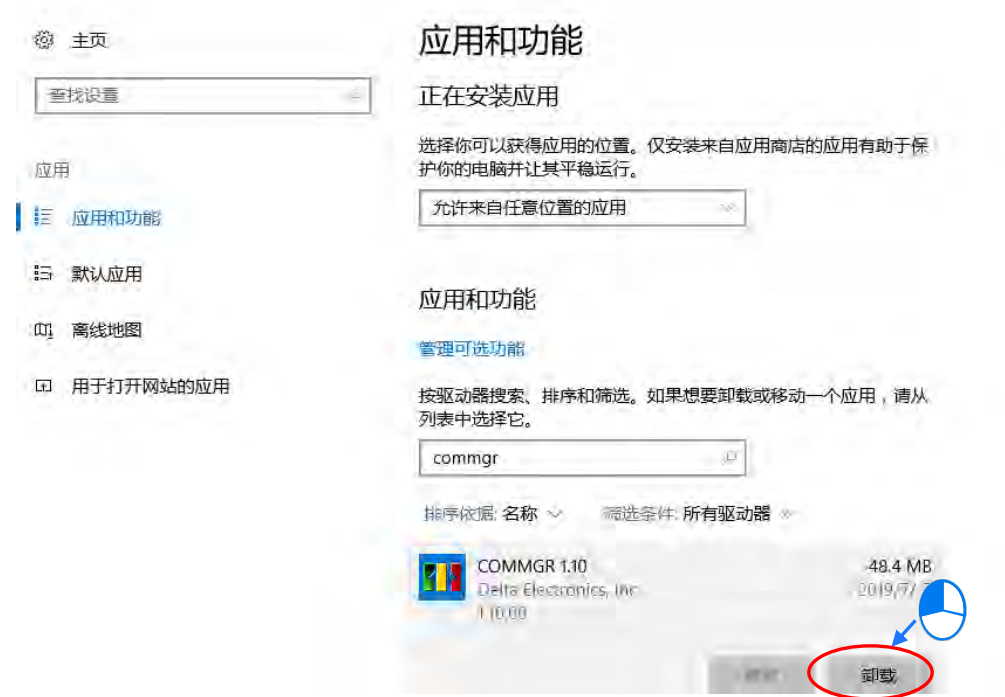

(2) 按下「**是(Y)**」系统会开始移除 COMMGR,等待移除完成窗口出现后按下「**确定**」,即可完成移除。

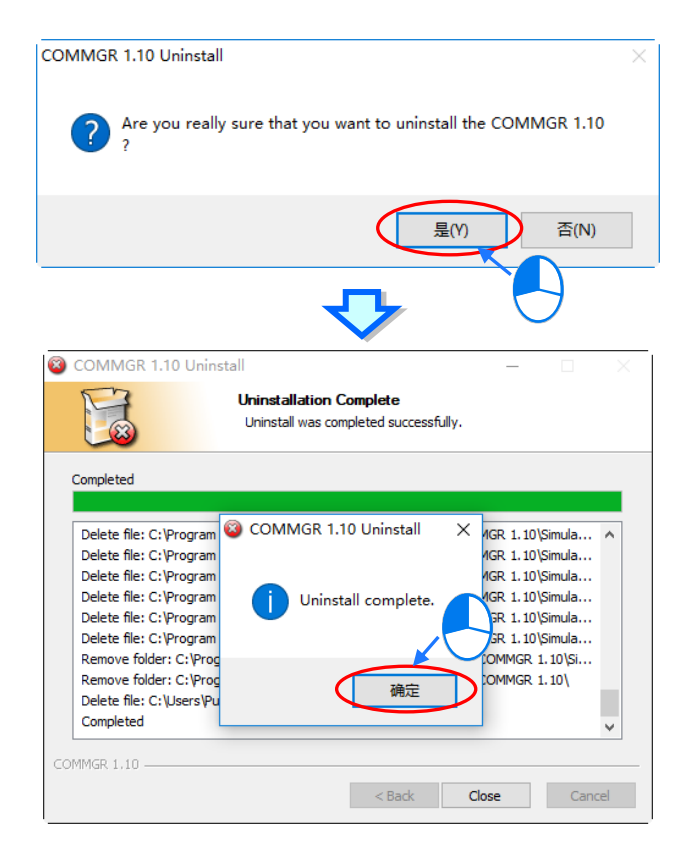

**MEMO**

4

# 第4章 硬件安装与配线

# 目录

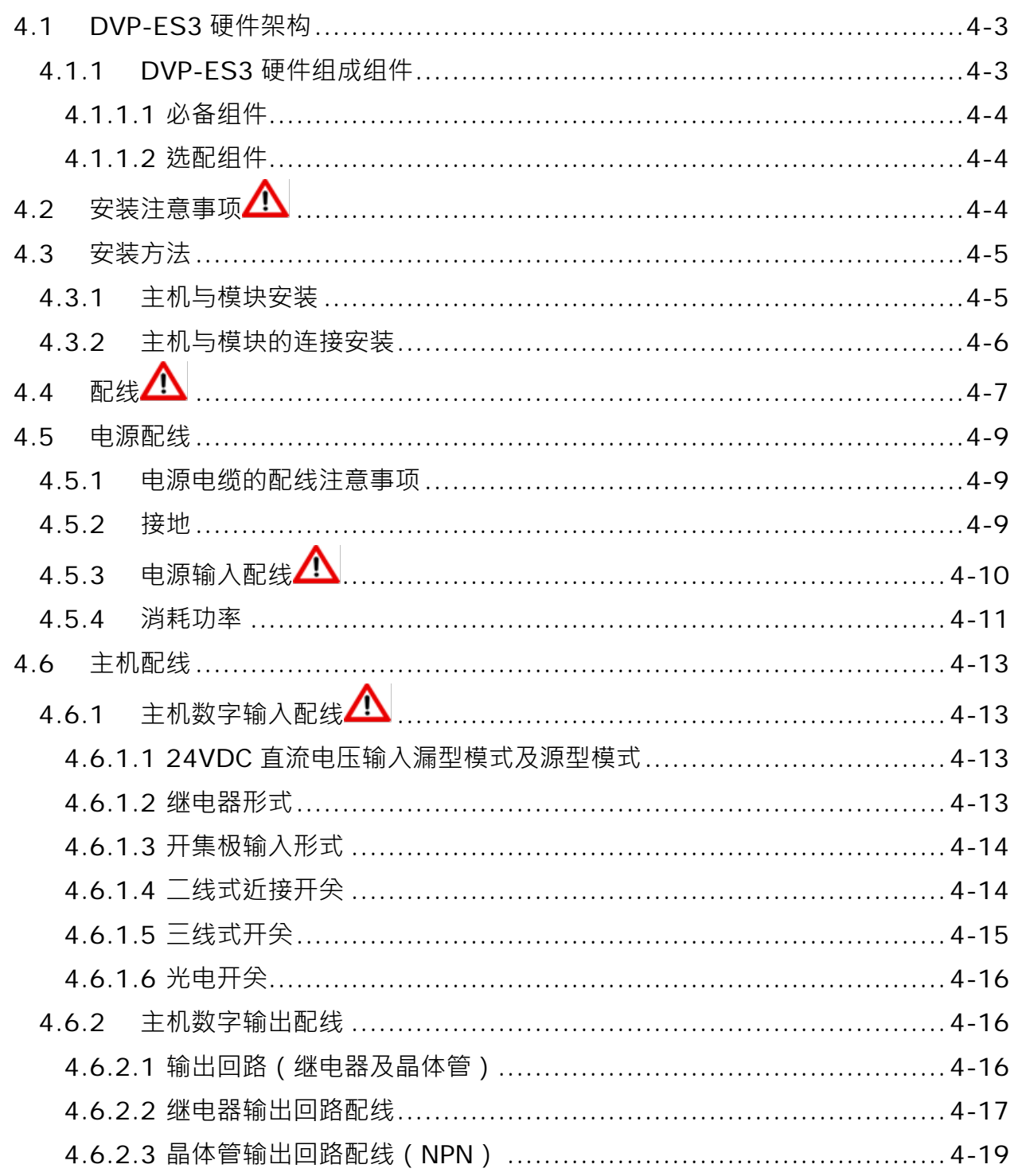

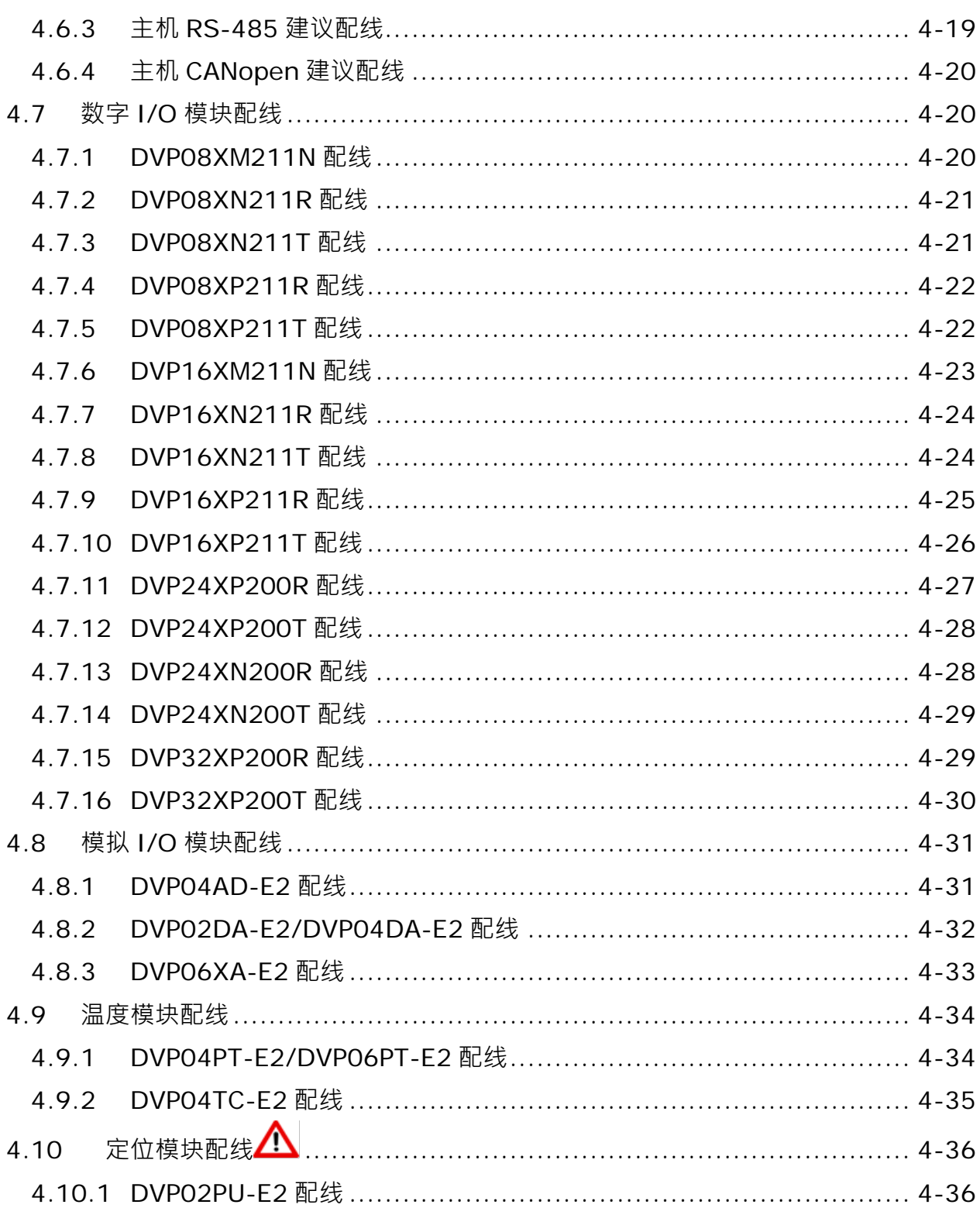

## <span id="page-78-0"></span>**4.1 DVP-ES3 硬件架构**

#### <span id="page-78-1"></span>**4.1.1 DVP-ES3 硬件组成组件**

DVP-ES3 系列 PLC 为台达小型可程序化控制系统。除了执行速度与内存容量的提升外,亦支持完整的功能块 (Function Block)程序开发功能,同时为了符合使用者更高端的应用需求,提供了更加灵活的系统扩展架构。 在这样的一个系统架构下,用户不会因为系统点数过多或设备距离过远等问题,而必须将系统拆分成多个主机 系统来控制,如此一来,可以保留系统的完整性,也让使用者在项目的开发过程中,能更加有效率。

DVP-ES3 系列最小架构需求:

架构一个 DVP-ES3 系统,只需要一台主机模块,系统即可进行规划与运作。

**DVP-ES3 主机(以 AC 电源输入型为例)**

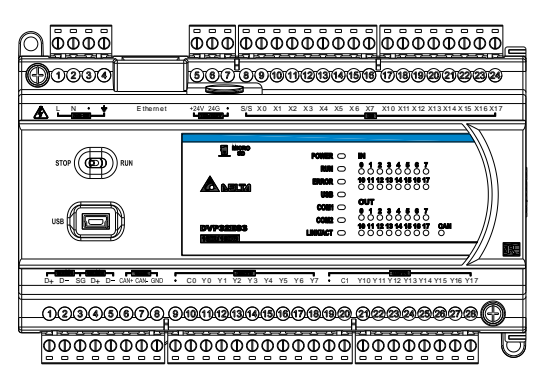

DVP-ES3 系列架构最大限制:

架构一个 DVP-ES3 系统, 其最大限制为以下条列 3 种限制状况, 若前两条超出限制条件, 则主机将会发出警 报信息。

**限制一、输入+输出的数字点数最大总和数为 256 点。**(**含主机内建点数)(举例:DI 为 200 点,DO 为 60 点, 即为超出限制范围)**

**限制二、特殊模块(包含 AD、DA、XA、PT、TC 与 PU)连接总和台数,最多不可超过 8 台。**

**限制三、主机模块+扩展模块的最大消耗功率,需自行计算不可超过主机(或电源模块)可供应的功率。各模块 的最大消耗功率请参考第 4.5.4 节。**

#### <span id="page-79-0"></span>**4.1.1.1 必备组件**

以下两项为构成一个正常运作的 DVP-ES3 系统所必备的组成组件。

#### **CPU 模块(交流电源型)**

为 DVP-ES3 系统的核心,负责整个系统的控制与管理。此外,台达为不同的产业应用提供了多款 CPU 模块,用户可根据实际需求加以选用。

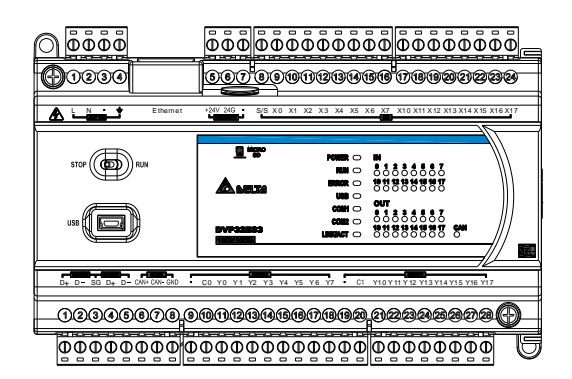

#### **通讯线**

**\_4**

DVP-ES3 系统在 CPU 模块上已内建多种通讯接口,且又另外提供了各种网络通讯模块供选用,用户可按 照实际的使用情形来选择搭配使用的通讯线。

DVP-ES3 系统的通讯接口及主要应用请参考下表。

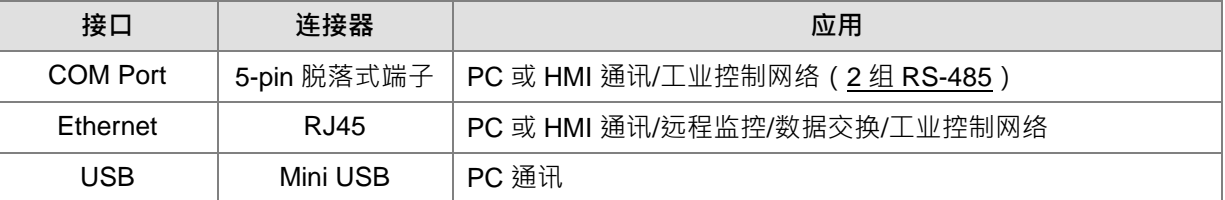

#### <span id="page-79-1"></span>**4.1.1.2 选配组件**

以下各项则为选配的组件,用户可按照实际需求自行选用,详细机种请参考第 1.1.2 节。

#### **扩展模块**

CPU 模块上除了配置的标准通讯端口外,本身亦具备 I/O 的能力。但使用者仍可按照实际需求挑选适合的 扩展模块。

# <span id="page-79-2"></span>**4.2 安装注意事项**

- 对于安装、组装设备的系统安全性都是系统组装商的责任。
- 如果未按照制造商指定的方式使用设备,则可能会削弱设备提供的保护。.
- DVP32ES311T 需使用安全特低电压电路(SELV)或与主电源双重隔离(DI)/加强隔离(RI)分开的次 级电路供电。
- 使用干布清洁产品。
- 安装前配置规划时,请务必确认模块的整体尺寸,通讯线的接头尺寸与必须保留的安装间隙请一并纳入考 虑,以免造成安装空间不足。
- 请务必确认所有组件工作环境的条件都在产品规格范围内,原则上基本温/湿度控制与防尘/防腐蚀的考虑 都是必要的。
- 电磁干扰所产生的影响可能造成整体系统的错误动作,因此请谨慎规划 EMC 的相关措施。详细说明及注 意事项请参考本手册的附录 C EMC 规范。
- 所使用的零件,如螺丝、垫片...等,若在手册中有特别注明规格时,请使用符合规格的零件。
- 在连接通讯线与通讯端口时,请确认通讯线接头的卡榫或螺丝与模块上的端口有妥善地结合。

# <span id="page-80-0"></span>**4.3 安装方法**

PLC 在安装时,请装配于封闭式控制箱内,其周围应保持一定的空间>50mm (如图所示),以确保 PLC 散热功 能正常。

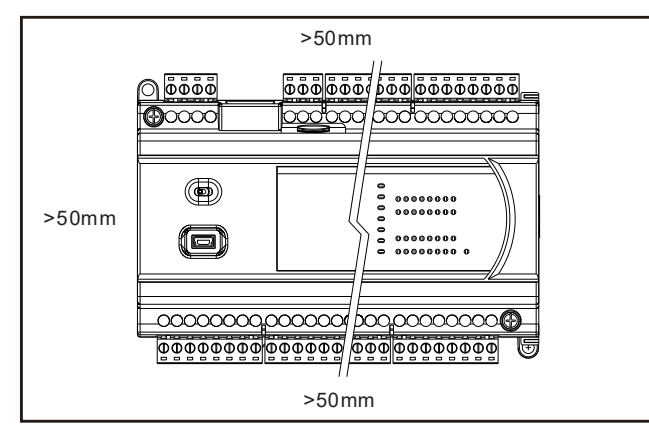

■ 请尽可能远离高压设备、高压电线及马达等机械。

- 为防止PLC机器温度上升,请勿垂直安装或安装在控制箱内的底部/顶部。
- 按照上图, 水平安装在控制箱内。
- 若有增加模块的计划,请在左右保留适当的安装空间。

#### <span id="page-80-1"></span>**4.3.1 主机与模块安装**

- 1. 直接锁螺丝方式:请于直接固定孔使用 M4 螺丝直接锁上。
- 2. DIN 轨安装与移除方式:将主机后方勾槽按照 1 号箭头方向挂上铝轨并按照 2 号箭头方向往铝轨压, 直到 喀一声,即完成。欲取下主机时,以一字形起子先将固定塑料片撑开,再将主机以往外向上的方式取出即 可。

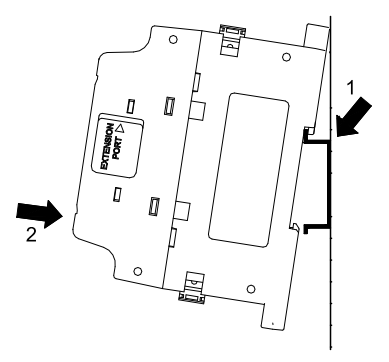

## <span id="page-81-0"></span>**4.3.2 主机与模块的连接安装**

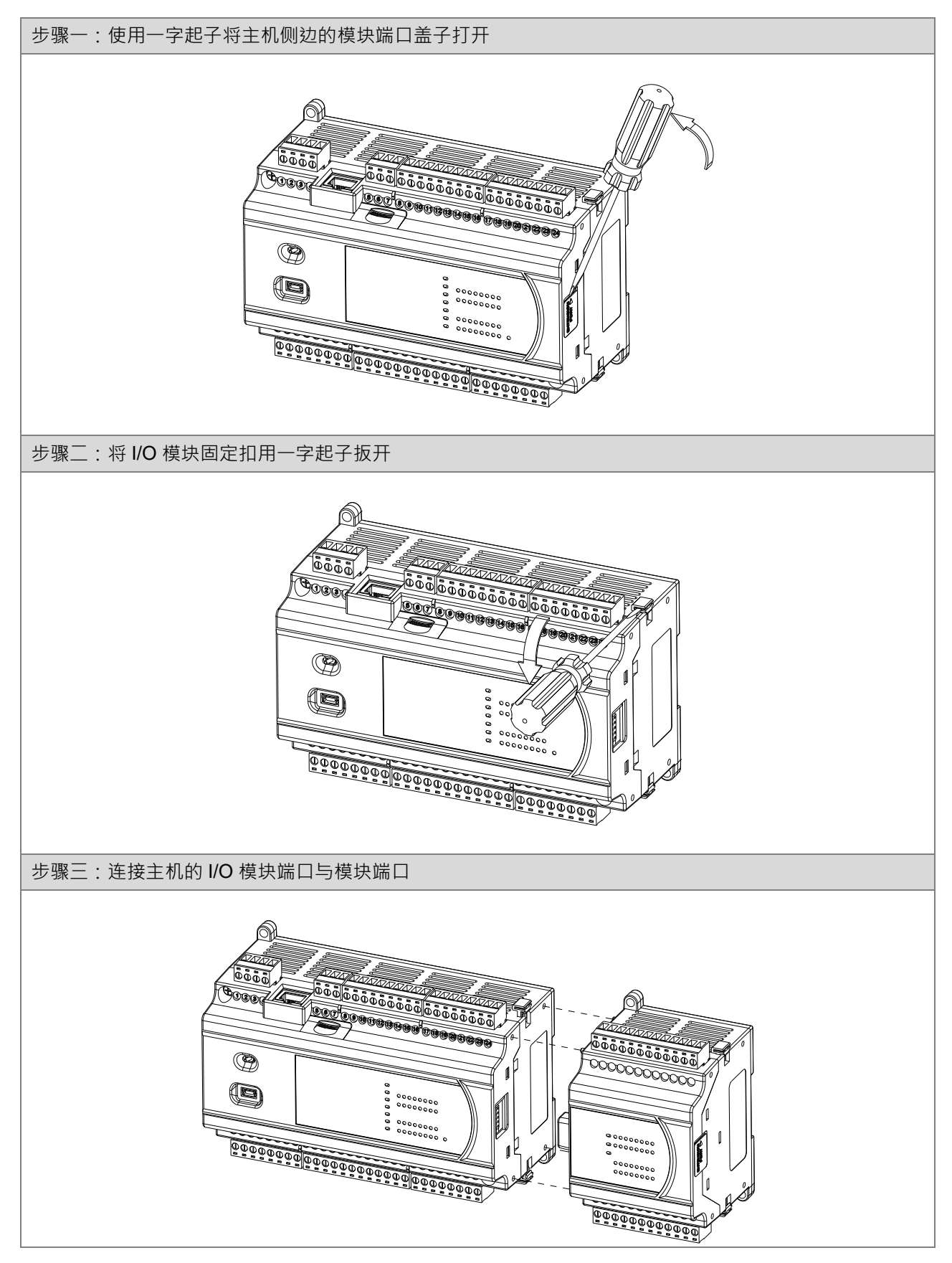

4-6

步骤四:将上下两个 I/O 模块固定扣往箭头方向扣压,以固定机器。

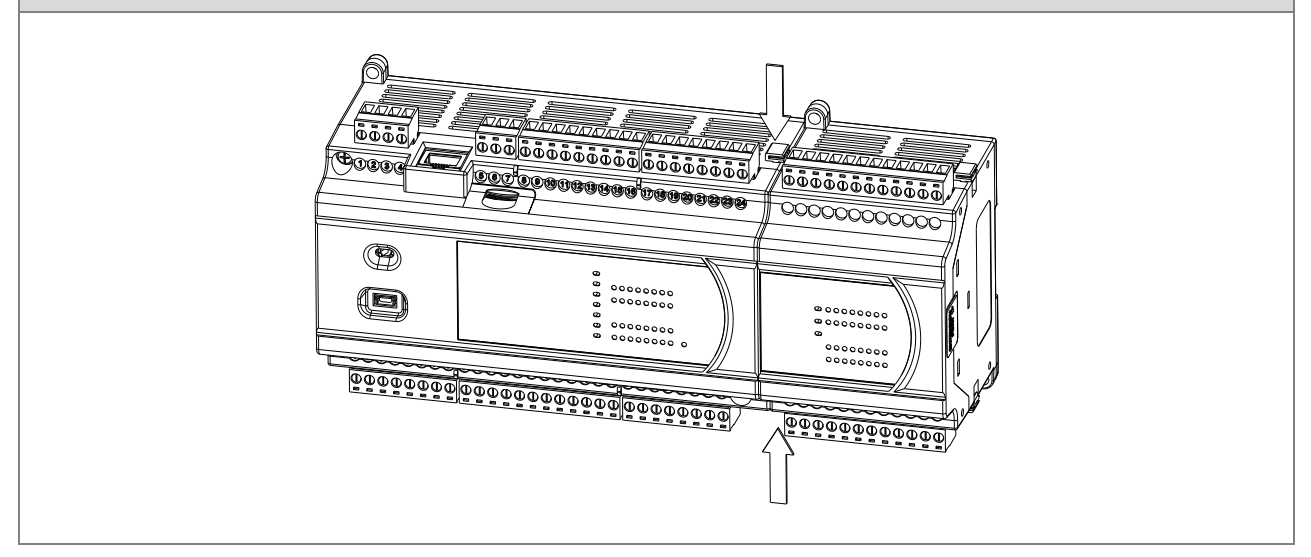

# <span id="page-82-0"></span>**4.4 配线**

#### **配线注意事项**

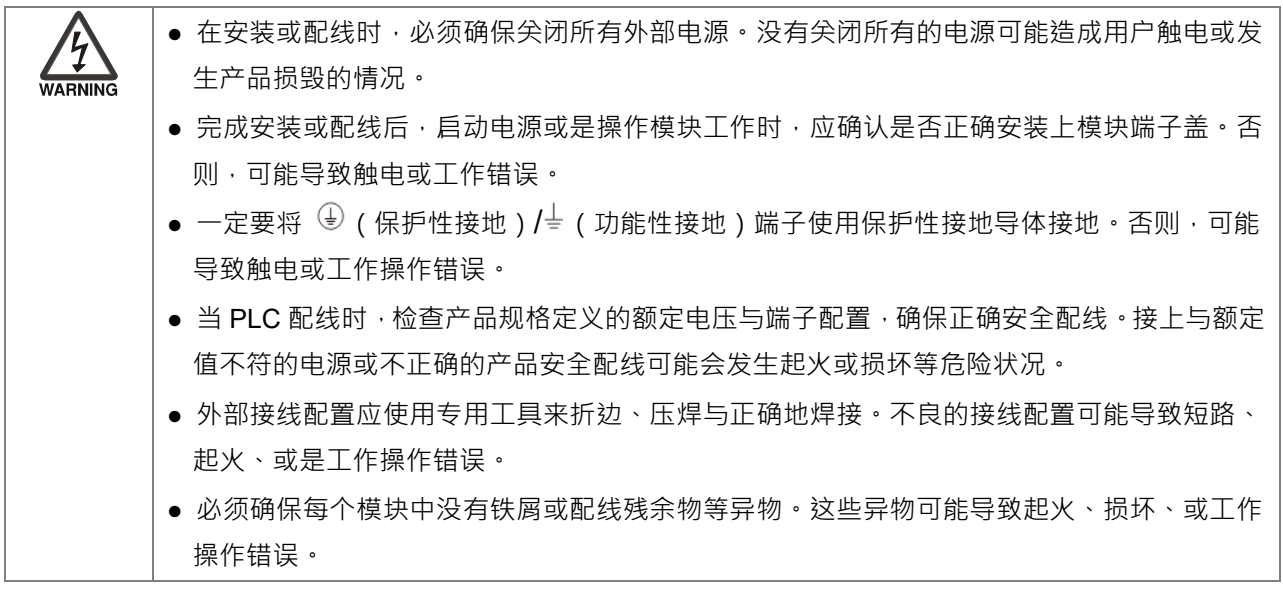

#### **I/O 模块的配线**

(1) 二、三、四线式定义如下:

- 二、三线式 ( 被动式传感器 ) : 传感器与系统共享电源回路。
- 四线式 ( 主动式传感器 ) : 传感器使用独立的电源供应, 建议不与系统共享电源回路。
- (2) 端子台不可使用带有压装绝缘套管的端子接线头。建议使用含标签或绝缘材质的套管包住压装端子接 线头。
- (3) 连接端子台的配线请使 12-24AWG (2 mm)单蕊线或多蕊线,规格如下图所示。只能使用 60/75°C 的铜导线。

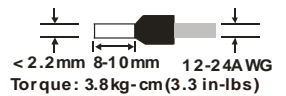

- (4) 请将输入线、输出线与电源线分开配置。
- (5) 当配线不能将主回路和电源线分开一定距离时,请使用分组屏蔽电缆,并在 I/O 端接地。在某些环境 是将另一端接地。

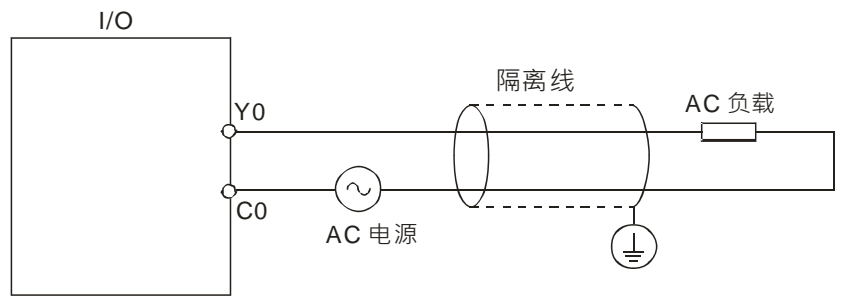

- (6) 当用扁平电缆管配线时,应将扁平电缆管以正确方式接地。
- (7) 请将直流 24V 输入线与交流 110V、220V 输入线分开配线。
- (8) 当配线长度超过 200m (686.67inch)时,漏电流将会由线电容产生,而导致系统设备故障损坏。
- **接地**

**\_4**

电缆线接地请按照(1)到(3)步骤进行。

- (1) 必须使用正确独立接地方式。
- (2) 请用 22-18AWG 单蕊线或多蕊线来做接地,建议搭配孔径小于 2mm 的针型端子进行配线,规格如下 图所示。

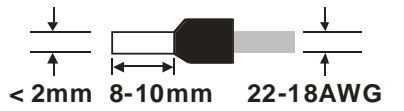

(3) 请将接地点靠近 PLC, 确实接牢接地电缆。

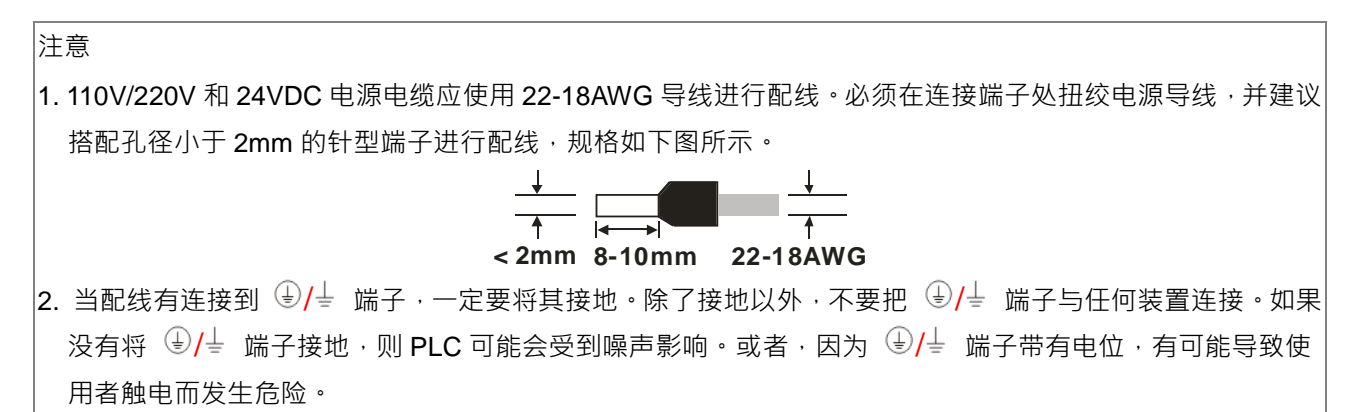

## <span id="page-84-0"></span>**4.5 电源配线**

#### <span id="page-84-1"></span>**4.5.1 电源电缆的配线注意事项**

#### **交流电源配线**

- (1) 交流 110V、220V 和直流 24V 的电缆线必需密绞。以较短的长度连接至模块。
- (2) 不要将交流 110V、220V 和直流 24V 的电缆线与主回路、I/O 信号线路捆扎在一起或将这些线路配置 地很近。环境允许的话,建议将这些线路分开 100mm 以上。
- (3) 为了防止雷击引起的突波,请按照下图所示安装突波吸收器。

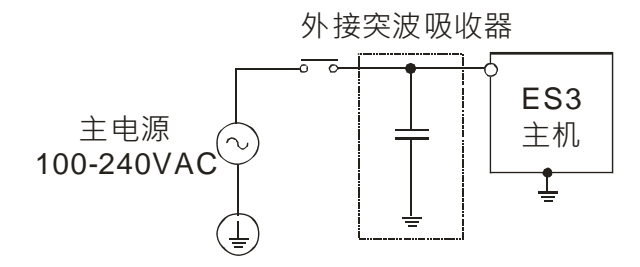

注意事项

- 1. 将突波吸收器接的地与 PLC 系统接的地分开配置。
- 2. 请选择工作电压不低于最大允许输入电压的突波吸收器。

### <span id="page-84-2"></span>**4.5.2 接地**

- 接地配线的线径不得小于电源端 L,N 的线径。
- 多种设备同时使用时,请务必单点接地。
- 无法单点接地的情况下,请使用右图中的共同接地。
- 接地时,不可使用右图中的连接接地方式。

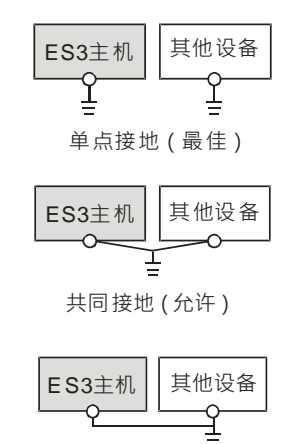

连接接地(不允许)

<span id="page-85-1"></span><span id="page-85-0"></span>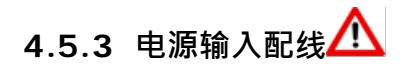

**交流电源配线**

**\_4**

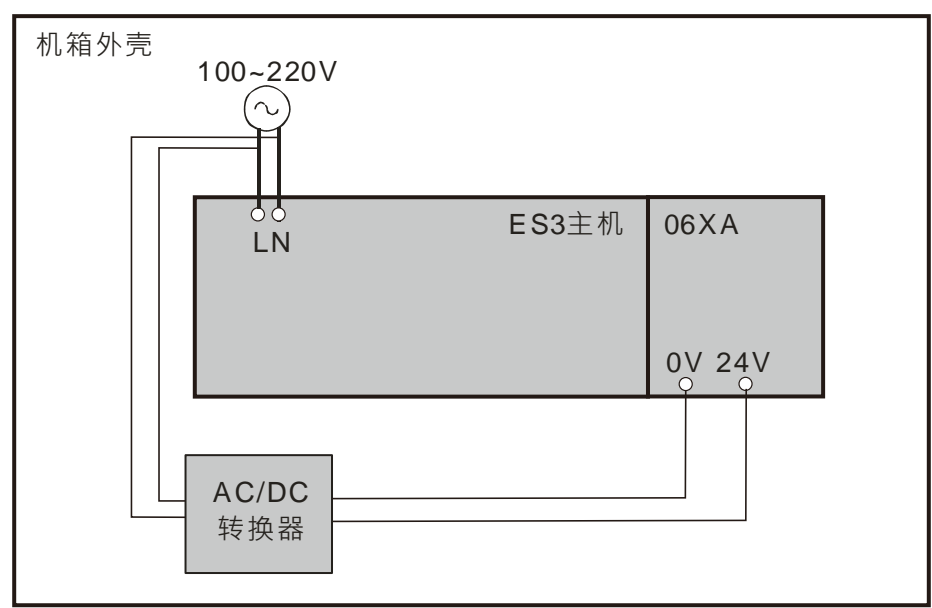

DVP-ES3主机 (交流型) 电源输入为交流输入, 在使用上应注意下列事项:

- 交流电源输入电压,范围宽广 (100~240VAC),请将电源接于L、N两端,如果将AC110V或AC220V接至 +24V与24G输入端,将损坏PLC,请使用者特别注意。
- 当停电时间低于10ms时,PLC不受影响继续运转,当停电时间过长或电源电压下降,PLC将停止运转, 输出全部OFF,当电源恢复正常时,PLC亦自动恢复运转。(PLC内部具有停电保持的辅助继电器及寄存 器,用户在作程序设计规划时应特别注意使用。)
- 电源输入端(L→N)及接地端(↓)请使用12-18AWG单蕊线或多蕊线,建议搭配孔径小于2mm的针型 端子进行配线,规格如下图所示。只能使用60/75℃的铜导线。

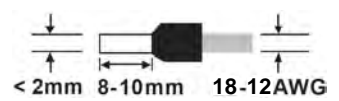

#### **直流电源配线**

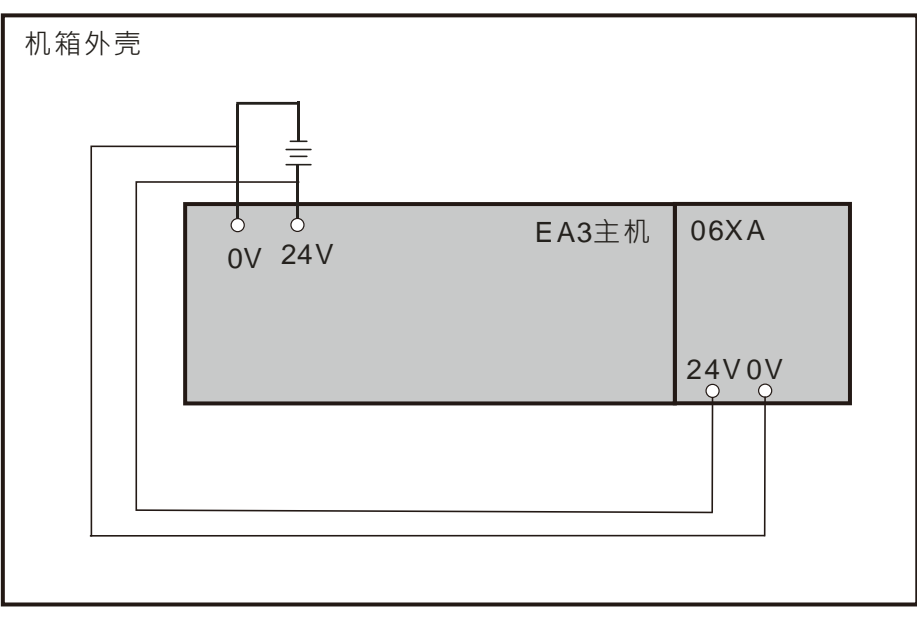

注:请按照使用的机种选择合适的电源供应器

# <span id="page-86-0"></span>**4.5.4 消耗功率**

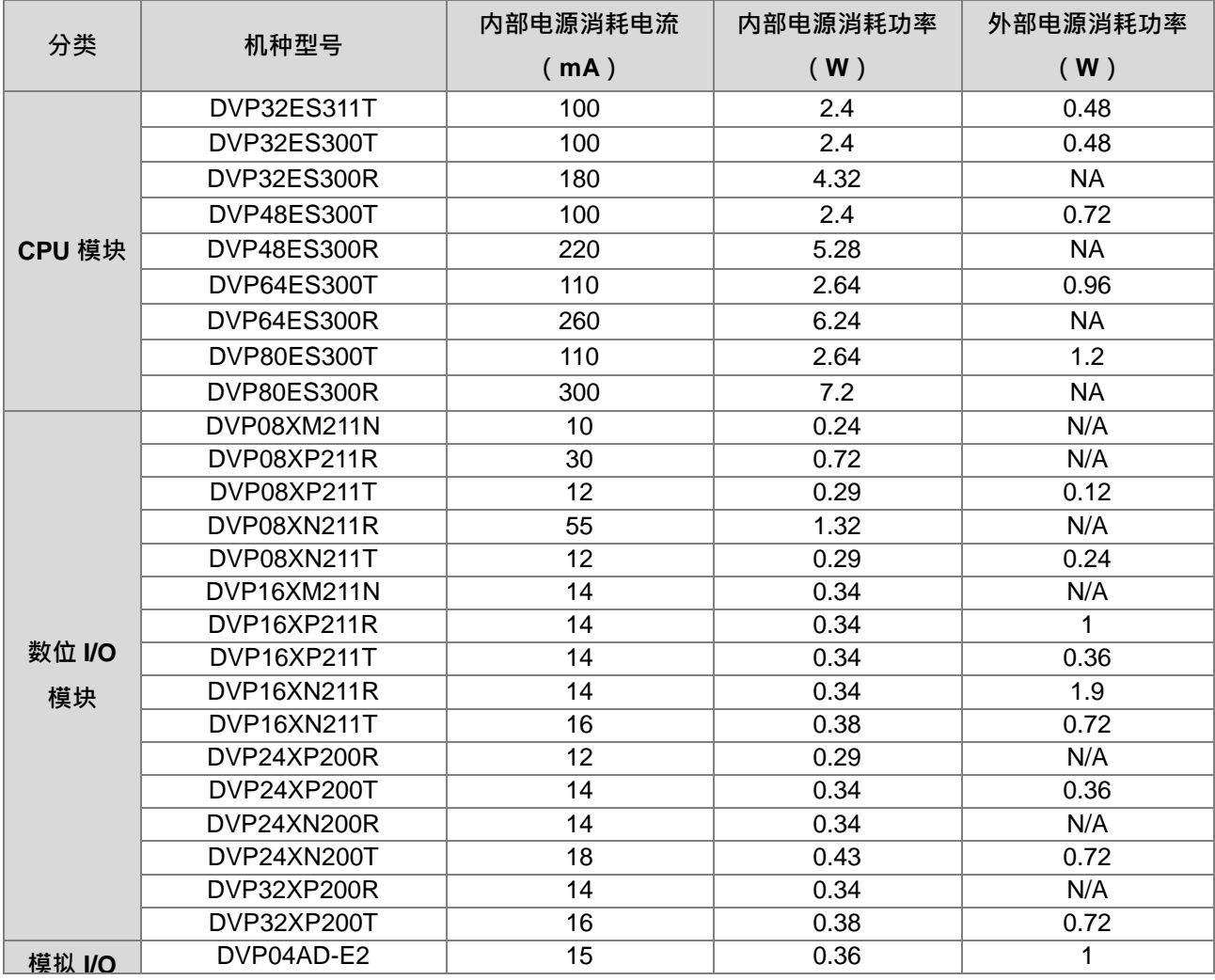

4-11

#### DVP-ES3 系列硬件及操作手冊

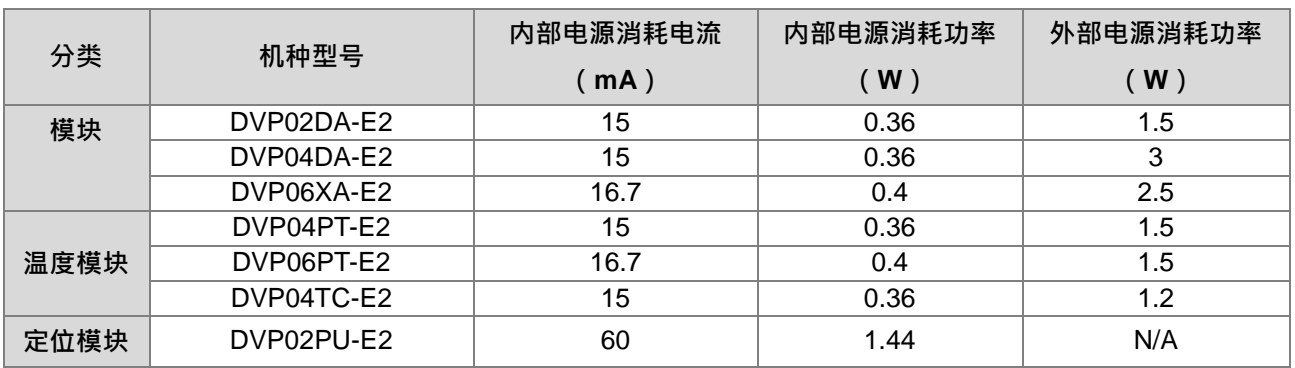

# <span id="page-88-0"></span>**4.6 主机配线**

# <span id="page-88-1"></span>**4.6.1 主机数字输入配线**

主机数字输入配线使用 12-24 AWG (0.5~2 mm) 单蕊线或多蕊线, 规格如下图所示。只能使用 60/75°C 的铜 导线。

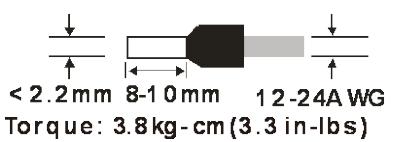

## <span id="page-88-2"></span>**4.6.1.1 24VDC 直流电压输入漏型模式及源型模式**

输入点的入力信号为直流电源DC输入,DC型式共有两种接法:漏型模式(Sink)及源型模式(Source),其定 义如下:

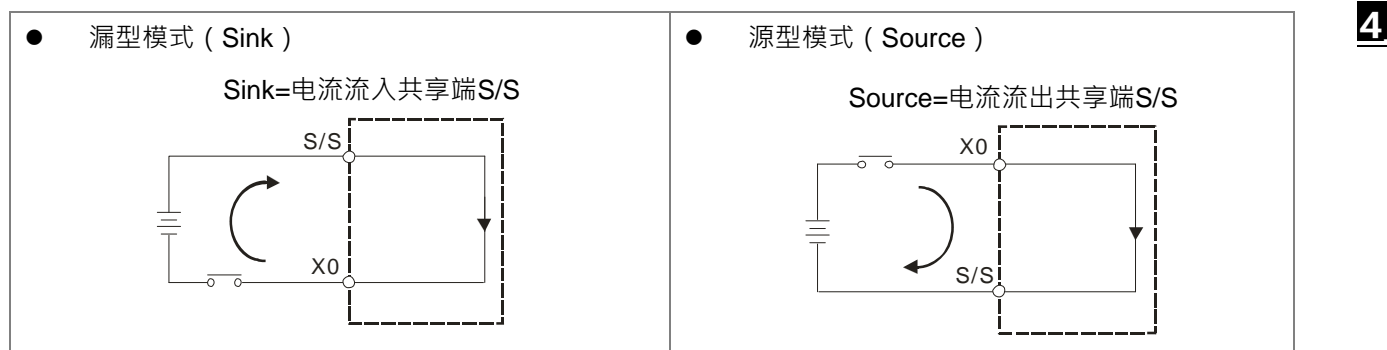

#### <span id="page-88-3"></span>**4.6.1.2 继电器形式**

**漏型模式(Sink)**

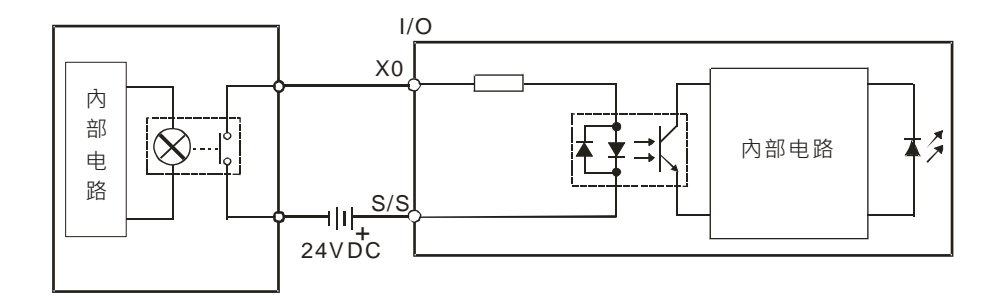

**源型模式(Source)**

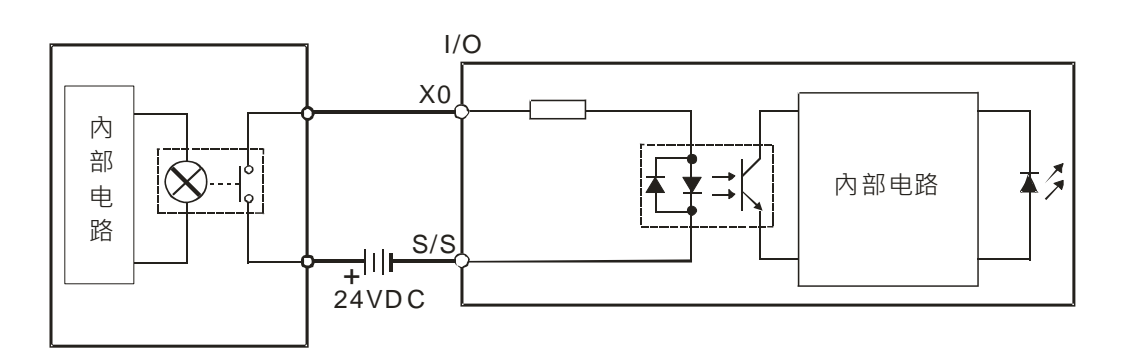

#### <span id="page-89-0"></span>**4.6.1.3 开集极输入形式**

**漏型模式(Sink)(NPN 开集极输入形式)**

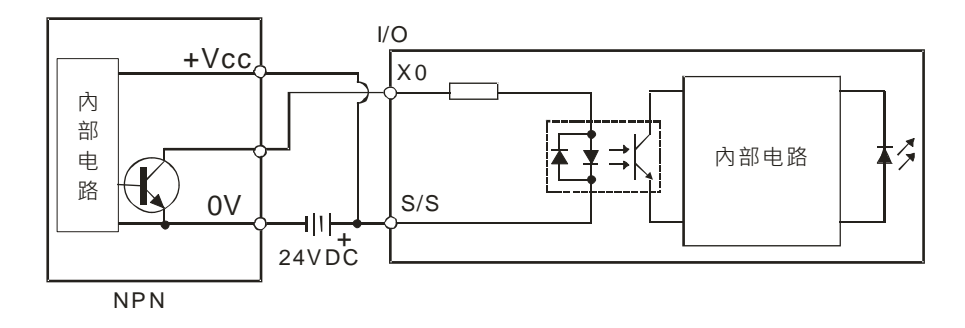

**源型模式(Source)(PNP 开集极输入形式)**

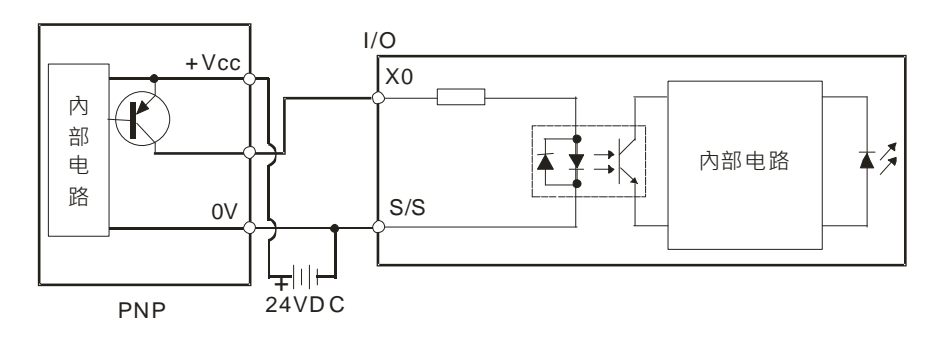

#### <span id="page-89-1"></span>**4.6.1.4 二线式近接开关**

选用2线式近接开关时,请使用OFF时漏电流IL小于1.5mA以下的开关,若漏电流IL大于1.5mA请按照下图连接一 个分压电阻Rb。

$$
Rb \leq \frac{6}{IL - 1.5} \ (\,\mathsf{k}\,\Omega\,)
$$

**漏型模式(Sink)**

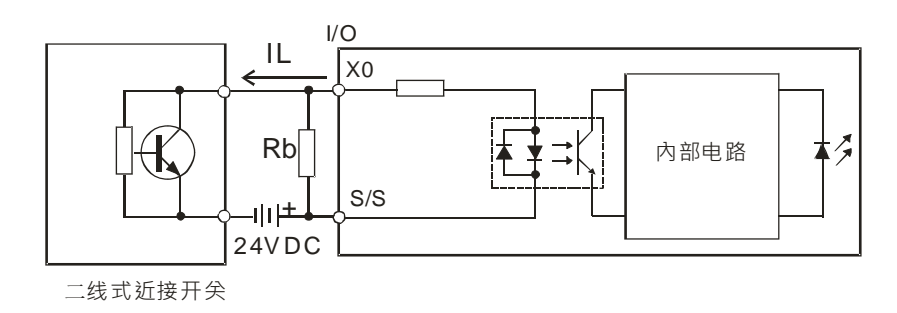

**源型模式(Source)**

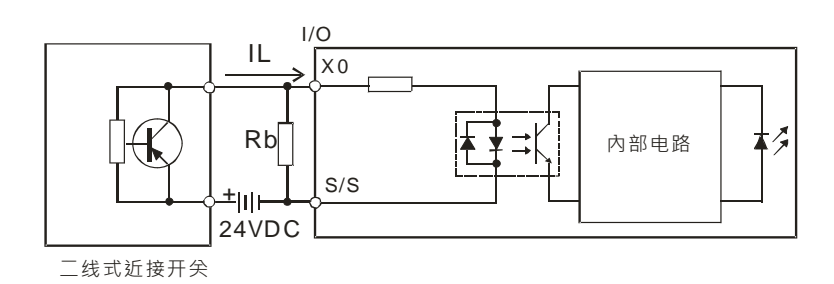

- <span id="page-90-0"></span>**4.6.1.5 三线式开关**
- **漏型模式(Sink)**

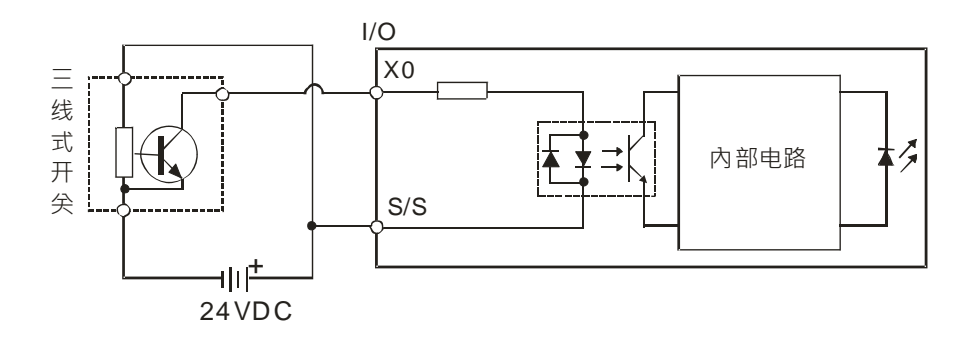

**源型模式(Source)**

<span id="page-90-1"></span>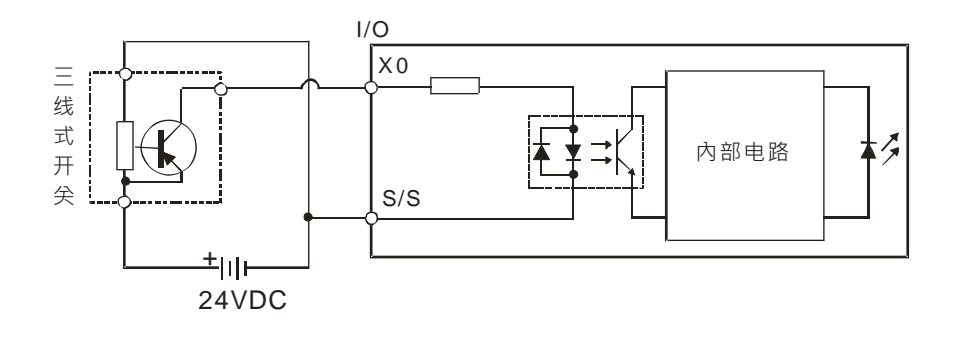

### **4.6.1.6 光电开关**

#### **漏型模式(Sink)**

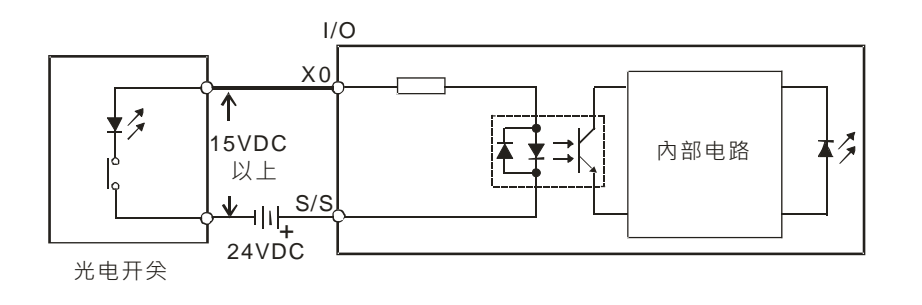

#### **源型模式(Source)**

**\_4**

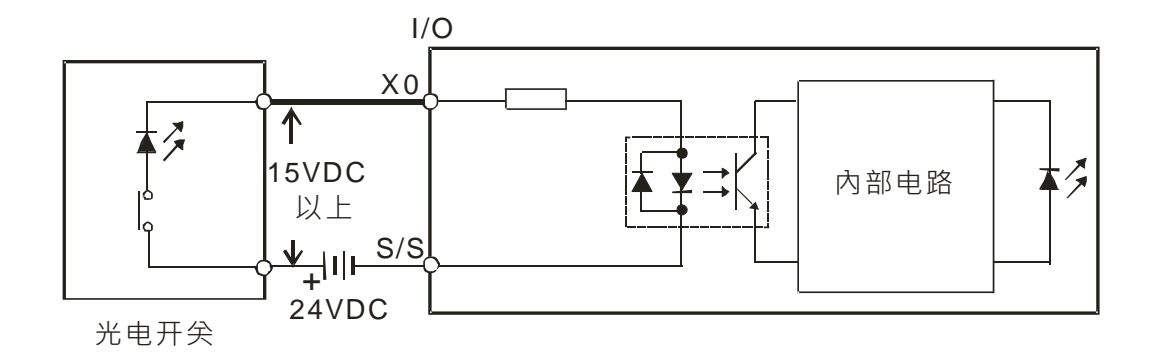

### <span id="page-91-0"></span>**4.6.2 主机数字输出配线**

主机数字输出配线使用12-24 AWG (0.5~2 mm)单蕊线或多蕊线,规格如下图所示。只能使用60/75°C的铜导 线。

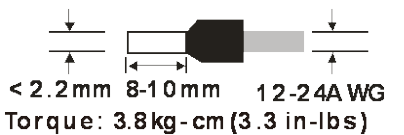

#### <span id="page-91-1"></span>**4.6.2.1 输出回路(继电器及晶体管)**

输出组件有继电器及晶体管二种

**1. 继电器输出**

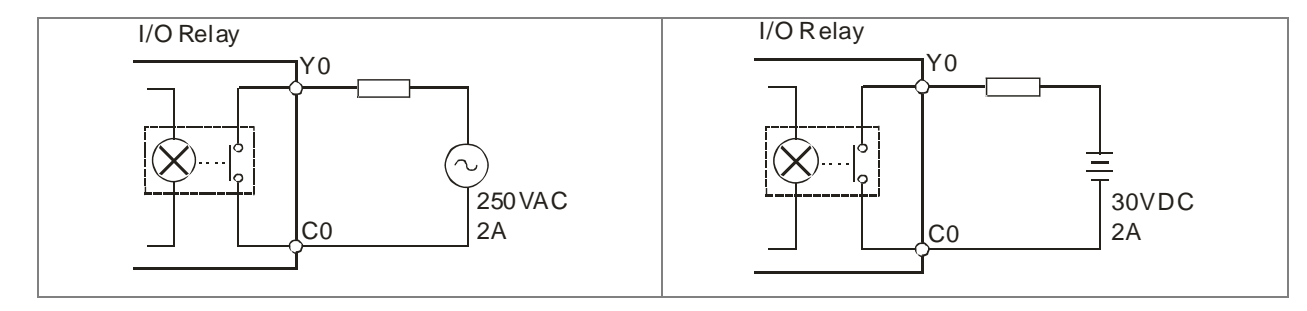

#### **2. 晶体管输出**

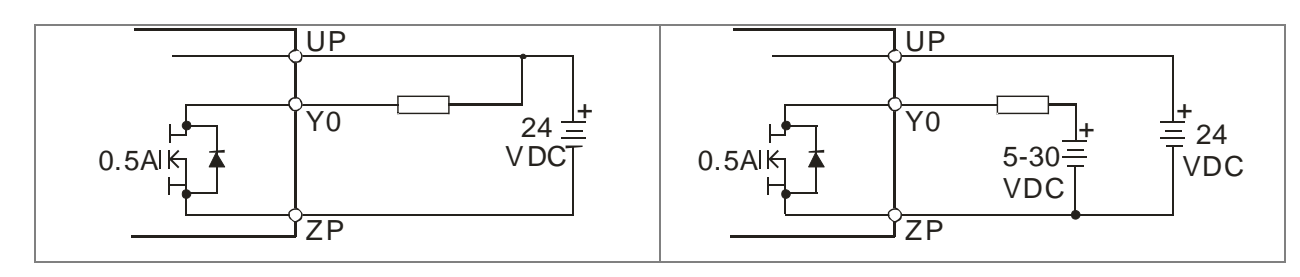

#### <span id="page-92-0"></span>**4.6.2.2 继电器输出回路配线**

继电器接点因无极性,故可应用于AC或DC负载电源,每个继电器最大可提供2A电流,所有输出共点的最大电 流限额为5A。继电器接点寿命随着工作电压、负载种类(功率因素cosψ)及接点电流大小而有不同的寿命,其 相互关系如下图生命周期曲线图表示。

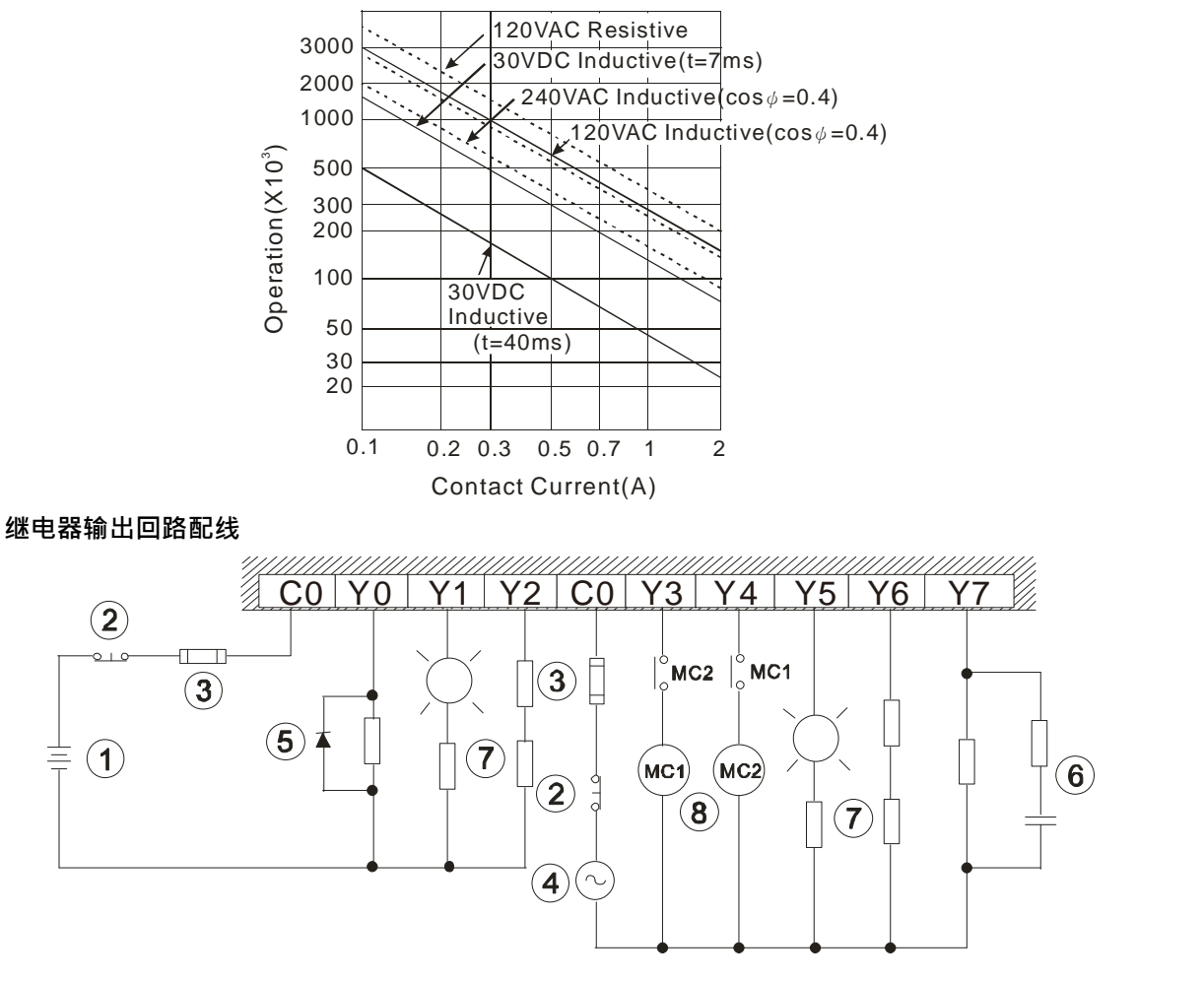

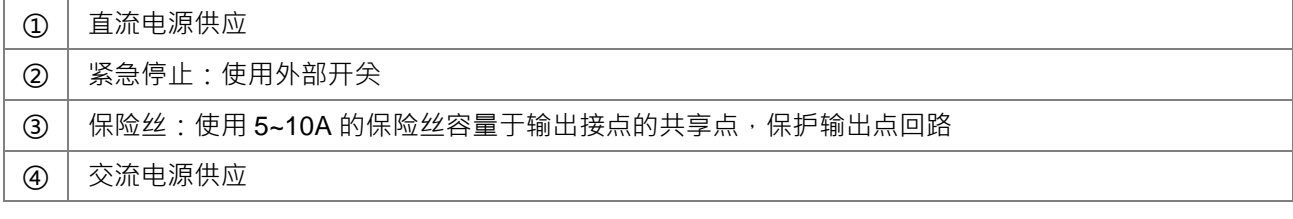

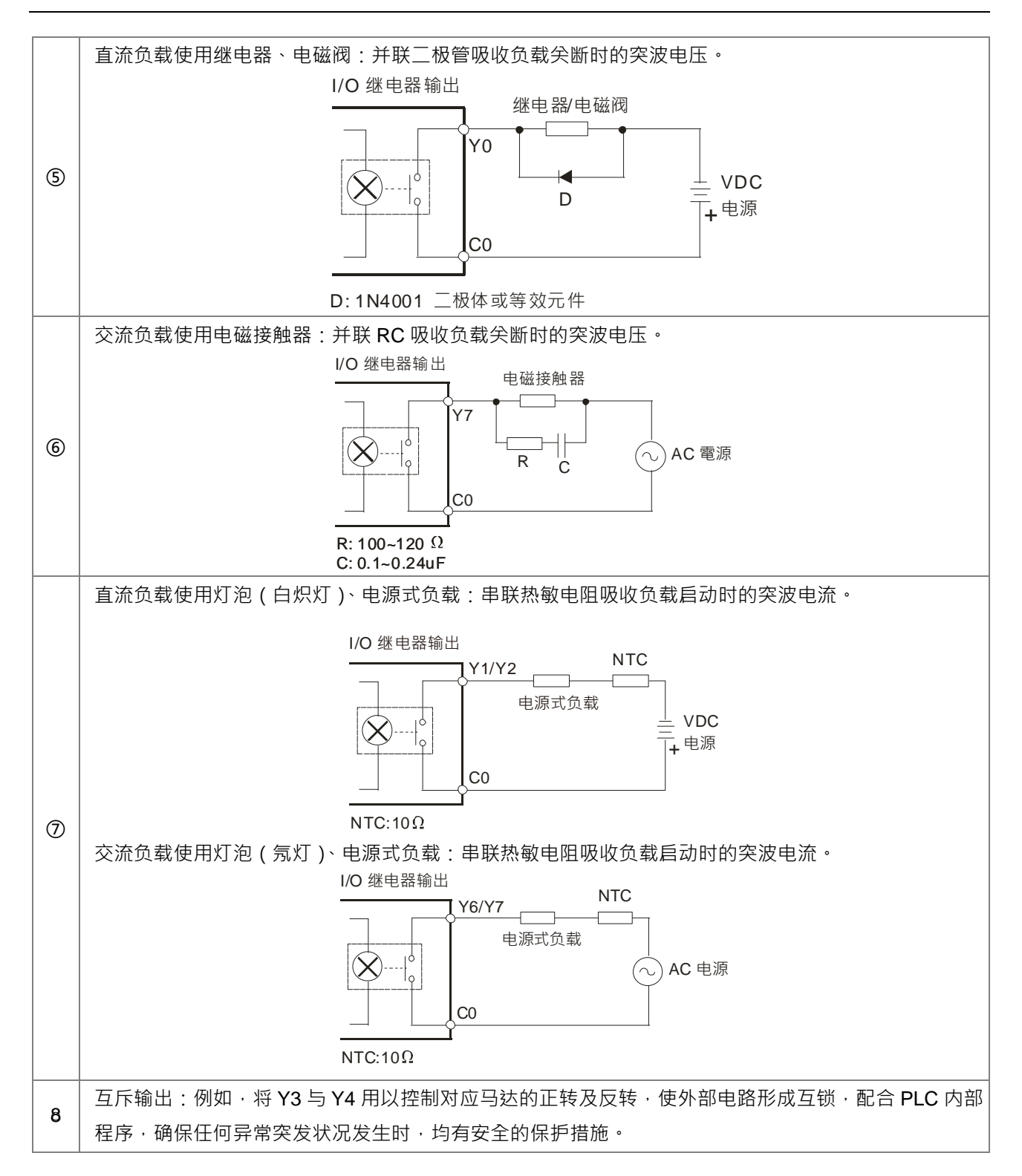

#### 4-18

#### <span id="page-94-0"></span>**4.6.2.3 晶体管输出回路配线(NPN)**

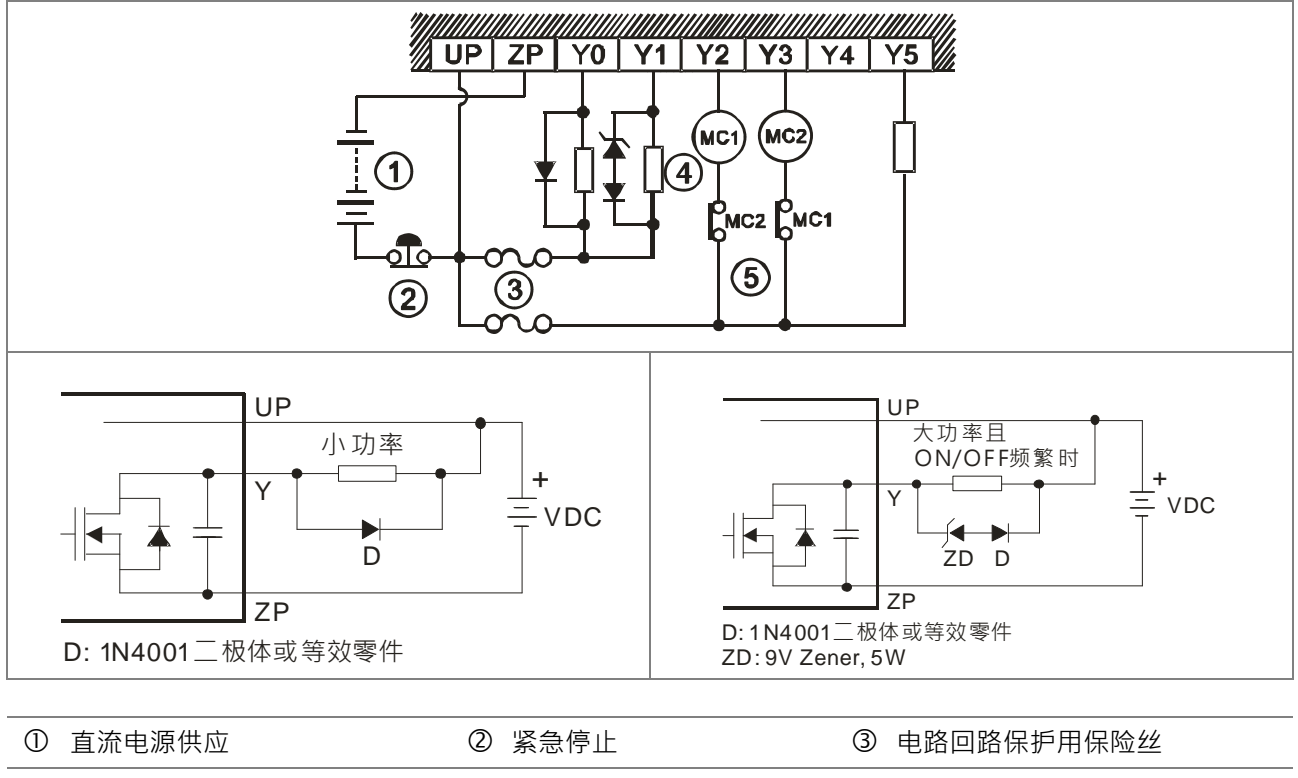

突波吸收二极管:可增加接点寿命。

1.DC 负载电源的二极管抑制:功率较小时使用

2.DC 负载电源的二极管+Zener 抑制:大功率且 On/Off 频繁时使用

5 互斥输出:例如,将 Y2 与 Y3 用以控制对应马达的正转及反转,使外部电路形成互锁,配合 PLC 内部程 序,确保任何异常突发状况发生时,均有安全的保护措施。

#### <span id="page-94-1"></span>**4.6.3 主机 RS-485 建议配线**

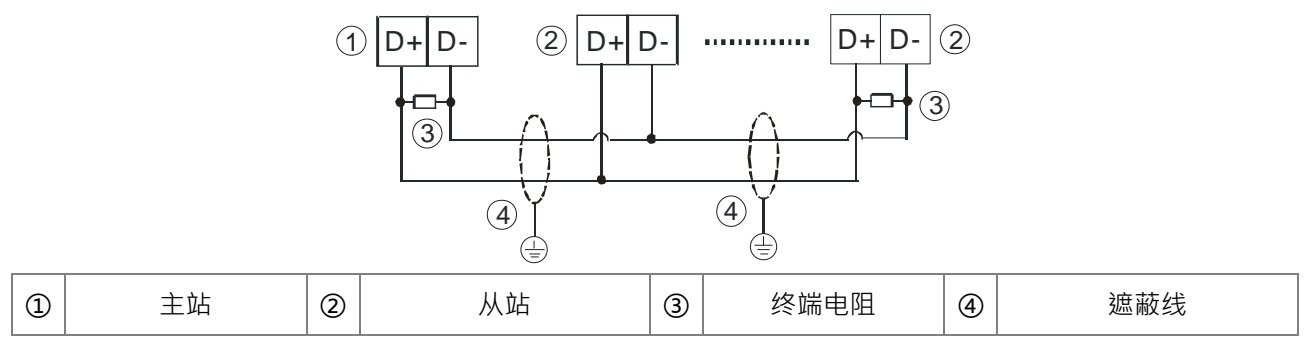

附注: 1. 终端电阻建议连接于主站及最后一台从站上,且其电阻值建议为 120Ω。

2. 为确保联机质量,线材建议使用具有双层遮蔽线的通讯双绞线 (20AWG)。

## <span id="page-95-0"></span>**4.6.4 主机 CANopen 建议配线**

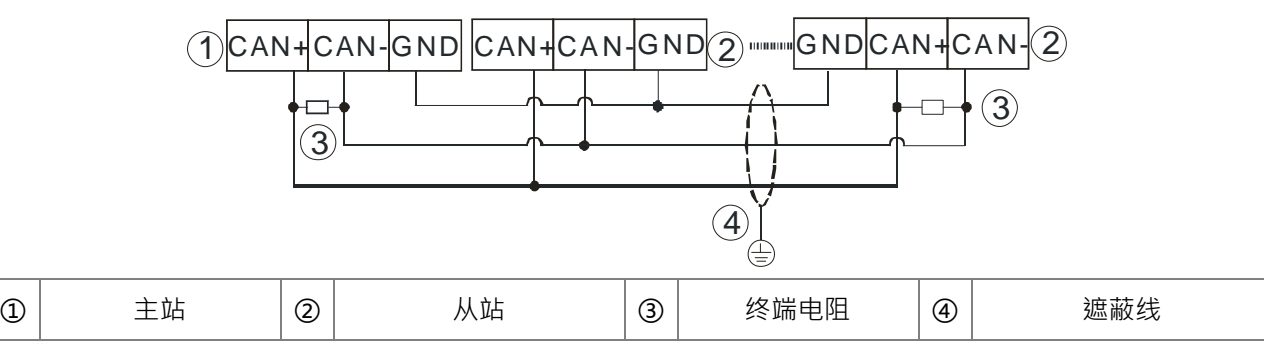

附注:1. 建立 CANopen 网络时请在网络两端的 CAN+和 CAN-(即白色和蓝色)之间分别串接阻值为 120 欧 姆的电阻。

2. 此 GND 为 CANopen 网络专用的接地信号。

# <span id="page-95-1"></span>**4.7 数字 I/O 模块配线**

**\_4**

此章节简单地表示出数字输入输出模块的配线图,分别提供外部电源如何接到模块上 S/S 、C0 点等配置与规格, 如欲更清楚了解数字输入输出点的整个回路配线方式,可参考第 4.6.1 节及第 4.6.2 节详细介绍。

## <span id="page-95-2"></span>**4.7.1 DVP08XM211N 配线**

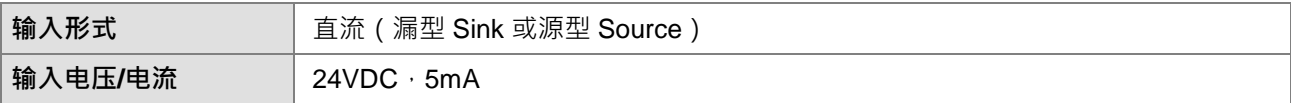

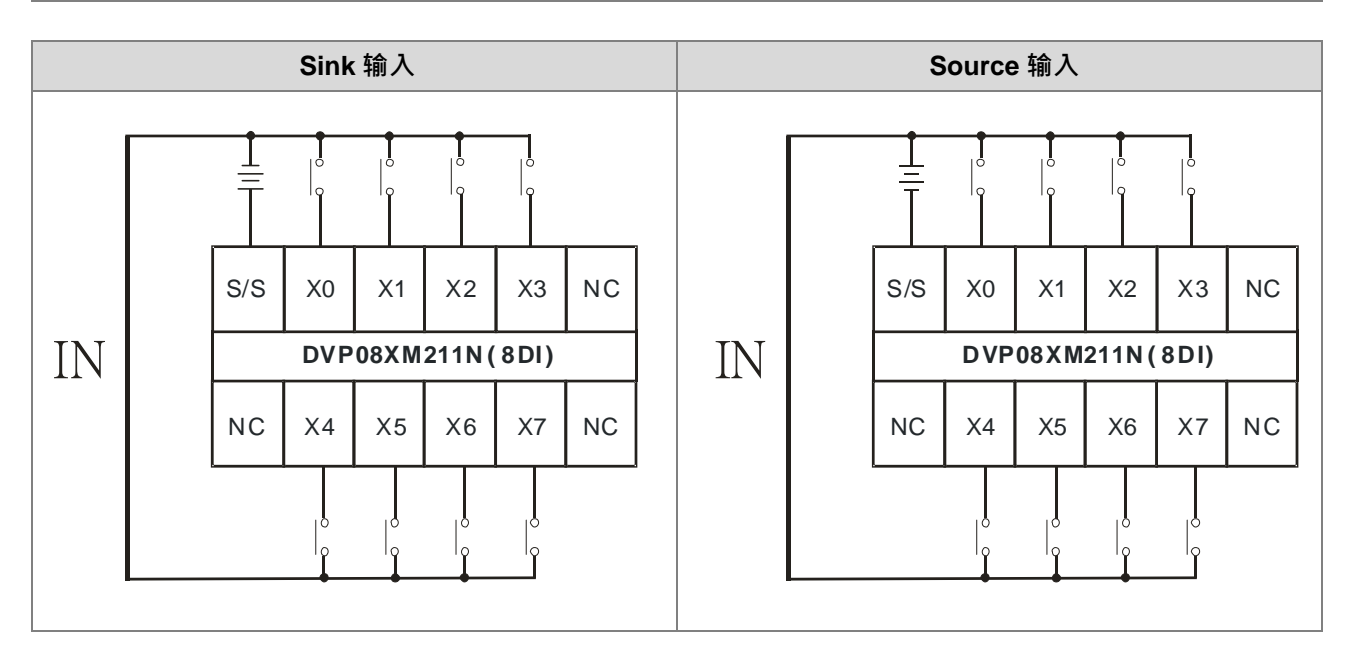

### <span id="page-96-0"></span>**4.7.2 DVP08XN211R 配线**

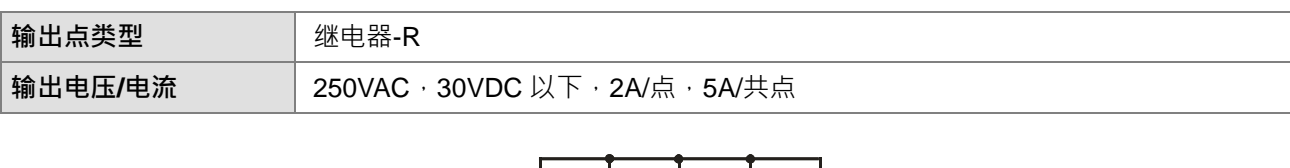

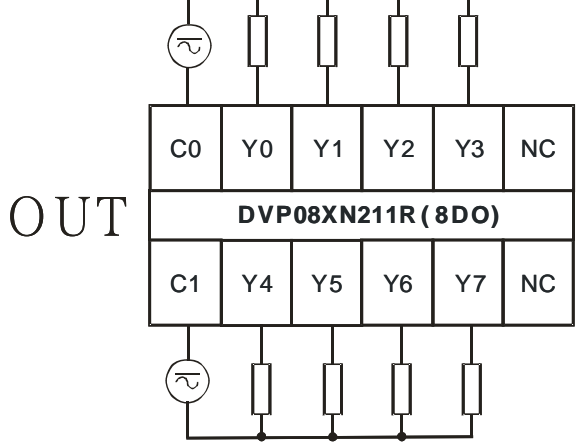

## <span id="page-96-1"></span>**4.7.3 DVP08XN211T 配线**

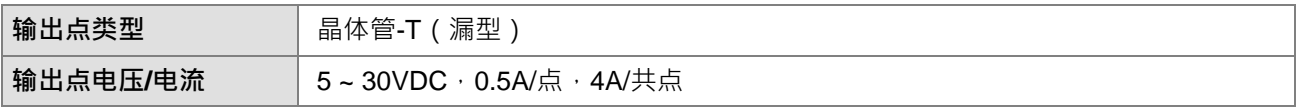

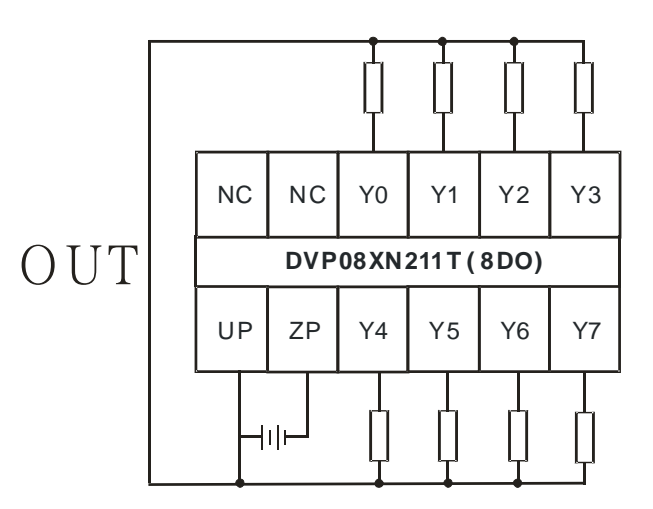

注: UP, ZP 必须外加辅助电源 24VDC (-15% ~ +20%), 最多消耗 10mA。

#### <span id="page-97-0"></span>**4.7.4 DVP08XP211R 配线**

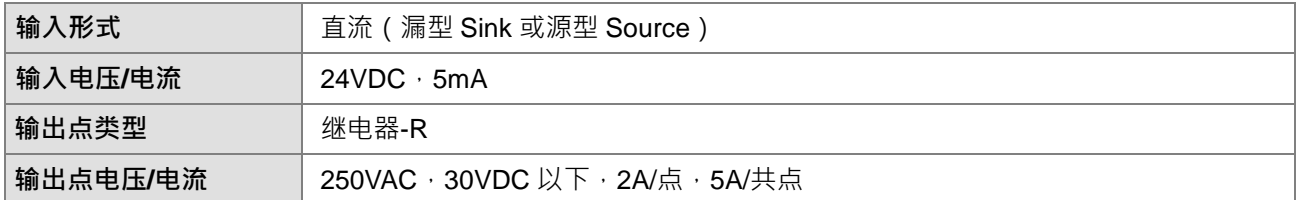

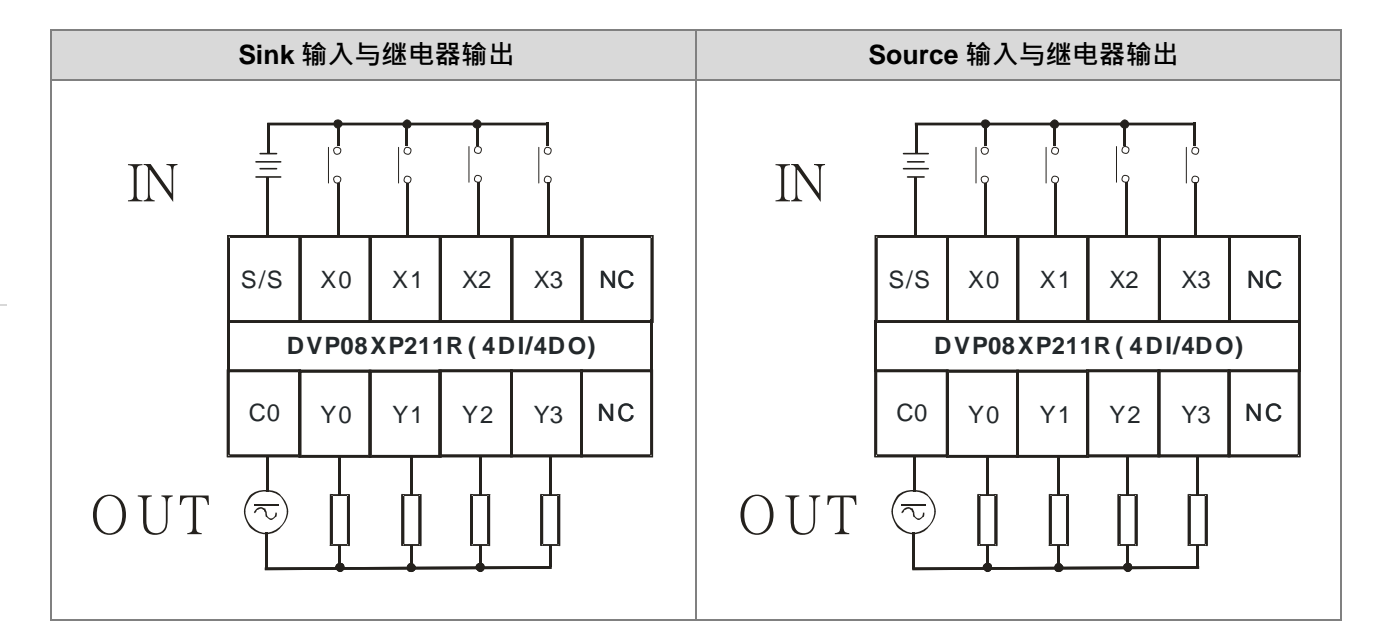

### <span id="page-97-1"></span>**4.7.5 DVP08XP211T 配线**

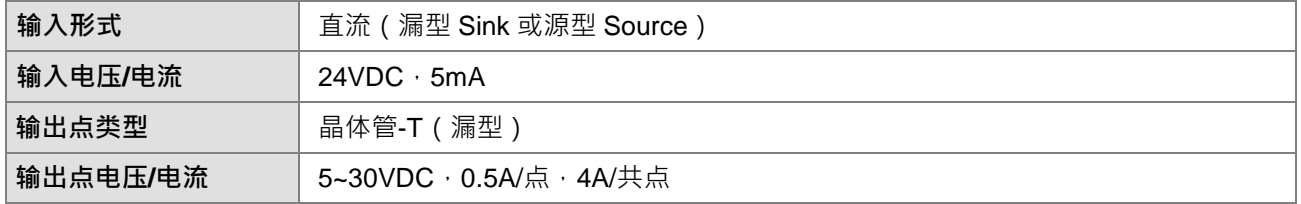

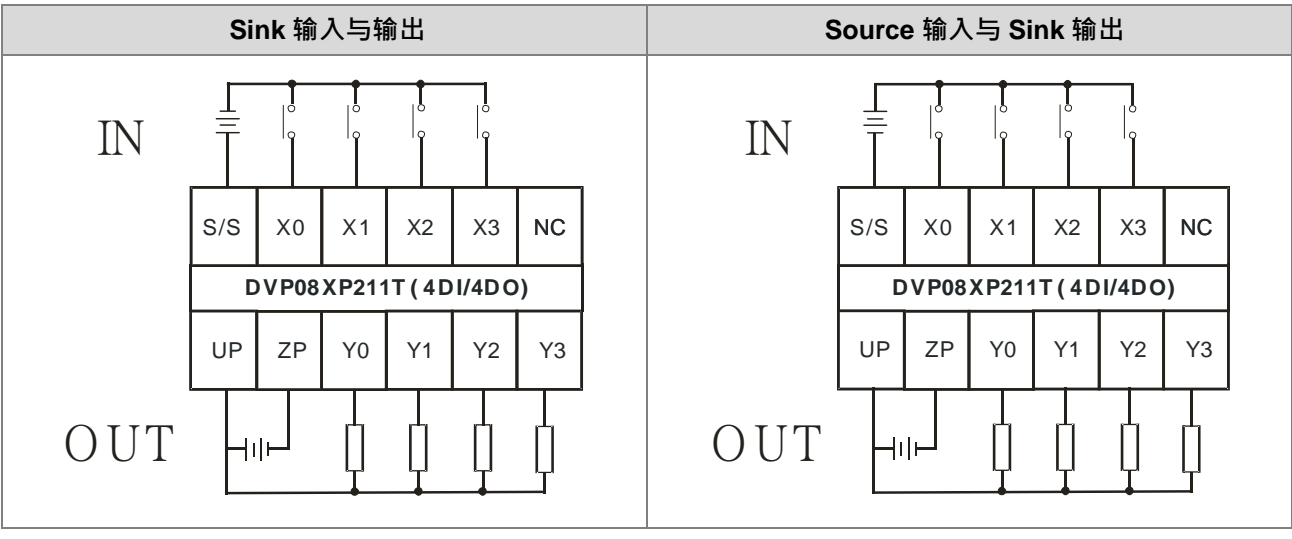

注: UP · ZP 必须外加辅助电源 24VDC (-15% ~ +20%) · 最多消耗 5mA ·

# <span id="page-98-0"></span>**4.7.6 DVP16XM211N 配线**

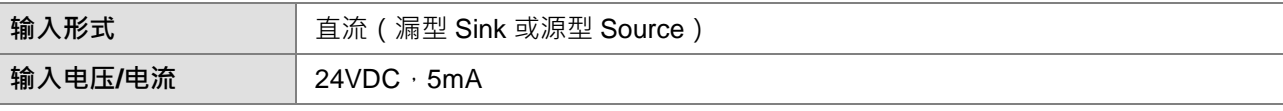

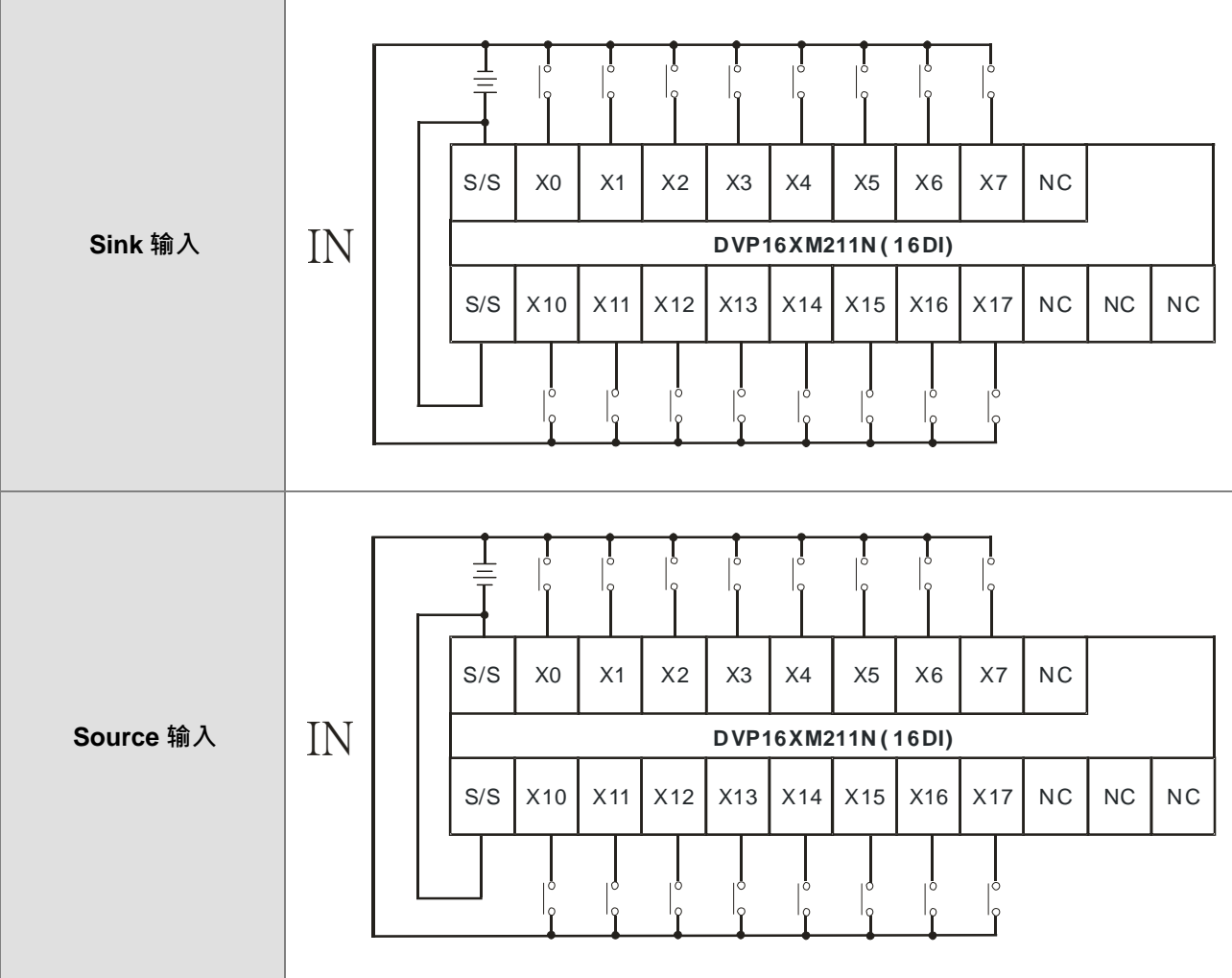

#### <span id="page-99-0"></span>**4.7.7 DVP16XN211R 配线**

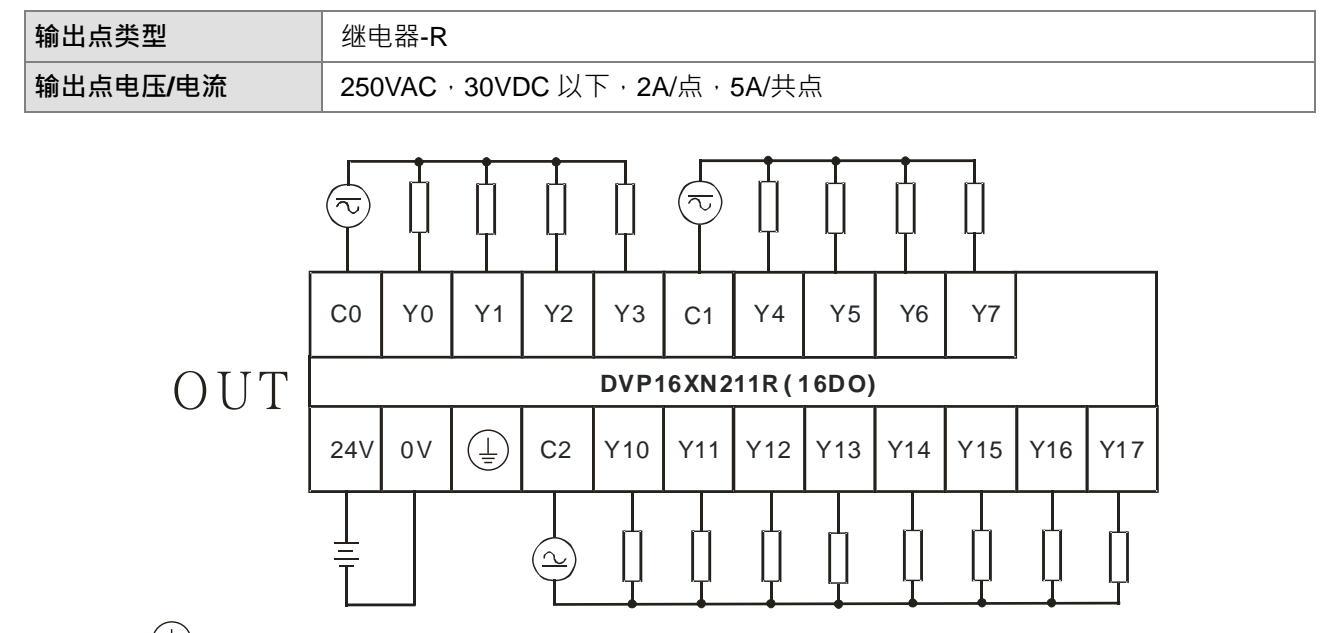

注:端子<sup>(一)</sup>请接至大地端。

**\_4**

# <span id="page-99-1"></span>**4.7.8 DVP16XN211T 配线**

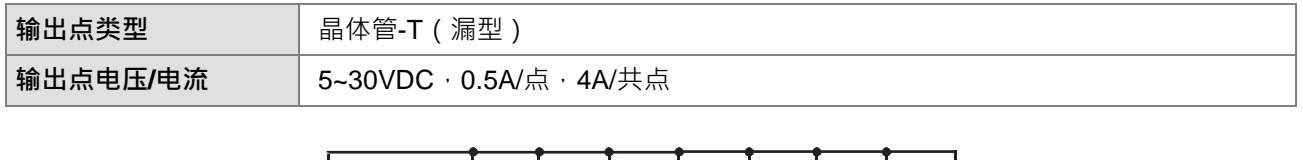

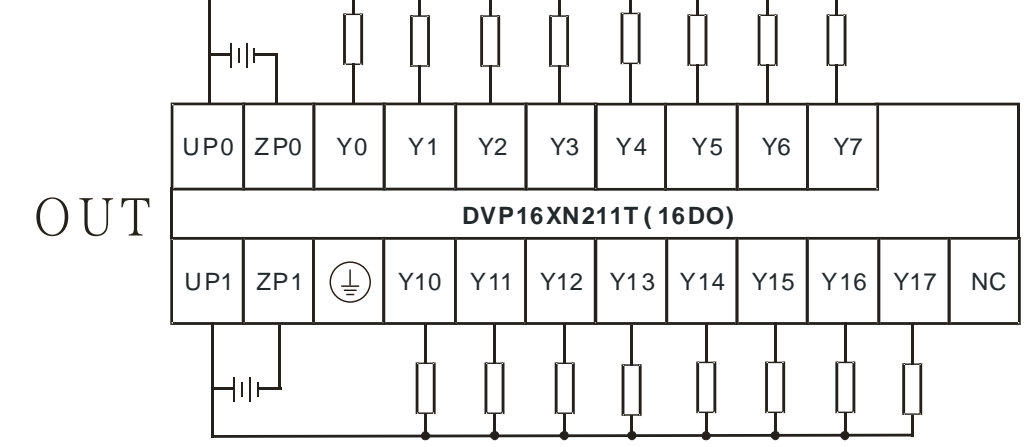

注 1: (UP0, ZP0), (UP1, ZP1)必须外加辅助电源 24VDC (-15% ~ +20%), 最多消耗 30mA。 注 2: 端子<sup>(1)</sup>请接至大地端。

#### <span id="page-100-0"></span>**4.7.9 DVP16XP211R 配线**

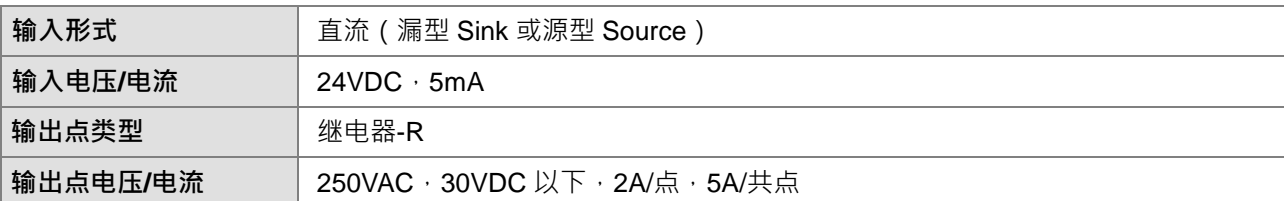

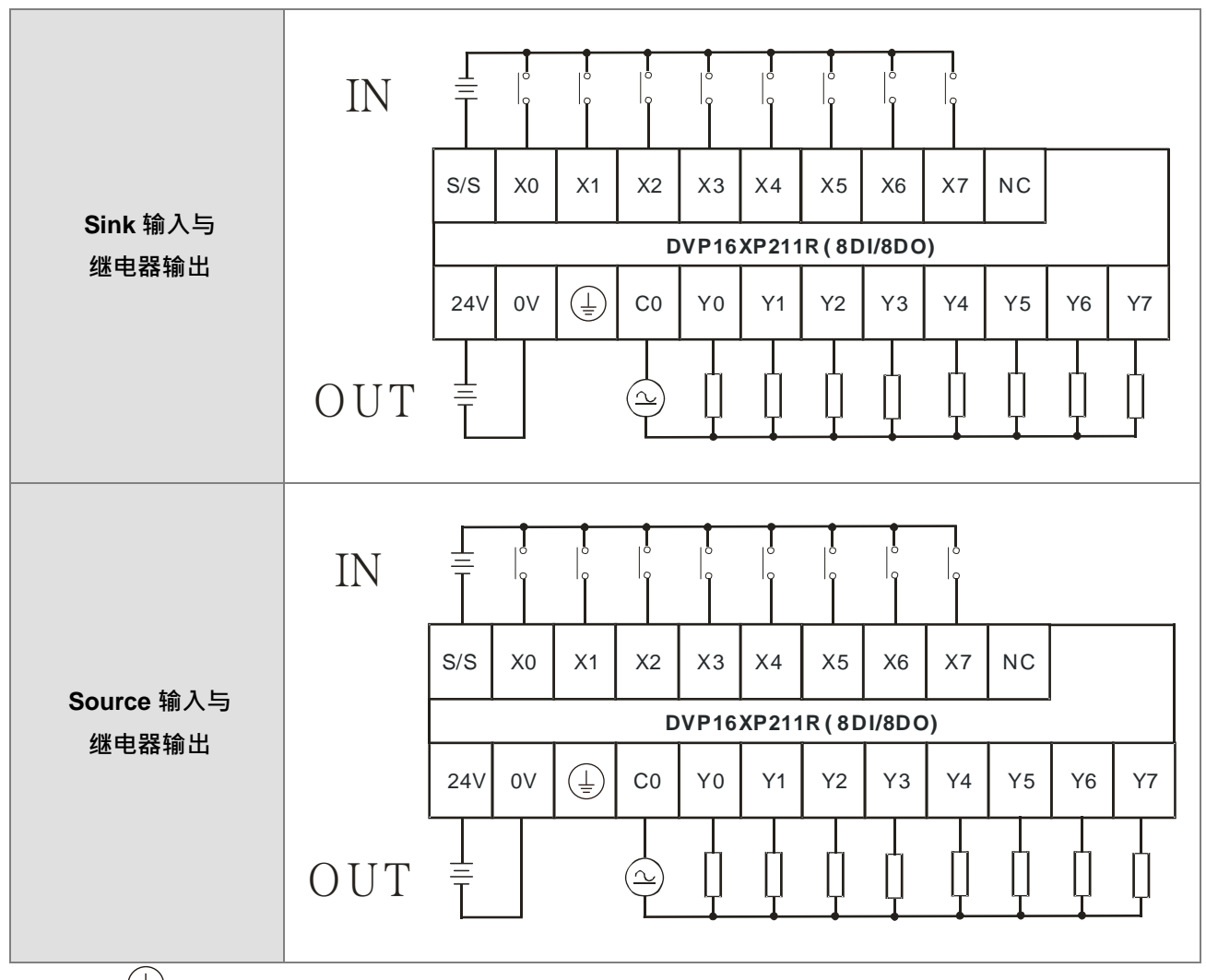

——<br>注 : 端子 <sup>(1)</sup> 请接至大地端。

### <span id="page-101-0"></span>**4.7.10 DVP16XP211T 配线**

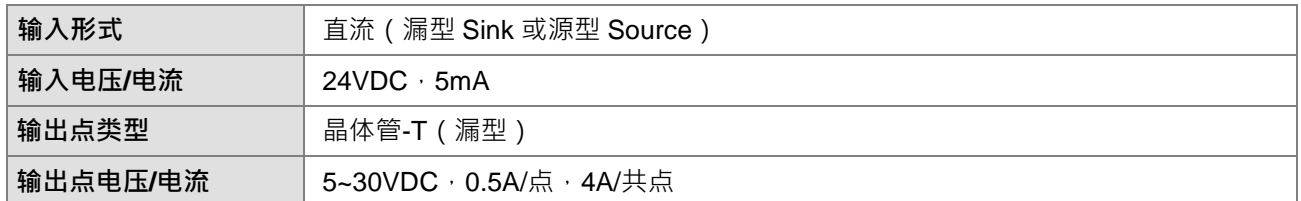

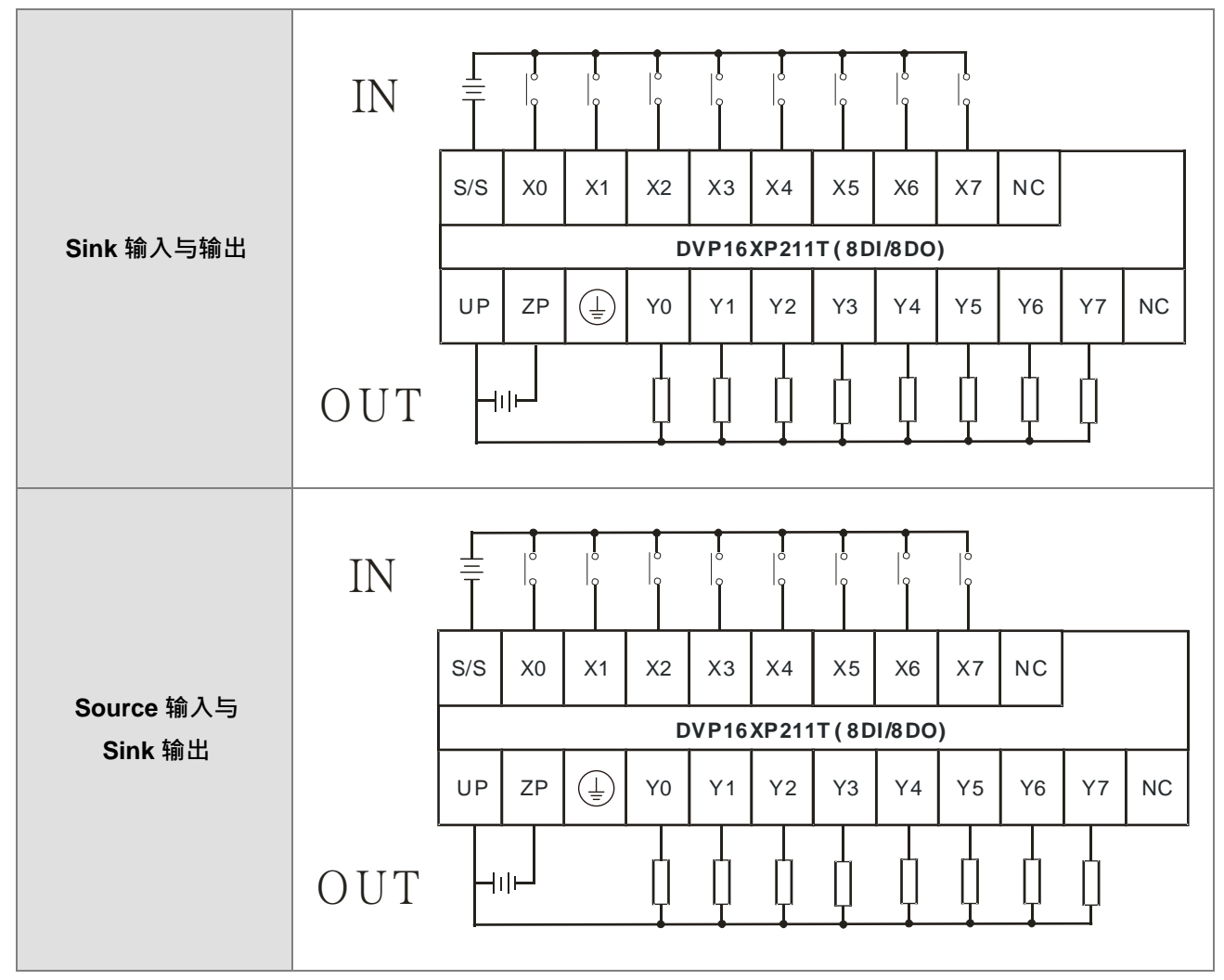

注 1: UP, ZP 必须外加辅助电源 24VDC (-15% ~ +20%), 最多消耗 15mA。

注2:端子<sup>(1)</sup>请接至大地端。

### <span id="page-102-0"></span>**4.7.11 DVP24XP200R 配线**

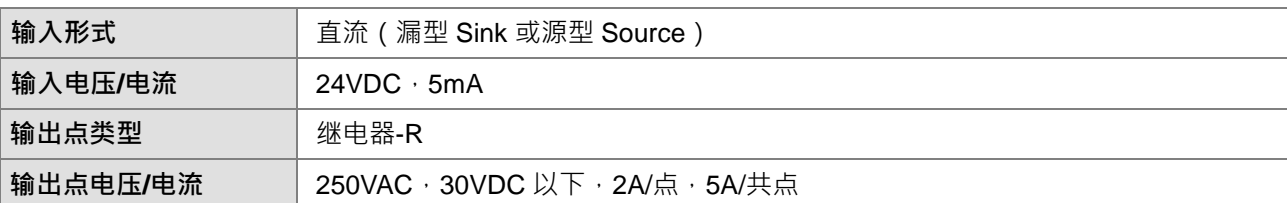

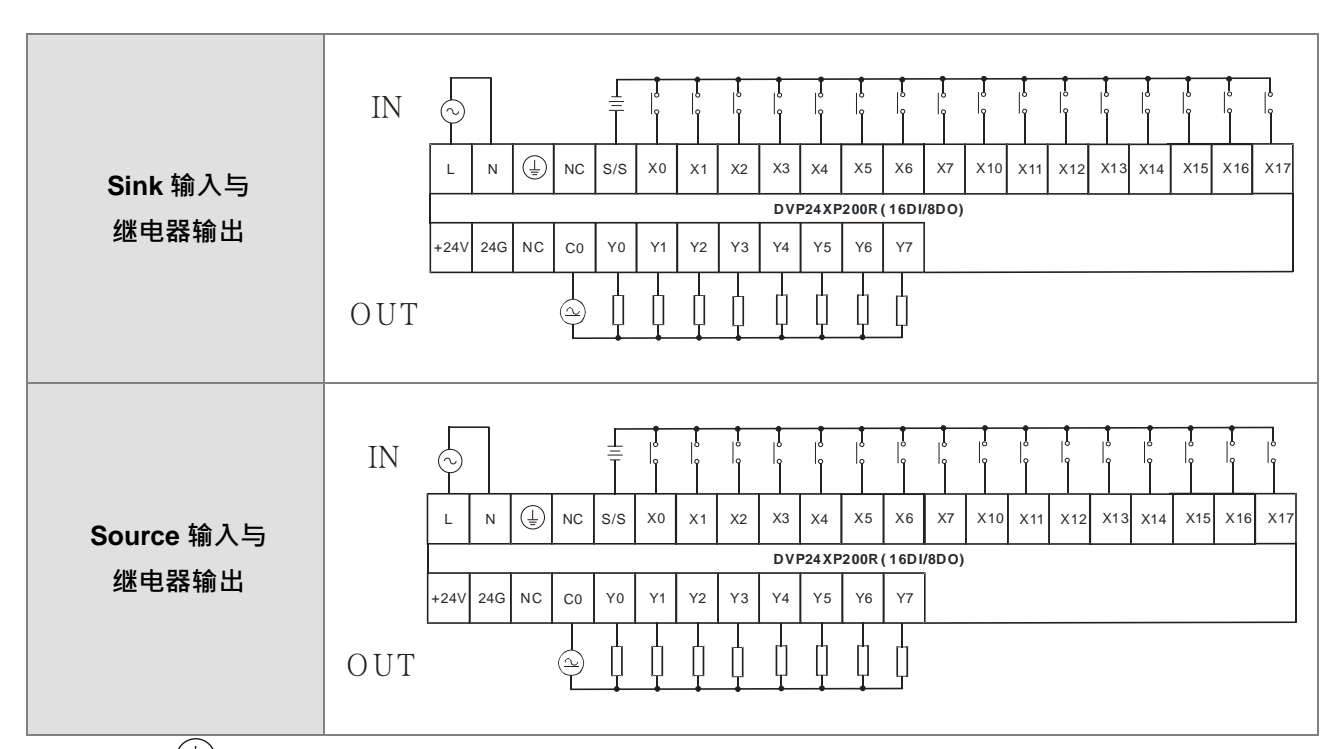

注 1:端子<sup>(」</sup>)请接至大地端。

注 2: 模块备有一组+24V 电源可供 I/O 使用。

## <span id="page-103-0"></span>**4.7.12 DVP24XP200T 配线**

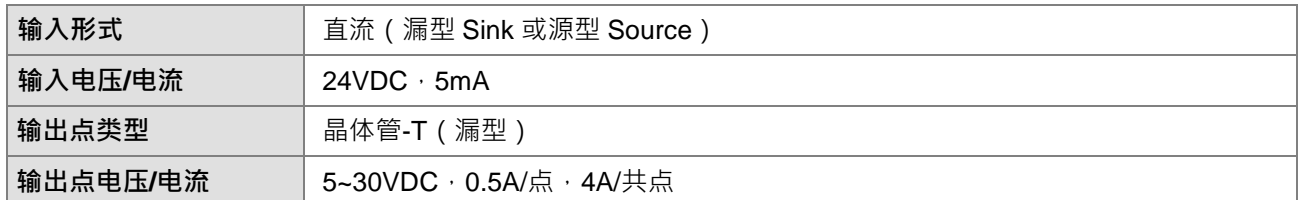

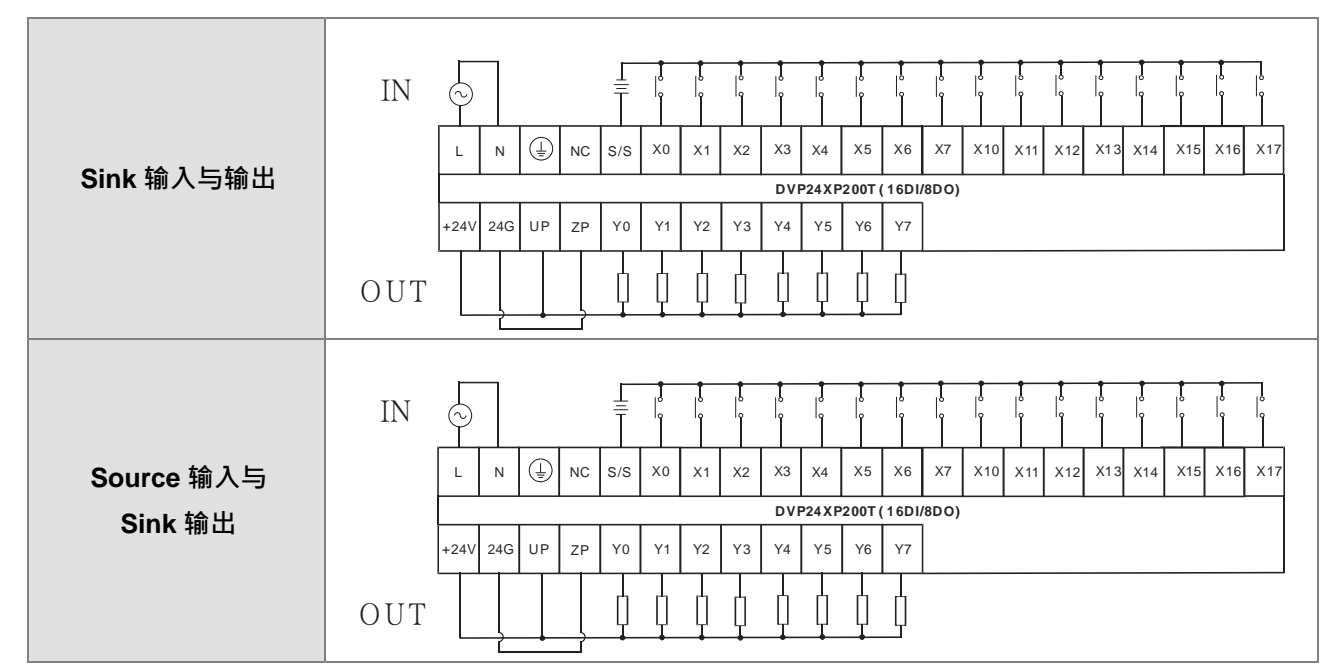

注 1: UP, ZP 外加电源 24VDC (-15% ~ +20%)时,最多消耗 15mA。

注2:端子<sup>(1)</sup>请接至大地端。

# <span id="page-103-1"></span>**4.7.13 DVP24XN200R 配线**

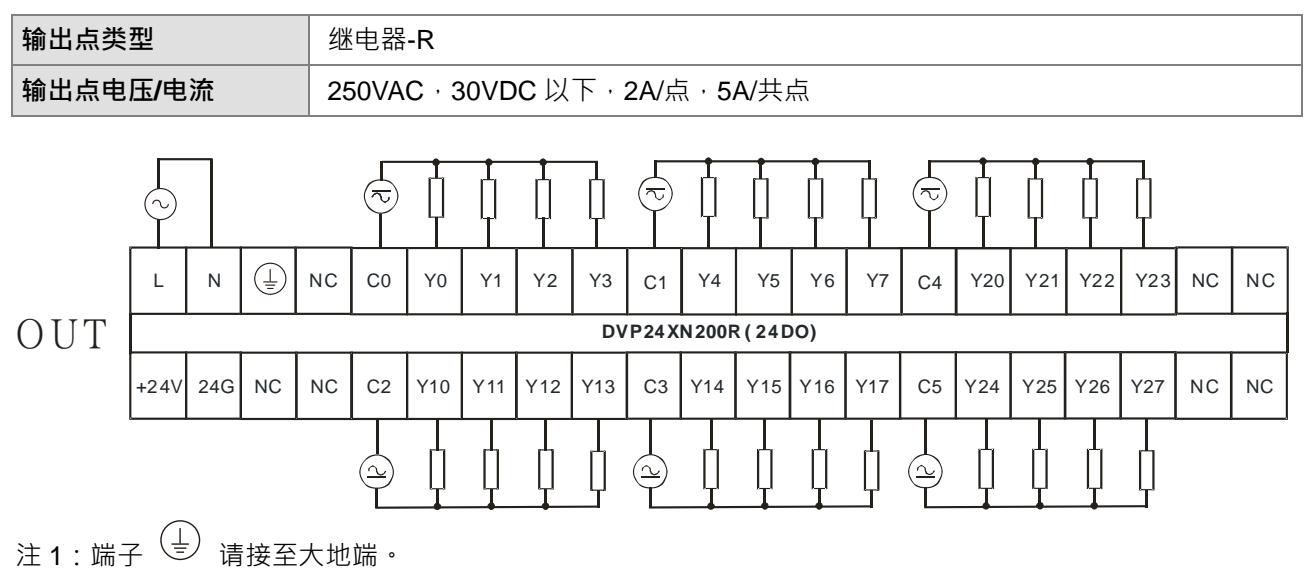

注 2: 模块备有一组+24V 电源可供 I/O 使用。

### <span id="page-104-0"></span>**4.7.14 DVP24XN200T 配线**

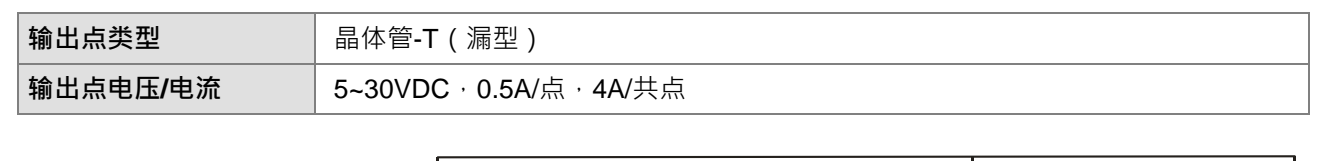

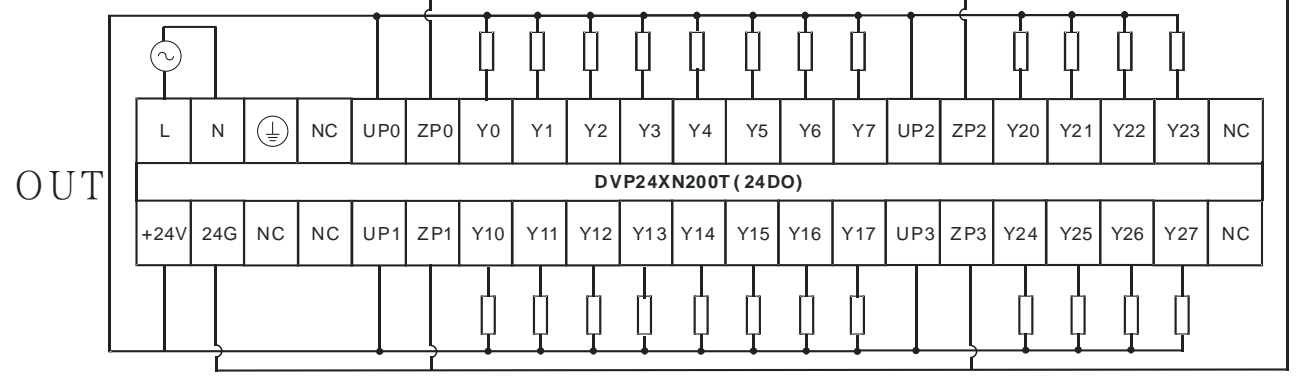

注 1:UP0 / UP1 / UP2 / UP3 · ZP0 / ZP1 / ZP2 / ZP3 · 外加电源 24VDC (-15% ~ +20%)时,最多消耗 30mA。 注 2: 端子 <sup>(1)</sup> 请接至大地端。

## <span id="page-104-1"></span>**4.7.15 DVP32XP200R 配线**

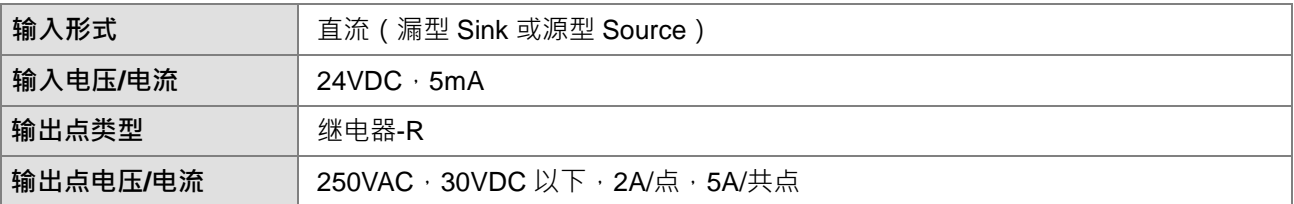

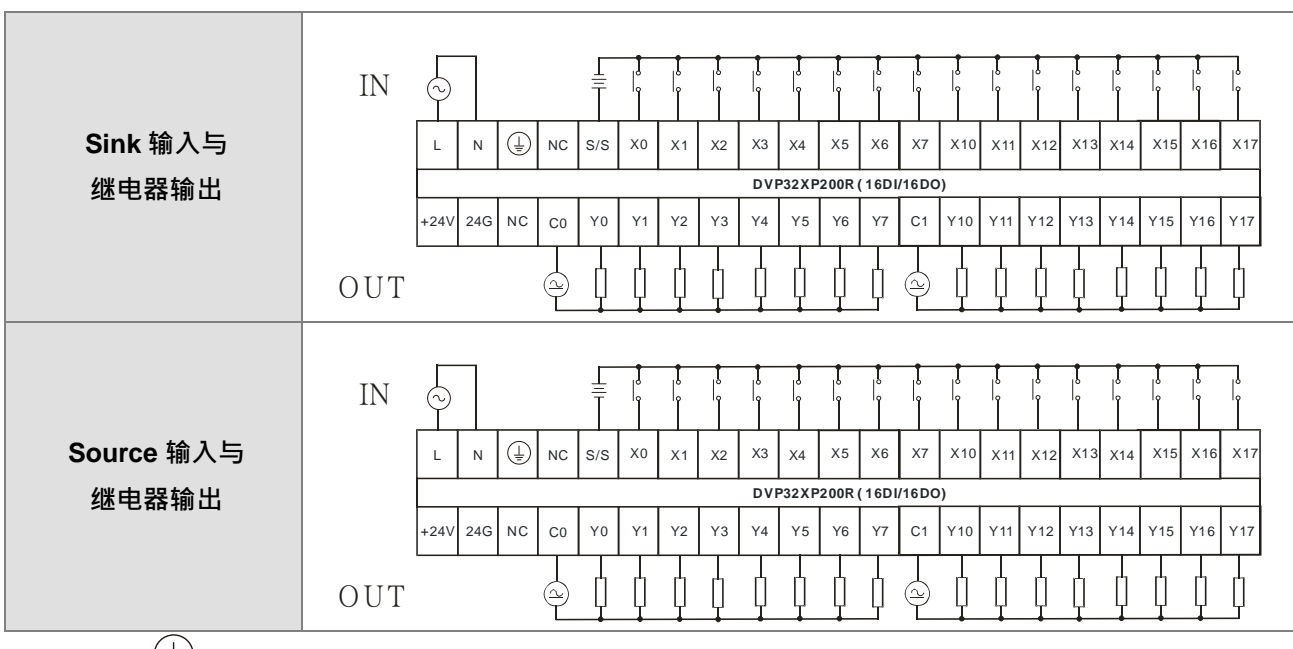

注1:端子<sup>(」)</sup>请接至大地端。

注 2:模块备有一组+24V 电源可供 I/O 使用。

## <span id="page-105-0"></span>**4.7.16 DVP32XP200T 配线**

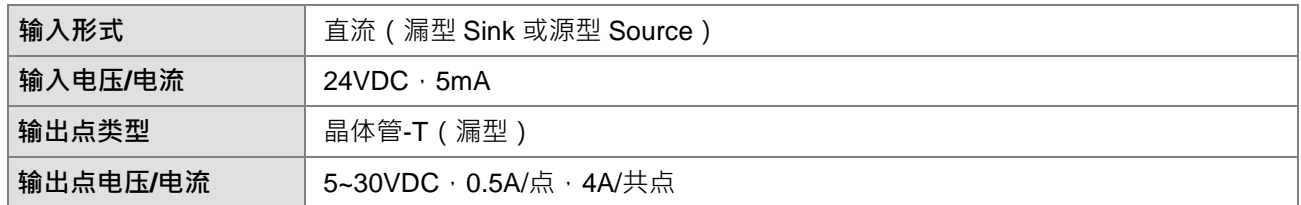

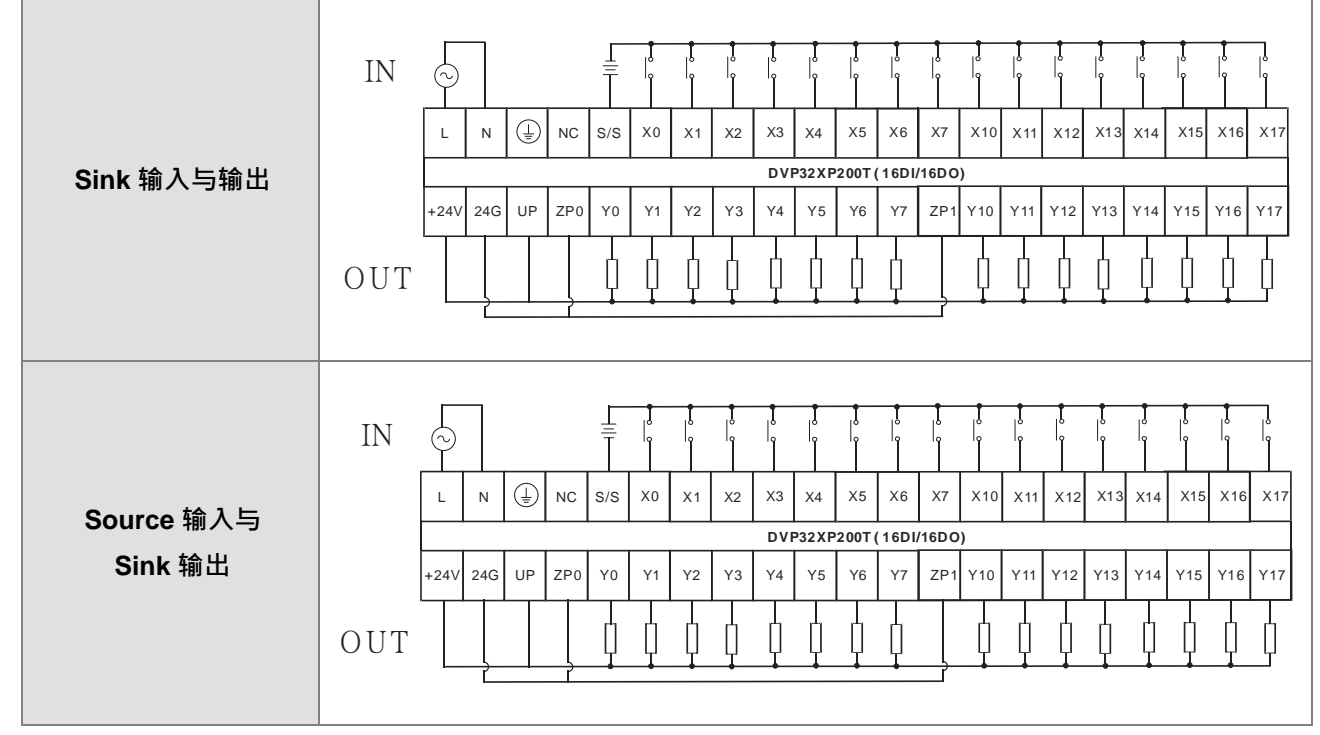

注 1: UP, ZP0, ZP1 外加电源 24VDC (-15% ~ +20%)时,最多消耗 30mA。

注 2: 端子<sup>(二)</sup> 请接至大地端。

# <span id="page-106-0"></span>**4.8 模拟 I/O 模块配线**

二、三、四线式定义如下:

- 二、三线式(被动式传感器):传感器与系统共享电源回路。
- 四线式 (主动式传感器):传感器使用独立的电源供应,建议不与系统共享电源回路。
- 注意: 线材长度需等长, 单一线长<200m 且单一线阻<100ohm。

#### <span id="page-106-1"></span>**4.8.1 DVP04AD-E2 配线**

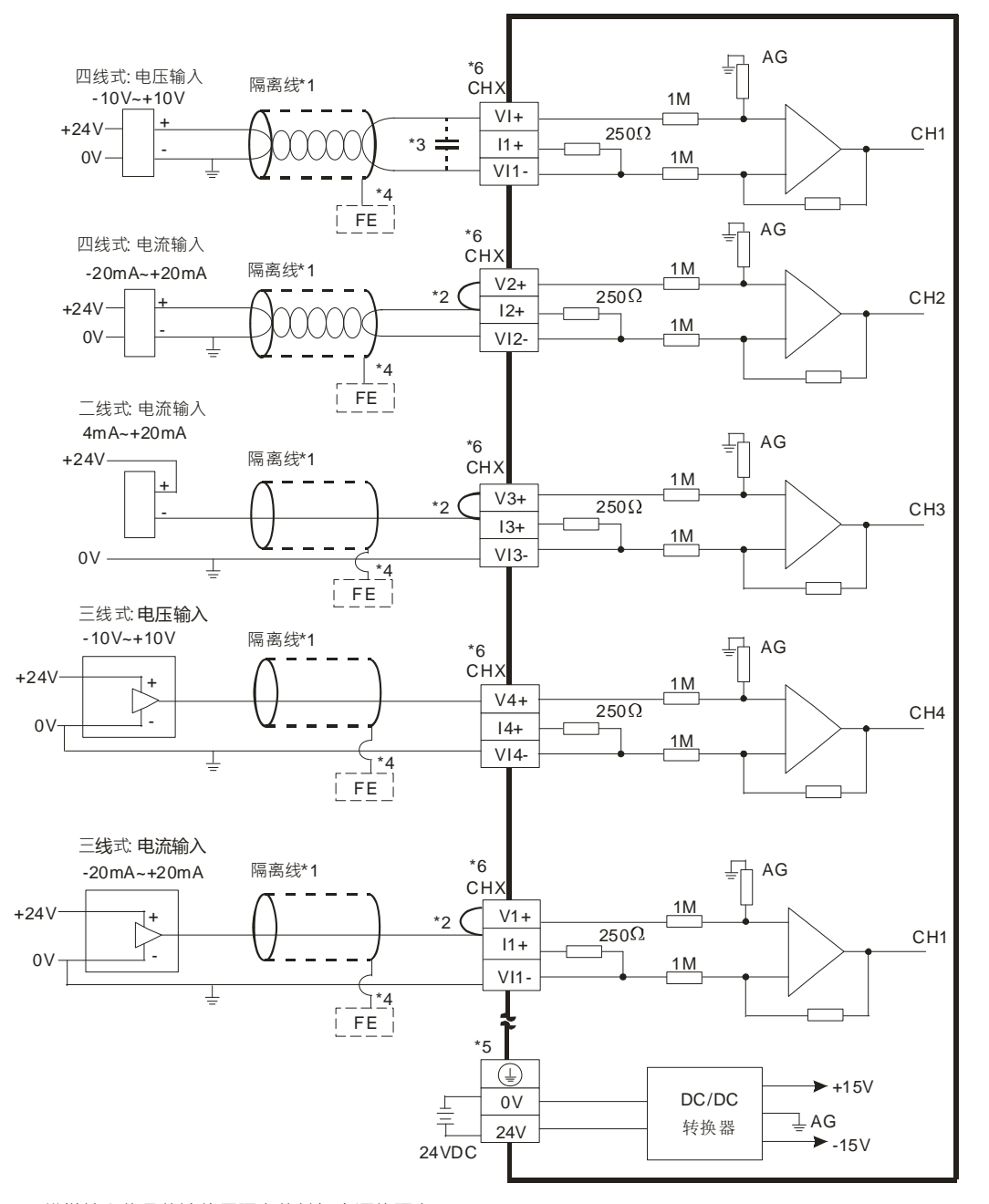

\*1. 模拟输入信号线请使用隔离线并与电源线隔离。

\*2. 如果连接电流信号时, Vn+及In+ (n=1~4)端子请务必短路。

\*3. 如果输入电压有涟波造成配线受噪声干扰时,请连接0.1~0.47µF 25V的电容。

\*4. 请将隔离线接地端FE接至大地端。

\*5. 请将 $\bigoplus$ 端接至大地端。

**\_4**

\*6. CHX 代表各输入通道皆适用上述五种接法。

## <span id="page-107-0"></span>**4.8.2 DVP02DA-E2/DVP04DA-E2 配线**

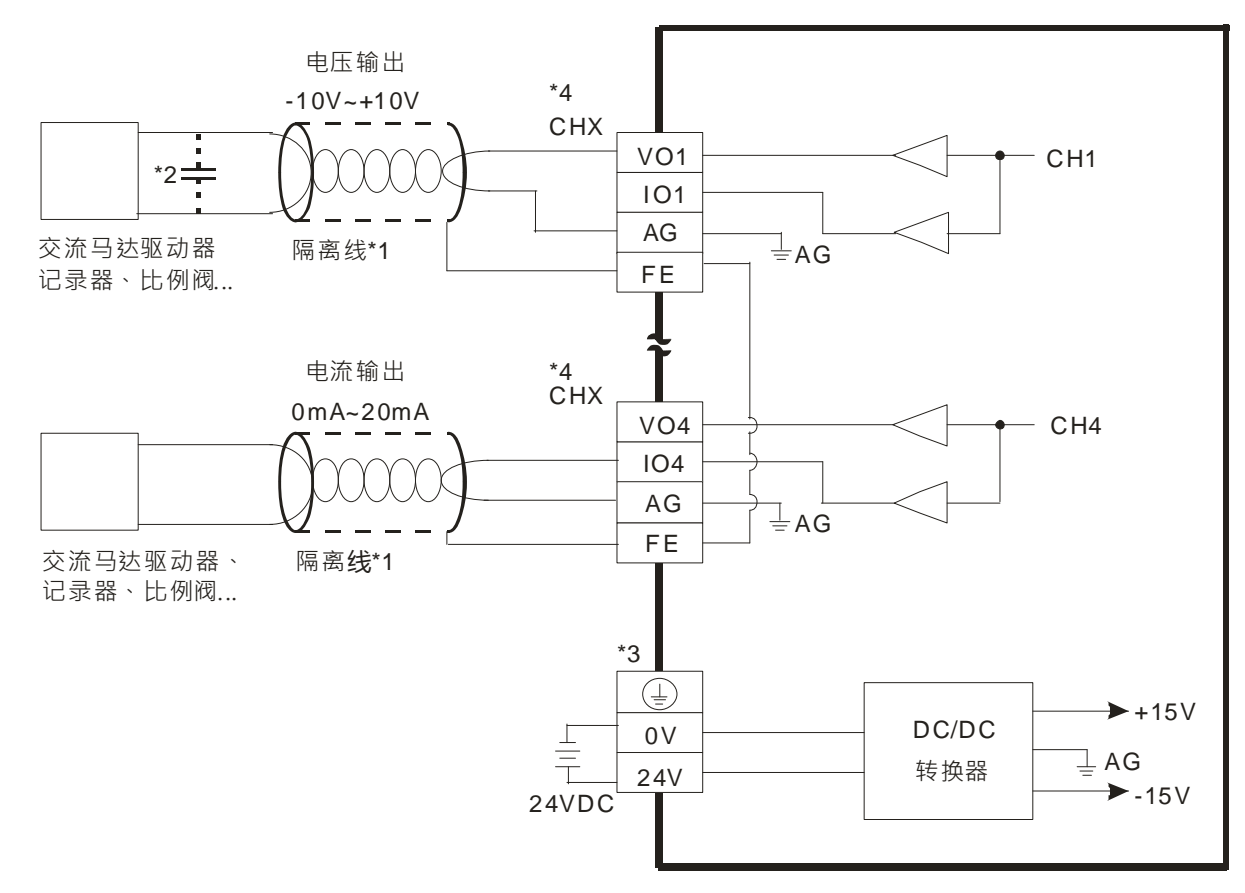

\*1. 模拟输出请与其他电源线隔离。

\*2. 如果负载的输入端涟波太大,造成配线受噪声干扰时,请连接0.1~0.47µF 25V的电容。

\*3. 请将 $\overline{\bigoplus}$ 端接至大地端。

\*4. CHX代表各输出通道皆适用上述两种接法。
### **4.8.3 DVP06XA-E2 配线**

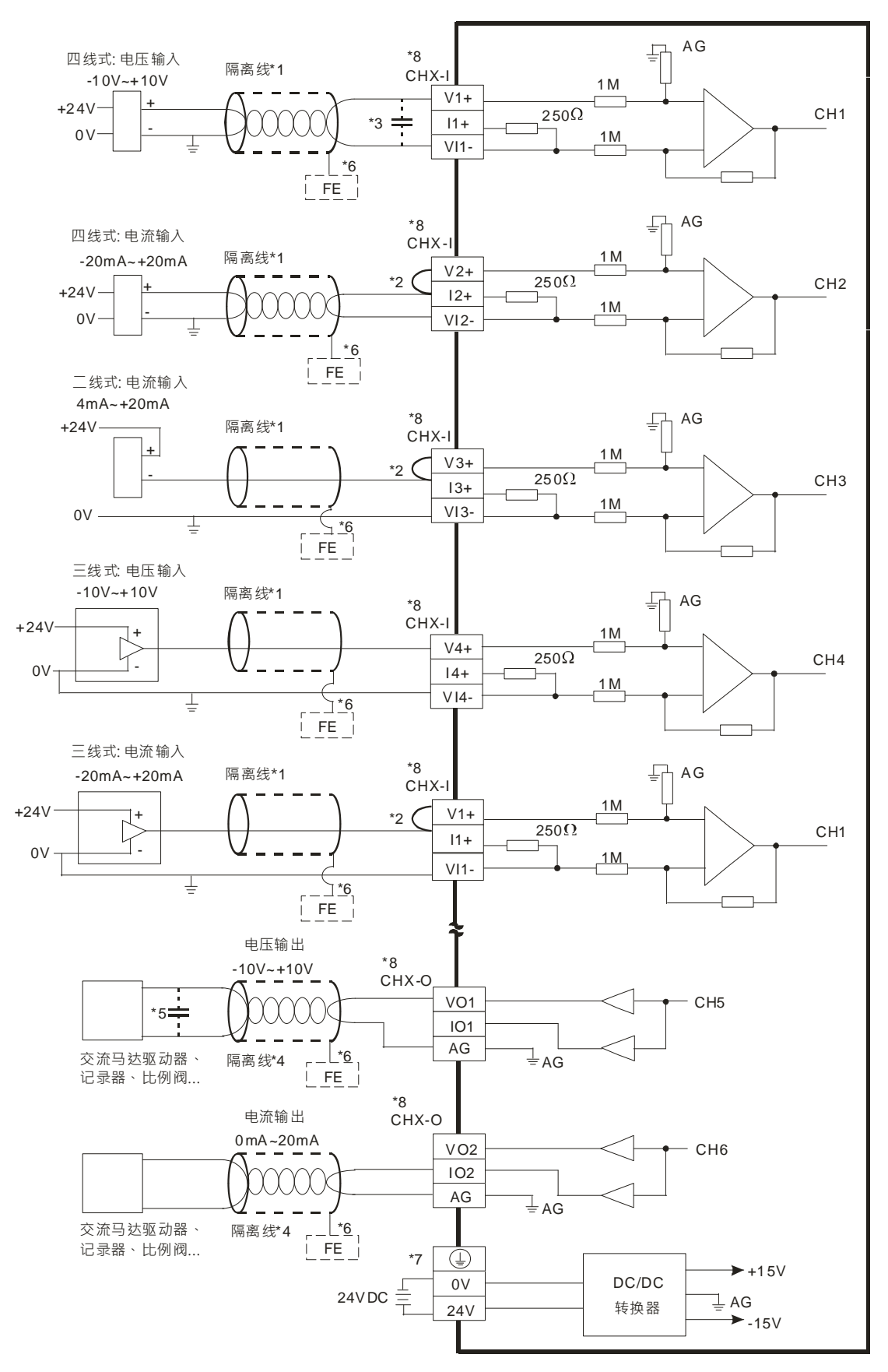

**4\_** 

- \*1. 模拟输入信号线请使用隔离线并与其他电源线隔离。
- \*2. 如果连接电流信号时, Vn+及In+ (n=1~4)端子请务必短路。
- \*3. 如果输入电压有涟波造成配线受噪声干扰时请连接0.1~0.47μF 25V的电容。
- \*4. 模拟输出信号线请与其他电源线隔离。
- \*5. 如果负载的输入端涟波太大造成配线受噪声干扰时,请连接0.1~0.47µF 25V的电容。
- \*6. 请将隔离线接地端FE接至大地端。
- \*7. 请将 $\overline{\Theta}$ 端接至大地端。

**\_4**

\*8. CHX-I代表各输入通道皆适用上述五种接法。CHX-O代表各输出通道皆适用上述两种接法。

# **4.9 温度模块配线**

### **4.9.1 DVP04PT-E2/DVP06PT-E2 配线**

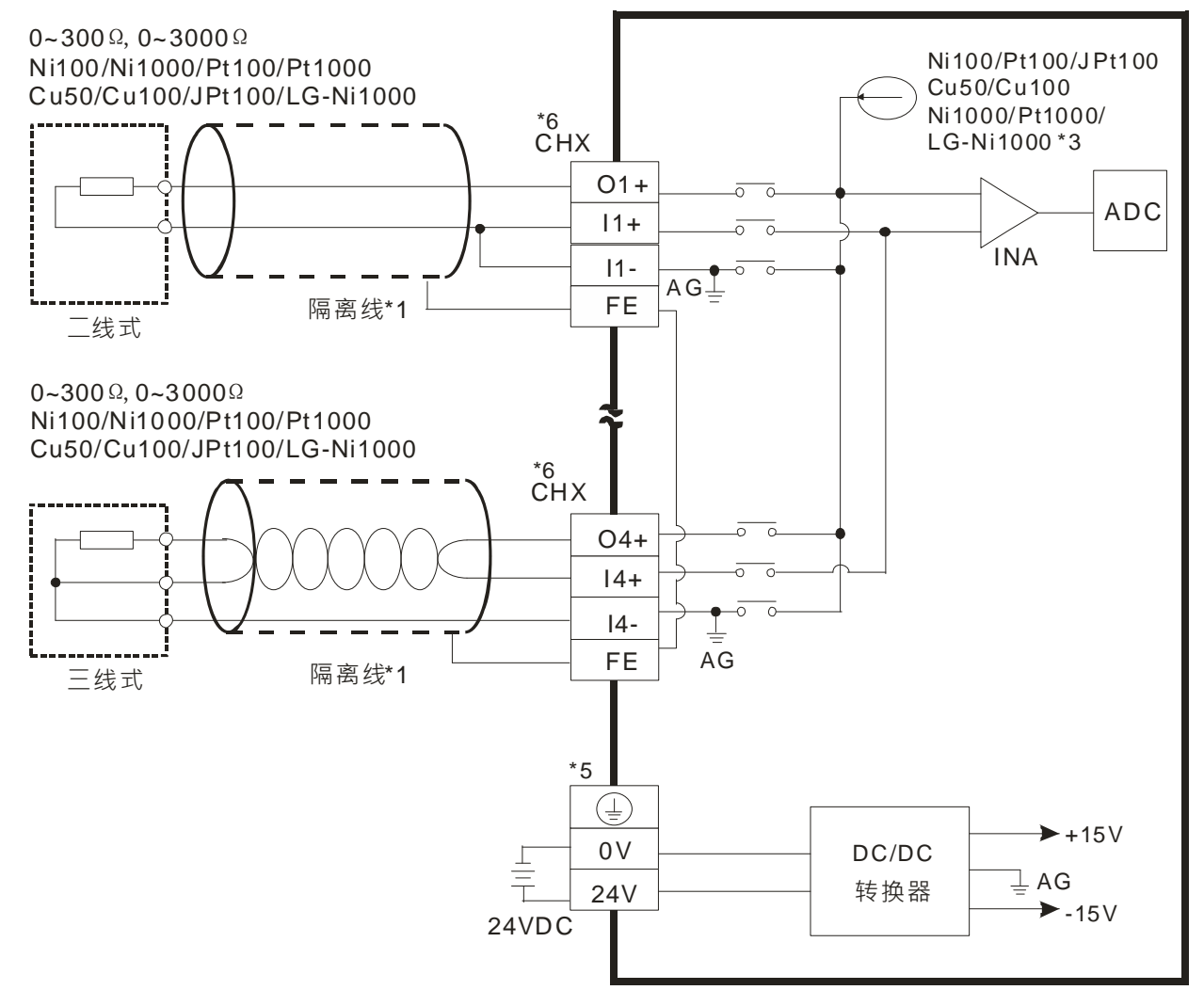

- \*1. 使用于模拟输入的配线应采用Ni100/Ni1000、Pt100/Pt1000、Cu50/Cu100、JPt100、LG-Ni1000或其它本文定义的温度传感器的连接 线或双绞隔离线且应与其他电源线或可能引起噪声的接线分开。请使用3线式温度传感器,若欲使用2线式温度传感器时,请将In+,In-短接 (n=1~6)。
- \*2. 量测电阻0~300Ω/0~3000Ω时, 建议使用2线式或是3线式即可, 不需使用到4线式传感器。

\*3. 选择适当传感器

DVP06PT-E2: 若使用 Ni100、Pt100、JPt100、Cu50 与 Cu100 温度传感器以及 0~300Ω 电阻传感器 · 内部激励电流为 1.0389mA; 若使用 Ni1000、Pt1000 与 LG-Ni1000 温度传感器以及 0~3000Ω 电阻传感器, 内部激励电流为 208.3μA。

● DVP04PT-E2 : 若使用 Ni100、Pt100 以及 0~300Ω 电阻传感器,内部激励电流为 1.53mA;若使用 Ni1000、Pt1000 以及 0~3000Ω 电阻传感器,内部激励电流为 200μA。

\*4. 如果噪声过大请将FE与接地端子连接。

\*5. 请将 $\overline{\mathbb{C}}$ 端接至大地端。

\*6. CHX代表各输入通道皆适用上述接法。

注意1: 三线式线材长度需等长,单一线长<200m且单一线阻<20ohm。

注意2:各机种所支持的传感器型式请以功能规格为主。

### **4.9.2 DVP04TC-E2 配线**

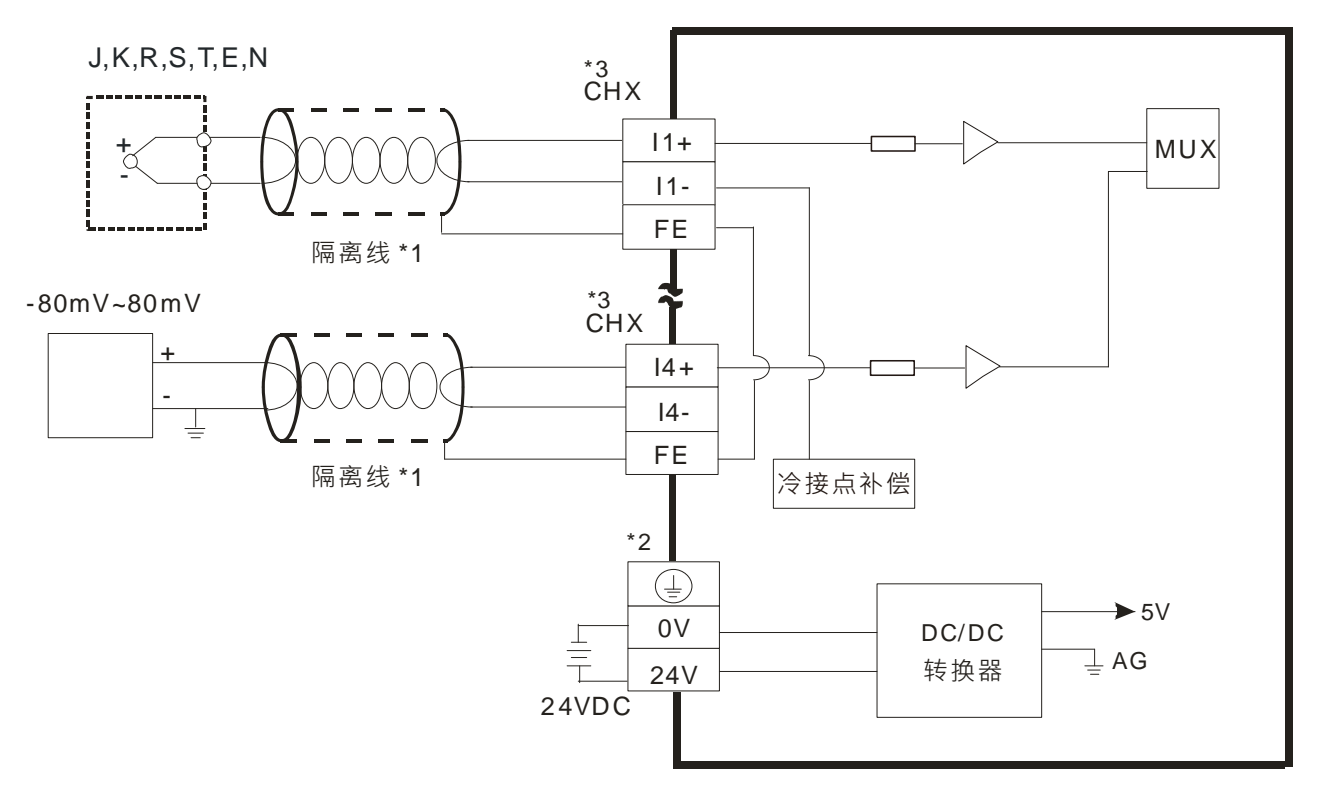

- \*1. 使用于模拟输入的配线应采用J、K、R、S、T、E、N型热电偶温度传感器的连接线或双绞隔离线且应与其他电源线或可能引起噪声的 接线分开。
- \*2. 请将 $\overline{\mathbb{C}}$ 端接至大地端。

\*3. CHX代表各输入通道皆适用上述接法。

注意1:只能使用60/75℃的铜导线,线材长度需<50m。

注意2:TC模块温度量测前,需暖机30分钟。

**4\_** 

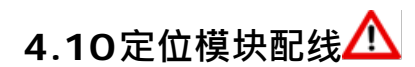

### **4.10.1 DVP02PU-E2 配线**

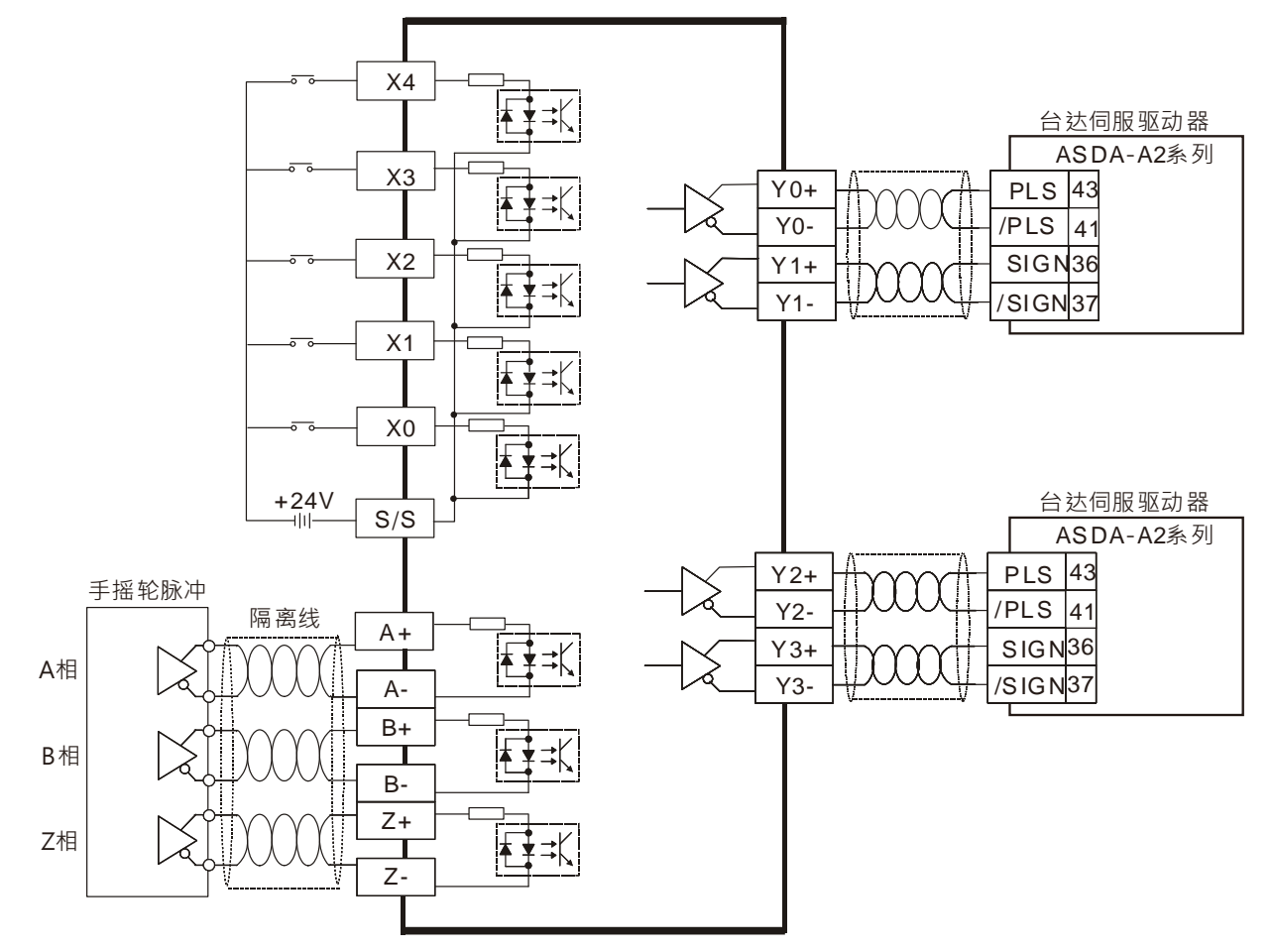

注:输出模式请参考ES3系列程序手册第6章API14,以及台达伺服驱动器手册说明

**\_4**

# 5

# 第5章 主机与模块装置说明

# 目录

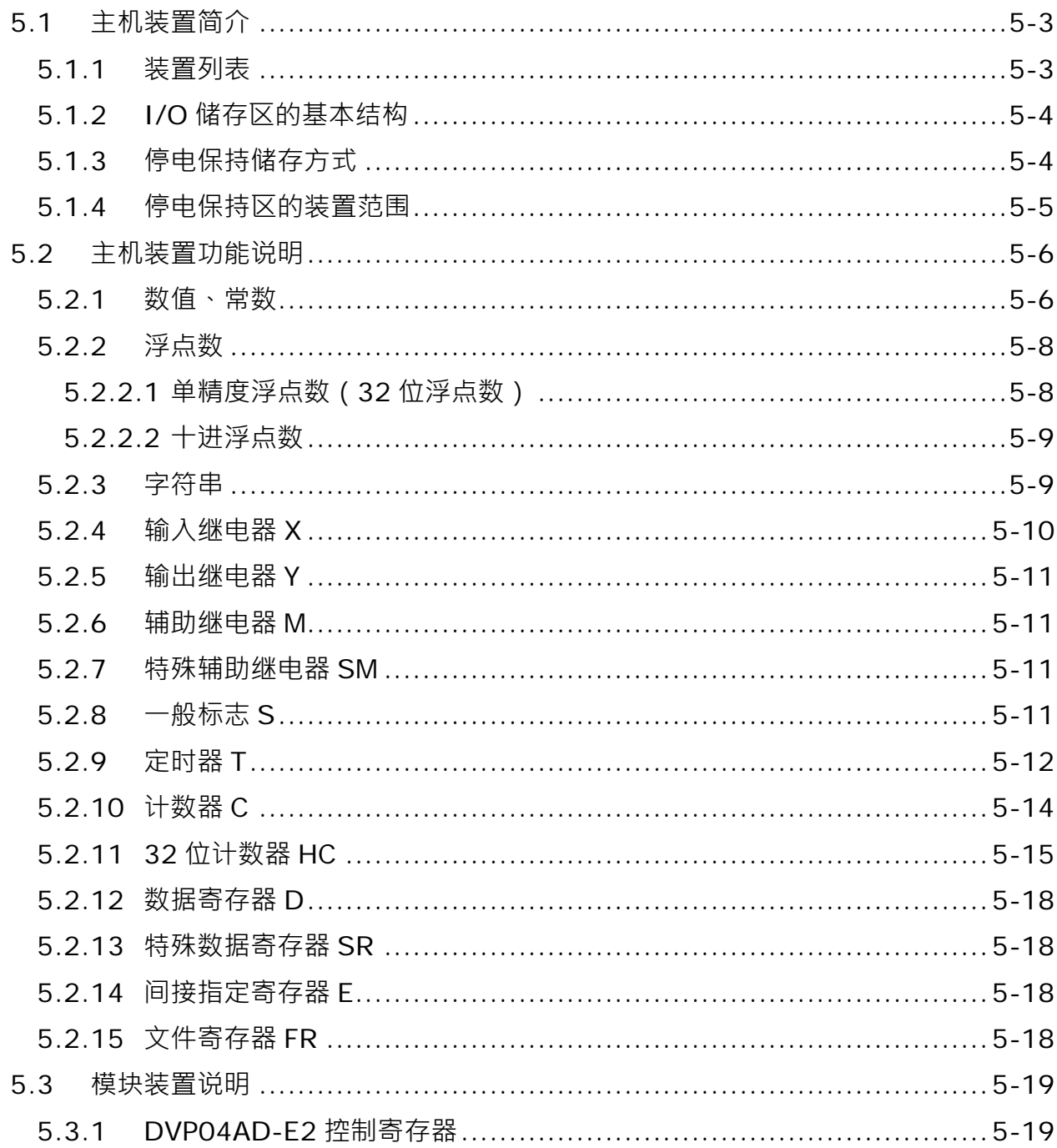

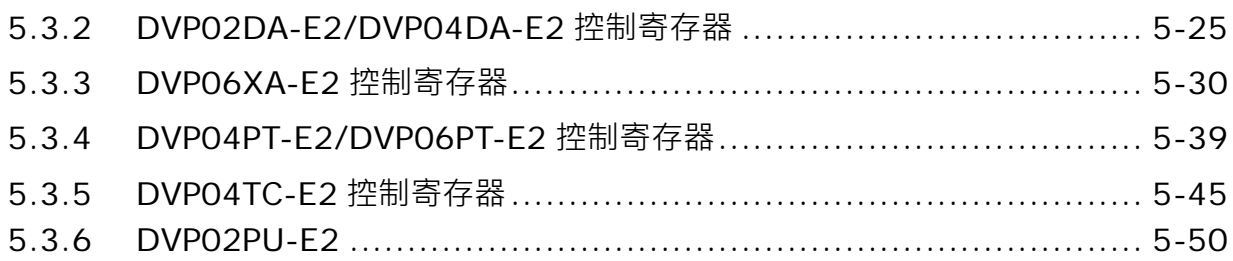

# <span id="page-114-0"></span>**5.1 主机装置简介**

本章节针对 PLC 所处理的数値、字符串和输入、输出、辅助继电器、定时器、计数器及数据寄存器等等各种 装置的配置和功能做说明。

### <span id="page-114-1"></span>**5.1.1 装置列表**

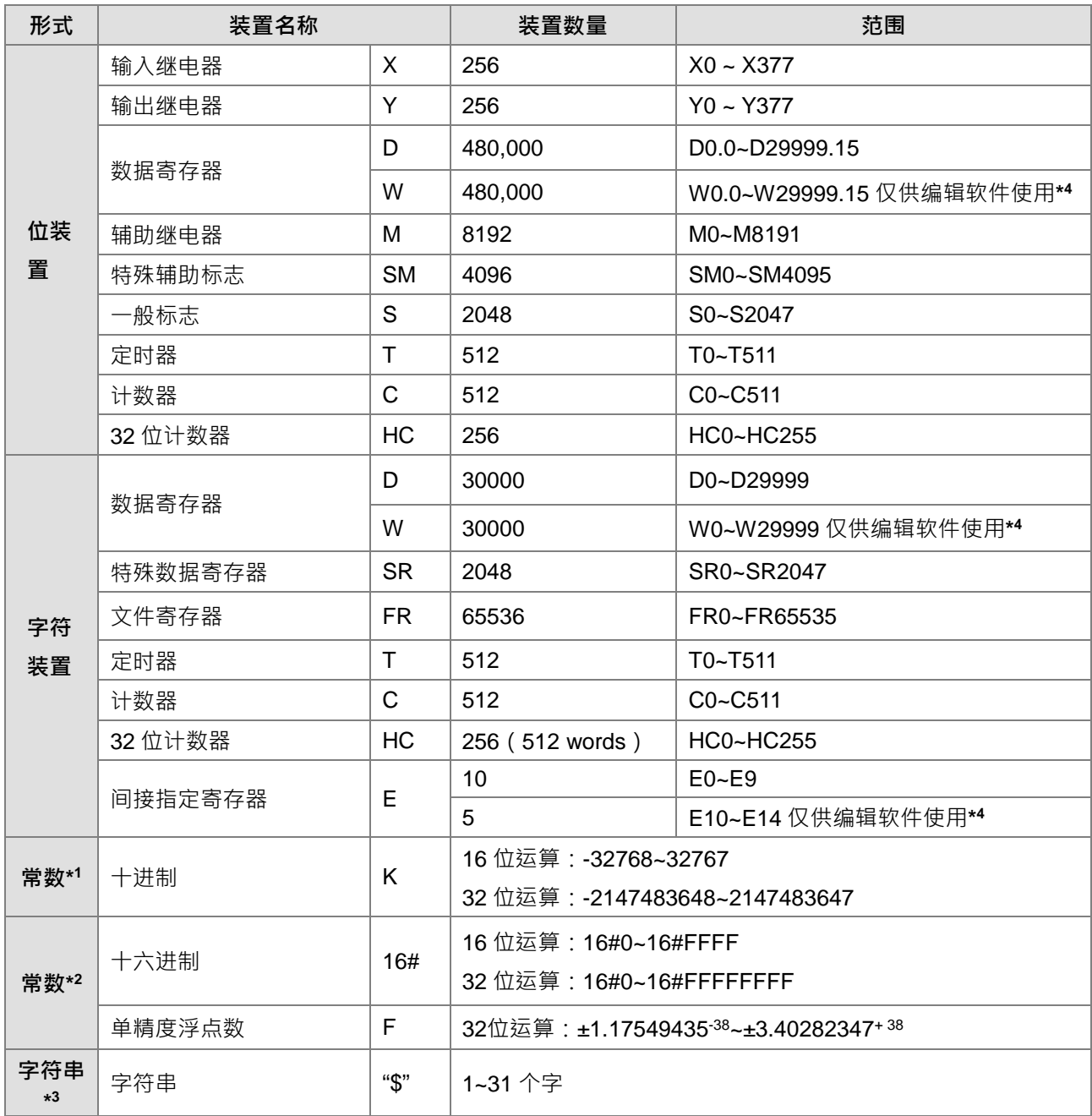

\*1:十进制的表示方式,在DVP-ES3系列程序手册第5、6章的指令装置表中以K来表示,但在ISPSoft中直接输 入值,例如K50,请直接输入50。

\*2:浮点数的表示方式,在DVP-ES3系列程序手册第5、6章的指令装置表中以F来表示,但在ISPSoft中是直接 以小数点的方式来表示,例如要输入F500的浮点数,请直接输入500.0。

\*3:字符串的表示方式 在DVP-ES3系列程序手册第5、6章的指令装置表中以"\$"来表示,但在ISPSoft中是以"" 方式来表示,例如要输入字符串1234,请直接输入"1234"。

\*4:仅供编辑软件系统配置使用,因此不做详细说明。

### <span id="page-115-0"></span>**5.1.2 I/O 储存区的基本结构**

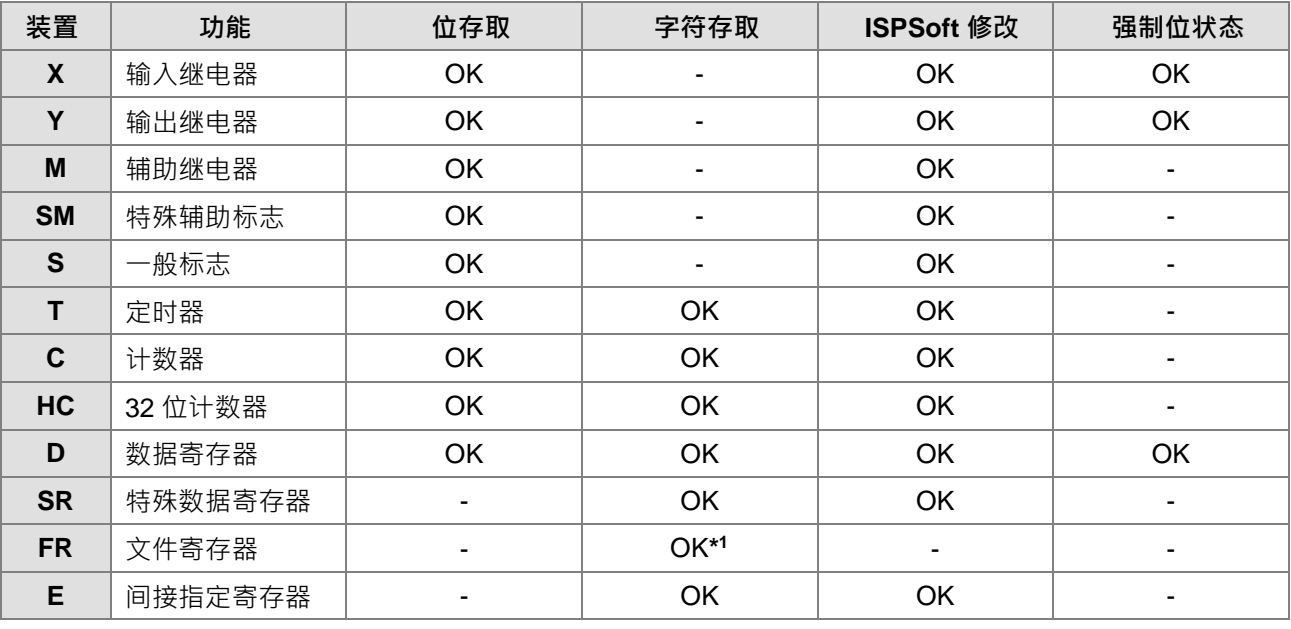

\*1:FR 写入动作需搭配指令执行

### <span id="page-115-1"></span>**5.1.3 停电保持储存方式**

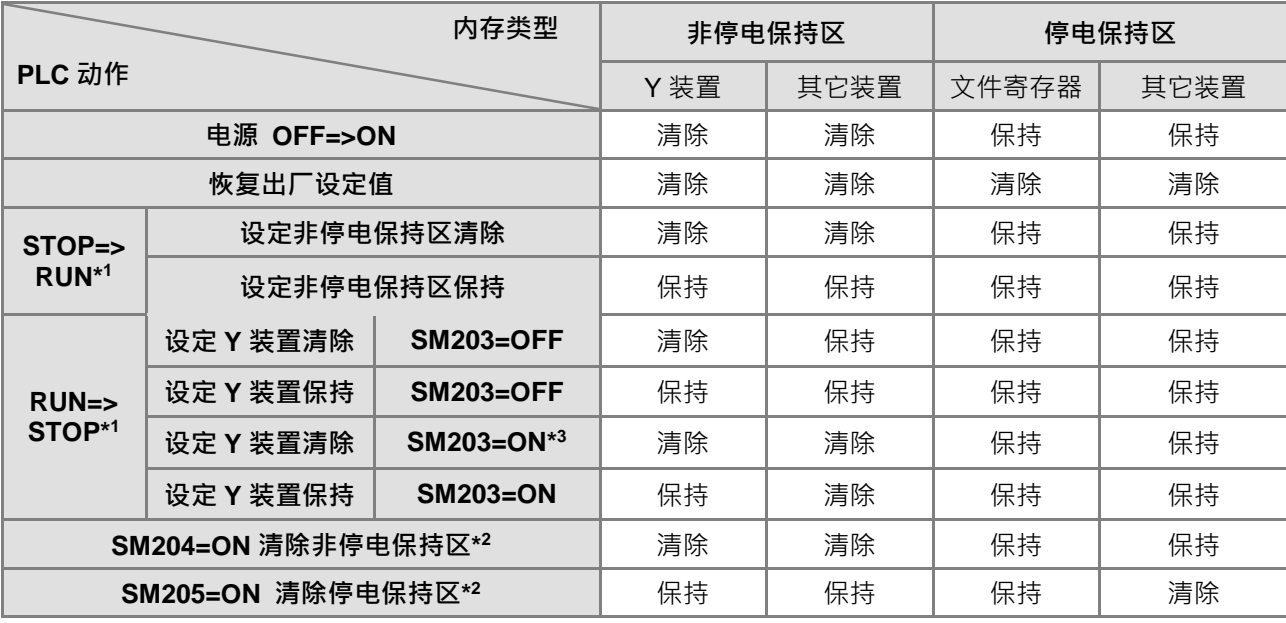

\*1:设定与清除动作请从编辑软件之硬件组态(HWCONFIG)操作;PLC STOP=>RUN默认为**设定非停电保持 区清除**;PLC RUN=>STOP默认为**设定Y装置清除。**

\*2: 该清除时机为SM由OFF=>ON时, 当PLC清除完成, 系统将自动清除该SM为OFF。

\*3:此SM203=ON于RUN=>STOP清除非停电保持区一次,需搭配ES3主机韧体版本V1.04.00版 ( 含 ) 以上。

# <span id="page-116-0"></span>**5.1.4 停电保持区的装置范围**

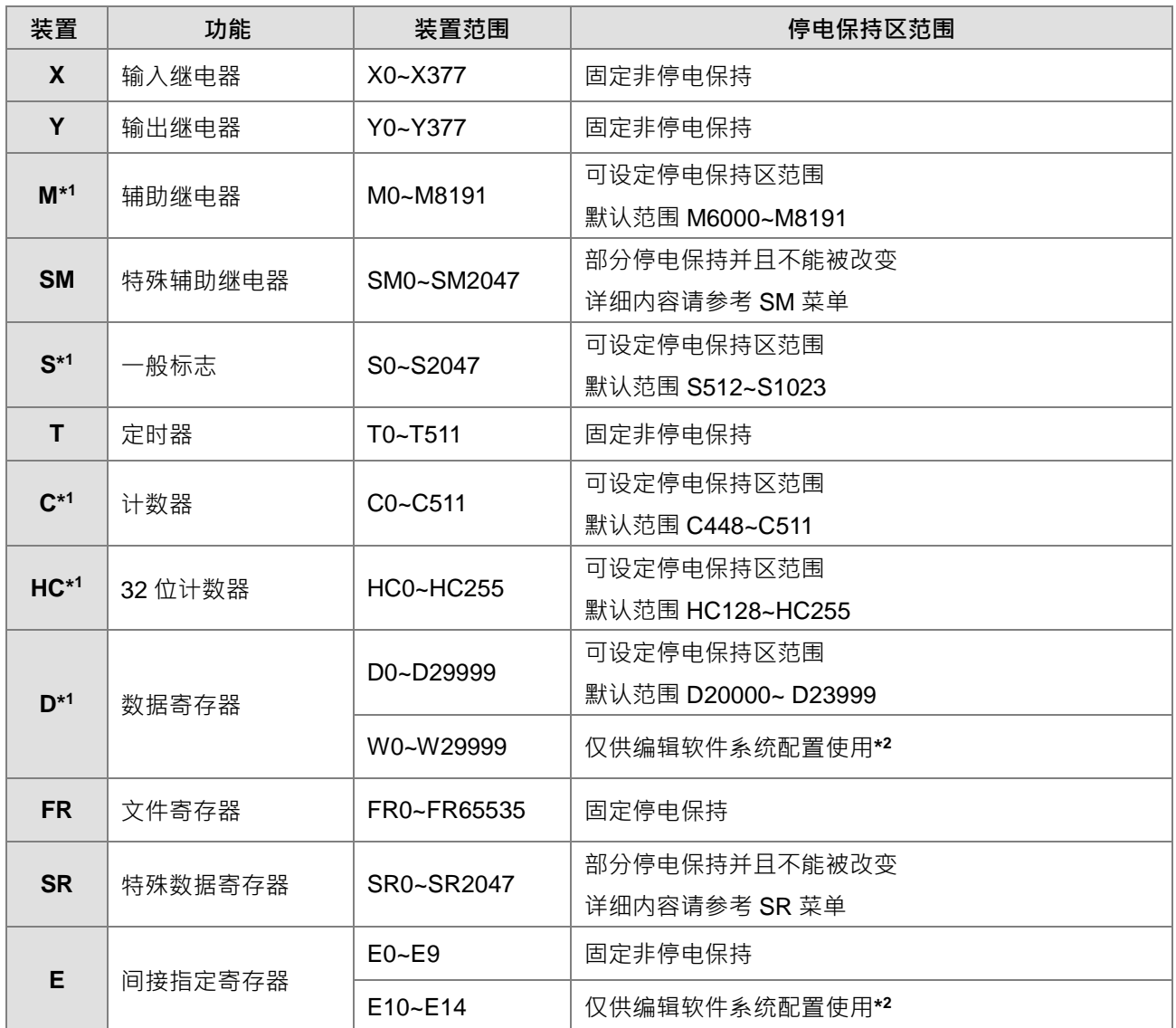

\*1:表可利用硬件组态(HWCONFIG)设定停电保持区的范围,范围外的装置就是非停电保持,而设定范围最 大不能超过装置范围。举例说明:设定 M6000~M7000 为停电保持装置,则 M0~M5999 跟 M7001~M8191 都是非停电保持装置。

\*2:此装置仅供编辑软件系统配置使用,不做说明。

# <span id="page-117-0"></span>**5.2 主机装置功能说明**

PLC对于程序的处理流程(结束再生方式)

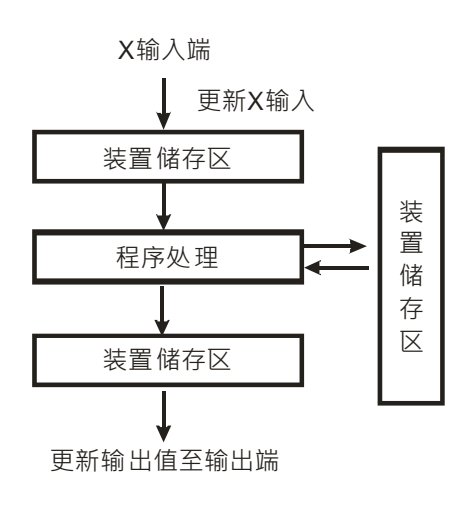

- 更新输入信号:
	- 1. PLC 在执行程序前会将外部输入信号状态读入至输入信号 储存区内。
	- 2. 在程序执行中若输入信号作 ON/OFF 变化,但是输入信号储 存区内的状态不会改变,一直到下一次扫描开始才会再更新 输入信号。
- 程序处理: PLC 更新输入信号后,开始从程序的起始地址依序执行程序中 的每一指令,其处理结果存入各装置储存区。
- 更新输出状态: 当执行到 END 指令后将装置储存区内的状态送到用户所分配 的输出端。

<span id="page-117-1"></span>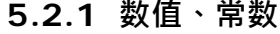

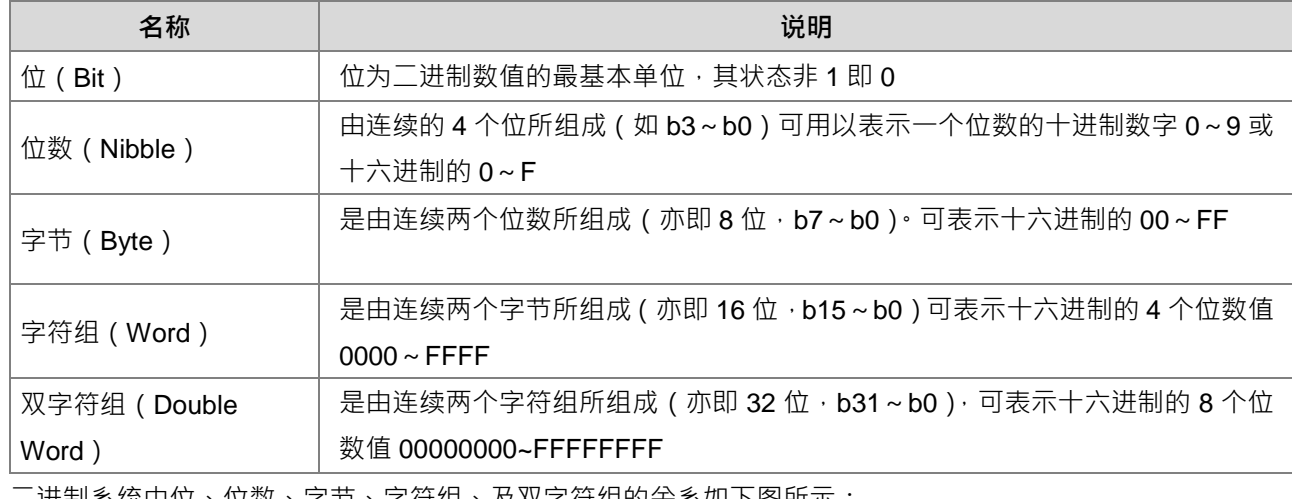

—过制系统平位、位数、字节、字符组、及双字符组的关<mark>系如下图所示:</mark>

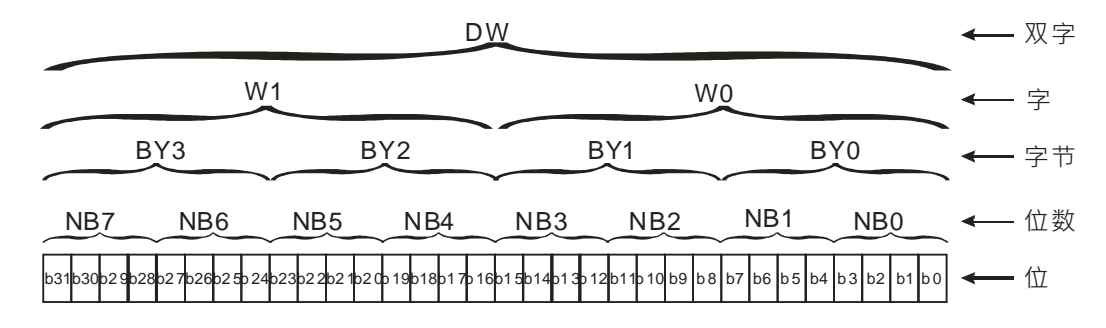

PLC 内部依据各种不同控制目的,共使用4种数值类型执行运算的工作,各种数值的任务及功能如下说明。

1. 二进制 (Binary Number, BIN)

PLC 内部的数值运算或储存均采用二进制

- 2. 八进制(Octal Number, OCT) DVP-PLC 的外部输入及输出端子编号采用八进制编码: 例: 外部输入: X0~X7, X10~X17, ..., X377。(装置编号) 外部输出: Y0~Y7, Y10~Y17, ..., Y377。(装置编号)
- 3. 十进制 (Decimal Number, DEC)

十进制在 PLC 应用的时机如下:

- 作为定时器 T、计数器 C/HC 等的设定值, 例: TMR C0 50  $\cdot$  (K 常数)
- S、M、T、C、D、E…等装置的编号,例: M10、T30。(装置编号)
- Constant K: 在应用指令中作为操作数使用, 例: MOV 123 D0。(K 常数)
- 4. BCD (Binary Code Decimal, BCD)

以一个位数或 4 个位来表示一个十进制的数据, 故连续的 16 个位可以表示 4 位数的十进制数值数据。

5. 十六进制 (Hexadecimal Number, HEX)

十六进制在 PLC 应用的时机如下:

● Constant 16#: 在应用指令中作为操作数使用, 例: MOV 16#1A2B D0。(十六进制常数)

数值对照表:

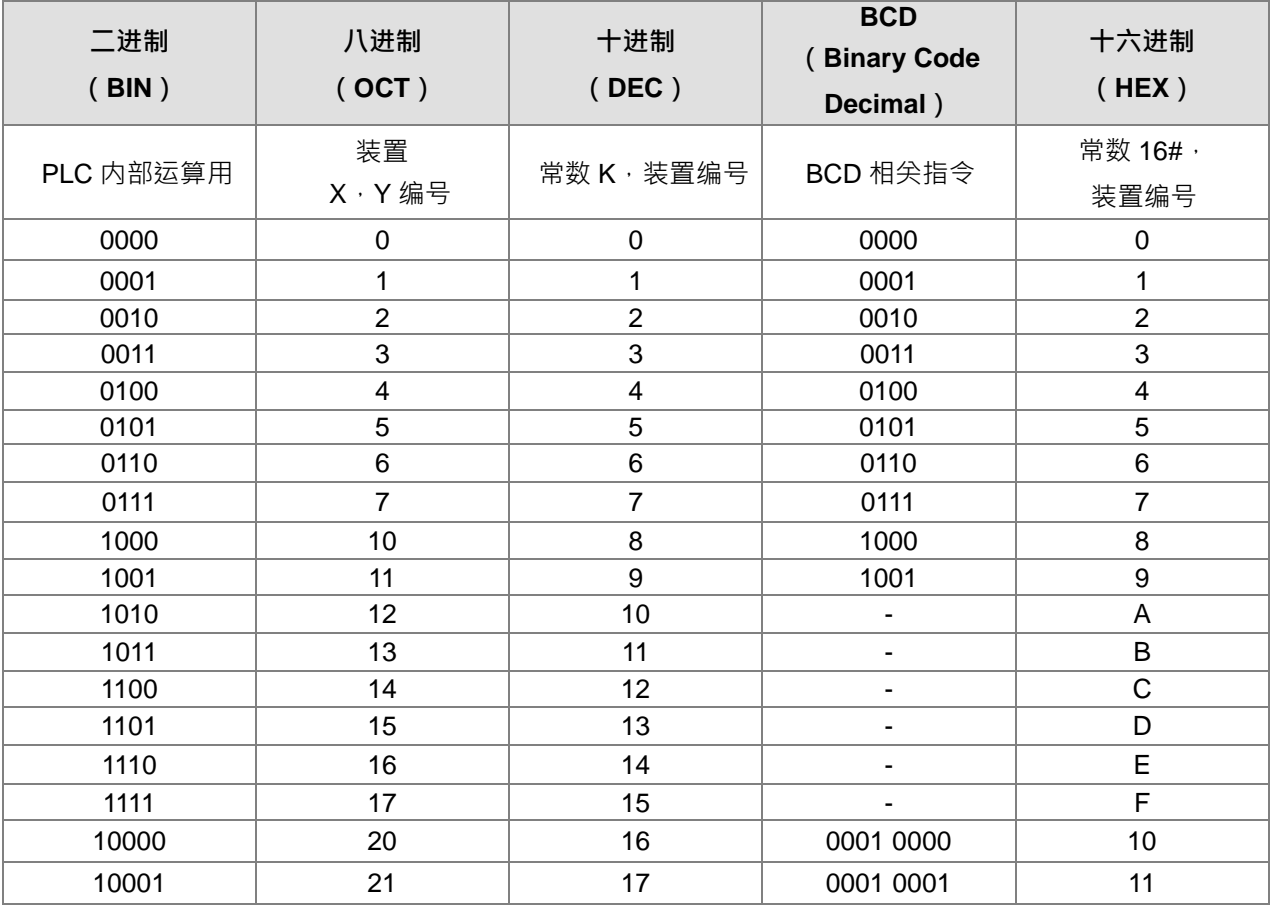

### <span id="page-119-0"></span>**5.2.2 浮点数**

浮点数的表示方式在 ISPSoft 中是以小数点的方式来表示,例如要输入 500 的浮点数,必须输入 500.0。

### <span id="page-119-1"></span>**5.2.2.1 单精度浮点数(32 位浮点数)**

以 32 位的寄存器长度表示浮点数,而表示法是采用 IEEE754 的标准,格式如下:

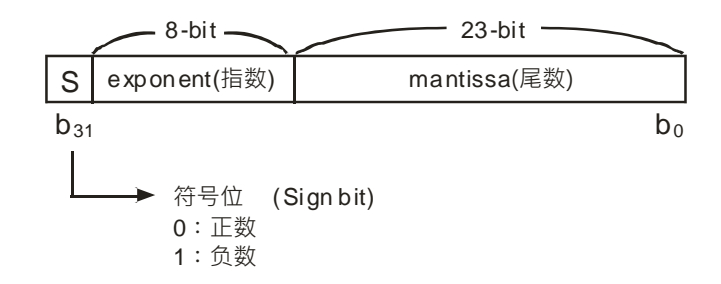

表达式: $(-1)^S \times 2^{E-B} \times 1.M$ ; *B* = 127

因此单精度浮点数的数目范围为±2<sup>-126</sup> 到±2<sup>+128</sup> 相当于±1.1755×10<sup>-38</sup> 到±3.4028×10<sup>+38。</sup>

DVP-ES3 使用 2 个连续号码的寄存器组成 32 位的浮点数,我们以寄存器 (D1,D0 ) 来说明,如下所示:

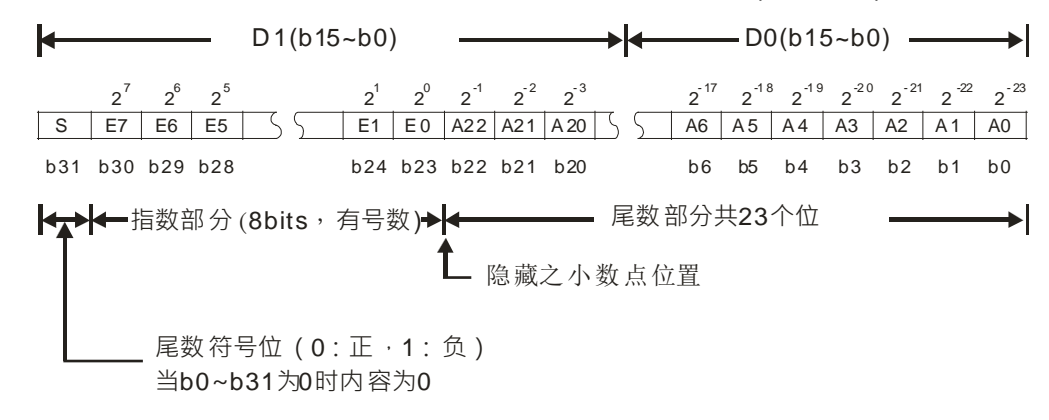

**范例一:**

**\_5**

### **以单精度浮点数表示 23**

- 步骤一:将 **23** 转换成二进制数字:23.0=10111
- 步骤二:**将二进制数字正规化**:10111=1.0111 ×24,其中 0111 为尾数,4 为指数。
- 步骤三:求出指数部份的储存值

∵E-B=4→E-127=4 ∴E=131=100000112

步骤四:组合符号位,指数,尾数成为浮点数。

0 100**0001**1 011**1000**0000**0000**0000**0000**2=41B8000016

### **范例二:**

### **以单精度浮点数表示-23.0**

-23.0 浮点格式与 23.0 的转换步骤完全相同,只需将符号位改为 1 即可。 1 100**0001**1 011**1000**0000**0000**0000**0000**2=C1B8000016 **以双精度**浮点**数表示-23.0**

### <span id="page-120-0"></span>**5.2.2.2 十进浮点数**

- 单精度浮点数跟双精度浮点数的内容比较无法被人接受,因此,单精度浮点数跟双精度浮点数可转换成十 进浮点数来供人作判断。但是 PLC 对小数点的运算仍旧是使用单精度浮点数跟双精度浮点数。
- 32 位十进浮点数是使用 2 个连续号码的寄存器来表现,较小编号的寄存器号码存放常数部份、较大编号 的寄存器号码存放指数部份。

就以寄存器(D1、D0)来存放一个十讲浮点数为例,如下所示。

[指数D1]

十进浮点数=[常数D0 10 ]\*

底数 D0 =  $\pm 1$ , 000~ $\pm 9$ , 999

指数 D1 = - 41~+35

此外,底数 100 不存在于 D0 的内容,因为,100 是以 1,000×10<sup>-</sup>1 来表现。32 位十进浮点数的范围为  $±1175\times10^{-41}$  到 $±3402\times10^{+35}$  ·

### <span id="page-120-1"></span>**5.2.3 字符串**

字符串可以处理的是 ASCII 编码的字 (\*1), 一个完整的字符串定义为字符串的起始字符到终止符 NULL 码 (16#00)为止。若用户直接输入的是字符串,则最多可以输入 31 个字且 ISPSoft 会自动补上终止符 16#00。 若用户输入的是寄存器,则需在结束的后面补上一个终止符 16#00。

1. 字符串搬移 NULL

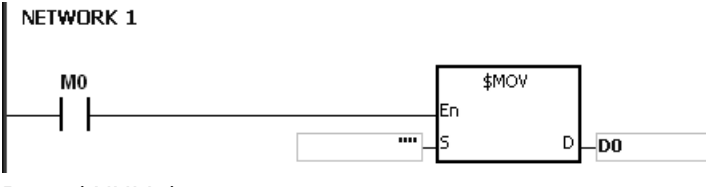

D0=0 (NULL) $\cdot$ 

2. 字符串为偶数的时候:

### NETWORK 1

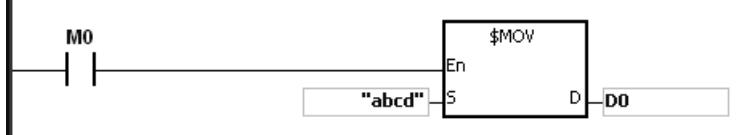

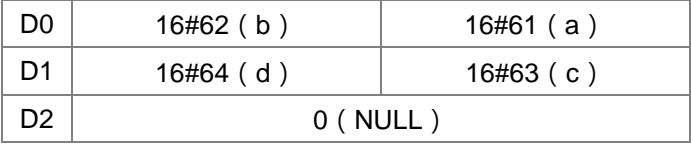

3. 字符串为奇数的时候:

### NETWORK 1

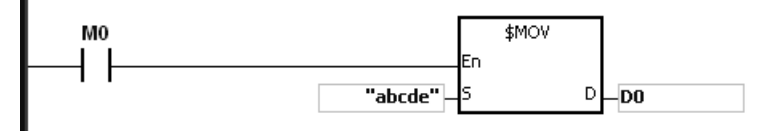

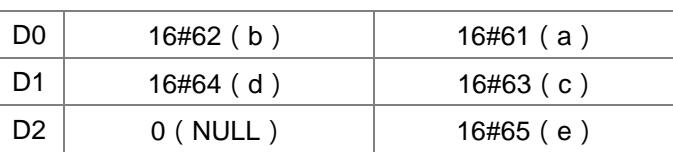

\*1:ASCII 码转换表

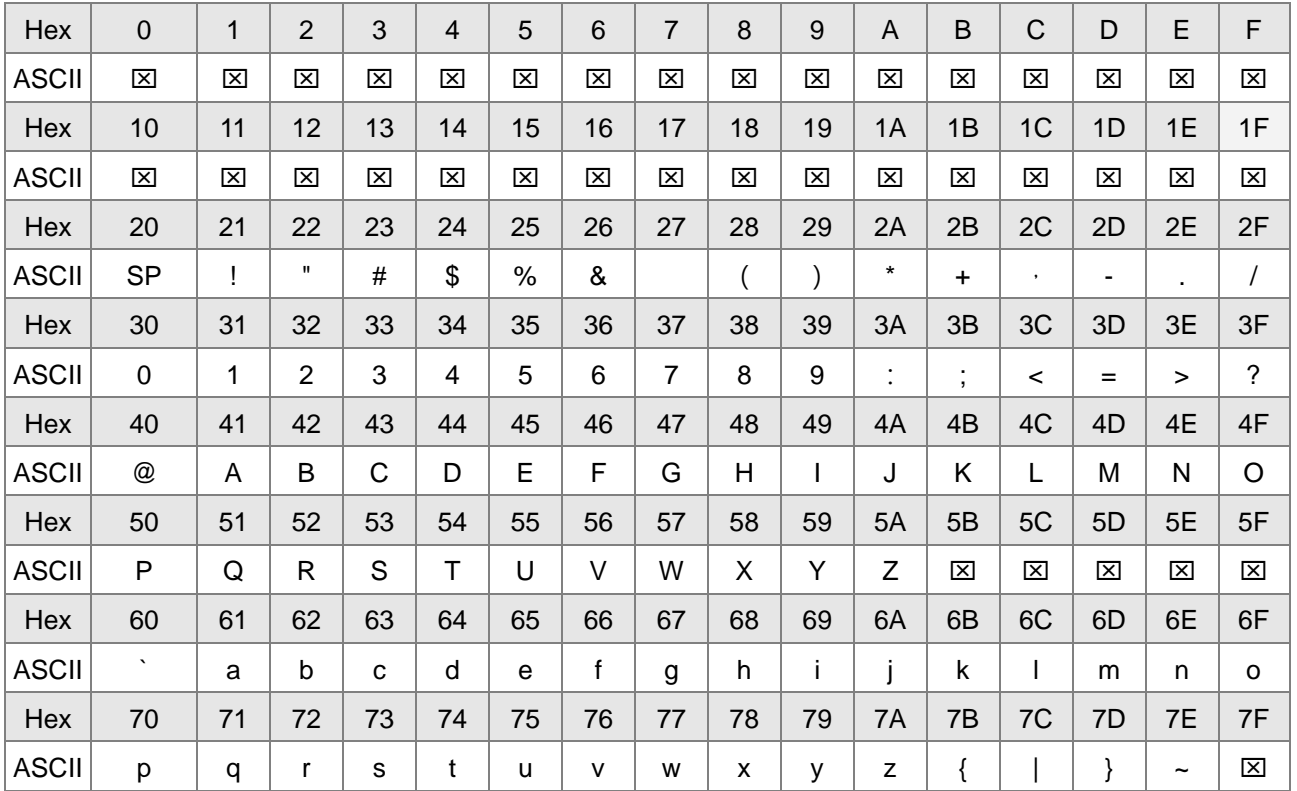

注:标示为⊠,均为不可视字符,请勿设定。

### <span id="page-121-0"></span>**5.2.4 输入继电器 X**

输入接点 X 的功能:

输入接点 X 与输入设备 (按钮开关, 旋钮开关,数字开关等的外部设备)连接,读取输入信号进入 PLC。 每一个输入接点 X 的 A 或 B 接点于程序中使用次数没有限制。输入接点 X 的 ON/OFF 只会跟随输入设备 的 ON/OFF 做变化。

- 输入接点的编号(以八进制编号): 对 PLC 系列而言,输入端的编号固定从 X0 开始算,编号的多寡跟随 DIO 模块的输入点数大小而变化, 随着与主机的连接顺序来推算出。PLC 机种最大输入点数可达 256 点,范围如下: X0 ~ X377。
- 输入的种类:

输入有刷新输入和直接输入 2 种

- 1. 刷新输入:采用程序执行前的外部输入刷新时接收的ON/OFF数据来进行运算的输入方式(如:LD  $X0$ )
- 2. 直接输入:采用指令执行时从外部输入接收的ON/OFF数据进行运算的输入方式(如:LD DX0)

### <span id="page-122-0"></span>**5.2.5 输出继电器 Y**

输出接点 Y 的功能:

输出接点 Y 的任务就是送出 ON/OFF 信号来驱动连接输出接点 Y 的负载 ( 外部信号灯 · 数字显示器 · 电 磁阀等)。输出接点分成四种,一为继电器(Relay),二为 NPN 型晶体管 (Transistor),三为 PNP 型晶 体管(Transistor), 四为交流硅控器(TRIAC(Thyristors)), 每一个输出接点 Y 的 A 或 B 接点于程序 中使用次数没有限制,但输出 Y 的编号,建议在程序仅能使用一次,否则依 PLC 的程序扫描原理,其输 出状态的决定权会落在程序中最后的输出 Y 的电路。

 输出接点的编号(以八进制编号): 对 PLC 系列而言,输出端的编号固定从 Y0 开始算,编号的多寡跟随 DIO 模块的输出点数大小而变化, 随着与主机的连接顺序来推算出。PLC 机种最大输出点数可达 256 点,范围如下:Y0 ~ Y377。 实际未配置使用的 Y 编号可当作一般的装置用。

输出的种类:

输出有刷新输出和直接输出 2 种

- 1. 刷新输出:采用程序执行到END指令,依据ON/OFF数据来进行实际输出方式(如:OUT Y0)
- 2. 直接输出:采用指令执行时,直接依据ON/OFF数据进行实际输出方式(如:OUT DY0)

### <span id="page-122-1"></span>**5.2.6 辅助继电器 M**

辅助继电器M有A、B接点,而且于程序当中使用次数无限制,用户可利用辅助继电器M来组合控制回路,但无 法直接驱动外部负载。依其性质可区分为下列二种:

- 1. 一般用:一般用辅助继电器于PLC运转时若遇到停电,其状态将全部被复位为OFF,再送电时其状态仍 为OFF。
- 2. 停电保持用:停电保持用辅助继电器于PLC运转时若遇到停电,其状态将全部被保持,再送电时其状态 为停电前状态。

### <span id="page-122-2"></span>**5.2.7 特殊辅助继电器 SM**

每一个特殊辅助继电器均有其特定功用。请参考 DVP-ES3 系列程序手册第 2.2.7 节说明。

### <span id="page-122-3"></span>**5.2.8 一般标志 S**

一般标志 S 为用户控制流程的最基本装置,可自行使用在梯形图 (LD)中进行控制。

一般标志 S 的装置编号为 S0~S2047 共 2048 点,一般标志 S 与辅助继电器 M 一样,有输出线圈及 A、B 接 点,而且于程序当中无使用次数限制。

依其性质可区分为下列二种:

一般用:一般标志S于PLC运转时若遇到停电,其状态将全部被复位为OFF,再送电时其状态仍为OFF。 停电保持用:停电保持用一般标志 S 于 PLC 运转时若遇到停电,其状态将全部被保持,再送电时其状态为停电

前状态。

### <span id="page-123-0"></span>**5.2.9 定时器 T**

- 1. 100ms 定时器:TMR 指令所指定的 T 定时器以 100ms 为单位计时
- 2. 10ms 定时器:TMRM 指令所指定的 T 定时器以 10ms 为单位计时
- 3. 1ms 定时器:TMRH 指令所指定的 T 定时器以 1ms 为单位计时。
- 4. 积算型 T 定时器为 ST0~ST511, 但若要使用装置监控监看时,请监看 T0~T511。
- 5. 在程序中同一个 T 定时器如果重复使用 (包含使用在不同指令 TMR、TMRM、TMRH 中), 则设定值以最 快到达的为主。
- 6. 在程序中同一个 T 定时器如果重复使用 · 其中一个条件接点 OFF 时 T 则会 OFF ·
- 7. 在程序中同一个 T 定时器如果重复使用为 T 与 ST · 其中一个条件接点 OFF 时则 T 会 OFF ·
- 8. 当 T 定时器 ON->OFF 且条件式为 ON 时,T 计时值归零并重新计时。
- 9. 当 TMR 指令执行时,其系统内部所指定的定时器线圈受电,定时器开始计时,当到达所指定的定时值(计 时值>=设定值),其接点动作将驱动为 ON。

### **A. 一般用定时器 T**

一般用定时器在 TMR 指令执行时计时一次, 在 TMR 指令执行时, 若计时到达, 则输出线圈导通。

- 当 M0=ON 时,定时器 T0 的当前值以 100ms 采上数计时,当定时器当前值=设定值 100 时,输出线圈 T0=ON。
- 当 M0=OFF 或停电时, 定时器 T0 的当前值清为 0, 输出线圈 T0 变为 OFF。

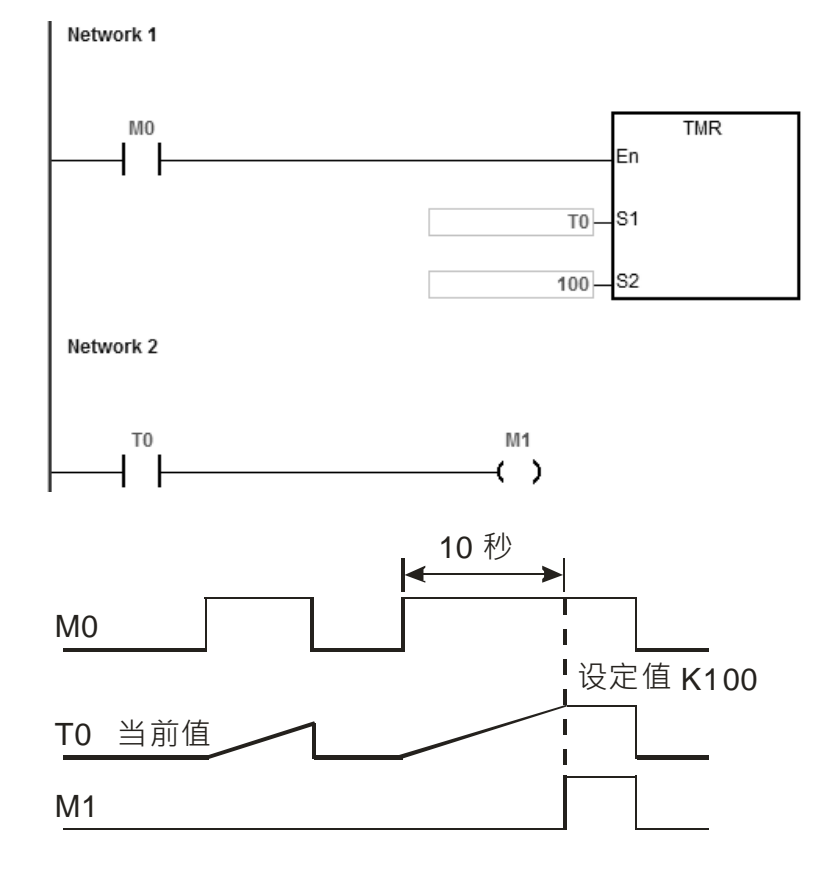

### **B. 积算型定时器 ST**

积算型定时器在 TMR 指令执行时计时一次, 在 TMR 指令执行时, 若计时到达, 则输出线圈导通。只要在装置 T 前加上一个 S, 就会变成积算型定时器 ST 装置, 表示当前的 T 变成积算型定时器, 则条件接点 OFF 时积算 型 T 的值不会被清除, 条件接点=ON 的时候, T 由当前的值开始累积计时。

- 当 M0=ON 时,定时器 T250 的当前值以 100ms 采上数计时,当定时器当前值=设定值 100 时,输出线圈 T250=ON。
- 当计时中若 M0=OFF 或停电时,定时器 T250 暂停计时,当前值不变,待 M0 再 ON 时,继续计时,其当 前值往上累加直到定时器当前值=设定值 100 时,输出线圈 T250=ON。

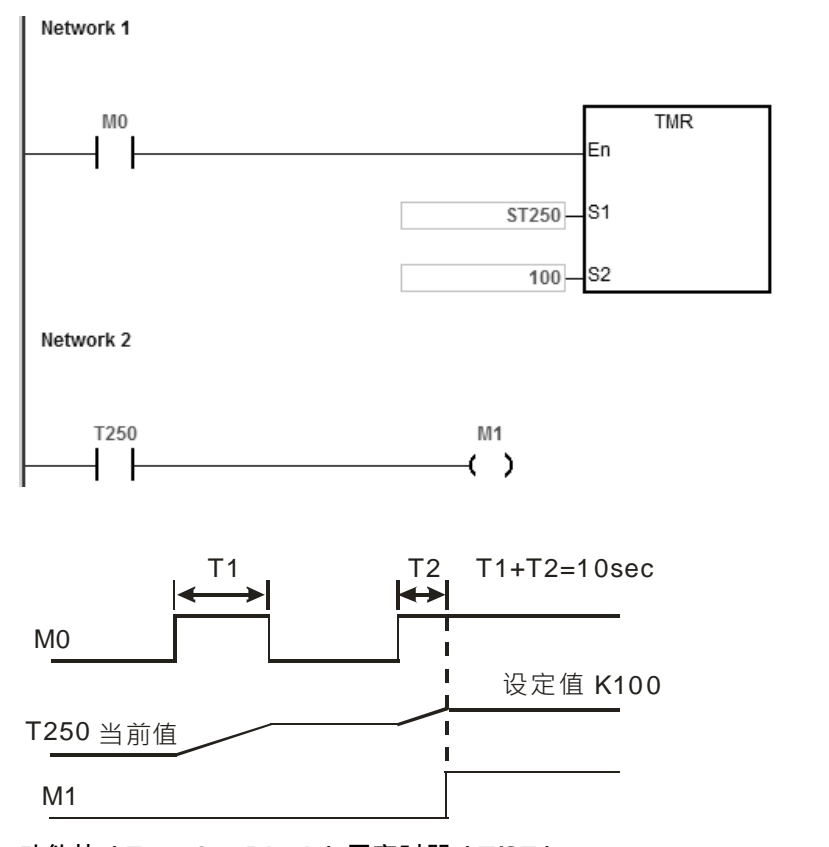

### **C. 功能块(Function Block)用定时器(T/ST)**

功能块或中断插入服务程序中若使用到定时器时,请使用定时器 T412~T511。

功能块用定时器于 END 指令执行时计时一次,END 指令执行时,若定时器当前值等于设定值,则输出线圈导 通。

一般用定时器,若是使用在功能块或中断插入中而该功能块不被执行时,定时器就无法被正确计时。

### <span id="page-125-0"></span>**5.2.10 计数器 C**

16 位计数器特点:

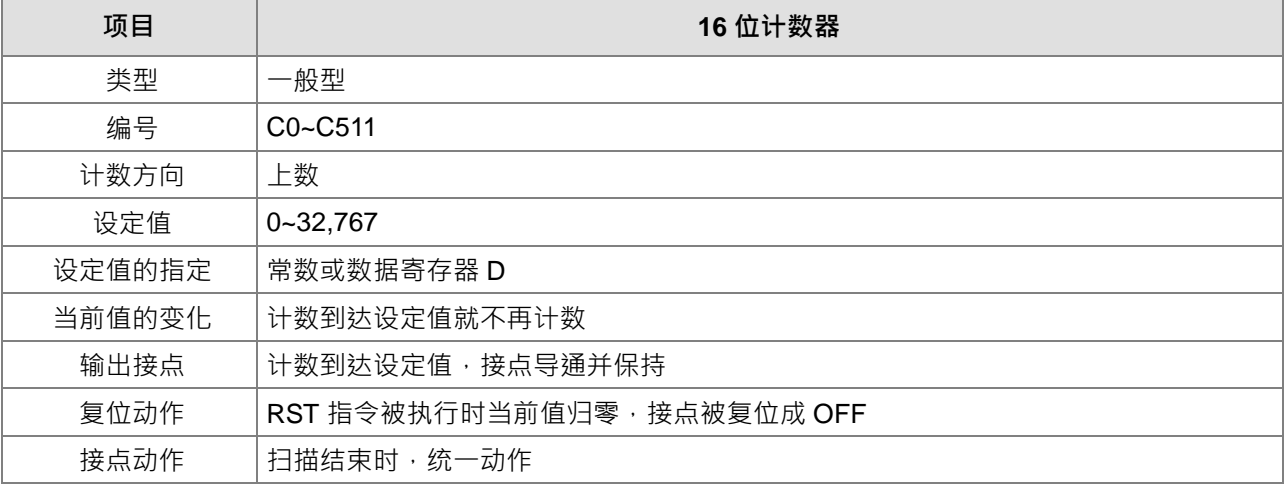

计数器的功能:

计数器的计数脉冲输入信号由 OFF→ON 时,计数器当前值等于设定值时输出线圈导通,设定值为十进制常数 值,亦可使用数据寄存器 D 当成设定值。

- 16 位计数器:
	- 1. 16位计数器的设定范围: 0~32,767 · (0 与 1 相同, 在第一次计数时输出接点马上导通 ·)
	- 2. 一般用计数器在 PLC 停电的时候,计数器当前值即被清除,若为停电保持型计数器会将停电前的当前值 及计数器接点状态储存着,复电后会继续累计。
	- 3. 若使用 MOV 指令 NSPSoft 将一个大于设定值的数值传送到 C0 当前值寄存器时,在下次 X1 由 OFF→ON 时, C0 计数器接点即变成 ON, 同时当前值内容变成与设定值相同。
	- 4. 计数器的设定值可使用常数直接设定或使用寄存器 D 中的数值作间接设定。
	- 5. 设定值可使用常数或使用数据寄存器 D 作为设定值,可以是正负数。计数器当前值由 32,767 再往上累计时 则变为 0。
	- 6. 此 C 计数器请搭配 CNT 指令,并且请参考 API1003 CNT 指令说明,下述范例仅为一般常见使用方式。

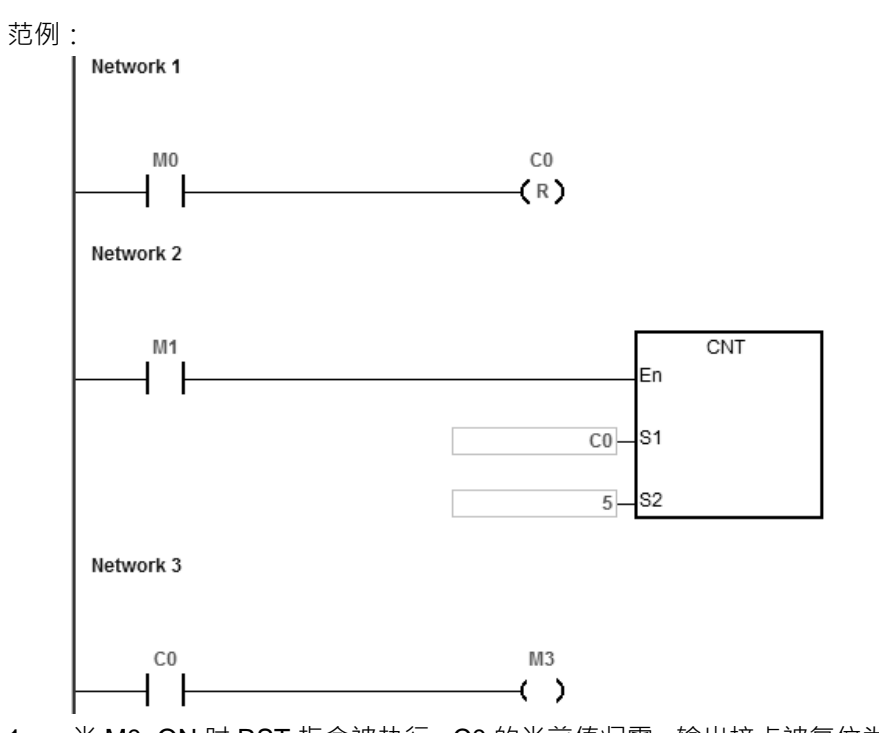

- 1. 当 M0=ON 时 RST 指令被执行, C0 的当前值归零, 输出接点被复位为 OFF 。接着 M0=OFF, 结束清除。
- 2. 当 M1 由 OFF→ON 时, 计数器的当前值将执行上数 (加一) 的动作。
- 3. 当计数器 C0 计数到达设定值 5 时, C0 接点导通, C0 当前值 = 设定值=5, 之后的 M1 触发信号 C0 完全 不接受, C0 当前值保持在 5 处。

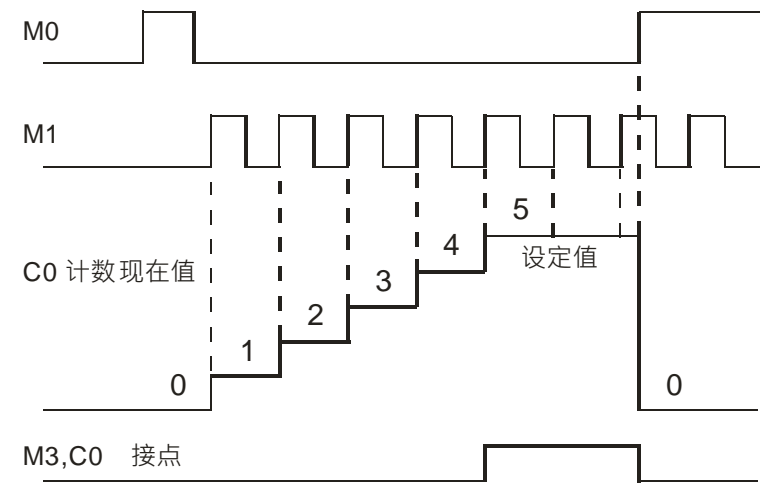

### <span id="page-126-0"></span>**5.2.11 32 位计数器 HC**

32 位计数器特点:

| 项目     | 32 位计数器                         |                   |                |
|--------|---------------------------------|-------------------|----------------|
| 类型     | 一般上下数型                          | 一般上数型             | 高速型计数器         |
| 编号     | $HCO \sim HCG3$                 | $HCG4 \sim HC199$ | HC200 ~– HC255 |
| 计数方向   | 上、下数                            | 上数                | ト、下数           |
| 设定值    | $-2,147,483,648-+2,147,483,647$ |                   |                |
| 设定值的指定 | 常数或数据寄存器 D (32 位 D 寄存器)         |                   |                |

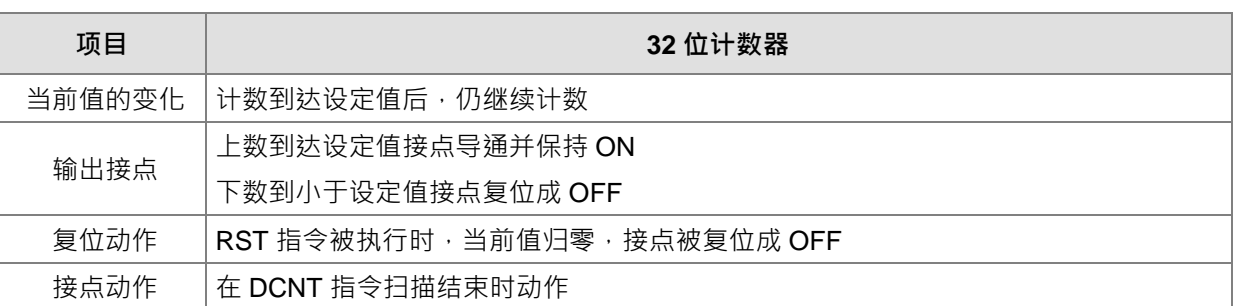

32 位一般用计数器:

- 1. 32 位一般用计数器的设定范围:-2,147,483,648~2,147,483,647。
- 2. 32 位一般用上下数计数器切换上/下数需搭配特殊辅助继电器:由 SM621~SM684 来决定。例: SM621=OFF 时决定 HC0 为上数 (加 1) · SM621=ON 时决定 HC0 为下数 (减 1)其余类推。
- 3. 设定值可使用常数或使用数据寄存器 D 作为设定值可以是正负数, 若使用数据寄存器 D, 则一个设定值占 用两个连续的数据寄存器 D。
- 4. 一般用计数器在 PLC 停电的时候,计数器当前值即被清除,若为停电保持型计数器,则会将停电前的当 前值及计数器接点状态储存着,复电后会继续累计。
- 5. 计数器当前值由 2,147,483,647 再往上累计时则变为-2,147,483,648。同理计数器当前值由-2,147,483,648 再往下递减时,则变为 2,147,483,647。
- 6. 此 HC 计数器请搭配 DCNT 指令,并且请参考 API1004 DCNT 指令说明, 下页范例仅为一般常见使用方 式。

32 位高速型计数器:

详细使用说明请参考 DVP-ES3 系列程序手册 API1004 DCNT 指令说明。

**\_5**

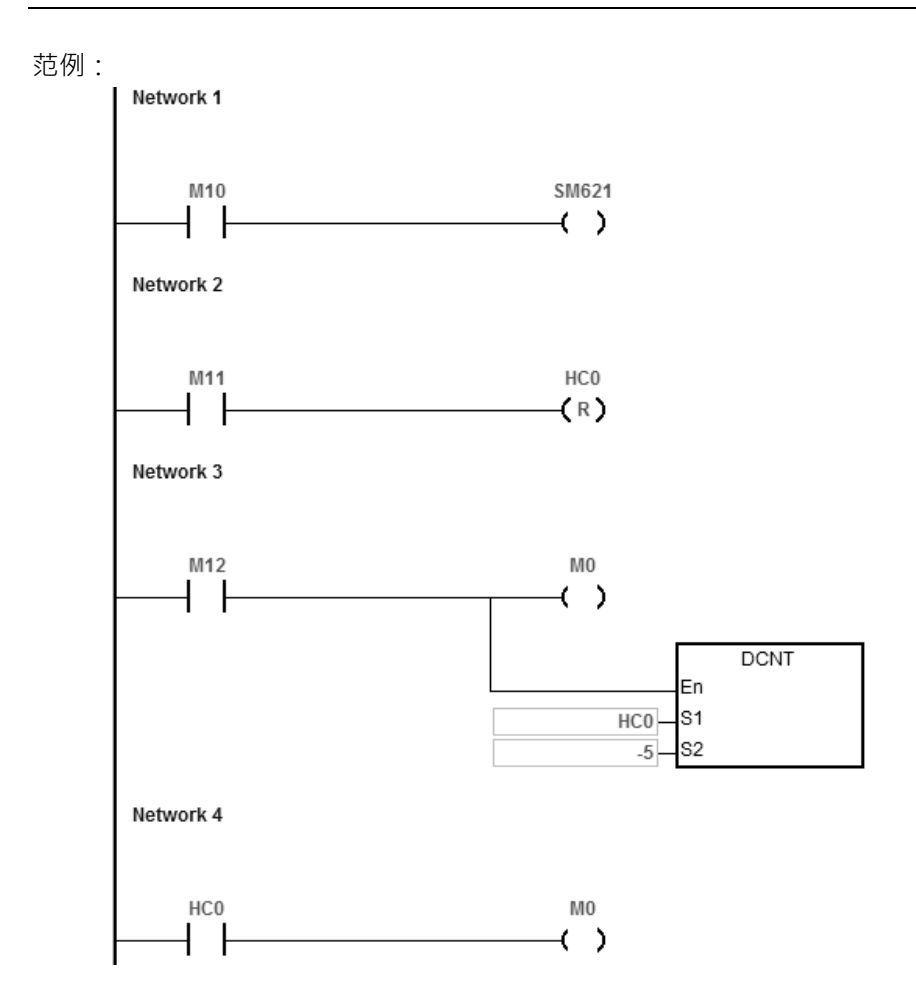

- 1. M10 驱动 SM621 来决定 HC0 为上数 ( 加 1 ) 或下数 ( 减 1 ) ·
- 2. 当 M11 由 OFF→ON 时, RST 指令执行, HC0 的当前值被清为 0, 且接点变为 OFF ·
- 3. 当 M12 由 OFF→ON 时, 计数器的当前值将执行上数 (加一) 的动作或下数 (减一) 的动作。
- 4. 当计数器 HC0 的当前值从-6→-5 变化时,HC0 接点由 OFF→ON · 当计数器 HC0 的当前值从-5→-6 变化 时, HC0 接点由 ON→OFF ·

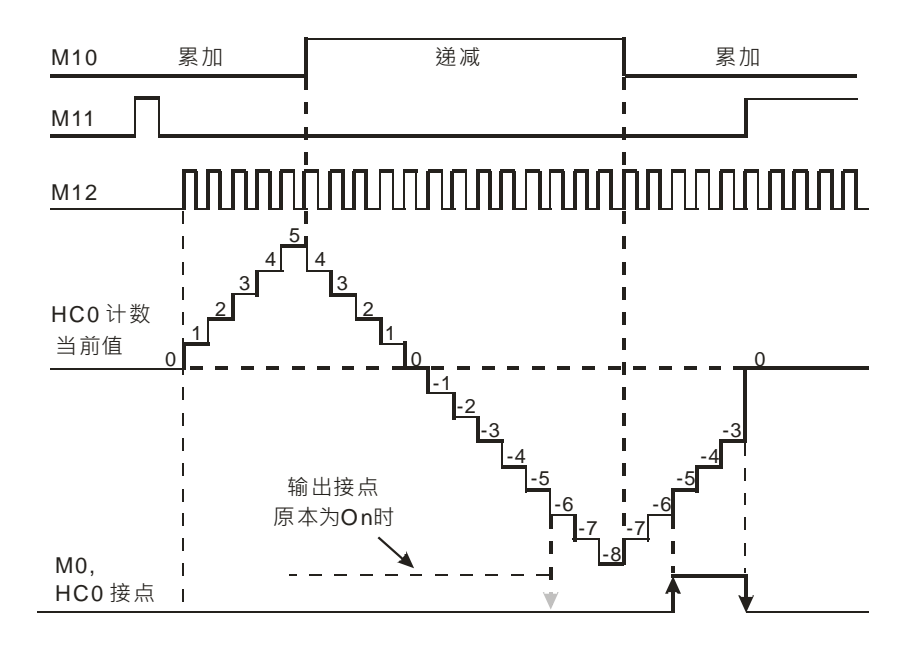

### <span id="page-129-0"></span>**5.2.12 数据寄存器 D**

用于储存数值数据,其数据长度为16位(-32,768~+32,767), 最高位为正负号,可储存-32,768~+32,767的数 值数据,亦可将两个16位寄存器合并成一个32位寄存器(D+1,D编号小的为下16位)使用,而其最高位为正负 号 ·可储存-2,147,483,648~+2,147,483,647的数值数据 ·亦可将四个16位寄存器合并成一个64位寄存器(D+3 · D+2, D+1, D编号小的为下16位)使用, 而其最高位为正负号, 可储存

-9,223,372,036,854,776~+9,223,372,036,854,775,807。也可用于与DIO之外的模块更新CR值,与模块更新CR 值的D装置配置设定,请参考ISPSoft手册的硬件组态说明。

寄存器依其性质可区分为下列三种:

- 1. 一般用寄存器:当 PLC 由 STOP→RUN 或断电时,寄存器内的数值数据会被清除为 0,如果想要 PLC 由 STOP→RUN 时,数据会保持不被清除,请参考 ISPSoft 手册的硬件组态 (HWCONFIG)说明,但断电时 仍会被清除为 0。
- 2. 停电保持用寄存器: 当 PLC 断电时此区域的寄存器数据不会被清除, 仍保持其断电前的数值。清除停电保 持用寄存器的内容值,可使用 RST 或 ZRST 指令
- 3. 特殊扩展模块数据对应区:当主机有连接特殊扩展模块时,主机将固定使用 D28000~D28079 区间装置,自 动对应至特殊扩展模块需要刷新数据的控制寄存器(CR)。若用户要运用此区间时,需避免重迭使用。

### <span id="page-129-1"></span>**5.2.13 特殊数据寄存器 SR**

每个特殊数据寄存器均有其特殊定义与用途。请参考DVP-ES3系列程序手册第2.2.14节说明。

### <span id="page-129-2"></span>**5.2.14 间接指定寄存器 E**

间接指定寄存器E是16位的数据寄存器,跟一般的寄存器一样可以被读、写,但主要功能是做间接指定寄存器使 用,使用范围为E0~E9。间接指定的使用方式,请参考DVP-ES3系列程序手册第4.4节间接指定说明。

### <span id="page-129-3"></span>**5.2.15 文件寄存器 FR**

DVP-ES3系列针对大量参数储存的需求,提供文件寄存器(FR)供用户储存大量的参数数据。

用户可通过ISPSoft上的文件寄存器编辑功能,进行参数的编辑、上载与下载功能。

PLC程序执行过程中,可直接读取FR的内容值,若有需要写入FR时,请参考DVP-ES3系列程序手册API2303 MEMW指令说明。

**\_5**

# <span id="page-130-0"></span>**5.3 模块装置说明**

## <span id="page-130-1"></span>**5.3.1 DVP04AD-E2 控制寄存器**

### ※ **控制寄存器一览表**

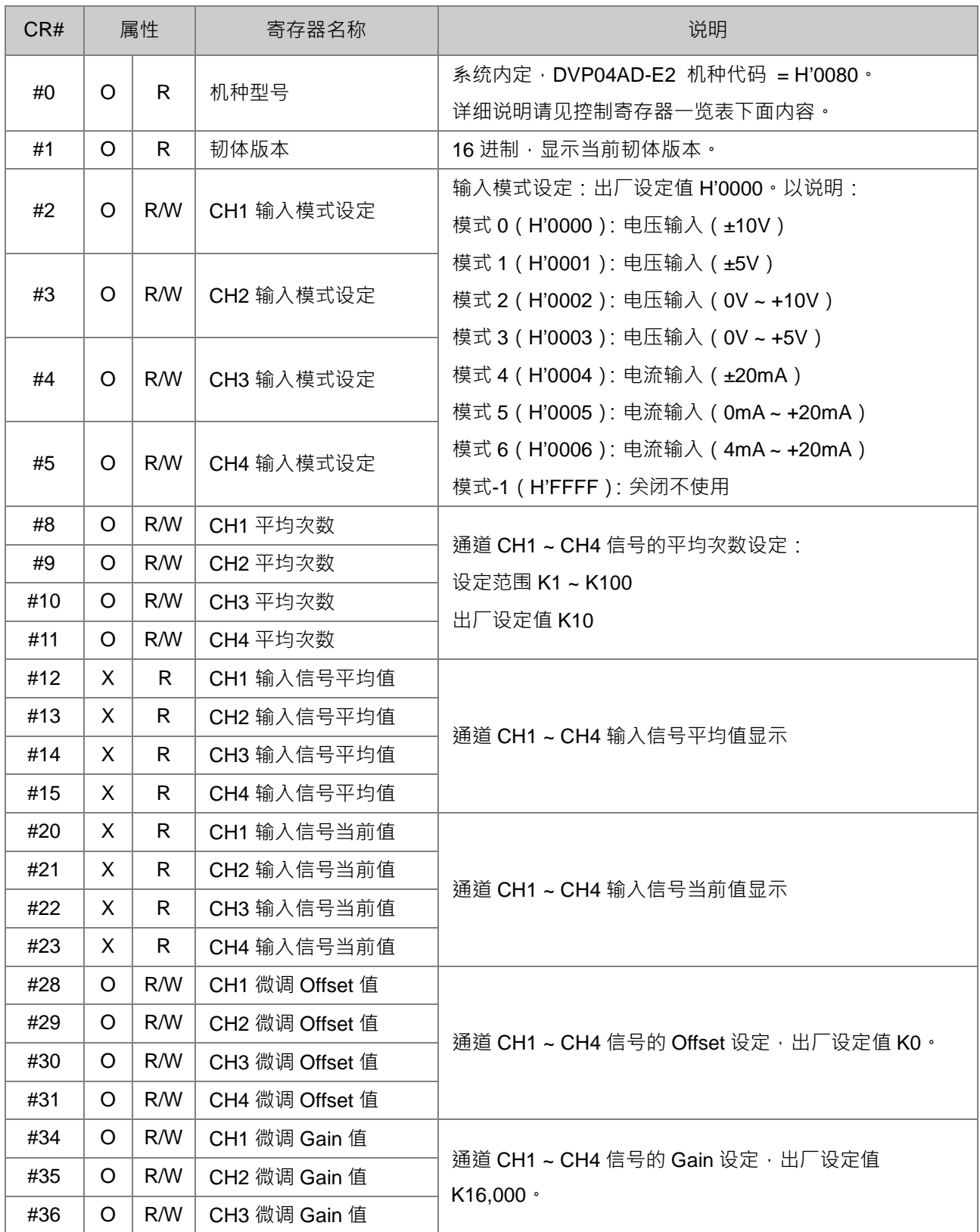

### DVP-ES3 系列硬件及操作手册

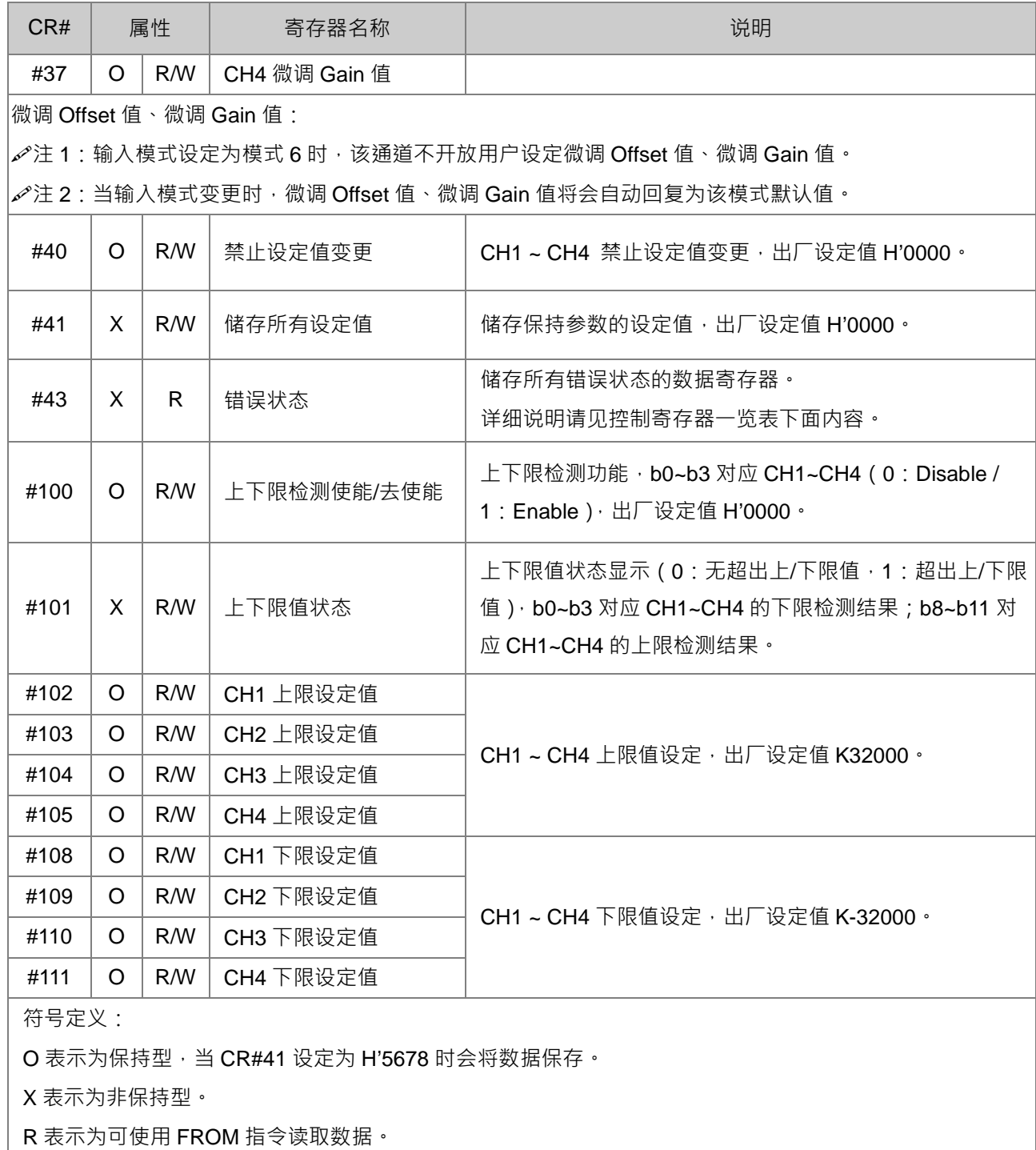

W 表示为可使用 TO 指令写入数据。

※ **CR#0**

模块重置 (韧体版本 V1.10 以上才可使用 ), 若需要将此模块所有设定重置, 可将重置指令 H'4352 写入 CR#0,并断电重启。此重置动作将会重新初始化模块所有参数设定,为避免初始化过程影响其它模块的 正常运作,建议每次只连接一台模块重置,并且于下达重置命令后等待 1 秒再断电。

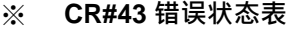

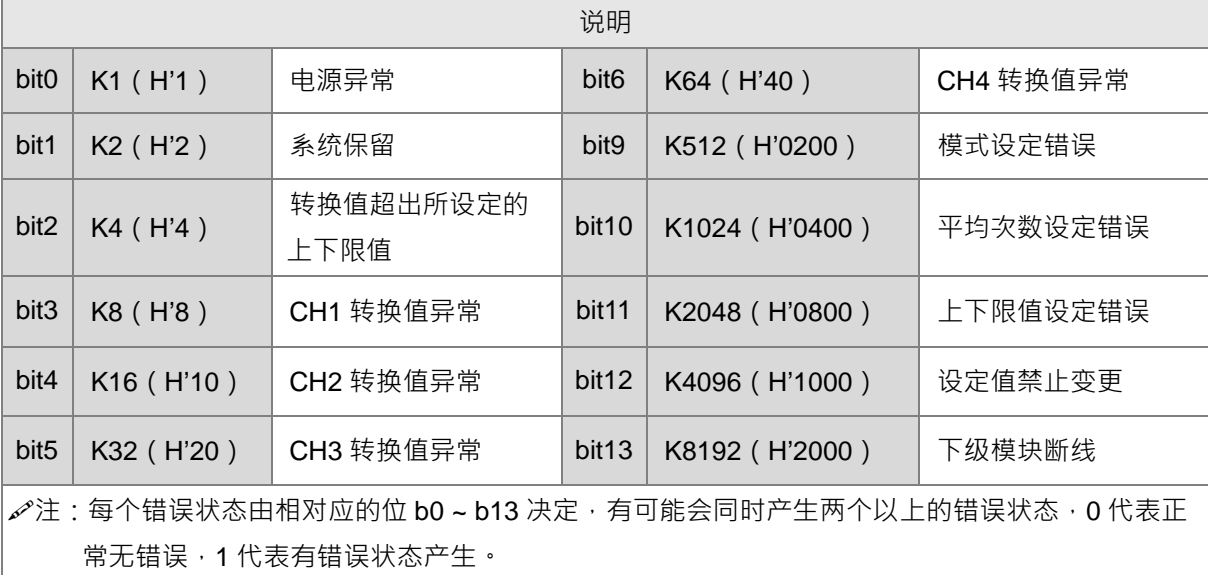

### ※ **调整 A/D 转换特性曲线**

用户可依实际应用需要来调整转换特性曲线,调整时以改变 Offset 值 CR#28~CR#31 及 Gain 值 CR#34 ~ CR#37)来进行。

Gain 定义:从调整后的转换曲线,取其数字值为 16000 对应的电压(电流)模拟值,再除该模式分辨率。 Offset 定义: 从调整后的转换曲线, 取其数字值为 0 对应的电压 ( 电流 ) 模拟值, 再除该模式分辨率。

### ※ **A/D 转换公式**

● 电压输入模式 0 / 模式 2 公式:

$$
Y = 16000 \times \left(\frac{X(V)}{10(V)} \times 32000 - \text{Offset}\right) / \left(\text{Gain} - \text{Offset}\right)
$$

Y=数字输出值, X=电压输入值

分辨率:0.3125mV = 20V/64,000 = 10V/32,000

电压输入模式 1/模式 3 公式:

$$
Y = 16000 \times \left(\frac{X(V)}{5(V)} \times 32000 - \text{Offset}\right) / \left(\text{Gain} - \text{Offset}\right)
$$

Y=数字输出值, X=电压输入值

分辨率:0.15625mV = 10V/64,000 = 5V/32,000

● 电流输入模式 4 / 模式 5 公式:

$$
Y = 16000 \times \left(\frac{X(mA)}{20(mA)} \times 32000 - \text{Offset}\right) / \left(\text{Gain} - \text{Offset}\right)
$$

Y=数字输出值, X=电流输入值

分辨率:0.625μA = 40mA/64,000 = 20mA/32,000

电流输入模式 6 公式:

$$
Y = 16000 \times \left(\frac{X(mA)}{20(mA)} \times 32000 - 6400\right) / (19200 - 6400)
$$

Y=数字输出值, X=电流输入值

分辨率:0.5μA = 16mA/32,000

※ **A/D 转换曲线**

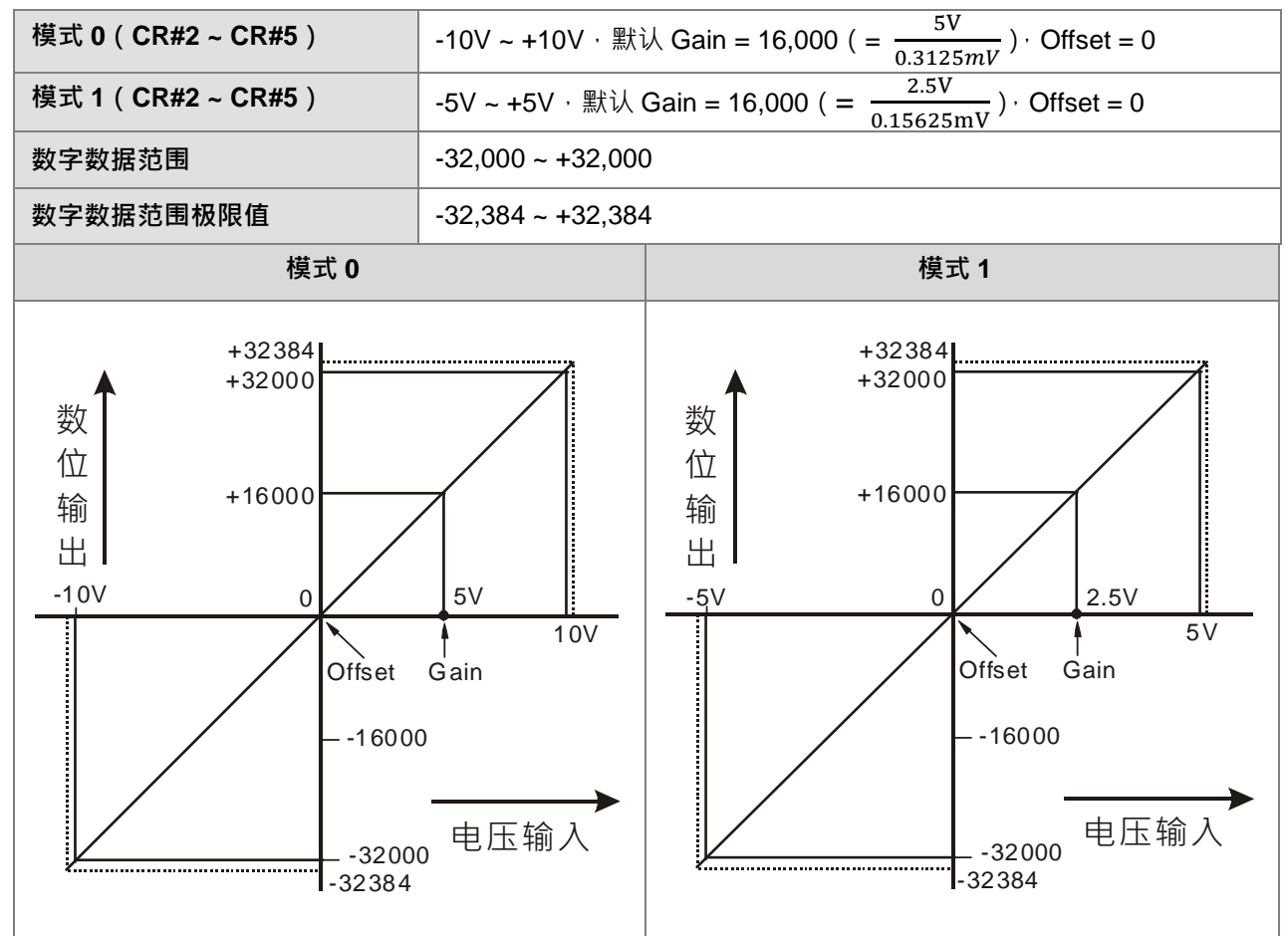

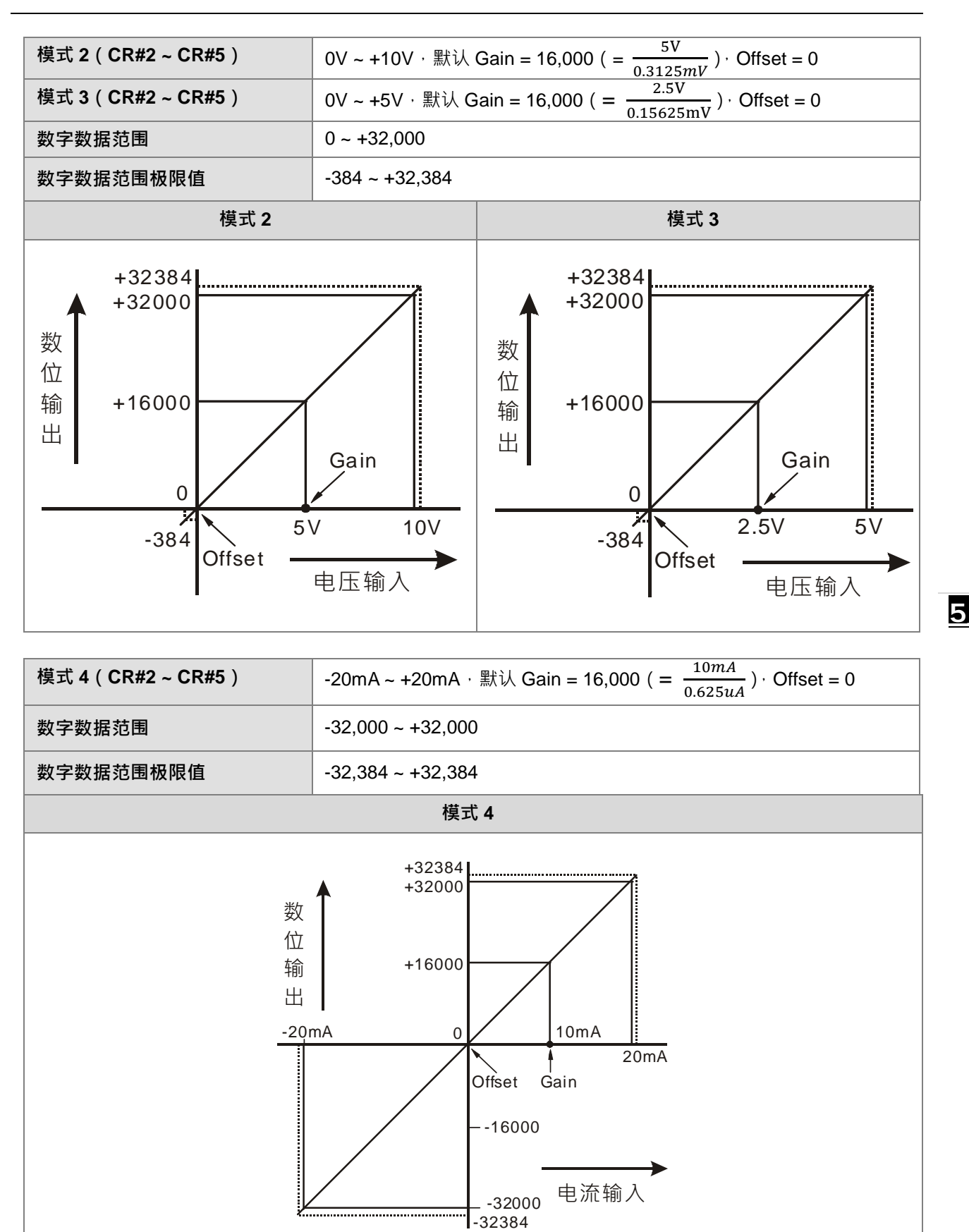

5-23

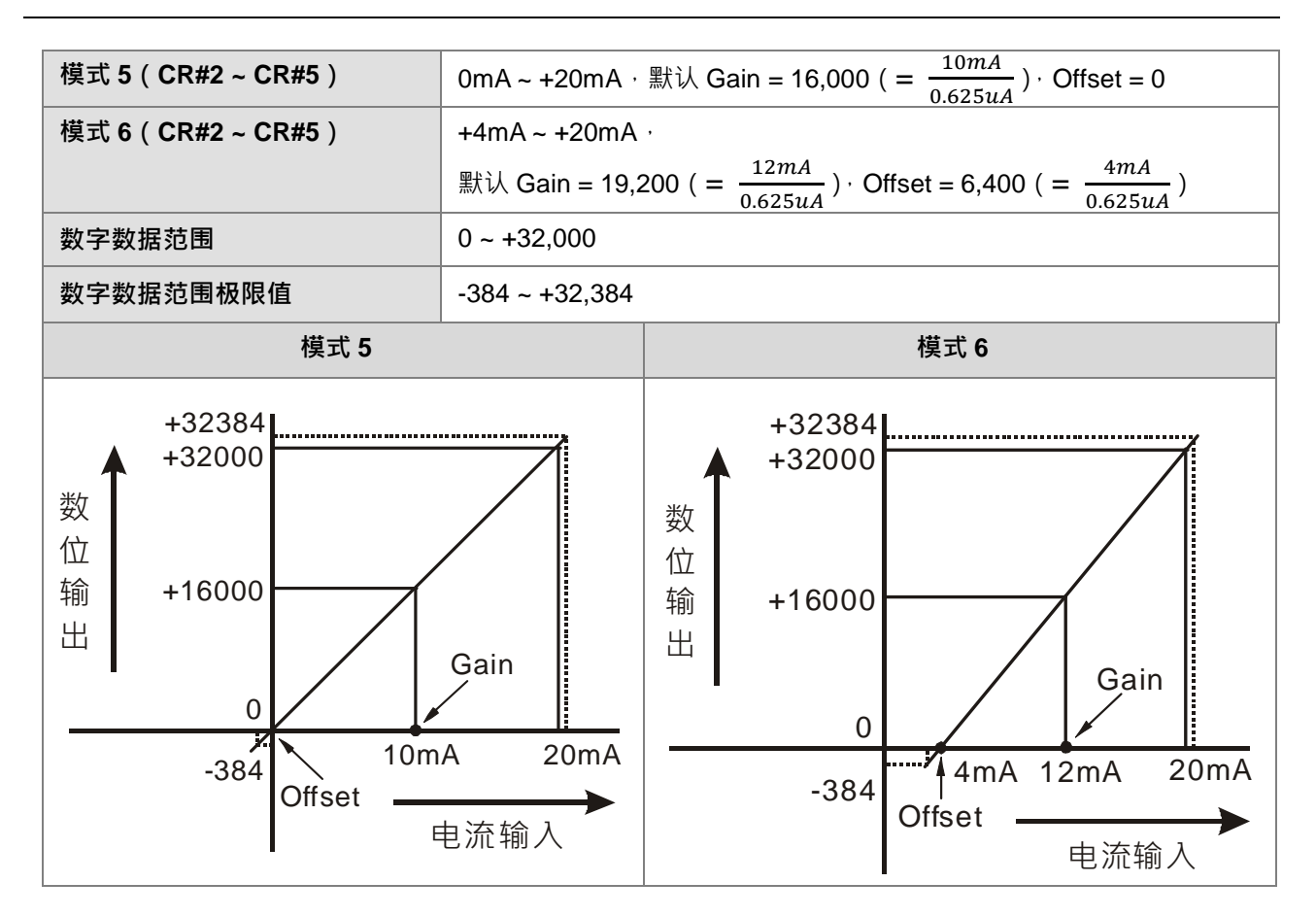

# <span id="page-136-0"></span>**5.3.2 DVP02DA-E2/DVP04DA-E2 控制寄存器**

### ※ **控制寄存器一览表**

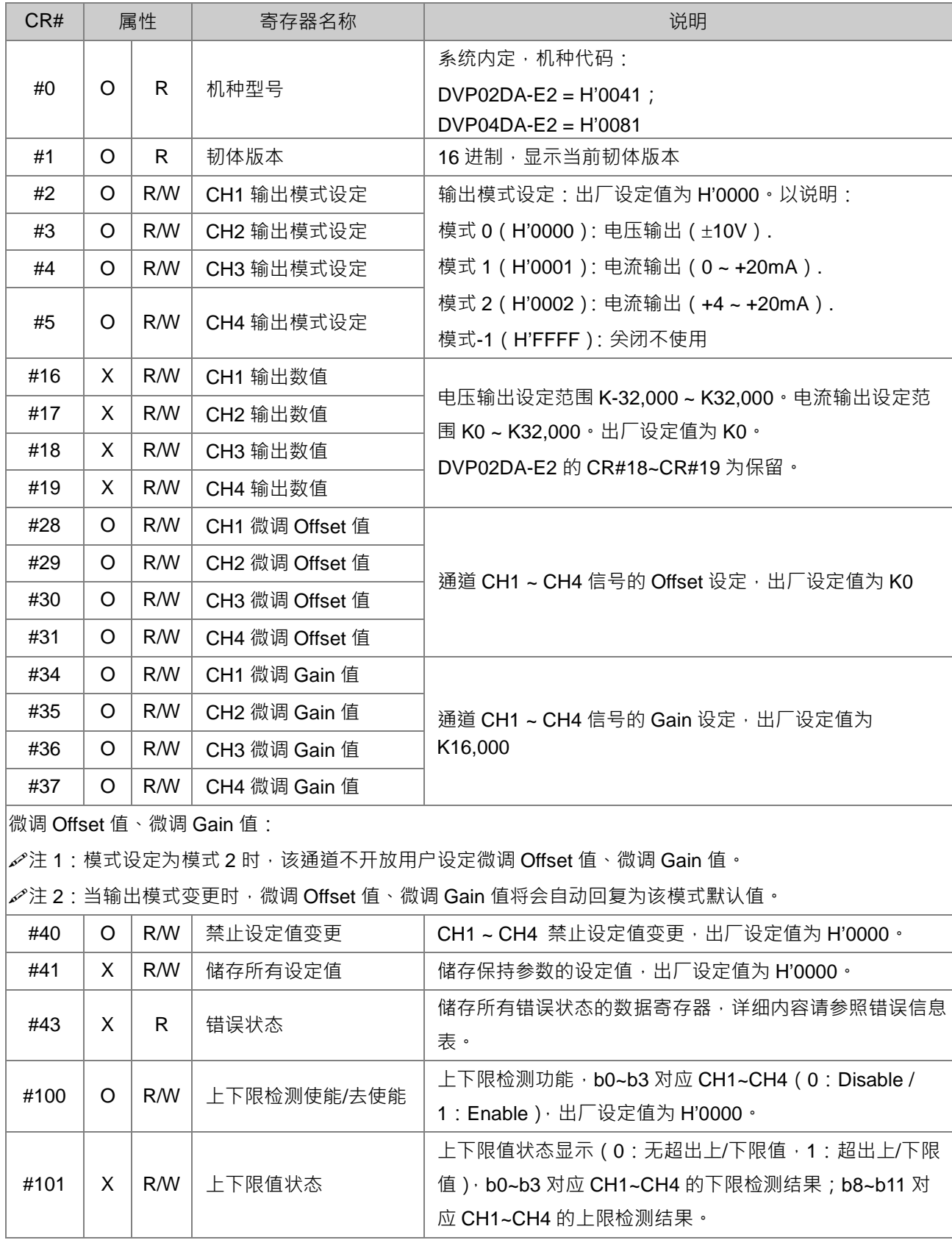

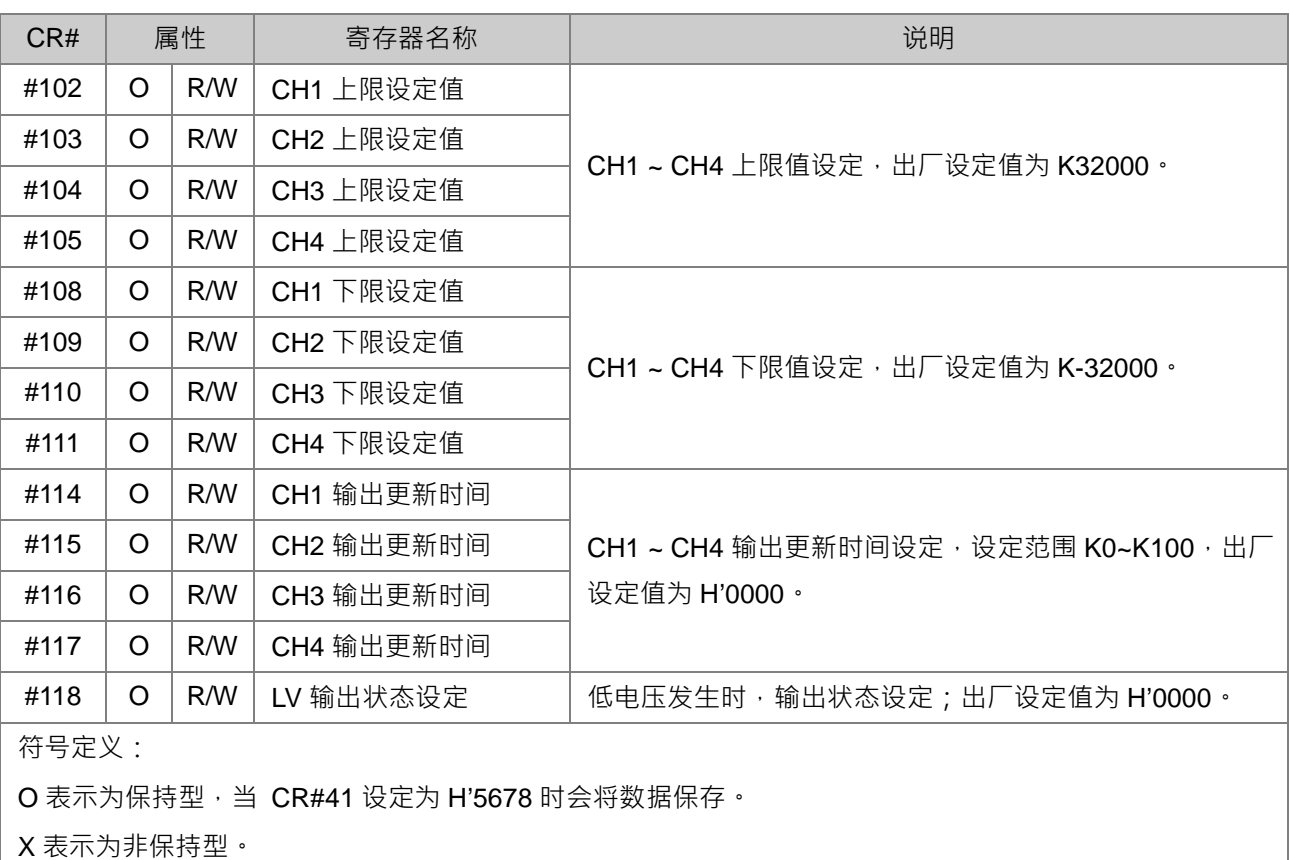

R 表示为可使用 FROM 指令读取数据。

W 表示为可使用 TO 指令写入数据。

### ※ **CR#0**

模块重置 (韧体版本 V1.12 以上才可使用 ), 若需要将此模块所有设定重置, 可将重置指令 H'4352 写入 CR#0,并断电重启。此重置动作将会重新初始化模块所有参数设定,为避免初始化过程影响其它模块的 正常运作,建议每次只连接一台模块重置,并且于下达重置命令后等待 1 秒再断电。

### ※ **CR#43 错误状态表**

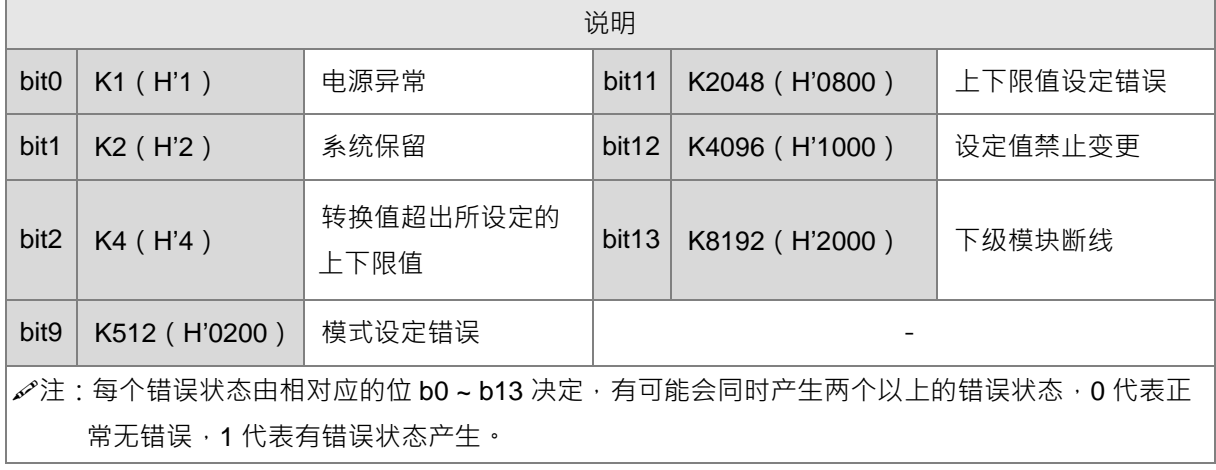

### ※ **调整 D/A 转换特性曲线**

用户可依实际应用需要来调整转换特性曲线 调整时以改变 Offset 值 CR#28~CR#31 及 Gain 值 CR#34 ~ CR#37)来进行。

Gain 定义: 从调整后的转换曲线, 取其数字值为 16000 对应的电压 ( 电流 ) 模拟值, 再除该模式分辨率。 Offset 定义: 从调整后的转换曲线, 取其数字值为 0 对应的电压 ( 电流 ) 模拟值, 再除该模式分辨率。

### ※ **D/A 转换公式**

● 电压输出模式 0 公式:

( ) ( ) × <sup>+</sup> −× <sup>=</sup> <sup>32000</sup> )(10 16000 *<sup>V</sup> Offset <sup>X</sup> Gain Offset VY* Y=电压输出值,X=数字输入值

分辨率:0.3125mV = 20V/64,000

电流输出模式 1 公式:

$$
Y(mA) = \left[\frac{X \times (Gain - Offset)}{16000} + Offset\right] \times \left(\frac{20(mA)}{32000}\right)
$$

Y=电流输出值, X=数字输入值

**5\_\_**

分辨率:0.625μA = 20mA/32,000

电流输出模式 2 公式:

$$
Y(mA) = \left[\frac{X \times (19200 - 6400)}{16000} + 6400\right] \times \left(\frac{20(mA)}{32000}\right)
$$
  
Y= 4.7 mH  
  $Y = \frac{1}{2} \times 4.7 mH$ 

分辨率:0.5μA = 16mA/32,000

### ※ **D/A 转换特性曲线**

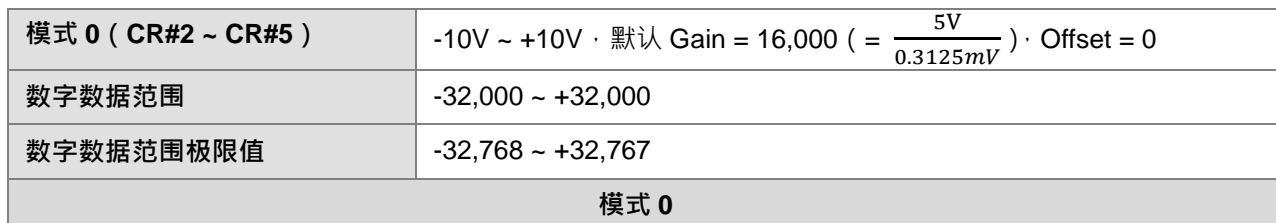

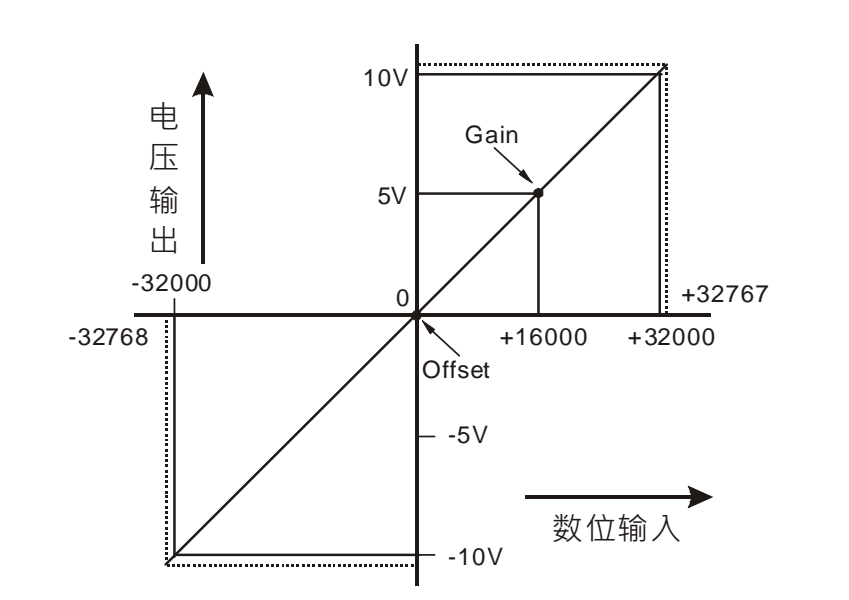

**\_5**

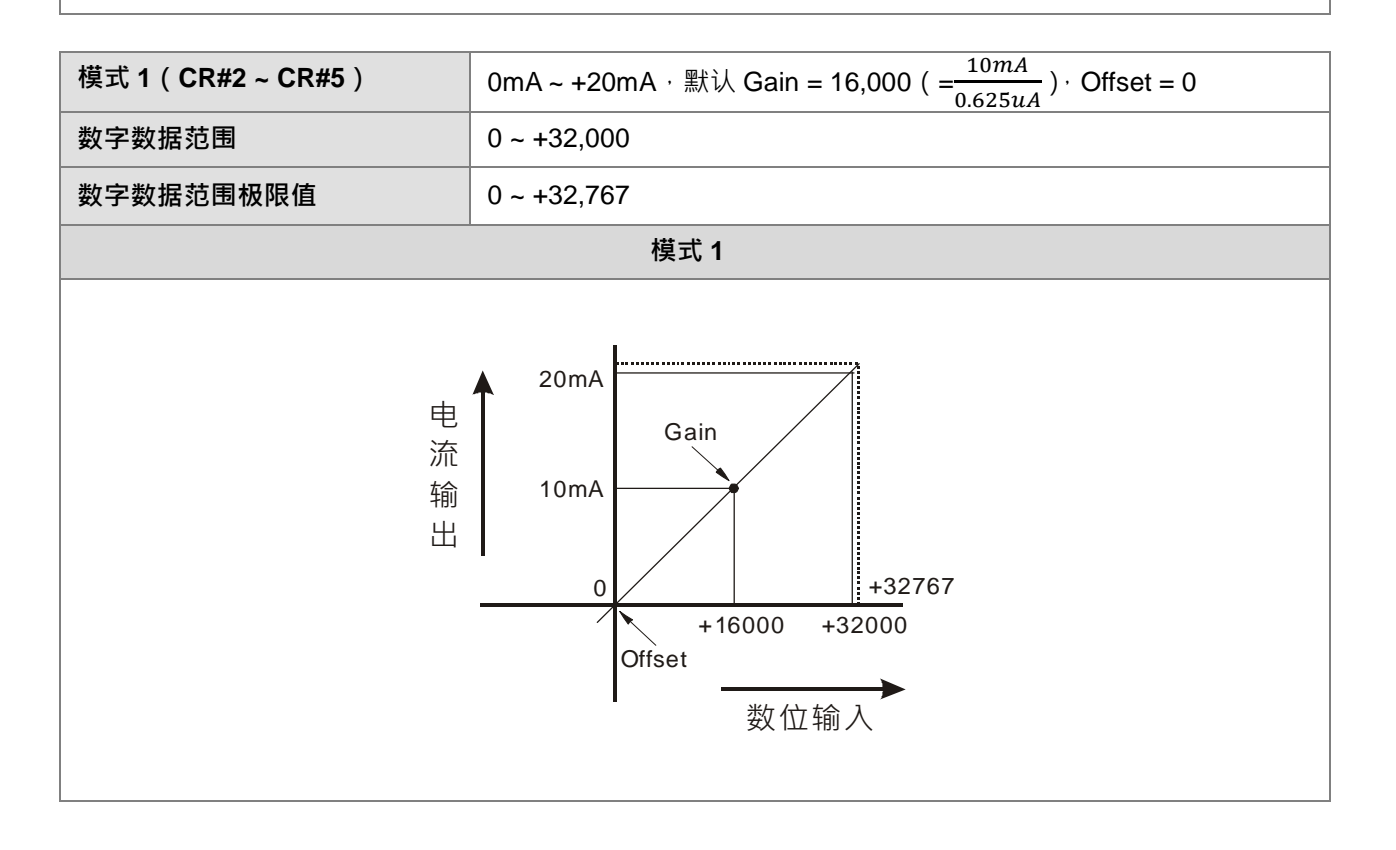

### 第 5 章装置说明

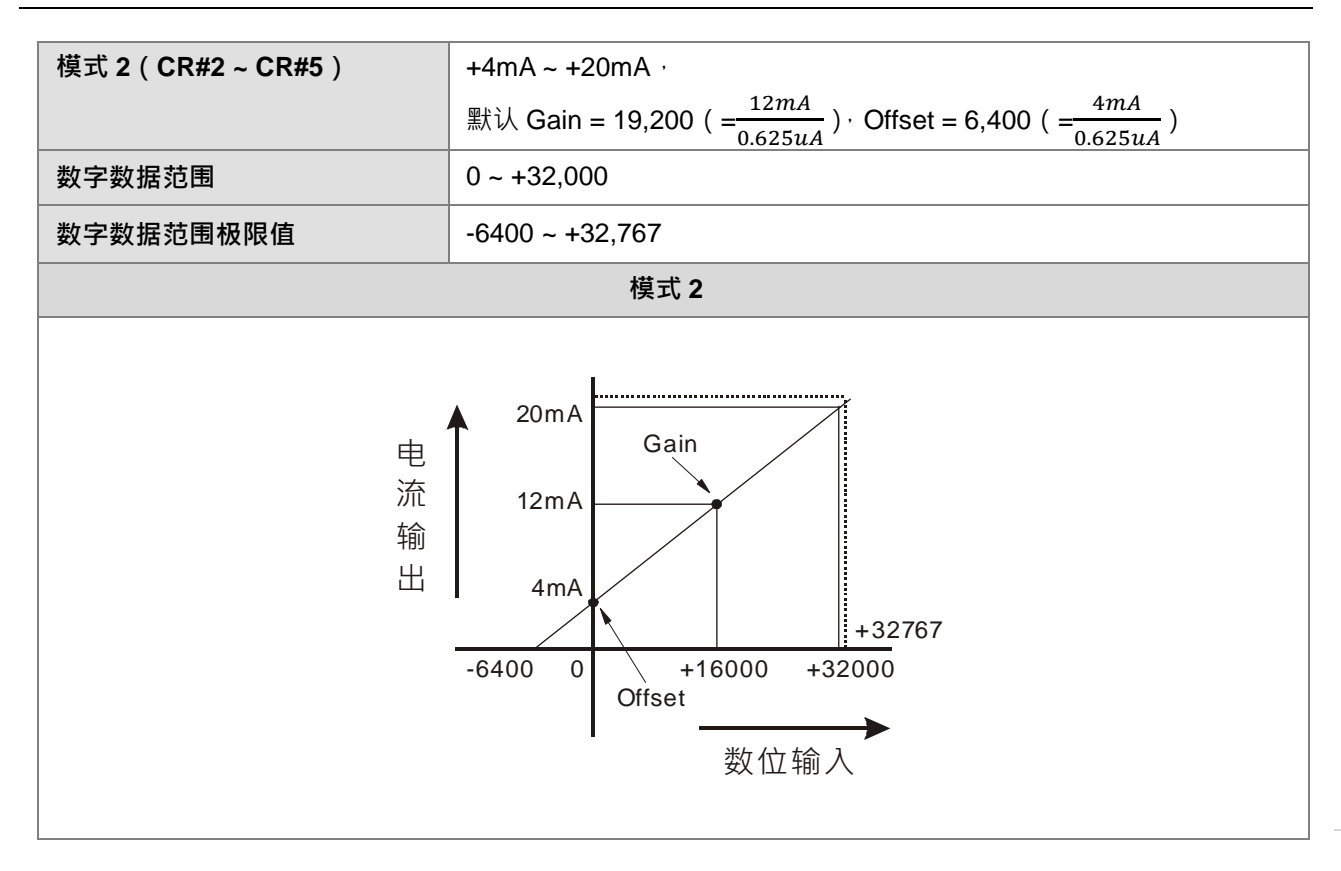

# <span id="page-141-0"></span>**5.3.3 DVP06XA-E2 控制寄存器**

### ※ **控制寄存器一览表**

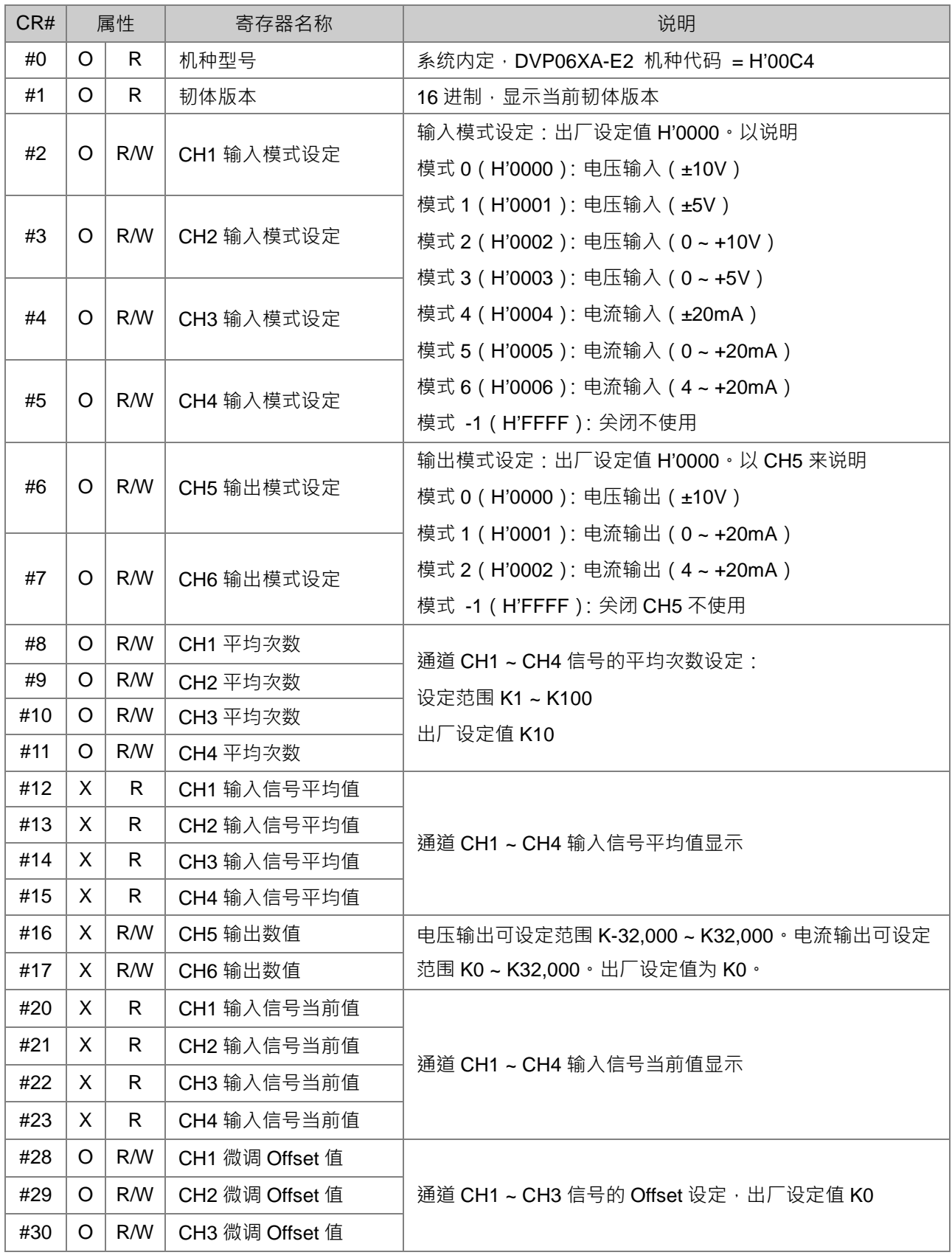

### 第 5 章装置说明

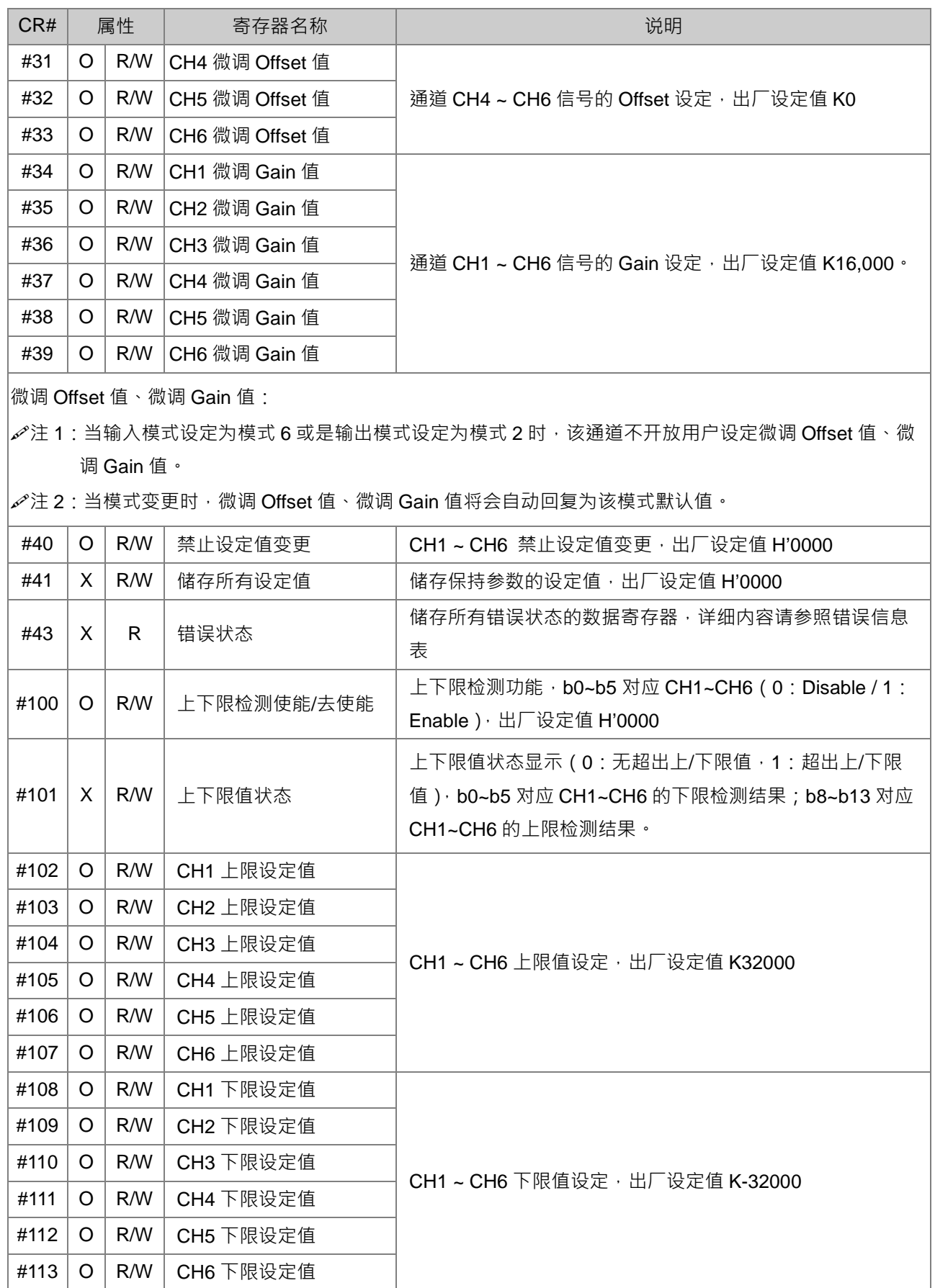

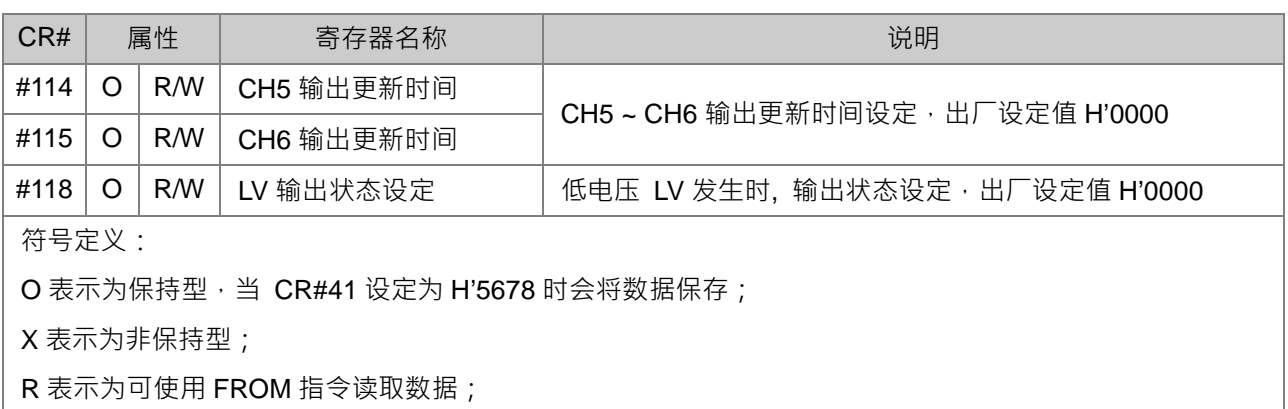

W 表示为可使用 TO 指令写入数据。

### ※ **CR#0**

模块重置 (韧体版本 V1.14 以上才可使用 ): 若需要将此模块所有设定重置, 可将重置指令 H'4352 写入 CR#0,并断电重启。此重置动作将会重新初始化模块所有参数设定,为避免初始化过程影响其它模块的 正常运作,建议每次只连接一台模块重置,并且于下达重置命令后等待 1 秒再断电。

### ※ **CR#43 错误状态表**

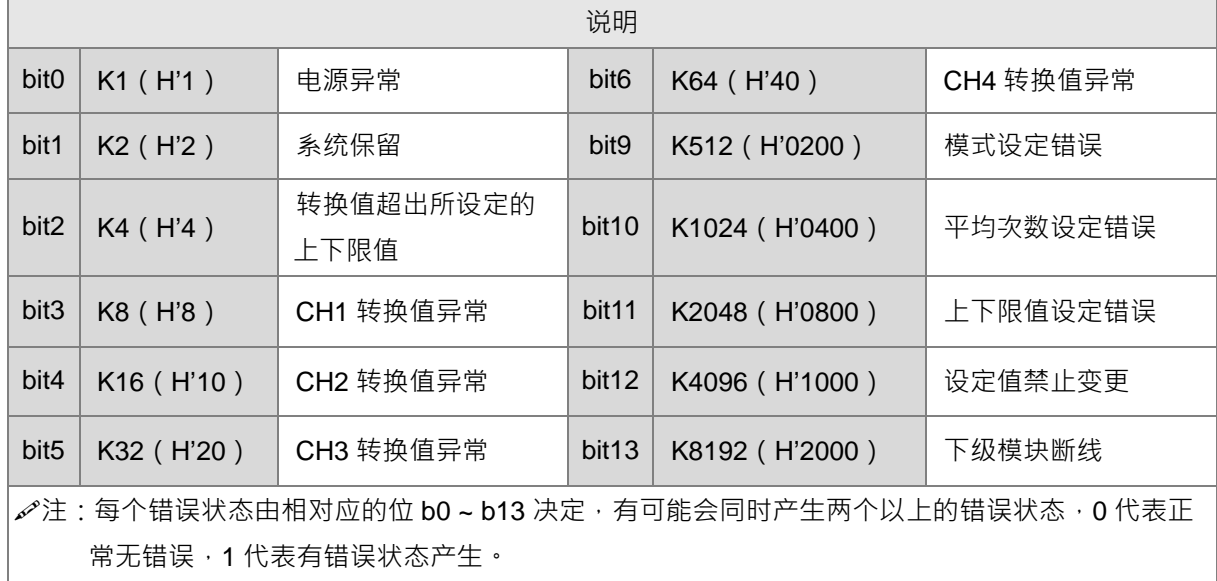

### ※ **调整 A/D 转换特性曲线**

用户可依实际应用需要来调整转换特性曲线,调整时以改变 Offset 值 CR#28~CR#31 及 Gain 值 CR#34 ~ CR#37)来进行。

Gain 定义: 从调整后的转换曲线, 取其数字值为 16000 对应的电压 (电流)模拟值, 再除该模式分辨率。 Offset 定义: 从调整后的转换曲线, 取其数字值为 0 对应的电压 (电流)模拟值, 再除该模式分辨率。
- ※ **A/D 转换公式**
	- 电压输入模式 0 / 模式 2 公式:

$$
Y = 16000 \times \left(\frac{X(V)}{10(V)} \times 32000 - \text{Offset}\right) / \left(\text{Gain} - \text{Offset}\right)
$$

Y=数字输出值, X=电压输入值

分辨率:0.3125mV = 20V/64,000 = 10V/32,000

● 电压输入模式 1 / 模式 3 公式:

$$
Y = 16000 \times \left(\frac{X(V)}{5(V)} \times 32000 - \text{Offset}\right) / \left(\text{Gain} - \text{Offset}\right)
$$

Y=数字输出值, X=电压输入值

分辨率:0.15625mV = 10V/64,000 = 5V/32,000

电流输入模式 4/模式 5 公式:

$$
Y = 16000 \times \left(\frac{X(mA)}{20(mA)} \times 32000 - \text{Offset}\right) / \left(\text{Gain} - \text{Offset}\right)
$$

Y=数字输出值, X=电流输入值

**5\_\_**

分辨率:0.625μA = 40mA/64,000 = 20mA/32,000

电流输入模式 6 公式:

$$
Y = 16000 \times \left(\frac{X(mA)}{20(mA)} \times 32000 - 6400\right) / (19200 - 6400)
$$

Y=数字输出值, X=电流输入值

分辨率:0.5μA = 16mA/32,000

※ **A/D 转换曲线**

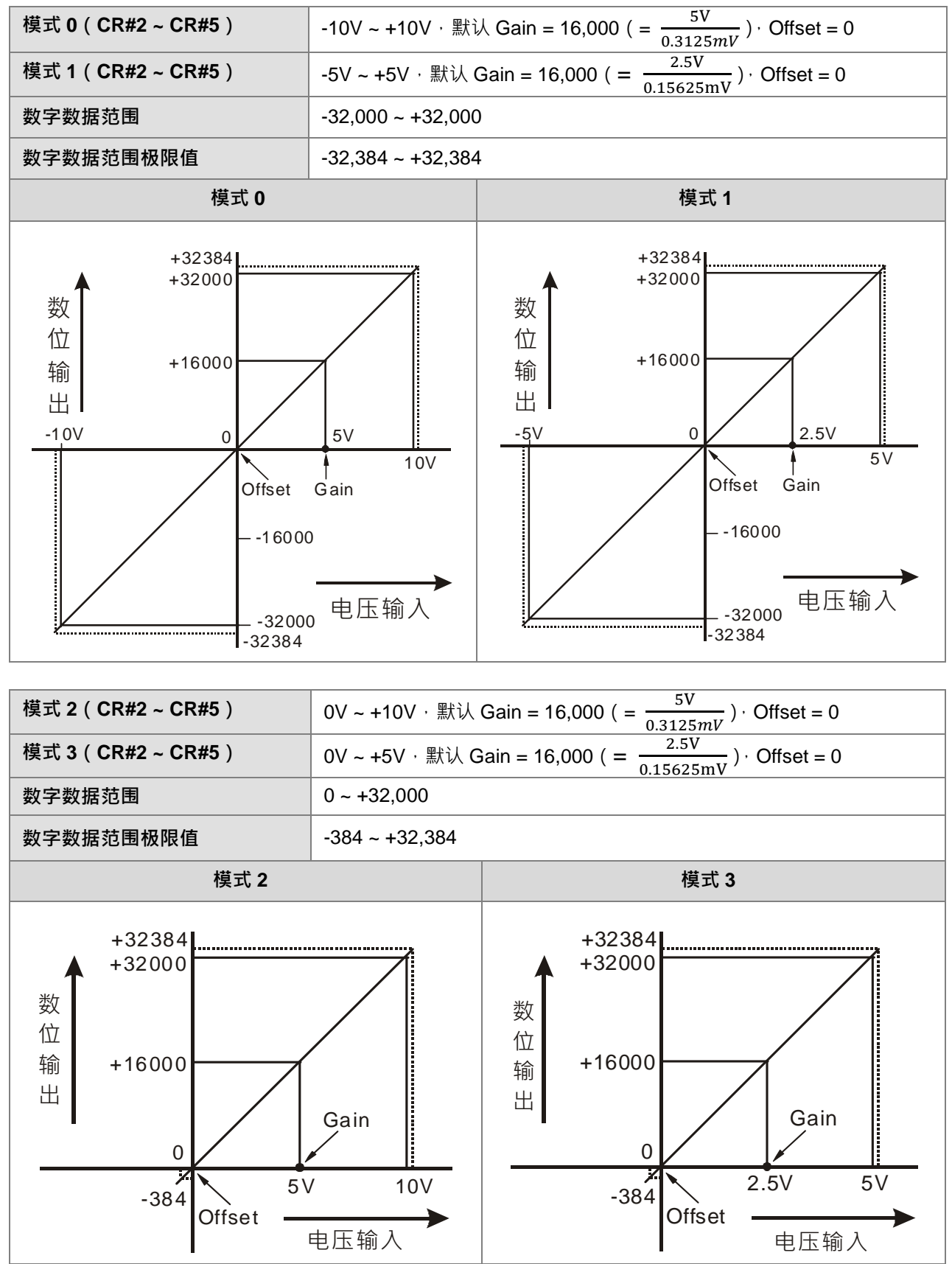

#### 第 5 章装置说明

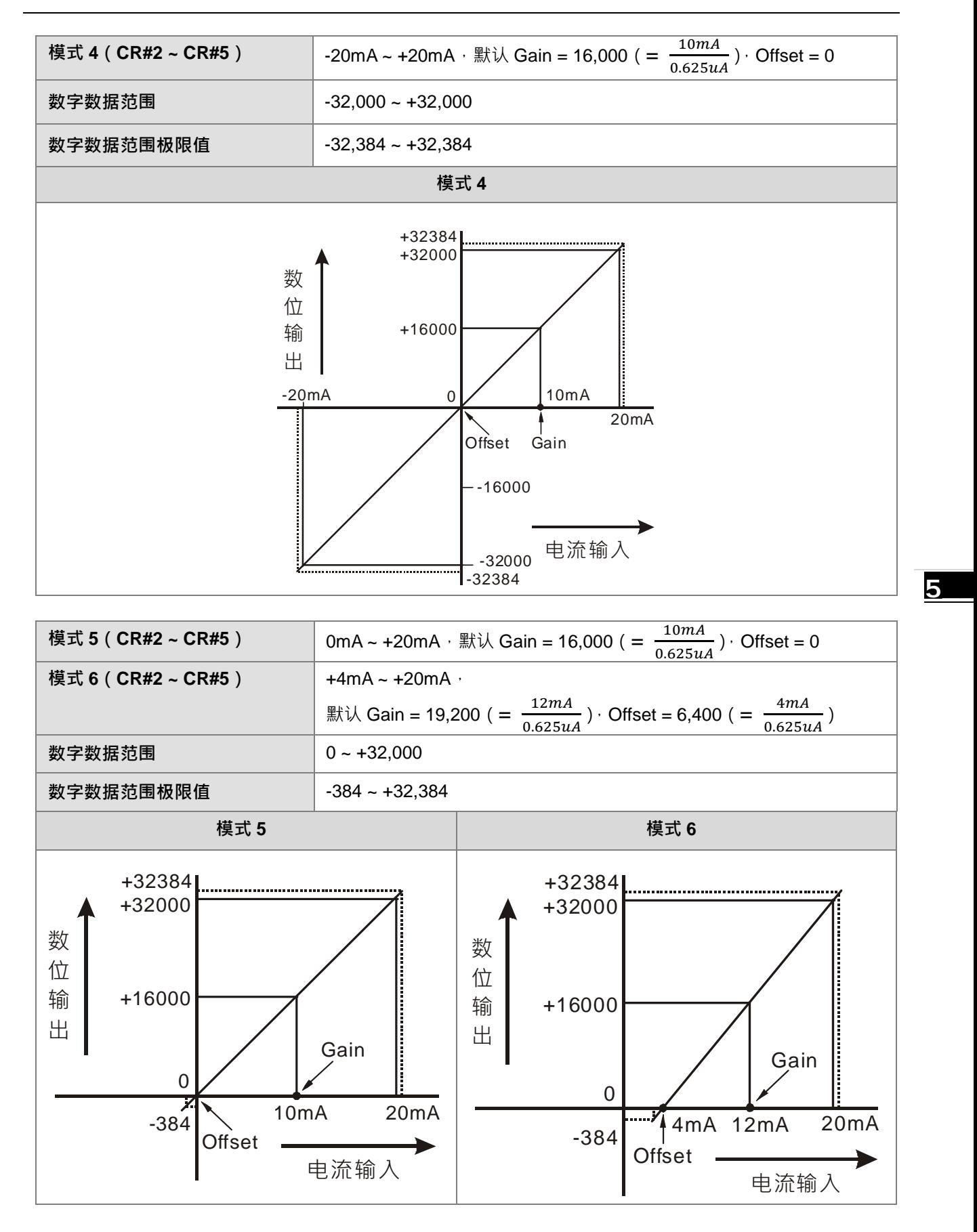

5-35

#### ※ **调整 D/A 转换特性曲线**

用户可依实际应用需要来调整转换特性曲线 调整时以改变 Offset 值(CR#32~CR#33)及 Gain 值(CR#38 ~ CR#39)来进行。

Gain 定义: 从调整后的转换曲线, 取其数字值为 16000 对应的电压 ( 电流 ) 模拟值, 再除该模式分辨率。 Offset 定义: 从调整后的转换曲线, 取其数字值为 0 对应的电压 (电流)模拟值, 再除该模式分辨率。

#### ※ **D/A 转换公式**

● 电压输出模式 0 公式:

$$
Y(V) = \left[\frac{X \times (Gain - Offset)}{16000} + Offset\right] \times \left(\frac{10(V)}{32000}\right)
$$

Y=电压输出值, X=数字输入值

分辨率:0.3125mV = 20V/64,000

电流输出模式 1 公式:

$$
Y(mA) = \left[\frac{X \times (Gain - Offset)}{16000} + Offset\right] \times \left(\frac{20(mA)}{32000}\right)
$$

Y=电流输出值, X=数字输入值

分辨率:0.625μA = 20mA/32,000

电流输出模式 2 公式:

$$
Y(mA) = \left[\frac{X \times (19200 - 6400)}{16000} + 6400\right] \times \left(\frac{20(mA)}{32000}\right)
$$

Y=电流输出值, X=数字输入值

分辨率:0.5μA = 16mA/32,000

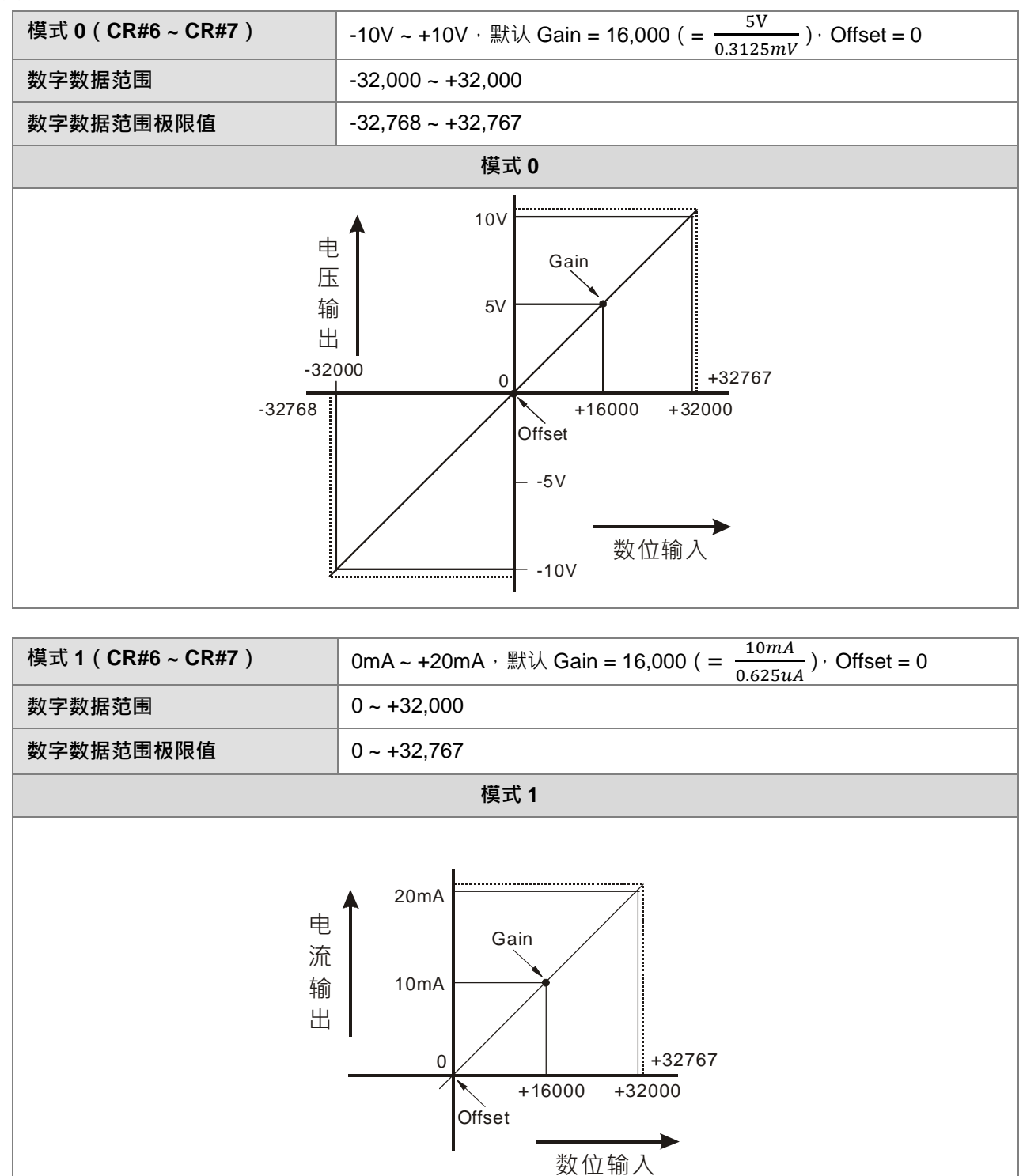

※ **D/A 转换特性曲线**

**5\_\_**

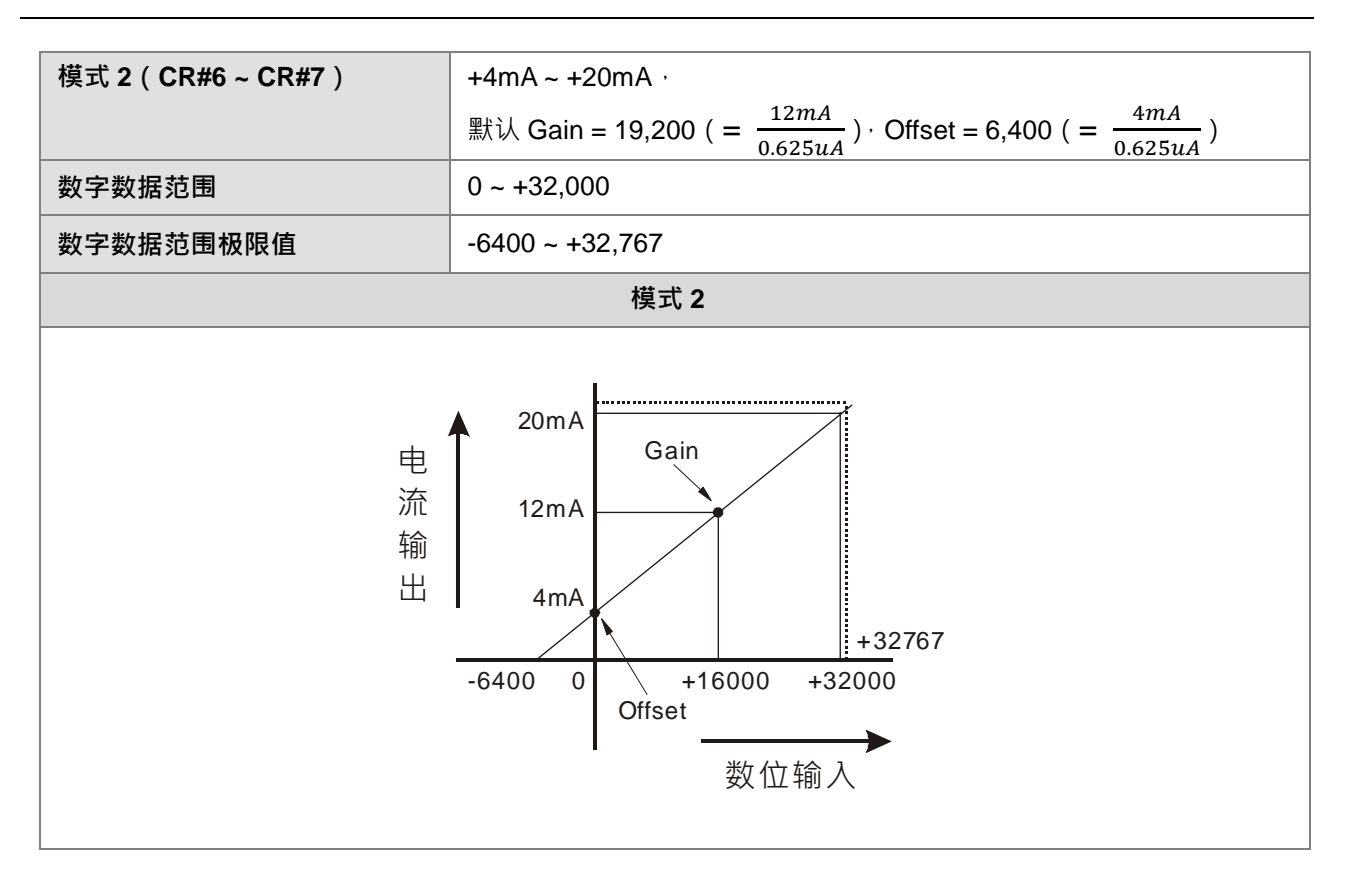

# **5.3.4 DVP04PT-E2/DVP06PT-E2 控制寄存器**

# ※ **控制寄存器一览表**

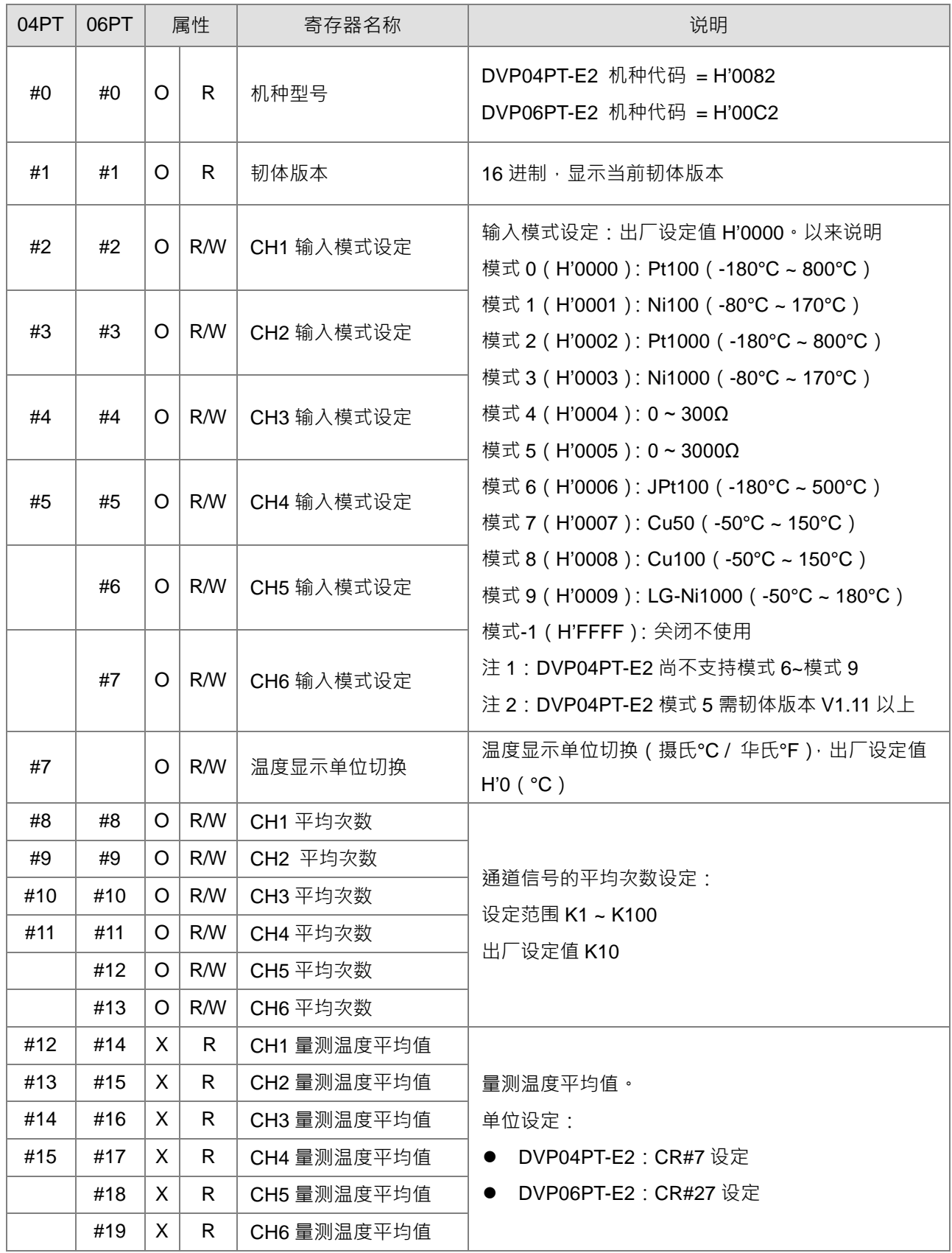

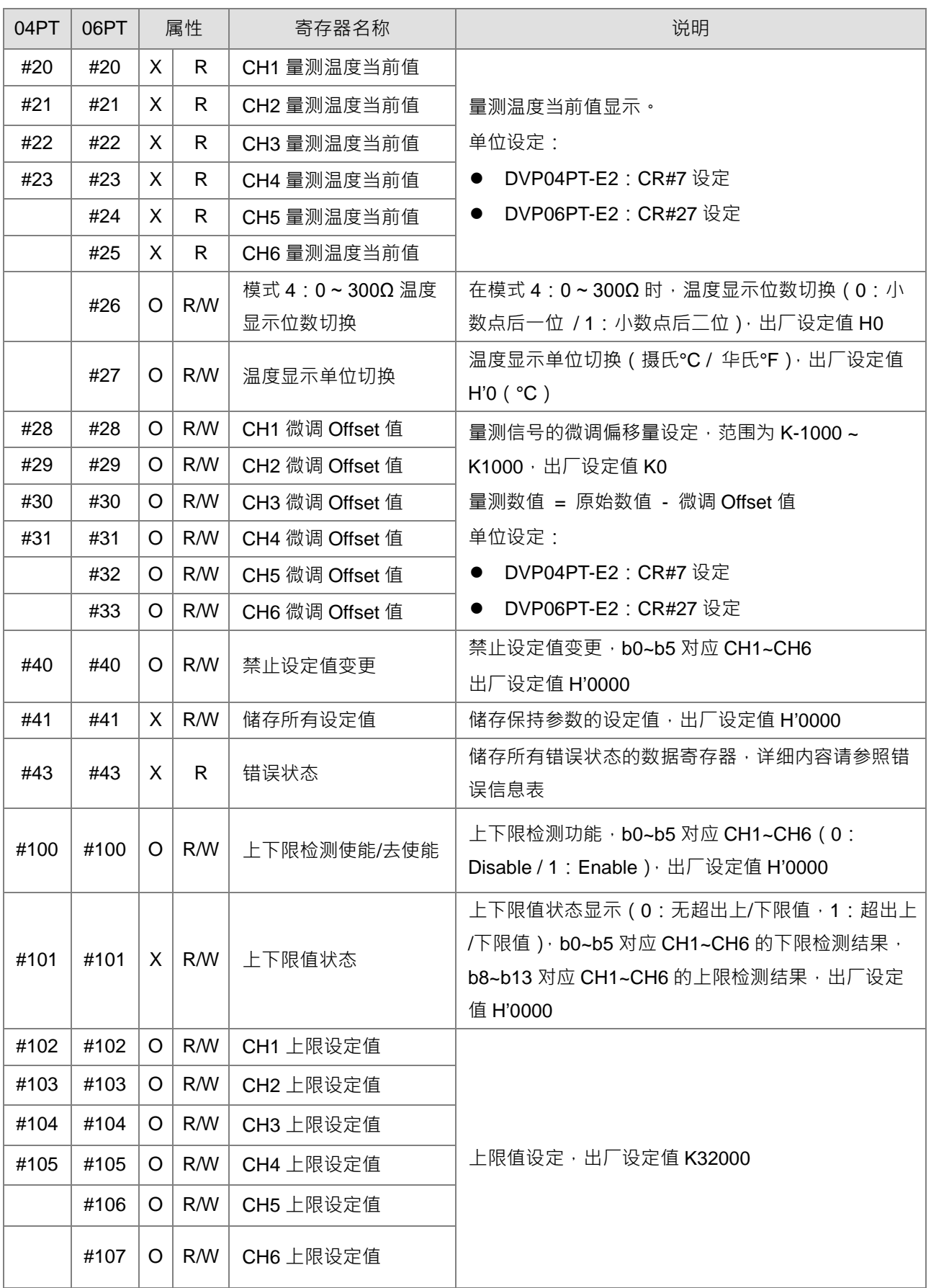

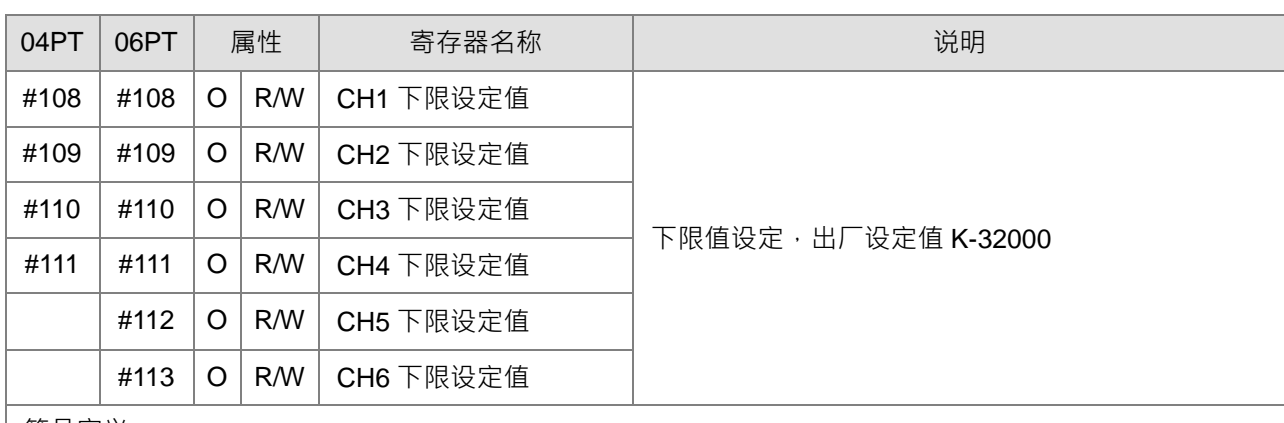

符号定义:

O 表示为保持型, 当 CR#41 设定为 H'5678 时会将数据保存;

X 表示为非保持型;

R 表示为可使用 FROM 指令读取数据;

W 表示为可使用 TO 指令写入数据。

#### ※ **CR#0**

模块重置,对 CR#0 写入 H'4352,此重置动作将会重新初始化模块所有参数设定,为避免初始化过程影 响其它模块的正常运作,建议每次只连接一台模块重置,并且于下达重置命令后等待 1 秒再断电。

#### ※ **CR#43 错误状态表**

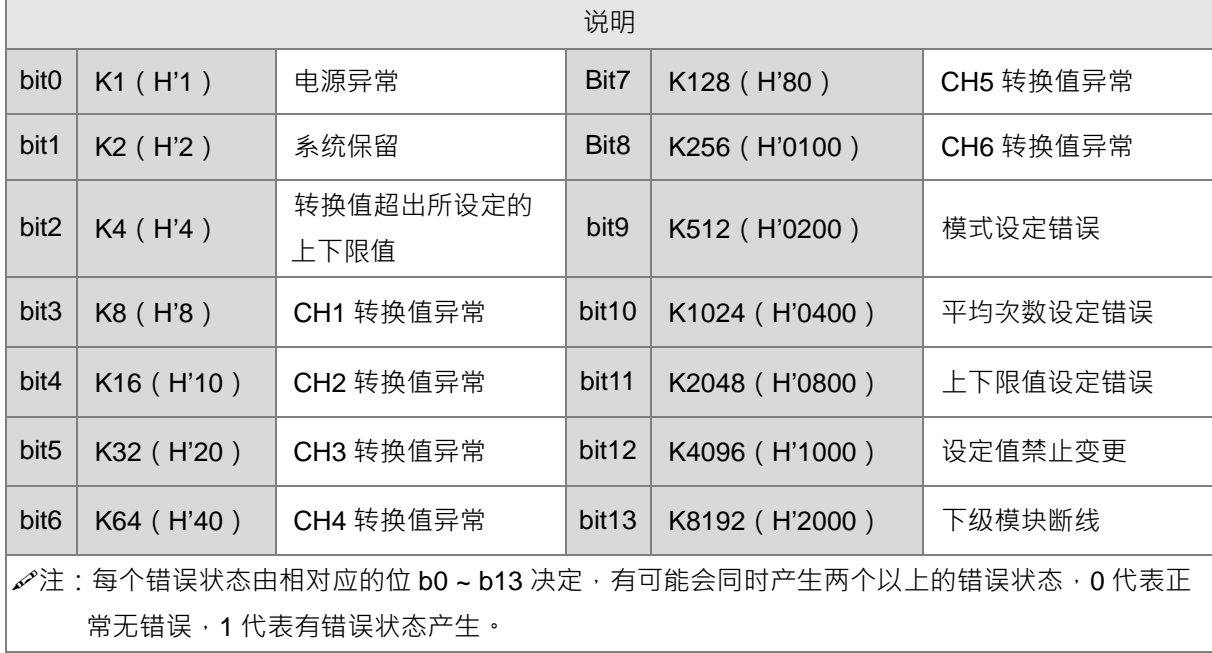

#### ※ **PID 控制寄存器范围**

注:DVP06PT-E2 的 CH5、CH6 不支持 PID 控制功能

**5\_\_**

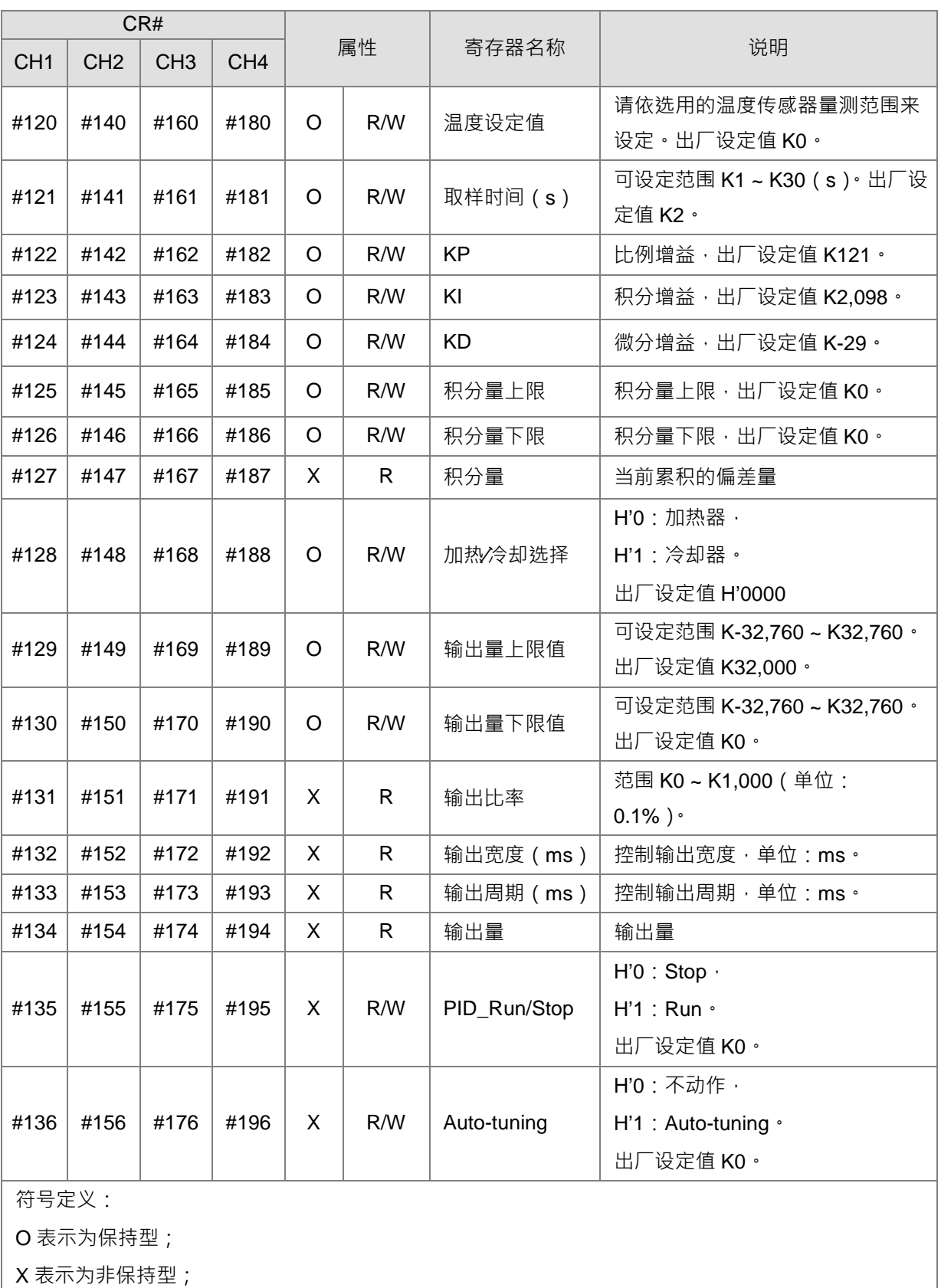

R 表示为可使用 FROM 指令读取数据;

W 表示为可使用 TO 指令写入数据。

### ※ **调整 PT 转换特性曲线**

经由调整 Offset 值,用户可依实际应用需要来调整转换特性曲线。 Offset 定义: 数位值偏移量, 即量测数值 = 原始数值 - 微调 Offset 值。

#### ※ **PT 转换公式**

● 模式 0 ~ 模式 3、模式 6 ~ 模式 9 : (输出值单位 0.1°)

$$
Y = \left(\frac{X(\text{°})}{0.1(\text{°})} - \text{Offset}\right)
$$

Y=数字输出值, X=量测温度输入值

模式 4 ~ 模式 5:(输出值单位 0.1Ω)

$$
Y = \left(\frac{X(\text{Ohm})}{0.1(\text{Ohm})} - \text{Offset}\right)
$$

Y=数字输出值, X=量测温度输入值

**5\_\_**

#### ※ **PT 转换曲线**

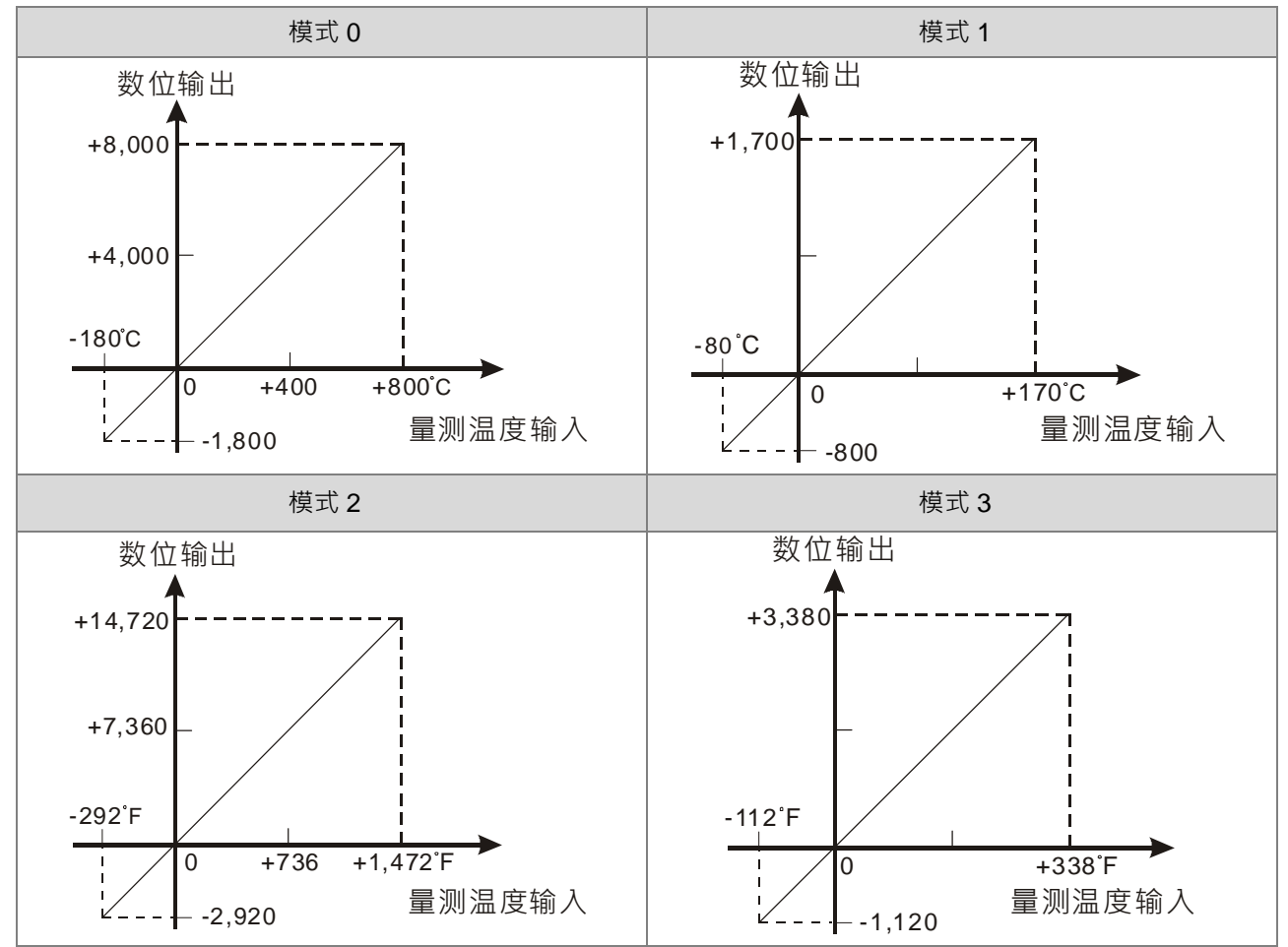

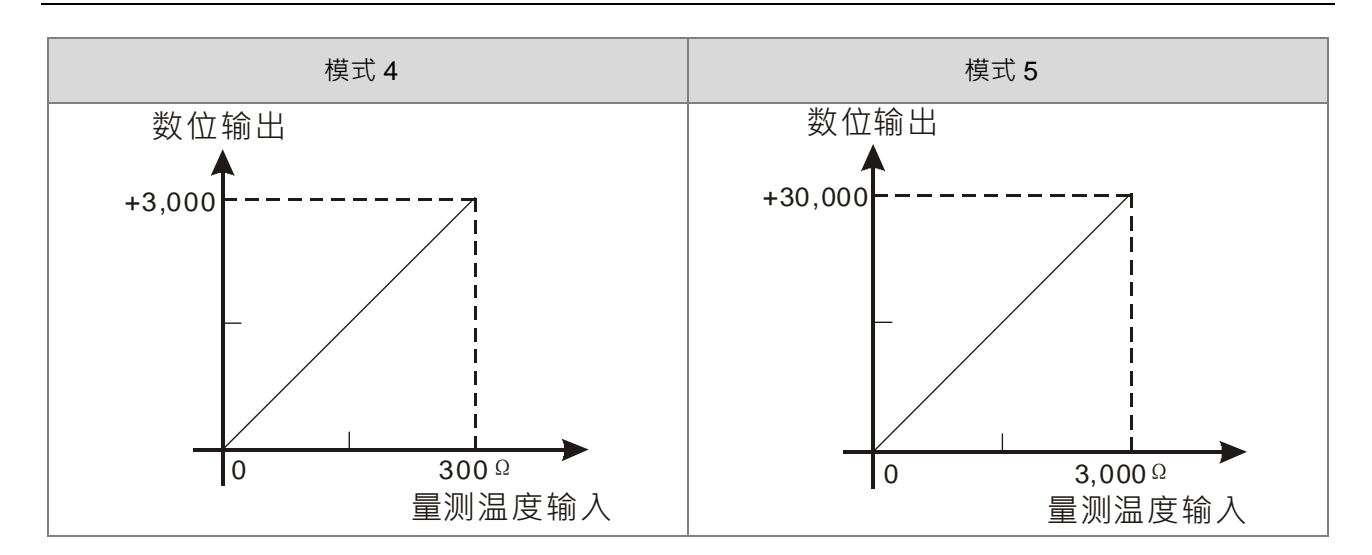

# **5.3.5 DVP04TC-E2 控制寄存器**

# ※ **控制寄存器一览表**

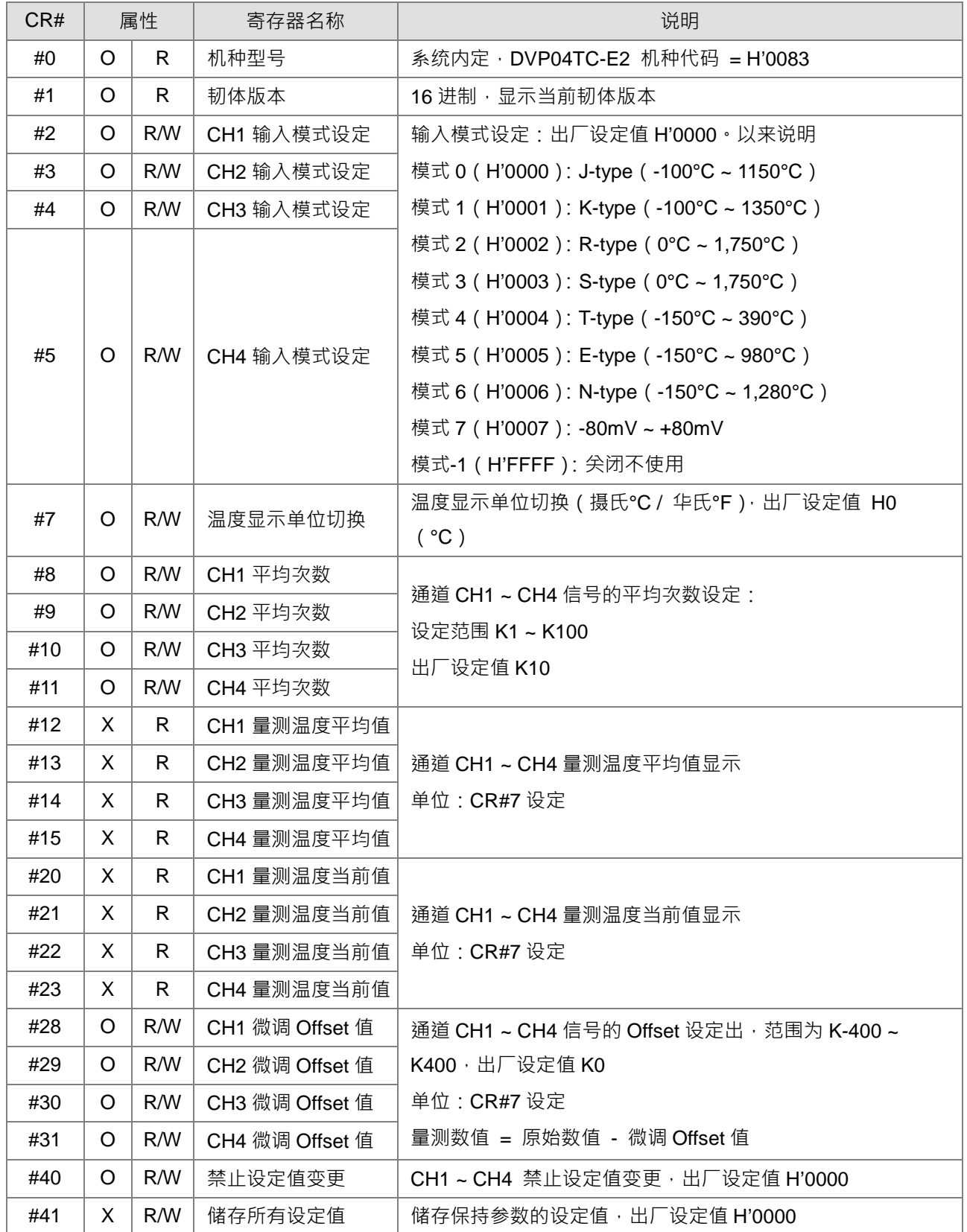

**5\_\_**

# DVP-ES3 系列硬件及操作手册

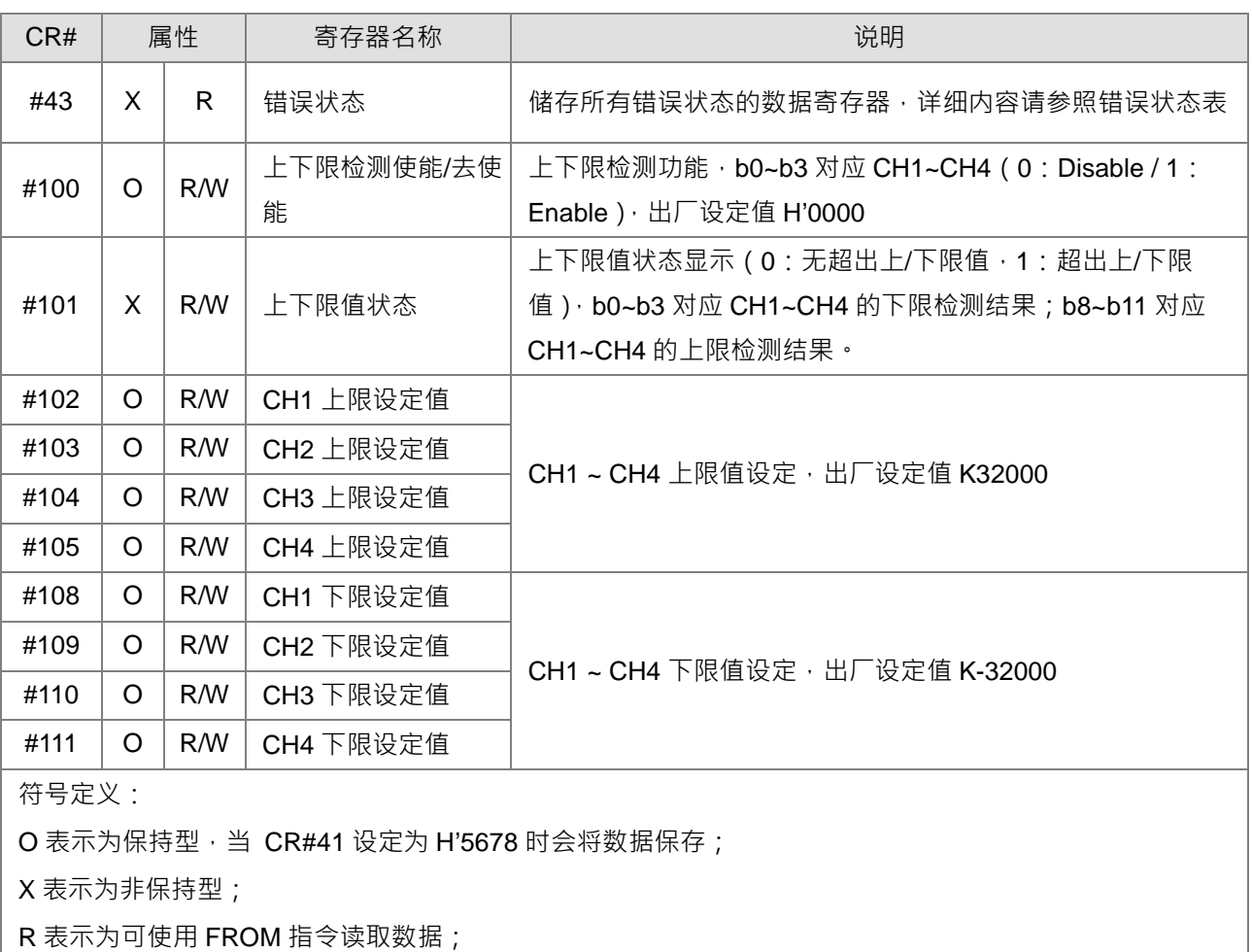

W 表示为可使用 TO 指令写入数据。

#### ※ **CR#0**

模块重置 (韧体版本 V1.10 以上才可使用 ): 若需要将此模块所有设定重置, 可将重置指令 H'4352 写入 CR#0,并断电重启。此重置动作将会重新初始化模块所有参数设定,为避免初始化过程影响其它模块的 正常运作,建议每次只连接一台模块重置,并且于下达重置命令后等待 1 秒再断电。

#### ※ **CR#43 错误状态表**

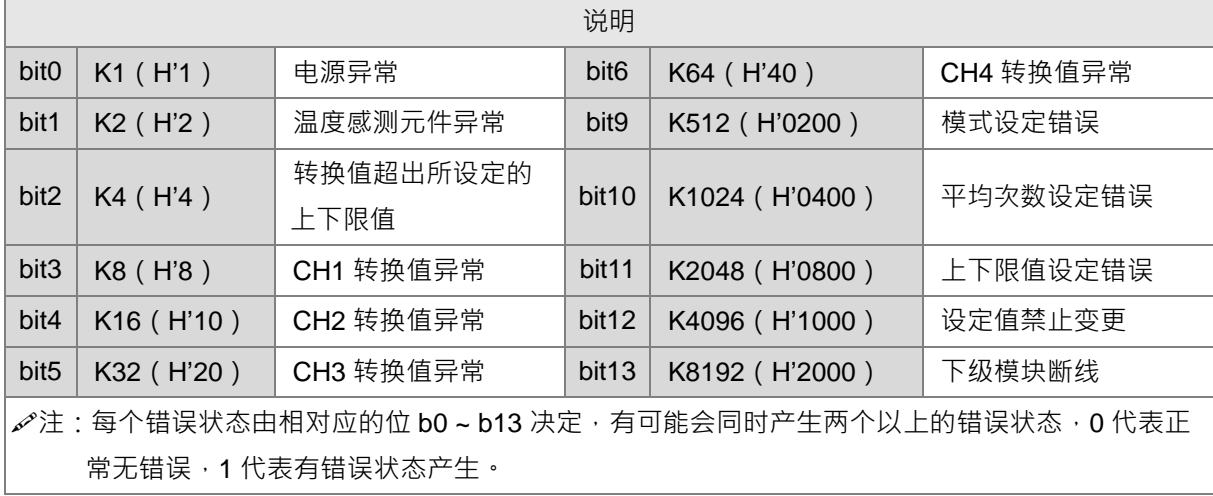

# ※ **PID 控制寄存器范围**

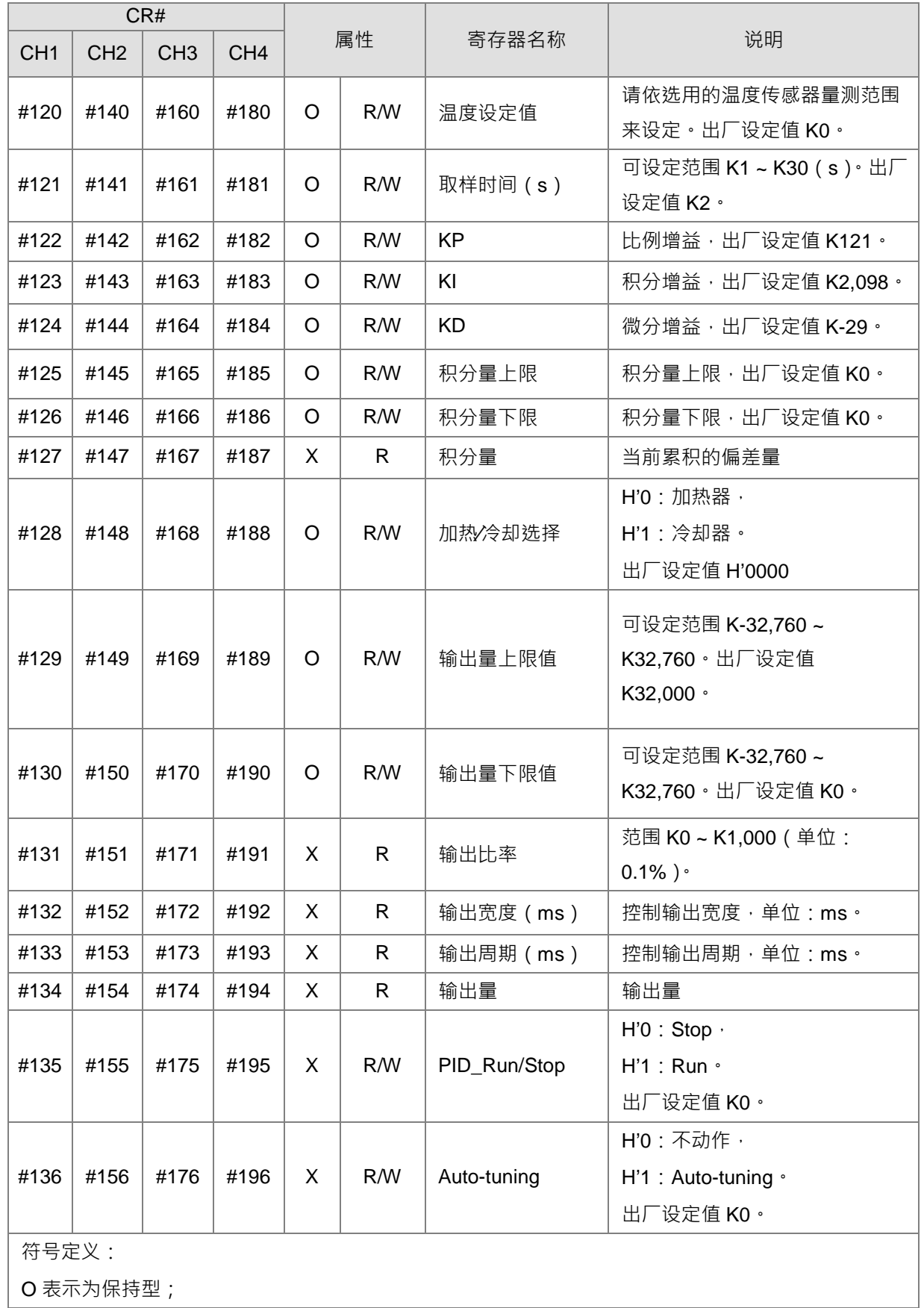

**5\_\_**

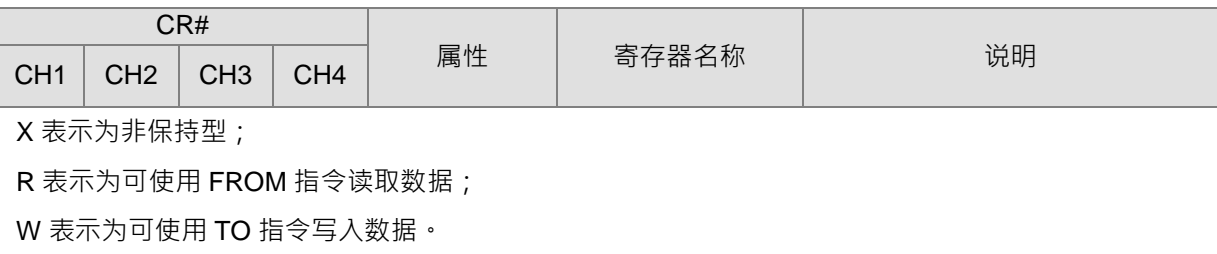

#### ※ **调整 TC 转换特性曲线**

用户可依实际应用需要来调整转换特性曲线,调整时以改变 Offset 值 (CR#28~CR#31)。 Offset 定义: 数位值偏移量, 即量测数值 = 原始数值 - 微调 Offset 值。

#### ※ **TC 转换公式**

● 模式 0 ~ 模式 6 公式: 0.1°

$$
Y = \left(\frac{X(\text{°})}{0.1(\text{°})} - \text{Offset}\right)
$$

Y=数字输出值, X=量测温度输入值

● 模式 7 公式: 0.01mV = 80mV/8000

$$
Y = \left(\frac{X(mV)}{0.01(mV)} - \text{Offset}\right)
$$

Y=数字输出值, X=电压输入值

※ **TC 转换特性曲线**

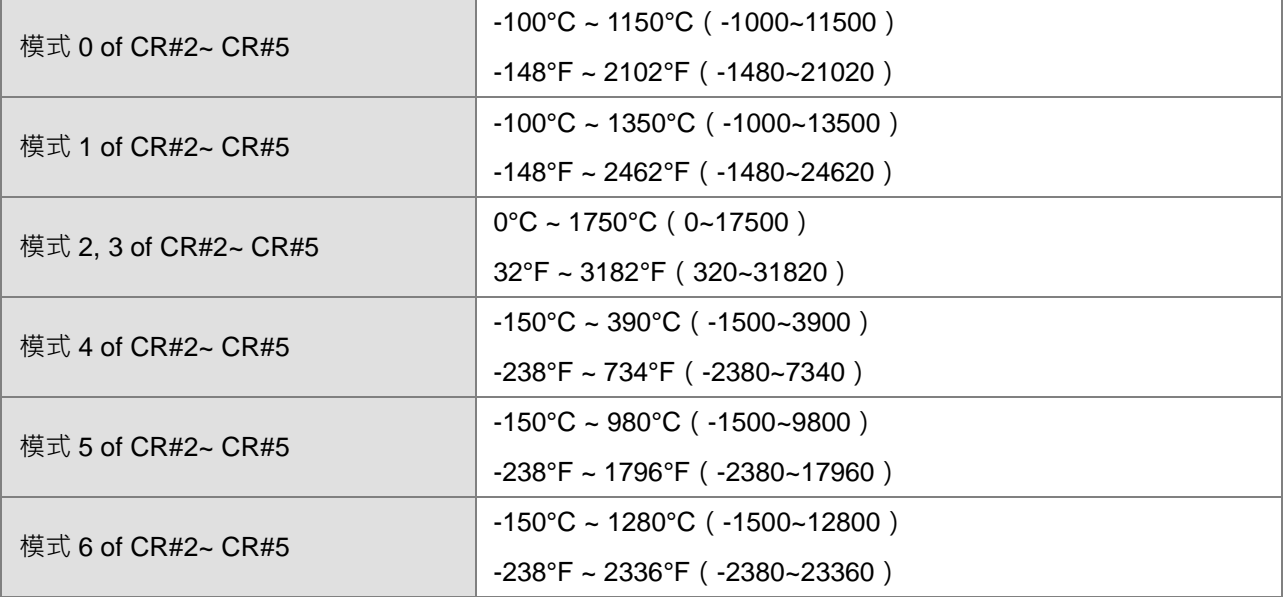

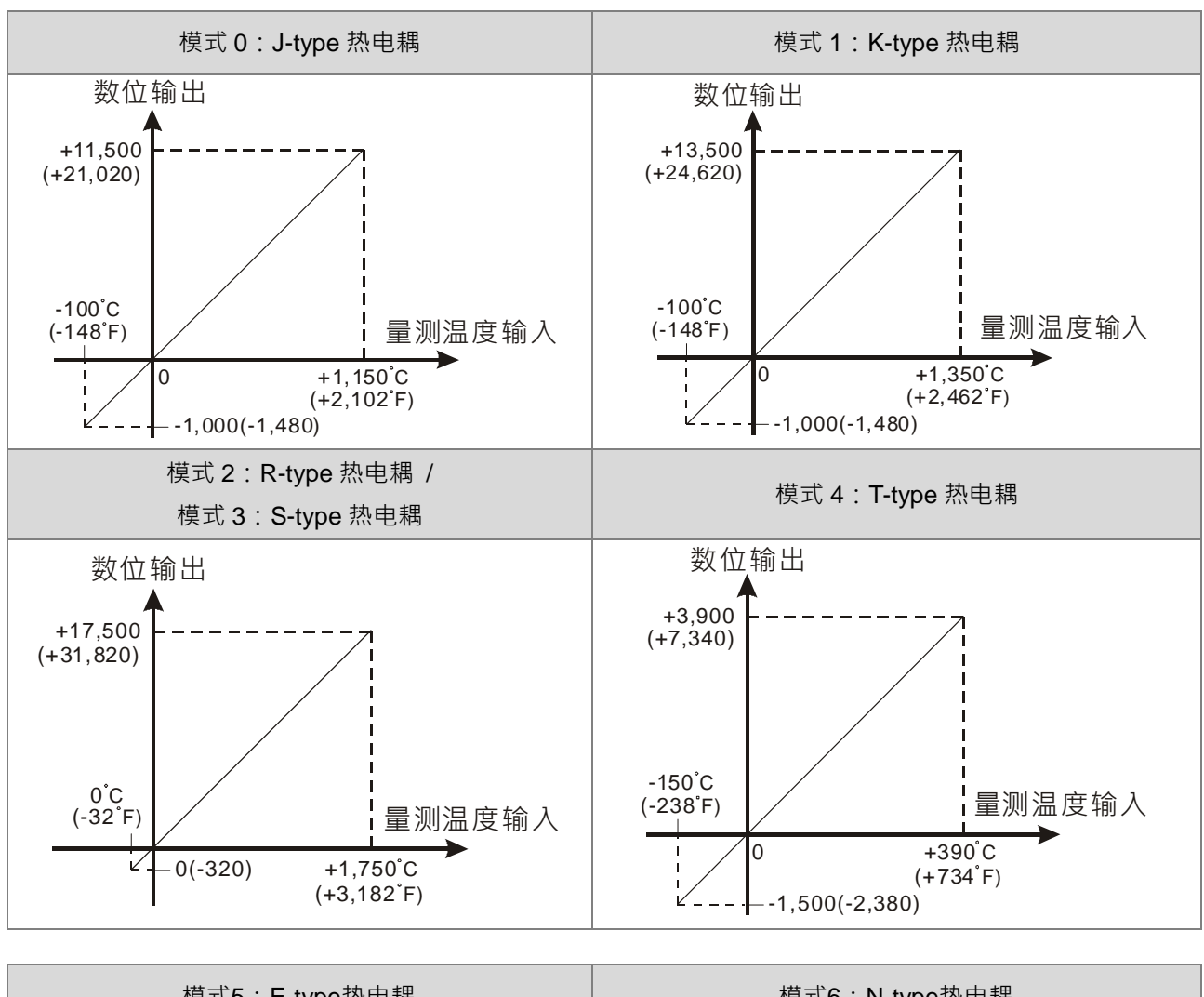

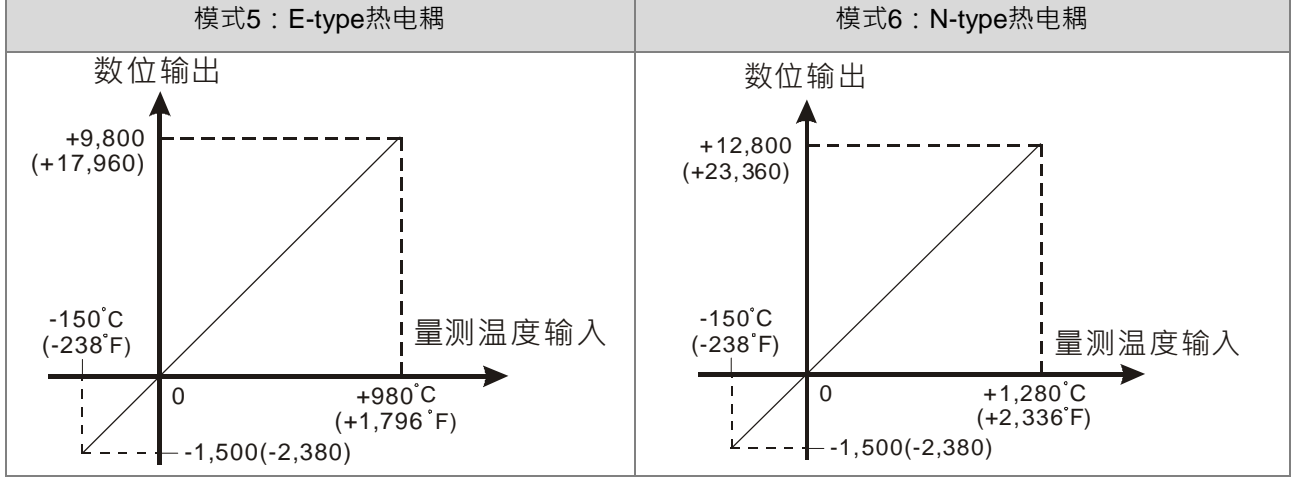

5-49

**5\_\_**

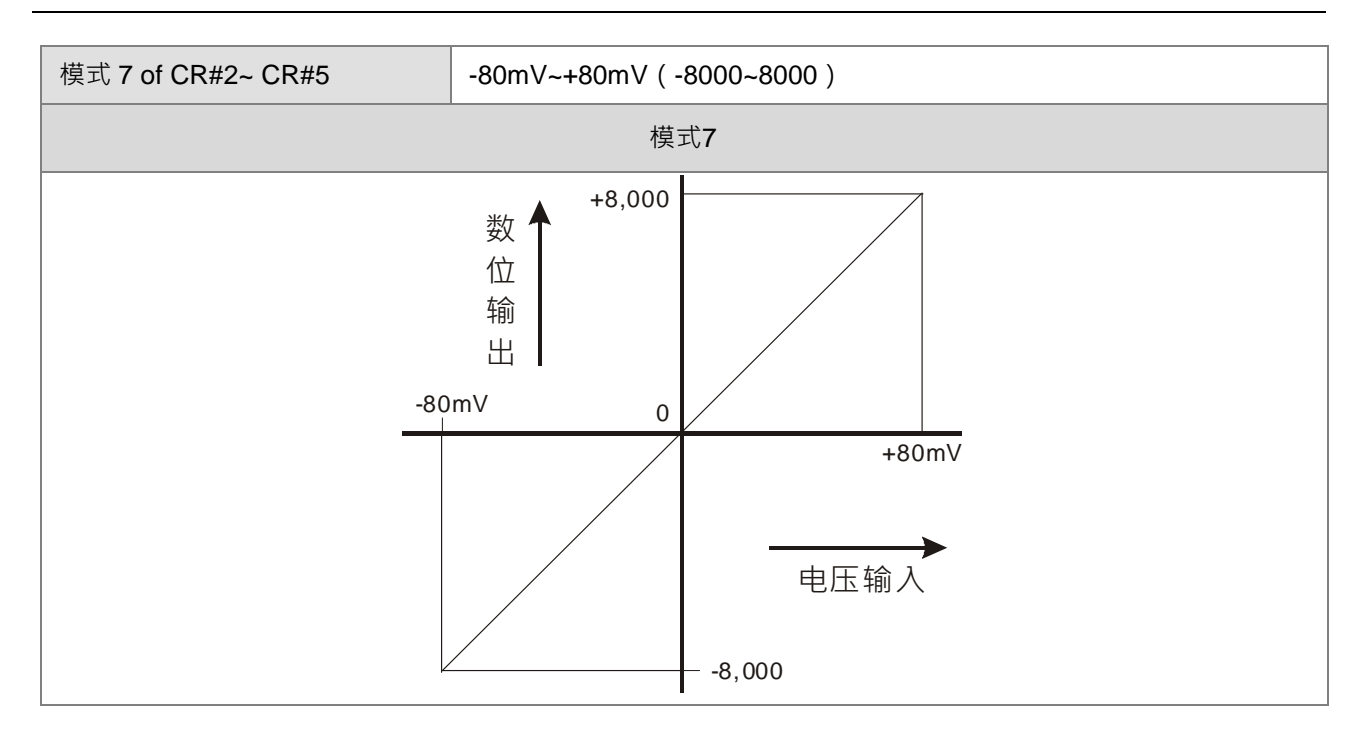

# **5.3.6 DVP02PU-E2**

因本模块不开放寄存器存取数据,故以 API 的方式进行数据操作。

DVP 定位模块功能包含: PU 模块输出控制参数设定、PU 模块输出状态读回、PU 模块脉冲输出(无加减速)、 PU 模块相对定位输出(附加减速)、PU 模块绝对寻址输出(附加减速)、PU 模块原点回归、PU 模块寸动输 出、PU 模块手摇轮控制输出、PU 模块高速计数器功能..等。关于专用 API 指令详细操作以及应用范例请参阅 DVP-ES3 系列程序手册 API14 模块的数据读写指令。

# 6

# 第6章 程序编辑

# 目录

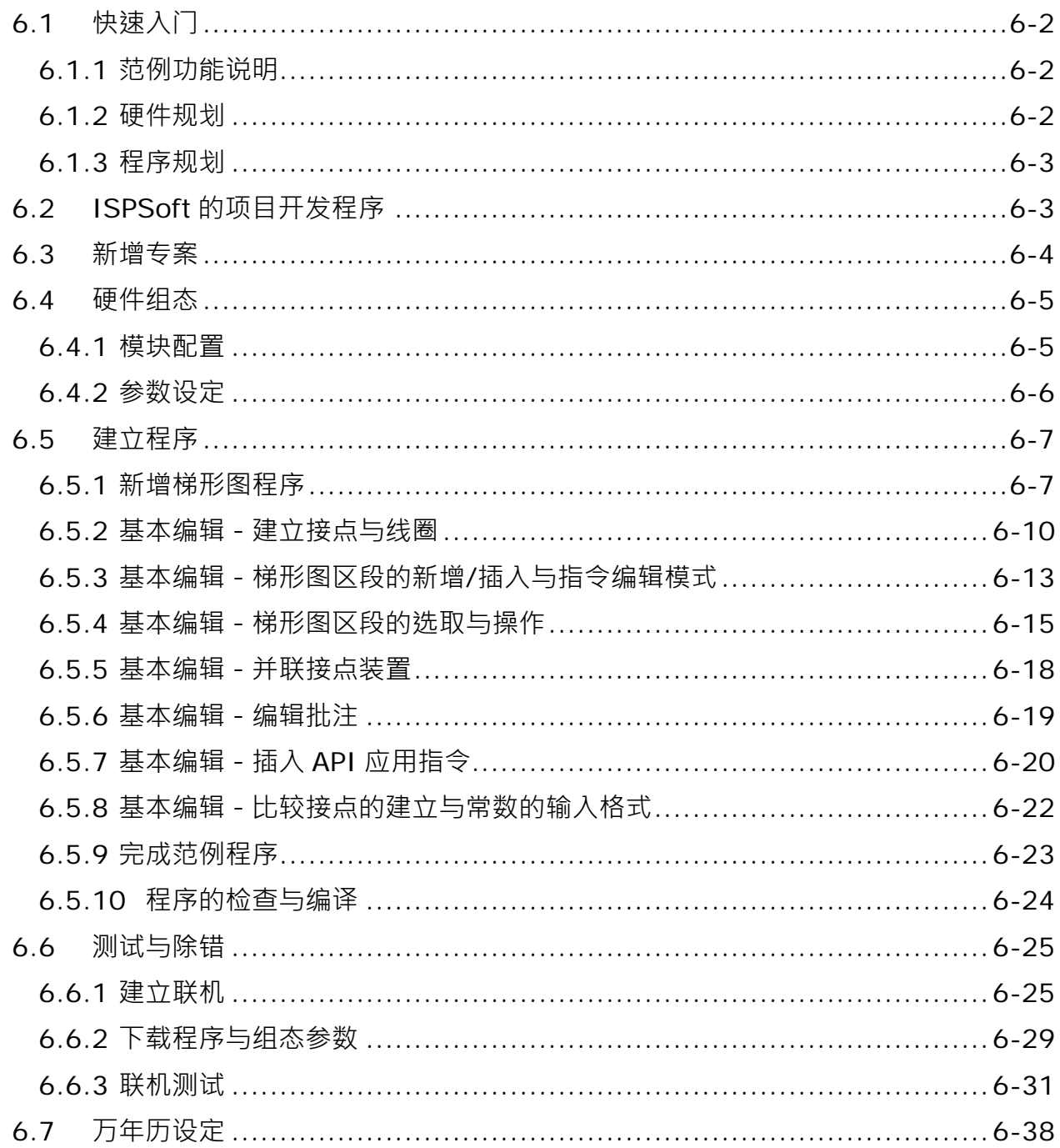

# <span id="page-163-0"></span>**6.1 快速入门**

本章将以一个简单的范例,带领用户于 ISPSoft 的开发环境中,快速建立一个传统的梯形图程序;不过在本章 中尚不会导入 IEC61131-3 的相关编程观念,如 POU、功能块 (FB)、变量符号…等,目的是为了让尚不熟悉 IEC61131-3 的用户同样能快速地了解 ISPSoft 所提供的功能,并得以了解如何建立传统的梯形图程序。

# <span id="page-163-1"></span>**6.1.1 范例功能说明**

设备开始运转时,工件会在输送带上持续地由左至右传送,当传感器检知到工件位于注射器的下方时,PLC 便 会送出一触发信号给注射装置,此时注射器便会开始注射胶体,而注射时间将会由外部进行设定,在 PLC 的程 序中则无须加以控制,但设计上必须能让触发信号恢复至 OFF 状态,以便进行下次的触发。输送带上共有两站 的点胶动作,且两站的程序完全相同。

另外,在输送带的左侧会安置一传感器,当工件通过时,计数值便会加 1, 当计数值到达 100 时,内部的完成 标志便会被设置为 ON, 而该标志的状态则可于后续供其他程序运用, 本范例将暂不提及。

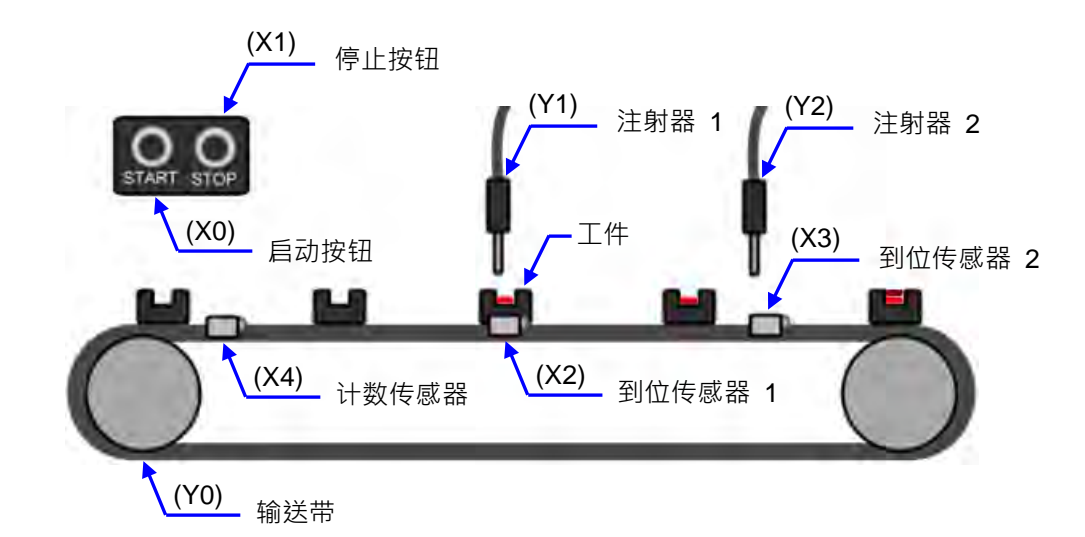

# <span id="page-163-2"></span>**6.1.2 硬件规划**

在本范例中,我们将选用 DVP-ES3 系列主机 DVP32ES311T。下表即为本范例的 IO 配置表。

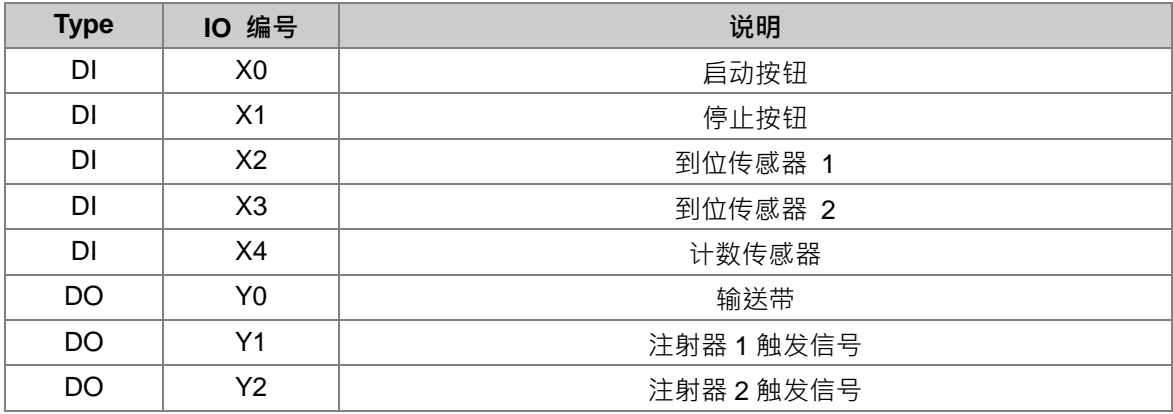

#### <span id="page-164-0"></span>**6.1.3 程序规划**

- (1) 当**启动按钮**(X0)由 OFF 变为 ON 时,将内部的运转标志设为 ON,并让**输送带**(Y0)开始持续运转; 而当**停止按钮(X1)由 OFF** 变为 ON 或检测到错误发生(错误标志为 ON )时,则将运转标志重置为 OFF, 且让所有的动作停止。
- (2) 当**到位传感器 1**(X2)为 ON 时,便将**注射器 1 触发信号**(Y1)也设置为 ON;而当传感器变为 OFF 时, 便将该信号重置回 OFF。
- (3) 当**到位传感器 2**(X3)为 ON 时,便将**注射器 2 触发信号**(Y2)也设置为 ON;而当传感器变为 OFF 时, 便将该信号重置回 OFF。
- (4) 每当**计数传感器(X4)由 OFF** 变为 ON 时,便将内部的计数值加 1; 而当计数值大于或等于 100 时, 则 将内部的完成标志设置为 ON。

# <span id="page-164-1"></span>**6.2 ISPSoft 的项目开发程序**

下图为一般在 ISPSoft 中进行项目开发时的建议程序,不过用户仍可依据实际的应用情形与本身的使用习惯加 以调整,相关说明如下。

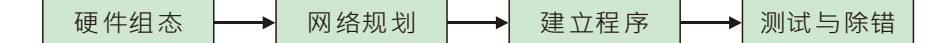

#### **●** 硬件组态

设置 PLC 主机的相关参数,如停电保持区、通讯端口站号...等。

**● 网络规划** 

当所应用的系统有运用网络架构或是装置之间的数据交换时,通过 ISPSoft 本身所提供的网络规划工具**-** AWCONFIG · 用户便可轻易进行网络部署、COM 通讯数据交换、Ethernet 通讯数据交换...等网络组态的规 划。

**建立程序**

于 ISPSoft 的程序编辑器上撰写控制程序,并在撰写完成后进行编译的工作;而当编译产生错误时,利用**编** 译信息区的引导功能,用户便可快速移动至产生错误的位置以进行程序代码的确认。

**测试与除错**

将编译完成的程序、硬件与网络的组态参数下载至 PLC,并利用 ISPSoft 所提供的各种在线监控功能来进行 测试与除错的工作。

针对本章所介绍的范例,因不包含网络架构的部份,因此仅须进行如下的工作,而各工作的建构方式与操作步 骤,我们亦将于后续的几个小节当中逐一说明。

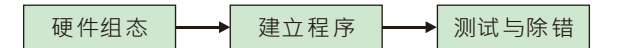

**6\_**

# <span id="page-165-0"></span>**6.3 新增专案**

**名动 ISPSoft** 后,于工具栏中点选 文件(F) > 建立项目 > 新项目(N) 或直接点击 B 图标。

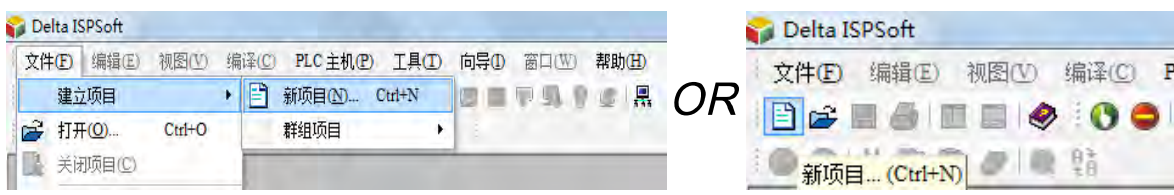

接着于项目建立窗口中依序输入**「项目名称」**及**「文件路径」**,并于**「PLC 机种」**的下拉选单中选择正确的机 种,完成后按下「确定」(本范例中的机种为 DVP32ES3)。

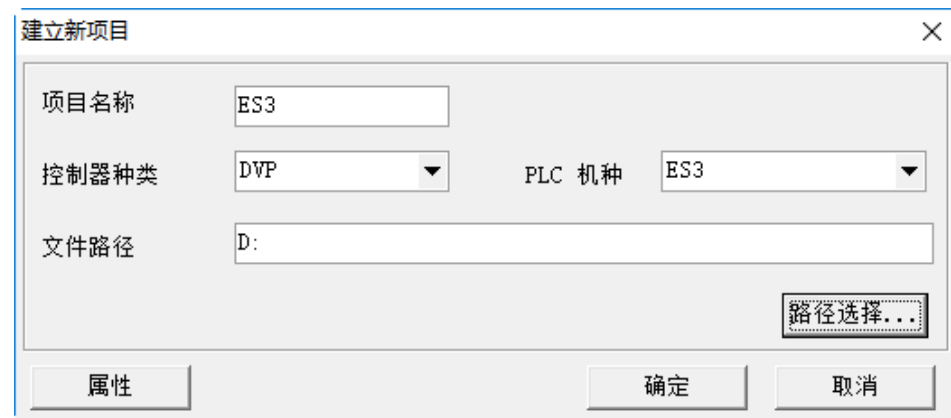

成功建立项目后,画面的左侧便会开启一个**「项目管理区」**,并以阶层树形图的方式列出所有对象;若未出现该  $\overline{\text{K}}$ 域时,请点击功能工具栏中的 检视(M) > 工作区(M)或点击 <mark>副</mark> 图标即可。

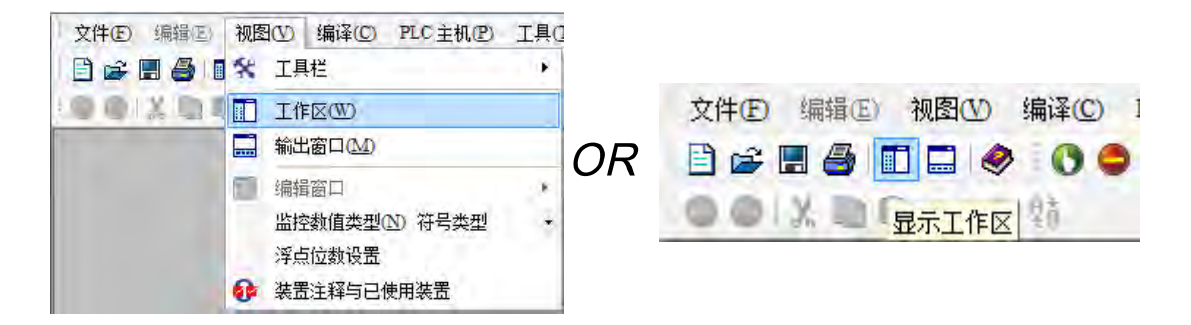

# <span id="page-166-0"></span>**6.4 硬件组态**

于**项目管理区**中的「**HWCONFIG**」项目上双击鼠标左键即可启动硬件规划工具。

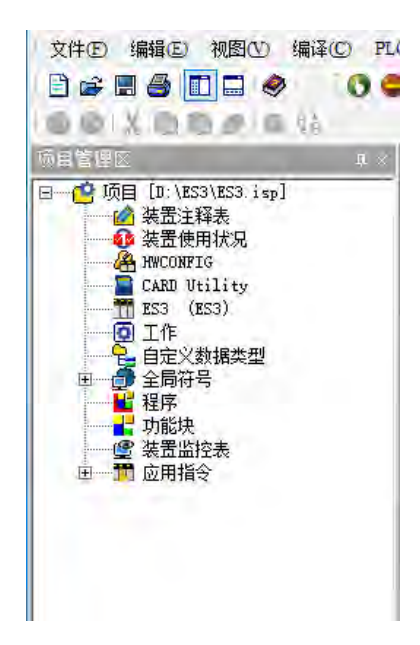

# <span id="page-166-1"></span>**6.4.1 模块配置**

初次进入 HWCONFIG 的操作画面时,默认的配置只有搭配 CPU 模块。若有需要搭配其他模块与设定,请参考 第 8 章说明。

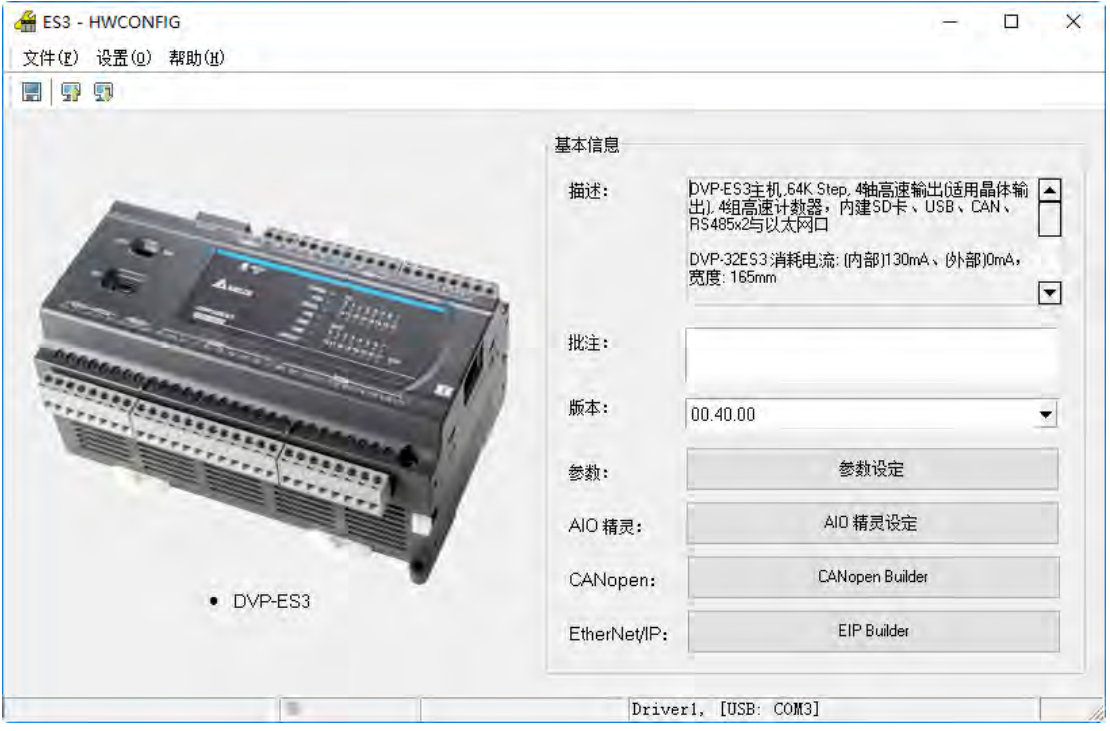

### <span id="page-167-0"></span>**6.4.2 参数设定**

进一步针对 PLC 主机进行各参数设定,操作时仅须干欲设定参数的主机或模块上双击鼠标左键即可开启对应的 设定窗口。

首先于 CPU 的图标上双击鼠标左键, 之后即可开启主机的参数设定窗口。

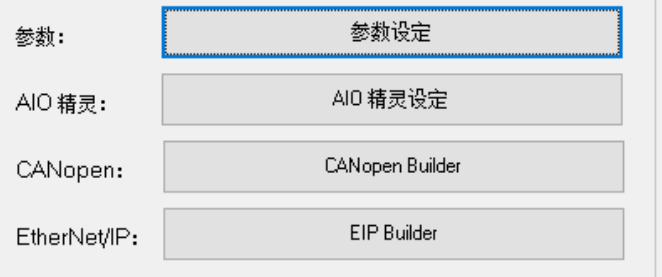

进入模块的参数设定窗口后,主画面中会显示该模块的相关信息,而要开始设定参数时,请先于窗口左侧的列 表中点击欲设定的参数类别,之后即可于参数表格中设定相关参数。

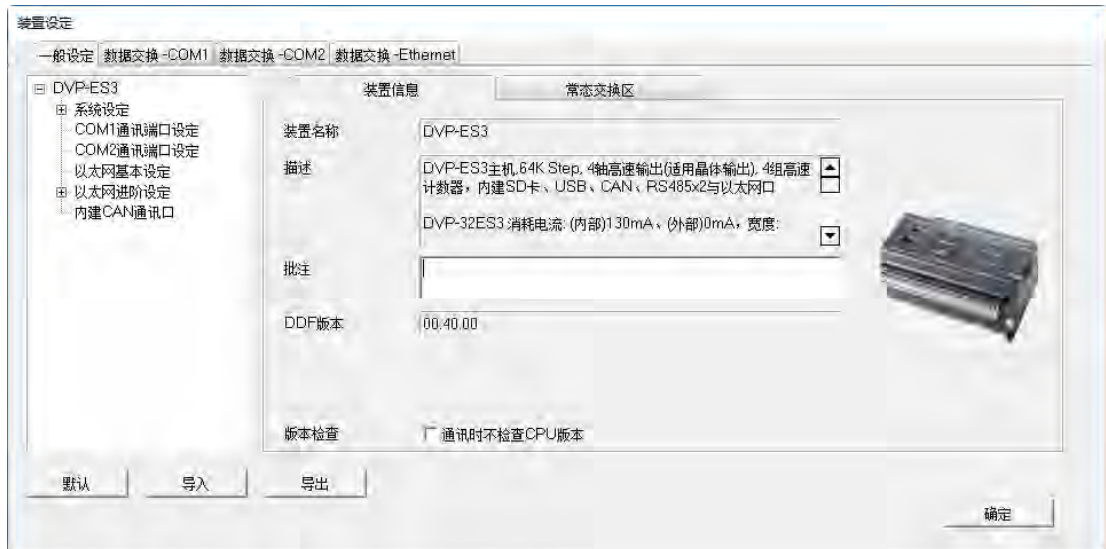

完成主机的参数设定后,第一阶段的硬件规划工作便已完成,不过后续仍须将所做的配置与设定下载至主机后 才可生效;在此我们可先将其进行储存,然后待下载项目程序时再一并下载即可。

欲进行储存时,请直接于功能工具栏中点击 **文件(F)** > **储存文件(S)**,或者于图标工具栏中点击 图标 即可。完成后便可关闭 **HWCONFIG** 的窗口。

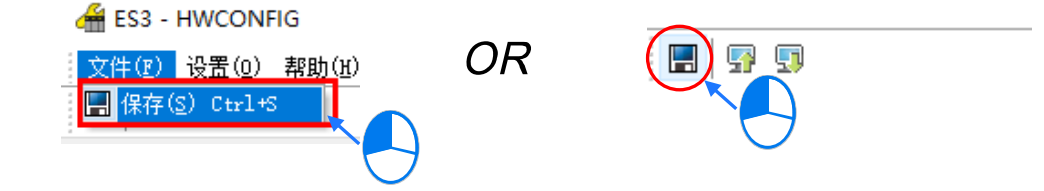

**\*.更详细的 HWCONFIG 操作方式,请参考第 8 章的相关说明。**

# <span id="page-168-0"></span>**6.5 建立程序**

在接下来的内容中,我们将逐步示范如何在 ISPSoft 当中完成一个传统的梯形图程序,内容包括建立程序对象、 梯形图的基本编辑、程序编译...等,并期待可让用户快速上手且具备基本的操作能力。

# <span id="page-168-1"></span>**6.5.1 新增梯形图程序**

(1) 于**项目管理区**的「**程序」**项目上点击鼠标右键,接着于选单中点选**新增(N)**。

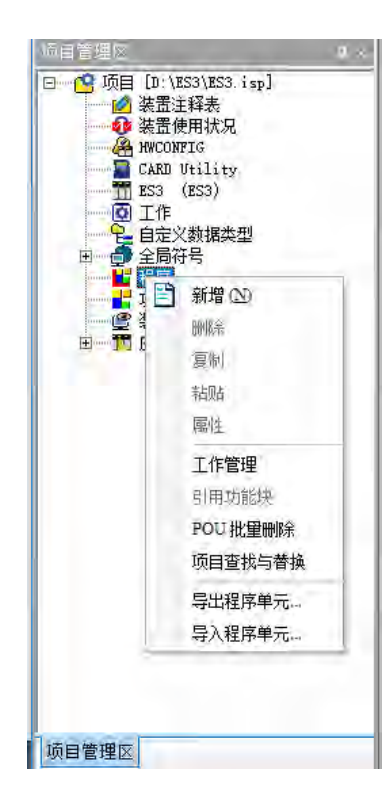

**6\_**

(2) 于「**POU 名称**」字段中输入程序名称,并在「**语言**」字段中选择**梯形图(LD)**,而其他的设定则请保持与 下图相同的默认值即可;设定完成后,请按下「**确定**」键,此时于**项目管理区**的「**程序**」项目下会多出一 个对象,而该对象在 ISPSoft 当中称为**程序组织单元-POU**。

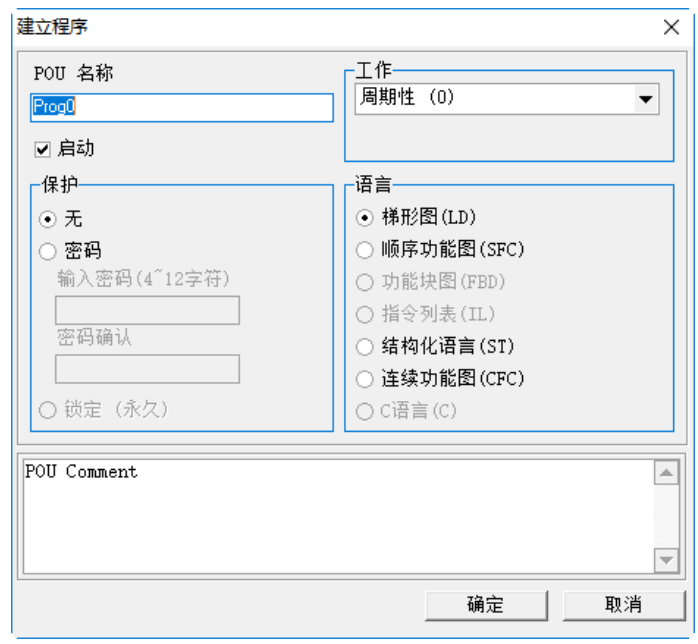

(3) 完成 POU 的新增后, 在 ISPSoft 的编辑工作区中便会自动开启一个程序编辑窗口。

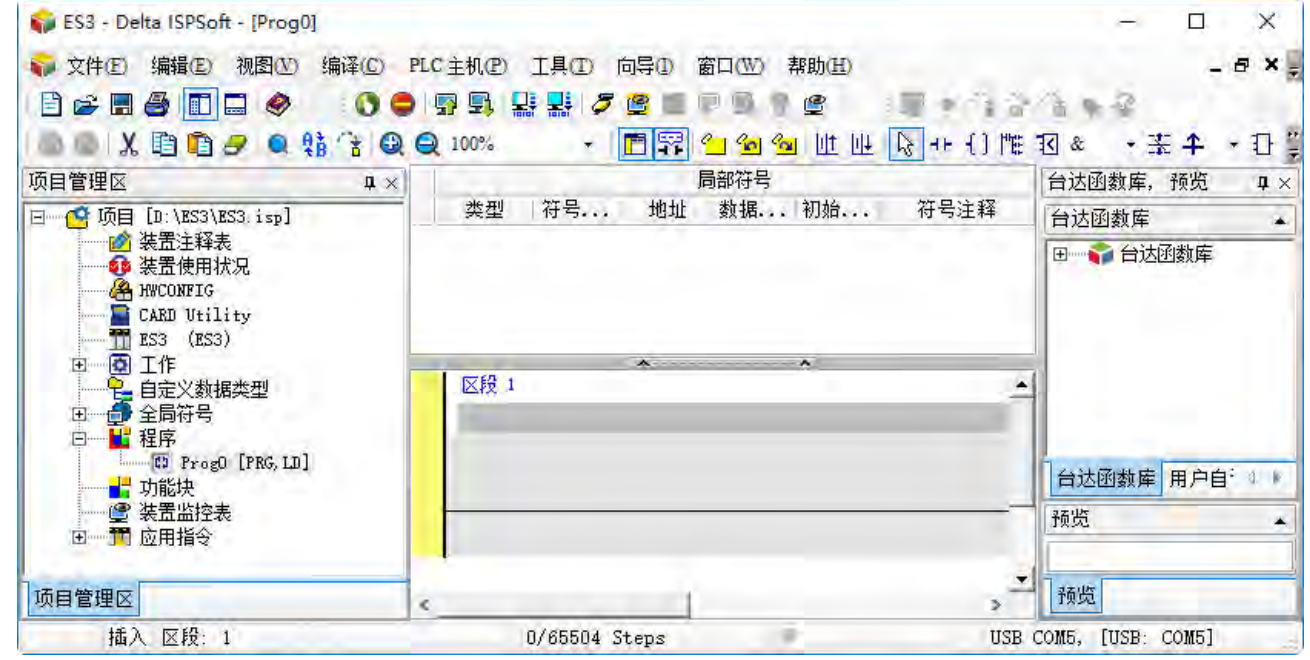

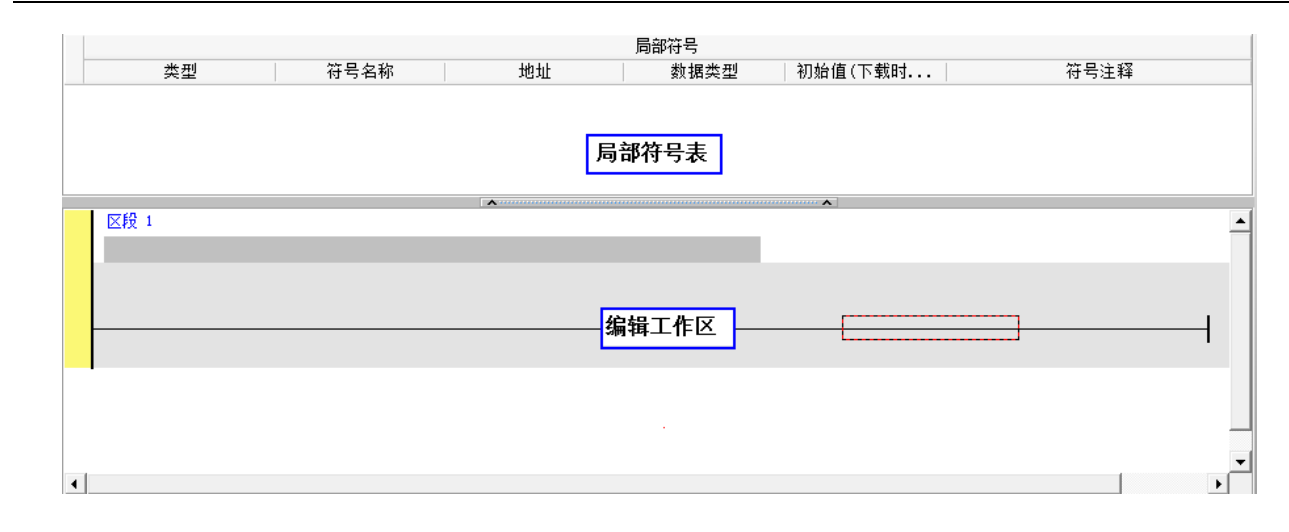

而进入 LD 的编辑环境后,于 ISPSoft 的窗口中会出现对应的编程图标工具栏,其功能简介如下。

# 

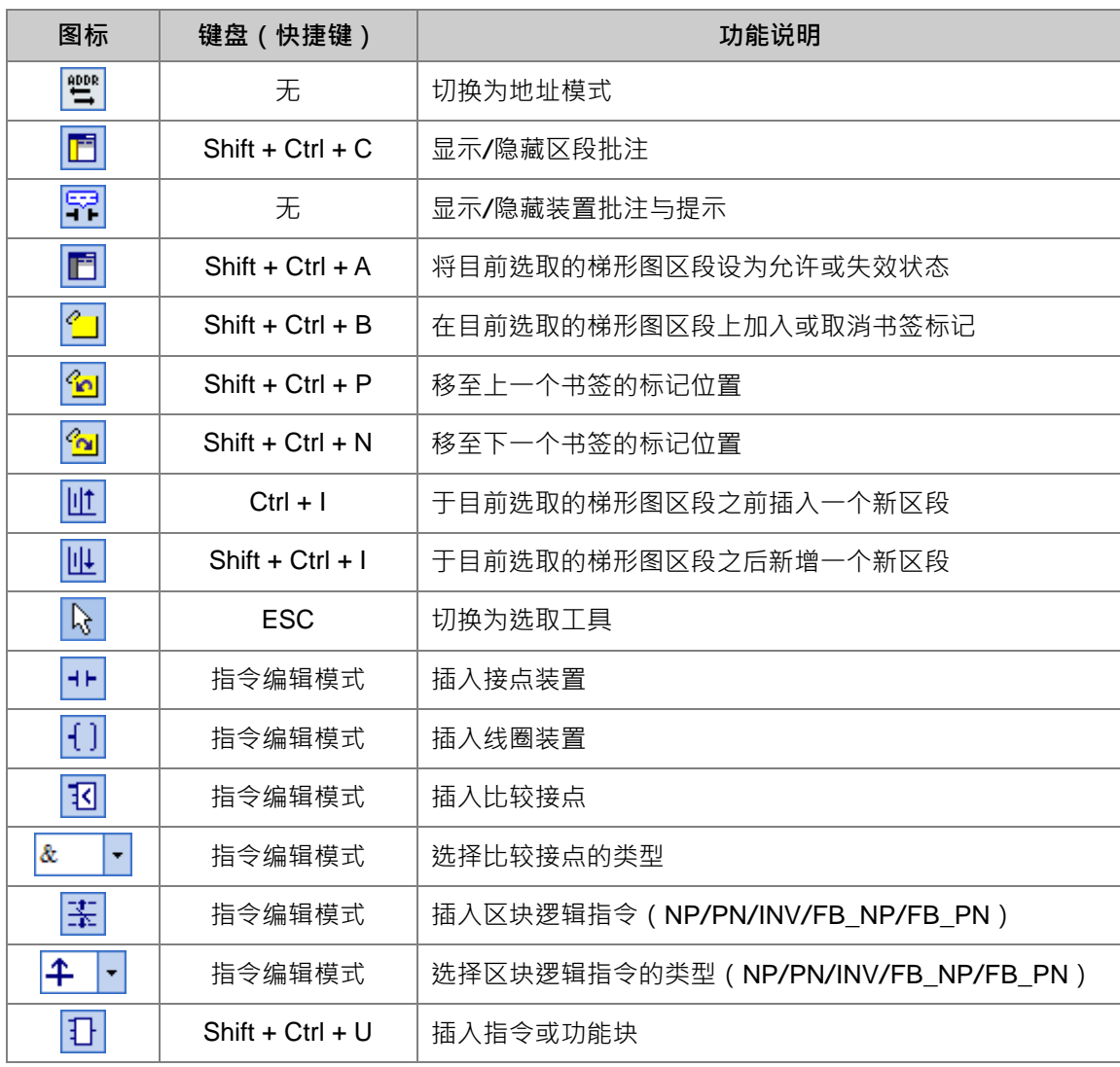

**\*.关于指令编辑模式请参考本章第 6.5.3 节的相关说明。**

**6\_**

# <span id="page-171-0"></span>**6.5.2 基本编辑-建立接点与线圈**

(1) 于图标工具栏中点选 |★| 图标以切换为**接点工具**,接着将鼠标移至梯形图区段的红色框线处,而此时鼠 标光标便会变为接点的图标;当鼠标往红色框线的左右或下方偏移时,鼠标图标也会随之变化,依此便可 决定**接点**的插入方式;而编辑梯形图程序时,必须将鼠标靠近编辑位置才可进行操作,且插入的组件亦会 由系统自动排列,用户将无法任意搬移组件的位置。

此处尚无须考虑接点的插入方式,因此请直接将鼠标靠近红色框线处按下鼠标左键即可。

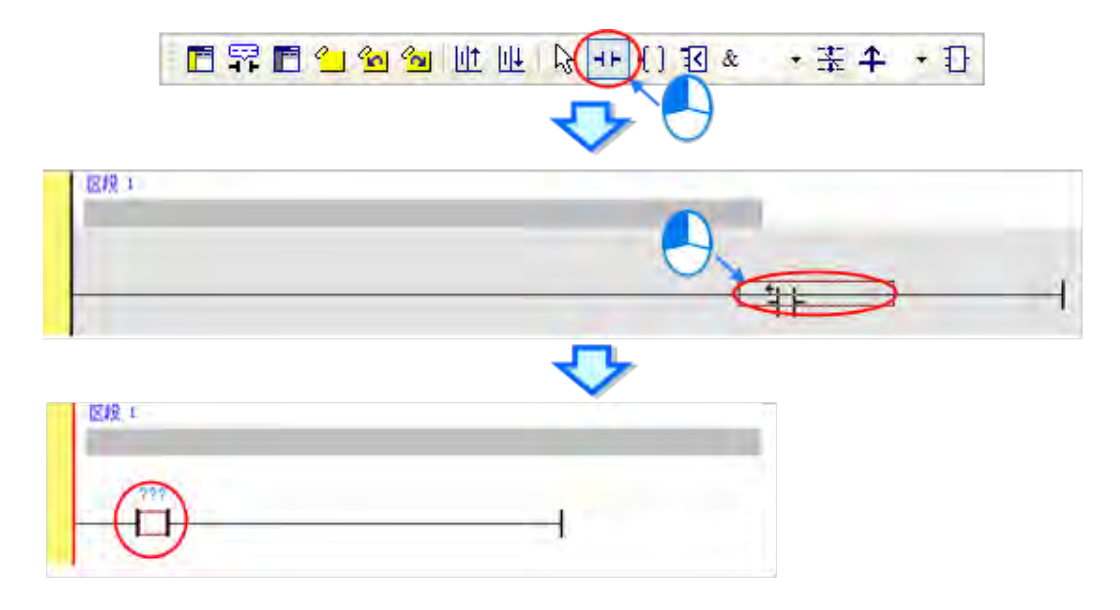

(2) 接着请点选 图标或按下键盘的【ESC】键将鼠标光标切回**选取**状态,并将鼠标移至接点的图标上双 击鼠标左键,此时便会出现接点型的下拉选单,其中包括**「常开接点」**、**「常闭接点」**、**「上升沿触发」**及**「下 降沿触发」**。在本范例中,此接点请选择「**上升沿触发**」。

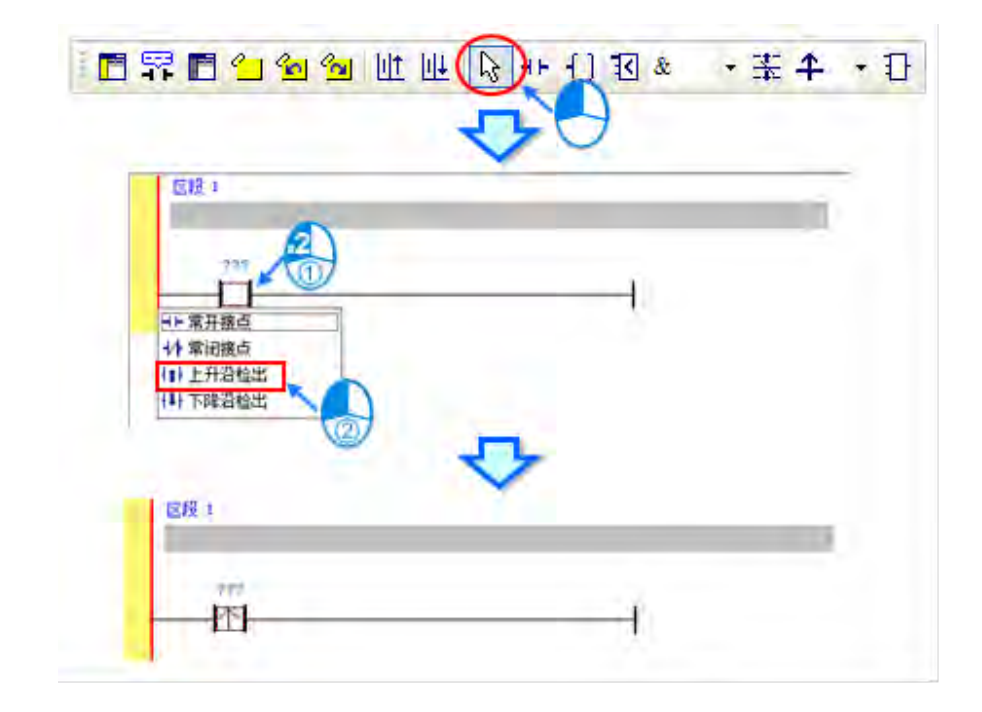

(3) 接下来请将鼠标移至右方的线路上点击一下左键以改变编辑位置,之后再于图标工具栏中点选 | | | 图标 以切换为**线圈工具**,接着再将鼠标移至红色框线处;同样的,当鼠标往红色框线的上方或下方偏移时,鼠 标图标也会跟着变动,依此便可决定**线圈**的插入方式。

此处同样无须考虑线圈的插入方式,因此请将鼠标靠近红色框线处并按下鼠标左键即可。

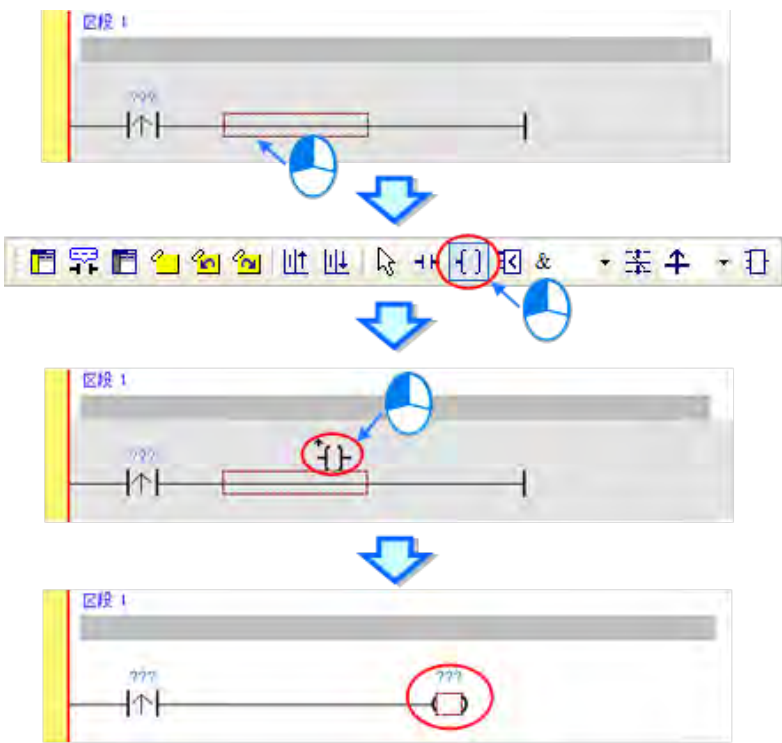

(4) 接着请点选 R 图标或按下键盘的【ESC】键将鼠标切回选取状态,并将鼠标移至线圈的图标上双击鼠 标左键,此时便会出现线圈型式的下拉选单,其中包括**「Out」**、**「Set」**及**「Reset」**。 在本范例中,此线圈请选择「**Set**」的型式。

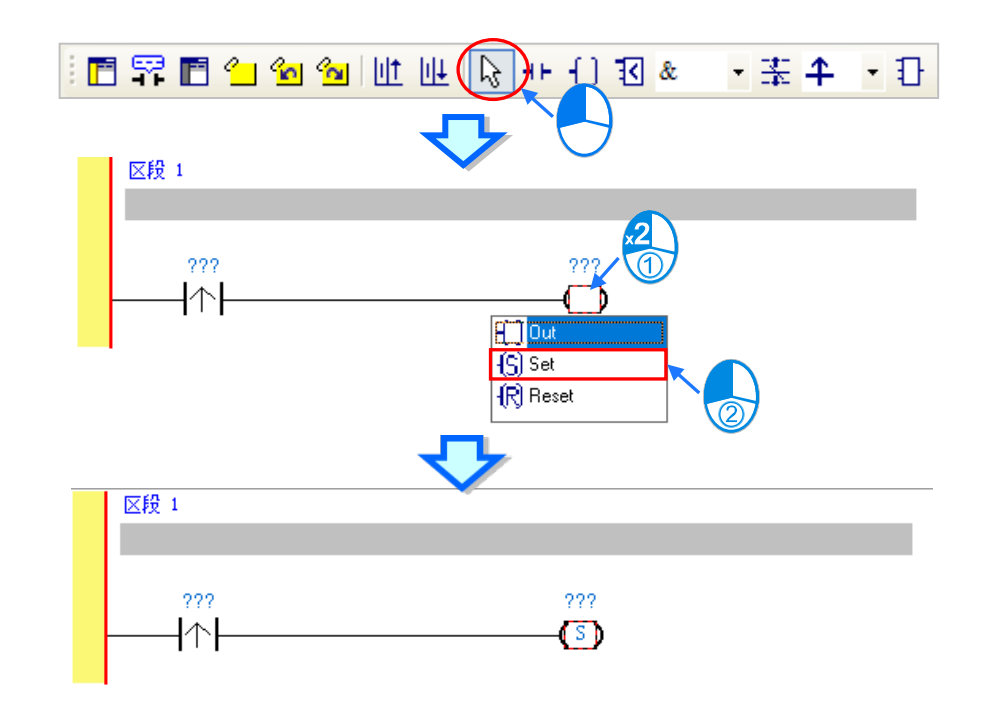

(5) 最后请于接点或线圈的图标上方点击 ??? 字段,此时该字段便会进入编辑状态,而之后便可在该字段中 输入欲配置给此组件的装置地址;输入完成后,按下键盘的**【**Enter**】**键即可自动跳至该区段中的下一个 编辑字段,而完成所有字段的编辑后按下【Esc】键即可结束编辑。 在本范例中,请于接点处输入 X0,而线圈的部份请输入 M0。

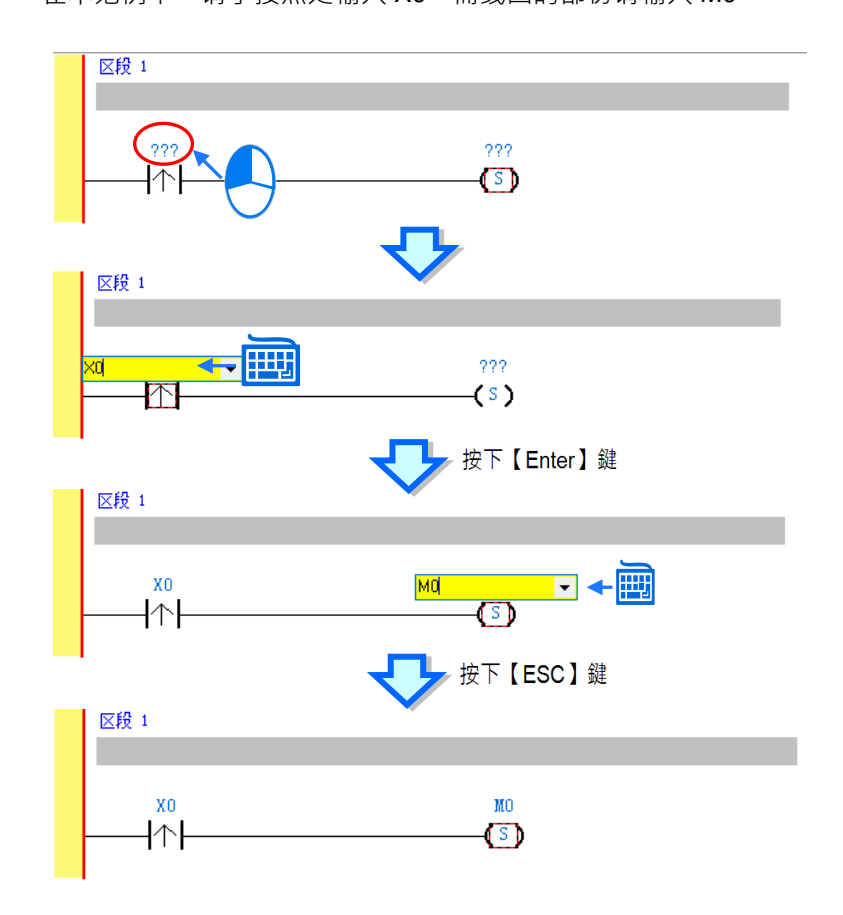

# **补充说明**

当用鼠标点击某个区段后按下【Enter】键,接着系统便会自动开启编辑字段,利用键盘的【Enter】键便可在 同一个区段中反复移动编辑字段,而利用【Tab】键则可跨区段移动,但到了最后一个编辑字段后便会停止;编 辑时,用户可直接于编辑字段中使用键盘输入,而完成编辑后,按下【Enter】键便会自动再切换至该区段中的 下一个编辑位置;当要结束编辑时,只要按下【Esc】键即可。

此外,若用户有宣告变量符号,则在装置地址字段呈现编辑状态时,先清除装置输入字段后便会自动出现符合 该字段类型变量符号的下拉选单供用户挑选,此时直接使用鼠标点选或利用键盘的上下键便可进行选择。关于 变量符号的相关说明将于 ISPSoft 使用手册第6章的内容有详尽介绍,此处不再多加叙述。

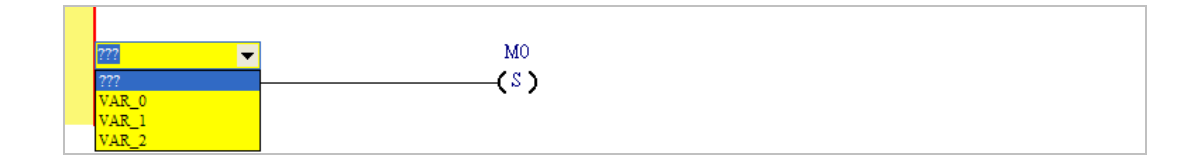

# <span id="page-174-0"></span>**6.5.3 基本编辑-梯形图区段的新增/插入与指令编辑模式**

于图标工具栏中点选 11 图标便可于目前选取的区段下方新增一个空白区段;而点选 11 图标则会于目前选 取的区段上方插入一个空白区段。此处我们先在**区段 1** 的下方新增一个空白区段。

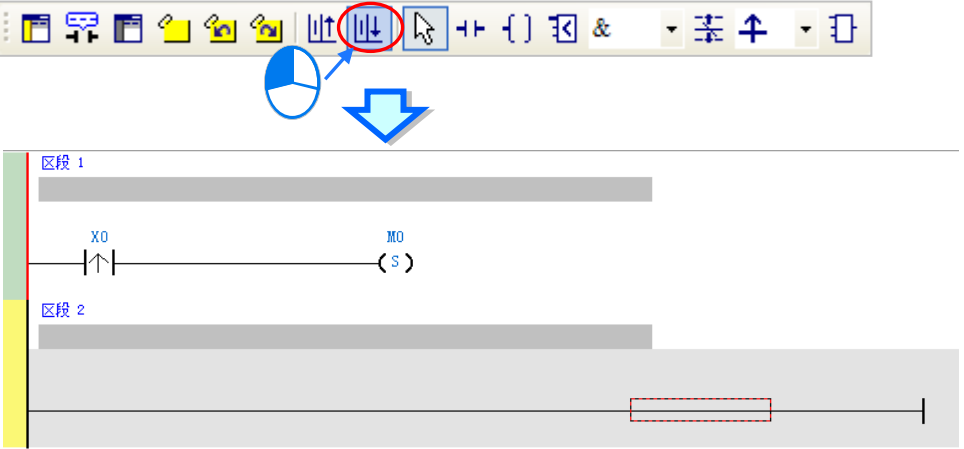

建立接点与线圈的方式除了利用上一节介绍的图标工具外,也可利用**指令编辑模式**来达成。

(1) 首先请用鼠标点击**区段 2** 的线路以决定编辑位置。

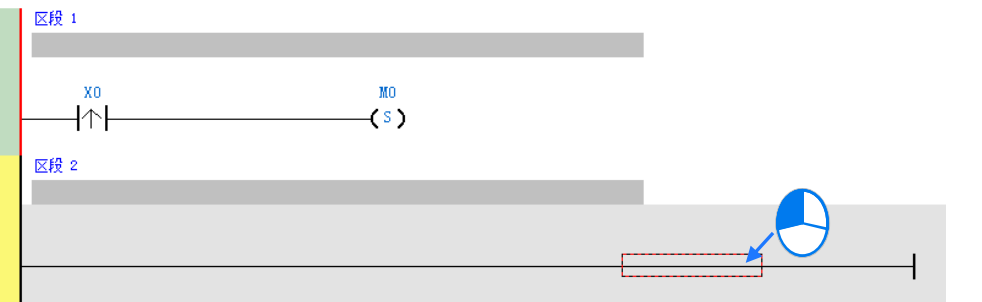

(2) 接着请直接用键盘输入 IL 指令 (无须分大小写) - "LD M0 " · 且一按下键盘后 · 画面便会自动出现编辑 窗口,待输入完毕后按下键盘的【Enter】键或以鼠标点击窗口的**「确定」**按钮即可。

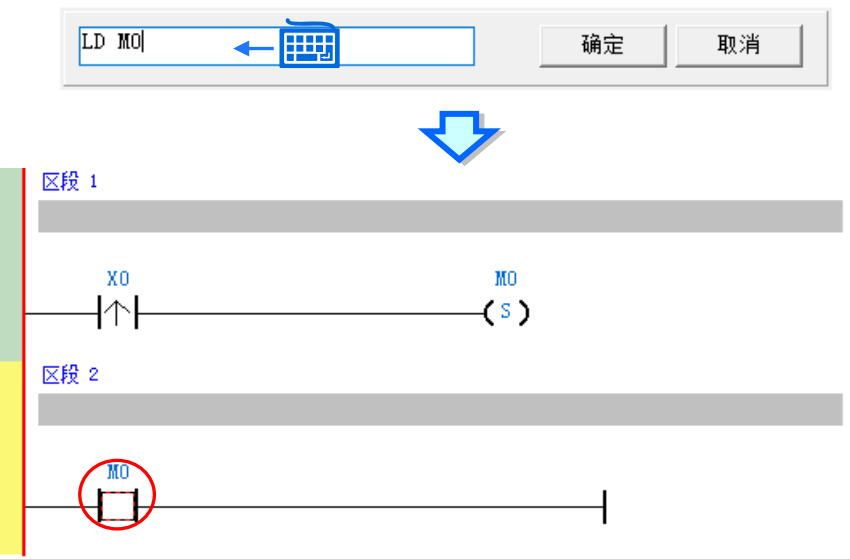

**6\_**

(3) 接着请再输入 IL 指令-" **OUT Y0** ",并完成如下的程序。

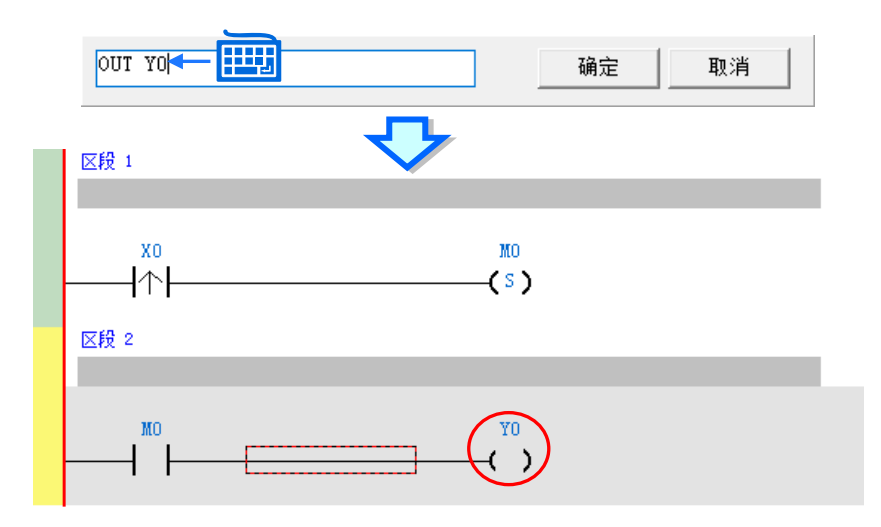

# **补充说明**

**\_6**

针对接点与线圈,系统亦提供简易输入的功能,请参考以下叙述。(输入的指令无须分大小写)

● 插入常开接点 (A 接点) 指令: "A 装置地址 "

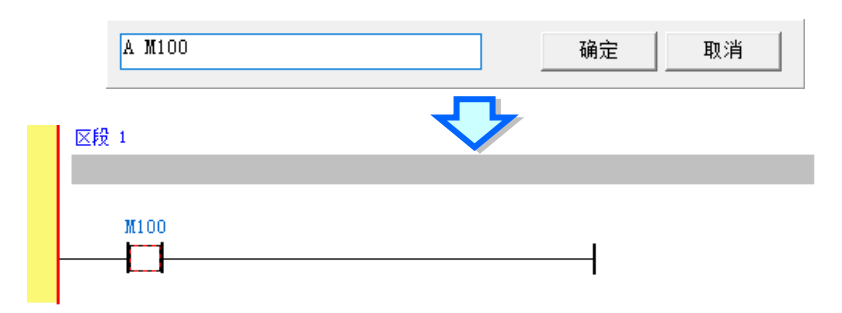

**●** 插入常闭接点(B接点)指令: "B 装置地址 "

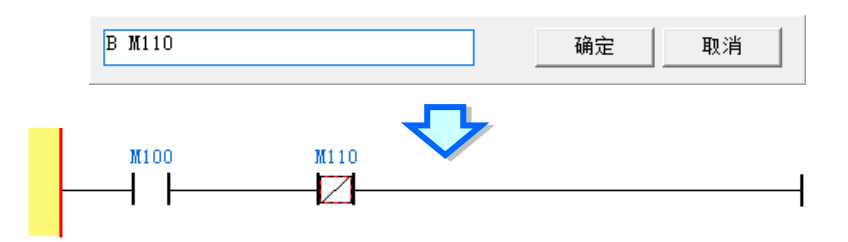

● 插入输出线圈 (OUT) 指令: "O 装置地址 "

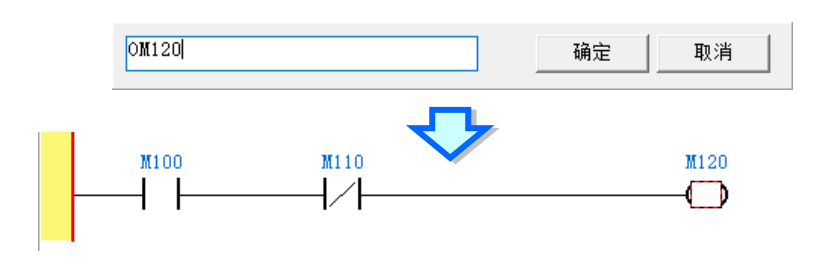

# <span id="page-176-0"></span>**6.5.4 基本编辑-梯形图区段的选取与操作**

于梯形图区段中进行选取时,请先按下键盘的【ESC】键,或于图标工具栏中点击 Q | 图标,待鼠标切换为 选取状态后,直接于欲选取的对象上点击鼠标左键即可。下列即为基本的选取操作。

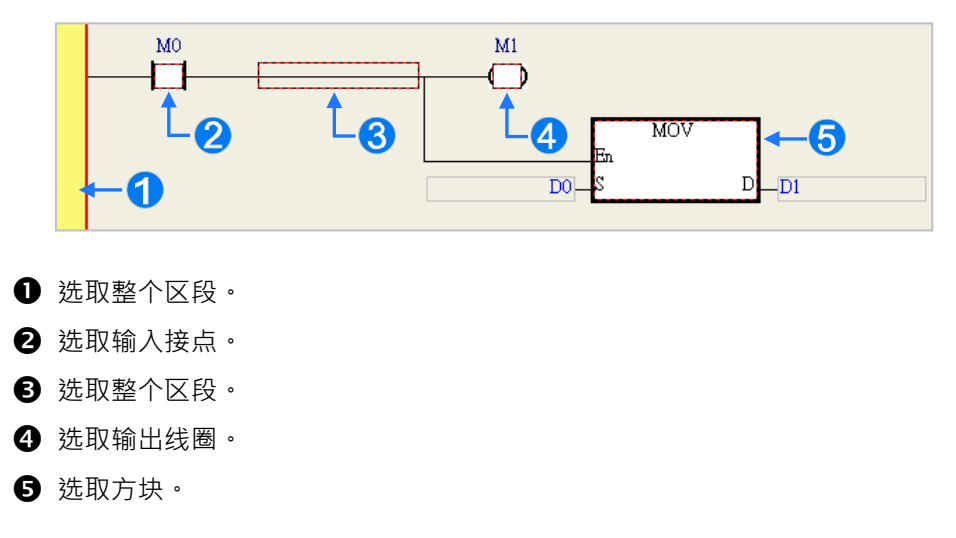

要选取区块时,可先点选任一装置后按住鼠标左键,接着拖动鼠标便可将区块框选中;或是先点选区块范围 的第一个对象后,按下键盘的【Ctrl】+【B】,接着再点选区块范围的最后一个对象,并再次按下【Ctrl】+【B】 键便可将其框选;而框选时,该区块必须位于同一个梯形图区段中,且必须是连续位置的对象,而梯形图区 段中的输入设备与输出装置则无法被框选为同一个区块。

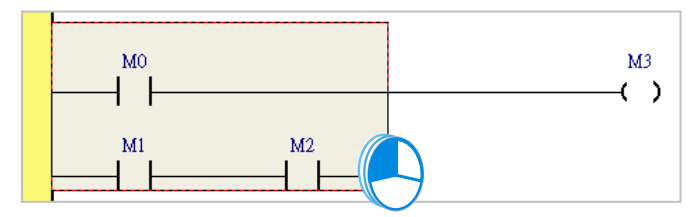

当要同时选取多个梯形图区段时,请先按住键盘的**【Ctrl】**键,接着便可用鼠标分别点选多个不连续位置的区 段;另外也可先按住**【Shift】**键后,再分别用鼠标点选欲选取范围的第一个与最后一个梯形图区段,之后便 可将整个范围内的区段全部选取。

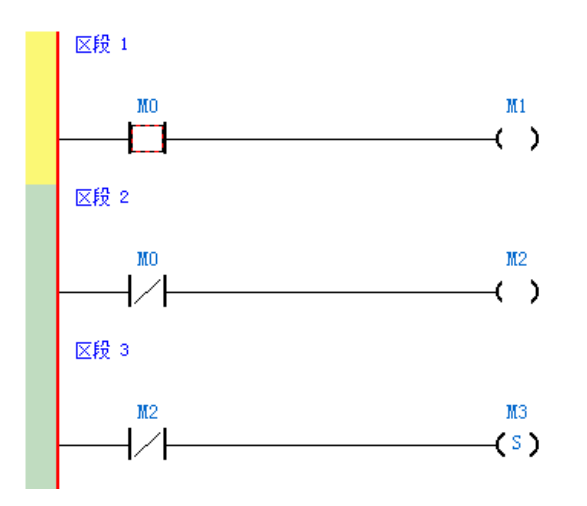

**6\_**

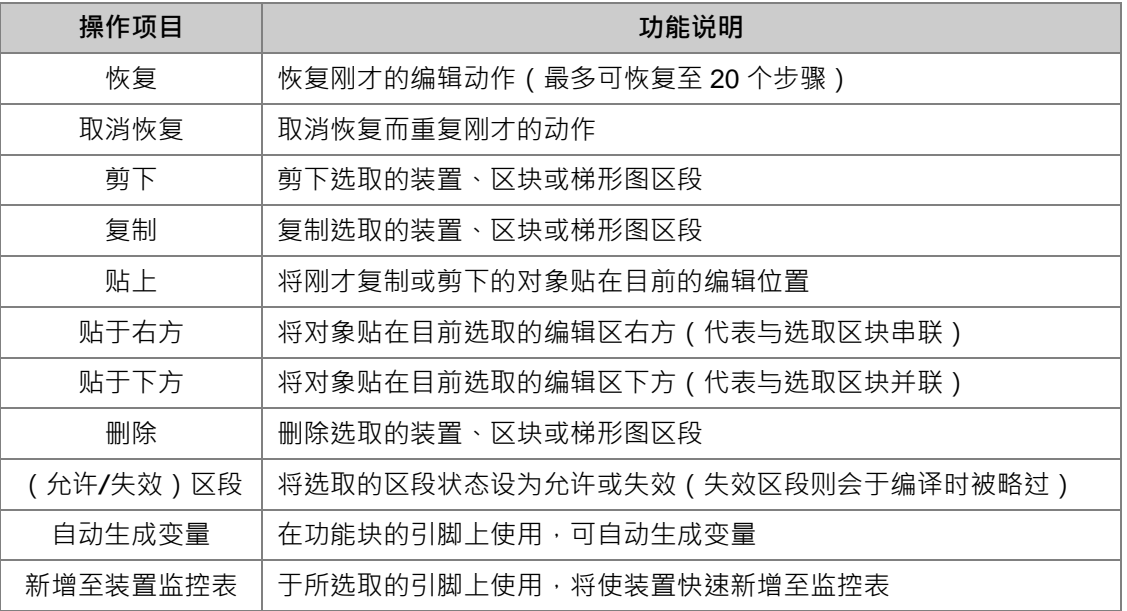

当选取某个对象后按下鼠标右键,之后便可利用快捷选单执行一些基本的操作。

接下来则继续本章范例的操作。

(1) 首先选取**区段 1** 的整个梯形图区段后按下鼠标右键,之后于快捷选单中点选**「复制」**。

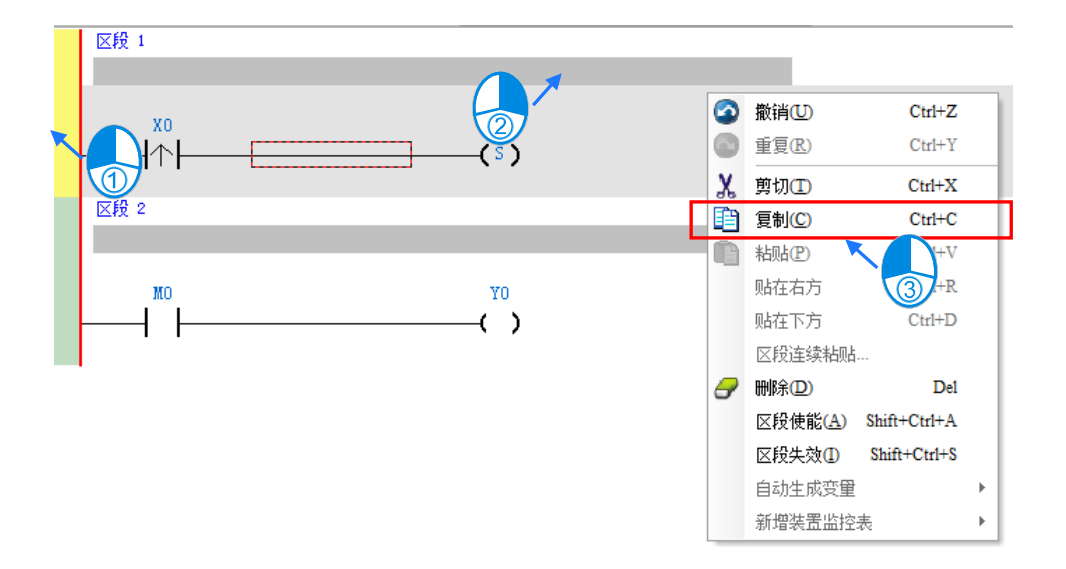

(2) 接着选取**区段 2**,并在按下右键后于快捷选单中点选「**贴上」**,此时刚才所复制的梯形图区段便会被插在 目前选取的**区段 2** 上方,而原本的**区段 2 则**将自动递增编号为**区段 3**。

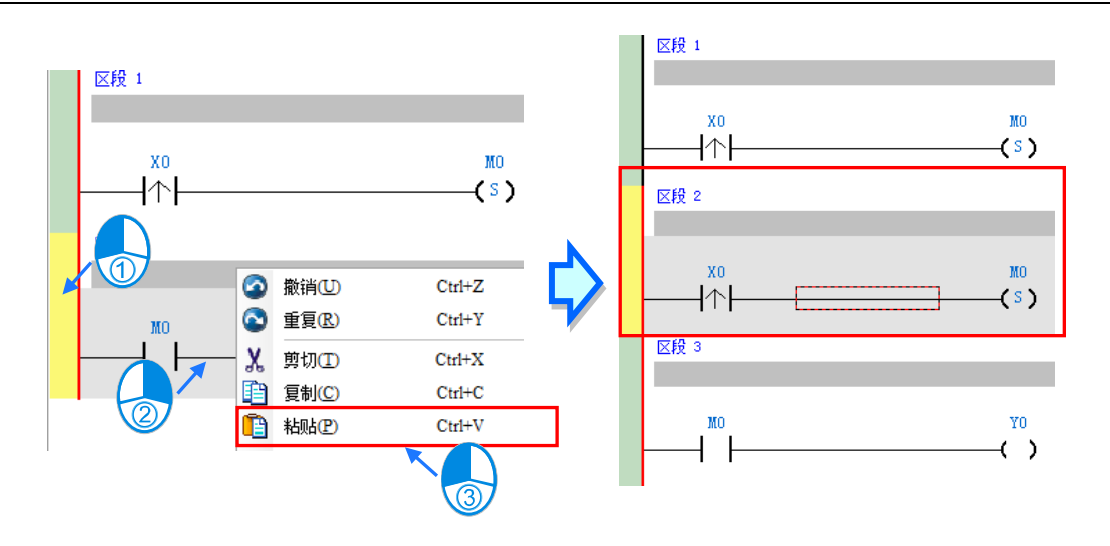

**6\_**

# <span id="page-179-0"></span>**6.5.5 基本编辑-并联接点装置**

 $(1)$  首先请于图标工具栏中点选 11 图标以将鼠标切换为**接点工具**,接着再将鼠标移至目前区段 2 当中的输 入接点,而此时鼠标亦会变为接点的形状;刻意将鼠标稍微往下方偏移,待鼠标符号变为并联的形状后按 下鼠标左键,如此便可完成一个并联型的区块。

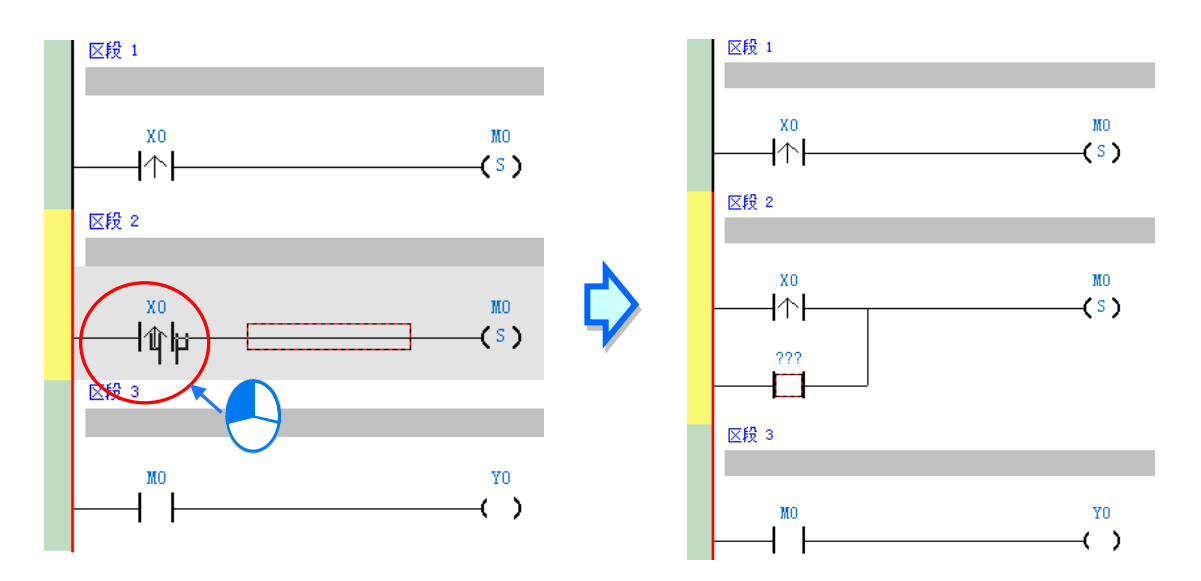

(2) 接着请参考上述的方法将**区段 2** 修改成如下图的程序。

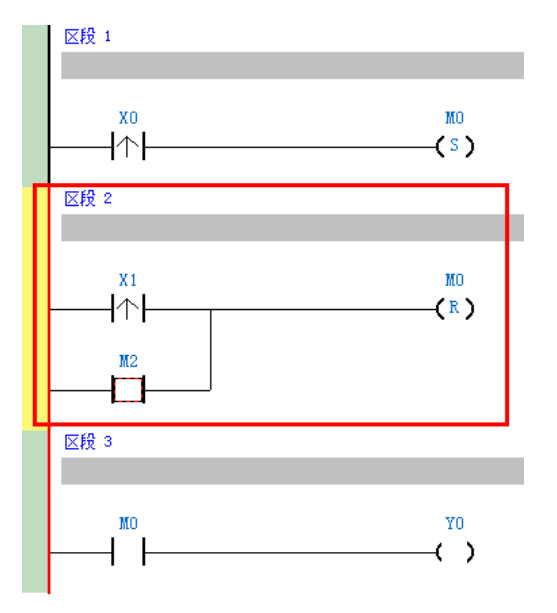

# **补充说明**

**\_6**

当要与某个区块进行并联时,只要先做区块选取,再按照上述的方式操作即可。

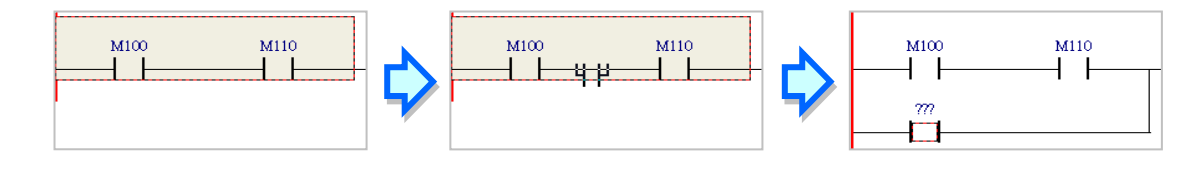
#### **6.5.6 基本编辑-编辑批注**

(1) 首先请确认 下 图标为按下的状态后,直接于欲编辑批注的装置名称上方点击鼠标左键,接着便可于编 辑字段中输入设备批注,完成后按下键盘的**【Enter】**键即可。

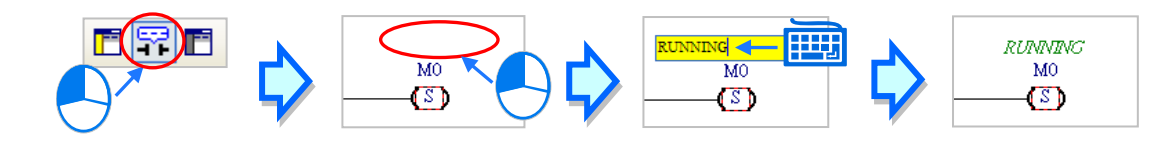

(2) 要为整个区段加入区段批注时,请先确认 7 8标为按下的状态,接着于区段编号下方的字段上点击鼠 标左键,之后即可于下拉的编辑区域中输入批注;编辑时,按下【Shift】+【Enter】键便可换行,而编辑 完成后,直接按下键盘的【Enter】键即可结束编辑。

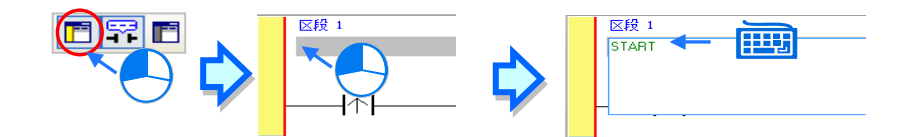

(3) 接着请参考上述的说明完成如下的程序。

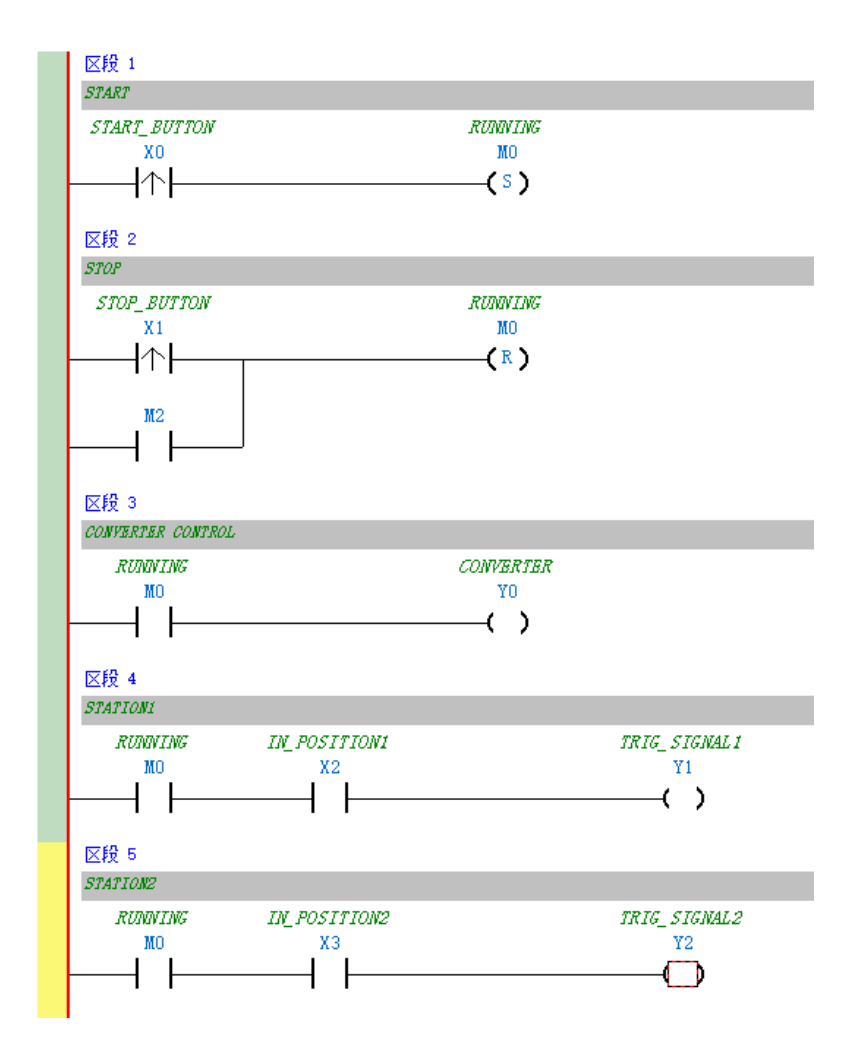

## **6.5.7 基本编辑-插入 API 应用指令**

首先请于上一节完成的五个区段下方新增**区段 6**,并编写如下的程序。之后从下列三种方式选择其中一种来插 入 API 应用指令。

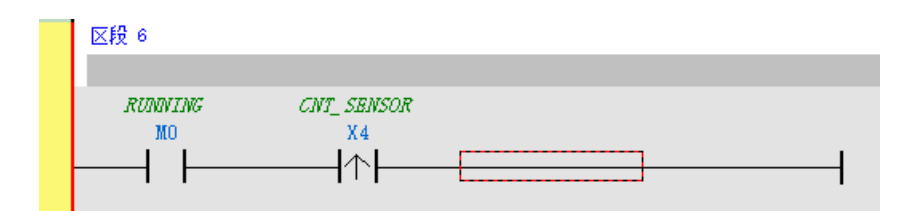

● 方法一

区段 6 **RUNNING** CNT\_SENSOR M<sub>0</sub>  $X<sub>4</sub>$ ł↑ŀ  $\mathsf{F}$ INC 确定 取消

先点选欲插入指令的位置,接着直接以键盘输入指令名称(此范例为 INC)后按下【Enter】键即可。

● 方法二

展开**项目管理区**的**「应用指令」**项目,并在找到欲插入指令的类别后将其展开。

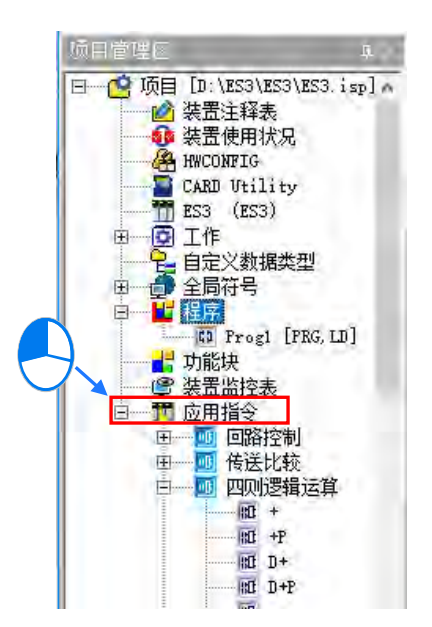

点选欲插入的指令项目 ( 此范例为 INC ) 后按住鼠标左键, 接着将其拖曳至插入位置后放开即可。

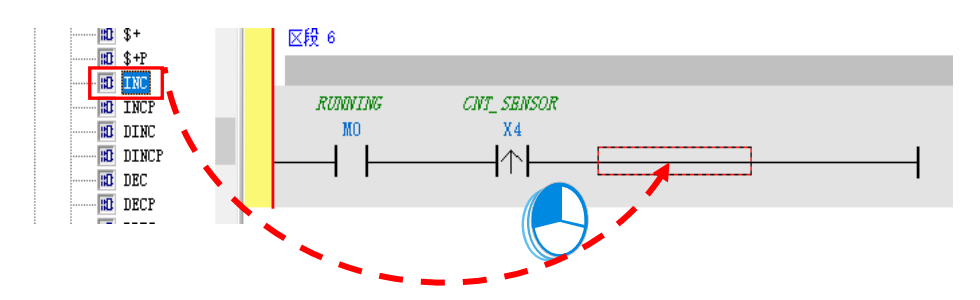

## ● 方法三

先于欲插入指令的位置上点击鼠标左键,之后点选 2 3 % 图标,接着再于出现的选取窗口中点选要加入的 API 应用指令(此范例为 INC),完成后按下「**确定**」键即可。

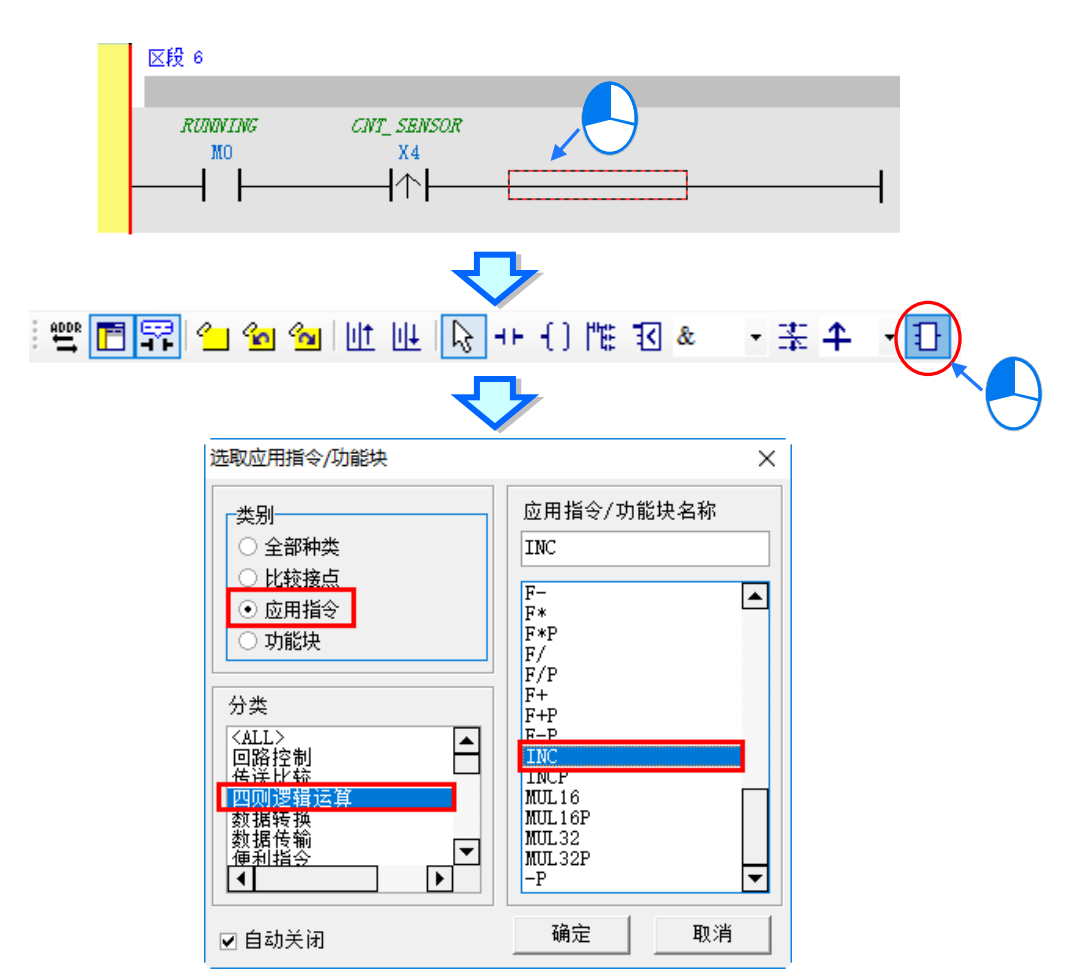

成功插入 API 应用指令后,请参考上述的方式修改指令的操作数,并完成如下图的梯形图程序。

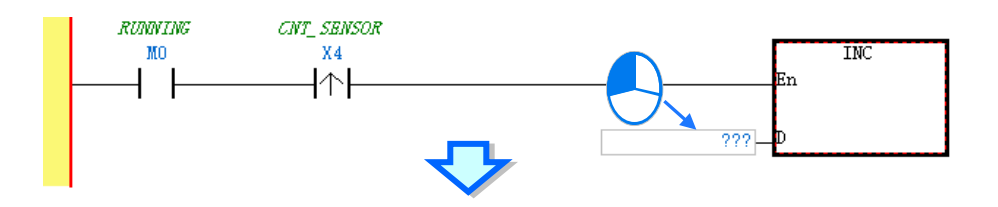

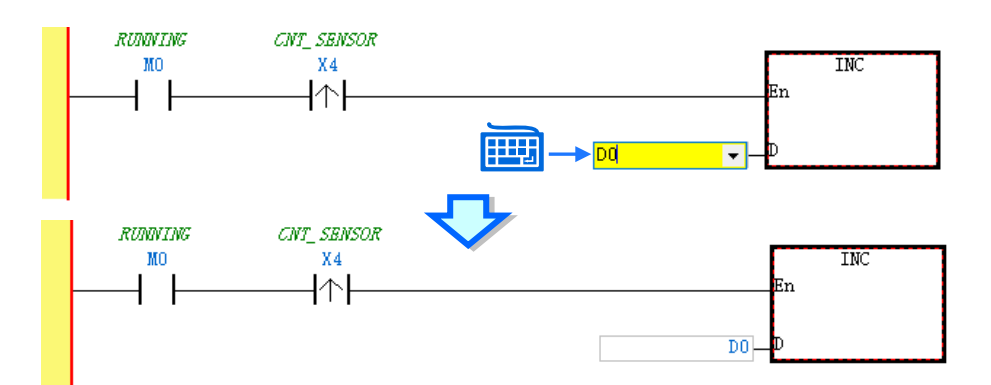

## **6.5.8 基本编辑-比较接点的建立与常数的输入格式**

插入比较接点的方式,除了第 6.5.7 节所介绍的三种方法外,还可以依据下列的步骤。在此之前,我们先在所 有区段的下方新增一个**区段 7**,并编写如下程序。

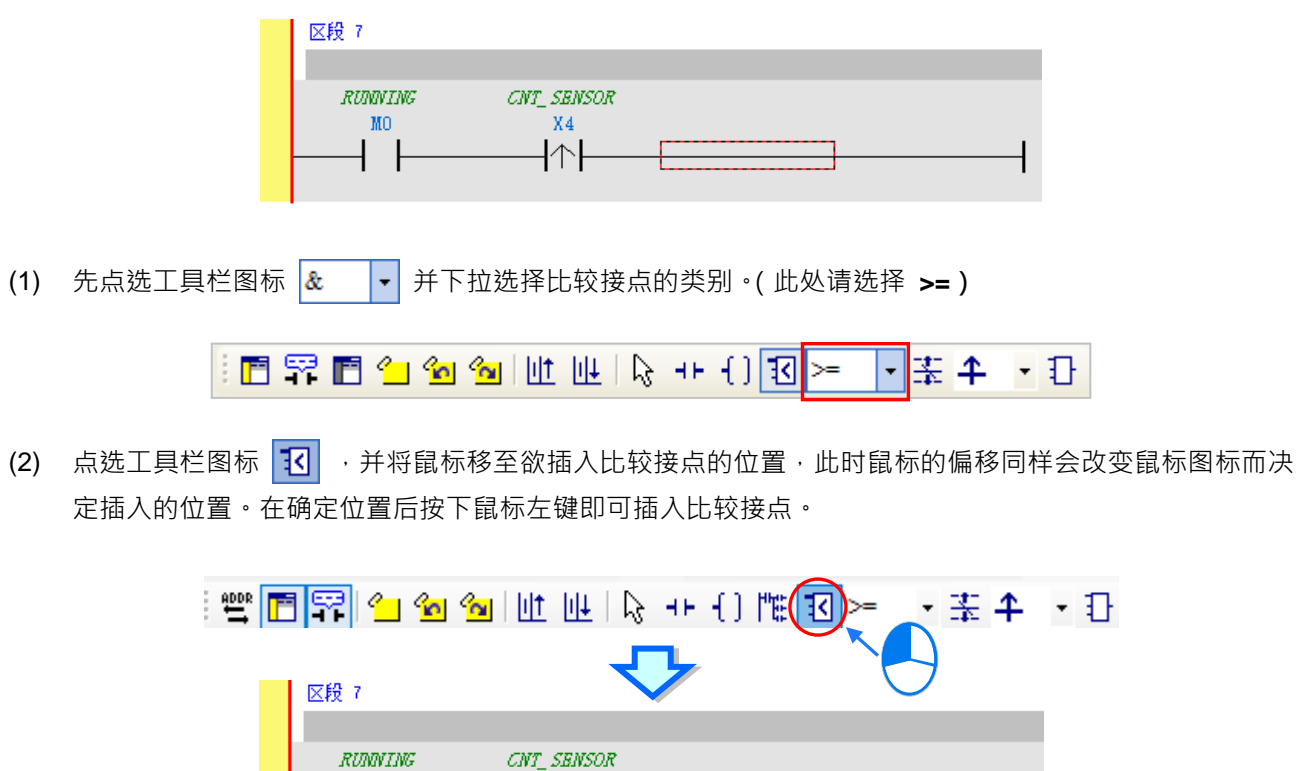

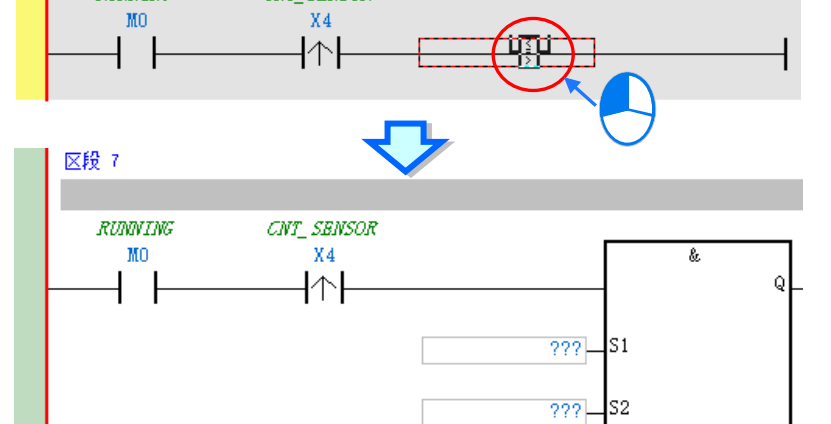

接着请参考上述的方式完成如下的梯形图程序。而不同于早期在 WPLSoft 中使用「**K**」与「**H**」来表达常数的 方式, 在 ISPSoft 中输入 10 进制常数时, 仅需直接输入数字即可, 而 16 进制常数则必须在前面加上「16#」, 如 16#7FFF;此外,也可使用「**8#**」与「**2#**」来表达 8 进制与 2 进制常数。

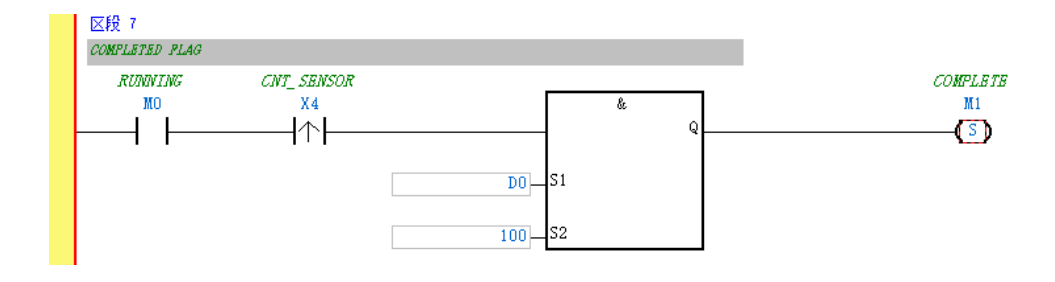

#### **6.5.9 完成范例程序**

梯形图编程的基础操作方式都已大致介绍完毕,而依据前面各节的说明,我们便可逐步完成如下图的范例程序; 在编辑过程中,我们会发现左侧的母线一直是呈现红色的状态,这代表此程序尚未完成编译,而在接下来的章 节中,我们将继续介绍如何对完成的范例程序进行编译,并将编译后的程序下载至主机当中进行基本的测试。

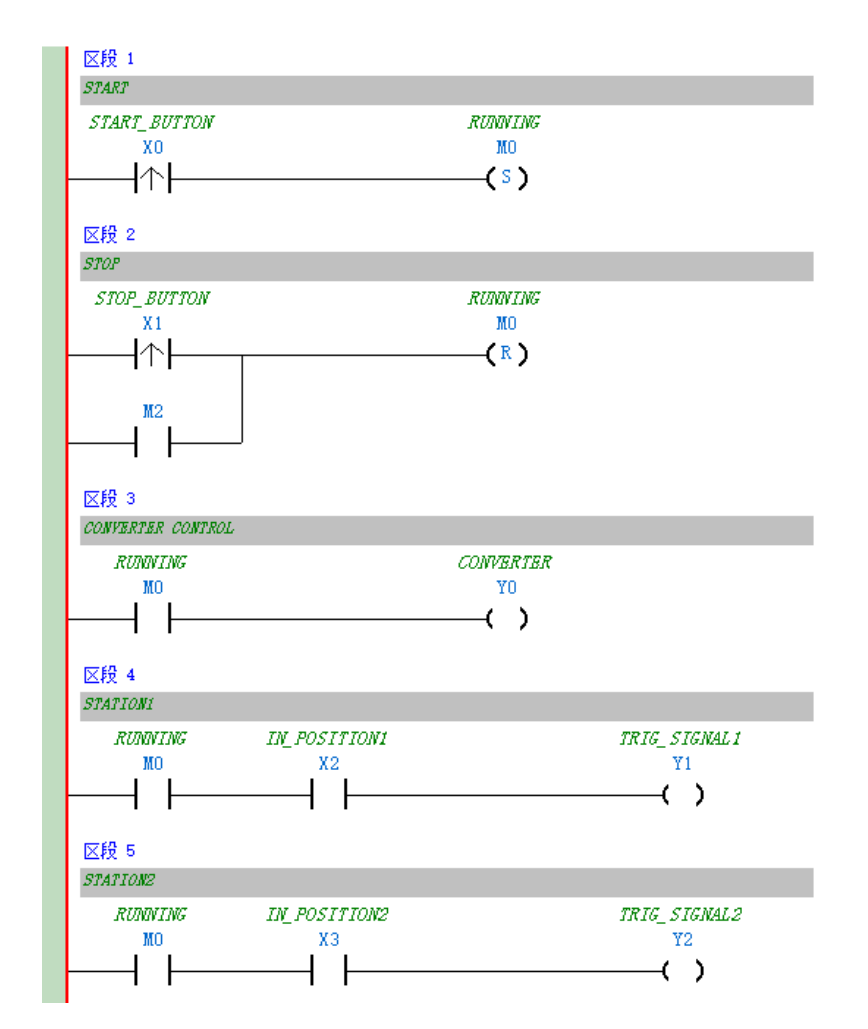

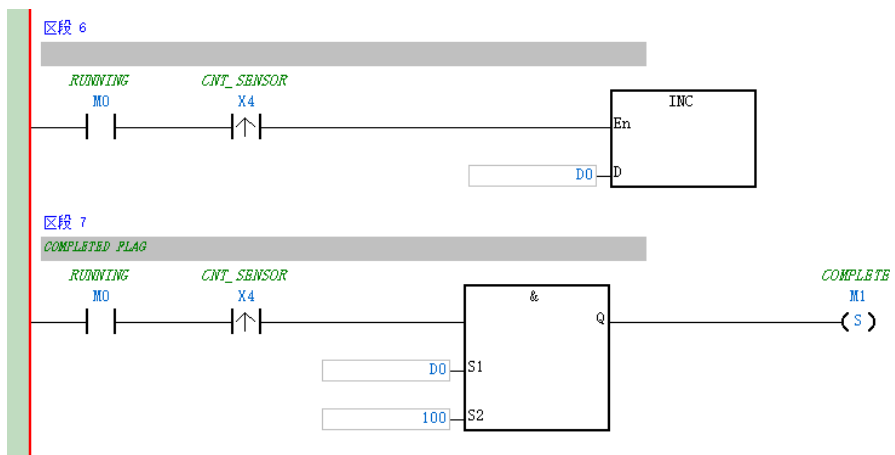

**\*1. 上图的范例程序亦会放置在 ISPSoft 安装目录下的 ..\Project\Example\Gluing\_System\_C\ 文件夹中。**

**\*2. 更详尽的梯形图编程说明,请参考 ISPSoft 使用手册第 10 章的相关介绍。**

#### **6.5.10 程序的检查与编译**

当完成一个程序的编辑后,接着便可对其进行语法检查或编译的工作。其中**「检查」**只会对目前工作窗口的内 容进行语法与结构的确认,而**「编译」**则会针对整个项目进行确认,并在检查无误后自动产生可让 PLC 运行的 执行码,且编译成功后,梯形图左侧的母线也会转变为黑色的状态。

#### **● 检查**

于功能工具栏中点选 **编译(C)** > **检查(C)**或直接于图标工具栏中点击 图标即可。

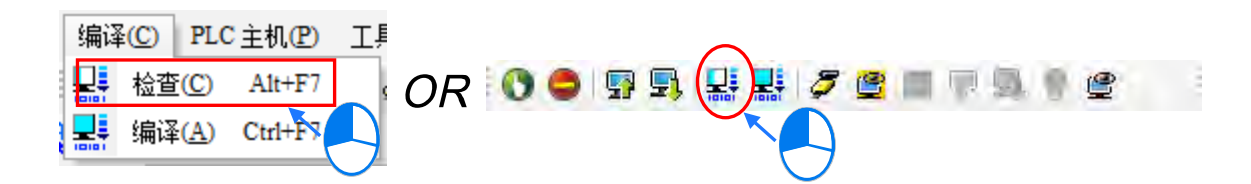

#### **编译**

于功能工具栏中点选 **编译(C)** > **编译(A)**或直接于图标工具栏中点击 图标即可。

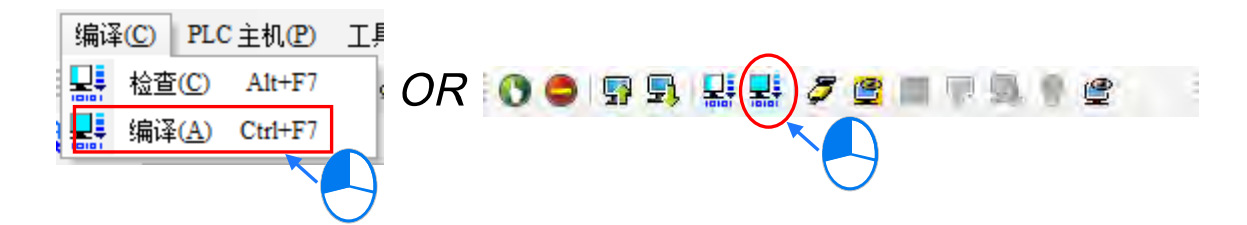

执行完毕后,于 ISPSoft 的「编译信息」窗口中将会显示确认的结果,而当发现错误时,该窗口便会列出相关 信息,直接于该信息上双击鼠标左键,系统便会自动引导用户移动至产生该错误的位置,接着便可进行修正工 作;当修正完毕后,只要再次执行**「检查」**或**「编译」**的动作即可。

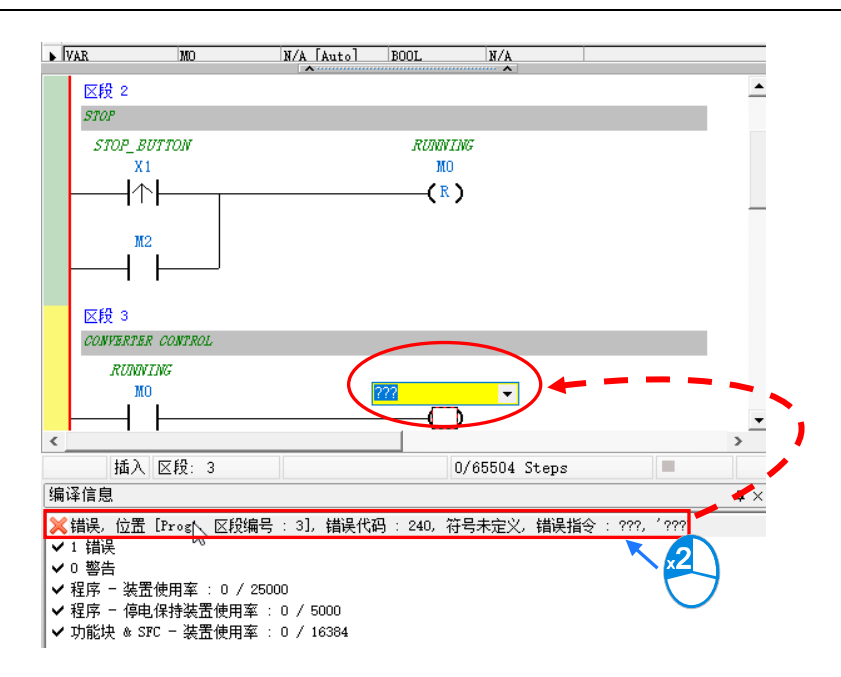

## **6.6 测试与除错**

#### **6.6.1 建立联机**

要将程序与参数下载至主机或进行在线监控之前,必须先在 ISPSoft 与主机之间建立联机,以下针对本章范例 所选用的主机 DVP32ES311T**,**并通过 **USB** 的联机方式来稍做说明,至于其他联机方式或是更详细的操作方法, 请参考 **ISPSoft 使用手册第 2.4 节**,而关于接在线的注意事项则请参考各机种的操作手册。

- (1) 确认主机模块接线无误后,将主机上电。
- (2) 将主机与计算机通过 USB 通讯电缆接续在一起,若计算机中已安装 DVP 系列的 USB 驱动程序,此时 Windows 的设备管理器中便会出现「Delta PLC」的项目,并且会分配到一个 COM Port 的编号。关于安 装 USB 驱动程序相关说明与注意事项请参考**附录 A** 当中的内容。
- (3) 确定**通讯管理员(COMMGR)**已启动并常驻在 Windows 的系统列中;若否,则请至 windows 开始菜单 中依下列路径至**「Delta Industrial Automation」「COMMGR X.XX」**目录中点击**「COMMGR」**的程 序执行快捷方式。

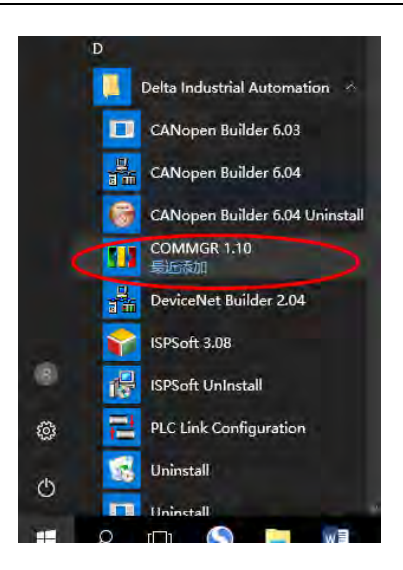

(4) 于系统列的 COMMGR 图标上双击鼠标左键,之后便会开启 COMMGR 的管理窗口;接着请于 COMMGR 窗口的右侧点击「**新增**」键以新增一组 Driver。

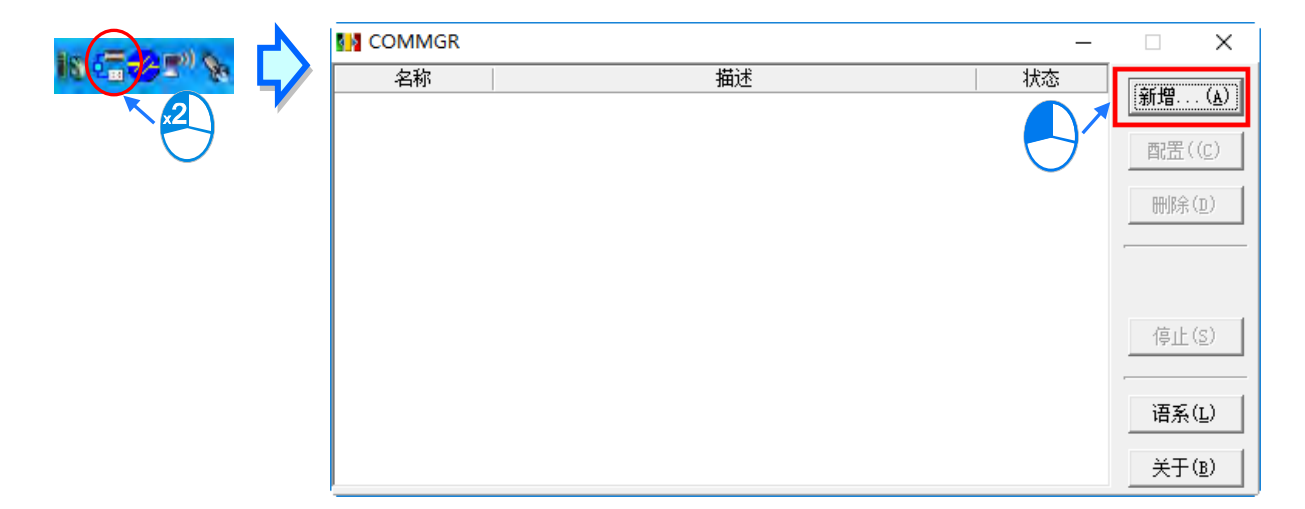

(5) 于驱动程序属性设置窗口中依序完成各字段的参数设定,完成后按下「确认」按钮即可。

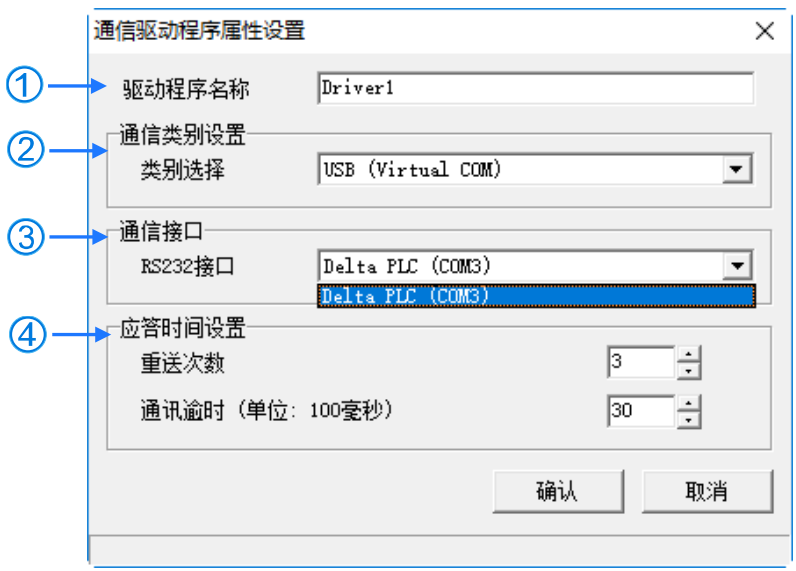

- 于「**驱动程序名称**」字段输入此 **Driver** 的识别名称。
- 于「**通讯类别设置**」的「**类别选择**」字段下拉选择「**USB(Virtual COM)**」的联机类型。
- 3 于「**通讯接口**」字段下拉选择欲建立联机通道的通讯端口,若前述(1)(2)两个步骤已正确完成操作, 则此时于下拉选单中便会显示已联机的主机装置名称与其 COM Port 编号。
- 设定通讯响应的相关参数。其中「**重送次数**」参数是设定联机错误时的重试次数,而「**通讯逾时**」参 数则是设定重试的时间间隔。
- (6) 确认 Driver 的 Status 字段为 **OK** 便可关闭窗口。而此时 COMMGR 仍会继续常驻在 Windows 的系统列中。

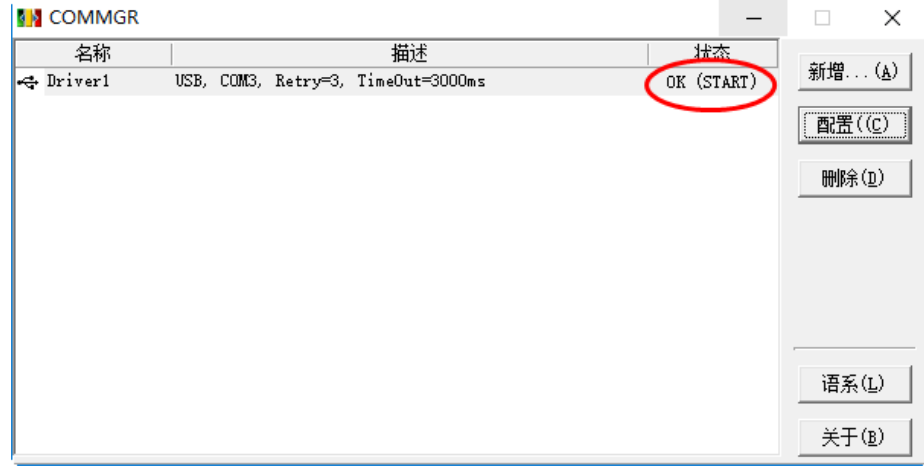

(7) 启动 ISPSoft 后,于功能工具栏中依次点击 **工具(T)** > **通信设置(P)**,接着请于通信设置窗口的**「通 道名称」**字段处下拉选择刚才所建立的 COMMGR Driver,而站号字段则保持**站号 0** 的设定即可。完成后 按下**「确定」**键离开,此时 ISPSoft 的**状态栏**便会显示目前的设定。

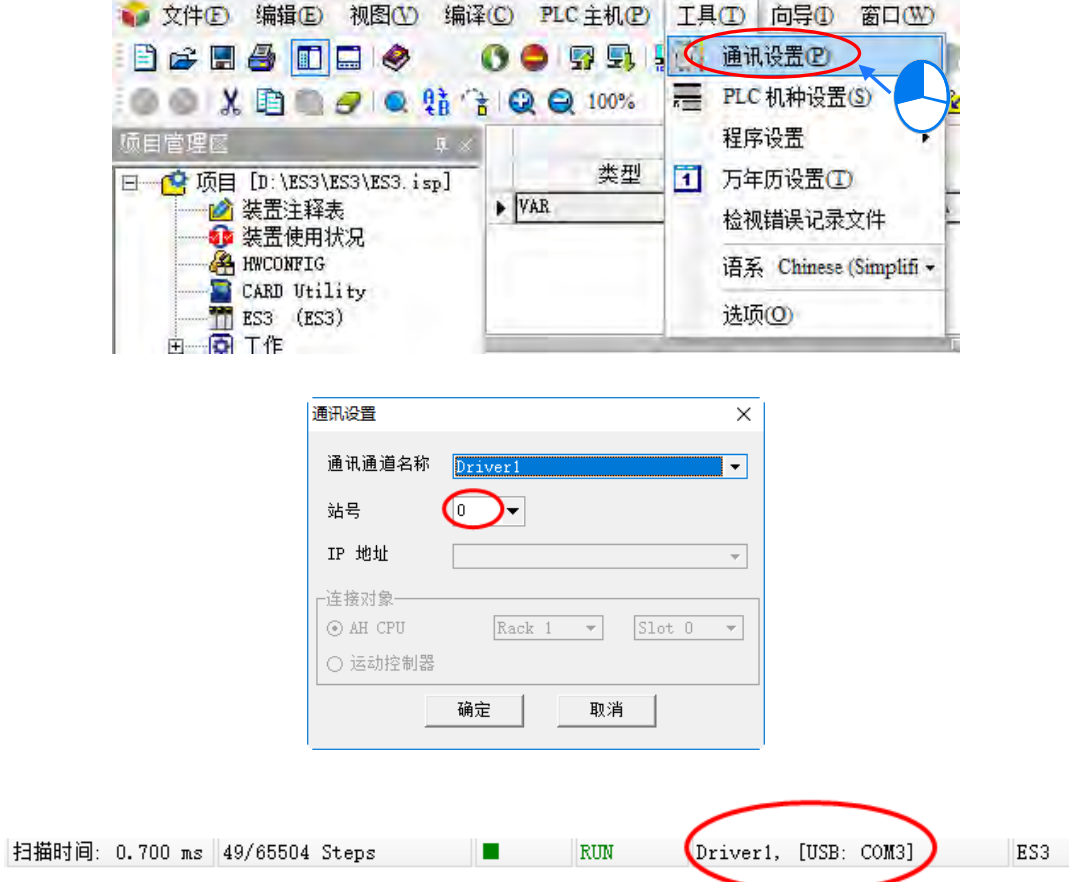

(8) 于功能工具栏中点选 **PLC 主机(P)** > **系统信息(I)**,若已可顺利与主机进行通讯时,ISPSoft 便会从主 机中撷取相关信息,并将其显示于画面中。

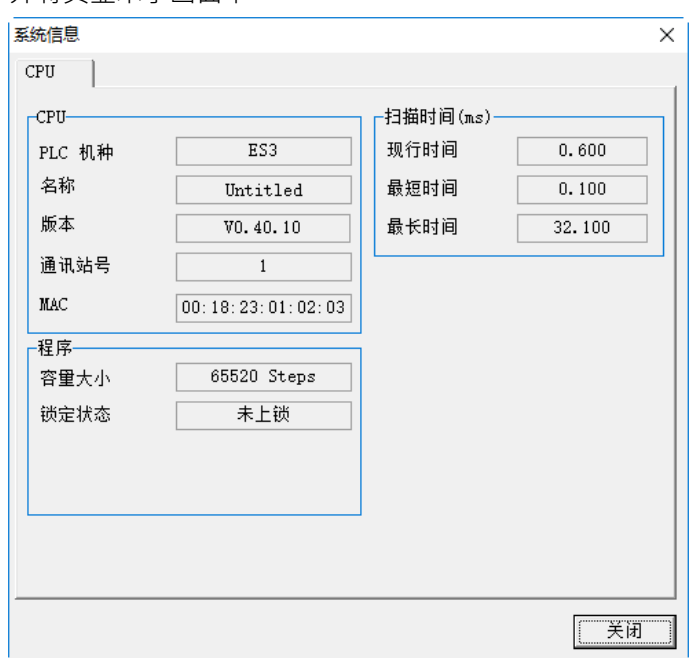

## **6.6.2 下载程序与组态参数**

当已确定 ISPSoft 可与主机正常联机后,接着便可将项目中的参数与程序下载至主机当中。首先请启动 ISPSoft 并开启于前几节内容中已建立的项目,此范例中需要下载的参数共有 2 项,分别是**硬件规划参数**与**项目程序**。

#### **● 下载硬件规划参数**

于**项目管理区**的「**HWCONFIG**」项目上双击鼠标左键,以开启硬件规划工具。

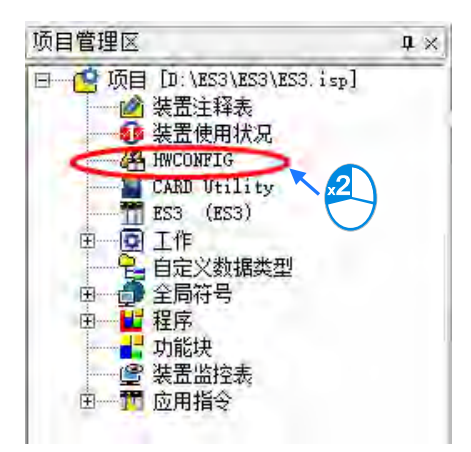

- (1) 进入 HWCONFIG 的操作环境后,画面中便会显示之前所规划的硬件配置,而在下载前请再次确认实际硬 件配置与此处的规划是否相同。
- (2) 于 HWCONFIG 的功能工具栏点击 设定(O) > 下载(D)或点击图标工具栏的 Q 图标 · 接着画面 便会出现下载项目的提示窗口,按「确定」按钮后即可开始进行下载。

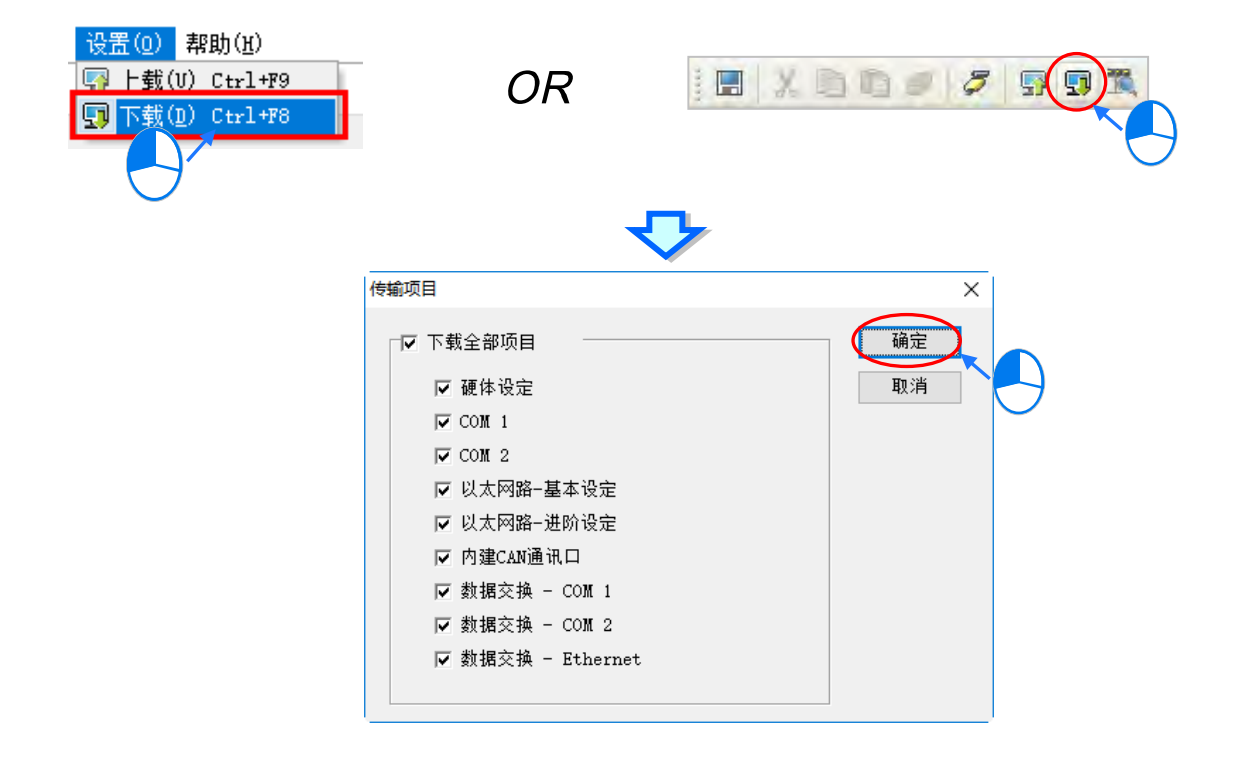

(3) 成功下载后,主机本体上的 ERROR 灯号应呈现熄灭的状态,此时便可将 **HWCONFIG** 的窗口关闭。但若 BUS FAULT 灯号仍呈现常亮或闪烁的状态时,代表 PLC 本身处于异常状态,此时请再次确认 **HWCONFIG** 中的规划与实际的硬件配置是否一致,或参考该机种的操作手册进行错误排除。更进一步的 HWCONFIG 操作说明请参考**第 8 章**的相关内容。

#### **● 下载项目程序**

确认程序编译无误后,于 ISPSoft 的功能工具栏点选 **PLC 主机(P)** > **PLC 程序传输** > **下载(D)**或点击图 标工具栏的 21 国标,接着便会出现下载项目的勾选窗口,此时勾选项目中的**「程序」**与相关注释项目,以 便日后可由 PLC 中将程序重新上传,完成后按下**「开始传输」**即可。

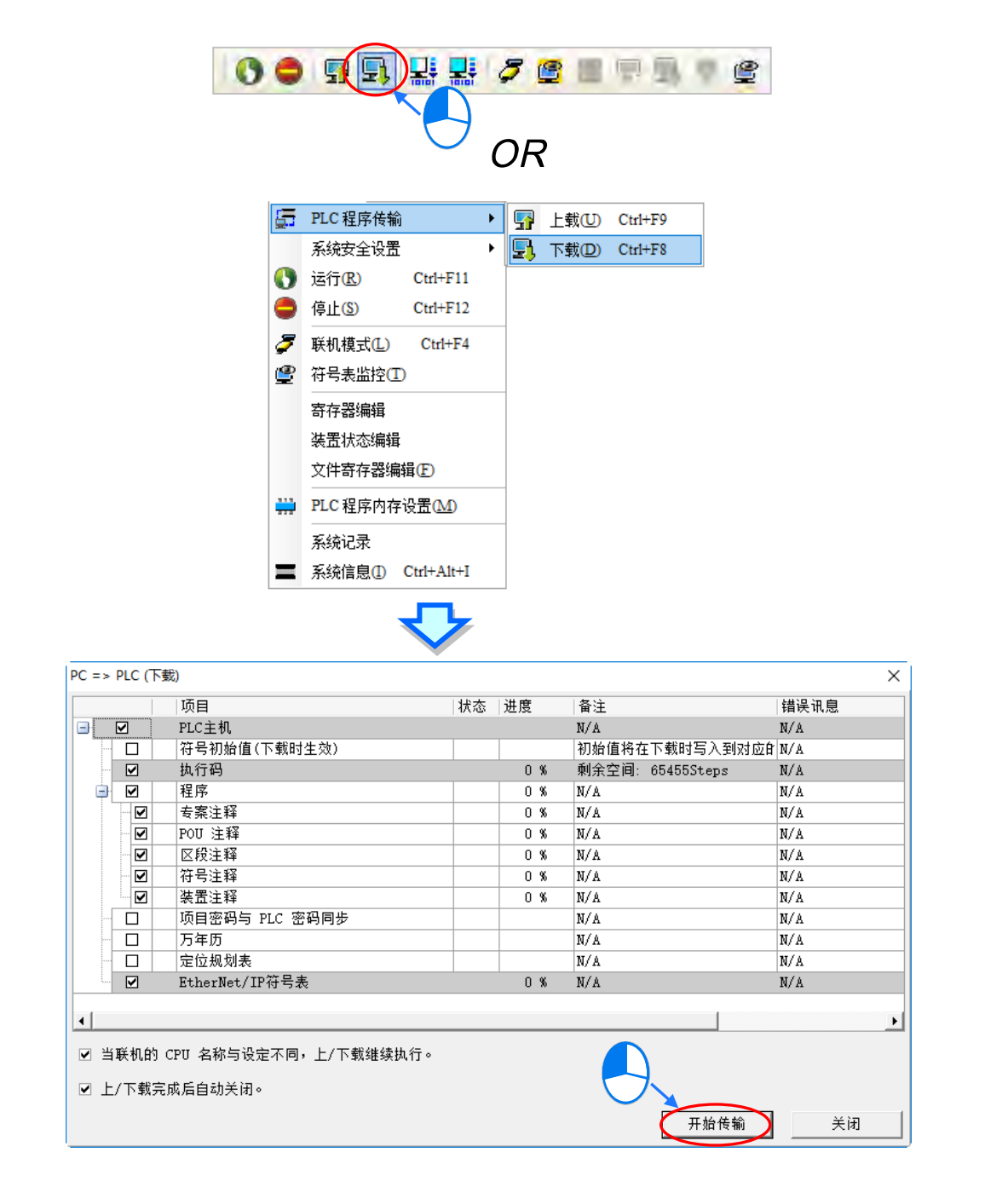

**\_6**

6-30

## **6.6.3 联机测试**

当程序下载至 PLC 主机后,便可通过 ISPSoft 对 PLC 的执行状况进行监控。而于 ISPSoft 中,监控功能又可分 为「**装置监控」**与「**程序监控」**。

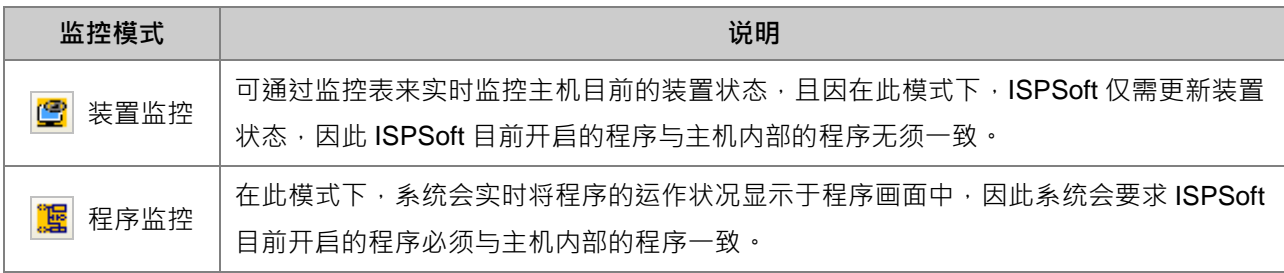

**\*.装置监控模式可单独启动,而程序监控模式则必须伴随装置监控模式一起启动。**

**直**接于功能工具栏中点选 PLC 主机(P) > 联机模式(L)· 或按下图标工具栏的 2 同标便可进入在线监 控,而此时系统将会同时启动「**装置监控**」与「**程序监控**」两种模式:

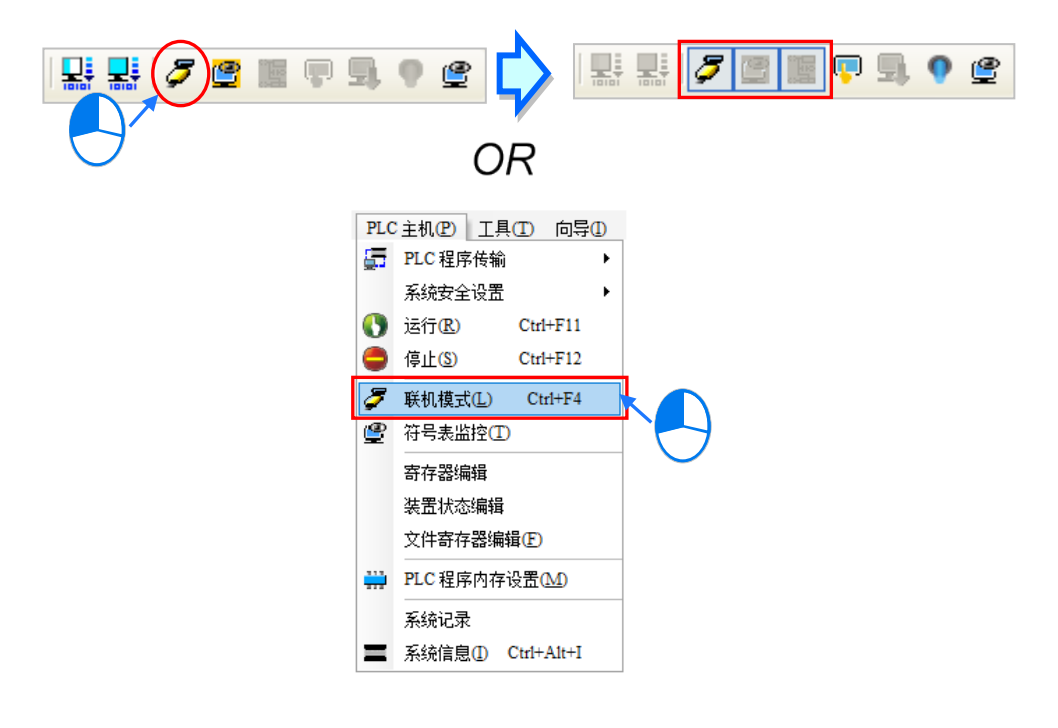

进入在线模式时,由 ISPSoft 的状态栏便可检视目前的**扫描时间**、**通讯状况**与**主机状态**。

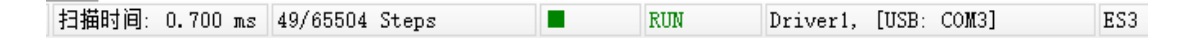

且启动**程序监控**模式后,原本编辑的程序画面便会实时显示目前的装置状态。

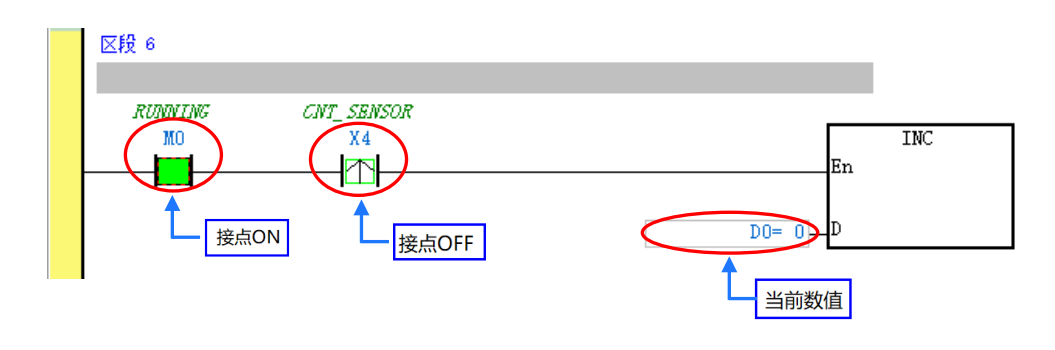

除了可通过切换主机本体的 RUN/STOP 开关来改变主机的运转状态外,于 ISPSoft 中亦提供相同的功能供用户 进行操作;当于 ISPSoft 的功能工具栏中点选 **PLC 主机(P)** > **运行(R)**或按下图标工具栏的 图标时, PLC 主机便会切换至执行 (RUN)状态;而当要将 PLC 主机切换回停止 (STOP)状态时,只要再次于功能工 **具栏中点选 PLC 主机 ( P ) > 停止 ( S )** 或直接按下图标工具栏的 |● 图标即可。

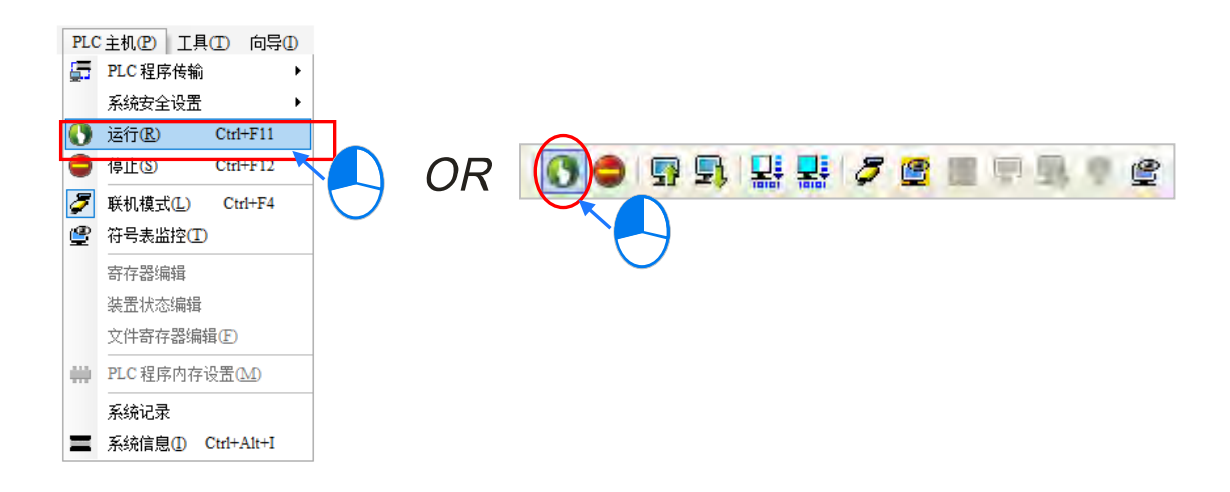

于在线监控的模式下,先点选任一装置后按下鼠标右键,之后于快捷选单中便会有许多的控制选项可供使用, 利用这些功能便可于测试过程中暂时改变某个装置的状态或内容值。

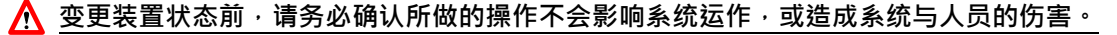

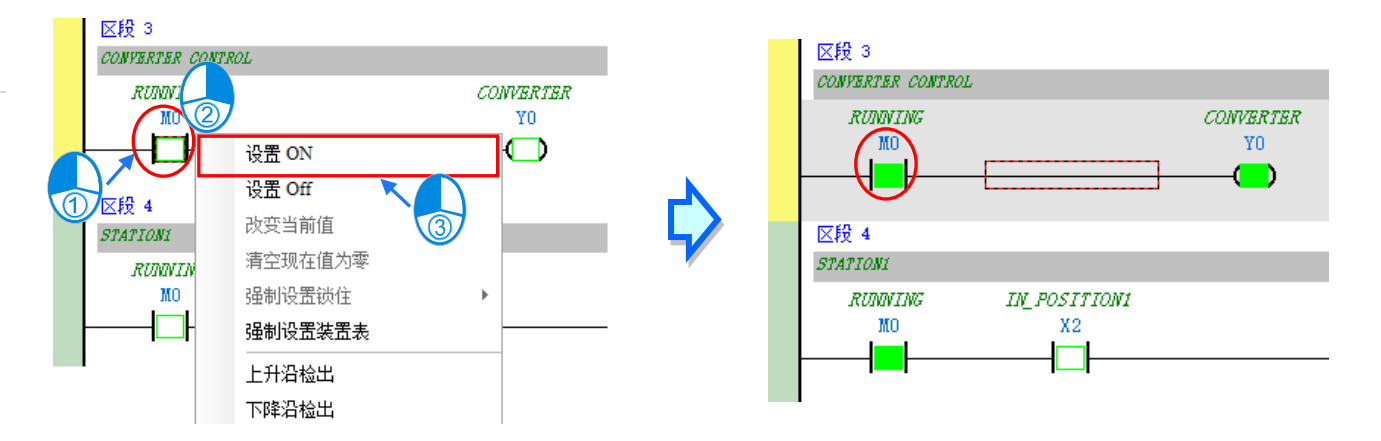

下表则为各操作项的说明简述,其中**强制设定锁住**的功能只可用于 X 与 Y 接点。

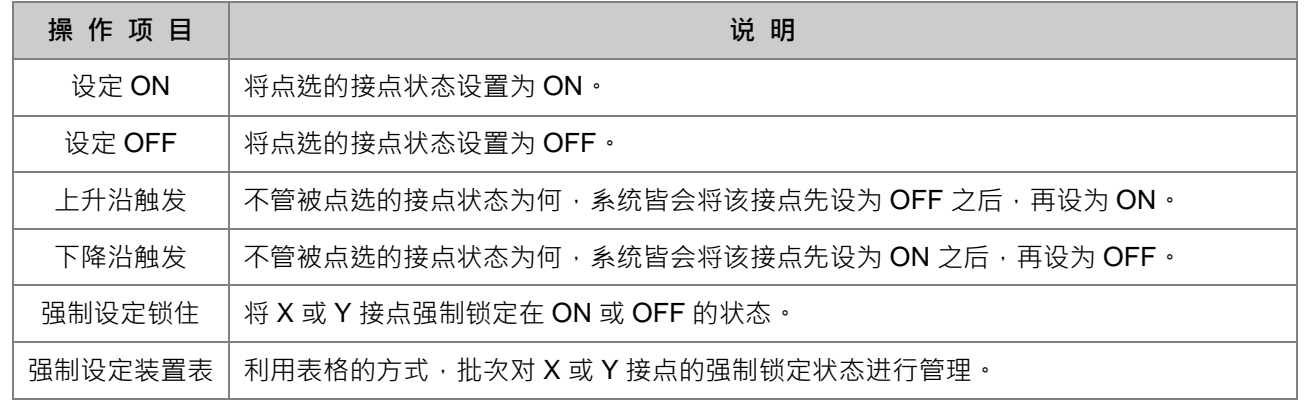

当要改变某个装置的内容值时,请先点选该装置后按下鼠标右键,接着于快捷选单中点选「**改变当前值**」,之后 便可由数值设定窗口中设定该操作数的内容值。

下列即为数值设定窗口的相关说明。

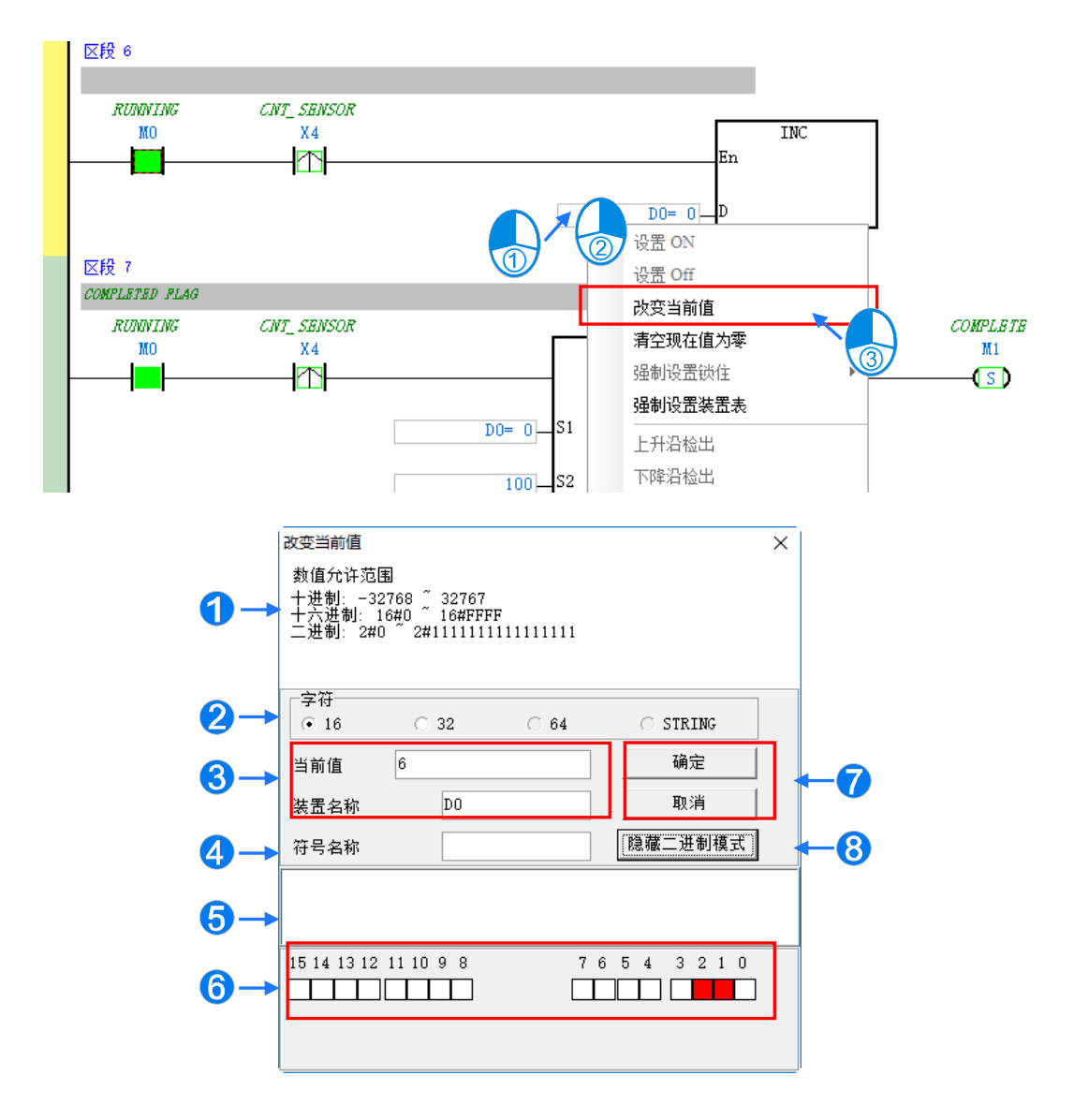

- 1 提示信息。
- 2 于此输入欲变更的数值。
- 6 欲变更当前值的装置名称或变量符号名称。
- 4 于此选择输入的数值格式为 16 位或 32 位。
- 6 数值变更记录。(显示格式:装置名称 变更数值)。
- 当开启**二进制模式**时,用鼠标便可直接于此处设定各个 Bit 的 ON/OFF 状态。
- **⑦** 按下「确定」键可套用设定值,按下「取消」键则可关闭此设定窗口。
- 8 点击此键可开启或隐藏二进制模式。

在本范例中, X0~X17 与 Y0~Y17 为主机 CPU 模块 DVP32ES311T 的输入/输出装置范围, 因此当硬件参数下 载至 PLC 后,装置 X0~X17 的状态便会与实际模块的输入状态保持同步。此时若尝试于程序监控画面中,将 X0~X17 的接点状态直接**设为 ON** 或**设为 OFF**,该接点的状态仍旧会依据外部实际输入的讯号而被重复刷新。

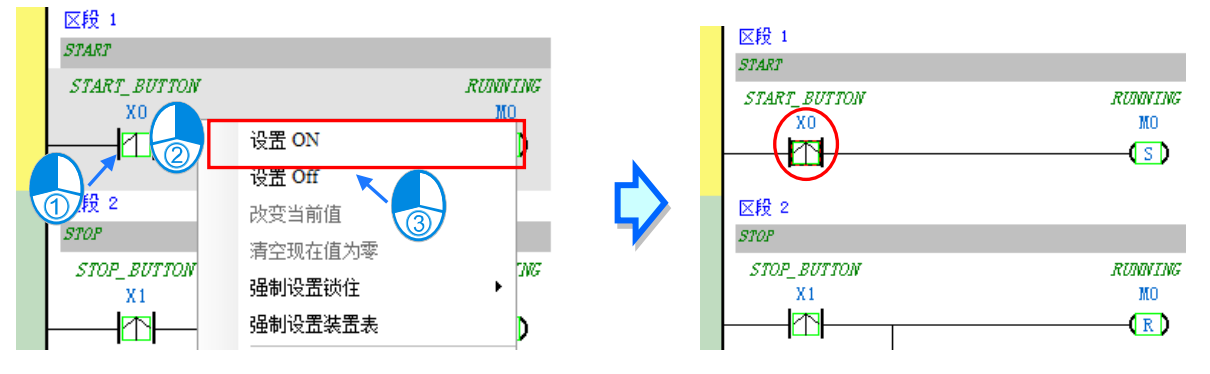

不过在进行测试的过程中,还是可通过**强制设定**的功能来将 X 接点锁定在固定的状态。设定时,请先点选欲设 定的 X 或 Y 接点,接着按下鼠标右键并于快捷选单中点选「**强制设定锁住**」,之后便可通过下阶的项目来进行 相关的操作。而处于锁定状态的 X 或 Y 接点,其图标旁便会出现一个大锁的符号。

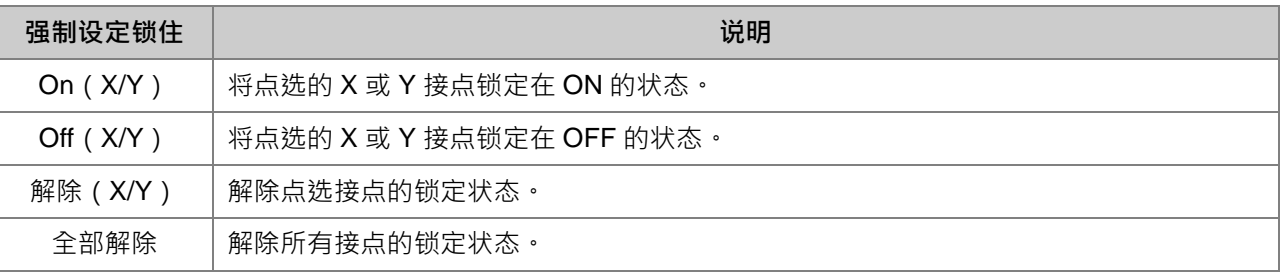

当程序中的 Y 接点处于**强制设定**状态时,代表该接点的输出状态将不会受到程序执行结果的影响。

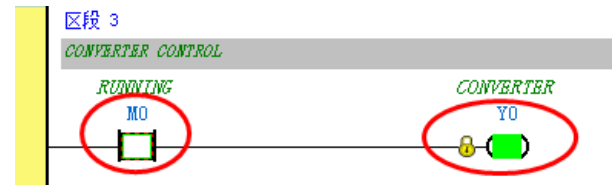

\*.离开在线监控时并不会自动解除主机内部的强制设定状态 · 因此结束测试后 · 请确认是否须将强制设定的状态全部解除 ·

下述为建立监控表的方式,且不论是脱机或联机的状态下皆可进行监控表的建立。

**● 方法一** 

于功能工具栏中点选 **PLC 主机(P)** > **符号表监控(T)**,或于图标工具栏中点选 图标。

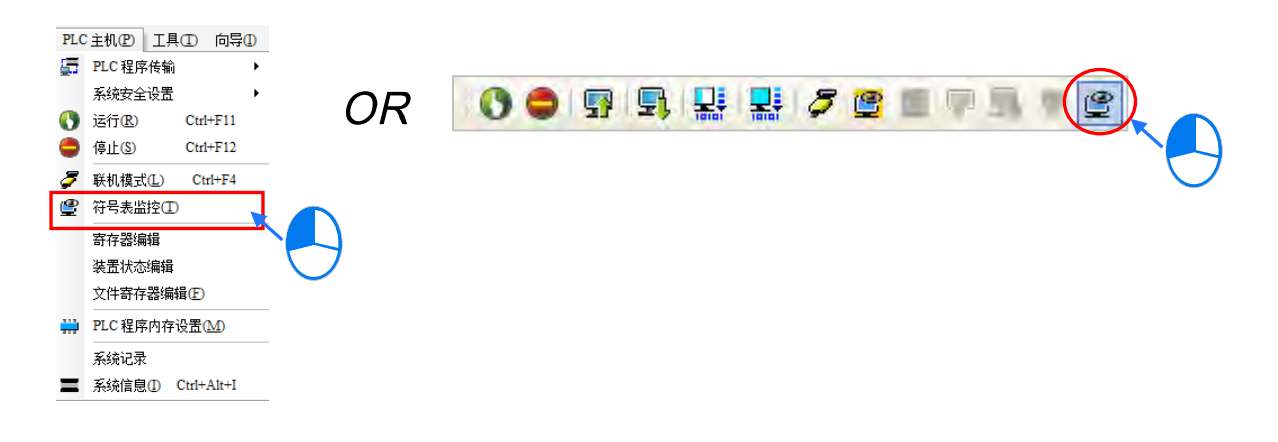

#### **● 方法二**

在**项目管理区**点选「**装置监控表**」后按下鼠标右键,快捷选单中点选 **装置监控表** > **新增**。

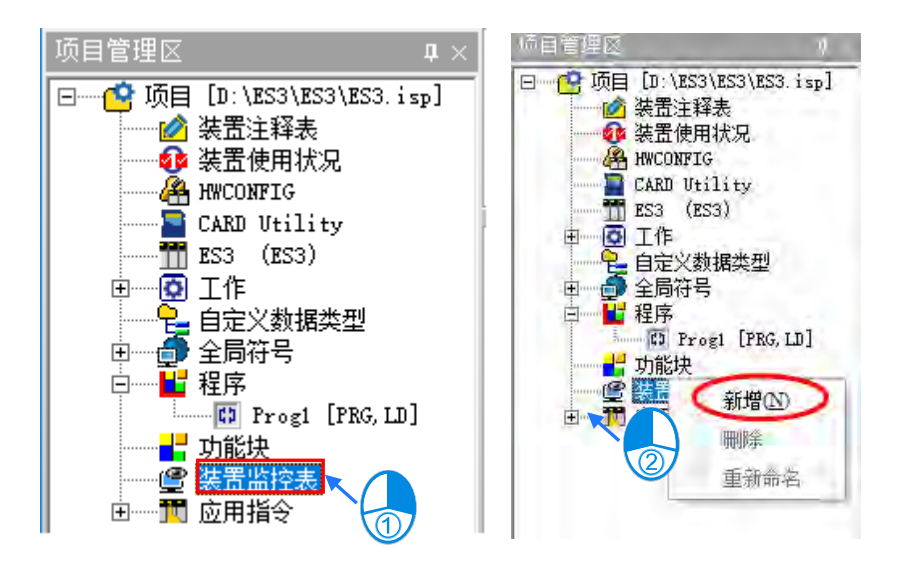

依据上述方式操作之后,接着在弹出的窗口中输入监控表的名称,完成后按下「**确定**」,**项目管理区**的「**装置监 控表**」项目下便会产生一个对象,当后续要开启监控表时,只要双击该对象即可;此外,一个项目中可建立多 个监控表,而所建立的监控表亦将随着项目一起被储存。

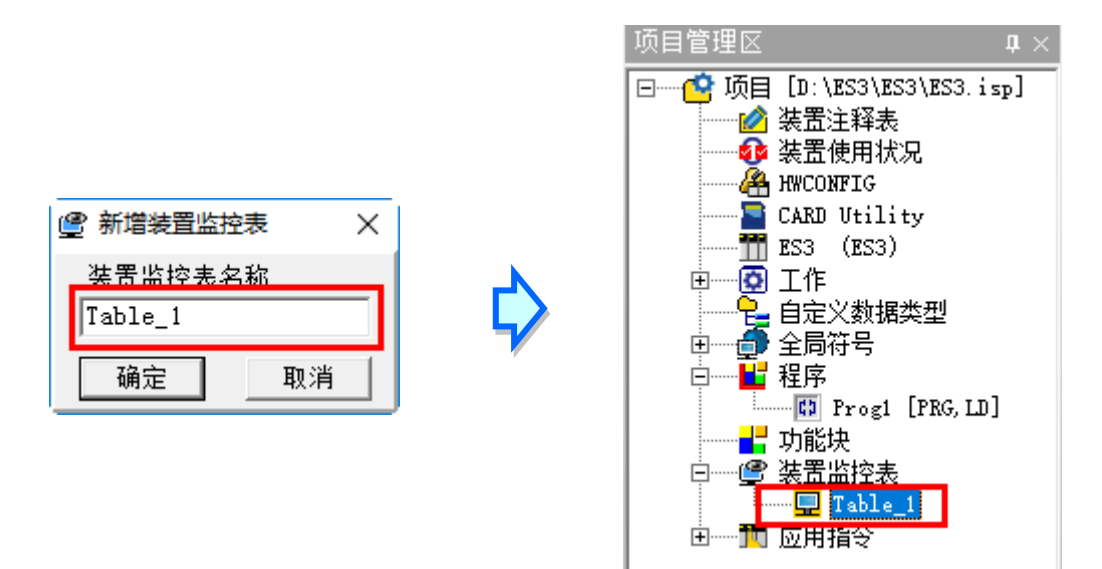

当新增一个监控表时,画面便会自动开启该监控表的管理窗口,此时便可直接于该窗口中建立监控项目。欲建 立项目时,请于监**控表**的空白处双击鼠标左键,或直接输入设备名称,接着便可于弹出的窗口中输入启始的装 置地址与欲加入的数量,不过须注意每个监控表至多只可建立 100 个监控项目。

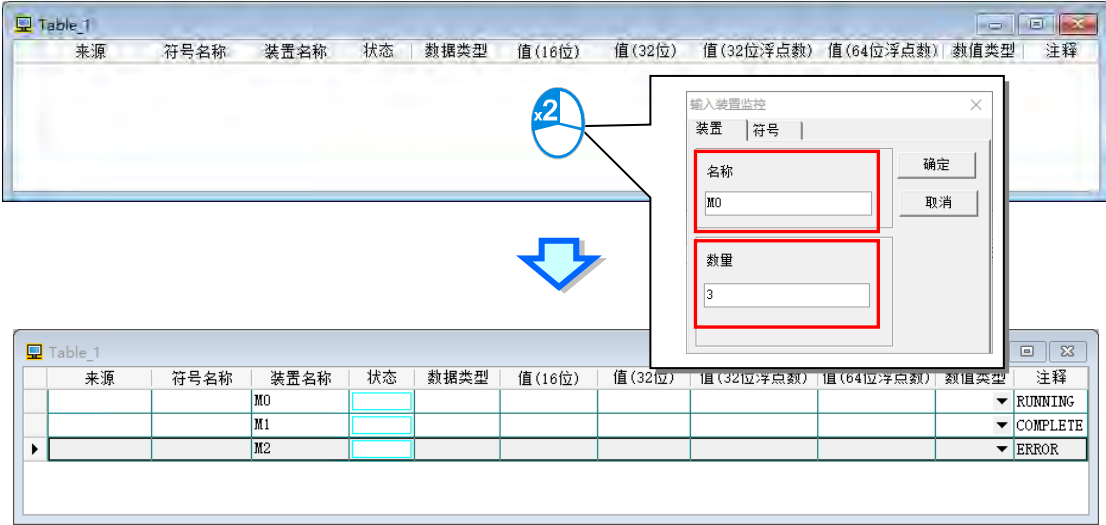

当加入装置项目时,切换键盘的【Insert】键便可选择使用**插入**或**取代**模式;ISPSoft 窗口的状态栏中便可得知 目前所选择的状态。

当选择**插入**模式时,新增的监控项目将会插于目前监控表中被选取的项目上方;而选择**取代**模式时,新增的监 控项目便会直接将目前所选取的监控项目取代掉。

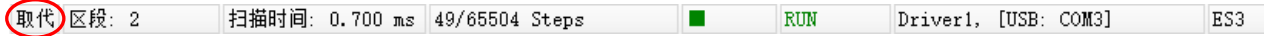

当要隐藏某些监控表的字段时,请于监控表中按下鼠标右键,接着于选单中点选「**监控字段设定**」,之后便可通 过其下阶的项目来进行设定,而当取消勾选时,该字段便会被隐藏。

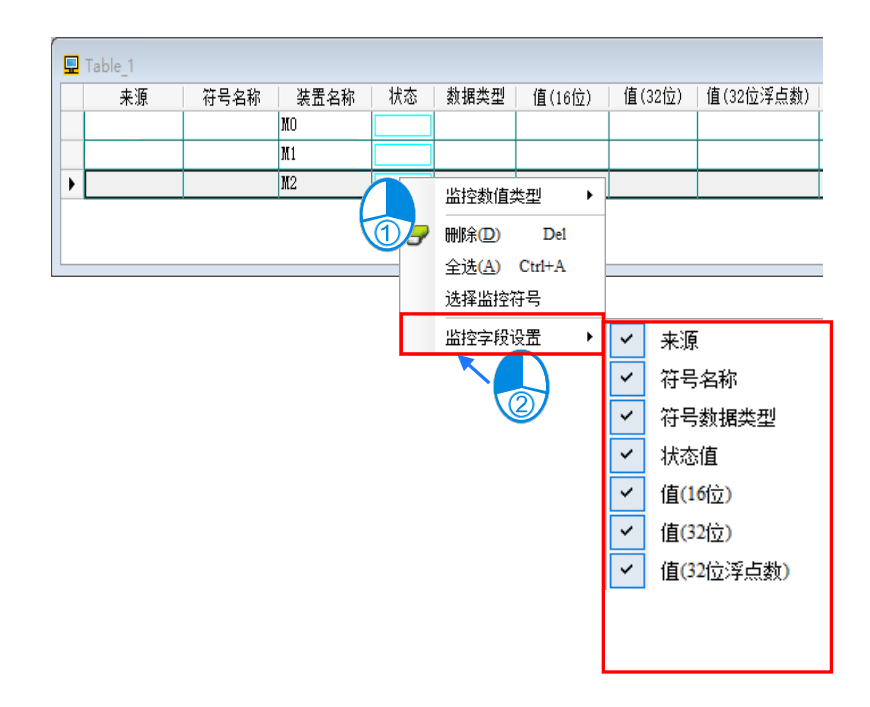

下表则为监控表中各字段的相关说明:

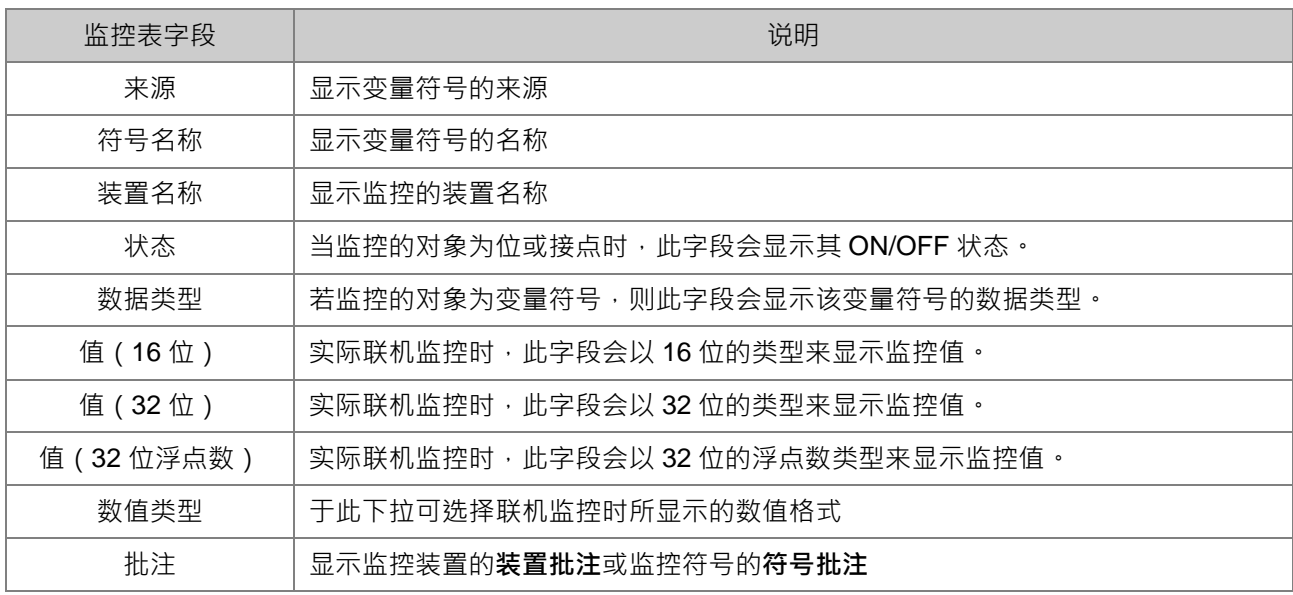

当建立好一个监控表后,可于在线模式下通过监控表来监控表格中的各个项目;而当处于在线模式时,于**监控 表**中点选某个项目后,右击该项目,之后快捷选单中便会出现与程序监控画面相同的操作项,利用这些功能便 可对监控项目的状态或内容值进行变更。

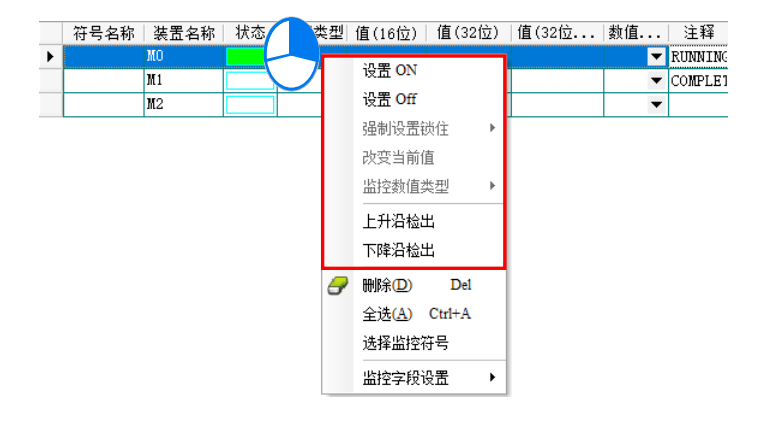

依据本节所介绍的内容,便可对我们所建立的范例程序进行简易的测试与除错,进一步的测试与除错功能, **ISPSoft 使用手册第 18 章**有更详尽的介绍。

## **6.7 万年历设定**

ES3 与 PC 联机后可利用软件对万年历作设置

(1) 点选『工具』内『万年历设置』

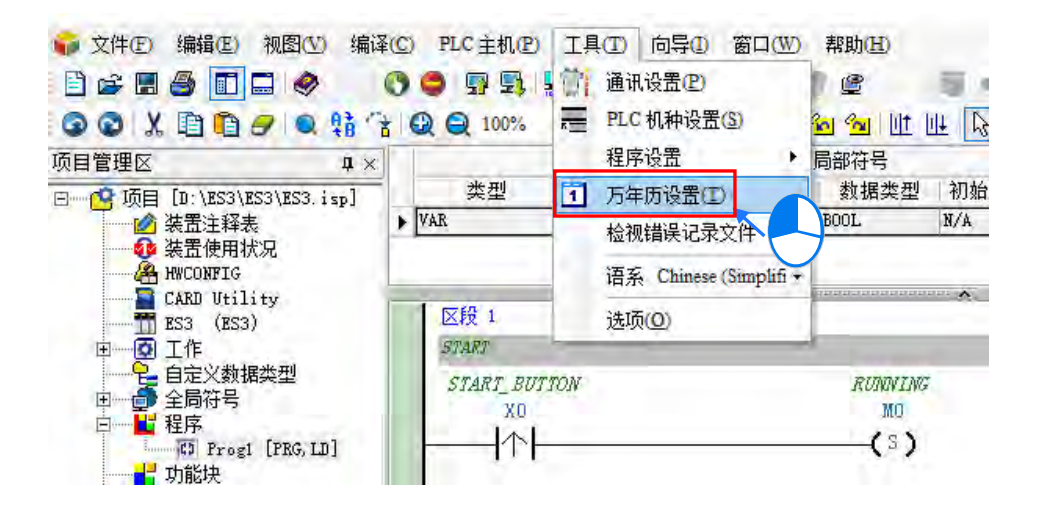

(2) 选择 PLC 时间与计算机相同『确定』

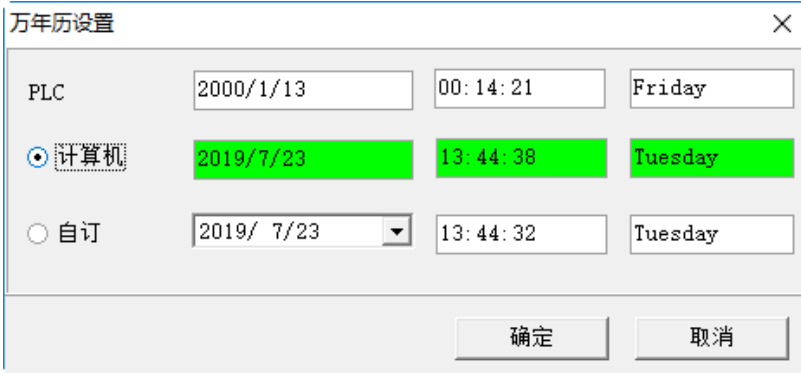

(3) 万年历设置成功

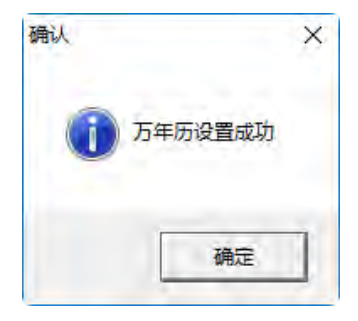

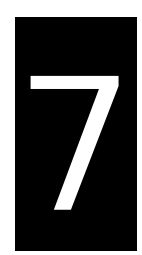

# 第7章 存储卡

# 目录

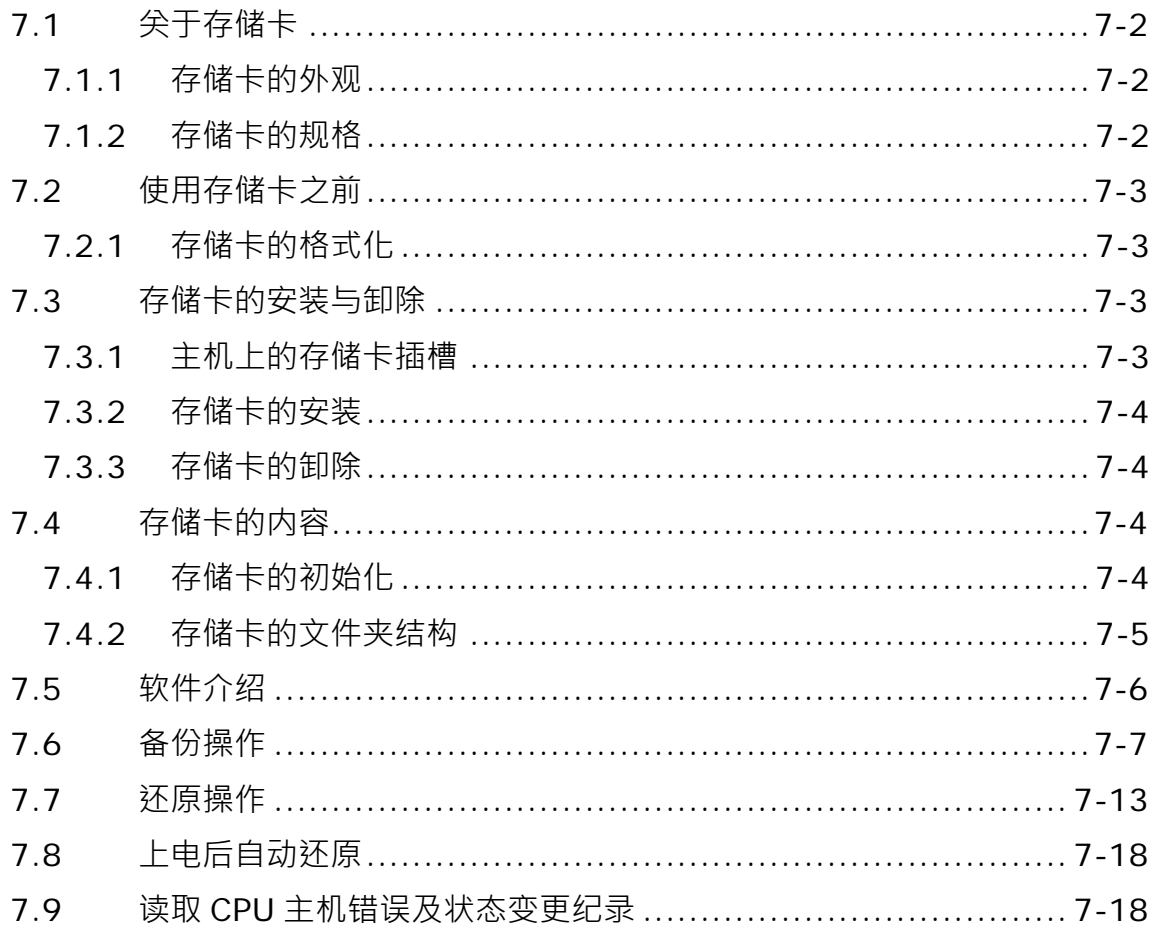

## <span id="page-201-0"></span>**7.1 关于存储卡**

DVP-ES3 主机支持标准的 Micro SD 存储卡,用户可自行选购符合规格的产品。本章的内容将介绍 DVP-ES3 主机支持的 Micro SD 卡规格,以及使用上的注意事项。

## <span id="page-201-1"></span>**7.1.1 存储卡的外观**

SD 卡根据尺寸大小共分为 SD、Mini SD 及 Micro SD 三种, DVP-ES3 主机仅支持第三种 Micro SD 的标准尺 寸。

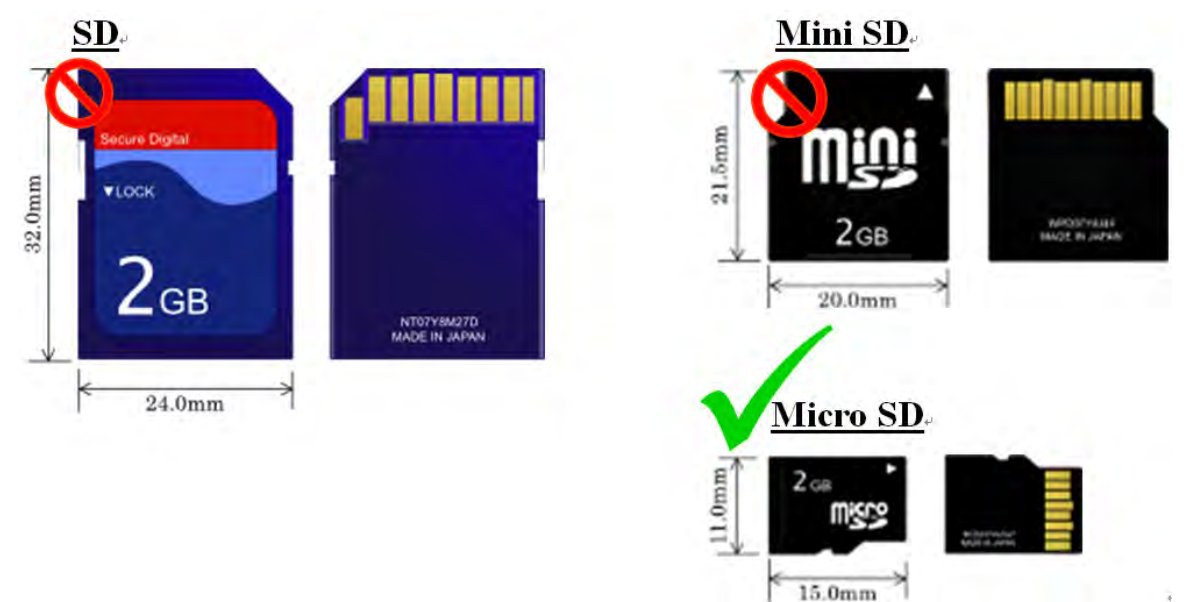

#### <span id="page-201-2"></span>**7.1.2 存储卡的规格**

目前市面上的 SD 卡规格相当繁多,除上述的尺寸区别,根据支持容量的大小还可以分成 SD、SDHC 及 SDXC 三种类别,而 DVP-ES3 系列主机目前只支持文件格式 FAT32, 最大容量 32GB。下列是所有 SD 卡家族的一览 表, 其中 SDHC 字段中的 micro SDHC 代表 DVP-ES3 主机所支持的规格, 选购时请务必谨慎挑选符合规格的 商品。

#### SD 卡家族

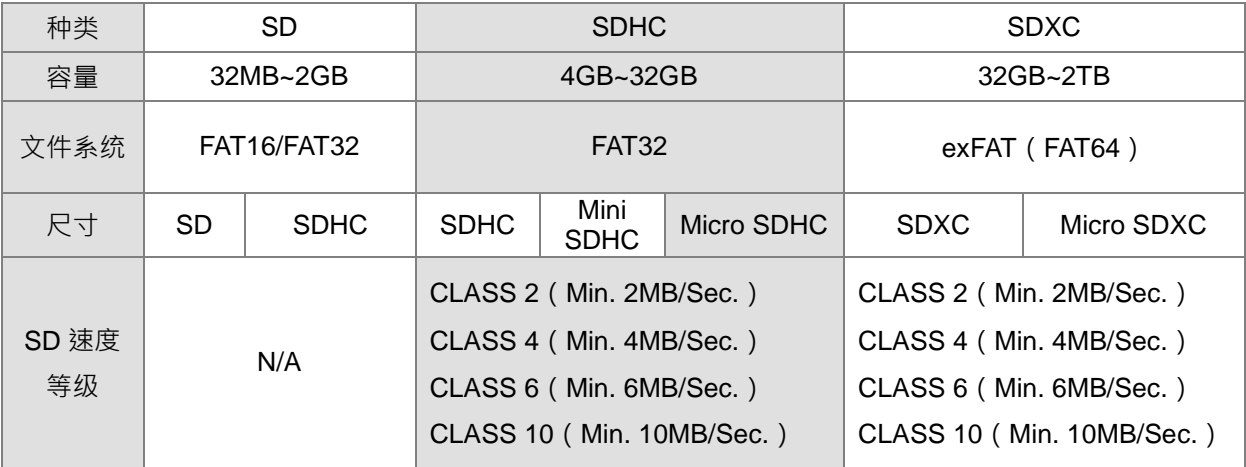

## <span id="page-202-0"></span>**7.2 使用存储卡之前**

#### <span id="page-202-1"></span>**7.2.1 存储卡的格式化**

当用户第一次购得 SDHC 卡时, SDHC 卡可能尚未经过格式化,而未经格式化的存储卡将无法在 DVP-ES3 主 机上使用,因此用户需自行完成 SDHC 卡的格式化,格式化的文件系统为 FAT32。

下列的示范为一般最常使用的方式,也就是经由卡片阅读机来进行格式化的处理,不过用户还是必需先仔细阅 读 SDHC 卡厂商所提供的说明文件及注意事项。

△ 格式化的动作将会删除存储卡内的所有数据,执行前请先确认存储卡内的数据是否需要备份。

(1) 将 SDHC 卡插入卡片阅读机,此时操作系统会检测到一个新增的储存装置。

(2) 鼠标移至该装置后点击右键,并选择**格式化**。

(3) 文件系统必须为 FAT32 · 其余则可维持默认值;接着勾选快**速格式化**后按下开始。

(4) 按下警告窗口的**确定**键后即开始进行格式化。

## <span id="page-202-2"></span>**7.3 存储卡的安装与卸除**

#### <span id="page-202-3"></span>**7.3.1 主机上的存储卡插槽**

如下方图标,主机的存储卡插槽都被安排在机体正面的左方。

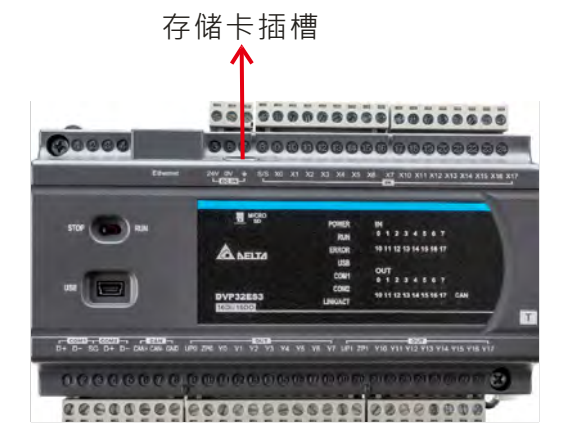

## <span id="page-203-0"></span>**7.3.2 存储卡的安装**

直接将存储卡笔直地插入主机的存储卡插槽并将其推至底部,直到听见卡榫固定的声音即可。顺利安装后, SDHC 卡应该会被牢牢的固定住,若仍是松脱的状态表示并未安装正确。另外,SDHC 卡本身有防呆设计,若 SDHC 卡插入的方向错误便会无法将其推至插槽底部,此时请勿强制推入以免造成机体的损坏。插入 SDHC 卡 的正确方向请参考下方图示。

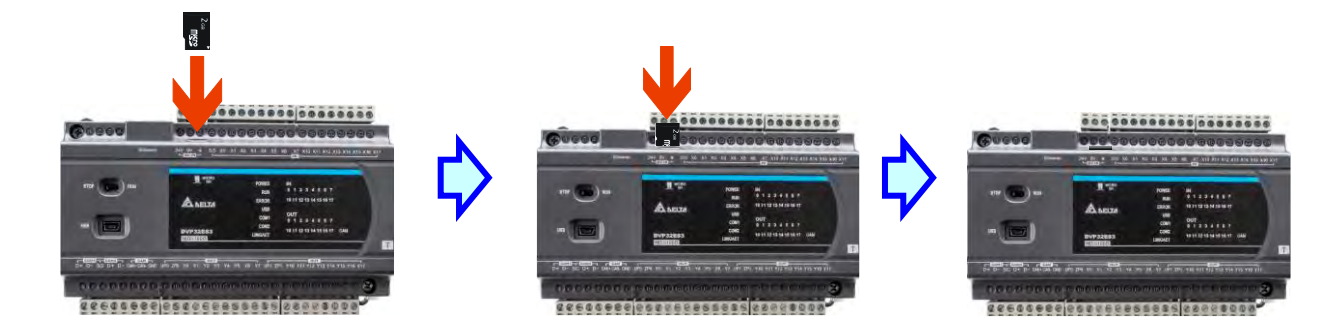

## <span id="page-203-1"></span>**7.3.3 存储卡的卸除**

直接将存储卡推至底部后,存储卡即会松脱弹出,此时便可将其取出。

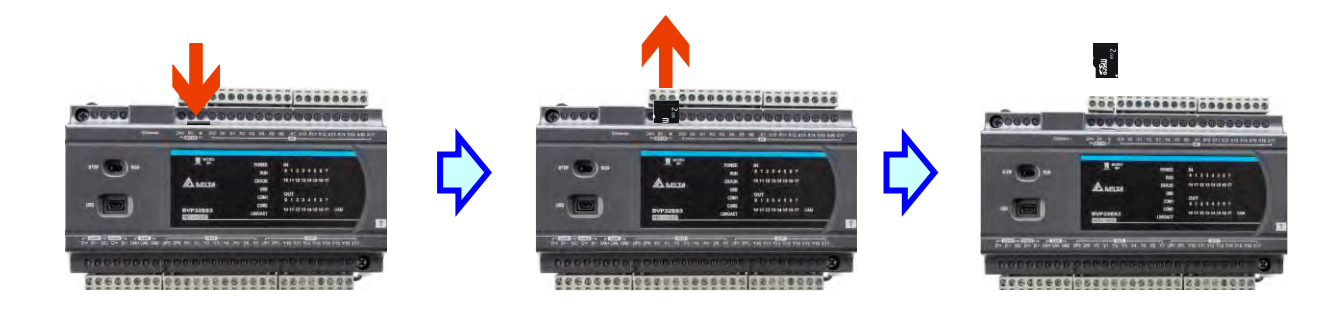

## <span id="page-203-2"></span>**7.4 存储卡的内容**

**\_7**

## <span id="page-203-3"></span>**7.4.1 存储卡的初始化**

将 SDHC 卡插入已上电的主机, 并通过 ISPSoft->CARD Utility 进行备份时, 系统都会对存储卡进行初始化的 动作, 并在 SDHC 卡中建置一个预设的文件夹群组 ( 若发现已有建立, 则不会重复建立 )。 在每次初始化的过程中,若发现预设的文件夹群组有缺漏时,系统便会自动补上遗失的文件夹,但如果初始化 的动作失败,则必须先将存储卡重新格式化后,才可再插回主机进行初始化的动作。 当系统进行初始化的动作时, 软件画面上的灯号 (下图红框) 会处于快闪的状态。

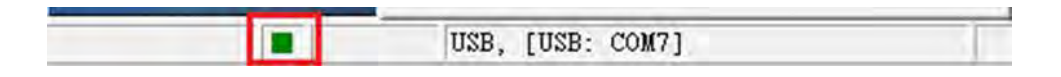

## <span id="page-204-0"></span>**7.4.2 存储卡的文件夹结构**

下图为 DVP-ES3 主机在存储卡中产生的默认文件夹群组, 其文件夹名称为 ES3 · 而在 ES3 文件夹下还会产生 其余子文件夹,每个文件夹内可提供用户或 DVP-ES3 放置相关文件。

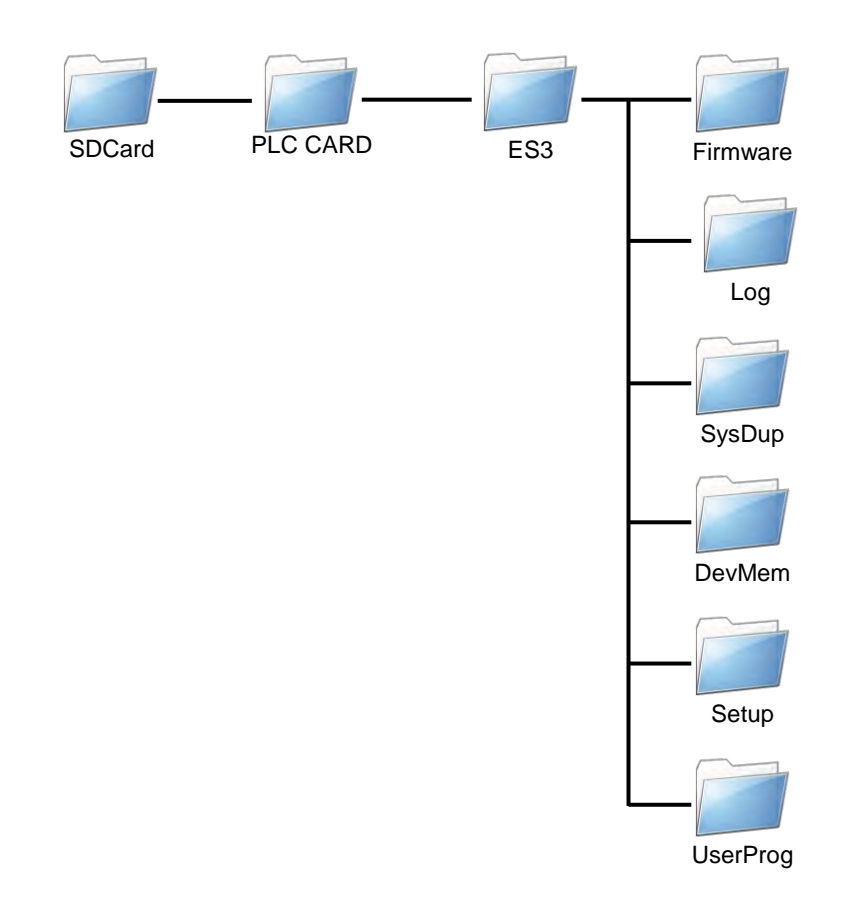

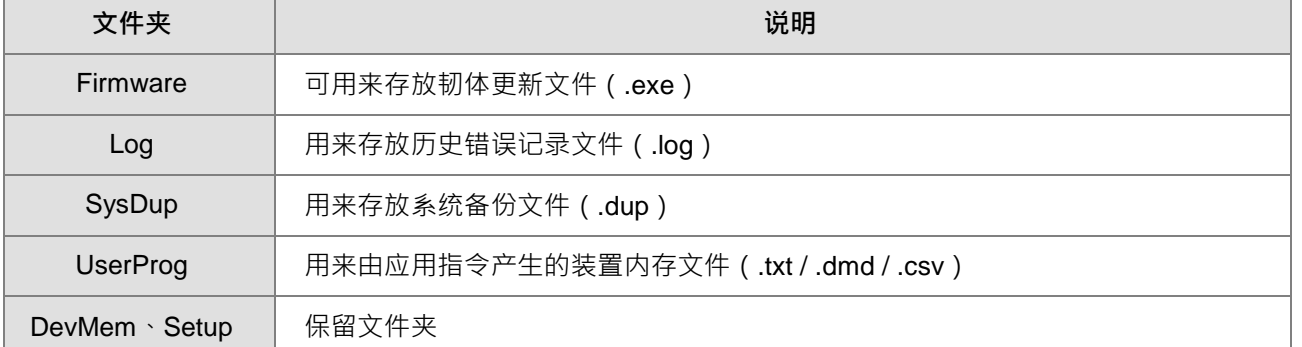

## <span id="page-205-0"></span>**7.5 软件介绍**

DVP-ES3 系列机种本身即内建 SDHC 卡的插槽,且通过存储卡的操作便可对主机进行数据的备份与还原;而 在 ISPSoft 中,针对 DVP-ES3 系列机种亦提供便于操作的**存储卡工具-CARD Utility**,其主要的功能在于通过 精灵接口,以协助用户对于存储卡、主机及 ISPSoft 项目中的数据进行备份与还原,而其备份的数据则包含程 序代码、参数设定、硬件与网络规划以及主机内部的装置内容值。关于 DVP-ES3 系列机种的 SDHC 卡规格与 使用限制请参考各机种的操作手册或相关技术文件。

下列为 **CARD Utility** 所支持的功能简述与流程示意图。

- 将主机内部存放的数据导出为备份文件 ( \*.dup ) · 并将其存放在 PLC 端的存储卡 。而在操作时 · 亦可选择是 否要将主机内部装置的当前数值一并进行备份。
- 将 ISPSoft 的项目数据导出为备份文件 ( \*.dup ) · 但只能存放于计算机端的的自定义路径 · 可将寄存器编辑 (.dvl)、装置状态编辑(\*.dvb)、文件寄存器编辑(\*.wft)所储存的文件视为装置值进行备份。
- 将存储卡 (PLC 端)中的备份文件重新载回 CPU 主机当中。
- 将储存在 PC 端的备份档 ( \*.dup ) 重新还原为 ISPSoft 的项目档; 将计算机端的备份文件还原为 ISPSoft 项 目时,寄存器编辑(.dvl)、装置状态编辑(\*.dvb)、文件寄存器编辑(\*.wft)的内容也会被还原。

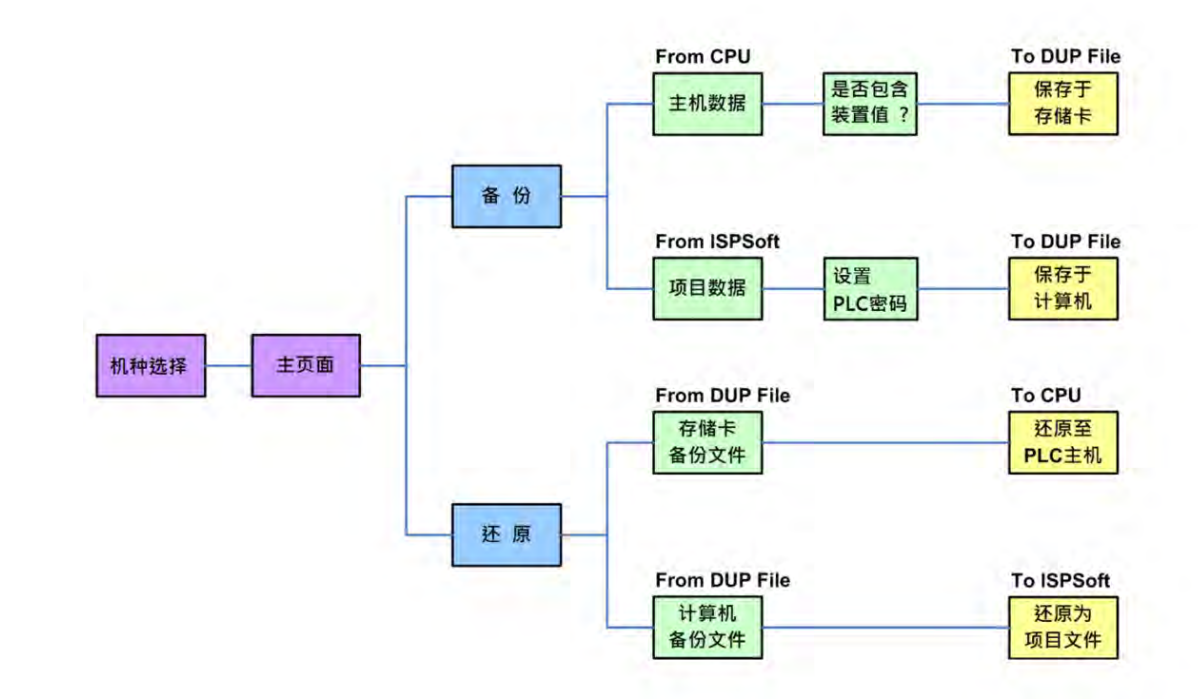

欲启动软件时,请双击**项目管理区**的「**CARD Utility**」项目,之后系统便会自动开启操作精灵页面,先选择要 进行操作的系列机种,按「下一步」按钮进入主页面。

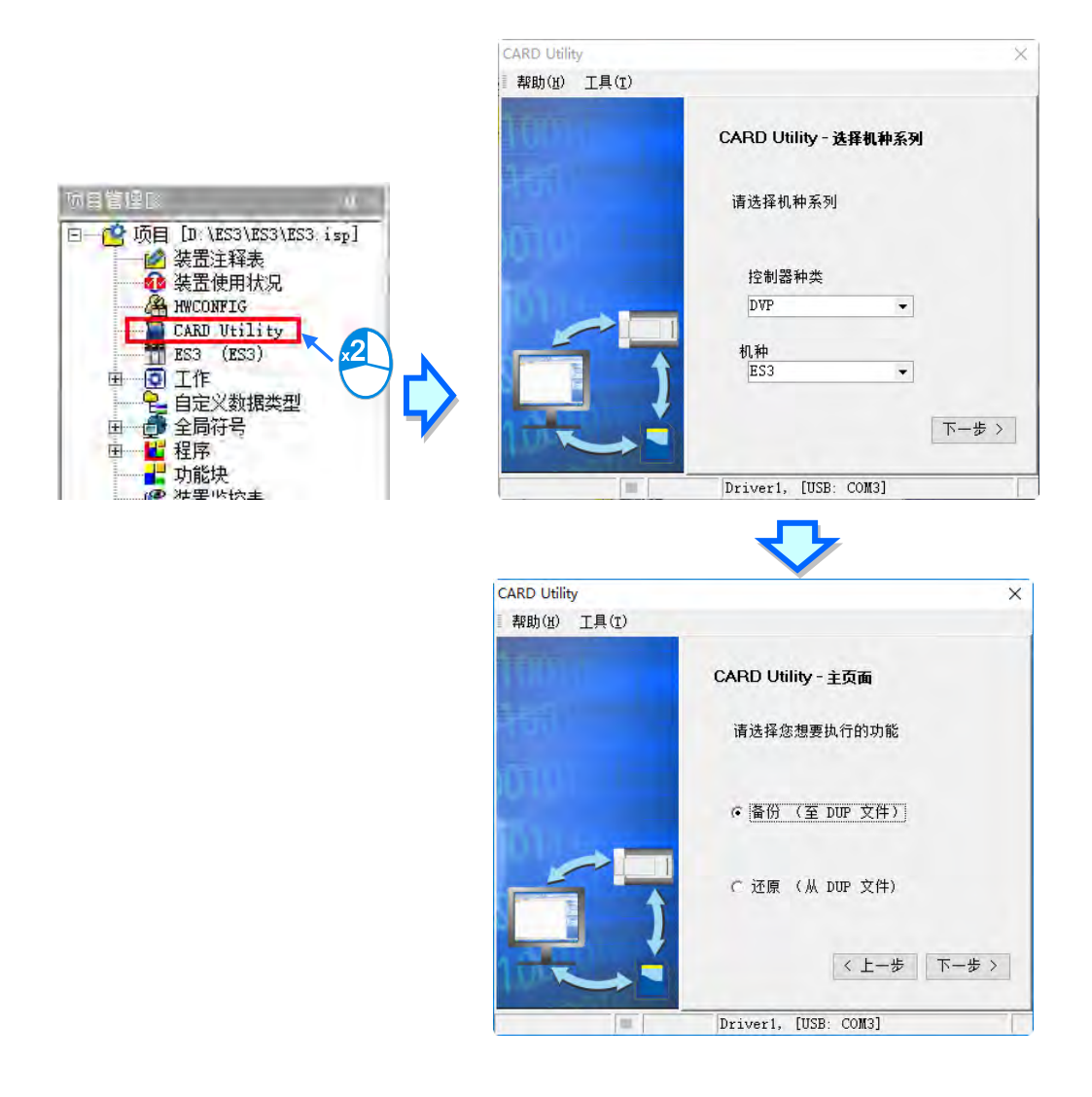

# <span id="page-206-0"></span>**7.6 备份操作**

当要进行备份的来源或目的位置有任何一个为 CPU 主机或存储卡时,请在执行前确认 ISPSoft 可与主机正常进 行联机,详细操作请参考 **ISPSoft 使用手册第 2.4 节**的相关说明。在执行备份过程中,CPU 主机 RUN 与 ERROR LED 灯会交互闪烁, SM452 标志为 ON,当执行完毕后, CPU 主机 RUN 与 ERROR LED 灯会停止闪烁, SM452 标志为 OFF。

(1) 于主页面选择「**备份(至 DUP 文件)**」选项,之后按「**下一步**」进行后续的操作。

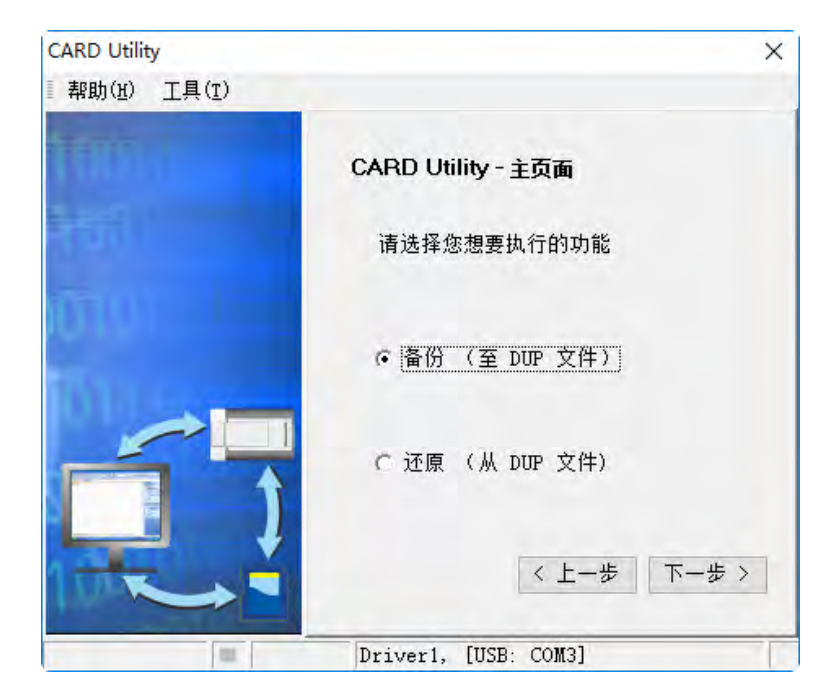

- (2) 于此步骤选择备份的来源项目,确定后按「**下一步**」以进行后续的操作。
	- a. 选择备份的来源为「CPU」时,为主机数据储存到存储卡。

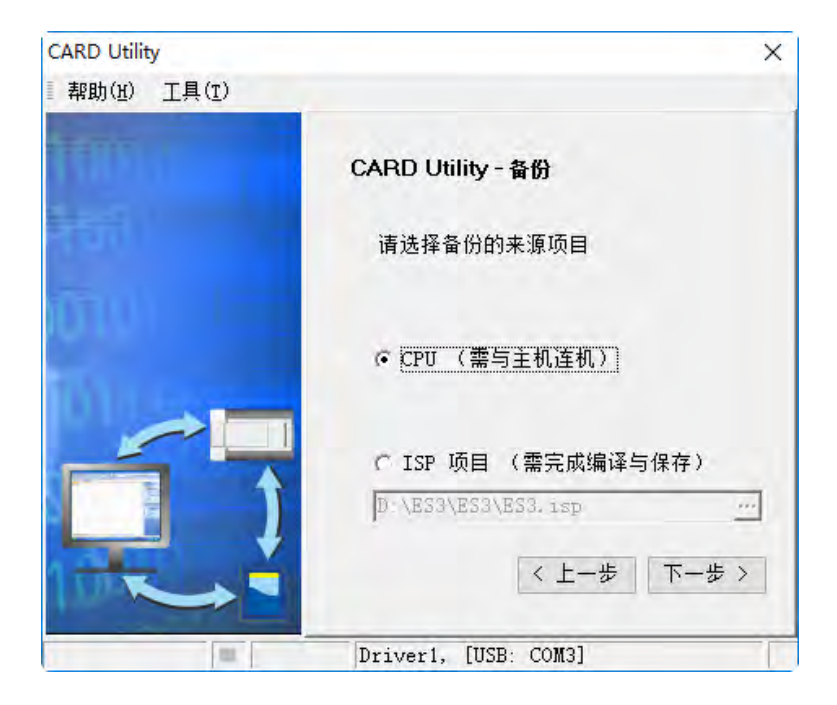

b. 选择「ISP 项目」时,为 ISP 项目数据储存于计算机。点击下方字段的 ·· 按钮以选择欲备份的 ISP 项目档 ( \*.isp ) · 但若所选文件中的程序尚未完成编译, 则于正式执行时系统将会显示提示信息; 此 时请另外以 ISPSoft 开启该档,接着将该文件中的程序完成编译,并在确认编译无误后将其储存,而 完成之后便可再次对该档进行备份操作。

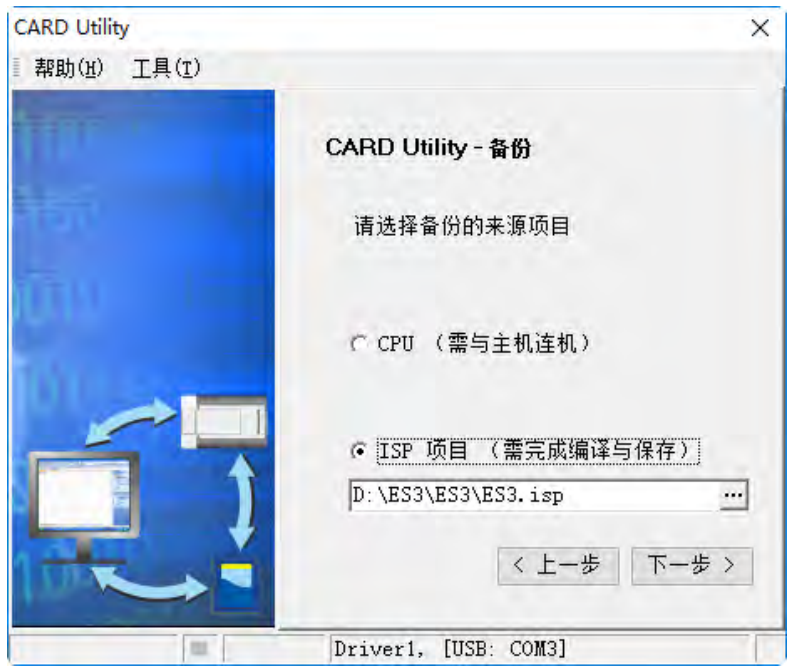

- (3) 于此步骤选择项目,确定后按「**下一步**」以进行后续的操作。
	- a. 备份的来源为「CPU」时, 画面将会多一个步骤以选择是否一并备份主机当前的装置内容值。

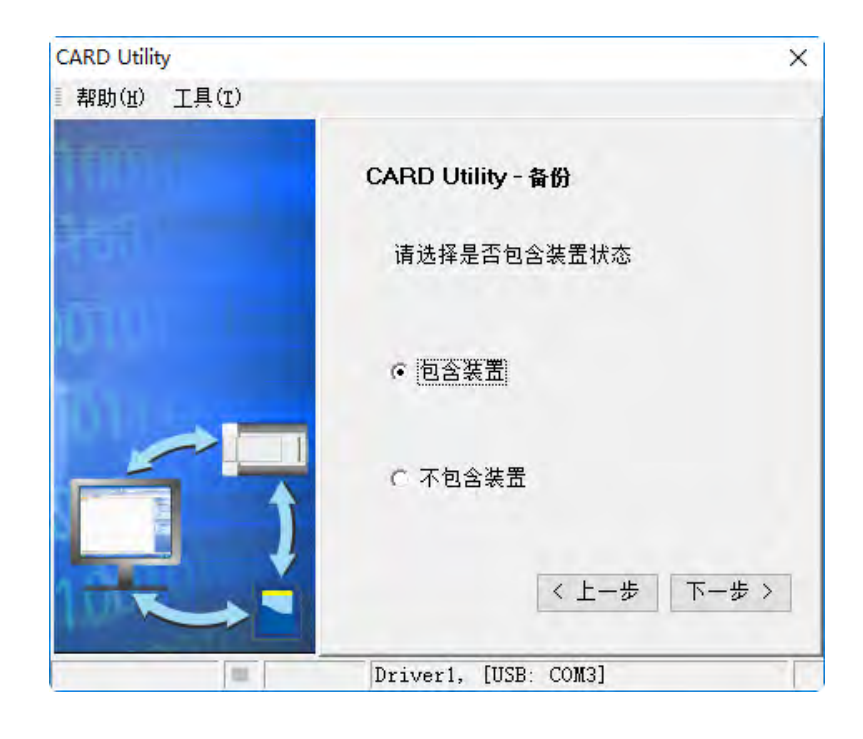

b. 备份来源为「ISP 项目」时,必须选择存放于计算机端的路径,请点击下方字段右侧的 ··· 按钮以配 置文件名与路径。

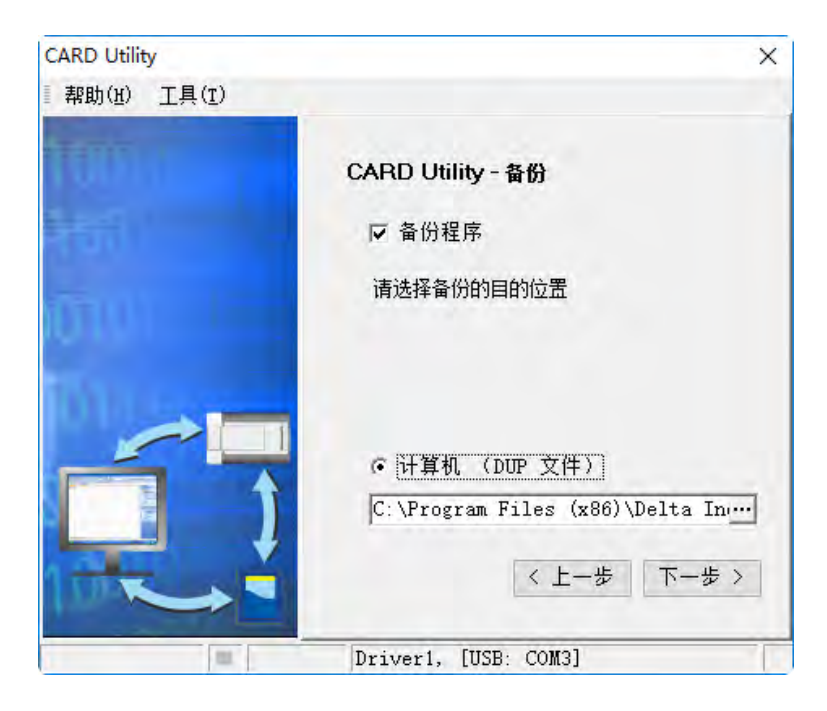

- (4) 接着于此步骤选择备份档 (\*.dup) 的存放位置, 而若选择的备份来源为 ISPSoft 项目时, 此处则仅可选择 存放于计算机端。
	- a. 选择存放于 PLC 端的存储卡时,而其备份文件的文件名与路径则会固定如下。 存储卡根目录\SDCard\PLC CARD\ES3\SysDup\AUTOEXEC.dup

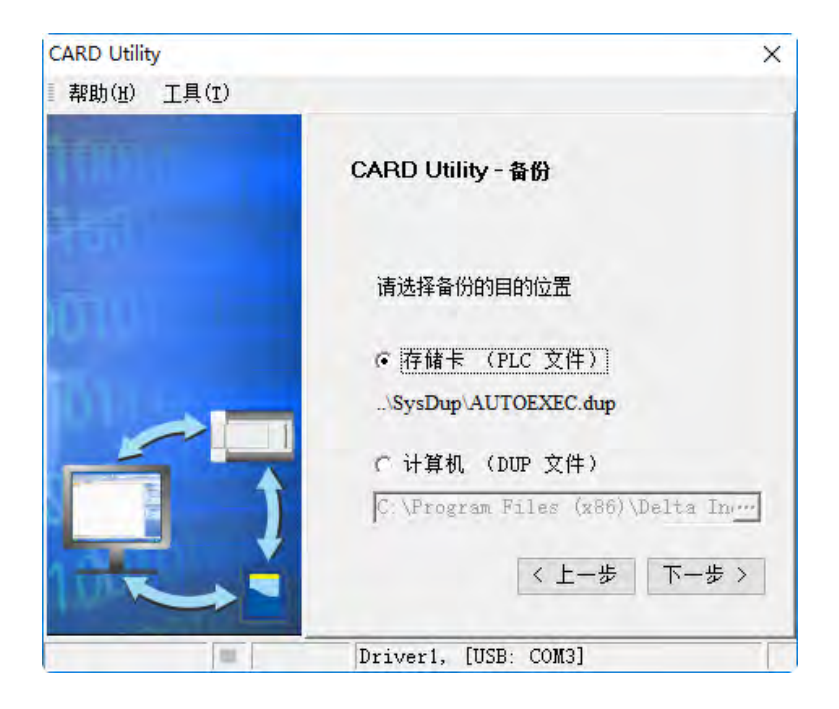

b. 选择的备份来源为 ISPSoft 项目时,可另行设定 PLC 密码,可选择 PLC 密码与项目密码相同或是设 定新的 PLC 密码,当选择设定新的 PLC 密码,将会出现密码设定窗口供用户设定密码与限制次数。

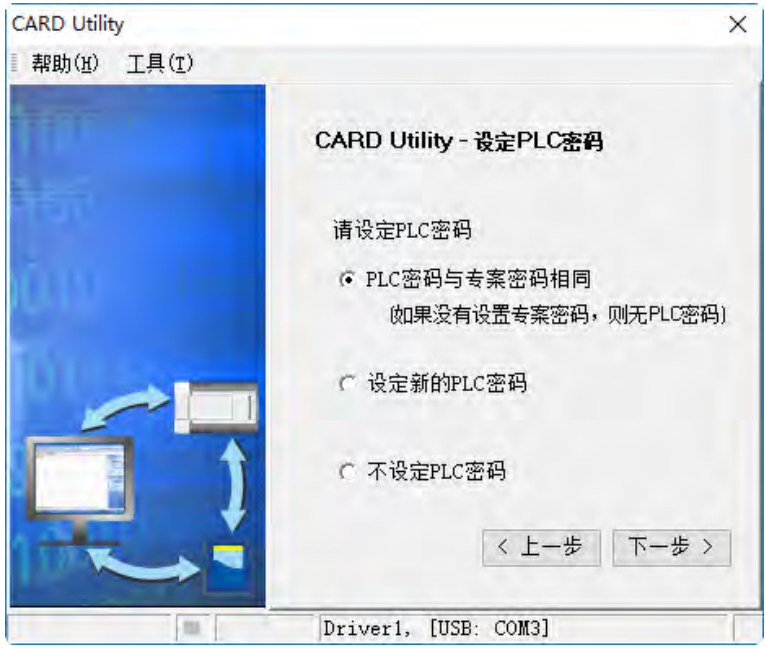

(5) 确认摘要的内容与欲进行的操作一致后,按下「**执行**」即可开始进行备份的动作。 a. 备份的来源为「**CPU**」时的摘要内容。

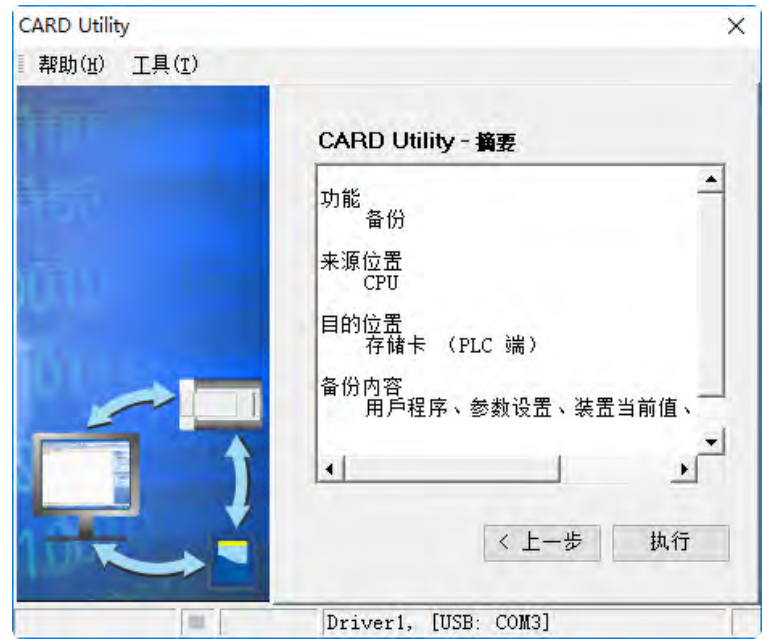

b. 备份来源为「**ISP 项目**」时的摘要内容。

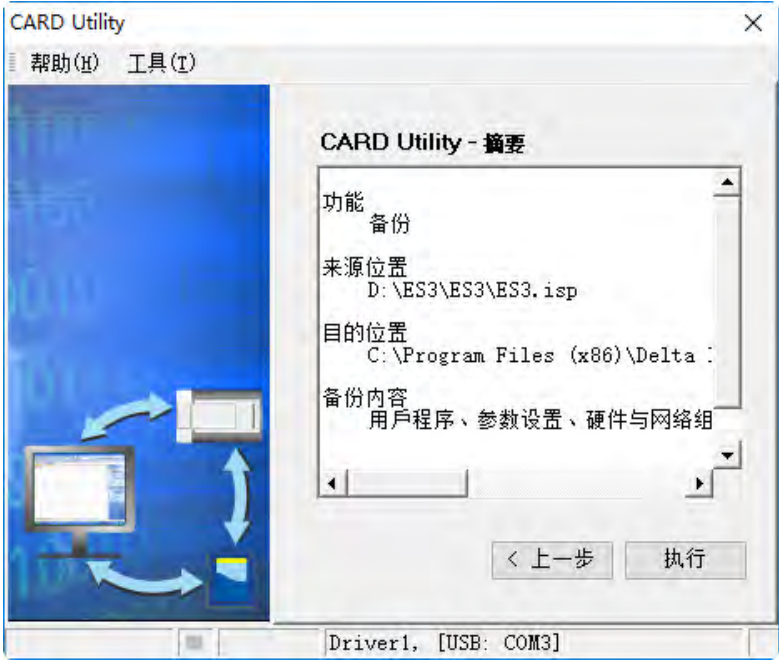

(6) 在执行将主机的数据备份至存储卡的过程中,虽用户可按下「**取消**」键来中断软件端的动作,但主机端的 系统仍可能会继续处于备份的状态,此时则可将主机断电以强制中断,但所产生的备份档便可能不完整, 因此事后请务必将存储卡中的备份档删除。

当选择将数据备份至存储卡时,因其文件名与路径皆是固定的,因此若存储卡中已存在旧的备份文件时, 系统将会出现询问窗口,此时请依据提示的信息以选择最适合的做法。

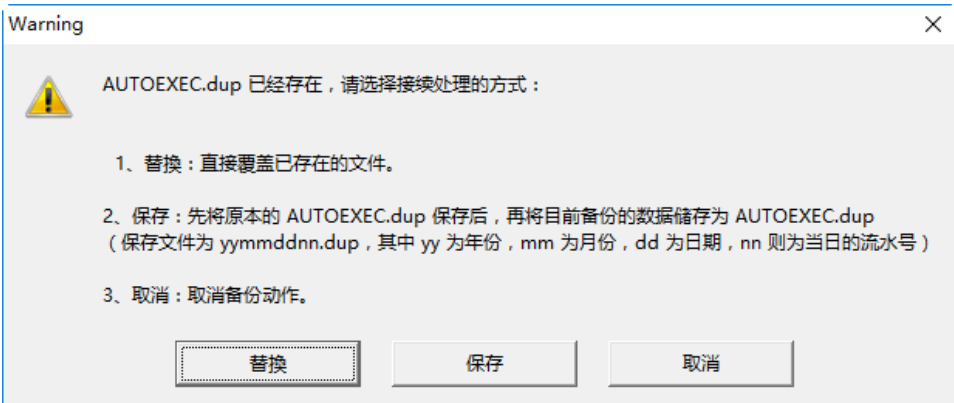

当备份的来源有开启密码保护的功能时,其处理的机制如下。

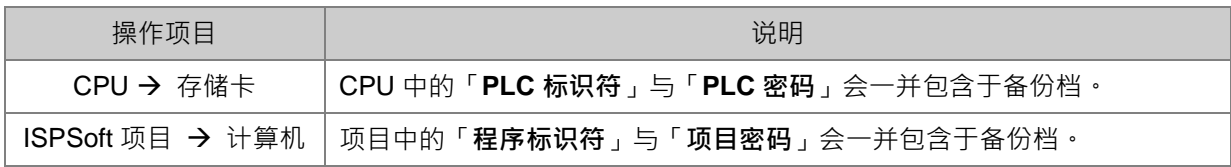

(7) 完成操作后,接着便可选择回到主页面继续操作,或是直接关闭。

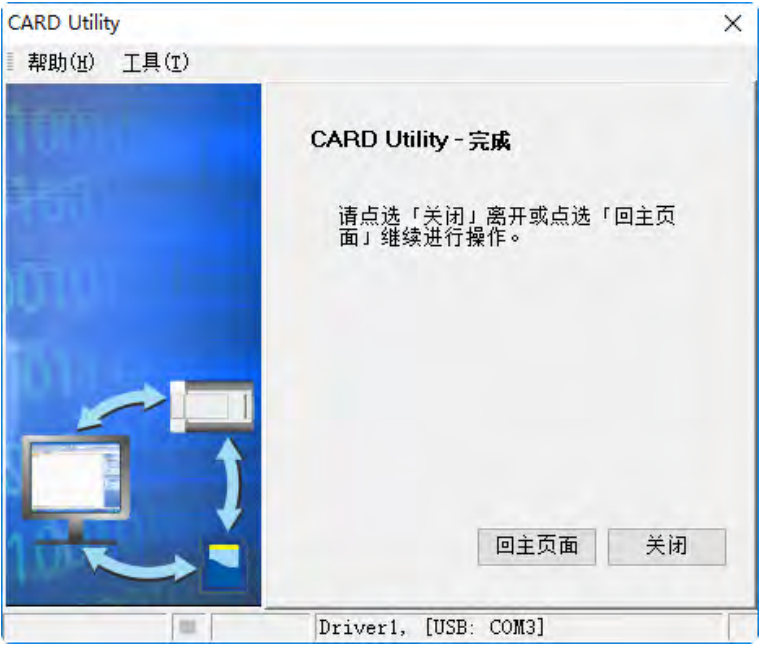

## <span id="page-212-0"></span>**7.7 还原操作**

当要进行还原的来源或目的位置有任何一个为 CPU 主机或存储卡时,请在执行前确认 ISPSoft 可与主机正常进 行联机,详细操作请参考 **ISPSoft 使用手册第 2.4 节**的相关说明。在执行还原过程中,CPU 主机 RUN 与 ERROR LED 灯会交互闪烁, SM452 标志为 ON,当执行完毕后, CPU 主机 RUN 与 ERROR LED 灯会停止闪烁, SM452 标志为 OFF。

(1) 于主页面选择「**还原(从 DUP 文件)**」选项,之后按「**下一步**」进行后续的操作。

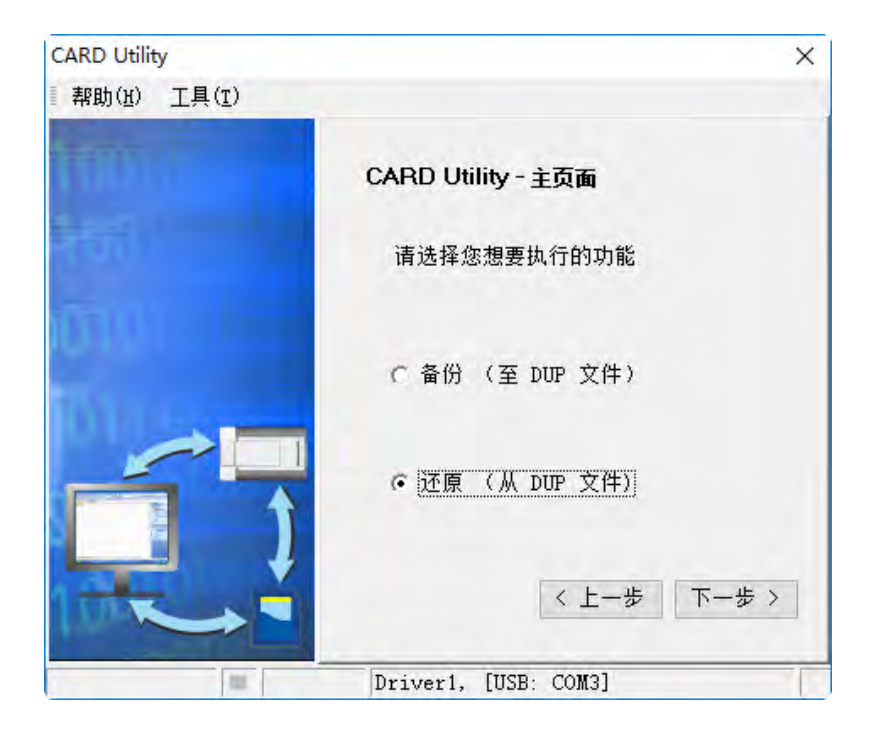

- (2) 指定备份档的来源后,接着请点击路径字段右侧的 <mark>…</mark> 按钮选择欲还原的备份档。
	- a. 选择还原项目为「存储卡」时,系统会自动联机至 PLC 并将存储卡指定路径中的所有备份文件条列于 窗口中,接着直接双击欲还原的备份文件即可。

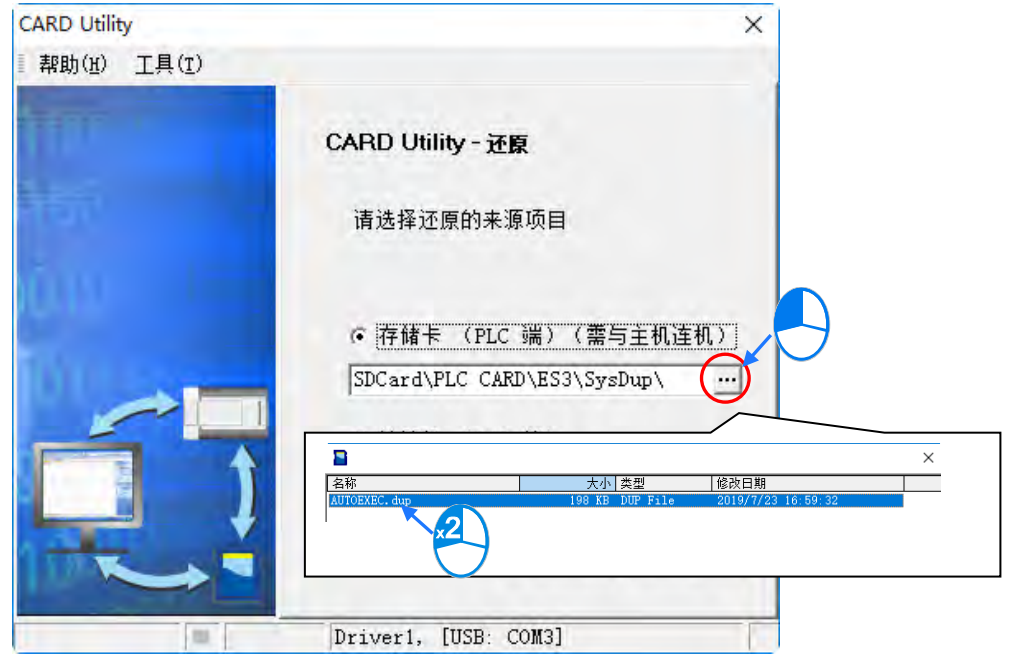

b. 选择还原项目为「计算机」时,请点击路径字段右侧的 ·· 按钮选择欲还原的备份档。

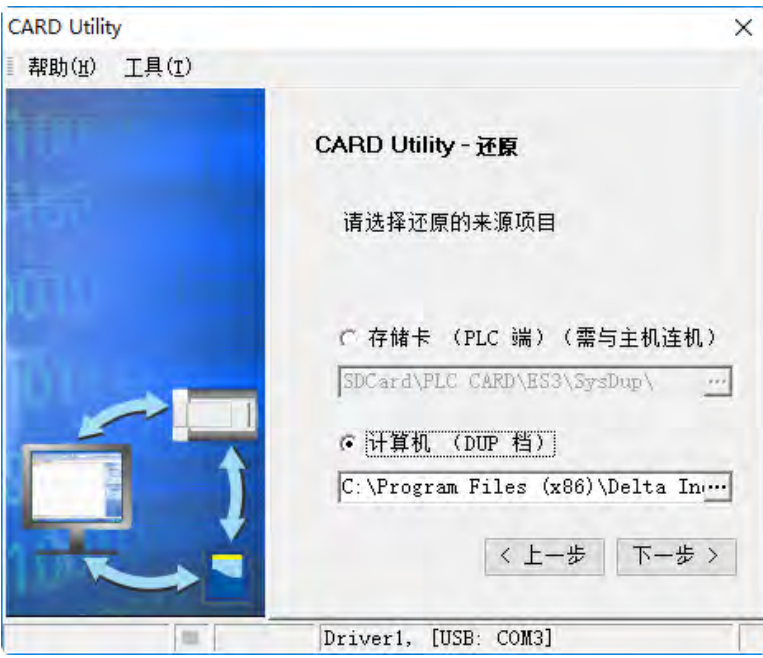

- (3) 于此步骤选择还原后的目的位置,完成设定后请按「**下一步**」。
	- a. 选择还原项目为「计算机」时,其目的位置为 CPU。

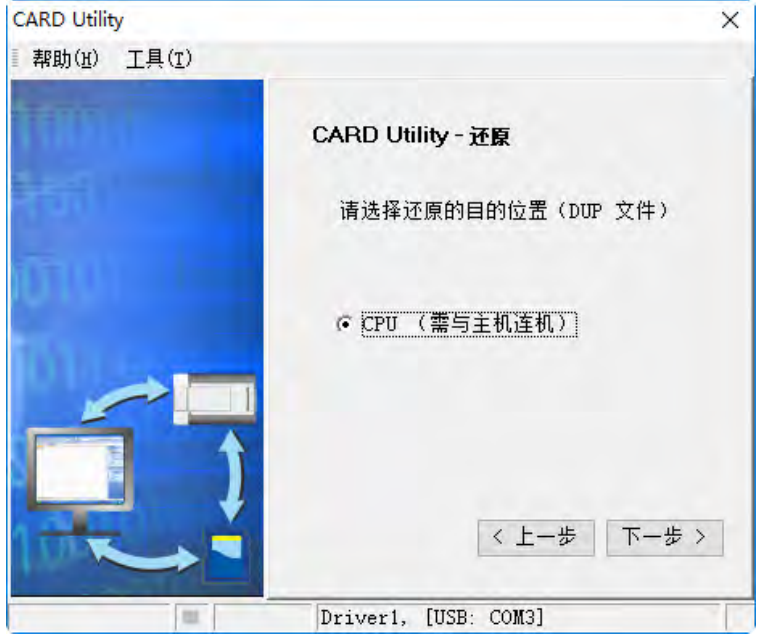

b. 选择还原项目为「**计算机**」时,于 ISP 项目中点击路径字段的 <mark>…</mark> 按钮以设定还原后的文件名与路径, 而当设定的文件名路径为已经存在的文件时,执行后该档的内容将被还原的数据所覆盖。

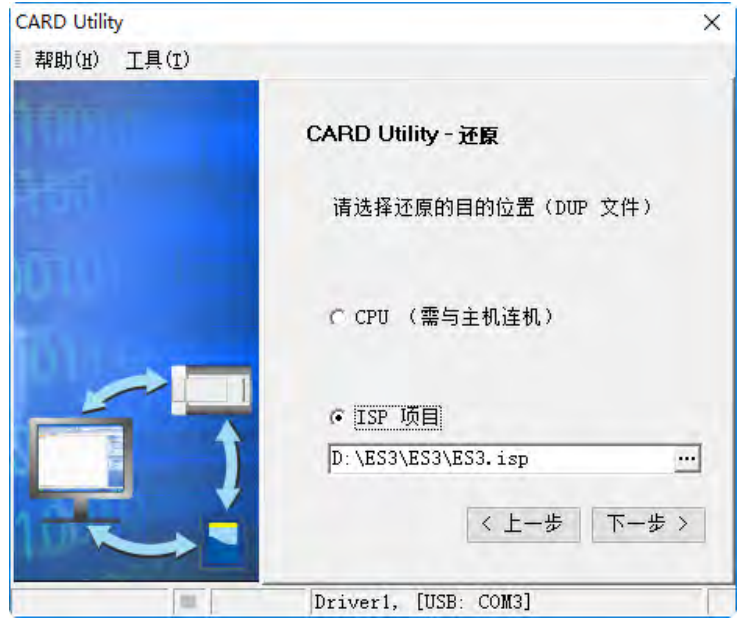

- (4) 确认摘要的内容与欲进行的操作一致后,按下「**执行**」即可开始进行还原的动作。
	- a. 选择还原项目为「**存储卡**」时的摘要内容。

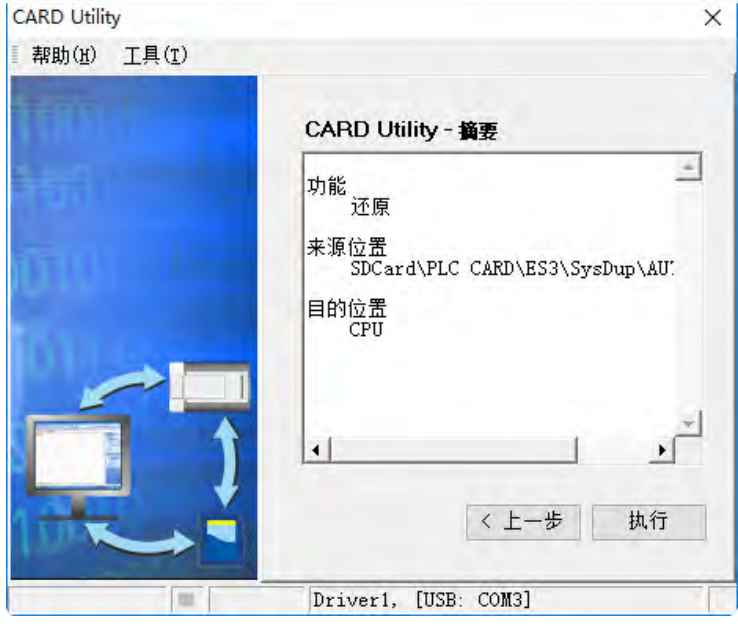

b. 选择还原项目为「**计算机**」时的摘要内容。

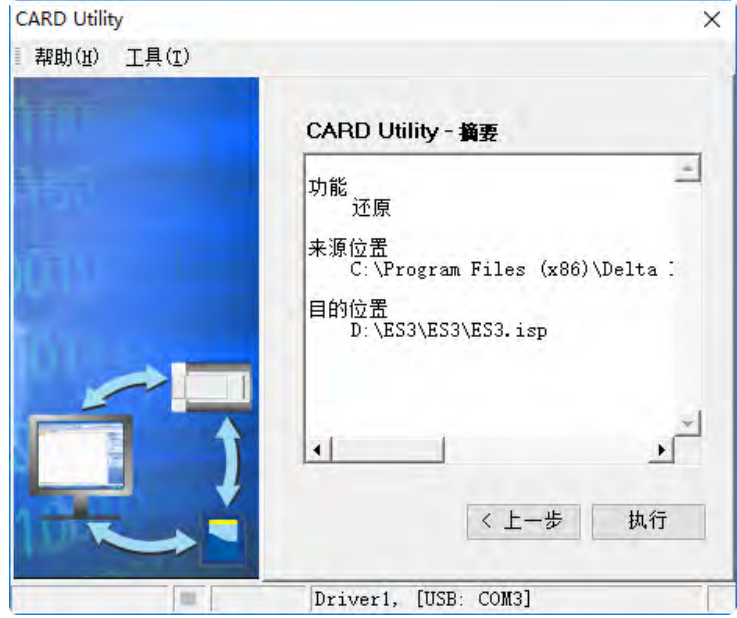
当执行的操作是将数据还原至主机时,若用户按下等待画面的「**取消**」而中断了系统的动作,此时所还原 的数据将可能不完整,因此后续若不再重新执行还原操作时,请务必将 CPU 主机恢复为出厂默认值,以 免造成运作上的错乱。此外,若备份文件的来源位置是存储卡时,即使在软件端取消了还原动作,主机系 统仍可能会继续执行还原的程序,此时便可将主机断电以强制中断。

当还原的来源或目的位置有包含密码的信息或开启密码保护的功能时,其处理的机制如下。

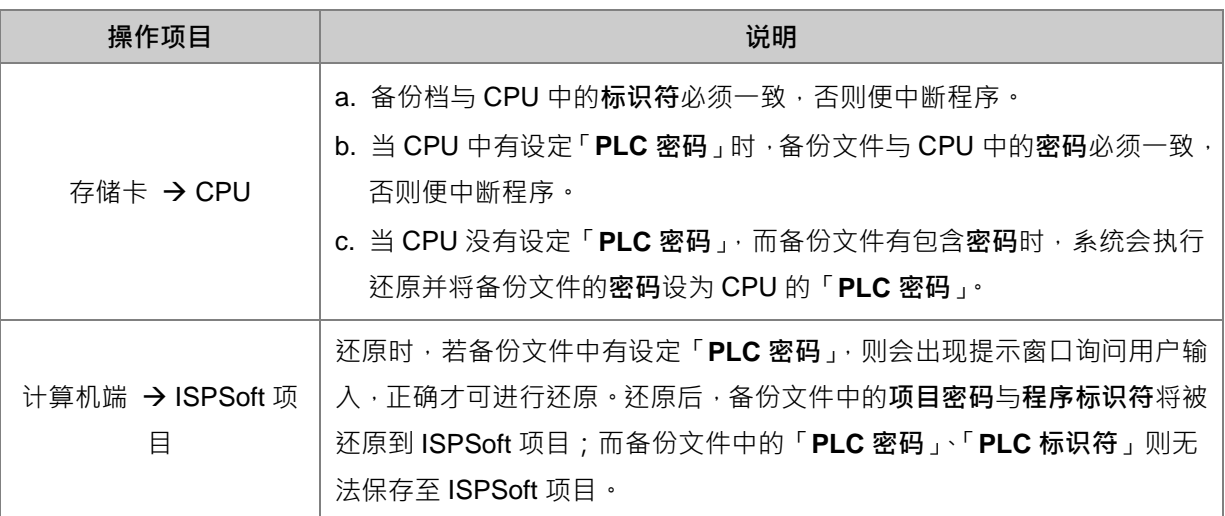

(5) 完成操作后,接着便可选择回到主页面继续操作,或是直接关闭。

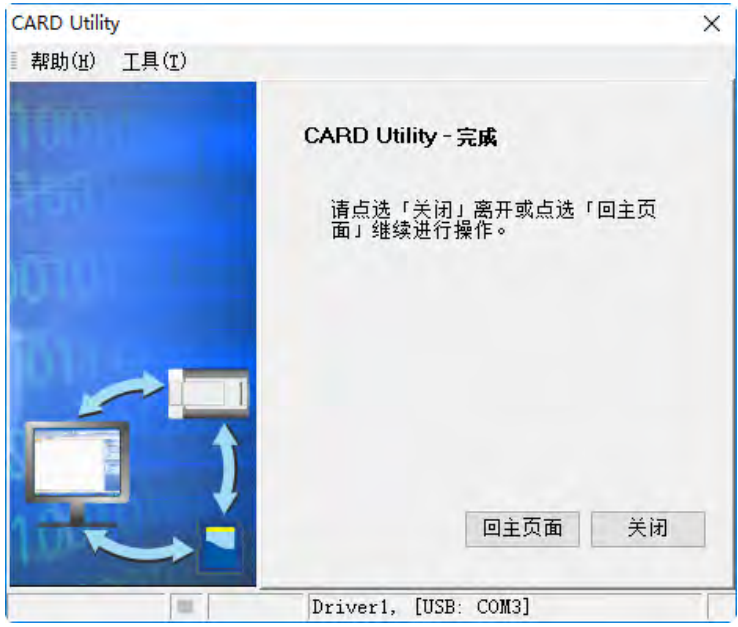

# **7.8 上电后自动还原**

自动还原功能为存储卡备份文件符合特定路径及文件名后,当 CPU 上电后就可进行还原,在执行还原过程中, CPU 主机 RUN 与 ERROR LED 灯会交互闪烁,特殊标志 SM452 为 ON,当执行完毕后, CPU 主机 RUN 与 ERROR LED 灯会停止闪烁, 特殊标志 SM452 为 OFF。

执行步骤如下:

- (1) 设定存储卡备份文件的特定路径与文件名, DVP-ES3:存储卡根目录\SDCard\PLC CARD\ES3\SysDup\ES3\_BACKUP.dup
- (2) CPU 主机于断电状况下,将存储卡插入卡槽。
- (3) CPU 主机上电后即会自动比对文件是否与 PLC 内存相同,若不相同,才会自动执行还原动作。比对内容为 CPU 主机内程序及 HWCONFIG 相关参数。
- (4) 当 RUN 灯与 ERROR 灯交替闪烁结束后, 即表示还原完成。

# **7.9 读取 CPU 主机错误及状态变更纪录**

当 CPU 主机错误纪录满 20 笔时,会将其错误纪录自动储存至存储卡内,另外也可通过启动特殊标志 SM36 及 设定特殊寄存器 SR36,读取 CPU 主机的错误纪录或状态变更纪录。如存储卡中已存在错误纪录文件时,会延 续先前错误纪录来做纪录,所以当有特殊需求不做延续错误纪录时,可修改文件名或另存至其他路径。

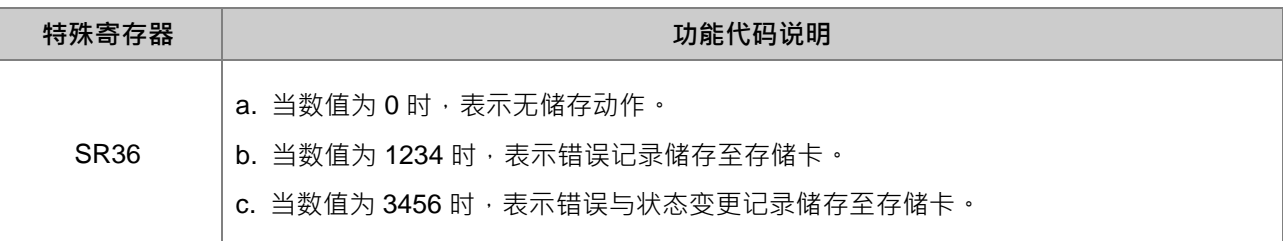

读取 CPU 主机的错误记录或状态变更记录执行步骤如下:

- (1) 进行读取错误记录或状态变更记录前,确认存储卡已插入卡槽。
- (2) 设定 SM36 为 ON 及 SR36 的功能代码 (1234 或 3456),读取 CPU 主机当下的错误记录或状态变更记录。
- (3) 错误记录路径及文件名,

DVP-ES3:存储卡根目录\SDCard\PLC CARD\ES3\Log\Error.log

(4) 错误记录文件必须通过 ISPSoft 才可检视,检视步骤为:ISPSoft「工具」>「检视错误记录」>选择 Error log 路径>即可读取错误记录文件。

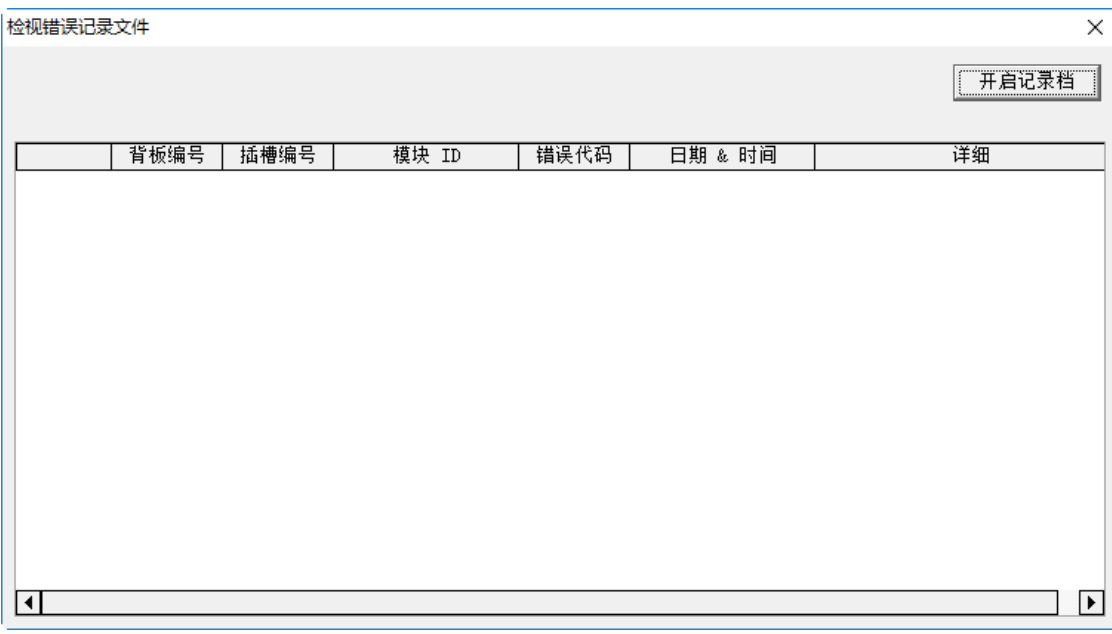

- (5) 状态变更记录路径及文件名, DVP-ES3:存储卡根目录\SDard\PLC CARD\ES3\Log\STATUS.log
- (6) 状态变更记录文件必须通过 ISPSoft 才可检视,检视步骤为: ISPSoft 「工具」 > 「检视状态变更记录」 >选 择 STATUS log 路径>即可读取状态变更记录文件。

**MEMO**

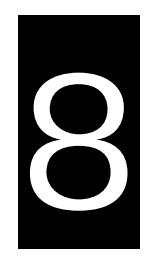

# 第8章 系统硬件组态与数据交换表设定

目录

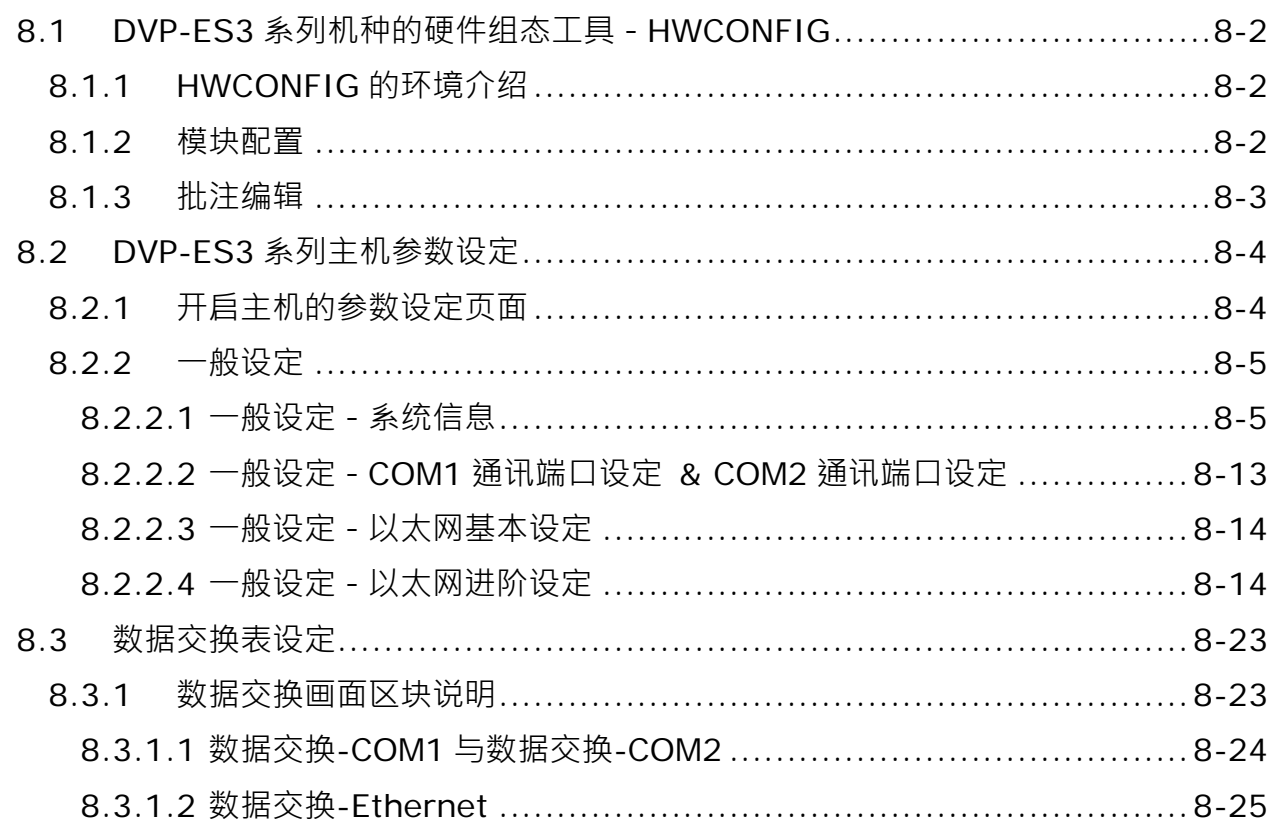

# <span id="page-221-0"></span>**8.1 DVP-ES3 系列机种的硬件组态工具-HWCONFIG**

**HWCONFIG** 为附属于 ISPSoft 下面的硬件组态规划工具,其功能包括扩展模块的配置、CPU 主机参数的设定、 模块参数设定、系统配置参数上下载及简易的在线检测与诊断等功能。

#### 请注意!所有硬件组态规划的参数于设定完毕后,仍须被下载至主机中才可生效。

# <span id="page-221-1"></span>**8.1.1 HWCONFIG 的环境介绍**

双击**项目管理区**的「**HWCONFIG**」项目即可开启硬件规划工具的工作窗口。

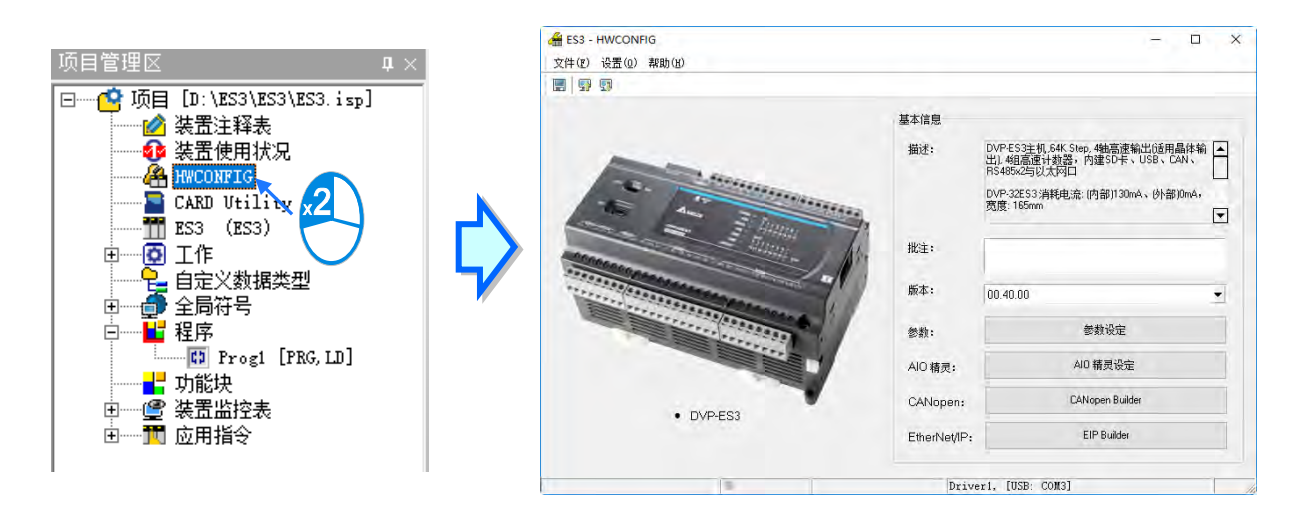

DVP-ES3 系列机种的 CPU 主机为向右侧插入扩展模块的无背板设计。其硬件规划工具提供「参数设定」﹑「AIO 精灵设定」﹑「CANopen Builder」及「EIP Builder」四种设定。

- 参数设定:提供主机参数设定
- AIO 精灵设定:提供配置右侧模块及模块设定

另外提供专属的组态工具,可通过 HWCONFIG 来直接开启这些工具软件对模块讲行讲阶的组态与参数设定, 例如 CANopen Builder 或 EIP Builder 的网络规划。关于开启软件后的详细操作方式请自行参考各软件以及模 块所提供的使用手册。

## <span id="page-221-2"></span>**8.1.2 模块配置**

**\_8**

DVP-ES3 机种需涌过 AIO 精灵设定,来配置右侧模块,而这些参数亦将决定实际运作时,各个模块所表现出 来的功能与特性。欲进行模块参数设定时,请单击「AIO 精灵设定」按钮,之后系统便会开启 AIO 精灵设定, 接着可以点选「上传模块信息」将配置由 PLC 上载回来,或选取「进入编辑画面」手动建立模块,如下图所示。

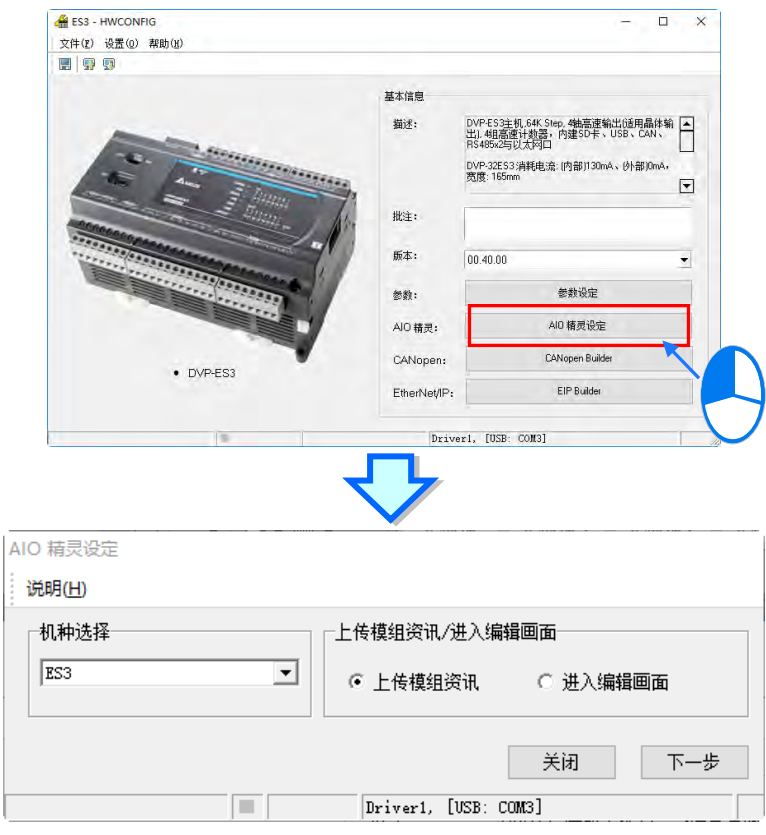

# <span id="page-222-0"></span>**8.1.3 批注编辑**

于批注区域可以直接输入编辑该项目的硬件配置批注。

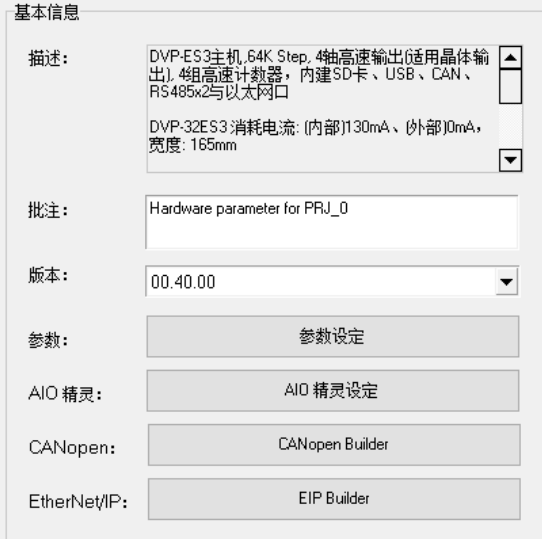

# <span id="page-223-0"></span>**8.2 DVP-ES3 系列主机参数设定**

# <span id="page-223-1"></span>**8.2.1 开启主机的参数设定页面**

后动 HWCONFIG 之后, 双击参数设定按钮, 接着系统便会自动开启 CPU 主机的参数设定页面。

**\*.参数设定完毕后,须被下载至主机当中才可生效。**

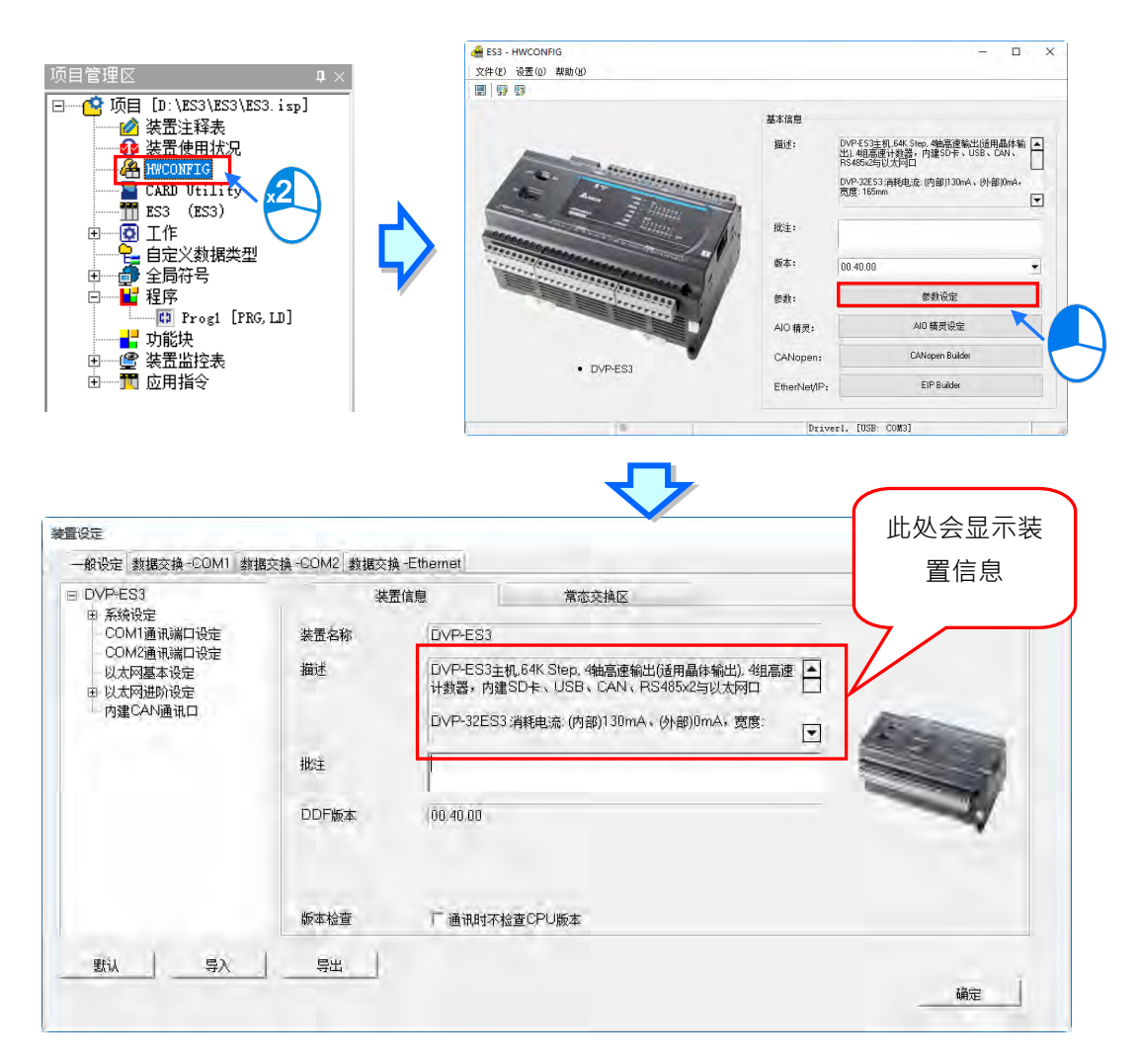

装置设定页面中亦根据参数类别而区分为许多的分页,操作时可配合窗口上方的**主类别卷标**以及位于每个主类 别页面中,页面左方的项目阶层切换不同的设定页面。页面右方标题栏依序列出**参数名称**,及供用户填入的**设 定值**字段,设定值的**单位**及设定值的**默认值**、**最大值**与**最小值**,各项目的详细操作方式,请参考第 8.2.2 节。

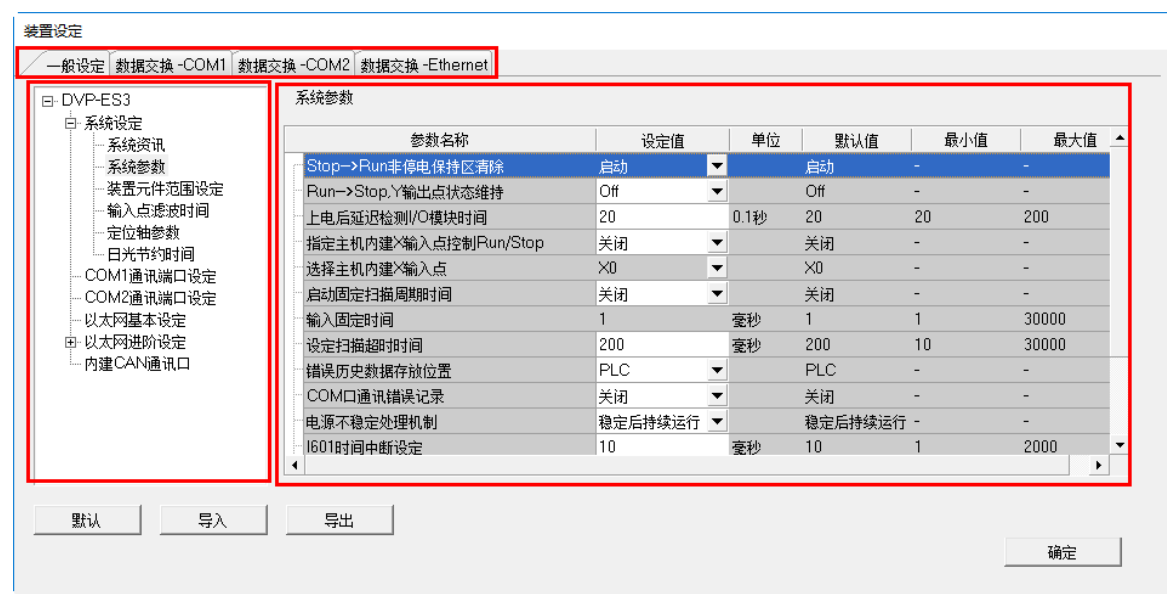

# <span id="page-224-0"></span>**8.2.2 一般设定**

## <span id="page-224-1"></span>**8.2.2.1 一般设定-系统信息**

此类参数于「**一般设定**」分页的「**系统设定**」项目中,此项目内包括了系统信息、系统参数、装置组件范围设 定、输入点滤波时间、定位轴参数、日光节约时间。

「**系统信息**」页面只有「**名称」**与「**批注」**两个字段,其中「**名称**」栏最多可输入 15 个字符,而「**批注**」栏最 多可输入 30 个字符。且所输入的字符并没有特别的限制,包括特殊字符及空格键皆可输入,不过须注意一个中 文字将会占用两个字符。

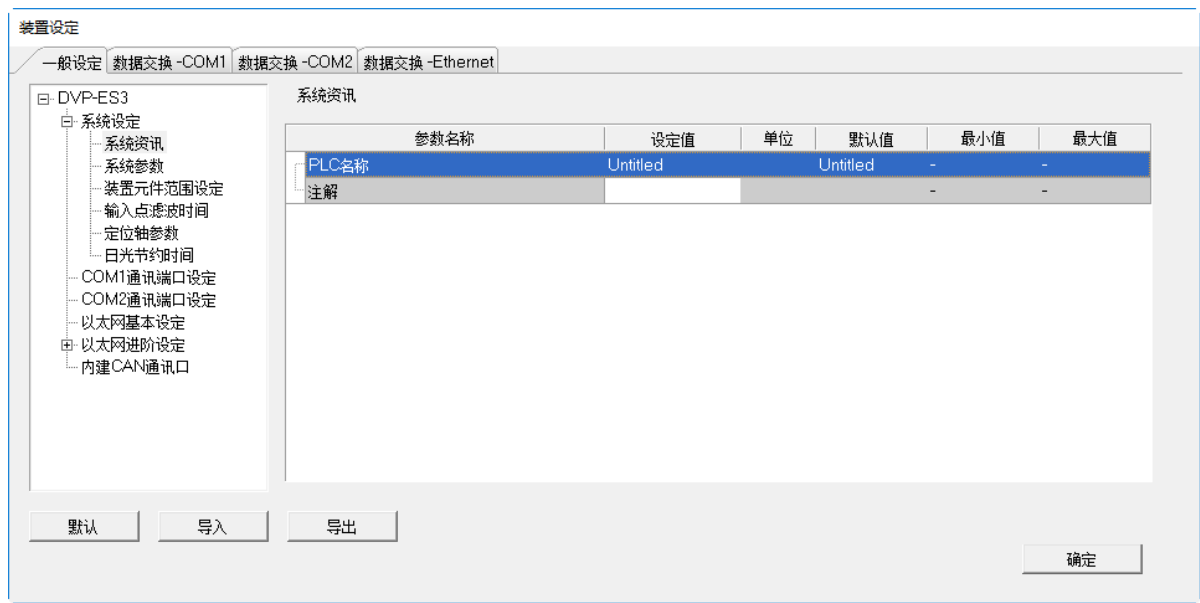

当新增一个 ISPSoft 项目时,系统便会以项目的名称作为主机的默认名称,且会显示于**项目管理区**的机种名称 后方,而后续则可于此处重新定义。

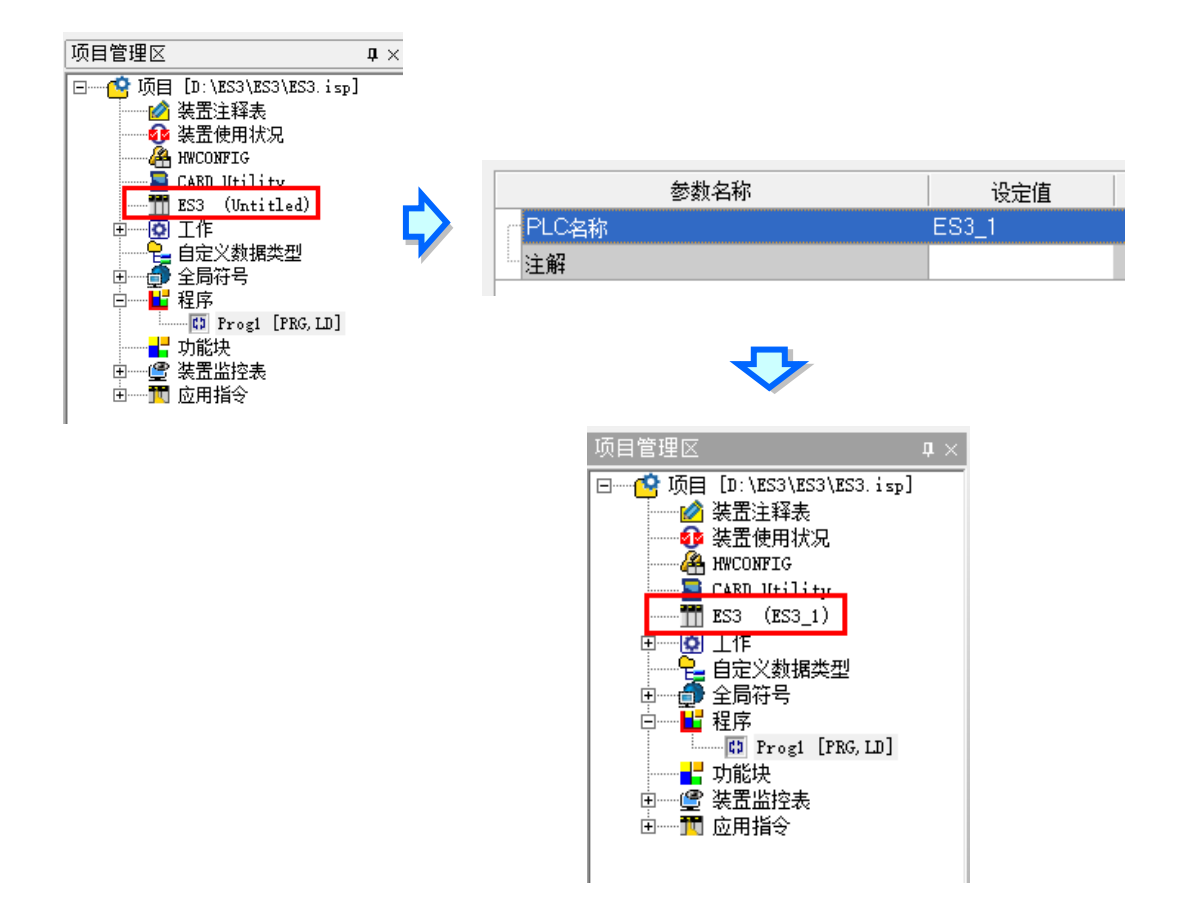

PLC 卷标名称的功能主要是用来识别装置,尤其是在联网系统的应用或是在进行联机操作时,通过确认 PLC 标 签名称来防止用户误操作; 当用户要对主机进行数据的上下载或其它的联机操作时, 若发现操作对象的主机卷 标名称与项目中的卷标名称不符时,系统便会提醒用户再次做确认,以避免对其他的主机造成非预期的影响。 「**系统参数**」页面各项参数设定如下,可通过下拉选单或输入框设定适当的参数值。

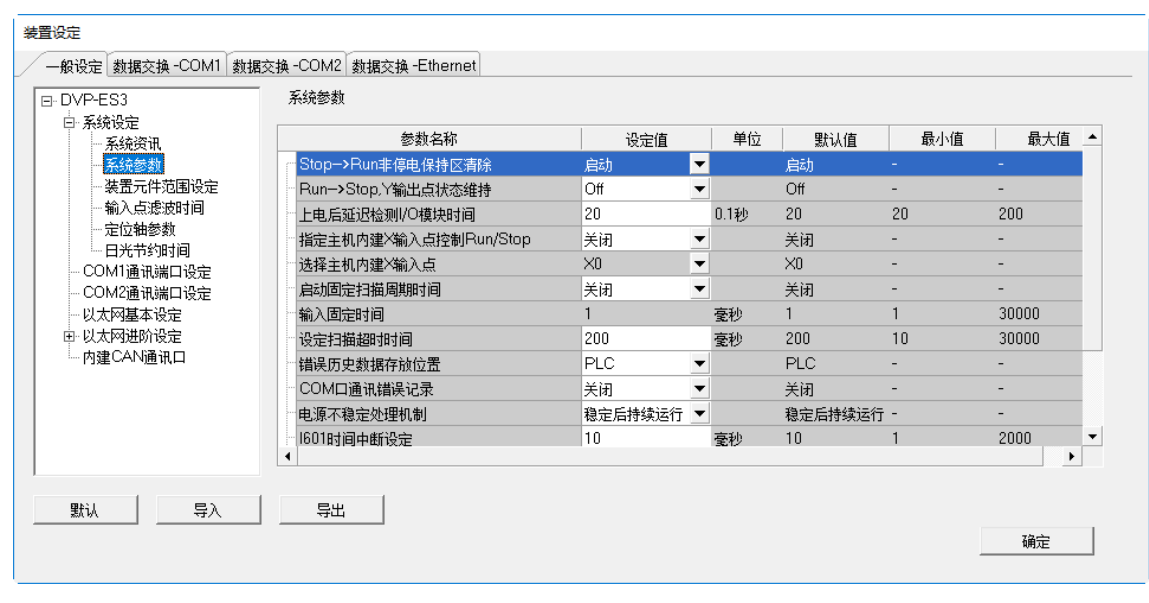

#### **Stop --> Run 非**停电**保持区清除**

设定当 PLC 主机的状态由 Stop 切换至 Run 时,非停电保持区的所有装置状态及数值是否被清除。

- ▶ 关闭:装置状态与数值保持现状。
- 启动:装置状态与数值清除为默认值。

#### **Run <--> Stop, Y** 输出**点状态维持**

设定主机状态在 RUN 与 STOP 状态间切换时的 Y 装置状态。

- > Off: 将所有 Y 装置的输出都设为 Off。
- ▶ 保持:输出将保持现状。

#### **上电后延迟检测 I/O 模块时间**

设定主机上电后,延迟多久的时间再对联机的 I/O 模块与远程 I/O 检测。

#### **指定主机内建 X 输入点控制 Run/Stop**

设定是否由某个 X 输入点控制主机的 Run/Stop 状态。

- > 关闭: 功能关闭, 状态由主机上的指拨开关切换。
- > 启动:使用指定的 X 输入点控制,但主机上的指拨开关操作仍有效。

#### **选择主机内建 X 输入点**

若上述**指定主机内建 X 输入点控制 Run/Stop** 设为启动时,由下拉选单选择一个 X 输入点作为 Run/Stop 切换 用。

#### **启动固定扫描周期时间**

设定主机在最短固定的时间完成一次扫描周期。

关闭:功能关闭。

> 启动:则当实际的程序扫瞄时间小于设定值时,主机便会强制等待时间到达设定值后,才会开始下一次的 扫描;而若实际的扫描时间大于此设定值,则主机便不理会此设定值而根据实际的扫描时间进行运作。

#### **输入固定时间**

若上述**启动固定扫描周期时间**设为启动时,在此字段输入设定的周期时间。须注意若设定的扫描时间大于**设定 扫描逾时时间**的设定值时,一旦主机开始运行后,会发生超时错误。

#### **设定扫描逾时时间**

设定的扫描逾时时间,若程序执行超过此时间,主机会回报错误。

#### **错误历史数据存放位置**

设定选择错误记录的存放位置。

> PLC: 存放于 PLC · 存满二十笔数据后, 旧的记录会被新的记录覆盖。

▶ PLC & SD Card : 存放于 PLC 与 SD 卡。PLC 存满二十笔数据后,会被搬移至 SD 卡存放。

#### **COM 口通讯错误记录**

设定 COM 口发生错误时是否开启错误记录。

- 关闭:功能关闭。
- 启动:启动记录功能。

#### **电源不稳定处理机制**

若 24V DC 电源或 AC 型主机的 AC 输入电源有发生跳电状况处理机制。( 此状况会被记录于错误历史记录 · 且 会设定 SM7 为 On)

- ▶ 稳定后持续运行: 当 24V DC 供应电源发生不稳定状况时 (不稳定定义: 电源不足时间约为 20~100ms ), 暂停所有运作,且自动等待电源恢复稳定正常 2 秒之后,再自行恢复持续运行。
- > 进入快闪错误灯状态: 当 24V DC 供应电源发生不稳定状况时,强制 PLC 进入快闪 ERROR 灯,并且 STOP 的状态。当此状态发生时 · 只能断电排除电源问题之后 · 再重新上电 · 才可恢复运行。 (注:由于此时电压不足,故可能无法继续正常通讯;若还可通讯,则表示电源已恢 复正常供应,但还是需要排查电源不足问题)

#### **I601 时间中断设定**

设定 1601 时间中断的时间,搭配工作管理中的定时中断 0 使用。若有需要在 PLC 程序运行中变更中断时间设 定值,可通过 SR421 进行变更。

#### **I602 时间中断设定**

设定 1602 时间中断的时间,搭配工作管理中的定时中断 1 使用。若有需要在 PLC 程序运行中变更中断时间设 定值,可通过 SR422 进行变更。

#### **I603 时间中断设定**

设定 1603 时间中断的时间,搭配工作管理中的定时中断 2 使用。若有需要在 PLC 程序运行中变更中断时间设 定值,可通过 SR423 进行变更。

#### **I604 时间中断设定**

设定 1604 时间中断的时间,搭配工作管理中的定时中断 3 使用。若有需要在 PLC 程序运行中变更中断时间设 定值,可通过 SR424 进行变更。

「**装置组件范围设定**」页面设定各项参数如下,供用户设定各种装置的停电保持区范围及子程序组件范围。

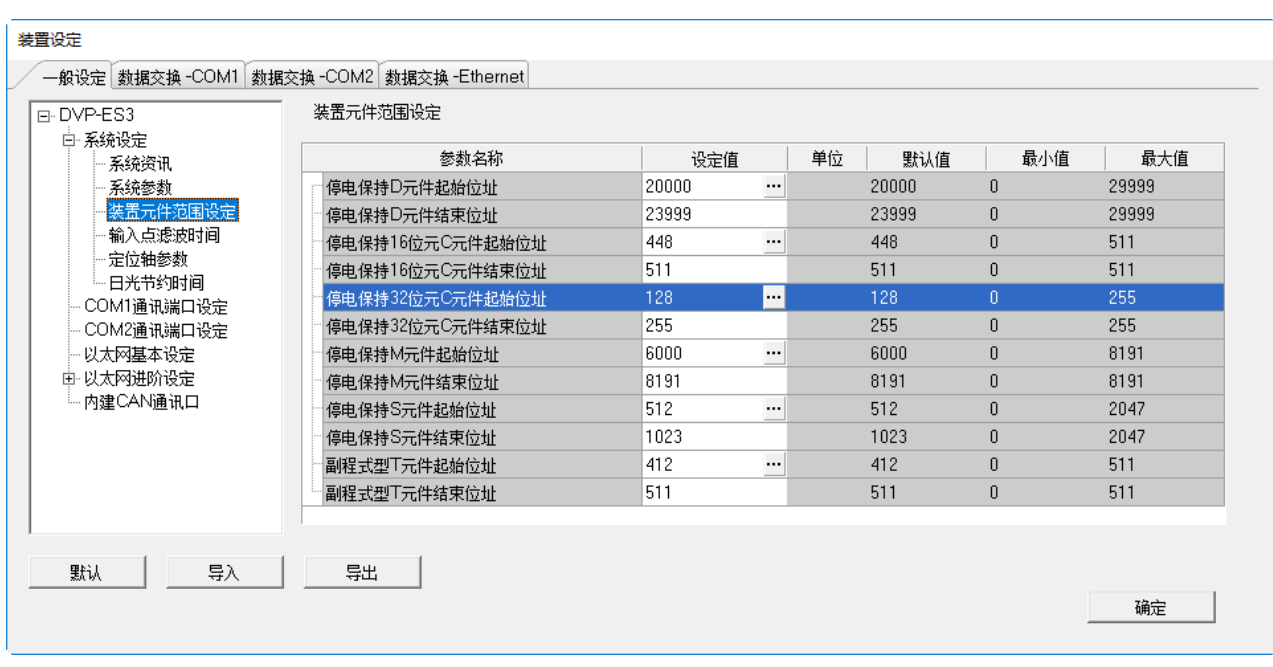

按下… 开启设定窗口,可设定此类装置的起始与结束地址。按下「默认值」按钮恢复默认值,按下「**清除**」按 钮将字段清除为 0,完成设定后按「**确定**」储存设定或「**取消**」放弃设定后离开页面。

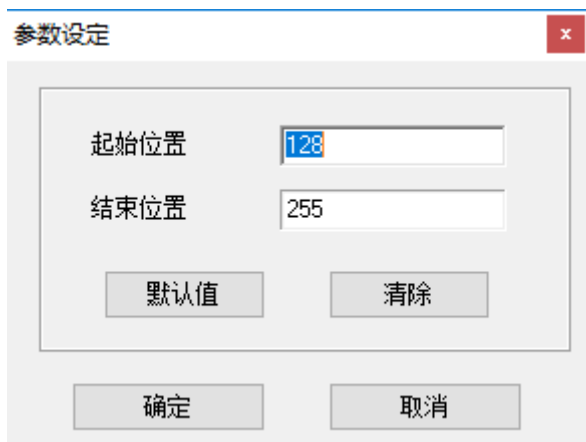

「输入**点滤波时间**」页面用于设定主机上每个输入点的滤波时间,若输入点接收到的信号状态持续时间小于滤 波时间,则会被视为噪声将其过滤,用户可视现场应用环境的干扰状况设定适当的滤波时间。

# DVP-ES3 系列硬件及操作手冊

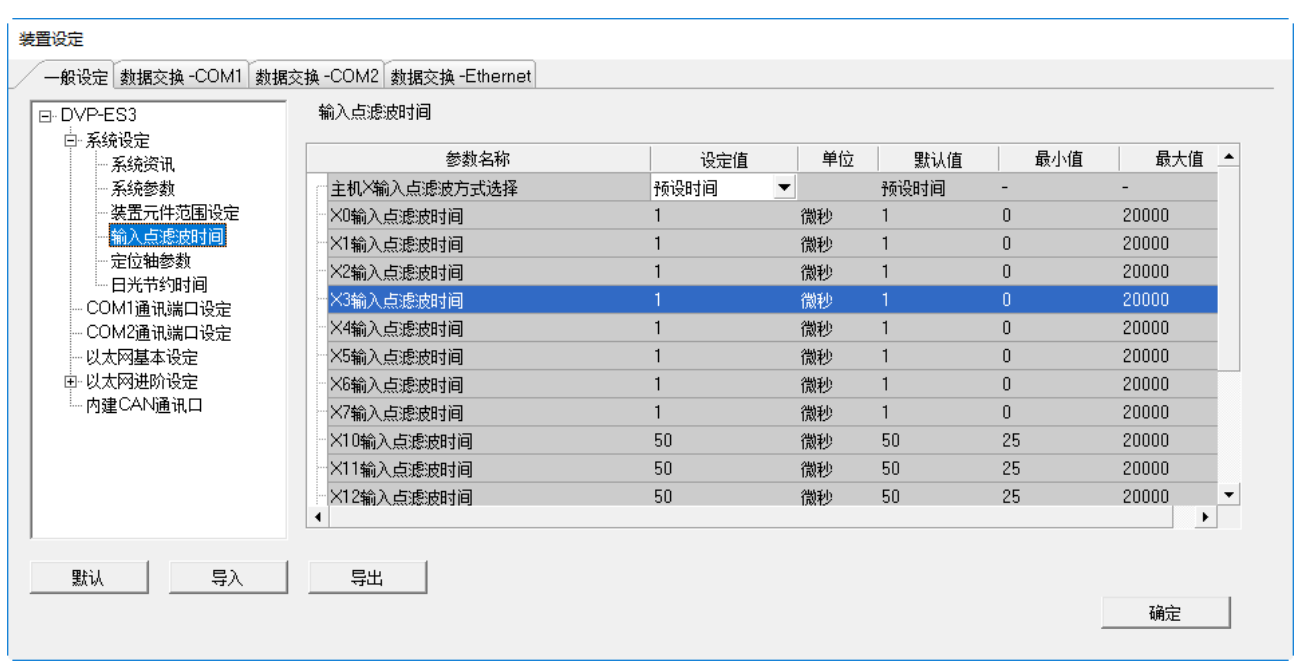

## **主机 X 输入点滤波方式选择**

设定是否设定各输入点的滤波时间或使用默认值

- 预设时间:使用预设的滤波时间。
- 自定义时间:由用户自行设定每个 X 输入点的滤波时间。
- **X0~X17** 输入**点滤波时间**

若上述**主机 X 输入点滤波方式选择**设为**自定义时间**时,可于此输入 X0~X17 各自的滤波时间。

「**定位轴参数**」页面用于设定指定输入点作为轴 1~轴 4 各通道的正极限与负极限,可设定共 12 个极限点;并 可设定指定输入点作为轴 1~轴 4 的 Z 相触发点、原点回归后清除输出点选择,以及对正、负向软件极限位置做 设定。

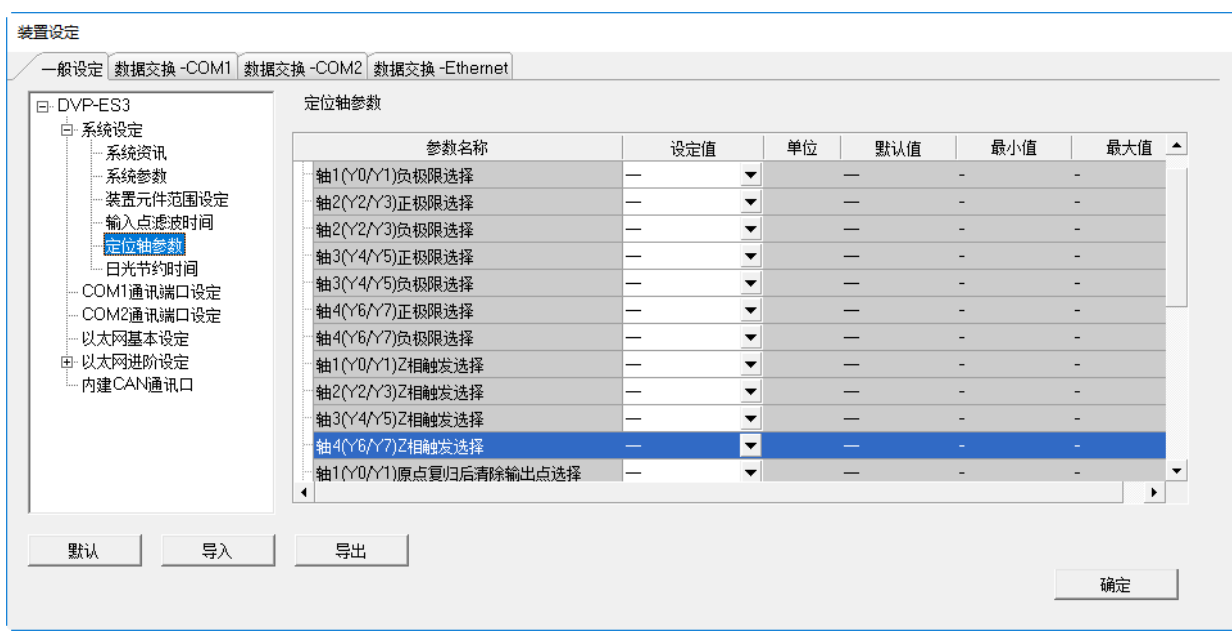

- **轴 1(Y0/Y1)正、负极限选择~轴 4(Y6/Y7)正、负极限选择** 由下拉选单选择上升沿或下降沿触发及输入的X接点。
- **轴 1(Y0/Y1)Z 相触发选择~轴 4(Y6/Y7)Z 相触发选择** 由下拉选单选择上升沿或下降沿触发及输入的X接点。
- **轴 1(Y0/Y1)原点回归后清除输出点选择~轴 4(Y6/Y7)原点回归后清除输出点选择** 由下拉选单选择输出接点。
- **轴 1(Y0/Y1)正、负向软件极限位置设定~轴 4(Y6/Y7)正、负向软件极限位置设定** 可于字段设定用户需求的脉冲数当成轴 1~轴 4 的正、负向软件极限位置,设定范围为-2147483647~ 2147483647。

「**日光节约时间**」页面用于开启或关闭日光节约时间功能及设定进行日光节约时间的日期。开启日光节约时间 时,设定的时间区段内时钟将自动提早设定节约时间。

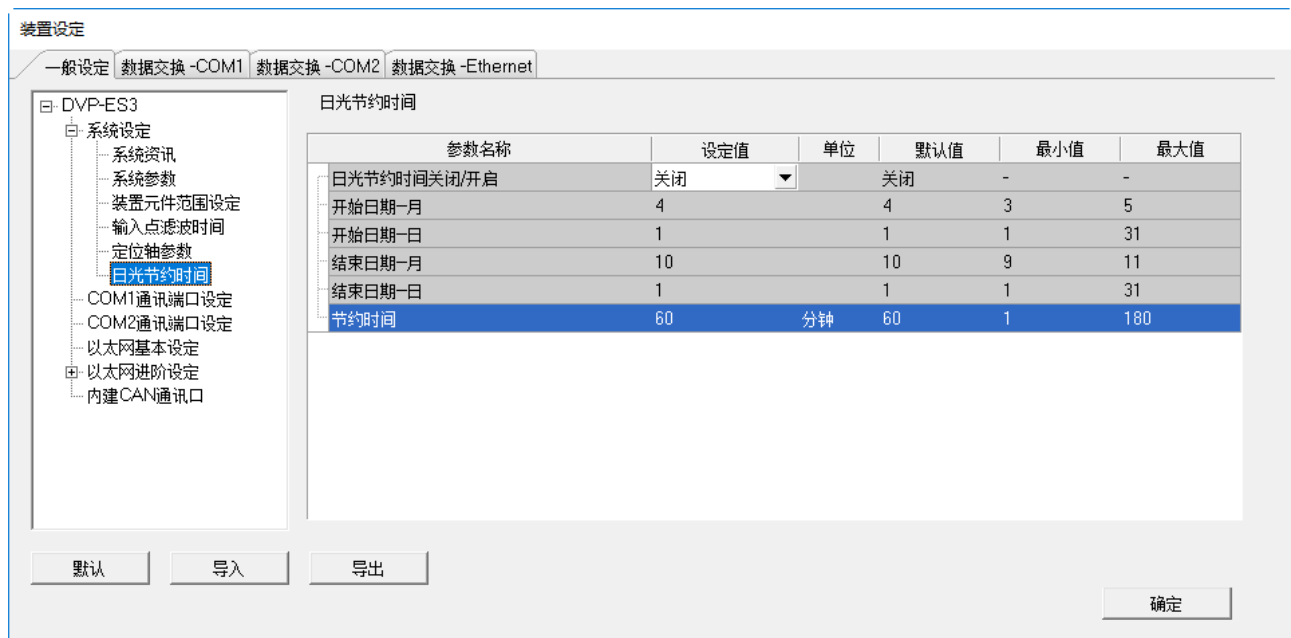

## **日光节约时间**关闭**/开启**

设定关闭或开启日光节约时间。

## **开始日期-月**

设定开始进行日光节约时间的月份。

#### **开始日期-日**

设定开始进行日光节约时间的日期。

#### **结束日期-月**

设定结束进行日光节约时间的月份。

# **结束日期-日**

**\_8**

设定结束进行日光节约时间的日期。

# **节约时间**

设定调整提早的日光节约时间,单位为分钟。

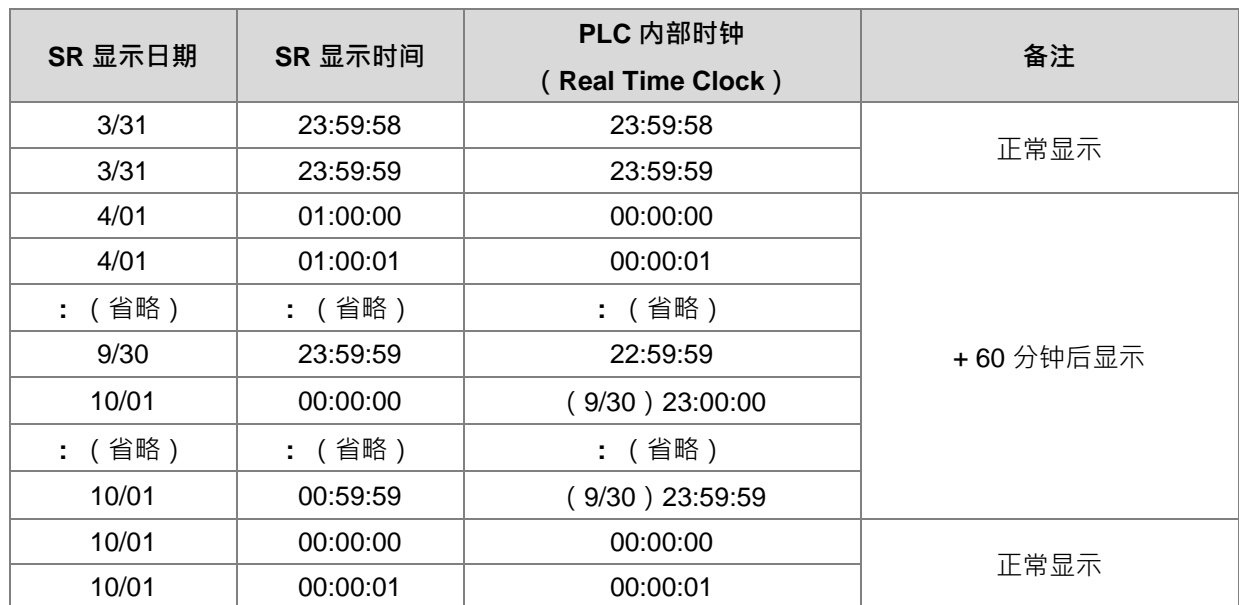

**节约时间范例说明**(以上面图片设定为案例,并且假设已设为开启状态)

# <span id="page-232-0"></span>**8.2.2.2 一般设定-COM1 通讯端口设定 & COM2 通讯端口设定**

DVP-ES3 系列机种依据型号不同而具备 1 或 2 个 COM 端口,点选项目列表中的 **COM1 通讯端口设定**或 **COM2 通讯端口设定**,可分别设定 COM1 与 COM2 参数,两 COM 端口设定项目皆相同。

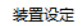

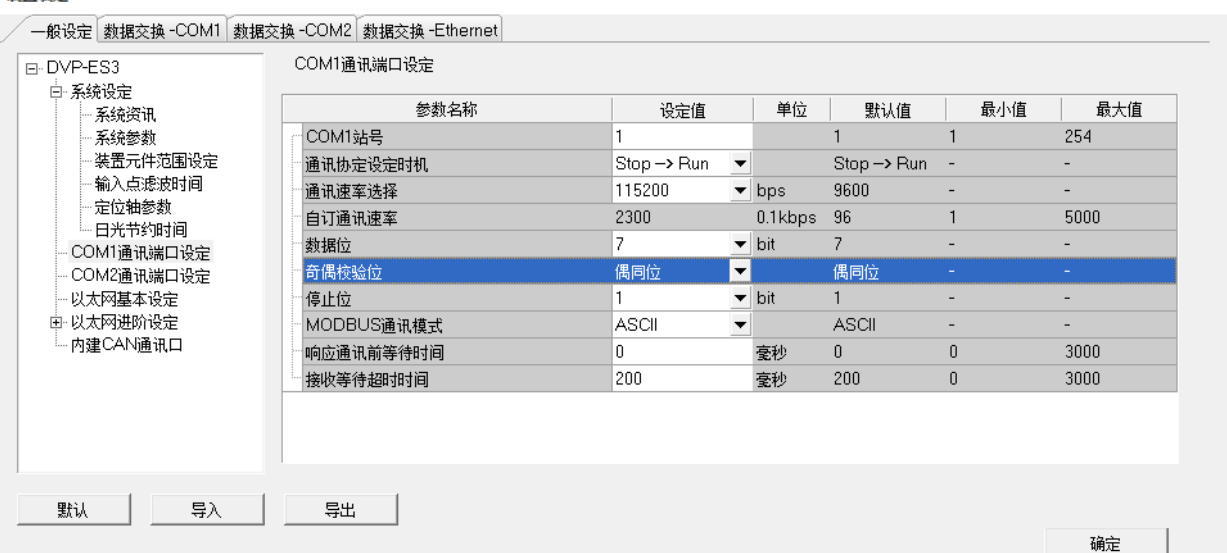

- 设定此通讯端口的通讯站号,以识别网络通讯装置,而在同一条网络上的站号则不允许重复。 当该端口扮演从站 (Slave) 的角色, 且所连接的网络上亦有其它的从站时, 此端口的站号便不可设定为 0, 因为站号 0 在通讯协议中具有**广播通讯**的使用意义。当主站(Master)在数据封包中指定将数据传送给站 号 0 从站 (Slave) 时, 这代表是要将数据传送给所有的从站, 而所有的从站, 不论其本身的站号为何, 都 会接受这笔数据封包。
- **②** 设定此通讯端口设定生效的时机,选择 Stop --> Run 为当主机状态由 Stop 切换为 Run 时生效,选择上电 **时**则为主机上电时生效。
- **<sup>3</sup>** 设定此通信端口采用的通讯速率(Baud Rate)。可由下拉选单选择预先定义的通讯速率之一,或选择自定 **义**,输入自定义通讯速率。
- 4 设定该端口通讯协议。
- **⑤** 设定响应通讯前等待时间,当 DVP-ES3 主机接收到通讯命令后等待设定的时间再进行回复,配合远程设备 模式切换的时间。
- **G** 设定接收等待逾时时间,当 DVP-ES3 主机作为主站时送出通讯命令,等待设定的时间后未收到回复则视 为逾时。

#### <span id="page-233-0"></span>**8.2.2.3 一般设定-以太网基本设定**

于项目列表中点选「**以太网基本设定**」项目即可进入。此处主要用于设定主机以太网络(Ethernet)端口的通 讯参数。

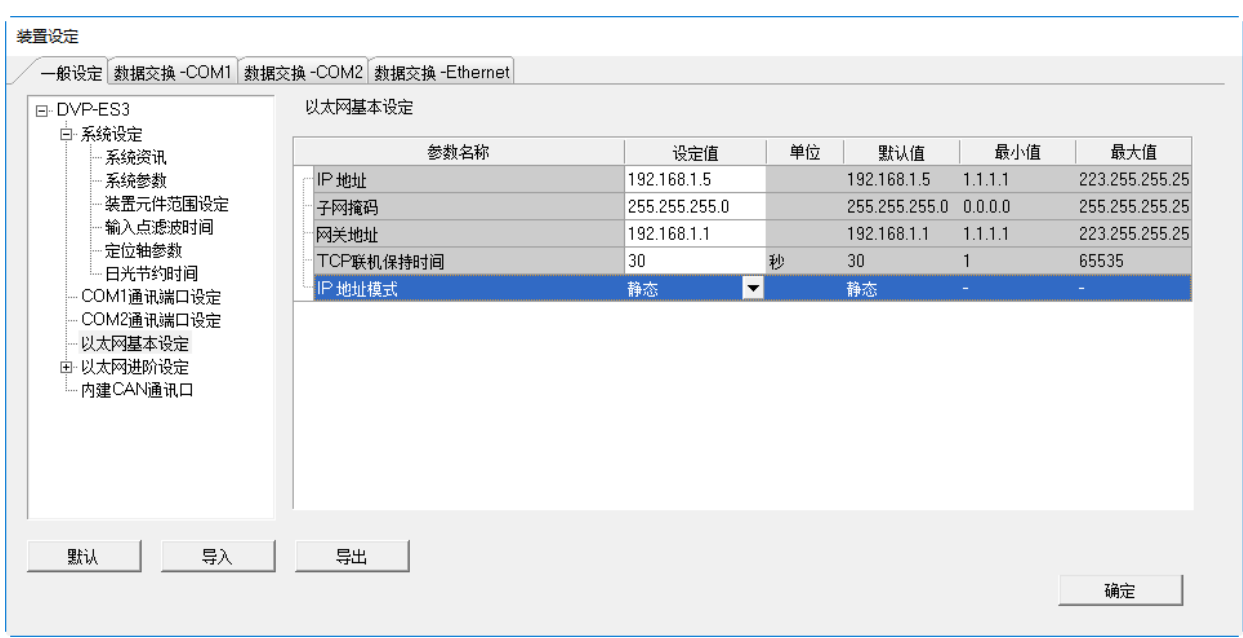

设定主机 IP 的寻址模式。若设为「**静态**」,代表 IP 地址等参数将由用户直接指定,但若设为「**DHCP**」或「**BOOTP**」, 则代表 IP 地址将通过 DHCP/BOOTP 来动态分配。

#### <span id="page-233-1"></span>**8.2.2.4 一般设定-以太网进阶设定**

此类参数字于「**一般设定**」分页的「**以太网进阶设定**」项目中,此项目内包括了 IP 过滤器、网络时间校正、邮 件、通讯接口、RTU 对应。

「IP 过滤器」页面供用户设定网络装置的过滤功能,通过此设定便可多加一层的确认机制,以确保通讯的对象 为我们所允许的装置。此功能可用以限定通讯对象。当此功能被启用后,只有 IP 地址列于列表范围中的装置才 允许跟主机进行通讯,至于其余 IP 地址的装置,其所传送进来的数据封包,主机将会直接将其丢弃。此功能的 设定步骤如下,而清单中最多可设定 8 组地址范围。

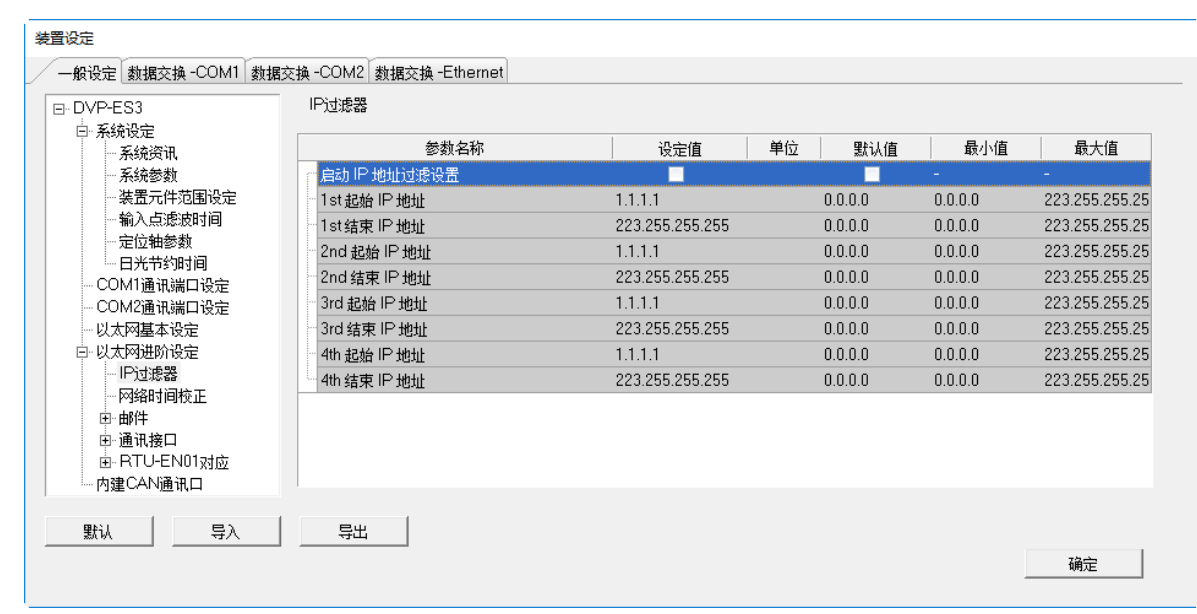

欲启动 IP 过滤器功能,请勾选自动 IP 地址过滤设定,便可输入以下 1~8 组的 IP 过滤范围的起始与结束地址。

「**网络时间校正**」页面供用户启动主机以 NTP 服务器来进行时间校正的功能,并可于此处进行相关设定。关于 NTP 的概念请自行参考相关文件或书籍,此处将不再多加介绍。

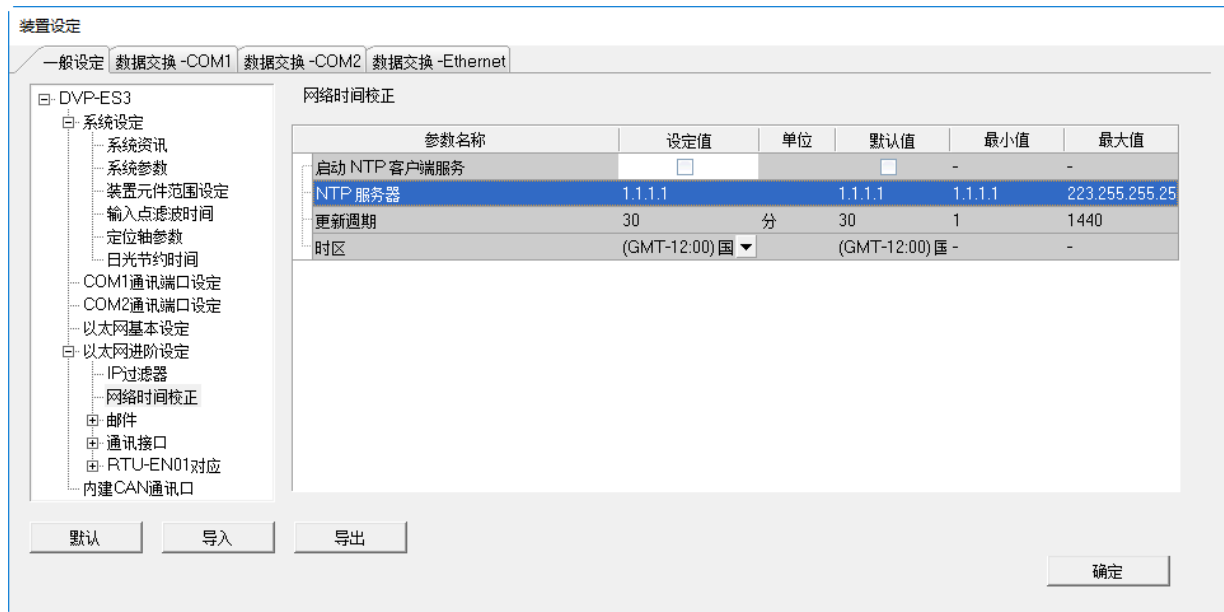

- 勾选**启动 NTP 客户端服务**开启功能。
- **②** 设定 NTP 服务器的地址与定期更新的更新周期。以上图为例,主机将会每隔 30 分钟便联机至 NTP 服 务器。
- 8 设定采用时间校正的时区。

「**邮件**」页面供用户设定邮件相关功能。启用当触发设定的条件模式时,将寄送邮件至设定的邮件地址的相关 设定。一共可设定四组**邮件发送条件**与四组**邮件地址**。

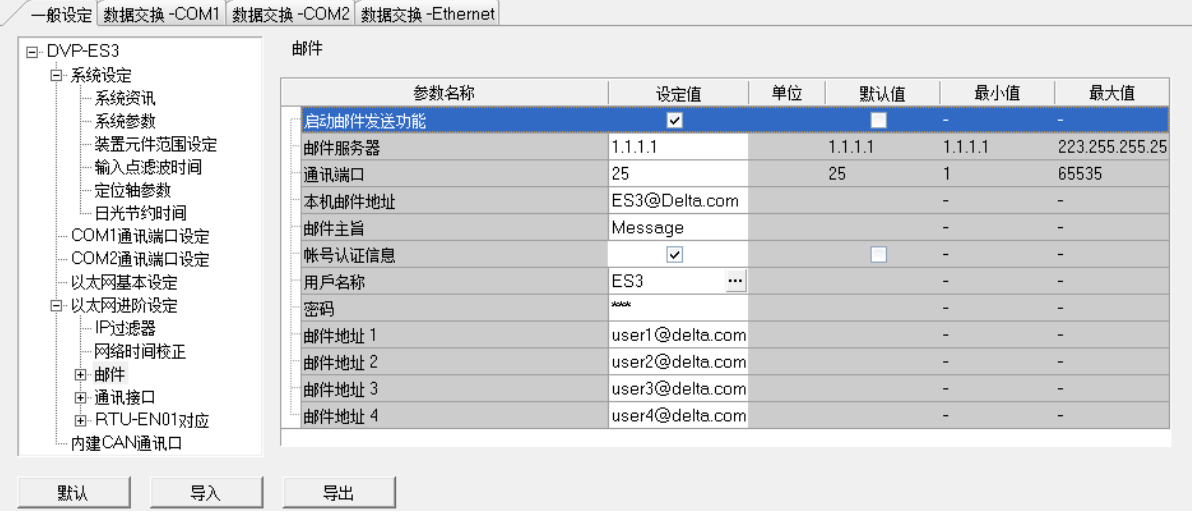

**1 勾选启动邮件发送功能**开启功能,便可设定下方字段。

 由**邮件服务器**设定**外送邮件服务器**的 IP 地址,在**通讯端口**输入**外送邮件服务器**的通讯端口,于**本机邮件 地址**设定发送电子邮件时所使用的寄件信箱,输入**邮件主旨**作为每封邮件的主旨开头。

**❸** 勾选账号认证开启功能,依据外送邮件服务器的状况,于此处设定登入前是否须先验证账号及密码。

输入要传送的目标**邮件地址**。

在**邮件发送条件**项目输入**条件名称**与**发送时间间隔**,再于**条件模式**的下拉选单选择邮件发送的触发条件。当发 送条件持续成立时,系统便会每隔一段发送时间间隔就发出一封电子邮件;而在时间间隔内,针对同样的发送 条件, 邮件则不会再重复发送。

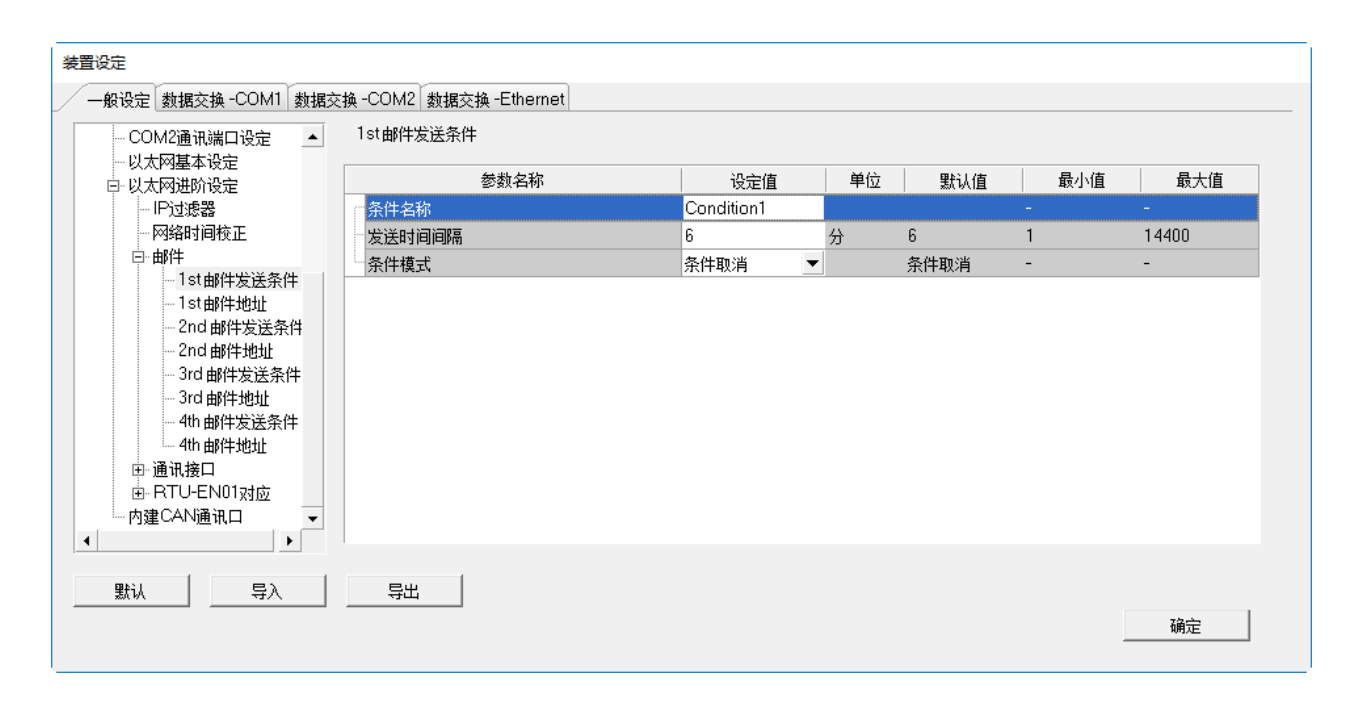

条件模式可设为以下:

#### **CPU Error**

当主机发生错误时,发送条件便会成立,而关于主机错误状态的相关说明,请参考各机种的操作手册。当选择 此条件时,请再于右侧的下拉选单中挑选错误的类别**。** 

(a) **致命错误:**当主机发生被定义为**致命错误**的状况时才会触发邮件发送。

(b) **所有错误:**只要主机有错误产生时,邮件发送条件就会成立。

#### **CPU(停止 <=> 执行)**

当主机的运行状态由 STOP 切换至 RUN, 或由 RUN 切换至 STOP 时, 发送条件便会成立。

#### **位值变更**

当指定装置的位状态变化符合设定条件时便会触发邮件发送。以下图为例,当 X0 由 OFF 变为 ON 时,邮件发 送条件就会成立。欲设定条件时,按下表格右方 "按钮即可开启窗口。

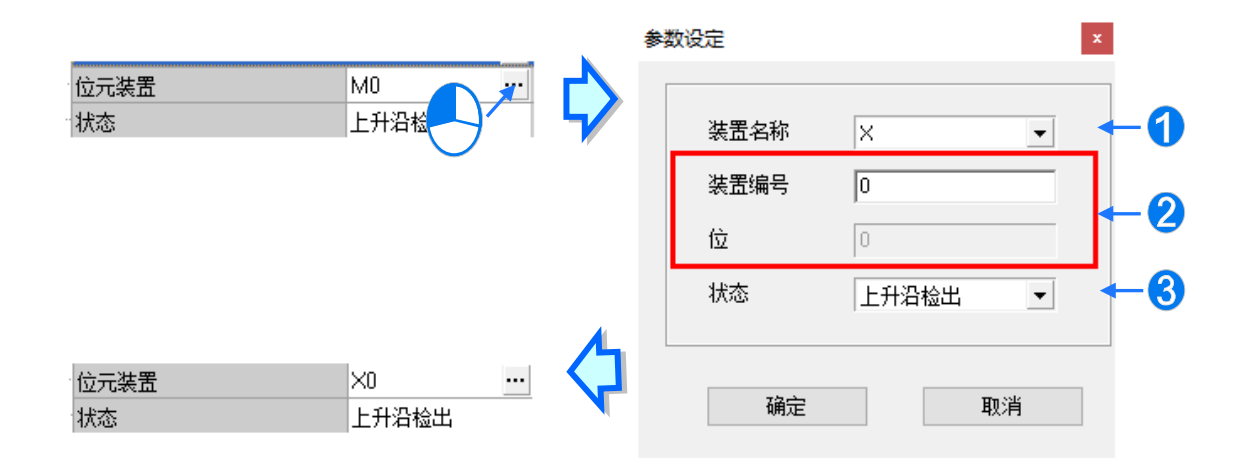

**装置名称:**于此下拉选择装置的类别。

**2 装置编号与位:**于此输入设备的地址,且当所选装置为 X/Y 时须一并指定位编号。

**状态:**于此下拉选择触发的条件为**上升沿触发**或**下降沿触发**。

## **字符值变更**

当指定装置的内容数值符合设定条件时便会触发邮件发送。以下图为例,当 D0 大于 10 时,邮件发送条件就会 成立。欲设定条件时,按下表格右方 … 按钮即可开启窗口。

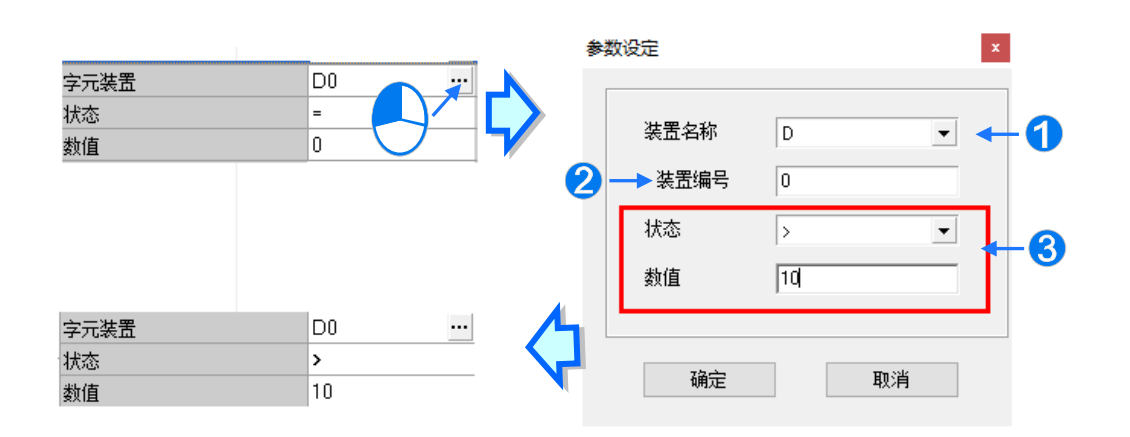

**装置名称:**于此下拉选择装置的类别。

- **装置编号:**于此输入设备的地址。
- **状态**与**数值:**于此设定触发的条件。

#### **发送周期**

定期发出电子邮件。而发送时间则根据上方「**发送时间间隔**」来决定。

当有设定任何条件模式时,会出现用户信息与错误记录的相关设定,

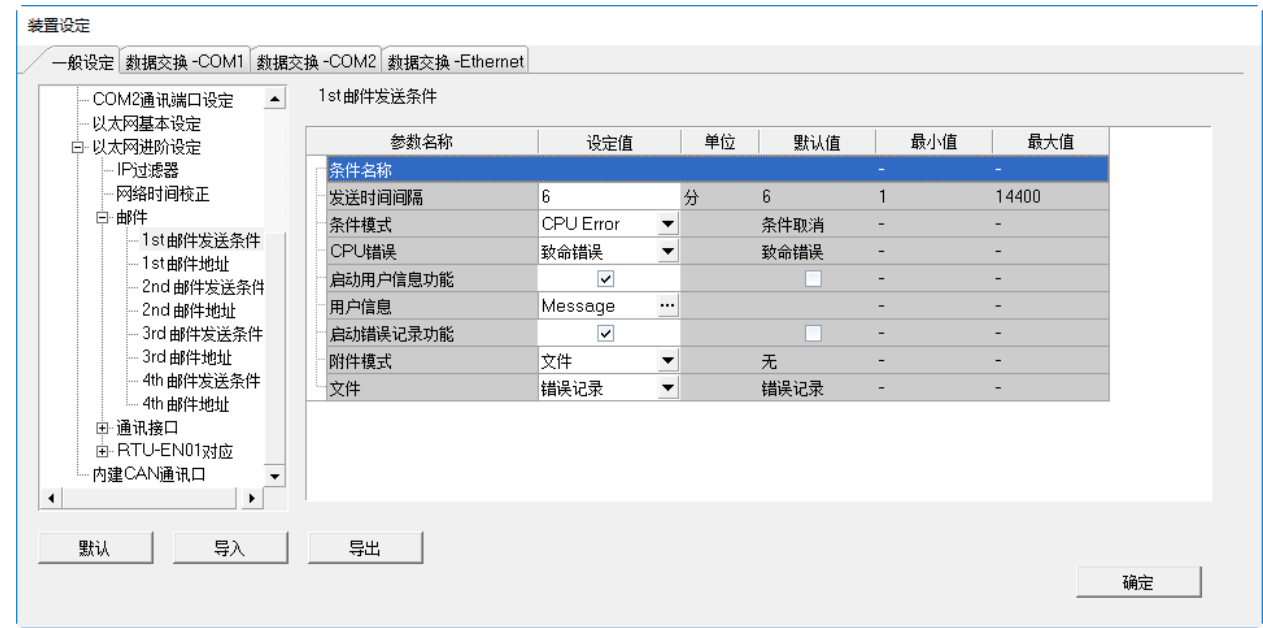

勾选**启动用户信息功能**再按下用户信息右方… 按钮,便可于弹出窗口中输入邮件本文内容;若勾选**启动错误记** 录功能,便可于邮件内容中自动添加错误记录。

接着于「**附件模式**」下拉选单选择是否要于邮件中加入附件。而欲设定附件时,请务必确认各机种所允许的最 大邮件文件大小,相关信息请参考各机种的操作手册。

# **无**

选择此项代表无需附加文件。

## **● 文件**

可选择储存卡中的**错误记录**或**系统备份文件**作为邮件附件。

#### **PLC 装置**

若选择此项,则当发送电子邮件时,系统会主动撷取下方设定范围中的装置状态或数值作为附加文件;而在选 择此项后,按下下方装置名称右方的 " 按钮, 便会出现设定窗口。以下图为例, 当此组条件成立时, 装置 D0~D9 的内容值便会被当作附件而一并发送出去。

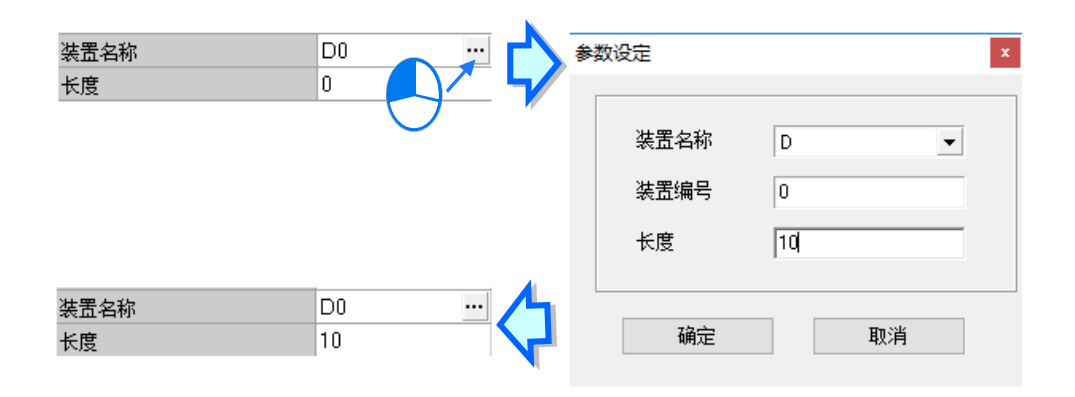

在**邮件地址**项目,勾选当邮件发送条件达成时要发送的目标邮件地址。邮件地址在邮件项目中设定。

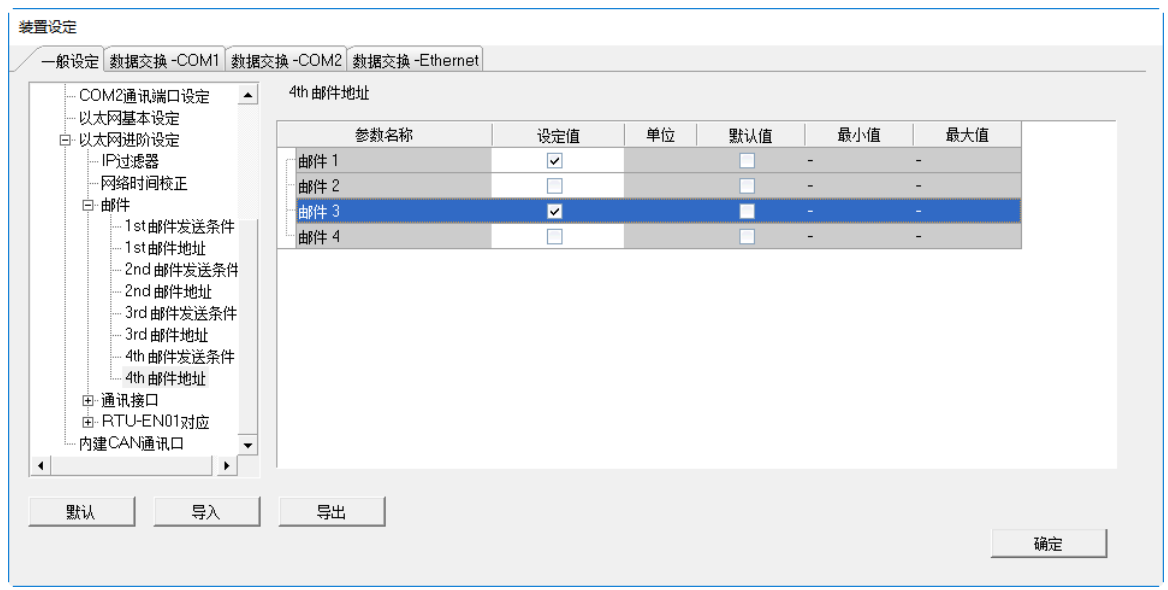

「**通讯接口**」页面中,主要在于设定通过以太网络来进行数据传递的通讯接口参数;不过此功能仍需搭配特定 的 API 应用指令才可进行操作,相关细节请参考 **DVP-ES3 系列程序手册**。关于通讯接口(Socket)的概念请 自行参考相关文件或书籍,此处将不再多加介绍。

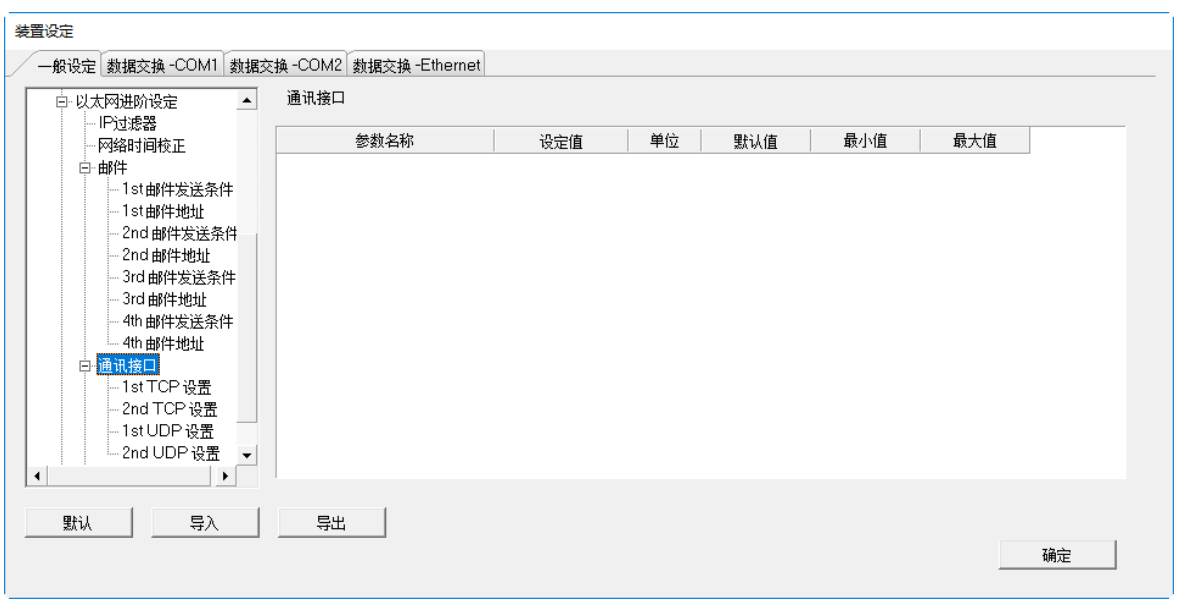

DVP-ES3 系列机种系统支持主机本身与其他主机或装置之间,通过通讯接口(Socket)的建立来进行数据传递, 且同时支持 TCP 与 UDP 两种传输协议,而两种协议都可各自设定 4 组的联机通道;欲设定时请先勾选通讯接 口「**启动通讯接口功能**」,之后分别于 **TCP 设定**页面与 **UDP 设定**页面设定。

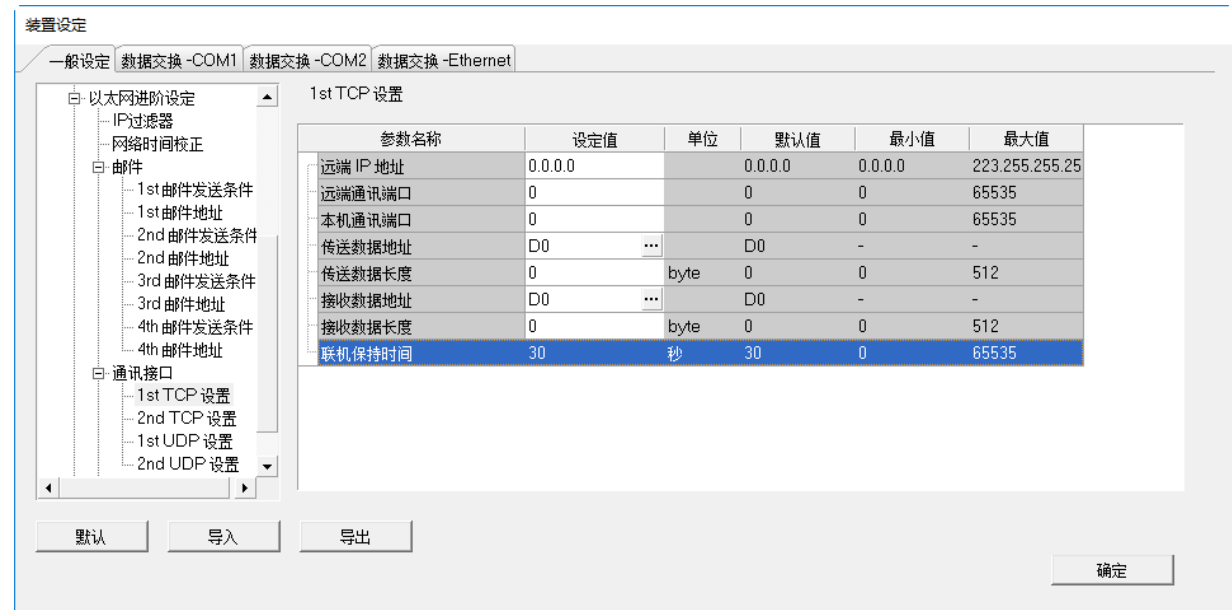

**\_8**

TCP 与 UDP 协议的参数几乎相同,差别只在于 UDP 没有「**联机保持时间**」的参数,参数说明如下。

- **远程 IP 地址:**设定远程装置的 IP 地址。
- **远程通信埠:**设定在这组联机中,远程装置所使用的通讯端口编号,输入范围为 0~65535。
- 本机通讯端口:设定在这组联机中,本地主机所使用的通讯端口编号,输入范围为 0~65535。
- **传送数据地址:**设定在本地主机中,存放传送数据的启始地址。
- **传送数据长度:**设定本地主机要传送的数据长度,输入范围为 0 ~ 200 bytes。
- **接收数据地址:**设定在本地主机中,存放接收数据的启始地址。
- **接收数据长度:**设定本地主机要接收的数据长度,输入范围为 0 ~ 200 bytes。
- 联**机保持时间:**设定联机的最大空闲时间。当建立的联机超过此时间无数据传输时,主机便会自动中断联 机。

设定时,本机与远程的通讯端口编号不可相同,且传送与接收的装置地址范围不可重叠。而以上图为例,远程 装置的 IP 地址为 192.168.1.100 ·且开启一个编号为 65500 的通讯接口 ·而本地主机也开启一个编号为 65501 的通讯接口,两者之间便将通过这组联机通道来进行数据传递。

当本地主机要传送数据给远程装置时,本地主机会先将数据存放在 D0~D9 共 10 个 WORD 的空间暂存后,再 将数据传送出去;而当接收到来自远程装置的数据时,主机则会将接收的数据存放在装置 D100 ~ D119 共 20 个 WORD 的空间中。

若收到的数据量大于所设定的长度时,主机会根据设定的长度,将最前面的 20 个数据存放在 D100~D119 中, 超出的部份则会直接将其丢弃;同样的,若收到的数据量小于设定长度时,主机则会从设定的启始位置 D100 依序存放数据,而未被存放新数据的位置则会保持原本的内容值。

当 TCP 通道联机已超过 60 秒未有任何的数据传输时,主机便会主动将主机端的通讯接口 (Socket) 关闭,并 结束通道联机。

**RTU-EN01 对应**页面用于设定与 DVP-ES3 系列机种联机的台达 RTU-EN01 从站,可通过以太网络操作远程设 备,共可联机 4 组 RTU-EN01。关于 RTU-EN01 的操作与设定,请参考该产品手册。

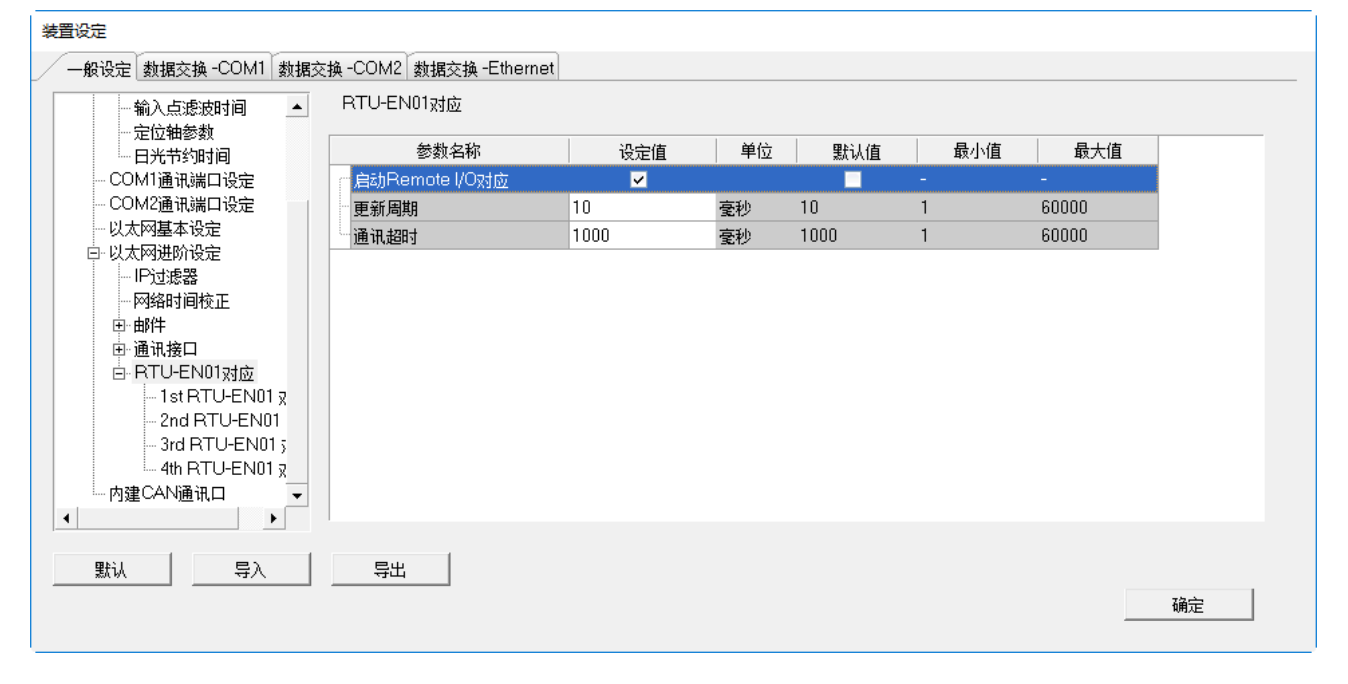

勾选**启动 Remote I/O 对应**, 开启 RTU 模块与 DVP-ES3 系列机种主机的联机功能, 设定更新周期, 对 RTU 依 此时间周期性更新。设定**通讯逾时**,当 RTU 超过此时间未响应则为逾时。

**RTU 对应**页面用于设定每组 RTU-EN01 与 DVP-ES3 系列机种的数据对应。而 RTU-EN01 与其安装的 I/O 模块 需通过 DCISoft 设定, 关于 DCISoft 请参考其操作手册。

# DVP-ES3 系列硬件及操作手冊

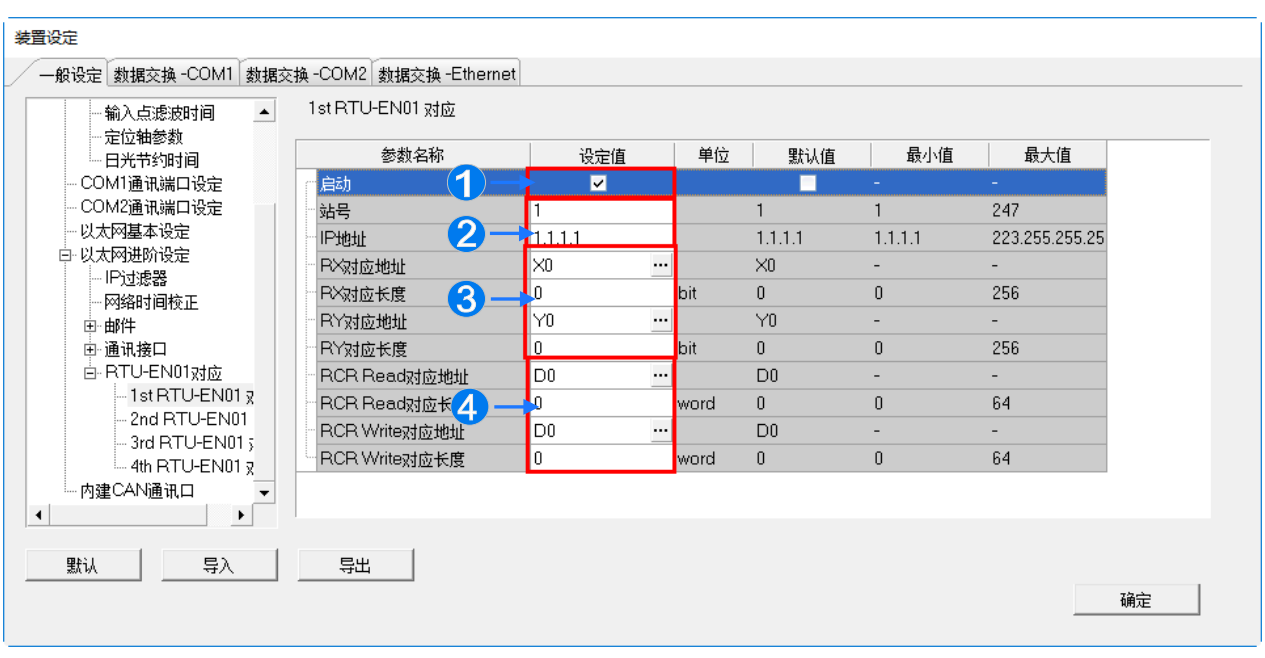

- **1** 勾选启动开启此站 RTU 功能,各站可单独设定。
- 设定**站号**与 **IP 地址**。
- **❸** 设定 RX 对应地址与 RX 对应长度, 用于将连接于 RTU 的 DI 模块上的数字输入点, 对应到 DVP-ES3 系列机种的 X/M 装置与长度。而设定 **RY 对应地址**与 **RY 对应长度**,用于将连接于 RTU 的 DO 模块上的 数字输出点,对应到 DVP-ES3 系列机种的 Y/M 装置与长度。
- <span id="page-241-0"></span>**4** 设定 RCR Read 对应地址与 RCR Read 对应长度,用于连接 RTU 的 AI 模块上的模拟输入点,对应到 DVP-ES3 系列机种的 D/SR 装置与长度。而设定 RCR Write 对应地址与 RCR Write 对应长度,用于将 连接于 RTU 的 AO 模块上的模拟输出点,对应到 DVP-ES3 系列机种的 D/SR 装置与长度。

# **8.3 数据交换表设定**

# <span id="page-242-0"></span>**8.3.1 数据交换画面区块说明**

此类参数分别位于「**数据交换-COM1**」、「**数据交换-COM2**」与「**数据交换-Ethernet**」分页,用于建立 DVP-ES3 系列机种内建通讯端口的数据交换表。DVP-ES3 系列机种可作为主站,对于作为从站的远程设备进行数据交换, COM1 与 COM2 端口通过 MODBUS 协议;而以太网络端口则通过 MODBUS TCP 协议。设定字段三个分页皆 相同,如下图。

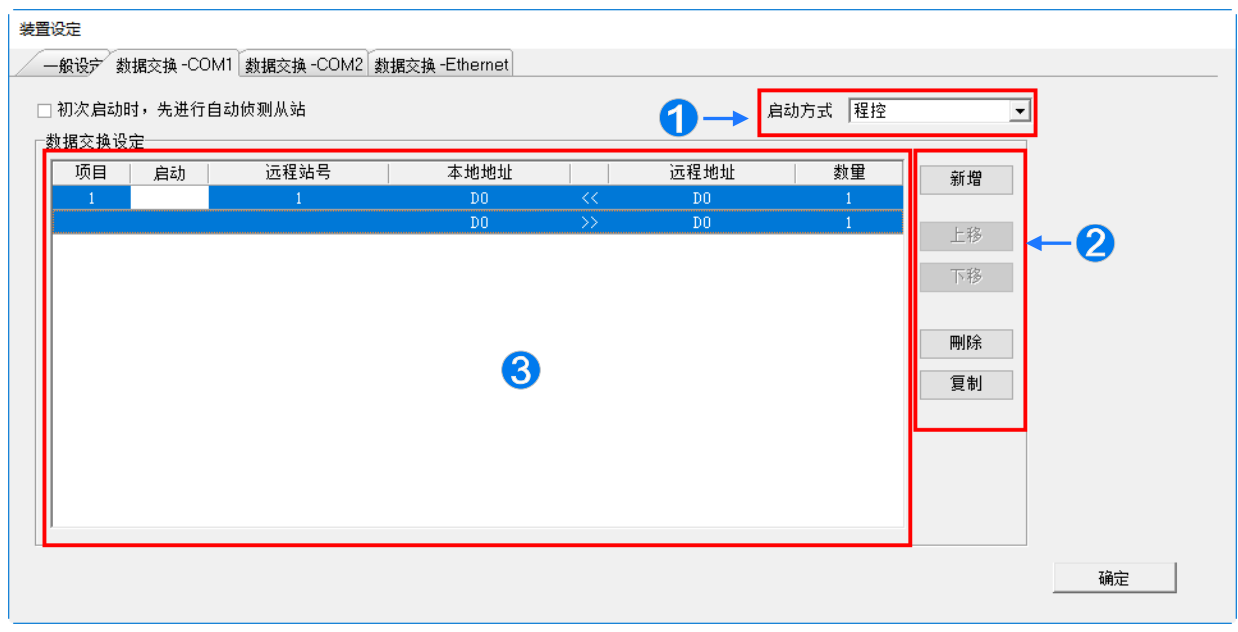

 设定**启动方式**为**程控**时为由 PLC 的程控是否执行设定的数据交换;**PLC 执行**为当 PLC 为 RUN 的状态时会 自动执行设定的数据交换;**永远执行**则为当 PLC 上电时便会不断执行数据交换。

**②** 按下「新增」按钮便会在区域❸的数据交换表区域新增一列新的数据交换表。按下「**上移**」与「**下移**」按 钮可以对目前选择的数据交换表往上一列或下一列搬移。按下「**删除**」按钮可删除目前选择的数据交换表。 按下「**复制**」按钮可以将目前选择的数据交换表复制后贴到最下方一列。

6 列出建立的数据交换表。说明如下表。

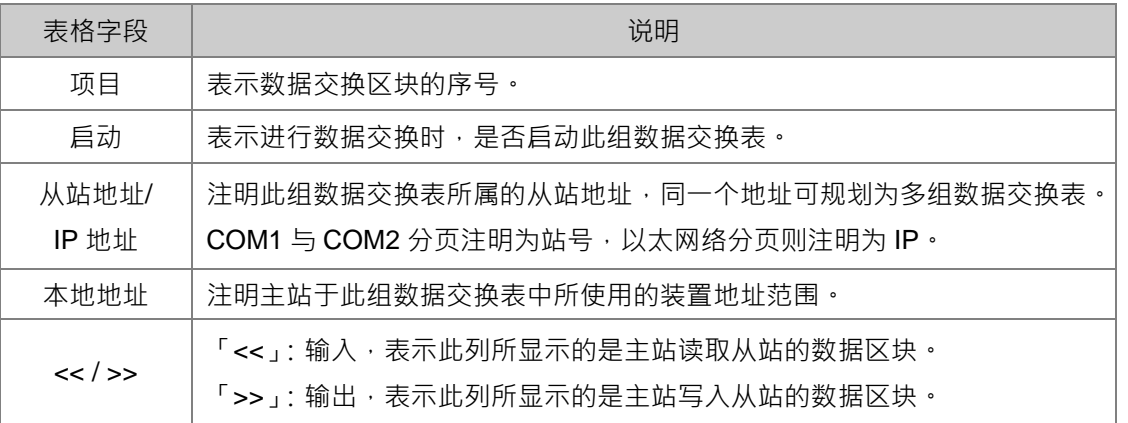

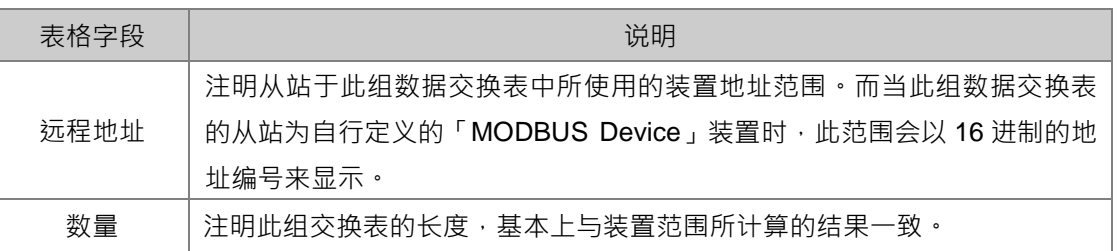

#### <span id="page-243-0"></span>**8.3.1.1 数据交换-COM1 与数据交换-COM2**

在**数据交换-COM1** 或**数据交换-COM2** 分页,以鼠标左键双击欲设定的数据交换表,开启数据交换表的设定项 目,如下图。勾选**启动**代表欲启动此组数据交换表,并且随着上述的**启动方式**启动。**远程站号**用于进行数据交 换的目标从站设备站号。**最短更新周期(ms)**为设定此组数据交换表进行数据交换的时间周期。**联机逾时(ms)** 为设定若目标设备超过此设定时间未响应,则为逾时。勾选**支持同步读写(功能码 0x17)**将利用特定的 MODBUS 功能码,主站便可在一次的命令当中完成**读**与写的动作,以提高数据交换的效率;不过设定时,请确认参与数 据交换的所有装置都有支持同步读写的 MODBUS 功能码,否则便可能在接收到主站的命令后,因无法识别该 功能码而造成读写失败。**装置种类**为目标从站设备的机种,包括台达 PLC 与标准 MODBUS 设备。

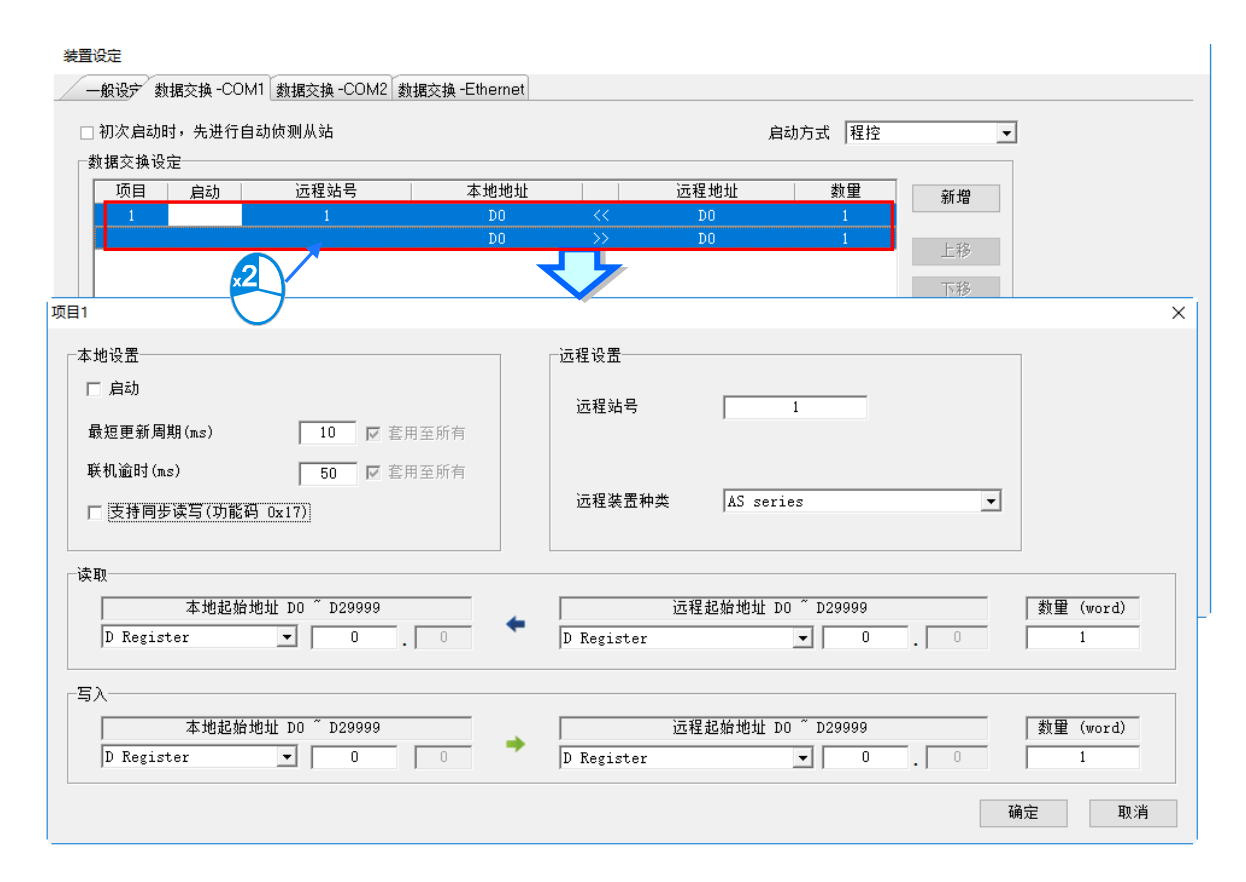

#### **● 「读取」的数据区块**

设定当 DVP-ES3 系列机种自远程设备读取数据时,DVP-ES3 系列机种用以存放数据的**装置类别**、**装置起始地 址**,接着指定欲读取的远程设备**装置类别**及**起始位置**。设定输入的**数据长度**。

# **● 「写入」的数据区块**

设定当 DVP-ES3 系列机种写入数据至远程设备时,DVP-ES3 系列机种源数据的**装置类别**、**起始地址**,接着指 定被写入数据的远程设备**装置类别**及**起始位置**。设定输出的**数据长度**。

# <span id="page-244-0"></span>**8.3.1.2 数据交换-Ethernet**

在**数据交换-Ethernet** 分页,以鼠标左键双击欲设定的数据交换表,开启数据交换表的设定项目,如下图。设定 内容基本上与**数据交换-COM1** 或**数据交换-COM2** 分页相同,只有**装置种类**所支持的目标从站设备的机种,为 包括台达 PLC 与标准 MODBUS TCP 设备, 以及 IP 地址用于输入远程从站设备的 IP 地址, 其余设定内容请参 考 COM1 与 COM2 分页内容。

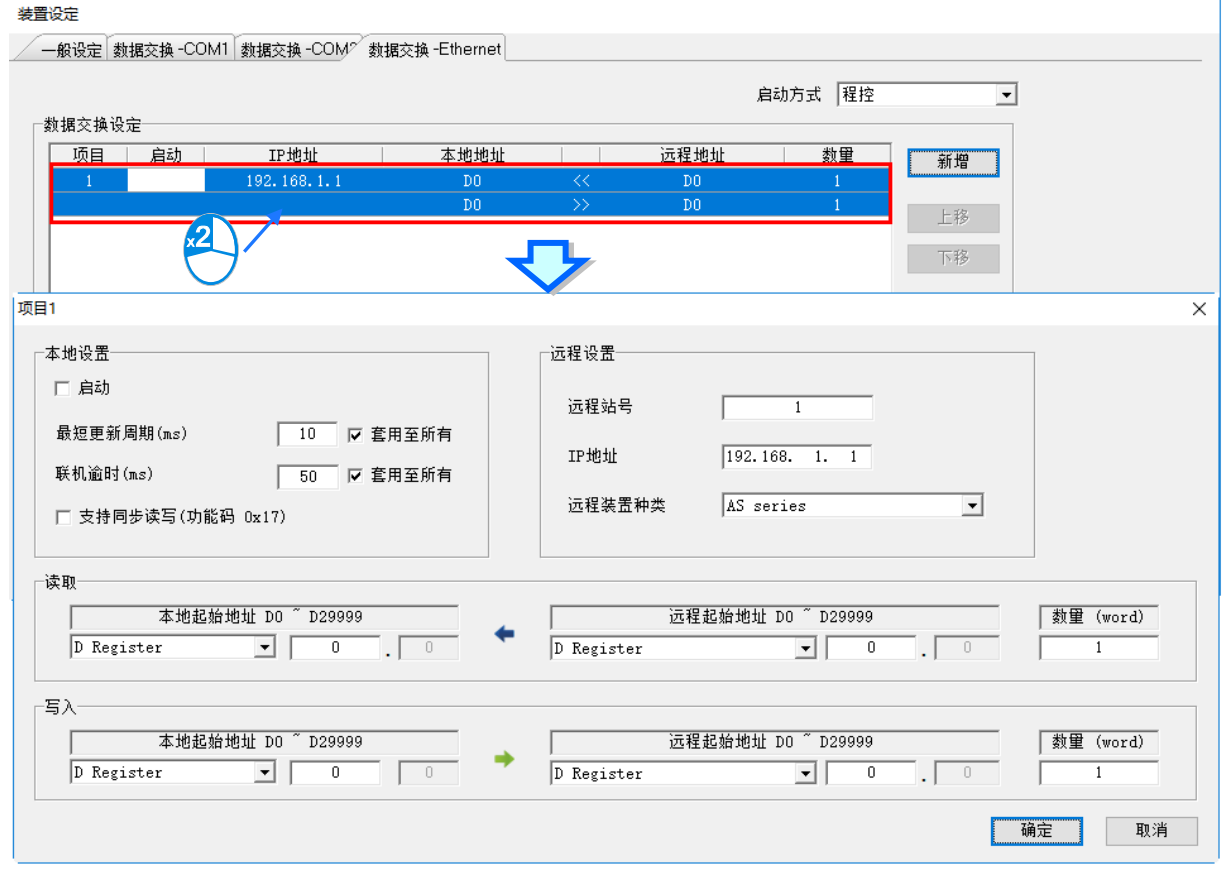

者在上图的最短更新周期(ms)或联机逾时(ms)字段右方勾选套用至所有数据,按下「确定」按钮后,则 此两设定将会被写入到**数据交换-Ethernet** 分页其他的数据交换表中,也可不做勾选单独设定此数据交换表。

**MEMO**

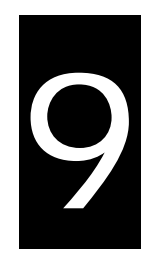

# 第9章 Ethernet 规格与操作说明

# 目录

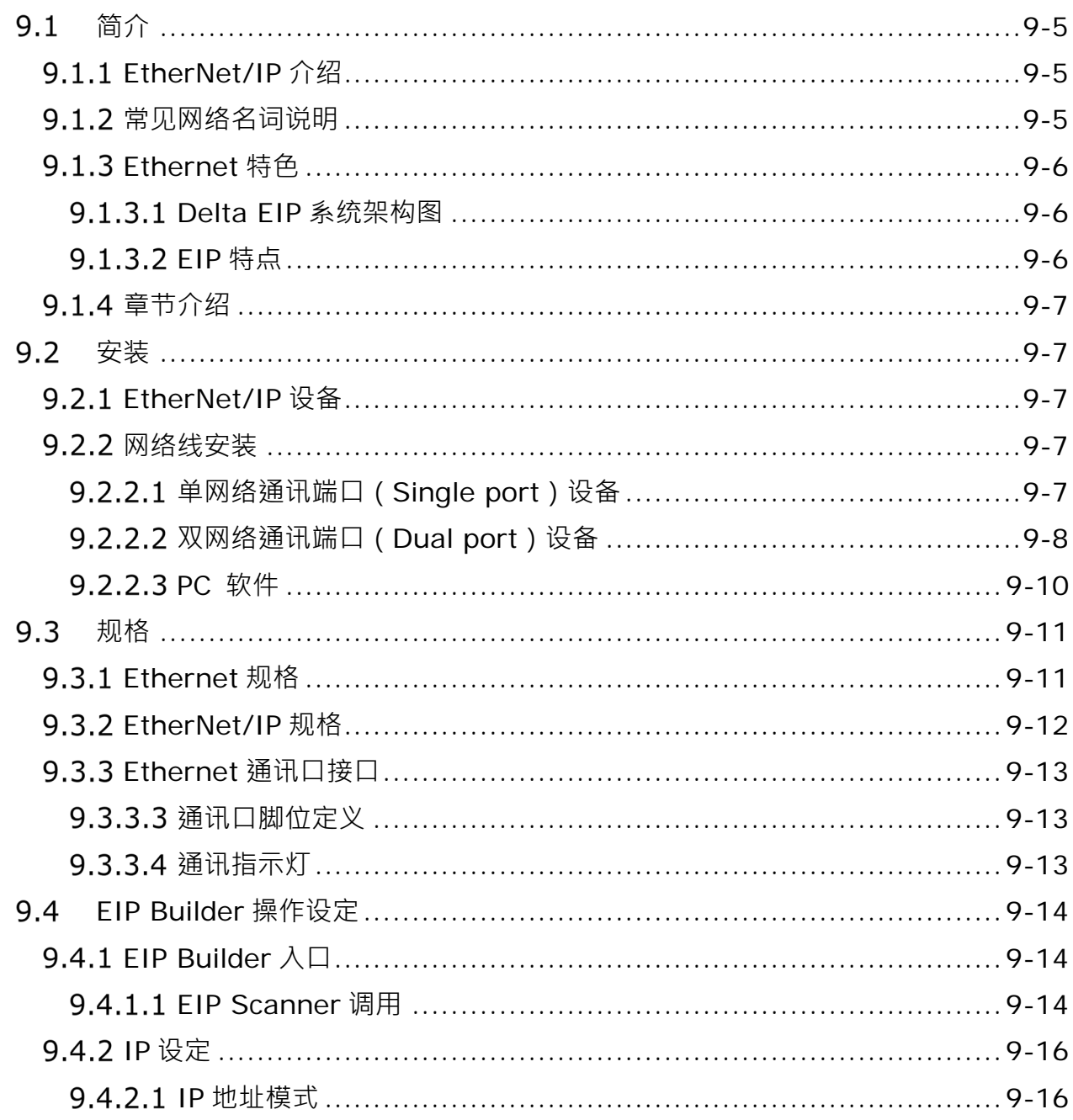

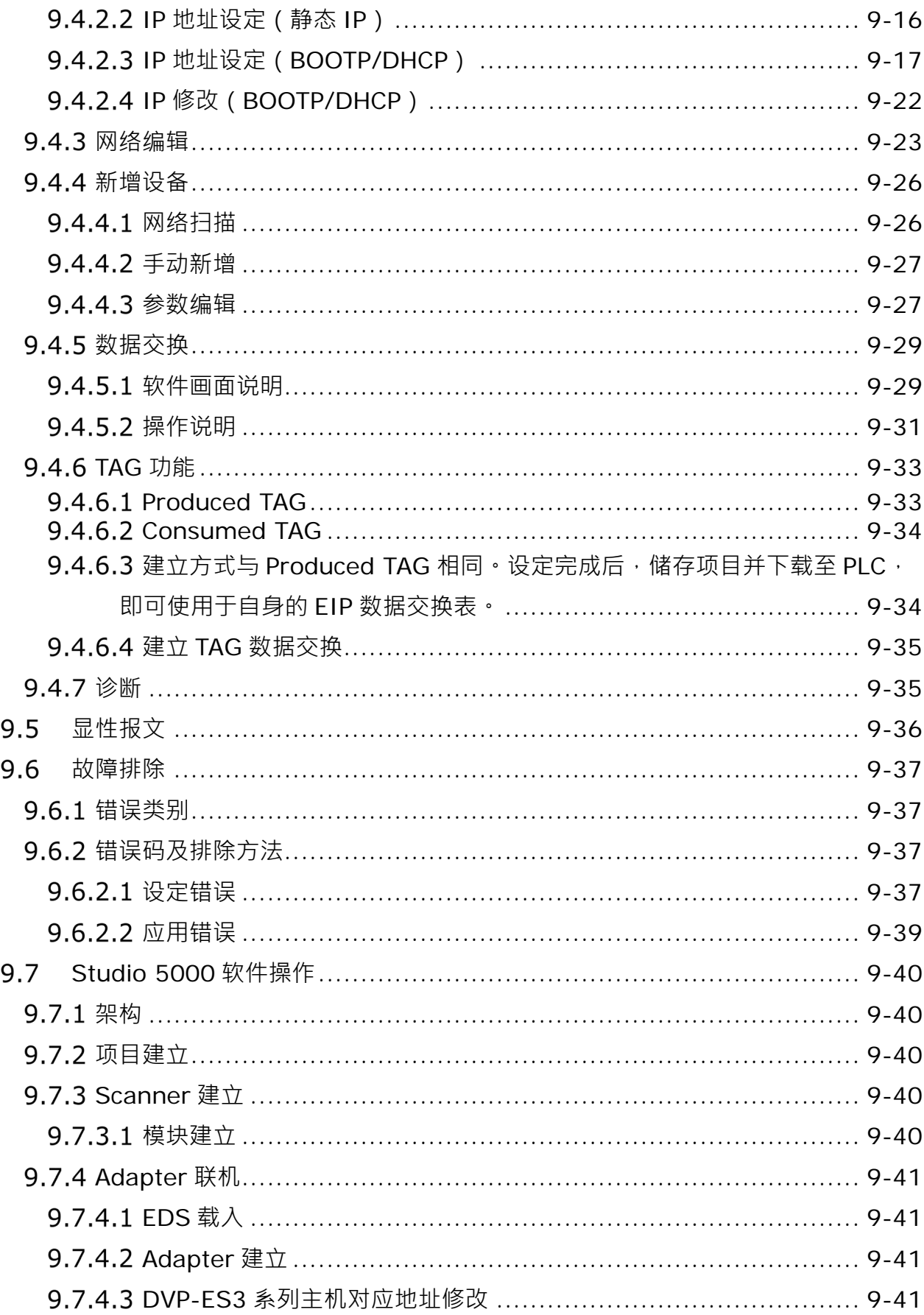

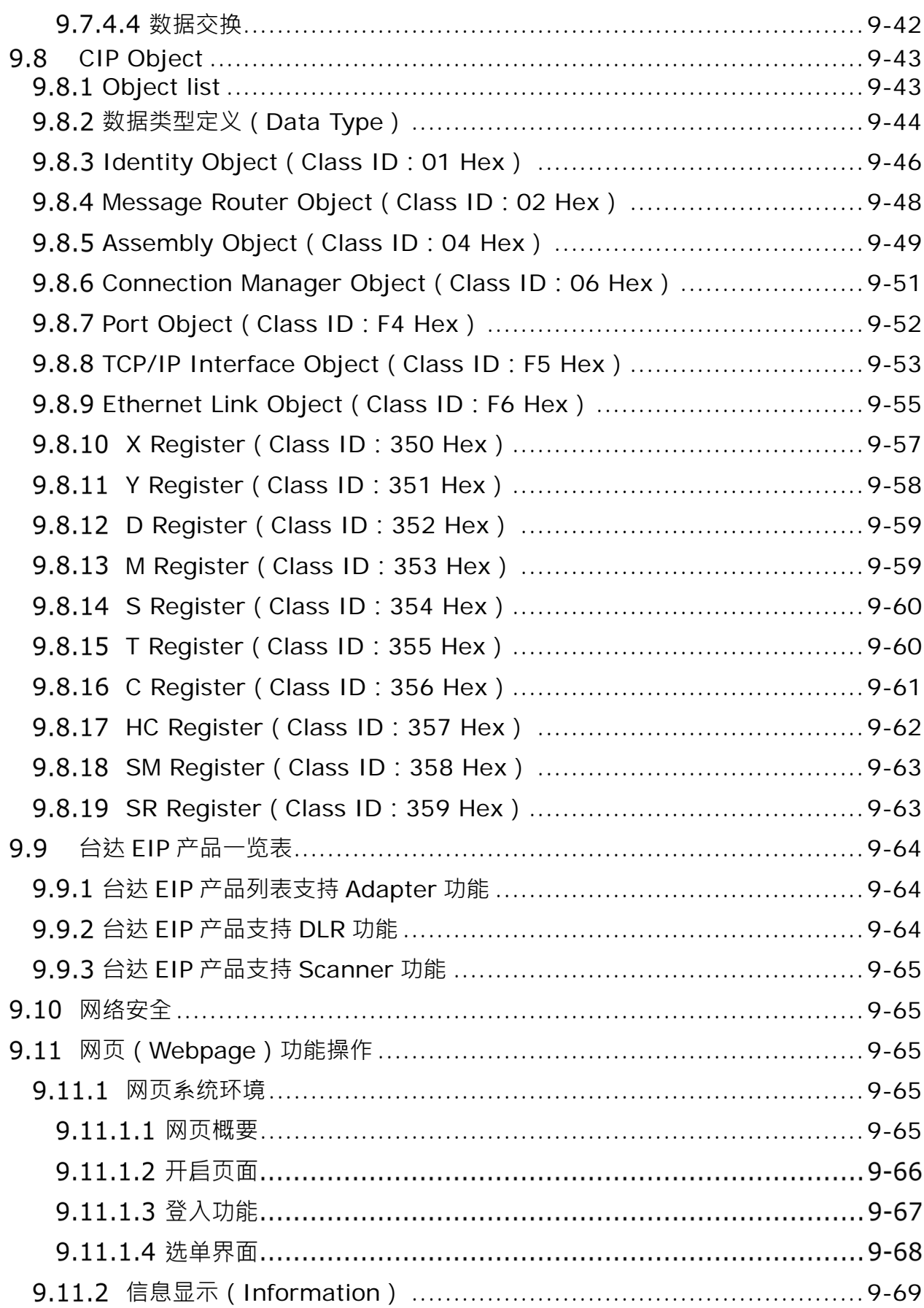

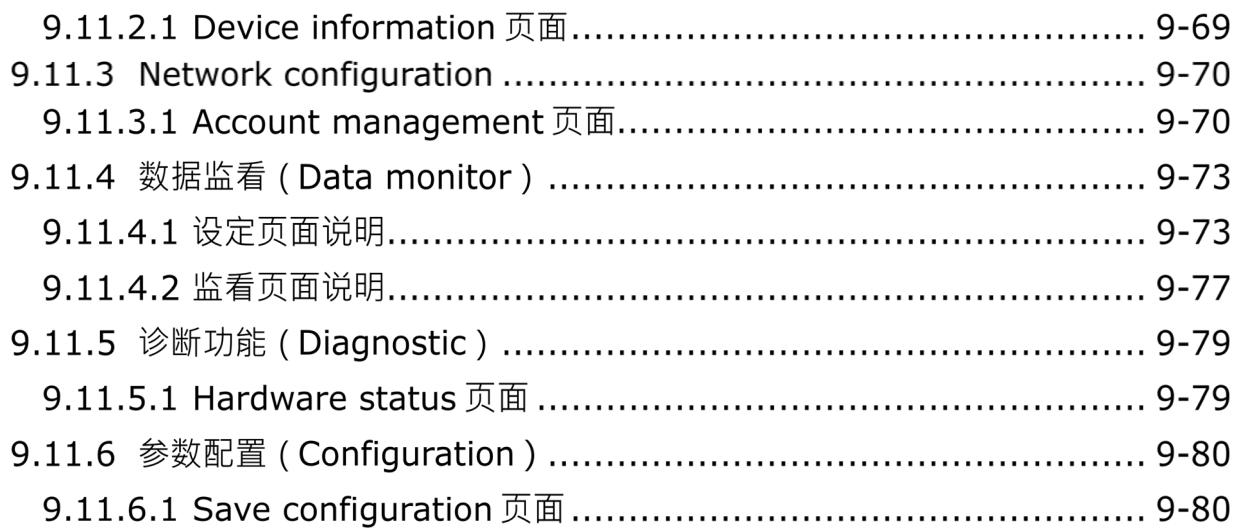

# <span id="page-250-0"></span>**9.1** 简介

# <span id="page-250-1"></span>**EtherNet/IP 介绍**

EtherNet/IP为由ODVA协会 (Open DeviceNet Vendors Association) 管理的工业以太网通讯协议, 其名称中IP 是工业协议(Industrial Protocol)的缩写。

EtherNet/IP架构在TCP/IP通讯协议上,可兼容在一般IT网络,提供工厂自动化(FA)、楼宇自动化(BA)和程 序自动化(PA)等高速稳定的应用。

台达 EtherNet/IP 产品涵盖控制类与驱动类产品,包括可编程逻辑控制器、变频器、人机、伺服和交换器,支 持产品一览表请参考第 9.9 节。此外,可通过 EDS 文件与其它品牌 EtherNet/IP 设备连接。台达 EtherNet/IP 软件为 EIP Builder,可通过 ISPSoft 3.0 调用或独立执行。ISPSoft 软件下载网址:

[http://www.deltaww.com/services/DownloadCenter2.aspx?secID=8&pid=2&tid=0&CID=06&itemID=060301&t](http://www.deltaww.com/services/DownloadCenter2.aspx?secID=8&pid=2&tid=0&CID=06&itemID=060301&typeID=1&downloadID=,&title=--%20%E8%AB%8B%E9%81%B8%E6%93%87%20--&dataType=8;&check=1&hl=zh-TW) [ypeID=1&downloadID=,&title=--%20%E8%AB%8B%E9%81%B8%E6%93%87%20--](http://www.deltaww.com/services/DownloadCenter2.aspx?secID=8&pid=2&tid=0&CID=06&itemID=060301&typeID=1&downloadID=,&title=--%20%E8%AB%8B%E9%81%B8%E6%93%87%20--&dataType=8;&check=1&hl=zh-TW) [&dataType=8;&check=1&hl=zh-TW](http://www.deltaww.com/services/DownloadCenter2.aspx?secID=8&pid=2&tid=0&CID=06&itemID=060301&typeID=1&downloadID=,&title=--%20%E8%AB%8B%E9%81%B8%E6%93%87%20--&dataType=8;&check=1&hl=zh-TW)

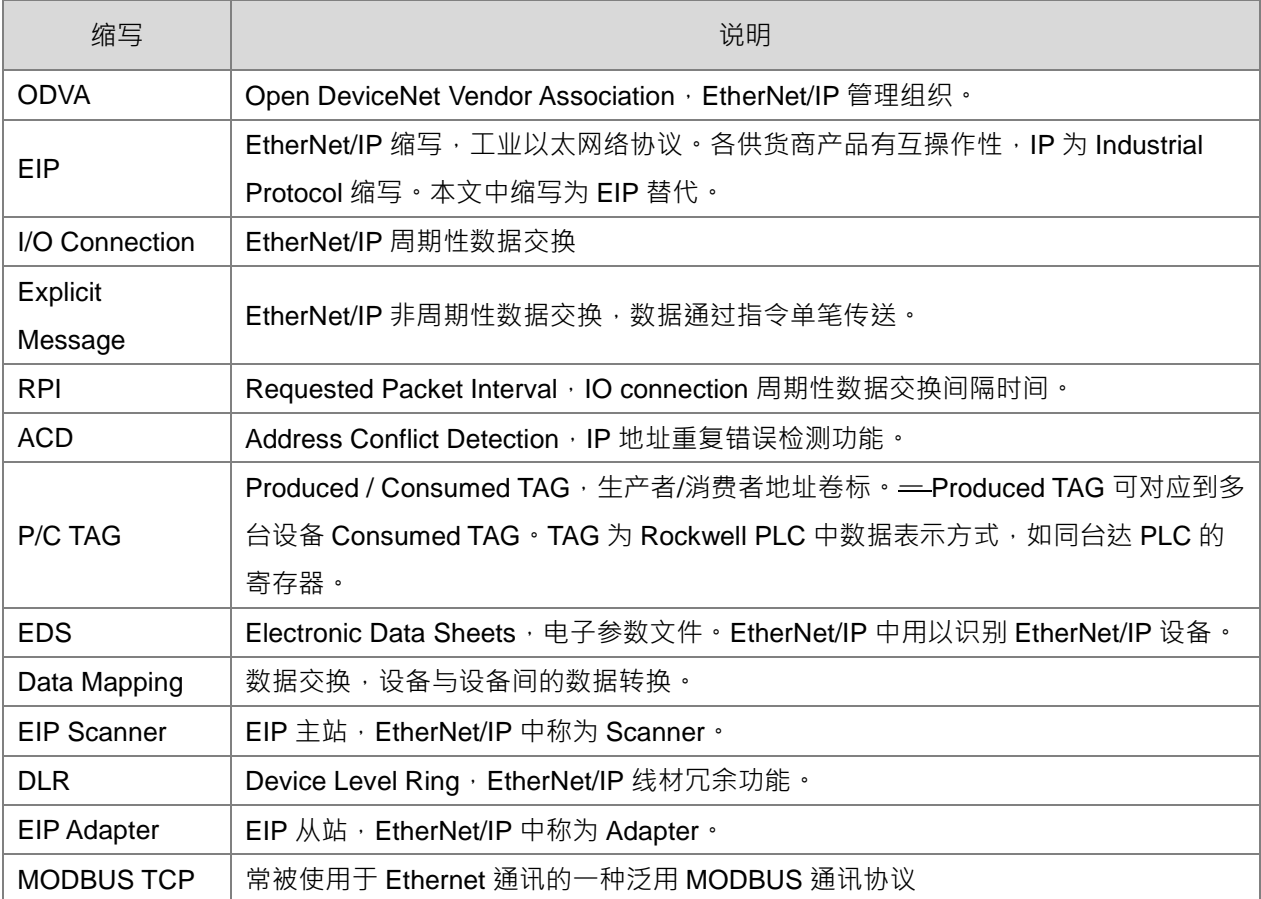

# <span id="page-250-2"></span>9.1.2 常见网络名词说明

# <span id="page-251-0"></span>**Ethernet 特色**

# <span id="page-251-1"></span>**Delta EIP 系统架构图**

台达 EtherNet/IP 产品架构图如下, 包含 EIP Scanner 和 Adapter, 各产品间通过 IO Connection 与 Explicit Message 进行数据交换 ·DVP-ES3 系列仅提供单以太网络通讯端口(Single port),网络安装时需通过 Ethernet 交换器连接。

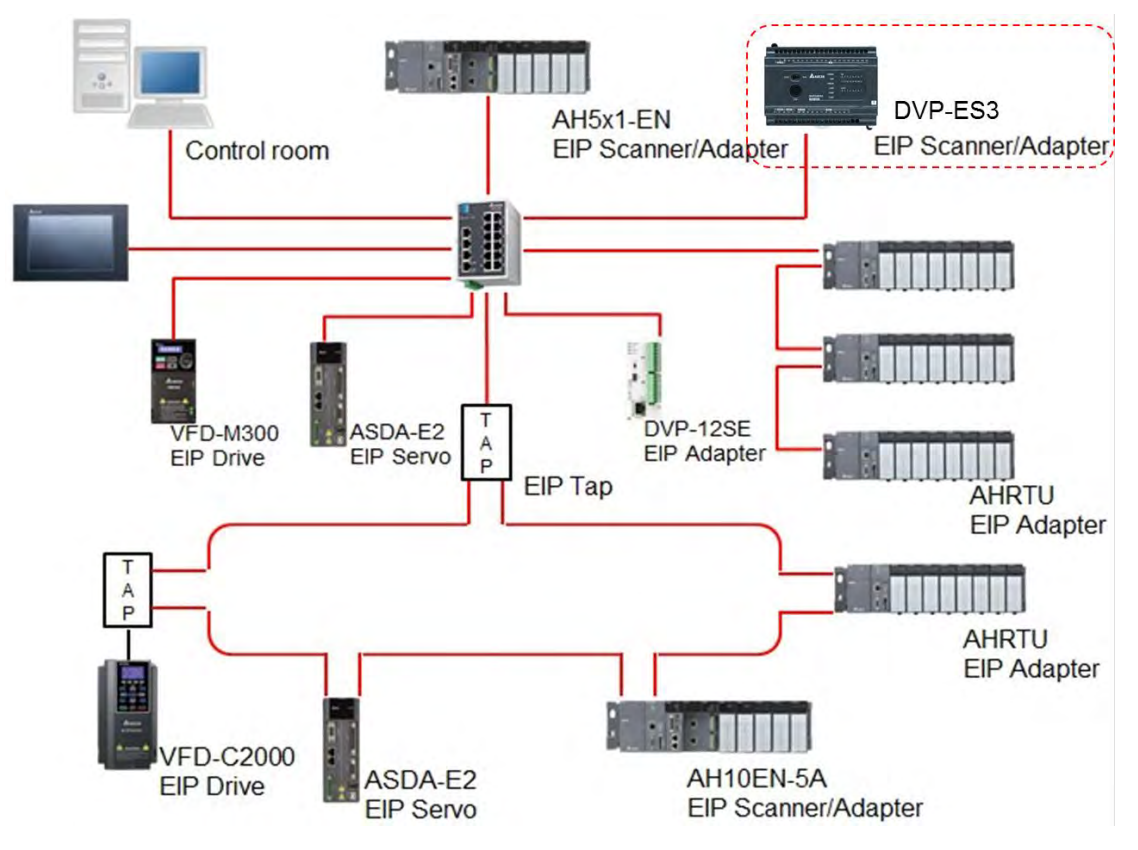

# <span id="page-251-2"></span>**EIP 特点**

- 弹性
	- 弹性拓朴, EIP设备包含单以太网络通讯端口 (Single port) 与双以太网络通讯端口 (Dual port), 支 持星状(Star)、线性(Linear)和环状(Ring)网络拓朴,方便现场快速扩充与产线变更管理。
	- 兼容于IT网络,无须专业IT技术人员即可轻松组网,并支持Wifi连接。
- 简易
	- 网络线:台达提供完整人机接口、可编程逻辑控制器、变频器和伺服马达等完整产品线,通过RJ-45网 络线即可完成组网,简化线材备料与库存。
	- (单)一网络:取代传统三层工业网络架构,提供100MB/bits高速周期性与非周期性数据交换。完整 工业网络诊断机制,缩短Debug时间。
	- 图形化软件: 图形化软件接口EIP Builder, 直觉式操作。
#### 整合

- 数据交换: EIP Builder提供一致性数据交换设定接口,缩短学习时间,快速配置导入。
- 设备参数列表: EIP Builder提供各设备参数列表,可快速进行参数设定无须翻查手册。
- EDS文件:通过EDS 文件快速连接台达与各品牌EtherNet/IP产品。

#### **9.1.4** 章节介绍

本章节介绍以太网络通讯口功能,第 9.2 节介绍 Ethernet 网络安装,第 9.3 节介绍 Ethernet 与 EtherNet/IP 规 格 · 第 9.4 节~第 9.10 节针对 EtherNet/IP 的规格与操作作介绍 · 第 9.11 节介绍 Webpage 网页操作与监控功 能。

#### $9.2$ **安装**

### **EtherNet/IP 设备**

台达 EIP 设备提供星状、线性和环状安装。EIP 设备包含 PC 软件、EIP Scanner、EIP Adapter、EIP 分接器 (TAP)和 Ethernet 交换器。其中 EIP Scanner 和 EIP Adapter 可区分为单网络通讯端口(Single port)及双 网络通讯端口 (Dual port)设备。DVP-ES3 系列为单网络通讯端口 (Single port) 设备,请参考第 9.2.2.1 节 进行安装, PC 端软件安装请参考第 9.2.2.3 节。

#### **9.2.2** 网络线安装

EtherNet/IP 各设备间通过 CAT 5e 网络线与 Ethernet 交换器连接, 网络线与交换器建议使用台达标准线材与 DVS 系列工业级交换器, 台达标准线材请参考「台达 PLC\_HMI 线材选型手册」。

#### **9.2.2.1** 单网络通讯端口 ( Single port ) 设备

单网络通讯端口 (Single port) 设备仅能通过星状或于线性首尾两端安装, 星状安装需通过 Ethernet 交换器。 若连接环状,需通过 EtherNet/IP 分接器(TAP)连接。

#### **【线性安装】**

线性安装 1

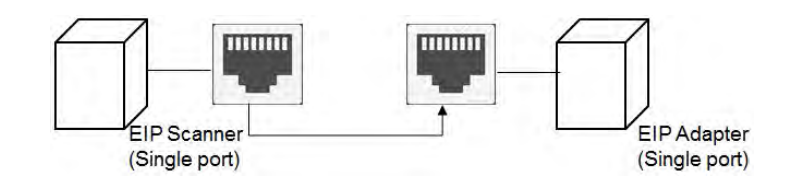

#### 线性安装 2

DVP-ES3 系列硬件及操作手册

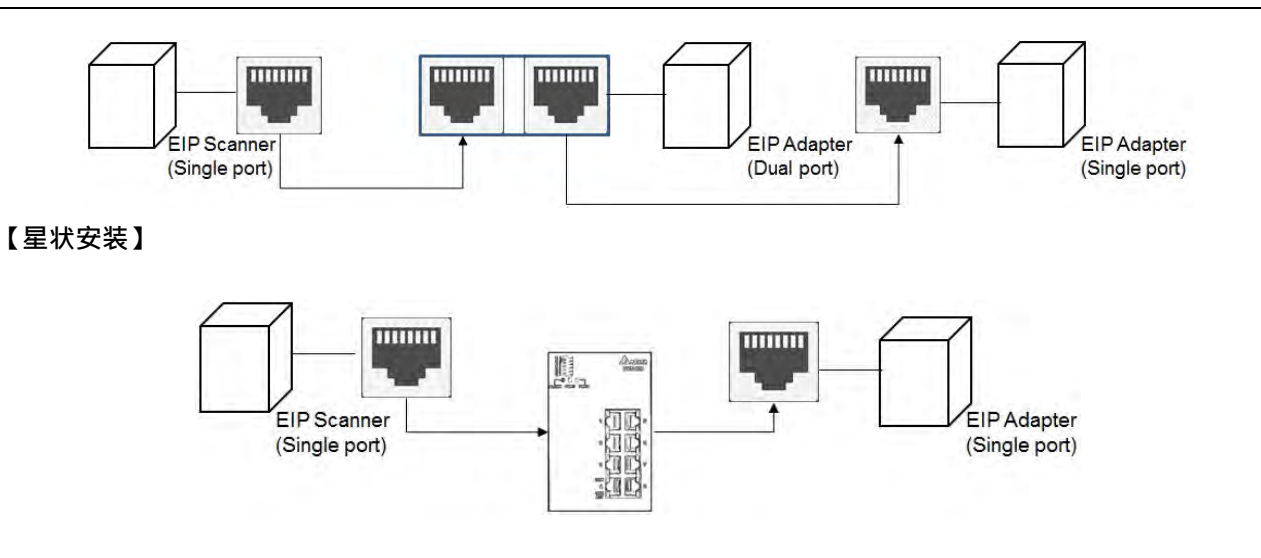

# **双网络通讯端口(Dual port)设备**

双网络通讯端口 (Dual port) 设备则可支持星状、线性和环状安装, 须注意环状安装时设备需支持 DLR 功 能,支持 DLR 机种列表请参考第 9.9.2 节。

## **【线性安装】**

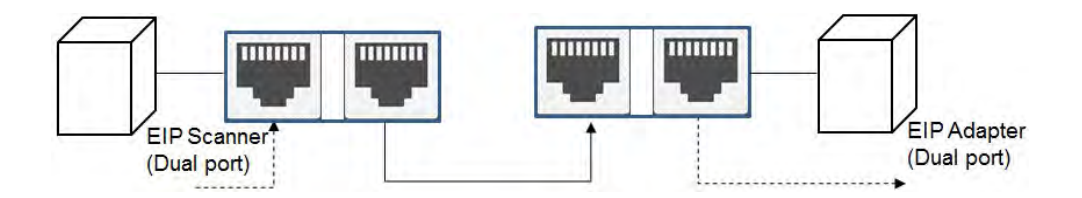

### **【星状安装】**

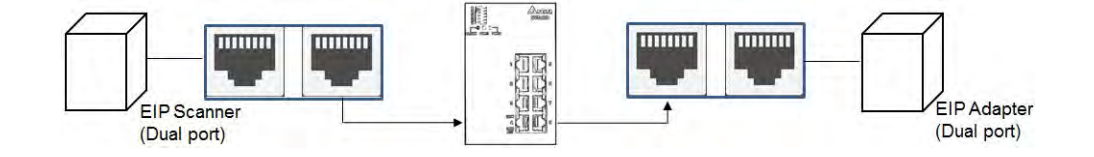

# **【环状安装】**

环状安装需注意设备是否支持 DLR 功能。DLR 支持机种请参考第 9.9.2 节。

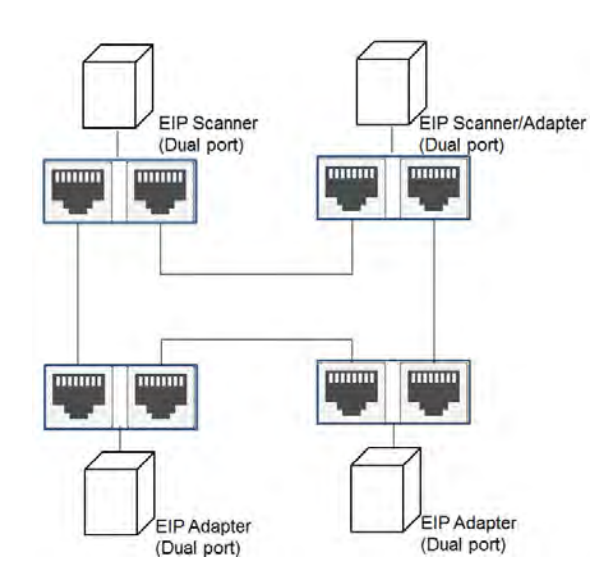

若在拓朴中连接交换机,需注意交换机也要支持 DLR 功能,任意连接将导致通讯错误。本产品不支持 DLR 功 能, 欲加入 DRL 网络, 需搭配 DLR 交换机 DVS-103I02C-DLR 使用。

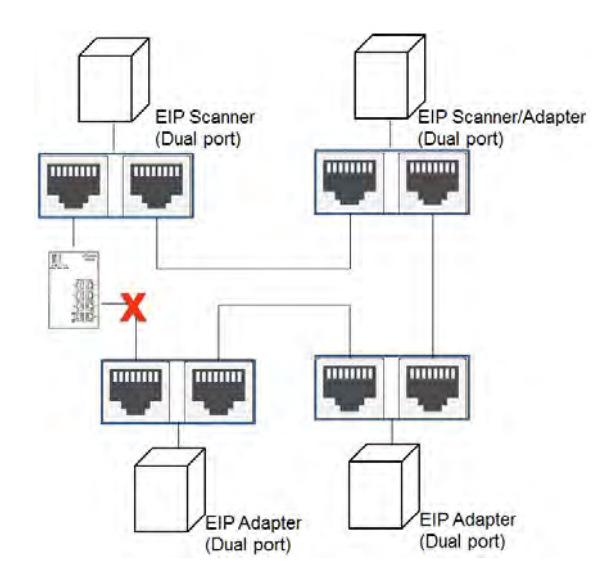

## **9.2.2.3 PC 软件**

### **【线性、星状安装】**

线性和星状安装时,若使用 PC 软件连接 EIP 设备进行设定监控,可将 PC 直接连接设备,除此之外,亦可通 过交换器连接。

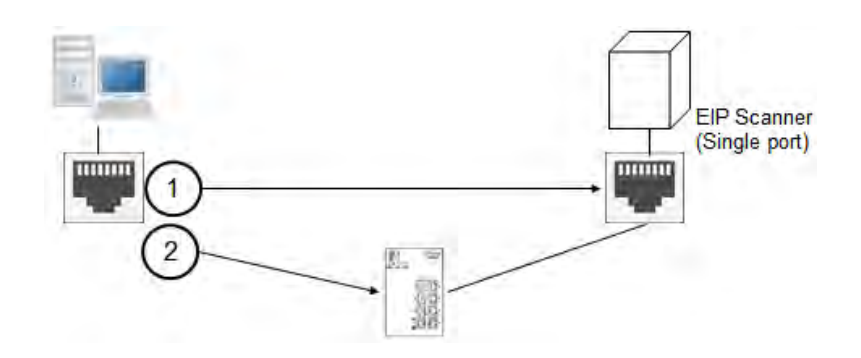

#### **【环状安装】**

环状安装时,若使用 PC 软件连接 EIP 设备进行设定,可先拔除环状安装中的一条网络线供 PC 连接。

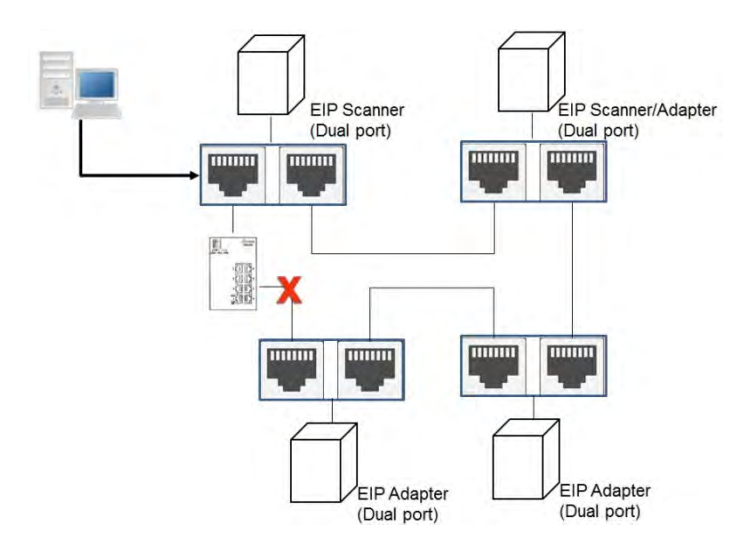

若要不破坏环状安装,需另外加装 DLR 交换机 (DVS-103l02C-DLR ),将 PC 连接到交换机的 "Device " 端 口。

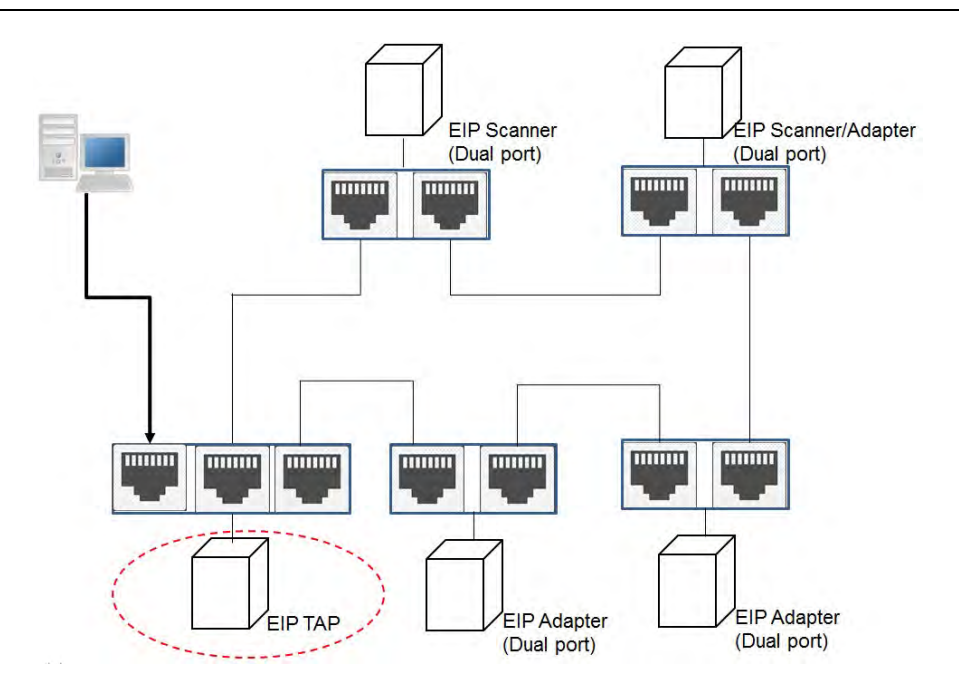

# 9.3 规格

# **Ethernet 规格**

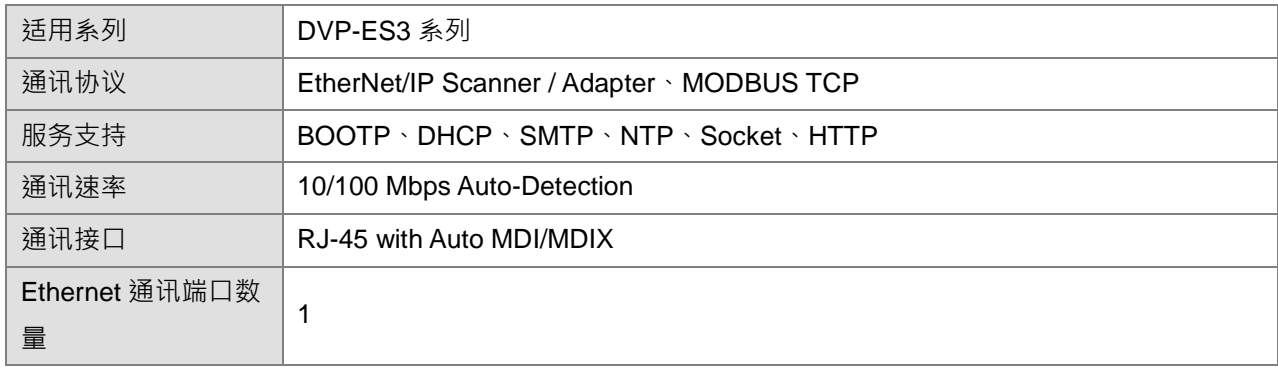

一般常见通讯协议规格:

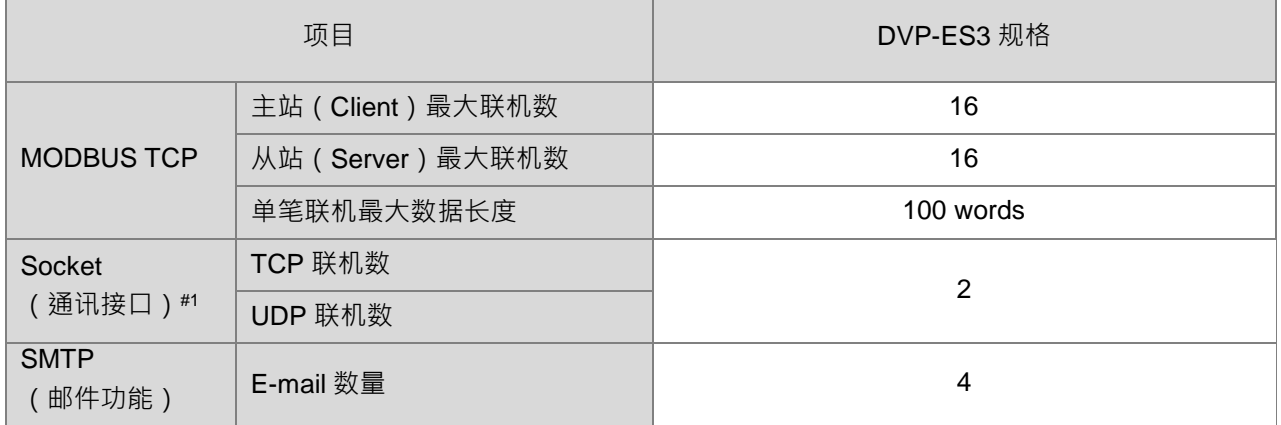

注#1: TCP 与 UDP 共享 Socket 联机数,以编号为主,用户仅可依每个编号选择开启 TCP 或是 UDP 模式。 举例:不可同时开启编号 1 的 TCP 与 UDP Socket。

# **EtherNet/IP 规格**

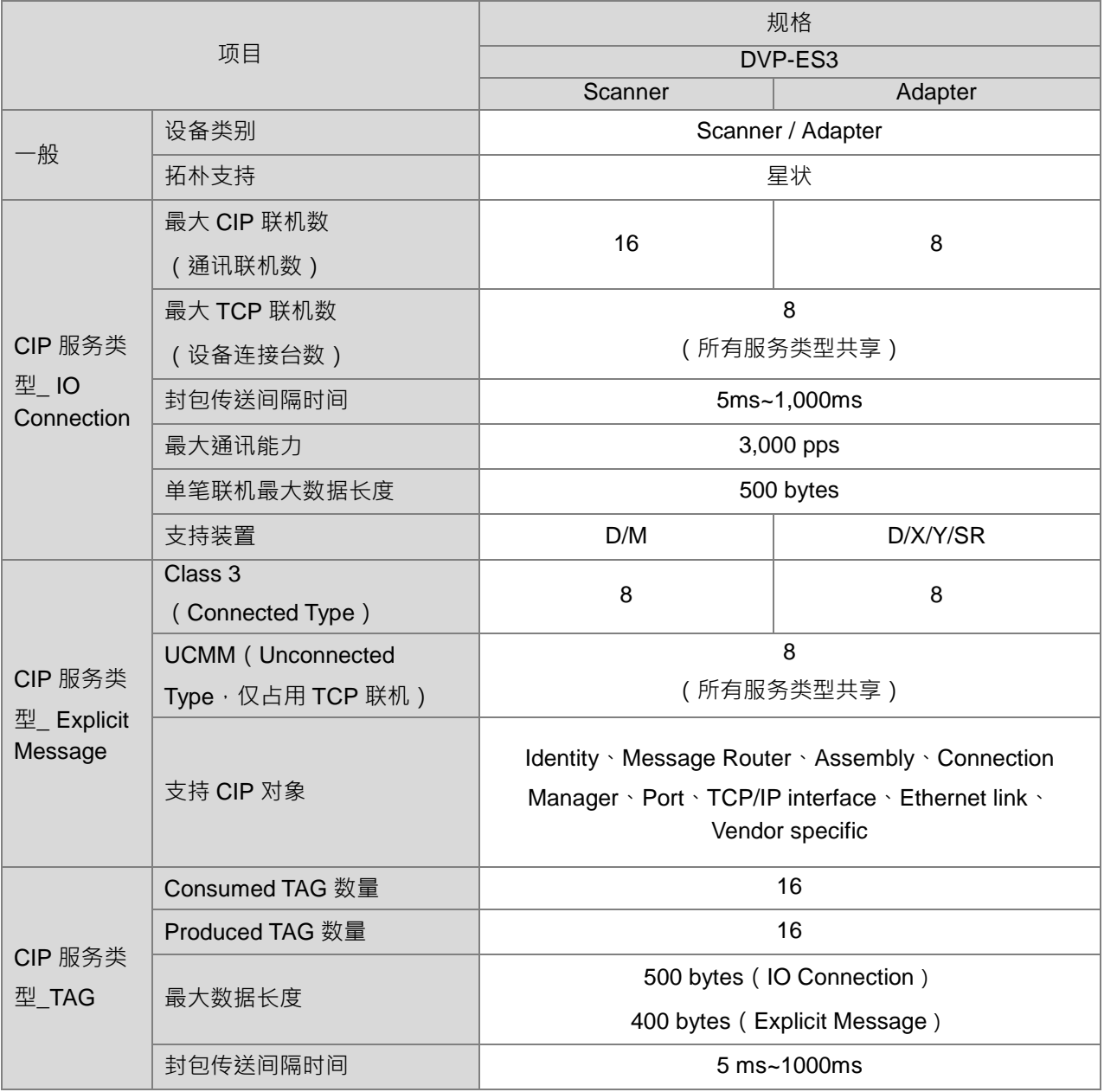

DVP-ES3 联机计算范例:

- (1) DVP-ES3 当 Scanner (主站)最多可连接 8 台设备,每台设备可建立 1 或多条数据交换联机,最多可 建立 16 条, 数据交换类型可为 IO Connection 或 Consumed TAG 方式,也可以同时建立 8 条 Explicit Message 的联机与设备通讯。
- (2) DVP-ES3 当 Adapter (从站)最多可连接 8 台设备,数据交换联机最多可建立 8 条, 数据交换类型可 为 IO Connection 或 Produced TAG 方式,也可同时建立 8 条 Explicit Message 联机。
- (3) DVP-ES3 可同时作为 Scanner 和 Adapter, 最多可连接 8 台设备 (如: Scanner: 4 台, Adapter: 4 台), Scanner 可建立 16 条数据交换, Adapter 可建立 8 条数据交换, 也可以同时建立 Explicit Message 联机, Scanner 建立 8 条, Adapter 建立 8 条。

※ IO Connection 使用 M 装置时, 会以 2 bytes (16 bits)做为数据长度单位以储存或发送, 如 M0~M15 (16 bits)、M12~M43 (32 bits)。范例: 要将输入数据储存在装置 M100~M299 时 (共 200 bits), 输入起始地 址设定为 M100,设定长度需大于或等于 200 bits, 故需设定为 26 bytes (因为 24 bytes = 192 bits < 200 bits),实际映像时将占用装置 M100~M307,共 208 bits,第 0 个 bit ( 例如 D0.0 ) 会存放于 M100, 以此 类推,使用者需特别注意长度设置与占用装置。

# **Ethernet 通讯口接口**

#### 9.3.3.3 通讯口脚位定义

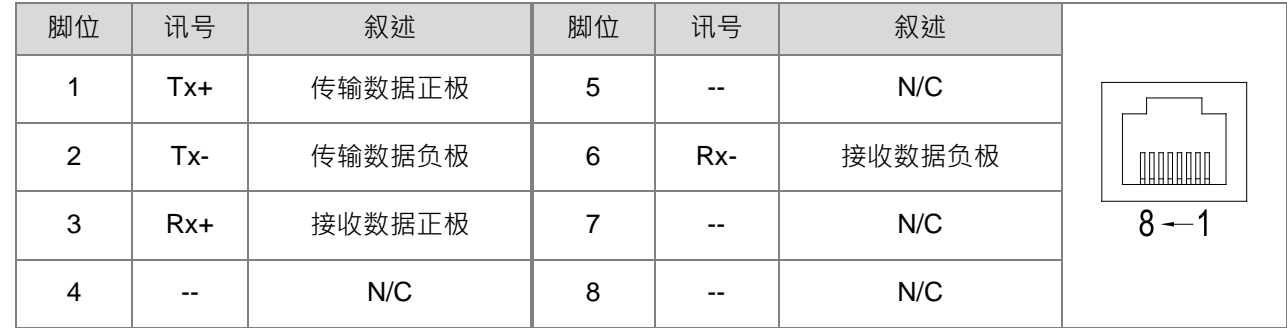

台达 EtherNet/IP 机种通过标准 CAT 5e 线材连接,通讯端口为 RJ-45, 脚位定义如下:

# 9.3.3.4 通讯指示灯

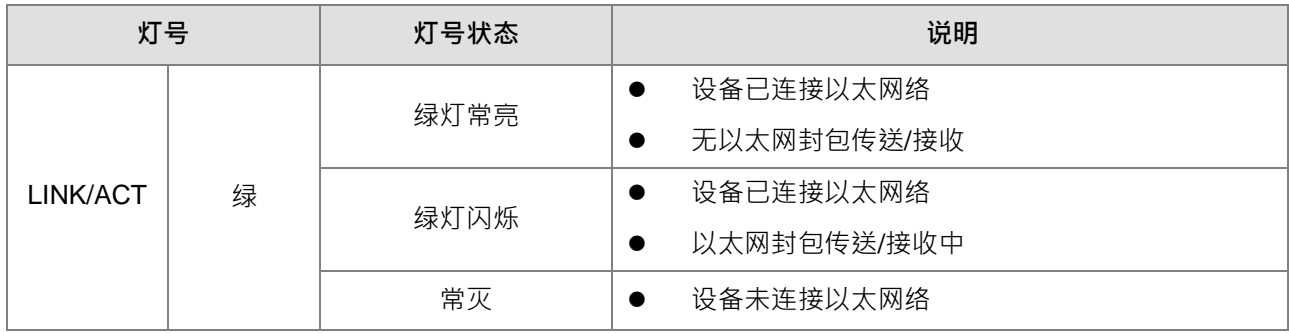

#### $9.4$ **EIP Builder 操作设定**

台达 EtherNet/IP 相关产品使用软件为 EIP Builder, 本节将介绍如何使用 EIP Builder 。 EIP Builder 软件由 ISPSoft 进行调用(适用 ISPSoft V3.0 以上)。

# **EIP Builder 入口**

EIP Builder 可通过台达 EIP Scanner 产品的 HWCONFIG 进行调用, 亦可单独调用进行 Adapter 参数设定。 台达 EIP Scanner 产品包含内建 EtherNet/IP 通讯 PLC 和 EtherNet/IP 模块, EIP Builder 支持台达 Scanner 产品列表请参考第 9.9.3 节。

#### **EIP Scanner 调用**

#### **执行流程**

由 EIP Scanner 开启 EIP Builder 流程如下图。

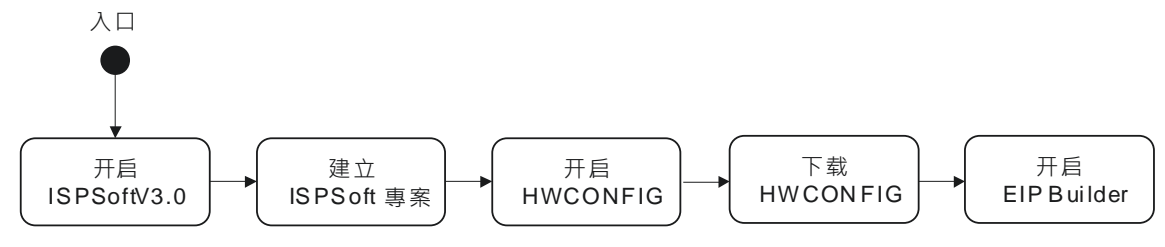

**操作说明**

- **1. 开启 ISPSoft:**在 Window 开始工具表中的 所有程序 > Delta Industrial Automation > ISPSoft
- **2. 建立项目\_新增项目:**由文件中新增项目,并选择 PLC。

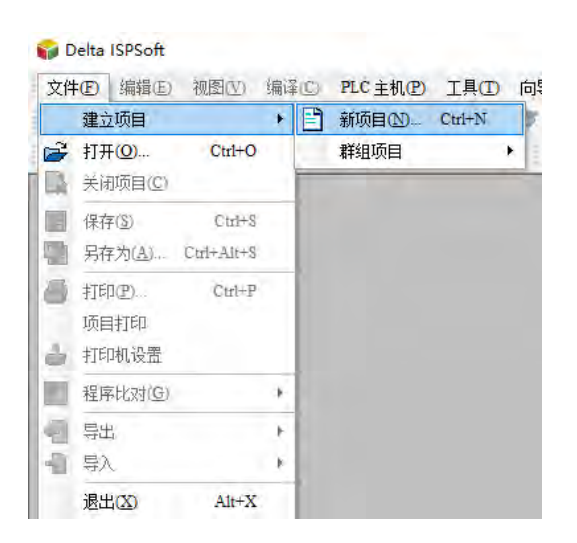

**3. 建立项目\_选择 PLC:**在控制器种类选择支持 DVP,机种选择 ES3。

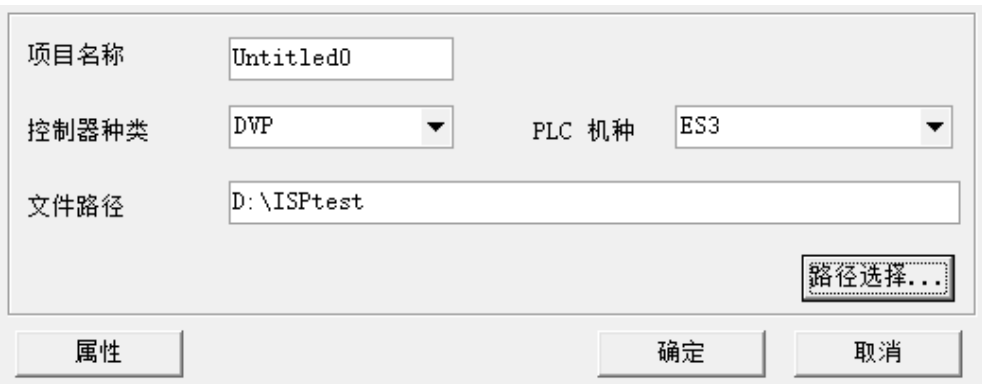

**4. 开启 HWCONFIG:**使用鼠标双击项目树中 HWCONFIG。

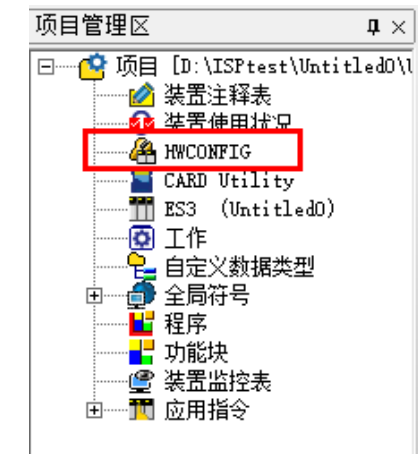

**5. 下载 HWCONFIG:**储存 HWCONFIG 并单击工具栏中"下载到 PLC"进行下载。

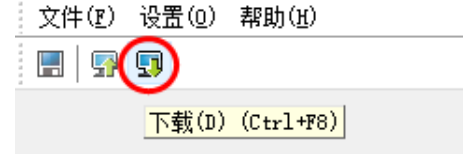

**6. 开启 EIP Builder:**单击下图红色框内 EIP Builder 开启。

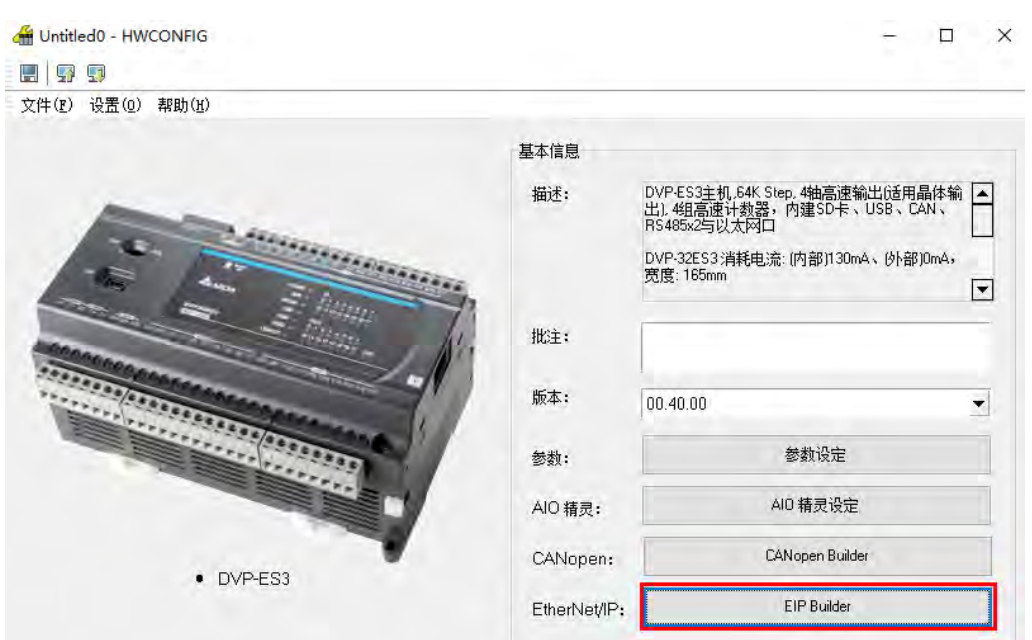

# **9.4.2 IP 设定**

本节将介绍如何设定 DVP-ES3 系列 IP 地址。修改 EIP 相关参数或数据交换功能前请先完成 IP 地址设定。

# 9.4.2.1 IP 地址模式

DVP-ES3 系列中包含 BOOTP、DHCP 及静态 IP 等三种设定 IP 模式, 说明如下表:

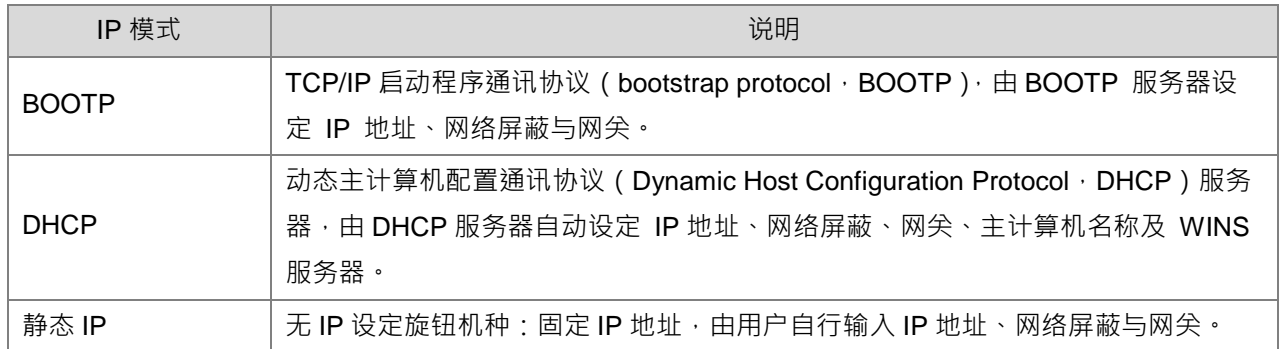

# **IP 地址设定(静态 IP)**

**\_9**

 **执行流程:**若 EIP 产品 IP 模式为静态 IP,需通过 ISPSoft 的 HWCONFIG 进行修改。DVP-ES3 模块修 改 IP 方式如下所示。

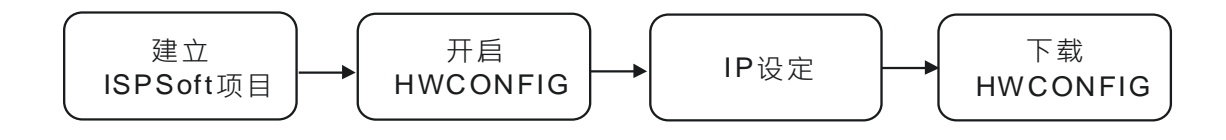

**操作说明:**建立 ISPSoft、开启 HWCONFIG 操作请参考第 9.4.1.1 节。

1.参数设定

- ◆ 在 HWCONFIG 中双击 DVP-ES3 开启参数设定页面。
- ◆ 在以太网基本设定中修改 IP 地址,按下 OK 后离开。

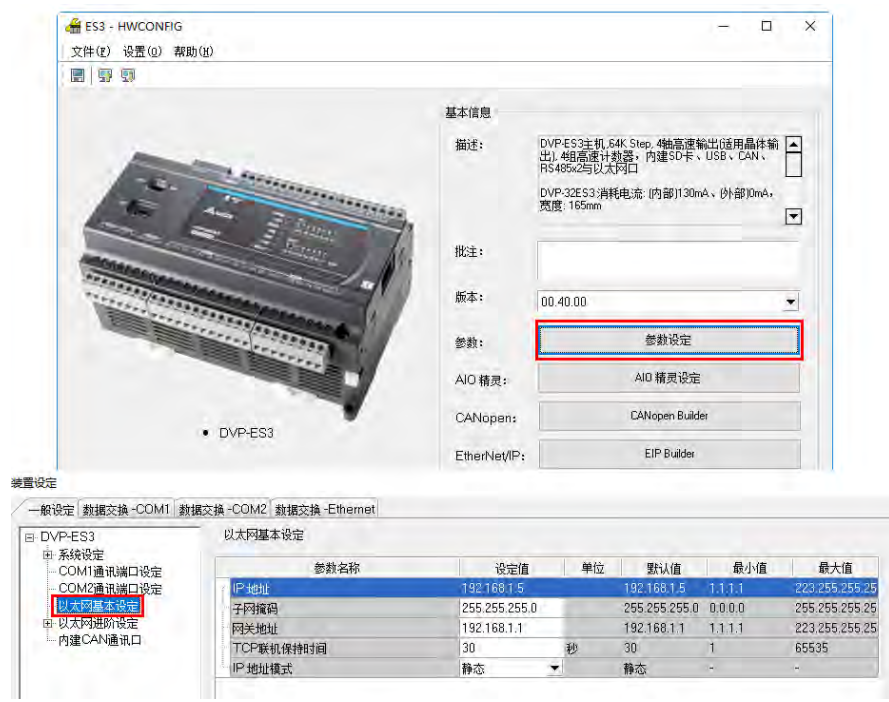

2. 下载 HWCONFIG:单击工具栏中下载钮进行下载。

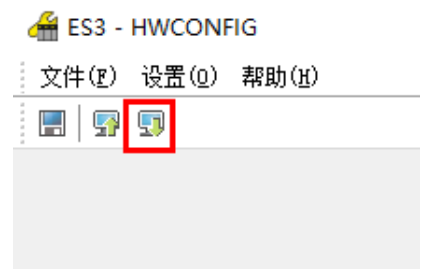

## **9.4.2.3** IP 地址设定(BOOTP/DHCP)

● 执**行流程**: 若 EIP 产品 IP 模式为 BOOTP 或 DHCP ,可开启 IP 管理员以进行 IP 设定 。若 IP 模式为静 态 IP, 请开启个别设备软件以设定 IP 地址。IP 模式为 BOOTP 与 DHCP 的 IP 设定流程如下:

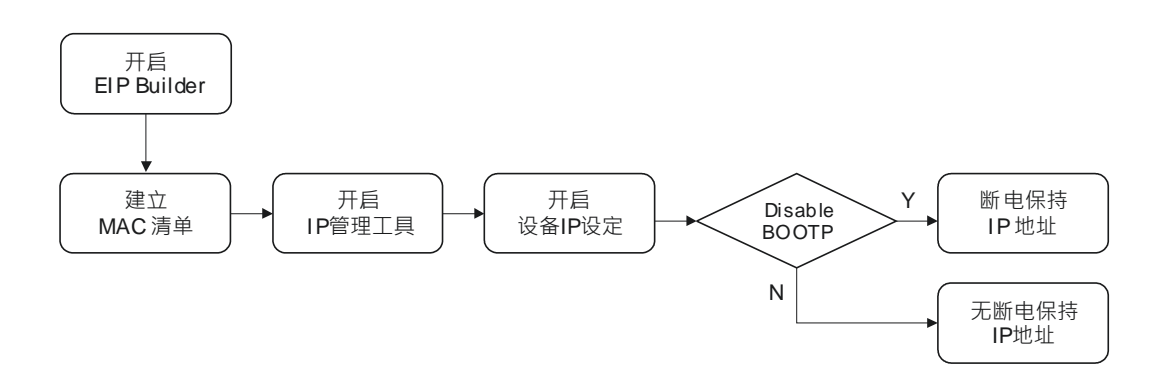

#### **IP 管理工具画面如下:**

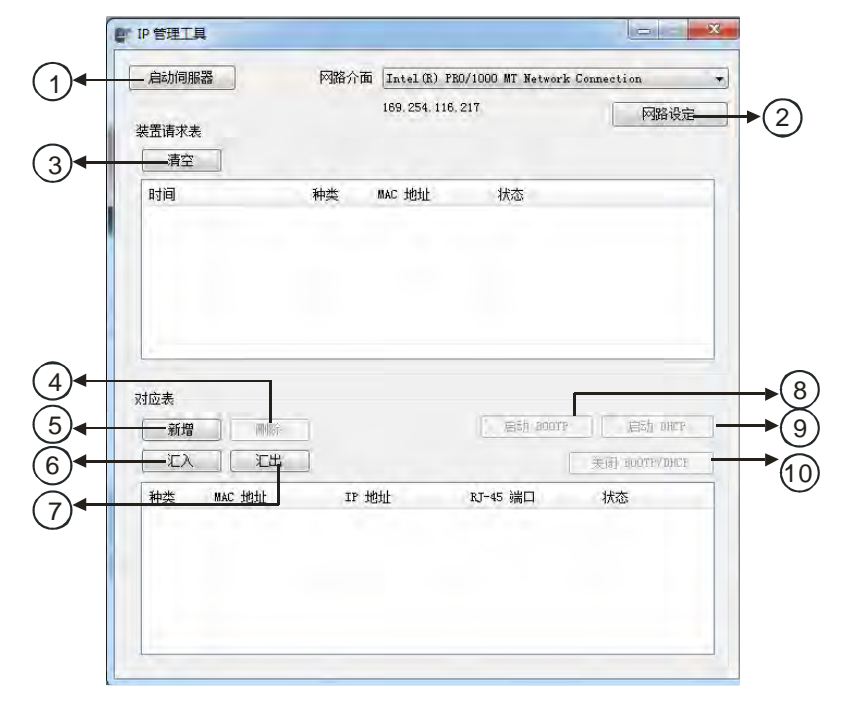

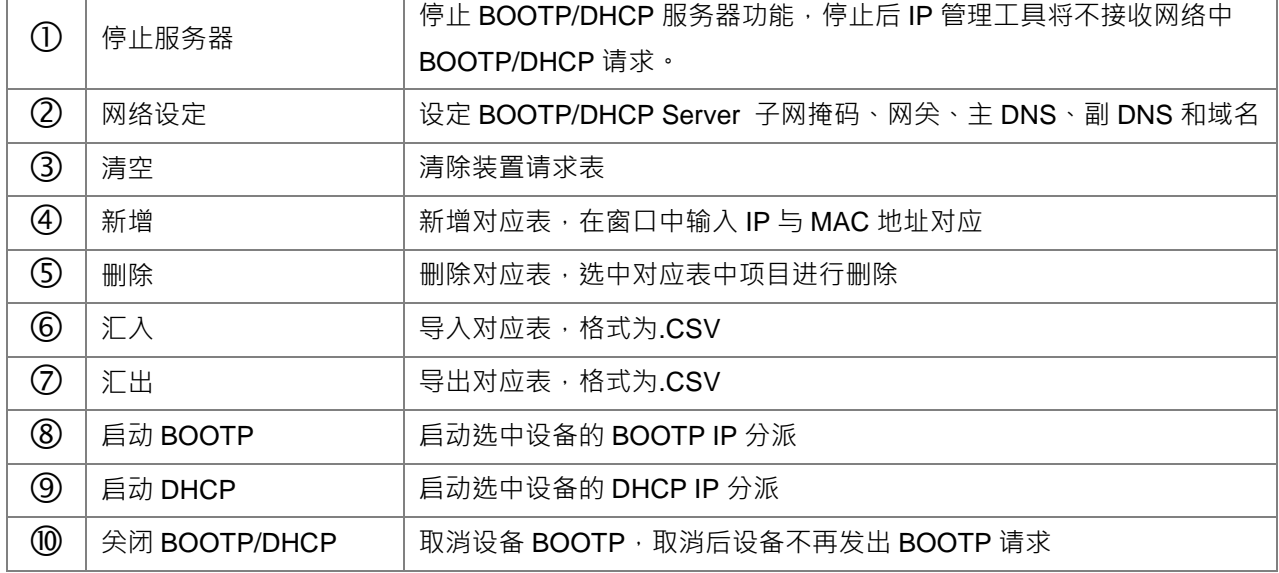

- **操作说明**
	- $1.$  建立 MAC 清单:由机身卷标抄下 MAC 地址作为 EIP 设备识别。

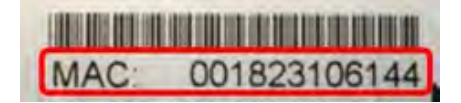

#### **2. 开启 IP 管理工具**

由 EIP Builder 工具选单中单击 IP **管理工具**开启

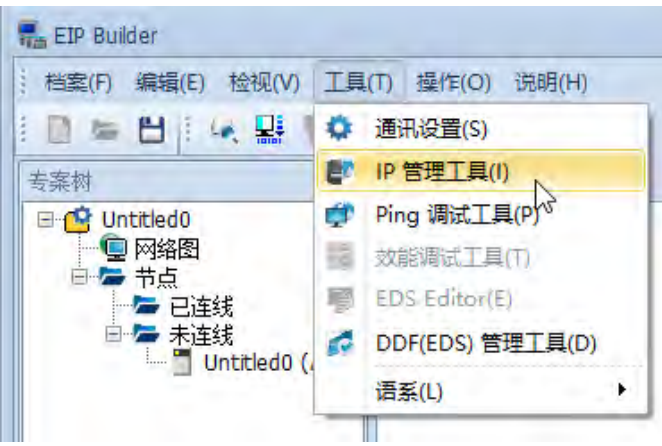

◆ IP 管理工具可作为一 BOOTP 或 DHCP Server,接收网络上发出 BOOTP 或 DHCP 请求的设备信 息。

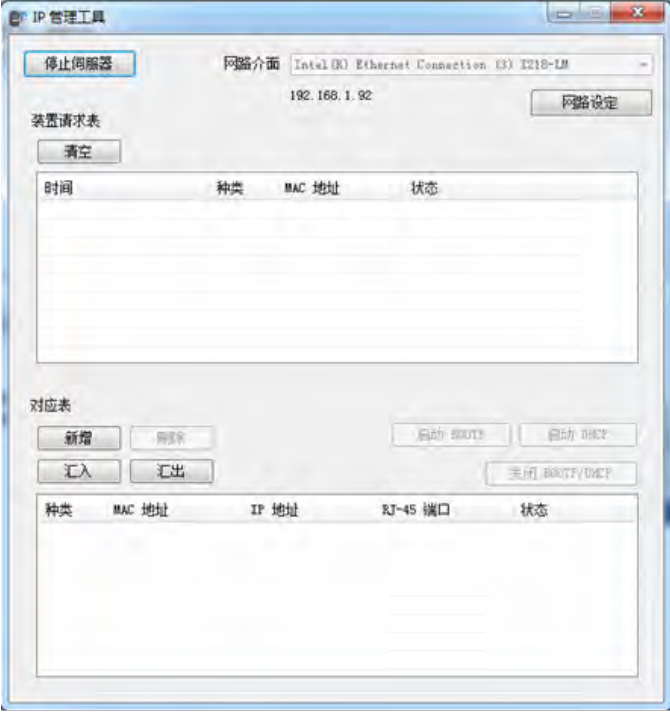

◆ 开启 IP 设定: 双击装置请求表中 EIP 设备开启 IP 设定画面

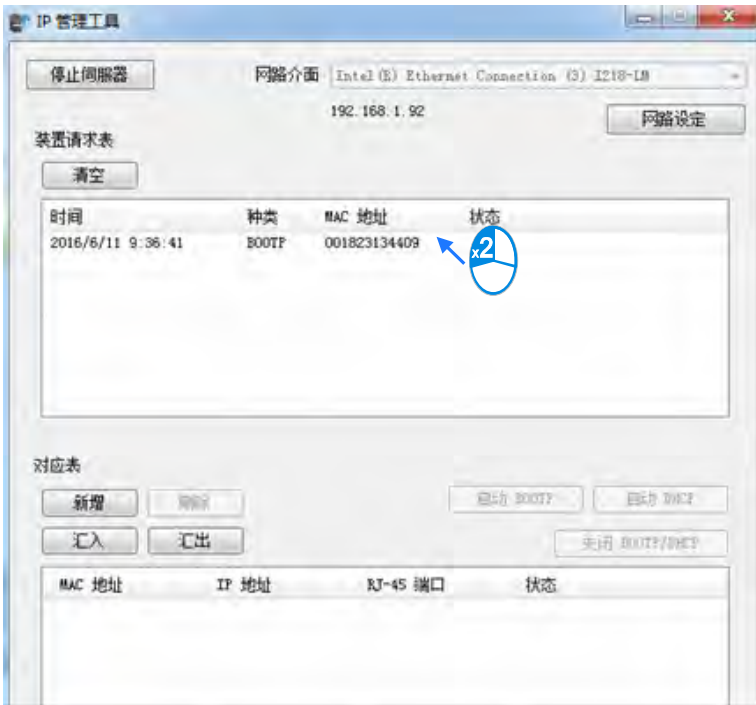

◆ 输入 IP 地址

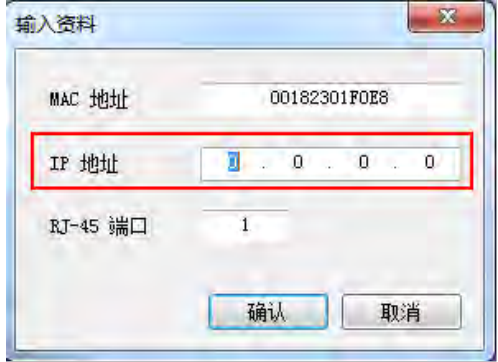

- **3. 关闭 BOOTP/DHCP**
- ◆ 选中对应表中已设定 IP 地址的设备,单击「关闭 BOOTP/DHCP」。关闭 BOOTP/DHCP 后,设备将 不再发出 BOOTP 请求。若需修改,请参考第 9.4.2.4 节。

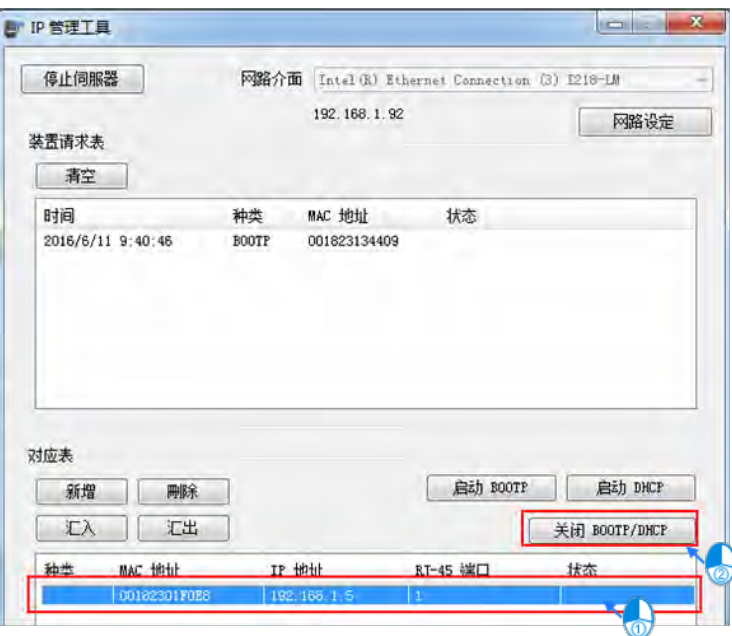

- 注意事项
- **1. 启动 BOOTP**:当 IP 模式为 **BOOTP** 时,设定 IP 地址完成后,重新上电后设备将重新发出 **BOOTP** 请求。
- **2. 启动 DHCP**:当 IP 模式为 **DHCP** 时,设定 IP 地址完成后,重新上电后设备将重新发出 **DHCP** 请 求。
- 3. 关闭 BOOTP/DHCP: 当 IP 模式为 BOOTP 时, 设定 IP 地址完成后, 单击「关闭 BOOTP/DHCP」 钮,重新上电后设备会保持原设定的 IP 地址,不重新发出 BOOTP 请求。

# **9.4.2.4** IP 修改 (BOOTP/DHCP)

使用 BOOTP 或 DHCP 方式分派 IP 后,若修改 IP 地址需使用各设备软件进行修改,如 DVP-ES3 系列需使用 ISPSoft 的 HWCONFIG 修改 IP 模式, 下载 HWCONFIG 后重新开启 IP 管理工具进行 IP 设定。DVP-ES3 系列 修改流程如下:

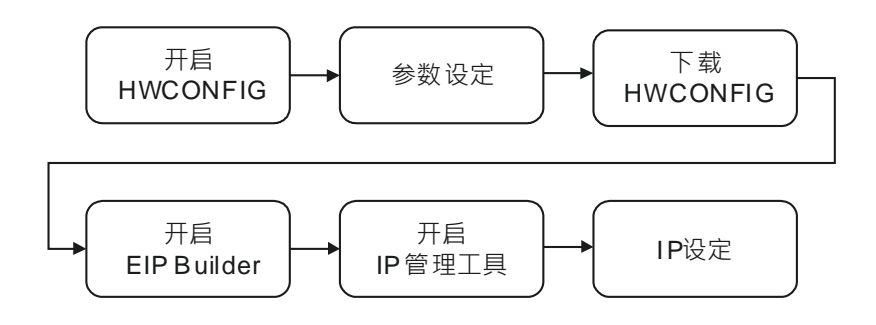

#### **操作说明**

- 1. 开启 HWCONFIG 请参考第 9.4.1.1 节
- 2. 参数设定:在以太网基本设定中重新设定 IP 模式为 BOOTP/DHCP。

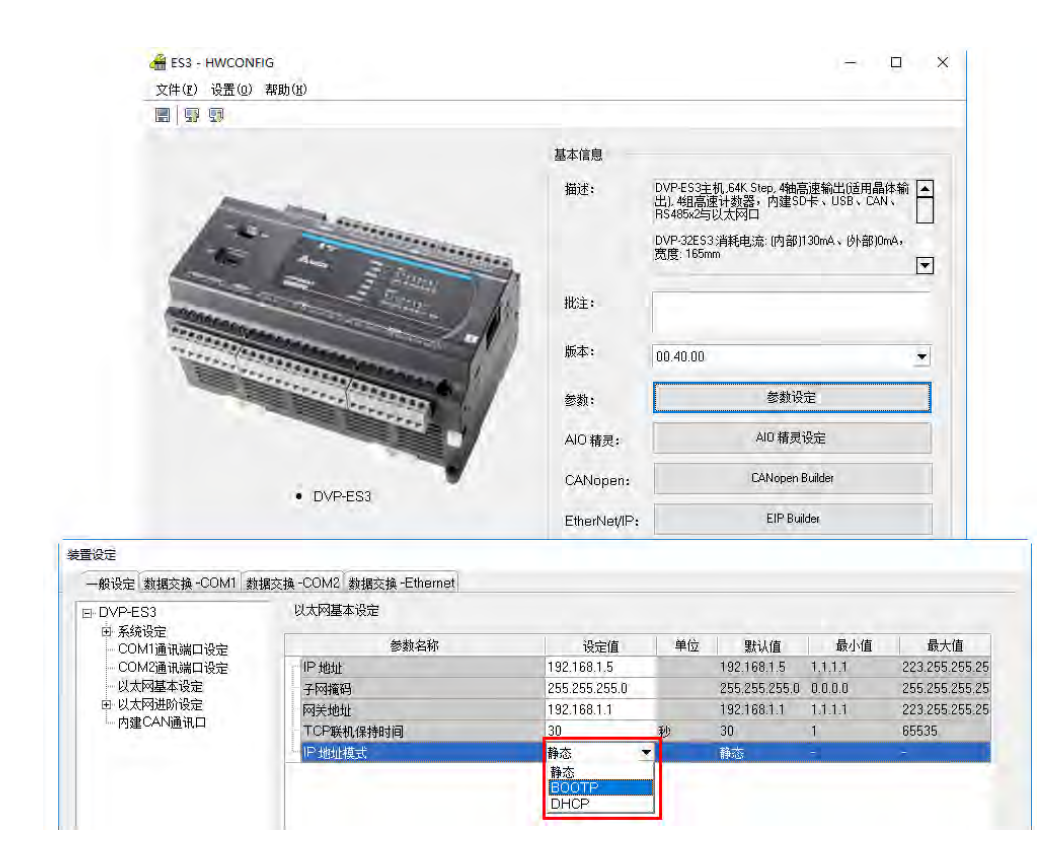

- 3. 下载 HWCONFIG
	- 请参考第 9.4.1.1 节
- 4. 开启 EIP Builder
	- 请参考第 9.4.1.1 节
- 5. 开启 IP 管理工具
	- 请参考第 9.4.2.3 节
- 6. 开启 IP 设定
	- 请参考第 9.4.2.3 节

#### $9.4.3$ **网络编辑**

EIP Builder 提供图像化的网络接口,网络图显示 EtherNet/IP 网络中存在的设备与设备联机关系。本节将介绍 如何在网络图中建立设备与设备联机。操作流程如下:

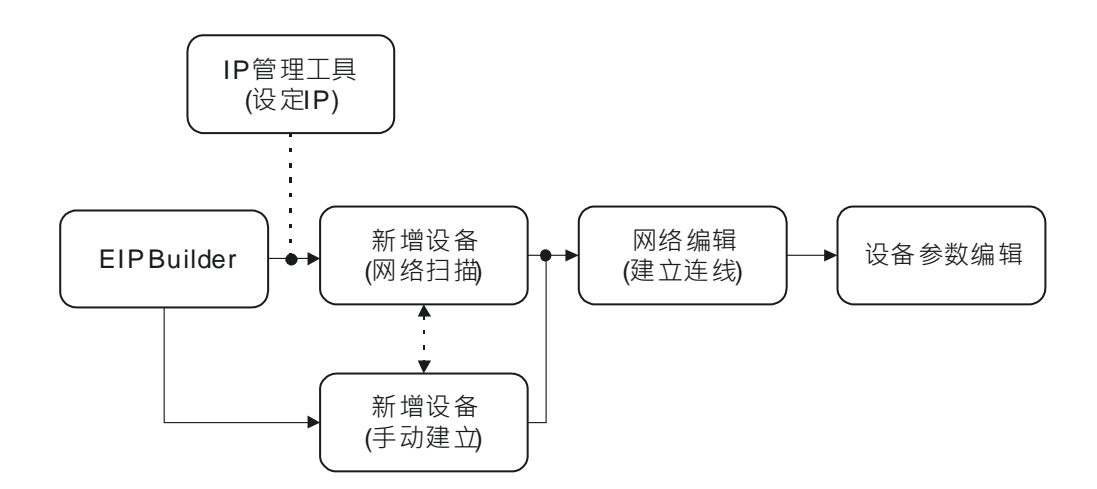

软件画面说明

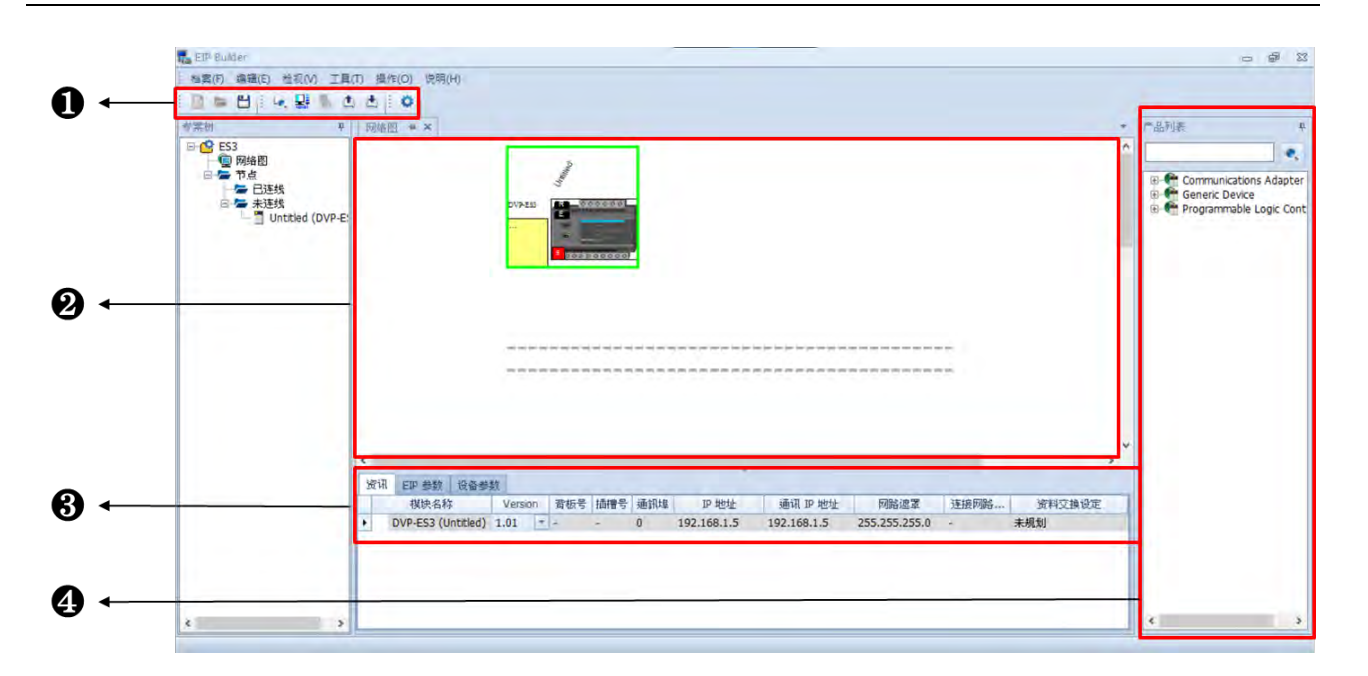

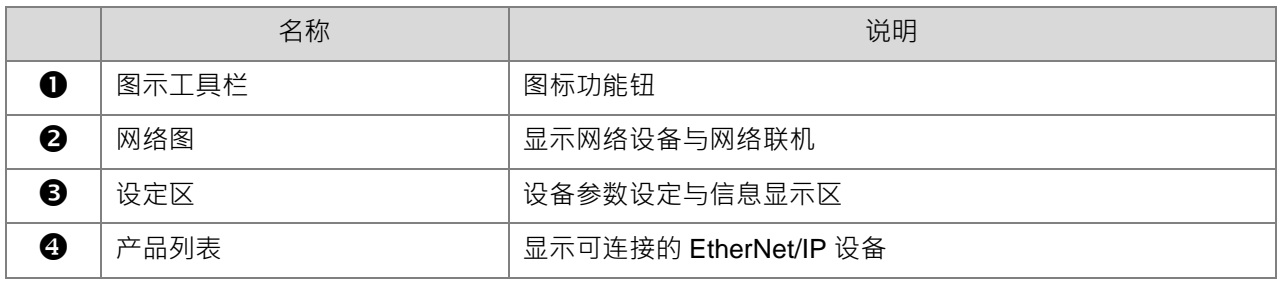

图示工具栏

# ID = H T B | X D D O | W B & D B | O

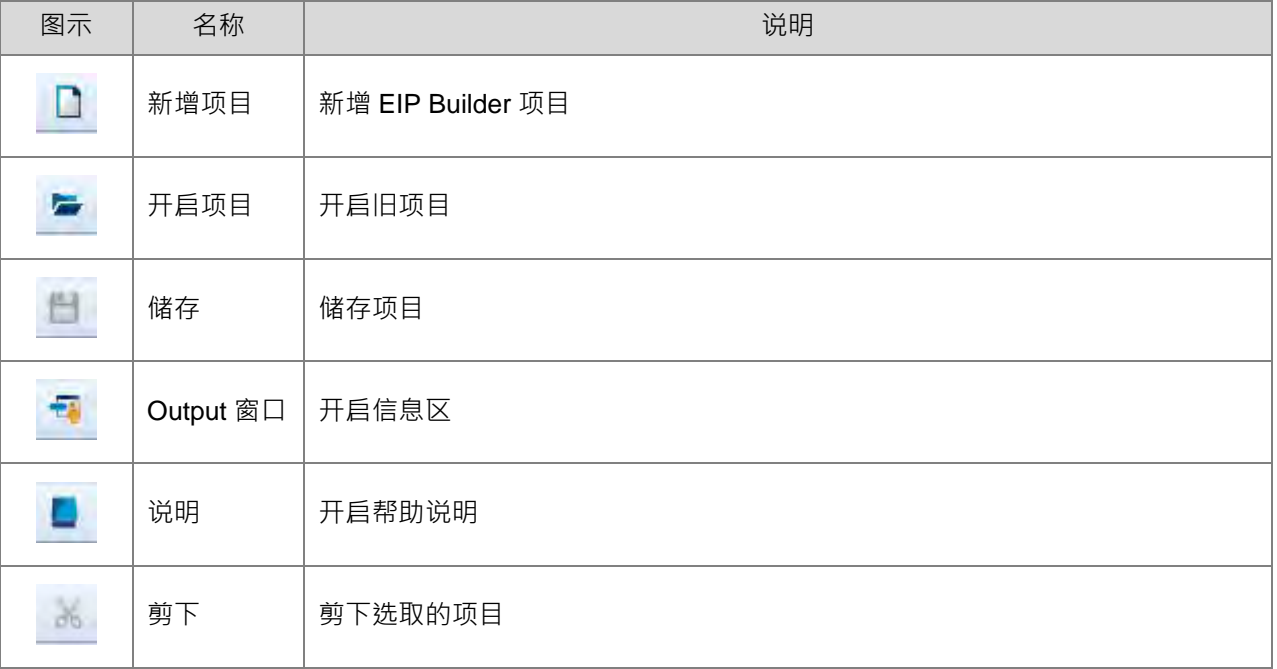

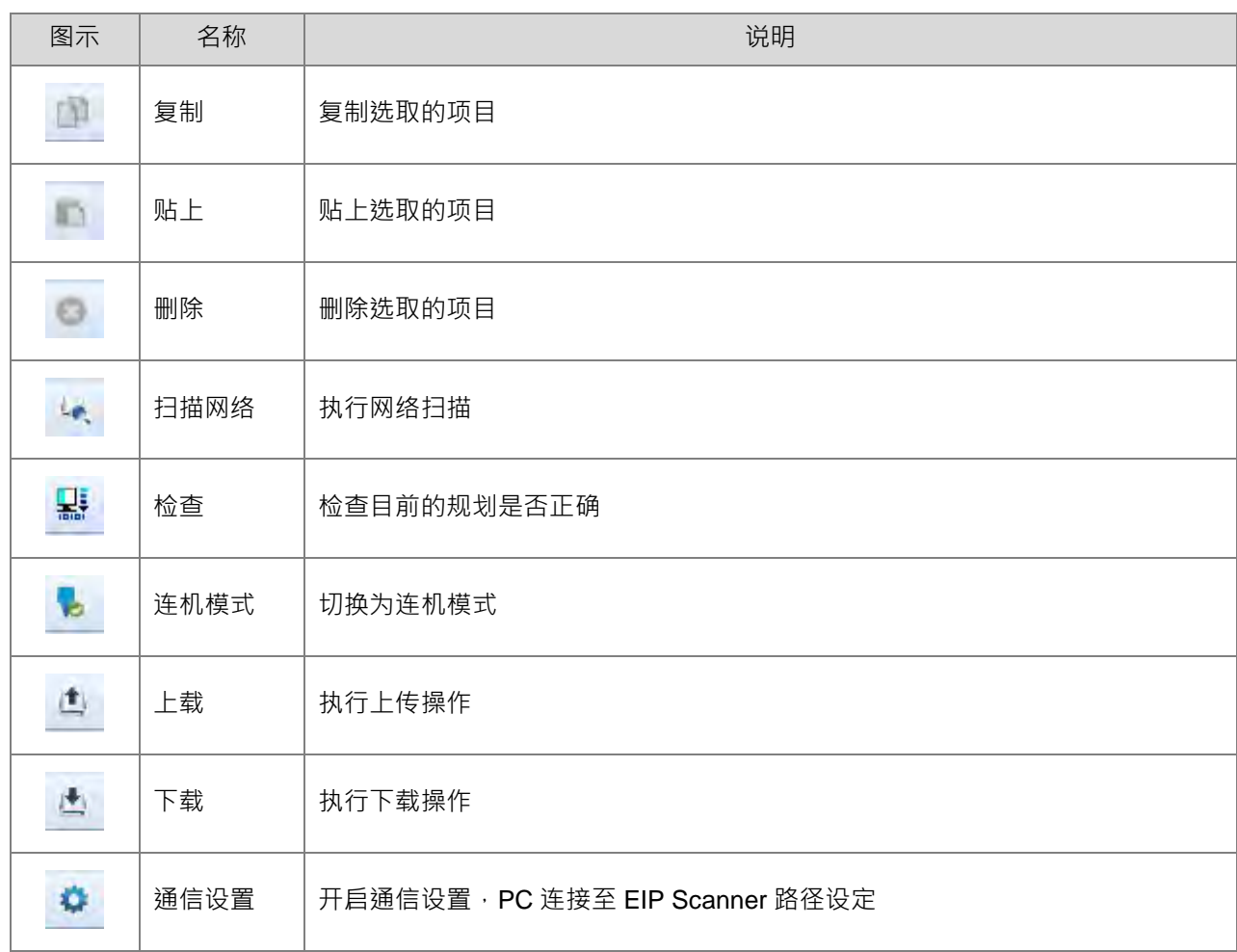

2 网络图

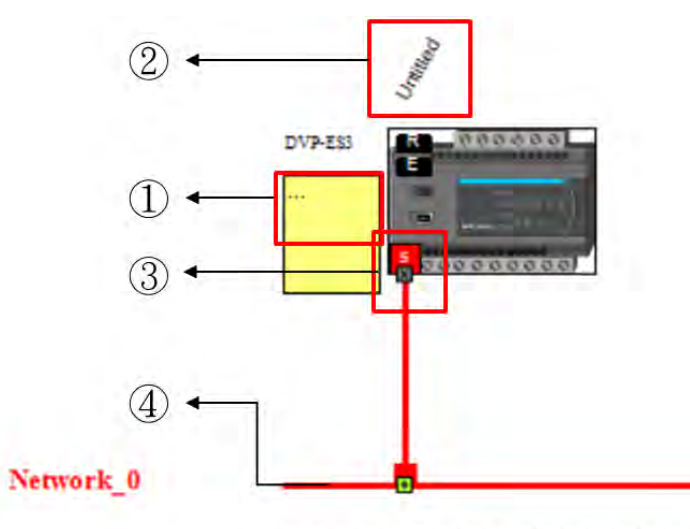

 $\equiv$ alle and you can put **Contract** 

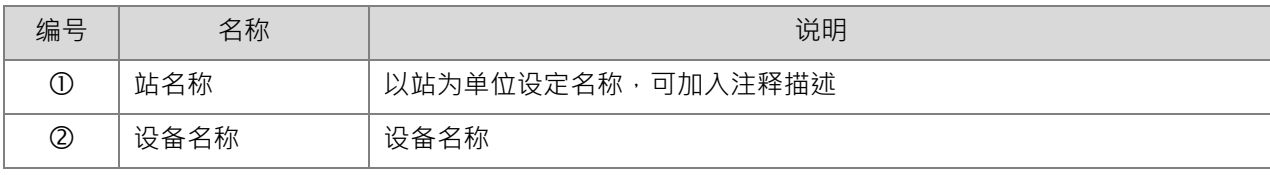

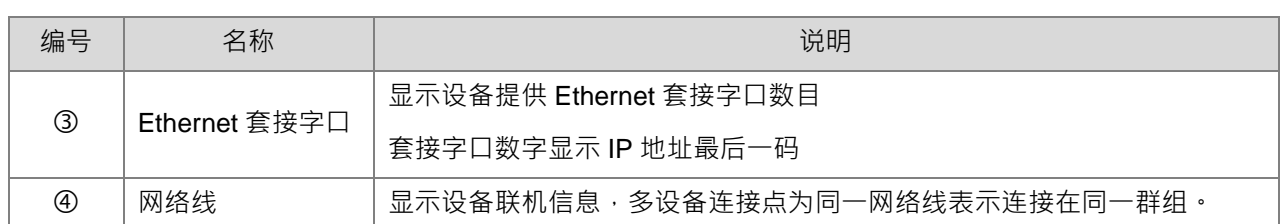

4 产品列表

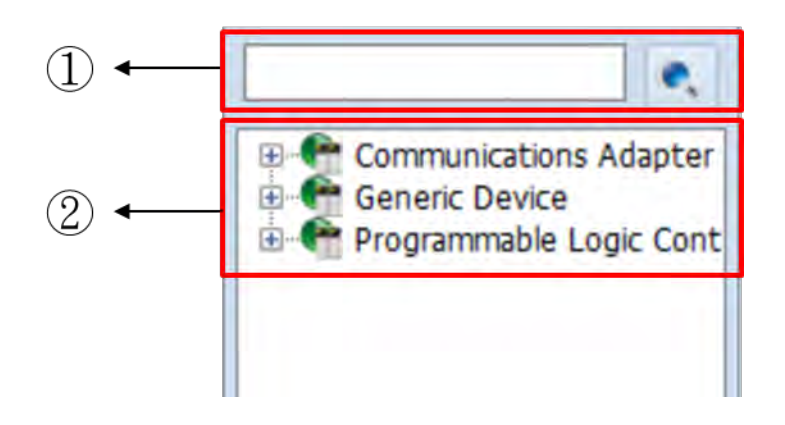

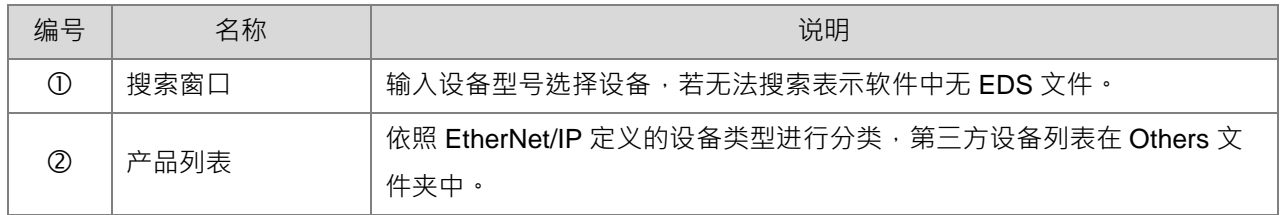

#### $9.4.4$ **新增设备**

# 9.4.4.1 网络扫描

单击网络扫描 <sup>(2)</sup> FIP Builder 将扫描到的设备显示在装置列表。勾选后即可加入。

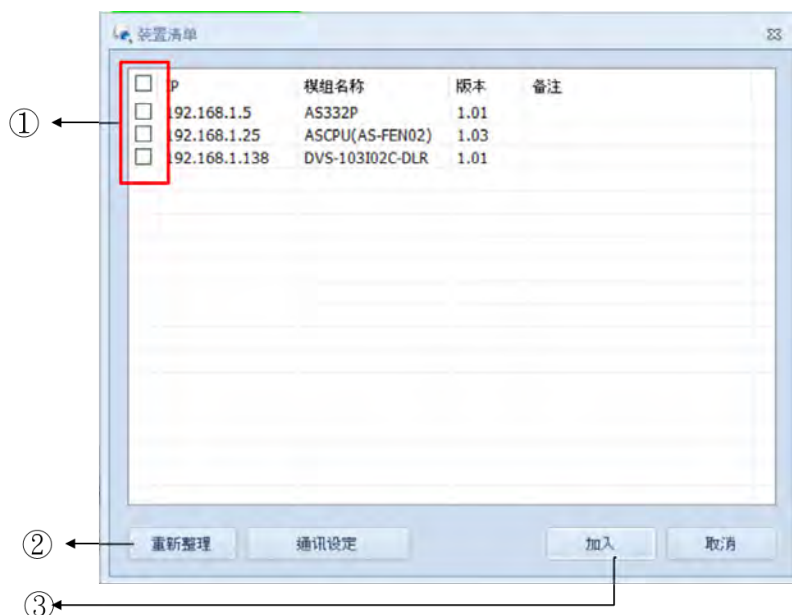

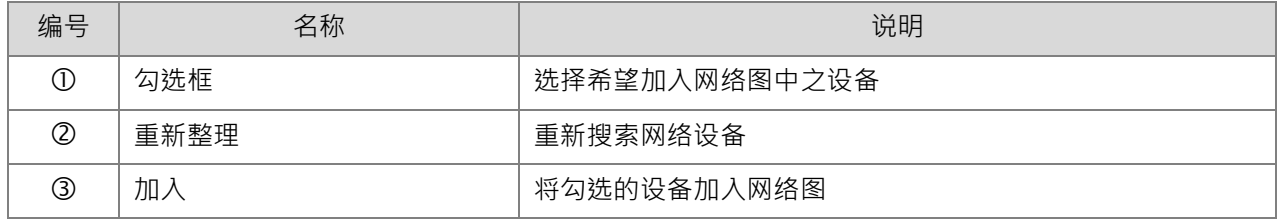

# 9.4.4.2 手动新增

由设备列表中选择,亦可在型号搜索字段输入设备名称进行过滤。以拖曳方式,将设备拖拉至网络图中。

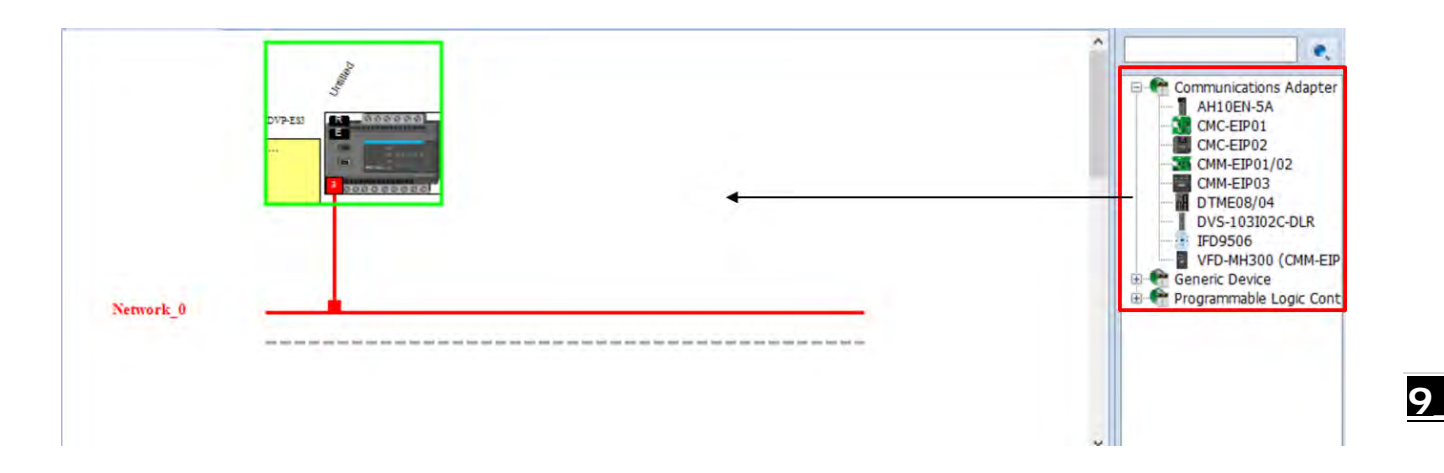

## 9.4.4.3 参数编辑

● 以拖曳方式,由设备之 Ethernet 套接字口至网络线,放开鼠标后联机建立完成。

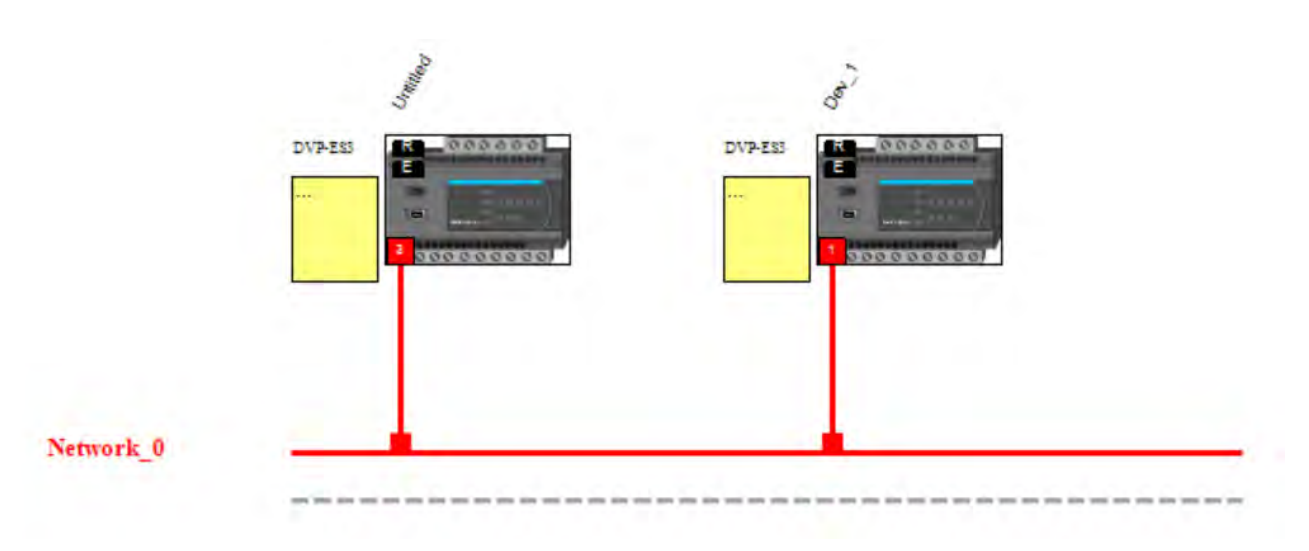

单击从站设备,信息区显示该设备之信息、EIP 参数和 EDS 参数页签。

(a) 信息页签

显示设备相关信息。当从站设备 IP 地址变更时,可从通讯 IP 地址字段修改,修改后需重新下载数据 交换表。

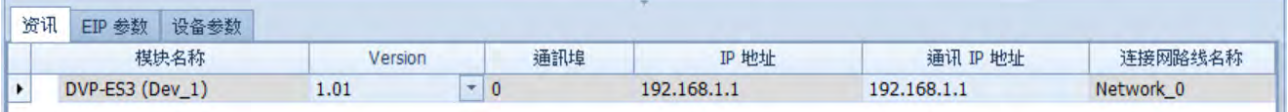

(b) EIP 参数页签

显示设备 EDS 文件中各参数信息,脱机模式下仅显示联机建立参数,用以设定 EDS 比对规则。 禁用:不比对产品信息与版本检查

可相容:比对产品信息,主版本需相同, 次版本兼容即可。

完全匹配:比对产品信息,主版本和次版本检查皆需相符。

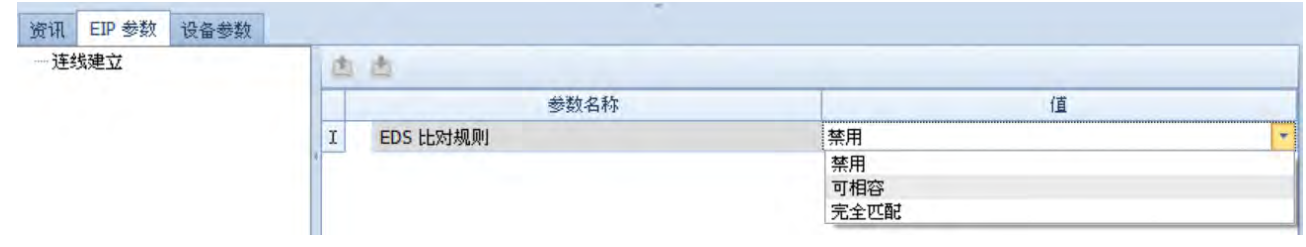

(c) 在连机模式下单击上载,可由设备读回下列相关参数。

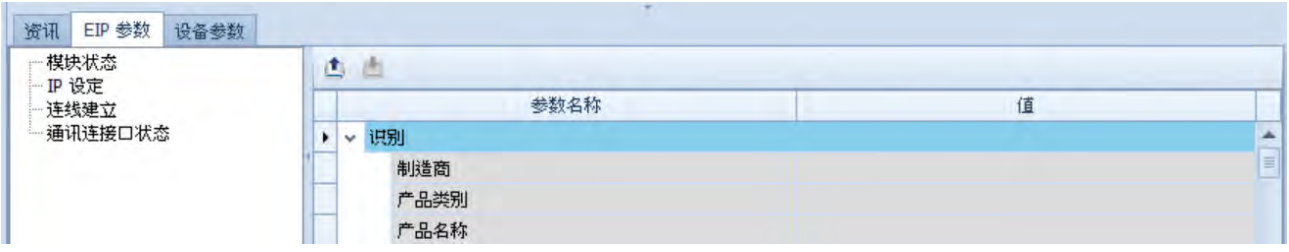

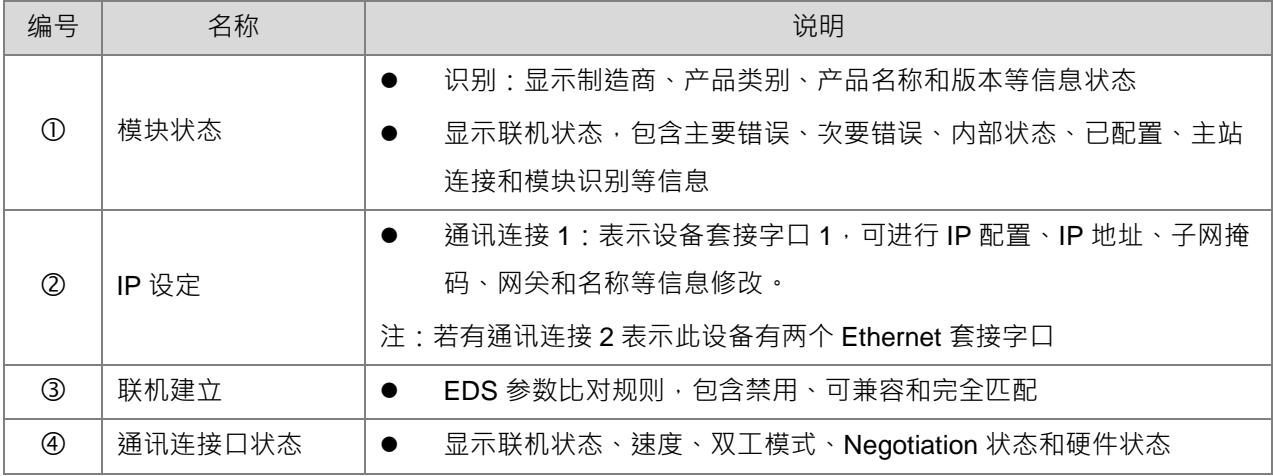

(d) EDS 参数页签:此页面不支持 DVP-ES3 系列。

#### $9.4.5$ **数据交换**

设备与联机建立完成后,通过数据交换表建立设备与设备间的数据交换。本节将介绍如何建立数据交换表。

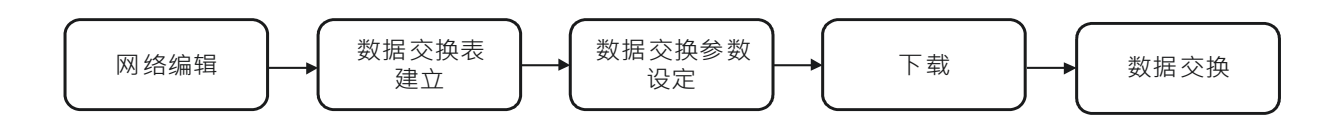

# 9.4.5.1 软件画面说明

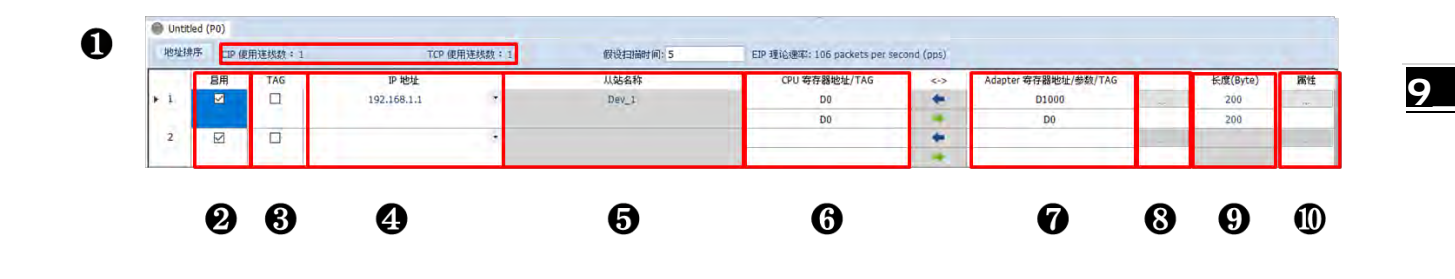

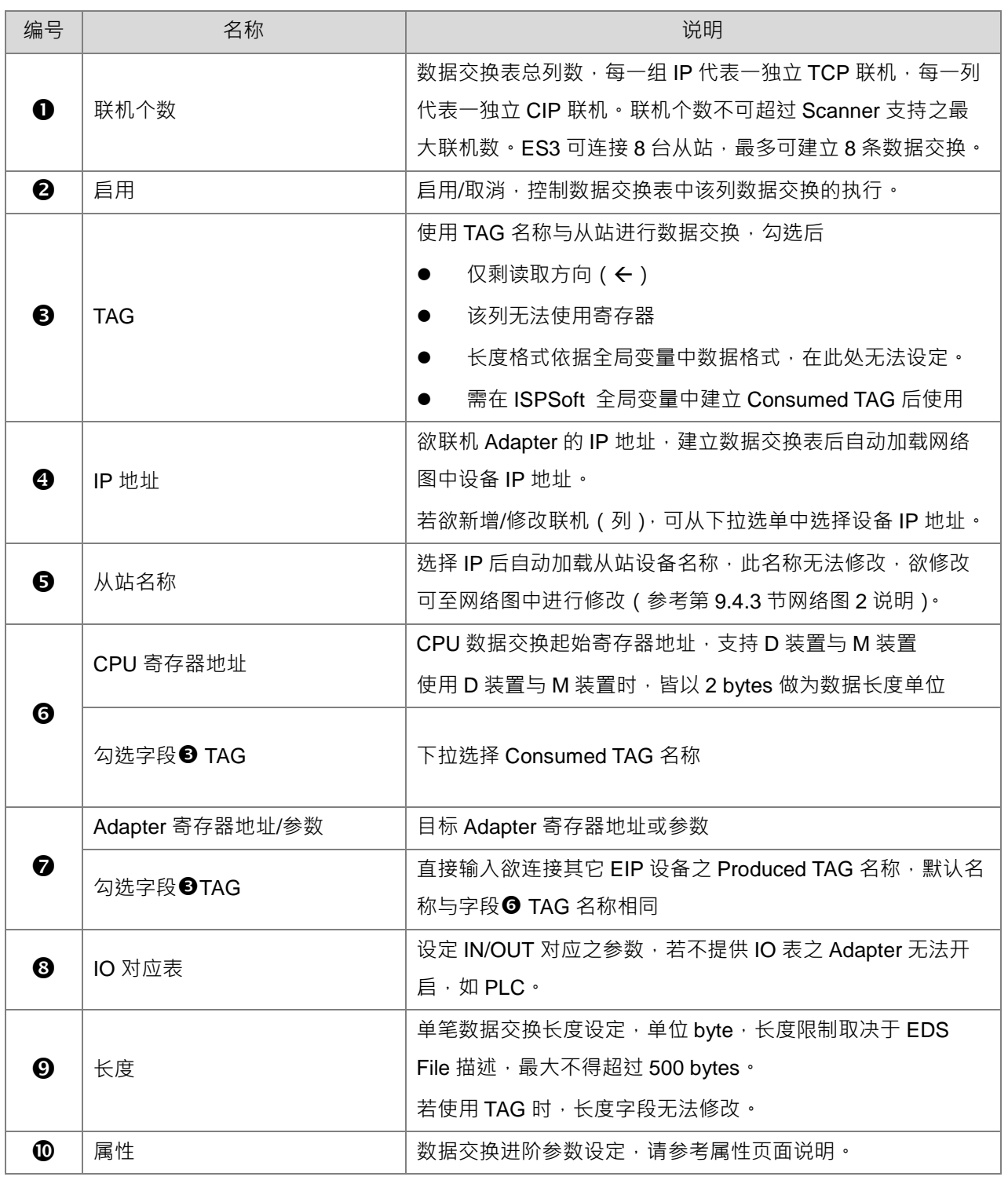

**\_9**

属性

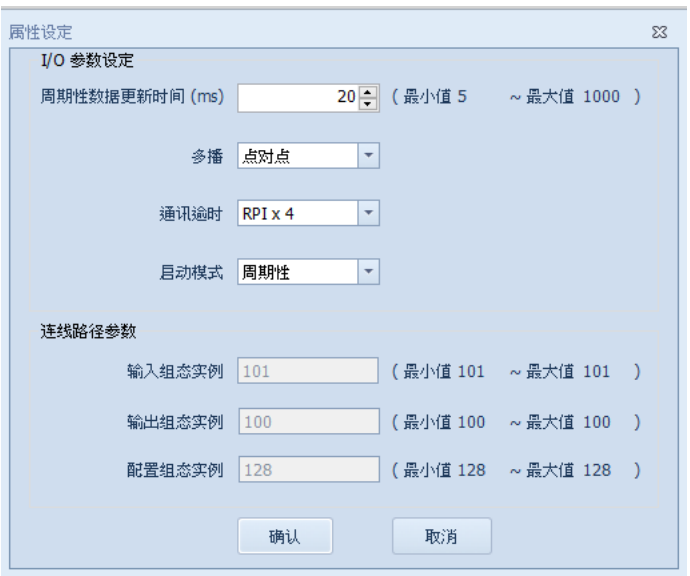

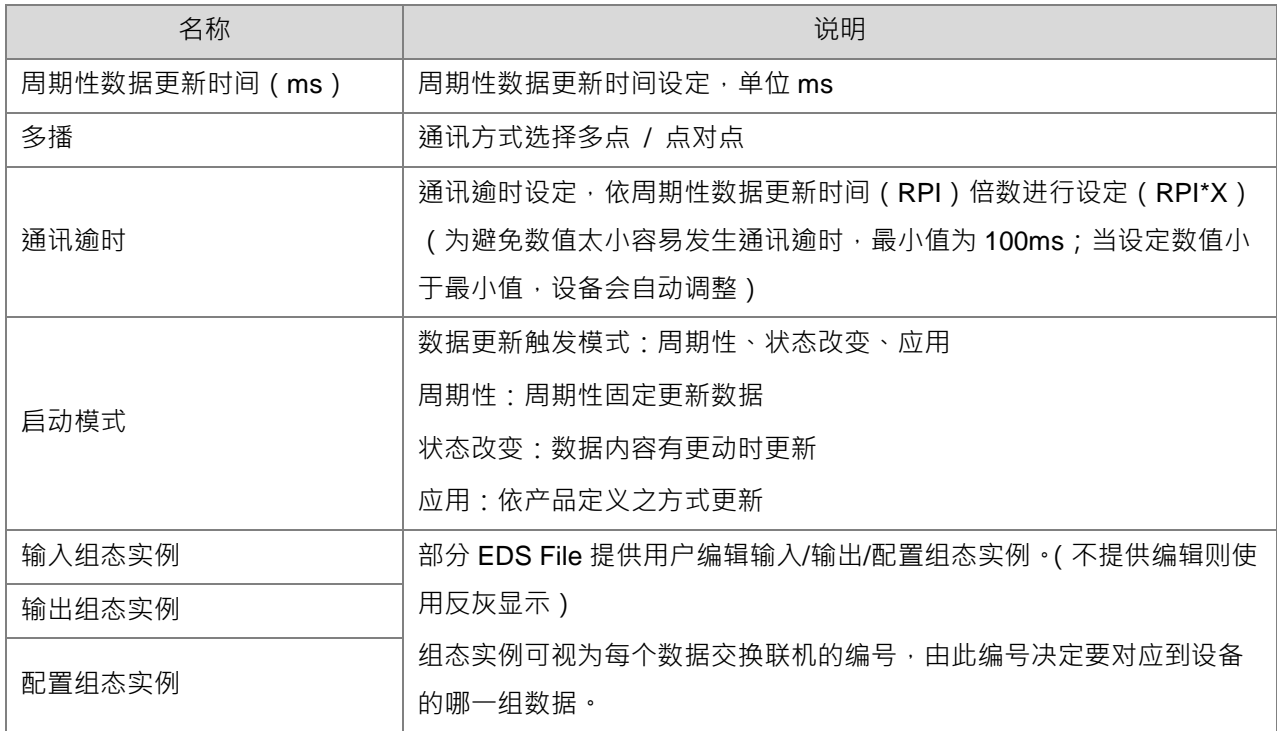

# 9.4.5.2 操作说明

# **1. 数据交换表建立**

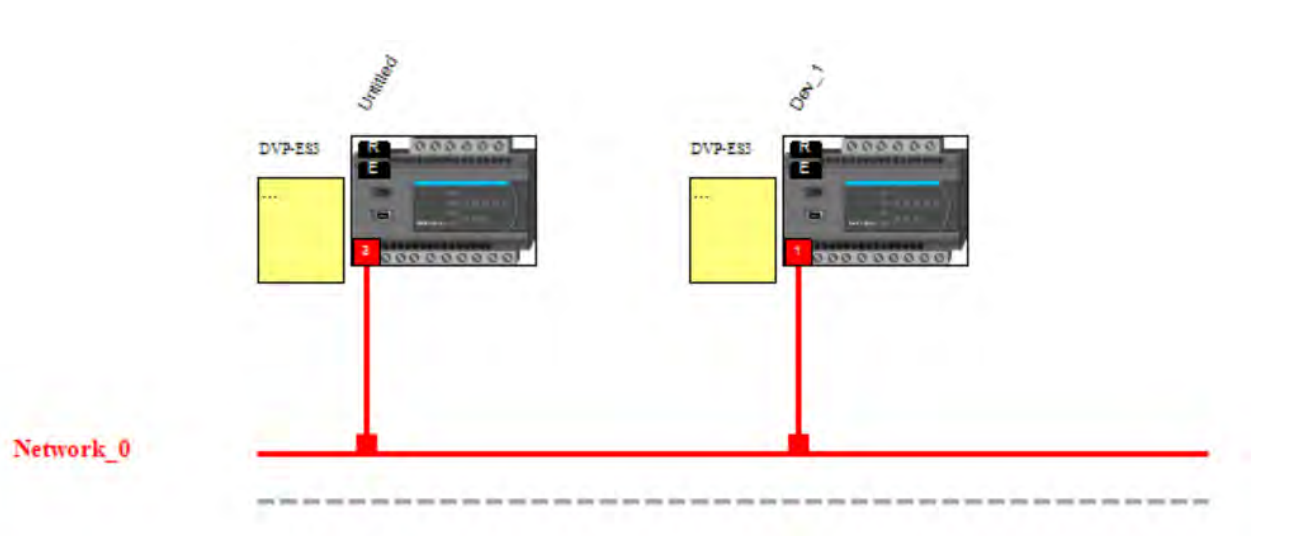

网络图中建立联机后,以鼠标右键开启选单,选择「数据交换」以开启数据交换表,将自动建立数据交换 页签与默认数据交换表内容。

#### **2. 数据交换表参数设定**

- 在数据交换表输入参数,长度以 Byte 为单位。
- a) 如欲将 192.168.1.1 的 Adapter D500~D599 数据读回至 Scanner D0~D99
- b) 并将 Scanner D200~D299 写入至 IP 地址 192.168.1.1 的 Adapter D100~D199 设定如下:

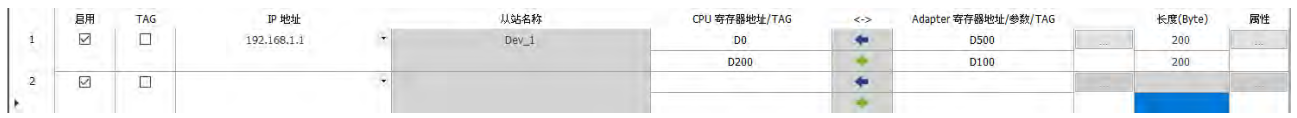

- 单一 Adapter 可建立多条数据交换,数量限制请参照 Scanner 与 Adapter 的 CIP 联机规格。
- TAG 数据交换功能无须建立装置, 直接输入 IP 地址以连接其它设备的 TAG, 使用方式参考后续章节说 明。
- 单击属性,设定数据交换参数。
- 单击下载。

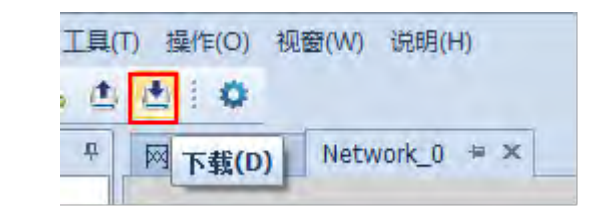

#### 9.4.6 **TAG 功能**

EtherNet/IP 可传递 TAG 数据,在台达 PLC 可定义全局符号为 TAG,此 TAG 可共享于台达 HMI 与第三方产 品。EIP TAG 可分为 Produced TAG 与 Consumed TAG:

- 1. Produced TAG: 为生产数据, 建立 Produced TAG 后待另一 EIP Scanner 设备建立 Consumed TAG 对应 后开始传递数据。
- 2. Consumed TAG: 为消费数据, 建立 Consumed TAG 以联机至另一 EIP Scanner 设备建立之 Produced TAG 取得数据。

TAG 可用于与第三方 Scanner 设备连接 · Consumed TAG 连接前须确认欲连接设备之 IP 地址与 Produced TAG 名称。一设备可建立多个 Produced TAG 与 Consumed TAG, 连接示意图如下:

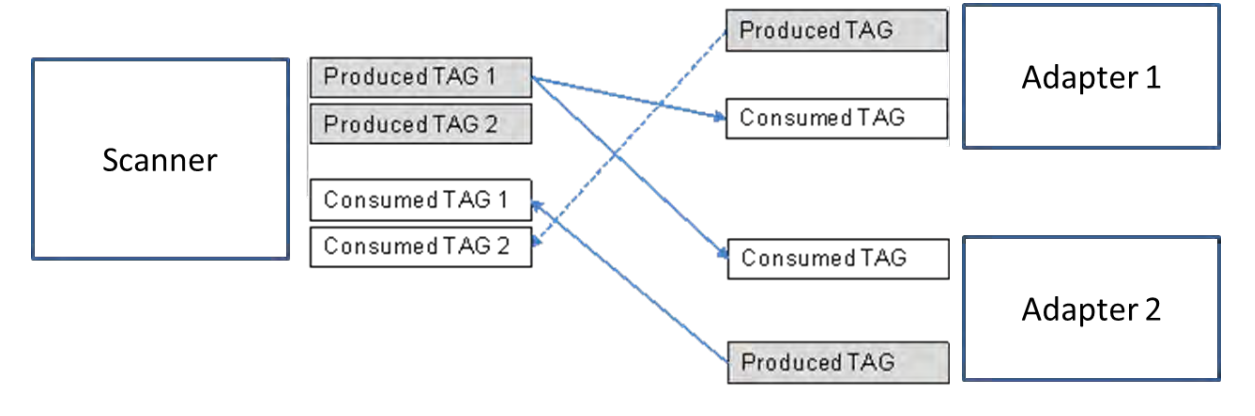

台达支持此 TAG 功能之产品与版本别要求说明:

DVP-ES3 系列 PLC

AS 系列 PLC: V1.08.20 版 (含)以上

ISPSoft 编辑软件:V3.09 版(含)以上

DOPSoft 软件 ( 台达 HMI 产品编辑软件 · 适用于 DOP-100 系列 ): V4.00.07 版 ( 含 ) 以上

# 9.4.6.1 Produced TAG

建立方式:

1. 展开全局符号表: 开启 ISPSoft 项目后, 在项目管理区中全局符号展开 EtherNet/IP (Produced TAG)。

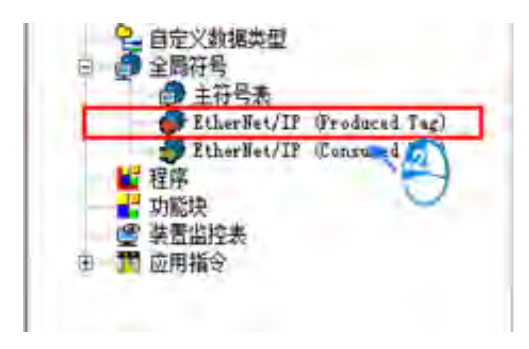

- 2. 开启 EtherNet/IP (Produced TAG) 符号设定画面: 双击图标开启符号设定页面。
- 3. 建立符号:在符号设定页面以鼠标右键选择新增符号,选择后开启新增符号窗口。

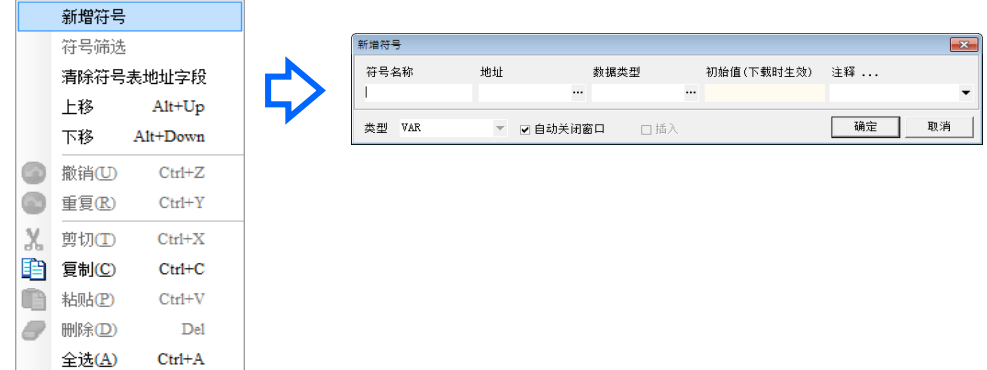

4. 设定 Produced TAG 信息:如以下红框所示。

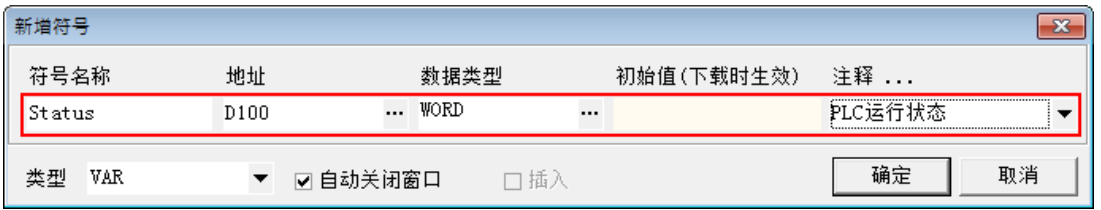

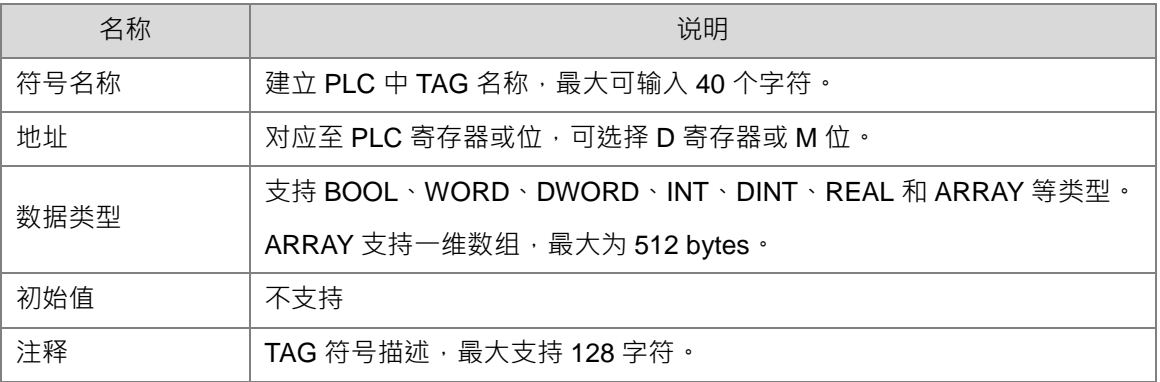

设定完成后, 下载至 PLC, 此 Produced TAG (非使用于自身数据交换表) 即可被其它设备通过 Consumed TAG 存取。台达 PLC 建立 Consumed TAG 方式请参考后续章节, 各厂牌设备建立 Consumed TAG 方式不 同,请参考其它设备使用手册建立。

# 9.4.6.2 Consumed TAG

#### **建立方式与 Produced TAG 相同。设定完成后,储存项目并下载至 PLC,即可使用于**

**自身的 EIP 数据交换表。**

# **9.4.6.4** 建立 TAG 数据交换

EIP Builder 中不须新增设备, 开启数据交换表后勾选 TAG 选项, 表格将切换为单一方向 (读取)。

直接输入 IP 地址即可连接其它设备 TAG

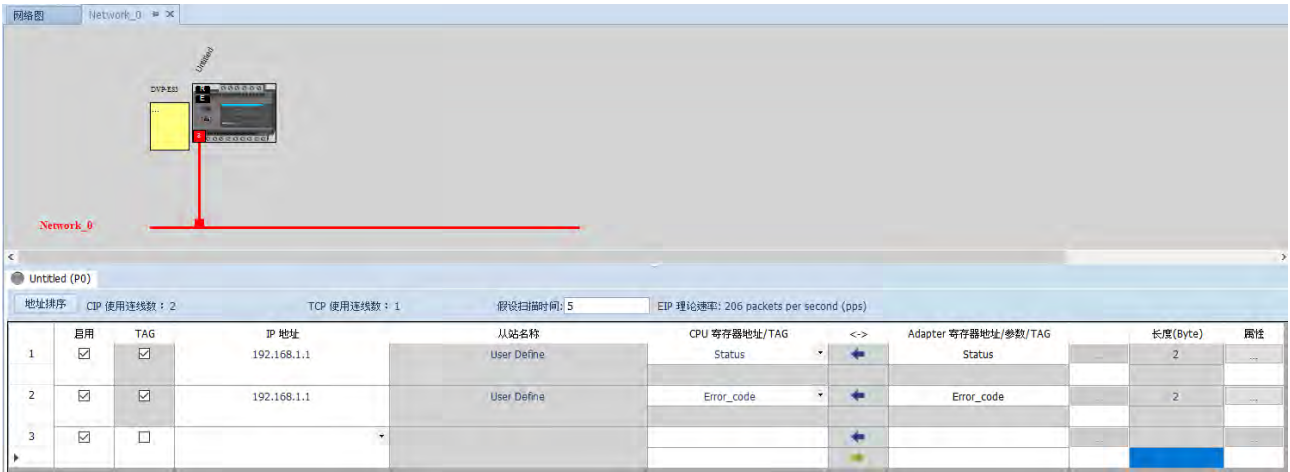

● 选择 TAG 后,软件会自动加载相同名称 TAG 于 Adapter 寄存器地址/参数/地址字段,请确认此处 TAG 名称必须与欲连接设备所建立之 Produced TAG 名称相同,若不相同请直接修改,如下图。

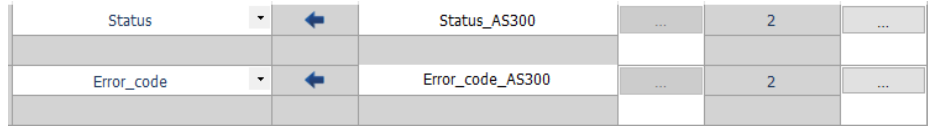

- 单击属性,设定数据交换参数。
- 单击下载。

#### $9.4.7$ **诊断**

EIP Builder 同时提供联机与数据交换状态诊断。在网络图中可显示 Adapter 联机状态与灯号, 在数据交换页 签中显示数据交换状态与错误码。

- 操作流程
- 1. 单击连机模式:在图标工具栏中单击「连机模式」

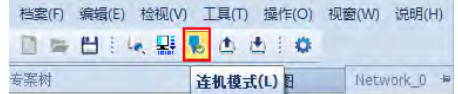

- 2. 网络图状态(联机状态显示)
- a) 设备状态灯号显示,如 PLC 显示 RUN / STOP 与 Error 灯。
- b) 联机状态显示,若发生联机错误以虚线和警示图案显示。

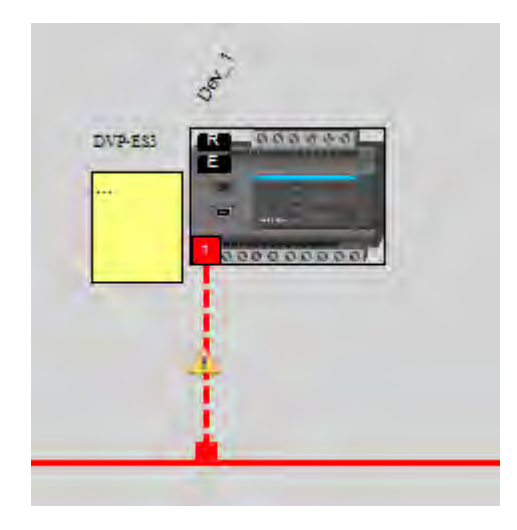

数据交换页签状态(数据交换状态显示)

进入连机模式后,单击数据交换页签(例如 "Network\_0 "), 网络图与数据交换表皆可显示数据交换状 态。数据交换表并提供错误码显示。错误码说明请参考第 9.6.2 节。

#### 9.5 **显性报文**

- EtherNet/IP 中定义了显性报文(Explicit Message)和隐性报文(Implicit Message)两种类型,隐性 报文使用方式请参考第 9.4.5 节数据交换说明,显性报文则通过指令传送。本章描述 ES3 系列如何通过 指令方式存取显性报文。
- 当 ES3 系列作为 Scanner 时,可通过 API2208 EIPRW 指令存取从站 Object, EIP 中以 Object 作为参 数,各 Object 中包含不同的参数内容。EIPRW 使用说明与请参考 DVP-ES3 系列程序手册中以太网控 制指令 API2208 说明。
- Object 请参考第 9.8 节说明,并由从站手册取得相关 Object 参数。

# **9.6 故障排除**

本章描述 DVP-ES3 系列的 EtherNet/IP 错误码与错误排除方式。

# 9.6.1 错误类别

DVP-ES3 系列错误码分类为设定错误、应用错误和自有错误。设定错误和应用错误为 ODVA 定义的 EtherNet/IP 错误码,自有错误为 DVP-ES3 系列自行定义的错误码。设定错误和应用错误说明如下:

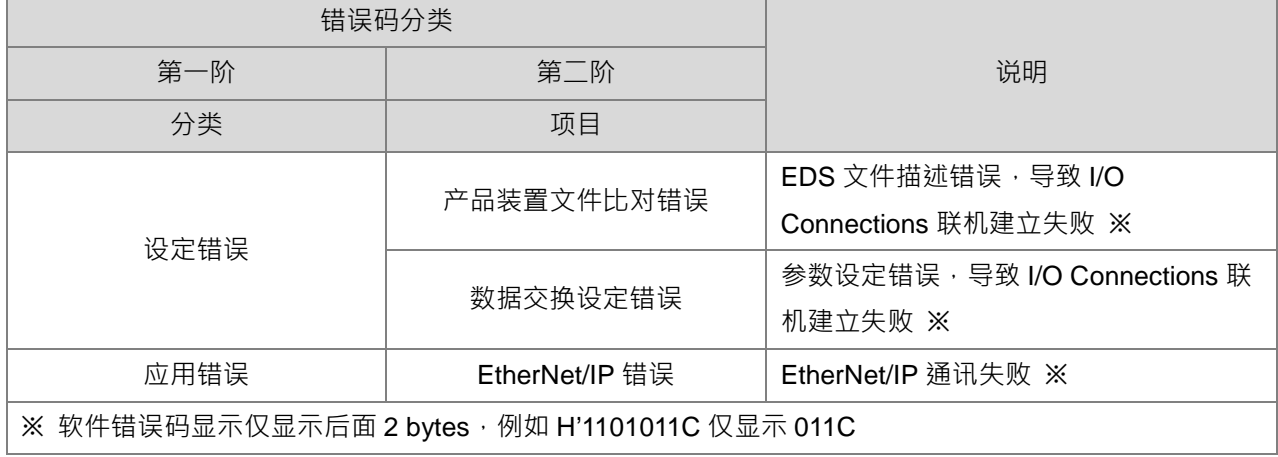

# **9.6.2 错误码及排除方法**

### 9.6.2.1 设定错误

EIP Builder 错误码仅显示 Low word 数据。

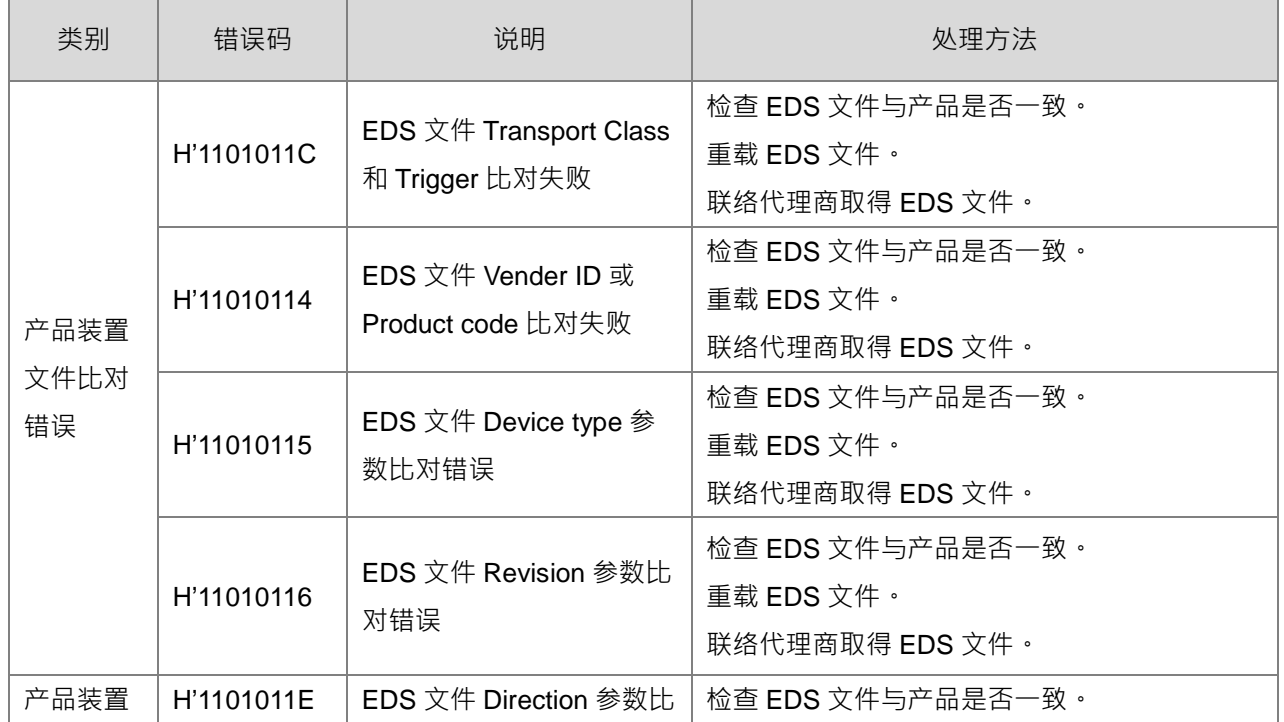

# DVP-ES3 系列硬件及操作手册

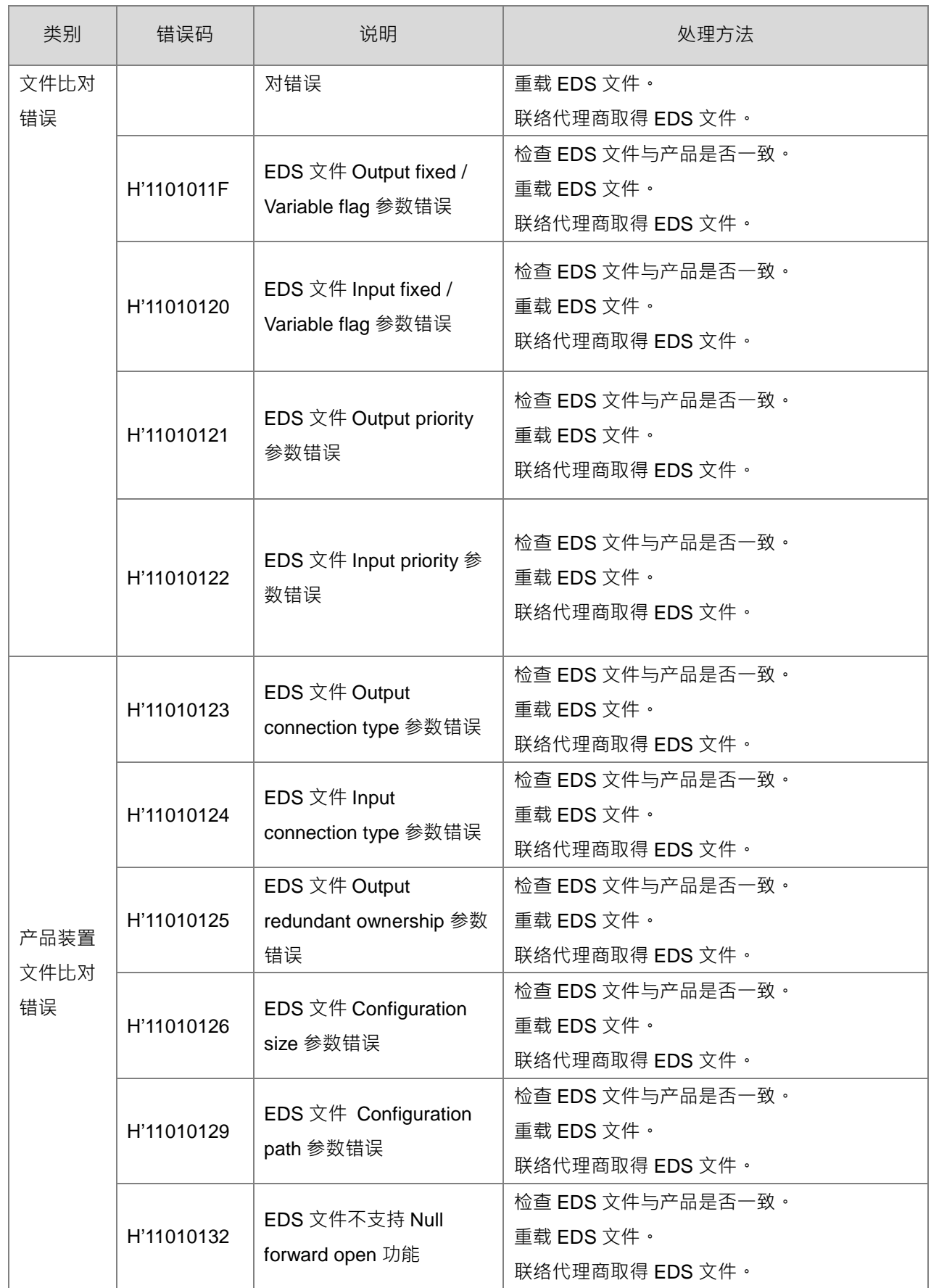

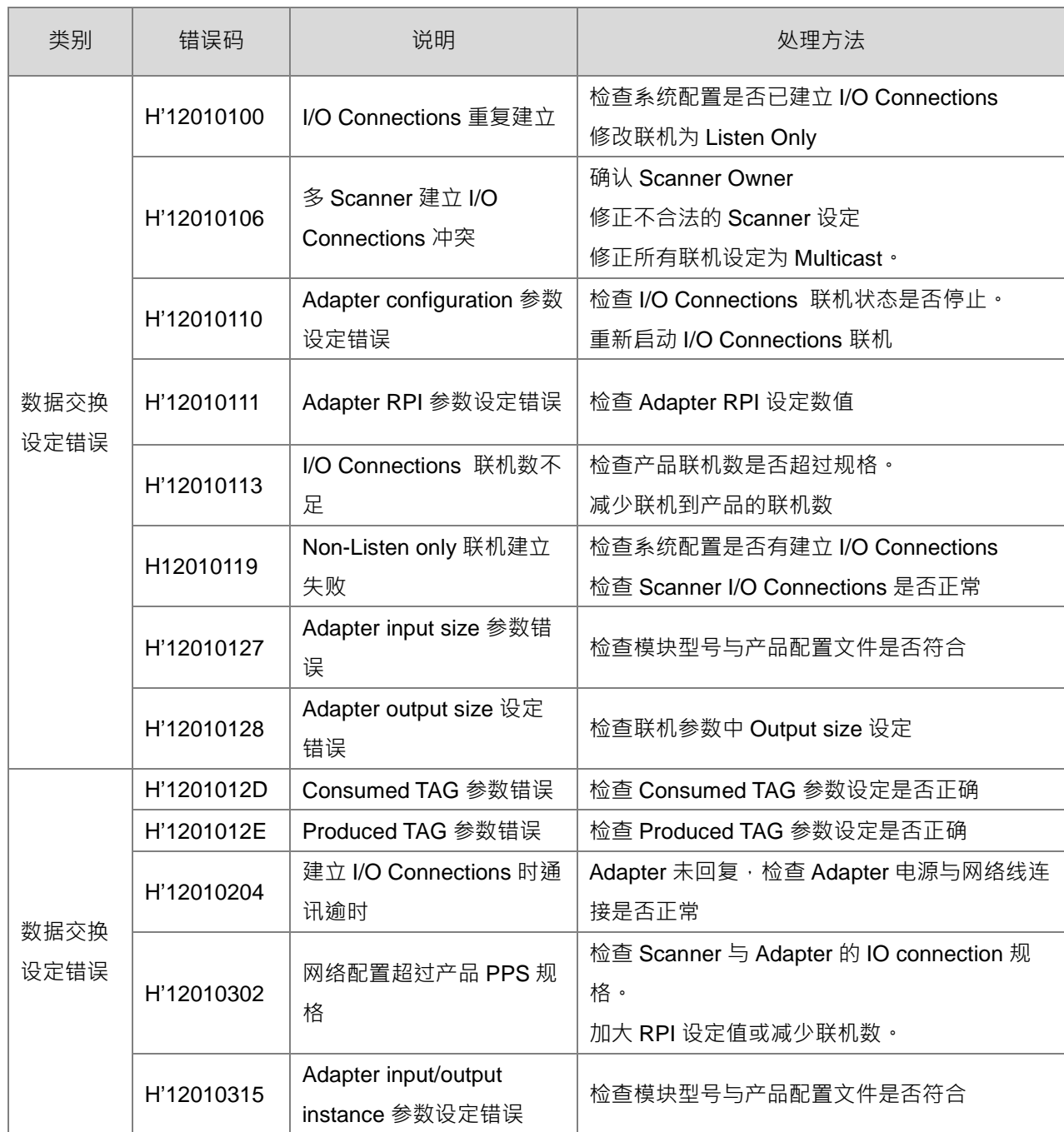

# 9.6.2.2 应用错误

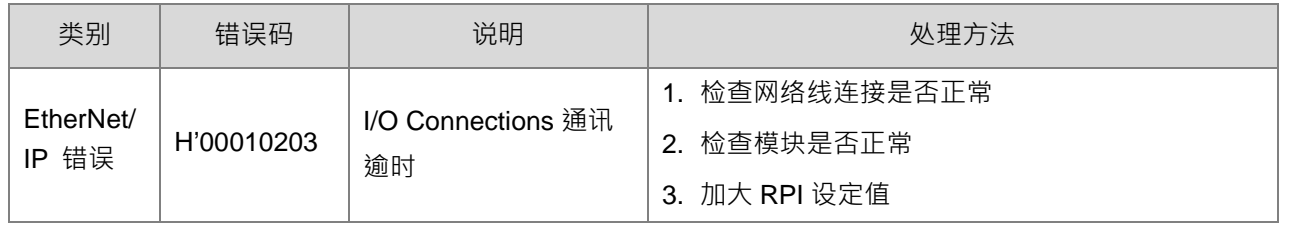

#### $9.7$ **Studio 5000 软件操作**

本节将介绍台达 EtherNet/IP Adapter 产品如何通过其它品牌的软件使用 EtherNet/IP 连接,以下将以 Rockwell 软件为例。

# **9.7.1** 架构

RA EIP Scanner 通过 Ethernet 连接 Delta Adapter · PC 端通过 Ethernet 或 USB 连接到 RA Scanner ·

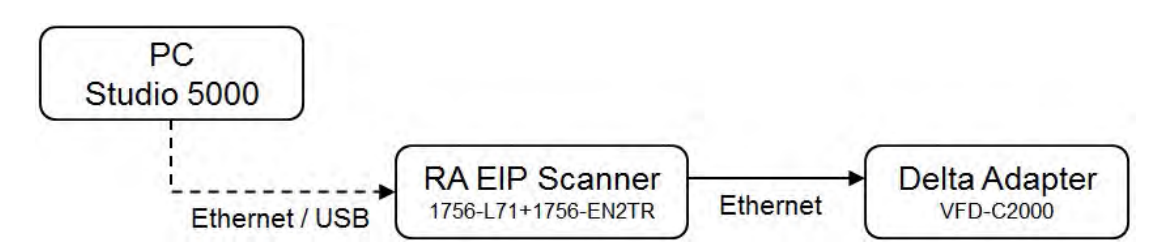

※ Rockwell Software Studio 5000、 ControlLogix、RSLogix 是 Rockwell Automation 的商标或注册商标。 执行流程如下所示:

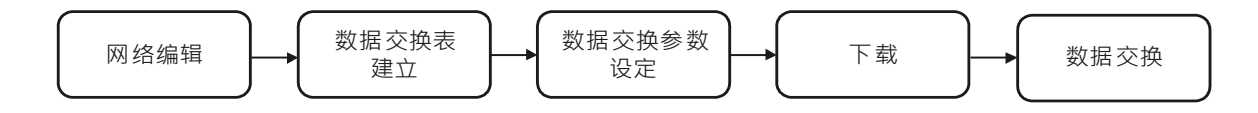

## **9.7.2** 项目建立

- 1. 开启 Studio 5000, 在「Create」下面, 选择「New Project」。
- 2. 选择 PLC 型号
- 3. 单击「Finish」,完成项目建立。
- 4. 项目新增完毕,自动开启设定页面。

# **Scanner 建立**

项目建立后,在 PLC 背板建立 EtherNet/IP 模块 (1756-EN2TR), 再通过 EtherNet/IP 模块建立欲连接的 EtherNet/IP 设备。

#### **9.7.3.1** 模块建立

- 1. 单击「1756 Backplane 1756-A7」后右键单击,选择「New Module」。
- 2. 在 Filter 字段输入「1756-EN2TR」,单击「Create」。
- 3. 输入 Name 与 IP 等信息。输入完毕,按「OK」, 即完成 EtherNet/IP 模块建立。
- 4. 树形图中展出 1756-EN2TR 模块。

# **9.7.4 Adapter 联机**

本节将介绍如何在 Studio 5000 中建立台达 Adapter 产品。

# **EDS 载入**

- 1. 选择 Tools < EDS Hardware Installation Tool 开启载入工具
- 2. 选择「Register an EDS file(s)」。
- 3. 单击 Register a single file > Browse 选择欲载入的 EDS 文件。
- 4. 依指示单击「下一步」, 直到 EDS 建立完成。

#### **9.7.4.2 Adapter** 建立

- 1. 在项目树的 EtherNet/IP Scanner 模块下,单击「Ethernet」,并单击右键选择「New Module」。
- 2. 输入已导入 EDS 文件的台达产品型号,出现后选取该型号,并单击「Create」。
- 3. 输入产品名称与 IP, 检查 Module Definition 信息是否与产品一致。
- 4. 若要修改 Connections 信息,可单击 Module Definition 中「Change」开启修改画面。
- 5. 编辑 Connections
	- (1) Name:单击旁边箭头会列出设备所有可使用的 Connection

(2) Size: 数字表示 Input/Output 数据交换长度,若反白表示可修改。以 DVP-ES3 为例,最大长度可 设定为 Input: 498 SINT · Output: 494 SINT (因 Rockwell PLC 支持最大长度为 500 bytes · Input 数据 会包含 2 bytes Serial Number · Output 数据包含 4 bytes 32-bit Run-idle header + 2 bytes Serial Number)

※ 若非进阶使用,默认 EDS 文件加载的设定可直接连接,无须修改。

- 6. 选择 Connection 页签,可修改 RPI 设定与 Input Type · RPI 设定为与 Scanner 周期性数据交换周期时 间,单位为 ms · Input Type 可由 Unicast 与 Multicast 择一 (依产品是否提供此功能显示) ·
- 7. 设定完毕后,单击 OK,完成新增 Adapter,项目树中出现台达 Adapter 型号。

#### **DVP-ES3 系列主机对应地址修改**

DVP-ES3 系列主机每个 Connection 对应的默认地址可以参考第 9.8.5 节 Assembly Object 描述,若是要修改 对应地址,则可参考第 9.7.4.4 节开启 Program TAG,编辑 TAG:C 的内容。TAG:C 内容格式描述在第 9.8.5 节 Assembly Object。

## **9.7.4.4** 数据交换

单击项目树中 Program TAGs,进行数据交换的定义与处理,分为 Configure、Input 及 Output 三种 TAG。在 IO Configuration 中建立设备的网络关系后, 自动建立 TAG。

- 1. 单击 Program TAGs
- 2. 在右侧窗口依据产品名称出现对应 TAG: C, TAG: I1, TAG: O1
	- ◆ TAG: C 为依据 Adapter EDS file 产生的对应数据内容信息,包含 Input 和 Output。若产品支持对应 参数可修改,可在此修改 Input 与 Output 数据对应内容。
	- ◆ TAG: I1 对应数据由 TAG: I1[0]开始, 对应至 Adapter Output 第一个参数, 长度为 Adapter 中提供的 Output 长度。
	- ◆ TAG: O1 对应数据由 TAG: O1[0]开始, 对应至 Adapter Input 第一个参数, 长度为 Adapter 中提供 的 Input 长度

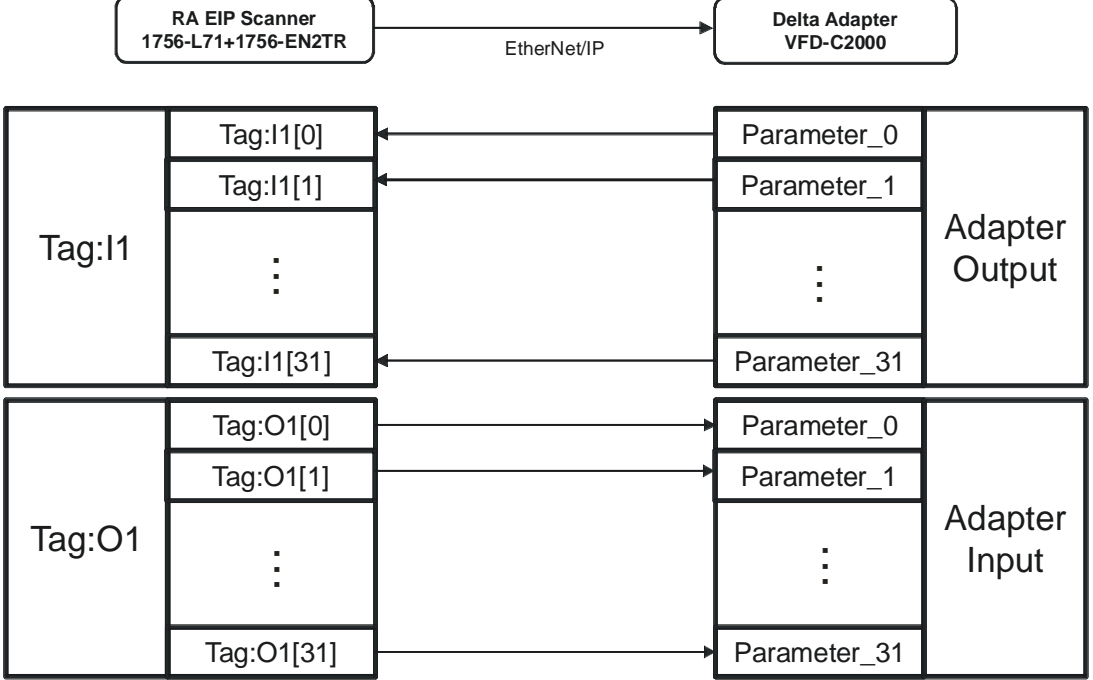
# **CIP Object**

# 9.8.1 Object list

EtherNet/IP 中以 Object 作为参数的集合, 各 Object 依 Class、Instance 和 Attribute 的结构定义参数, 其中 Instance 0 定义了各 Object 的基本信息,如版本与长度。Instance 1~N 则为各产品建立联机或状态所需的参数 内容。用户可通过各 Object 所支持的 Service code 存取产品相关参数。如下图:

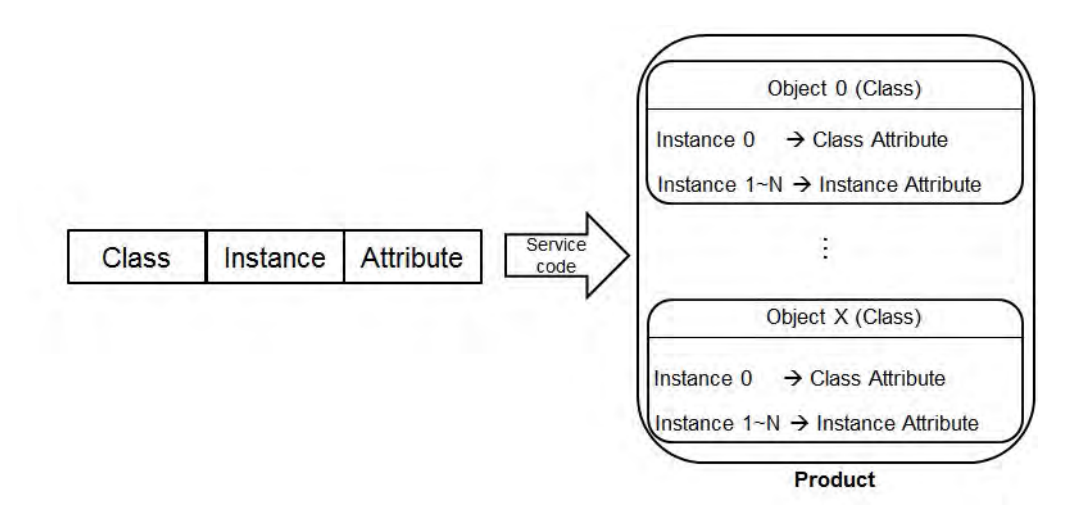

产品所支持的 EtherNet/IP Object 如下,参数数据类型定义在第 9.8.2 节, 各 Object 内容说明在第 9.8.3 节~ 第 9.8.19 节 · Object 可通过显性报文被读取与写入, 例如当 DVP-ES3 系列作为 Scanner 时, 可通过 EIPRW 指令存取从站 Object。EIPRW 使用说明,请参考 DVP-ES3 系列程序手册中以太网控制指令 API 2208。

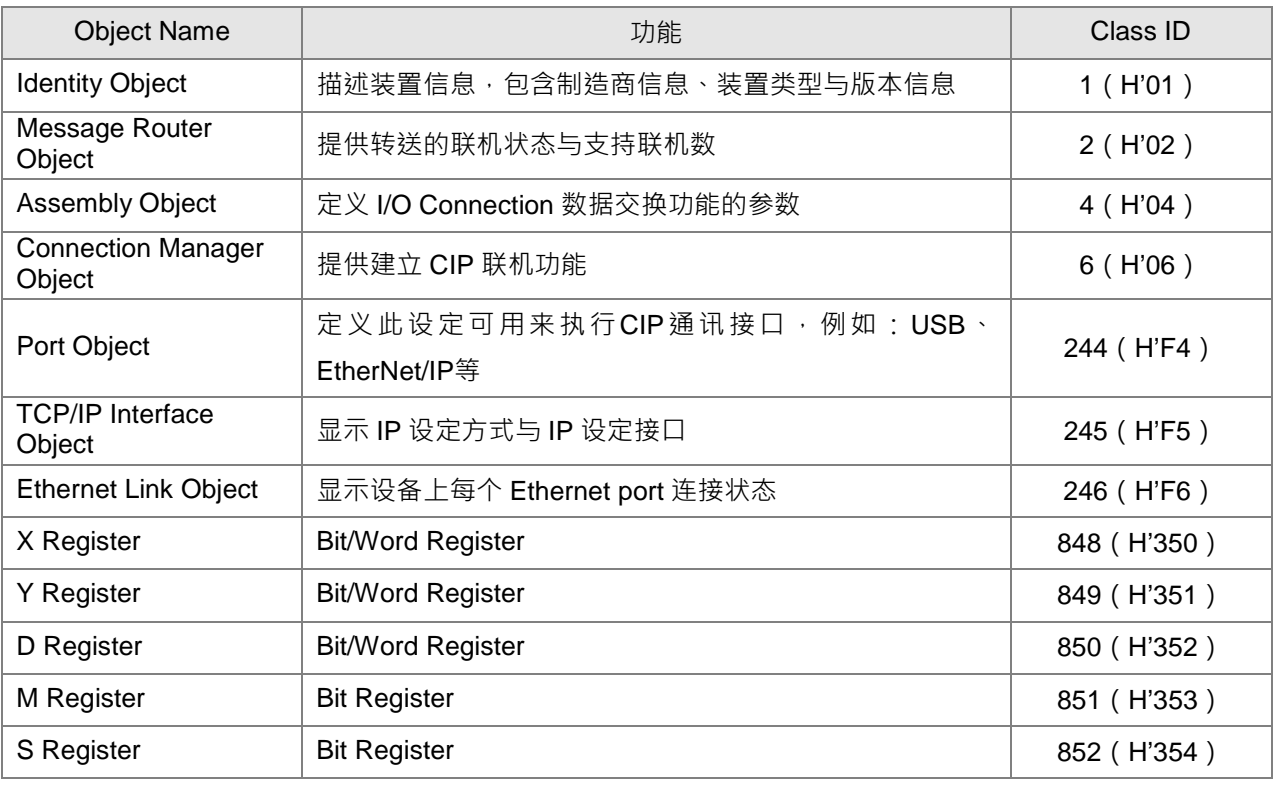

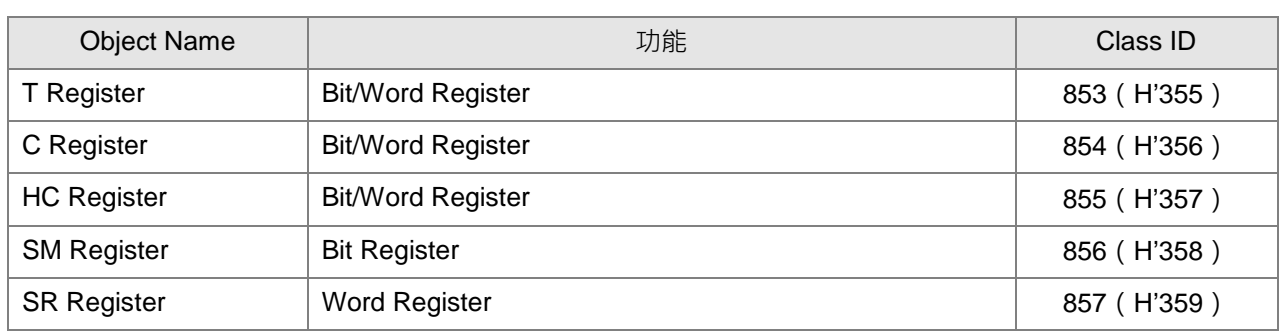

# **数据类型定义(Data Type)**

本节介绍各 Object 支持的数据类型。

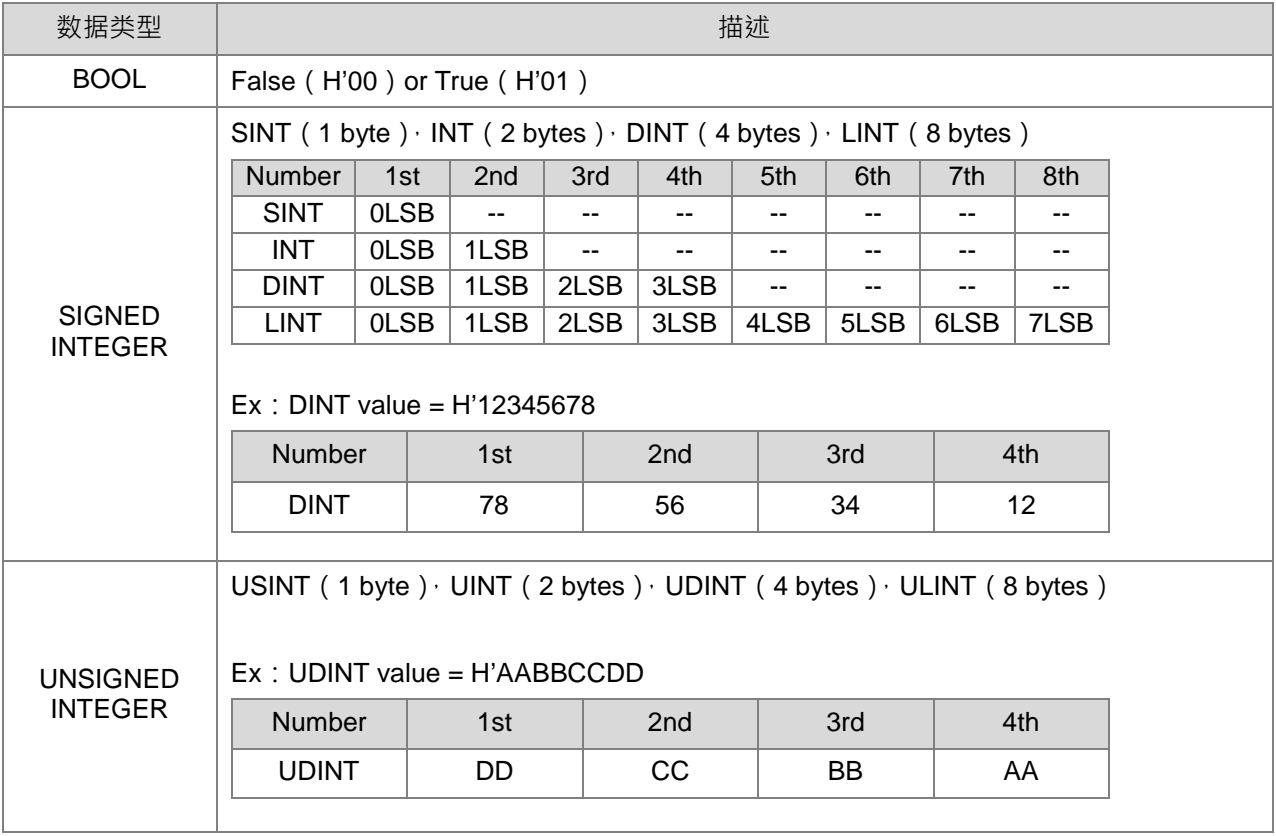

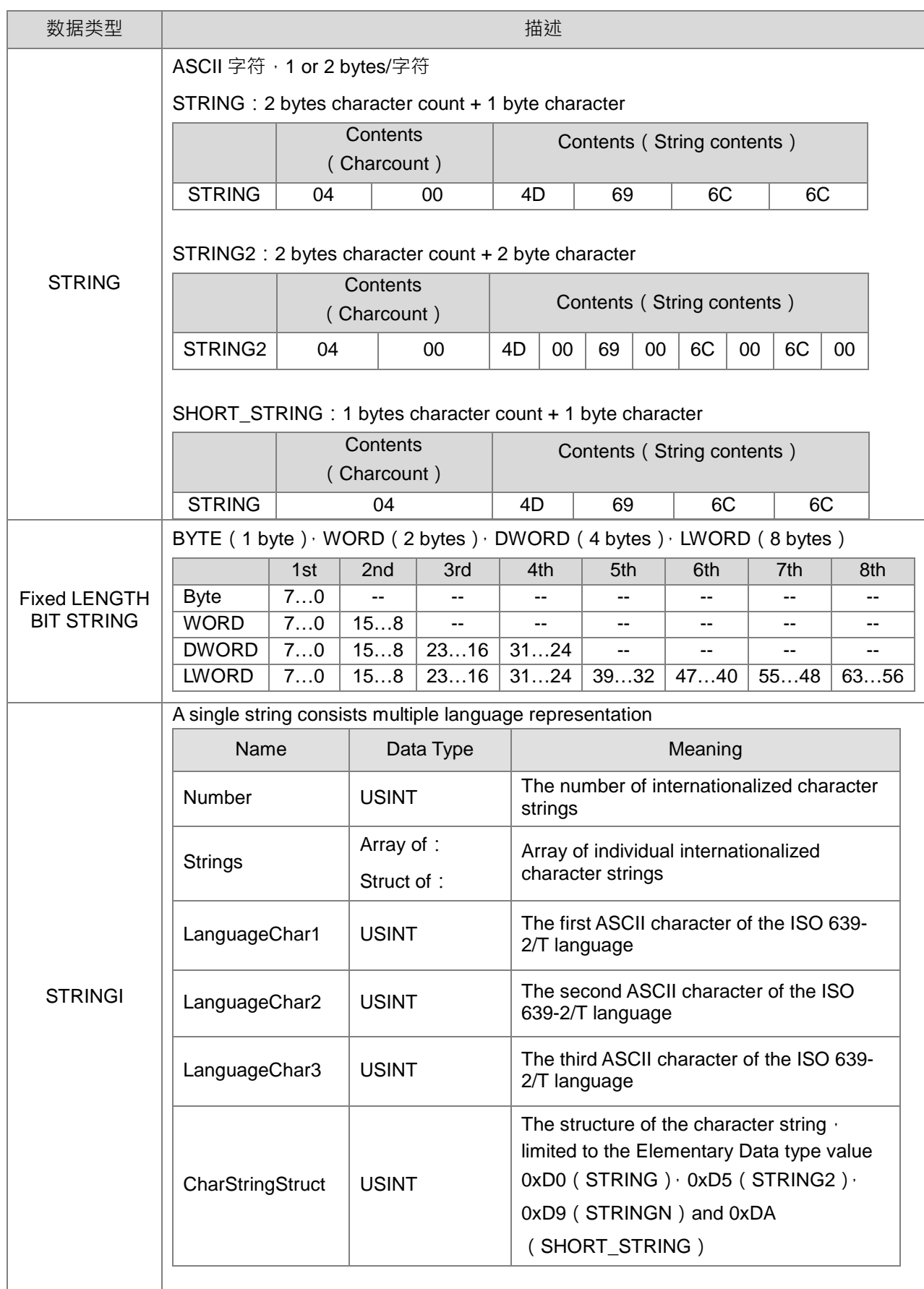

### DVP-ES3 系列硬件及操作手册

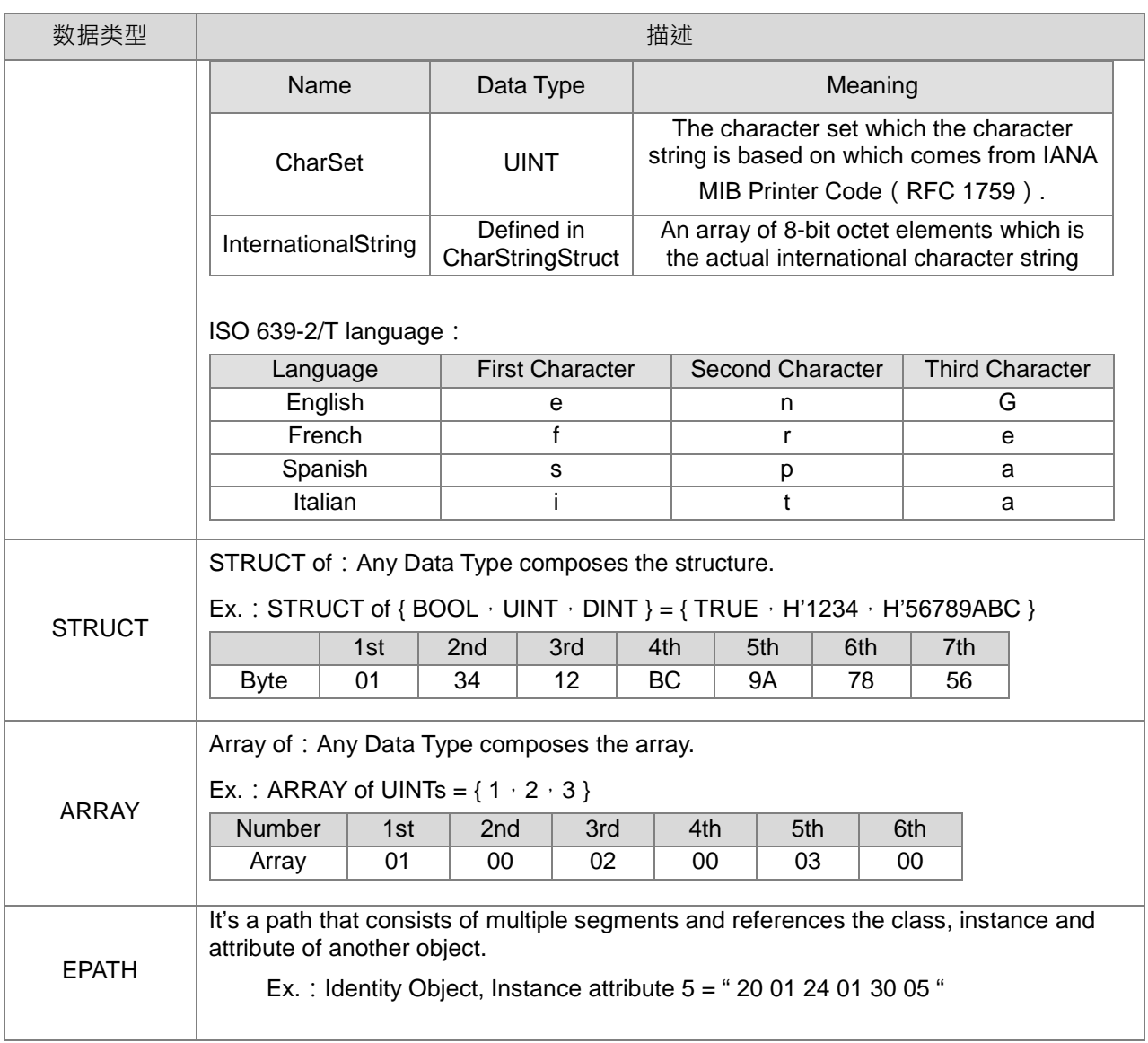

# **Identity Object(Class ID:01 Hex)**

识别产品身份对象,包含制造商信息、装置类型与版本等信息。

**•** Service Code

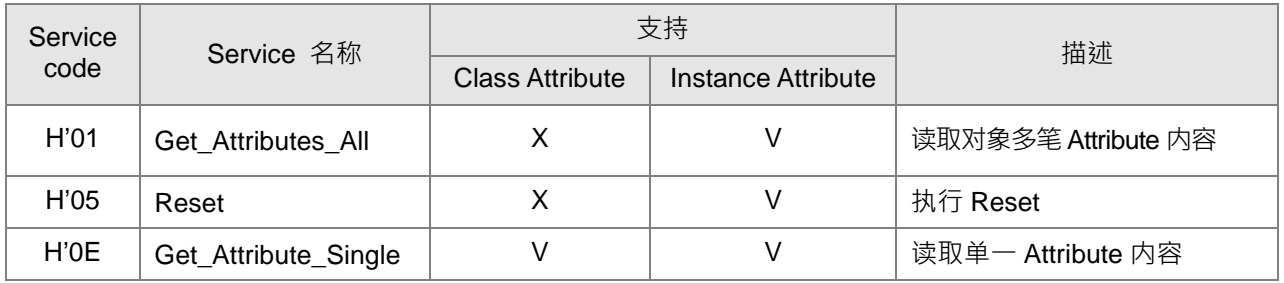

- **•** Class
	- Class ID: H'01
- **•** Instance
	- H'00 : Class Attribute
	- H'01 : Instance Attribute

#### • Instance =  $0$  时, Class Attribute 如下所示:

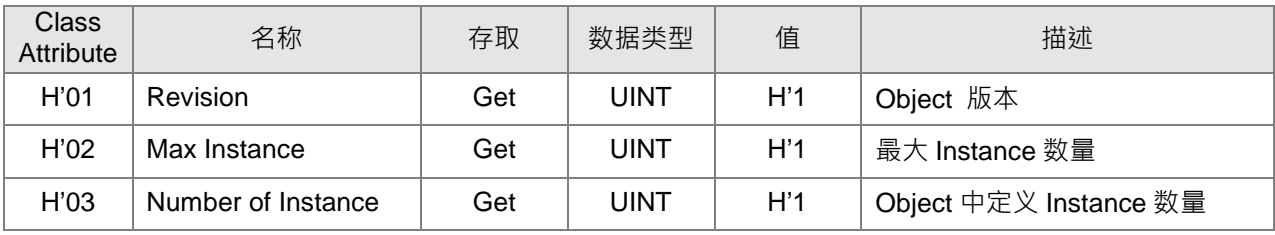

### • Instance =1 时, Instance Attribute 如下所示:

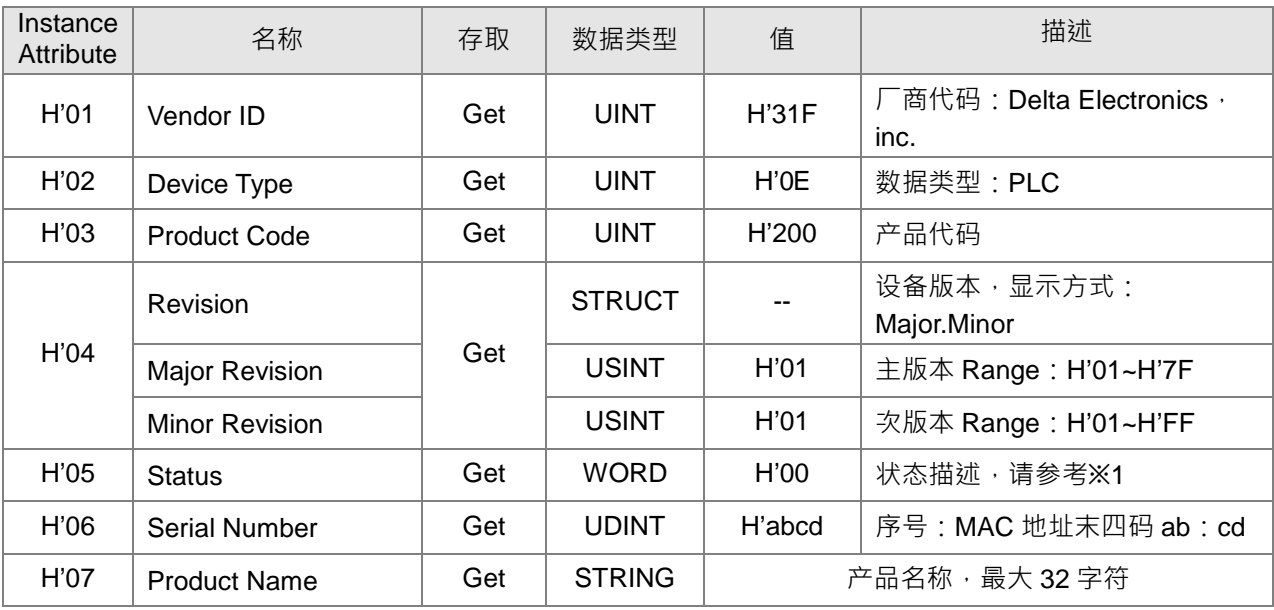

### ※1 状态说明(H'05)

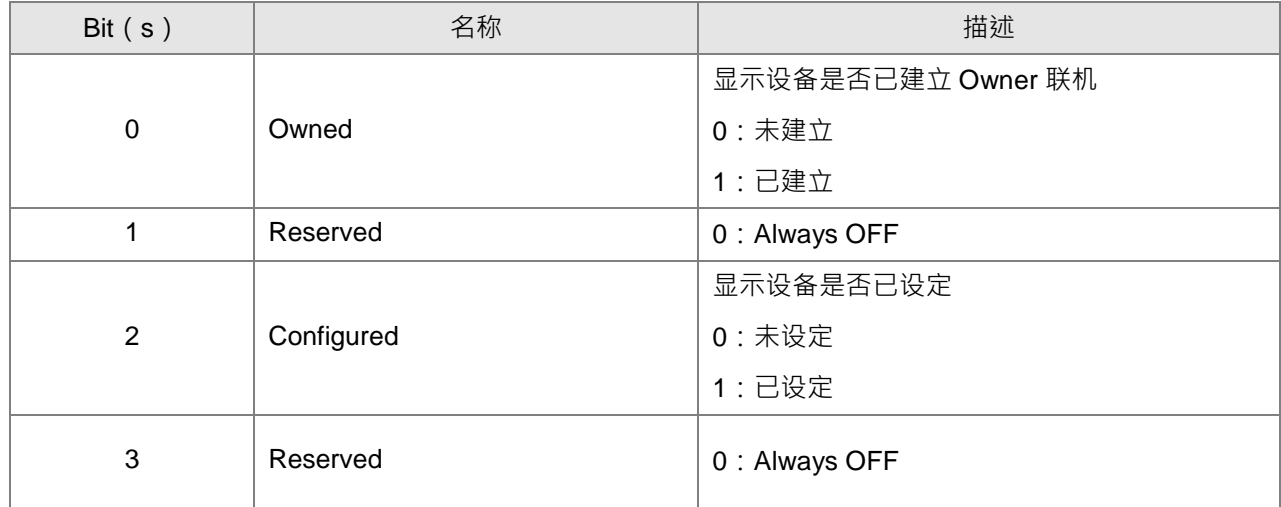

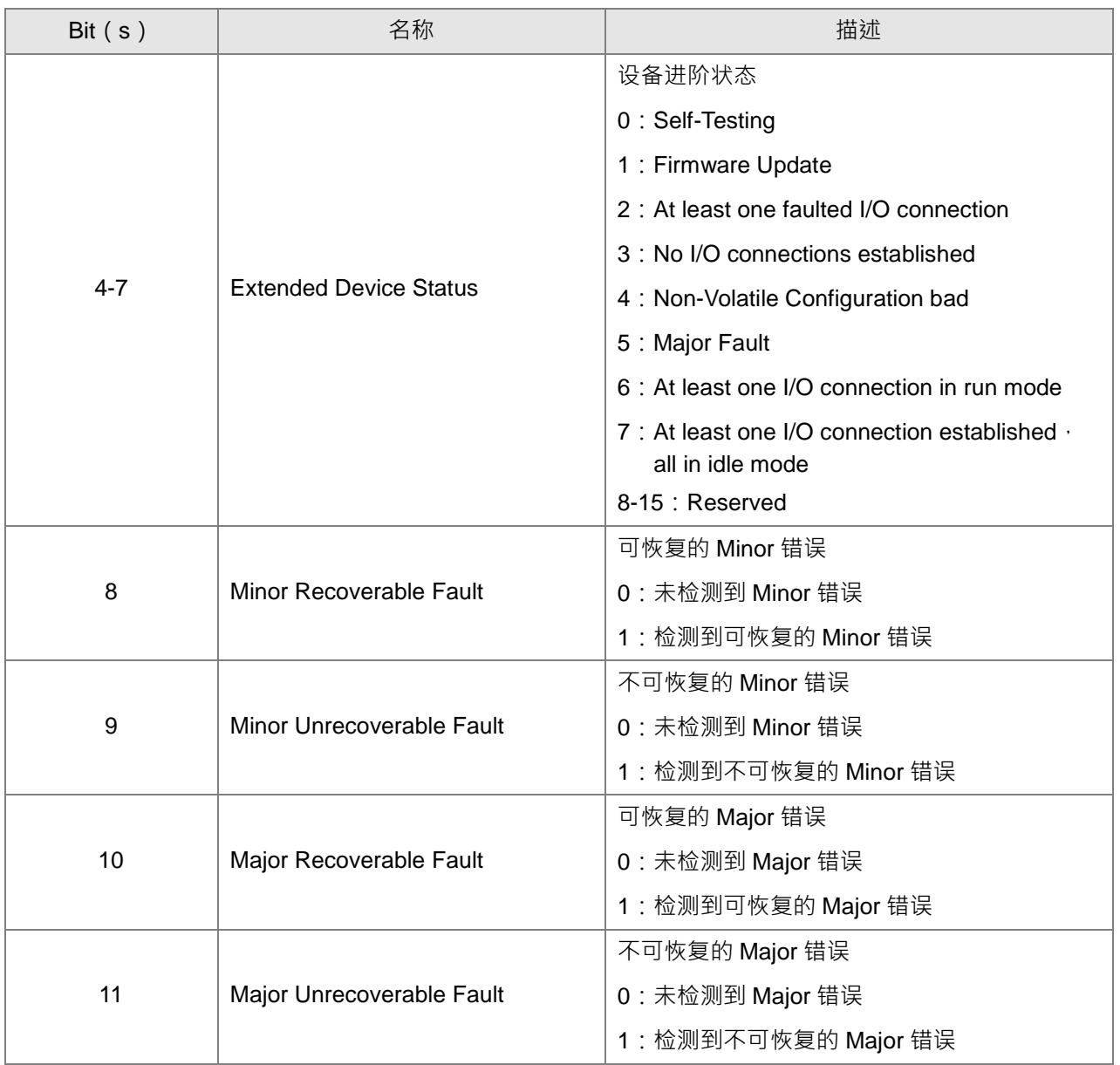

# **Message Router Object(Class ID:02 Hex)**

设备信息转送对象,提供支持转送的联机数与目前联机数状态。

**Service Code** 

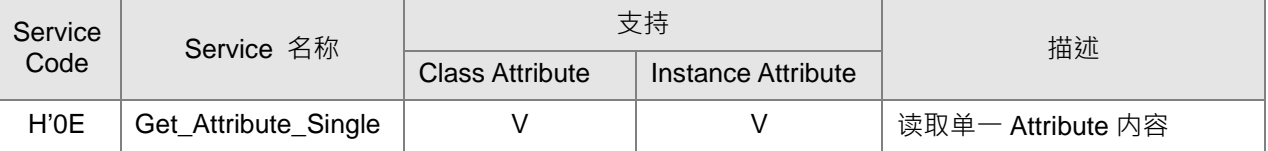

• Class

- Class ID: H'02
- Instance
	- H'00 : Class Attribute
	- H'01 : Instance Attribute

• Instance = 0 时, Class Attribute 如下所示:

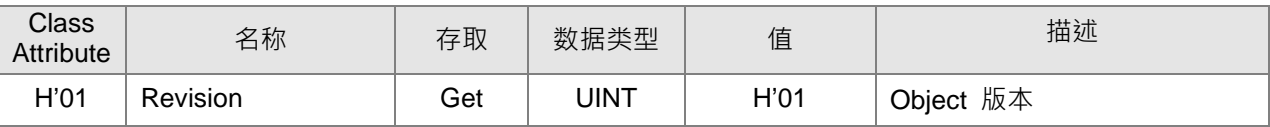

• Instance =1 时, Instance Attribute 如下所示:

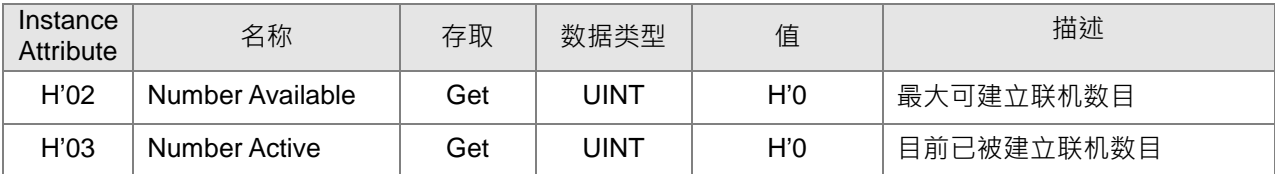

## **Assembly Object(Class ID:04 Hex)**

设备自定义对象,定义 IO connection 数据交换相关参数。

● Service Code

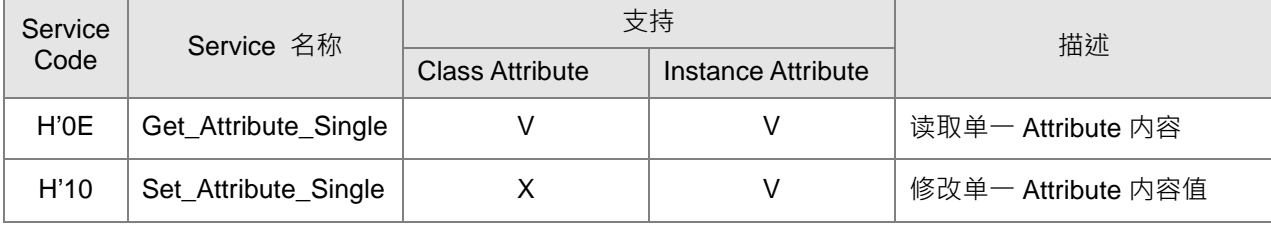

- **•** Class
	- Class ID: H'04
- **•** Instance
	- H'00 : Class Attribute
	- H'64 : I/O Connection Output 1
	- H'65 : I/O Connection Input 1
	- H'66 : I/O Connection Output 2
	- H'67: I/O Connection Input 2
	- H'72: I/O Connection Output 8
	- H'73: I/O Connection Input 8
	- H'74~H'7A:保留
	- H'80 : Configuration 1
	- H'81 : Configuration 2
	- H'87 : Configuration 8
	- H'C7: Listen-Only 联机编号
	- Instance =  $0$  时, Class Attribute 如下所示:

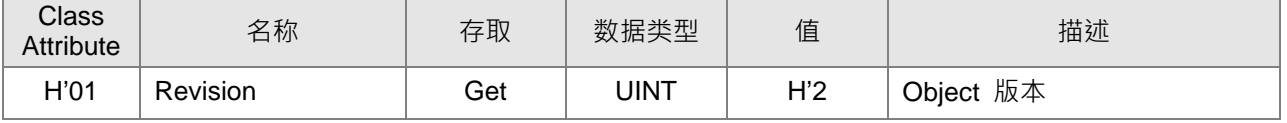

### DVP-ES3 系列硬件及操作手册

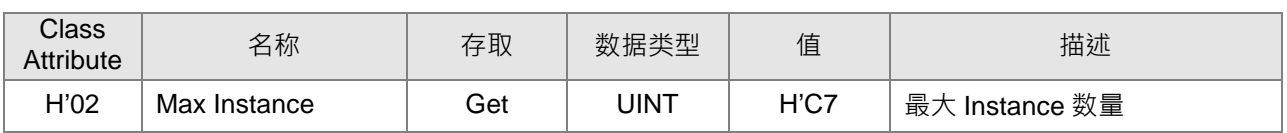

• Instance = 64~87 时, Instance Attribute 如下所示: (Input 和 Output 长度可修改, 最大长度为 250 words, 仅支持设定偶数 bytes)

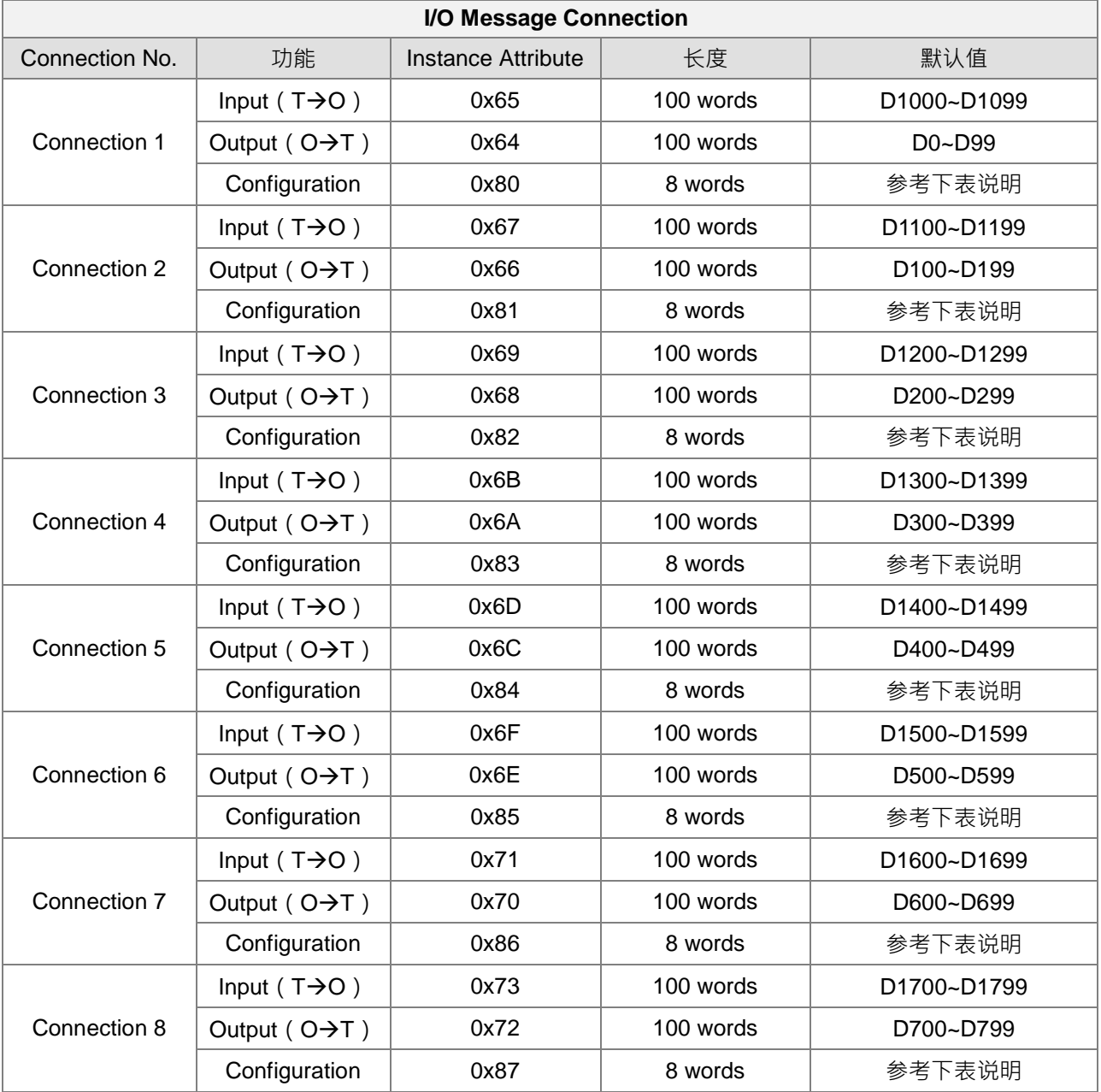

每个 Connection 可通过 Configuration 内容修改 Input/Output 对应地址。内容说明如下:

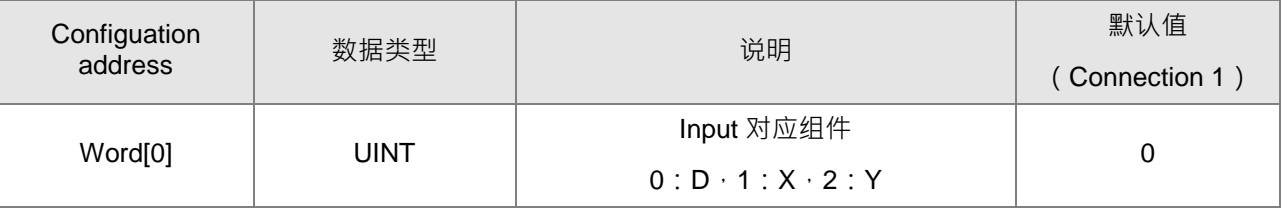

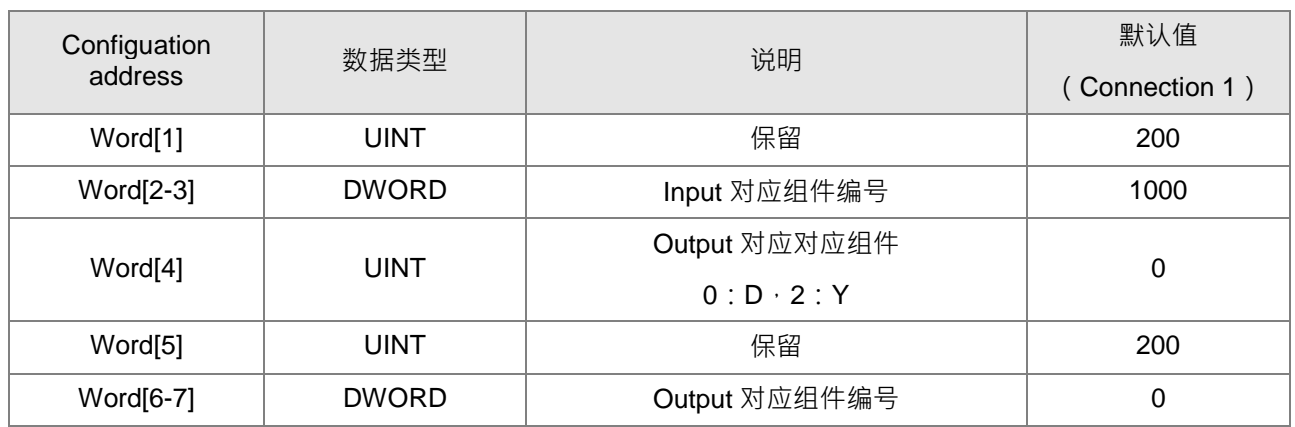

# **Connection Manager Object(Class ID:06 Hex)**

联机管理对象,提供 CIP 联机建立功能。

● Service Code

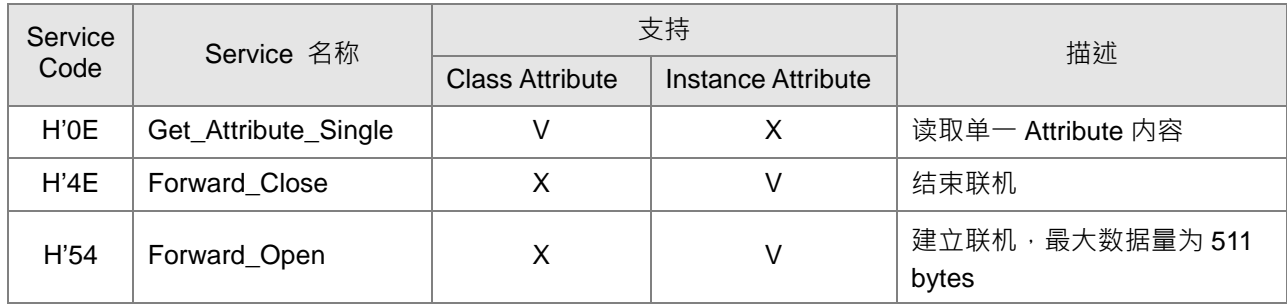

- Class
	- Class ID: H'06
- Instance
	- H'00 : Class Attribute
	- H'01 : Instance Attribute
	- Instance =  $0$  时, Class Attribute 如下所示:

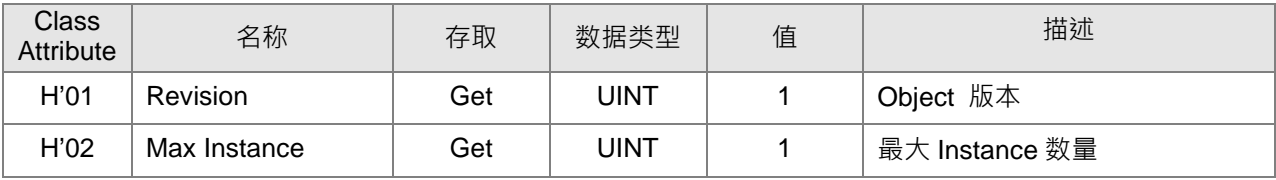

• Instance =1 时, Instance Attribute 如下所示:

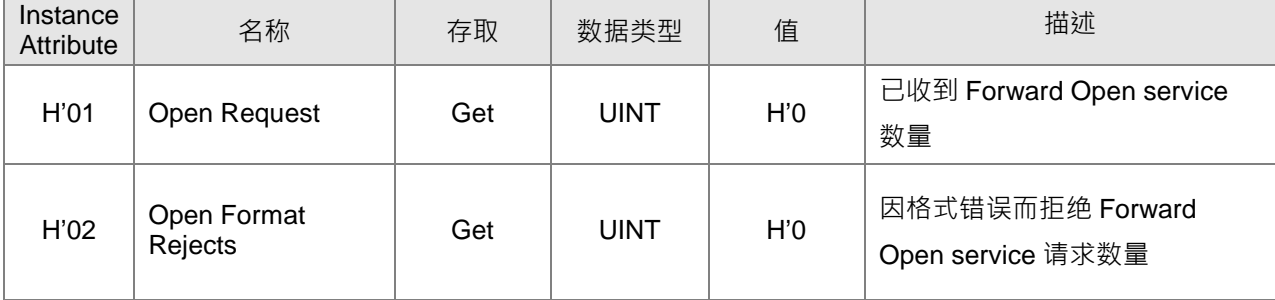

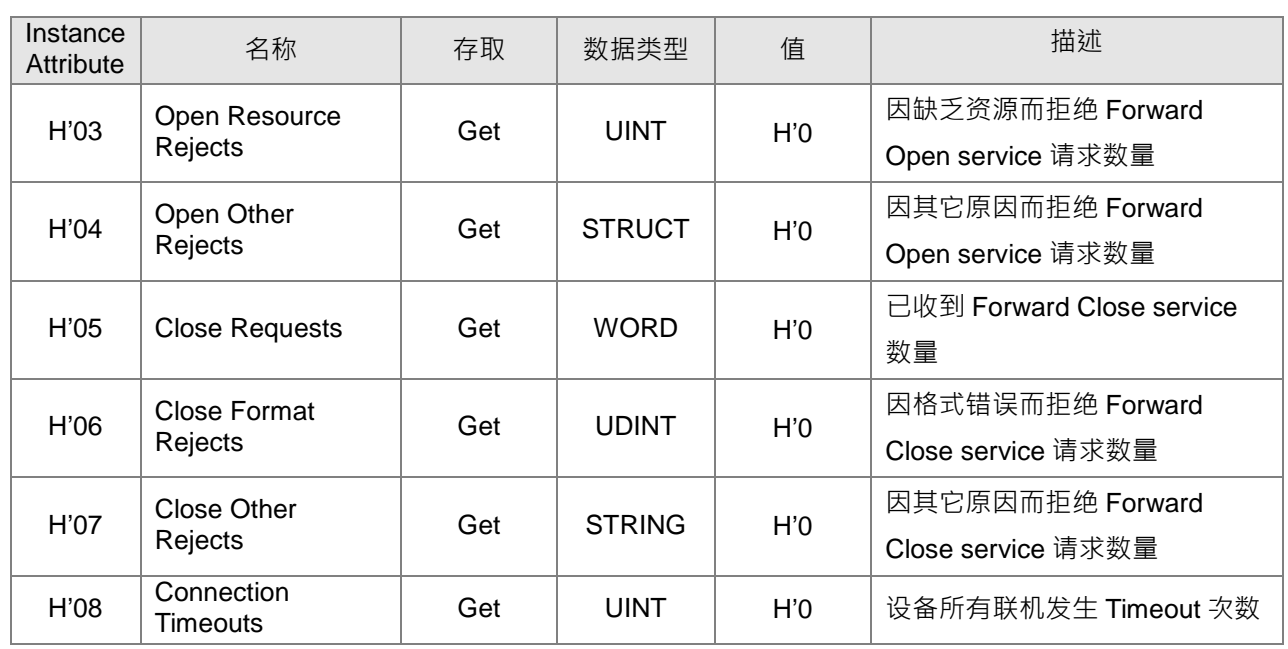

## **Port Object(Class ID:F4 Hex)**

**•** Service Code

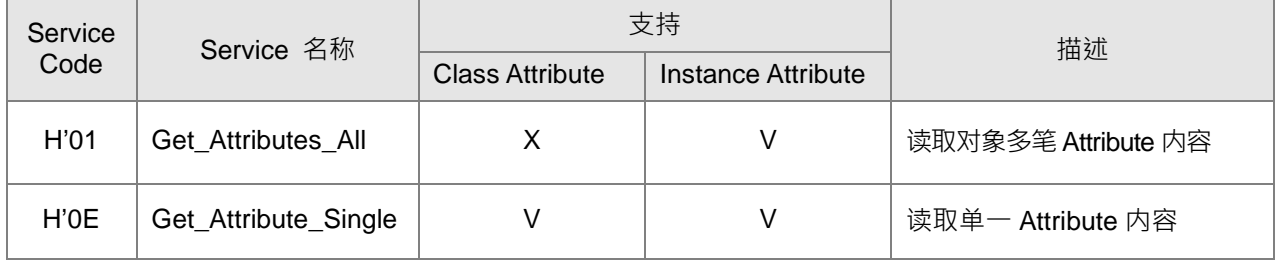

- Class
	- Class ID: H'F4
- Instance
	- H'00 : Class Attribute
	- H'01 : Instance Attribute
	- H'N: Instance #N Attribute, 设备支持的通讯口数量

### Instance = 0 时, Class Attribute 如下所示:

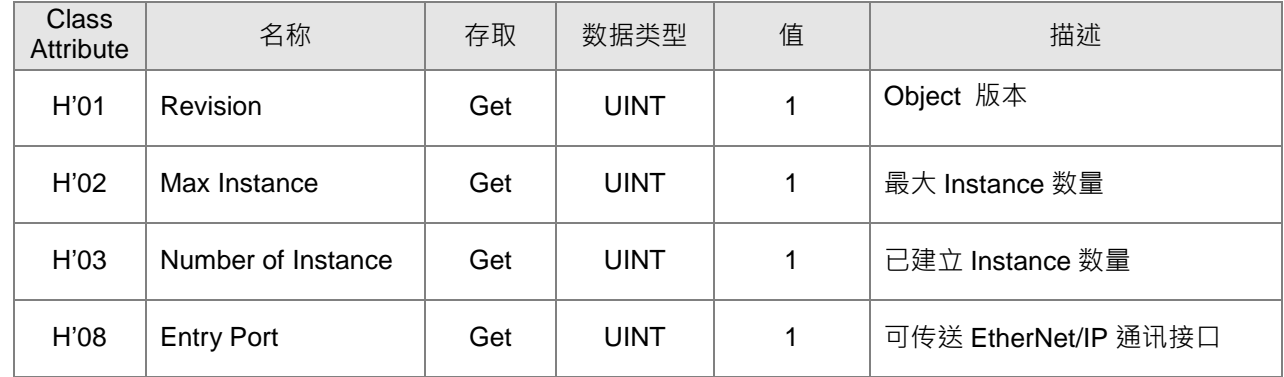

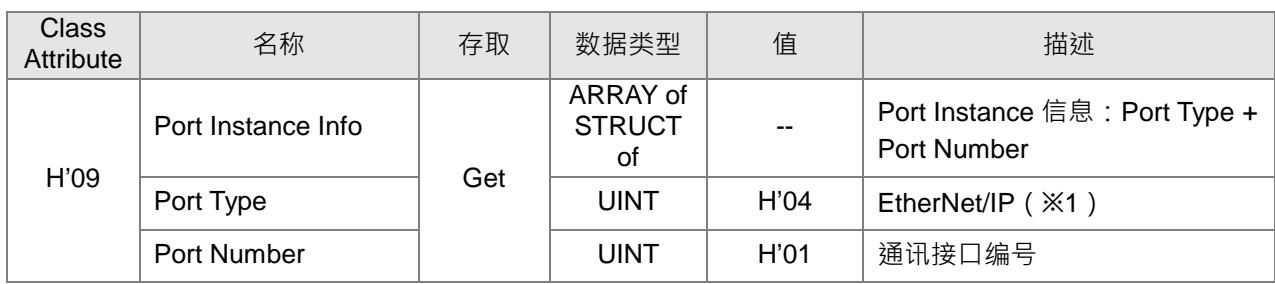

• Instance =1 时, Instance Attribute 如下所示:

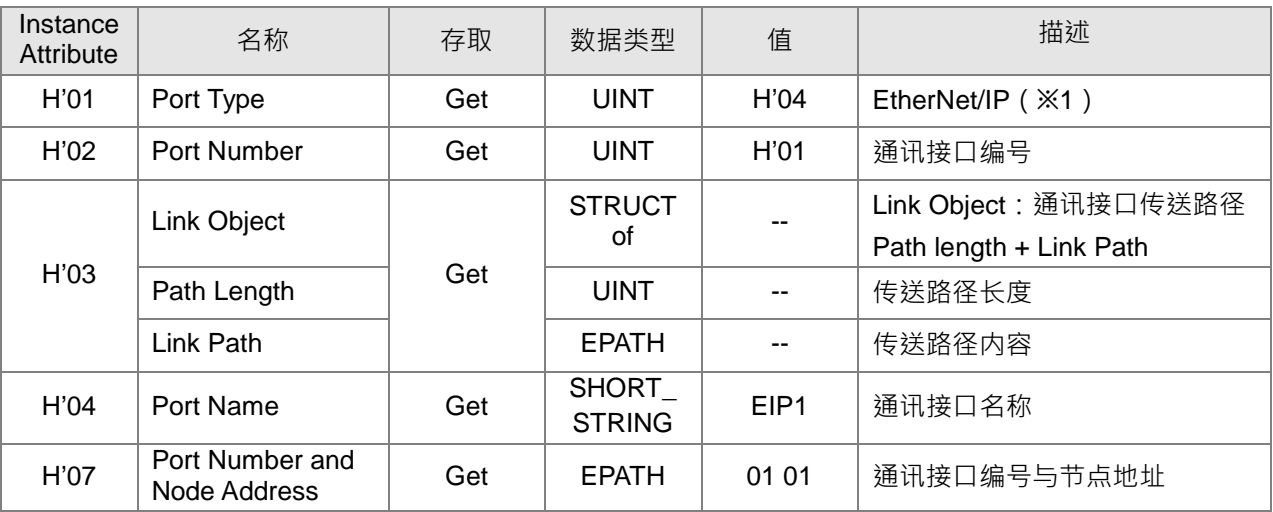

#### ※1 通讯端口类型

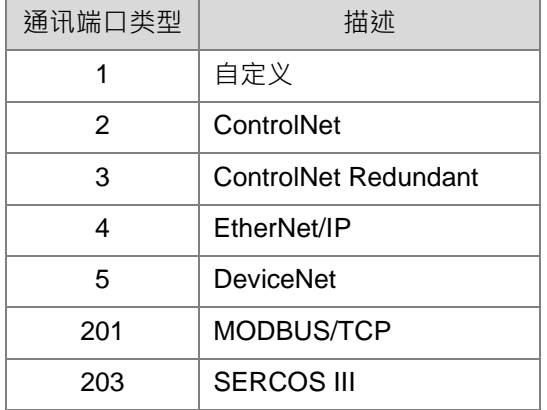

# **TCP/IP Interface Object(Class ID:F5 Hex)**

### ● Service Code

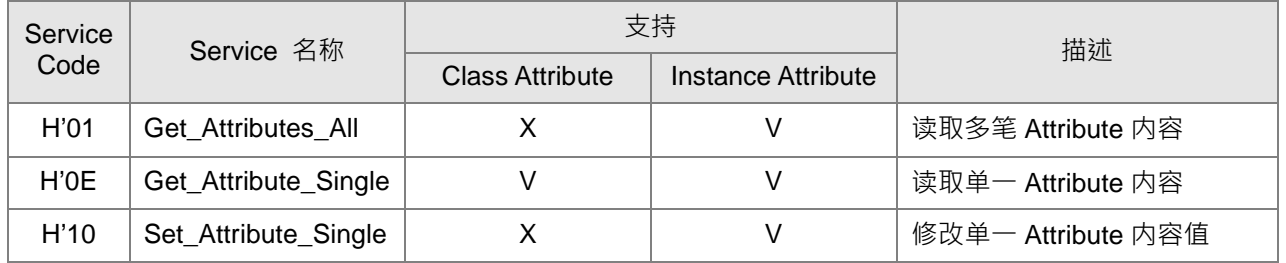

- Class
	- $\cdot$  Class ID = H'F5
- Instance
	- H'00 : Class Attribute
	- H'01 : Instance Attribute
	- H'N: Instance #N Attribute, 设备支持的 IP 数量
	- Instance =  $0$  时, Class Attribute 如下所示:

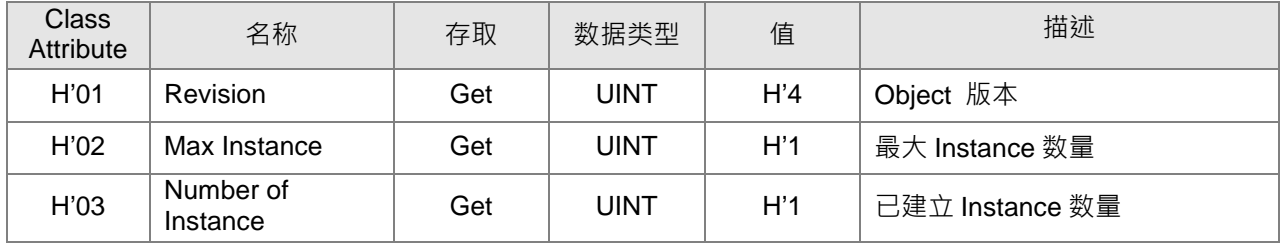

• Instance =1 时, Instance Attribute 如下所示:

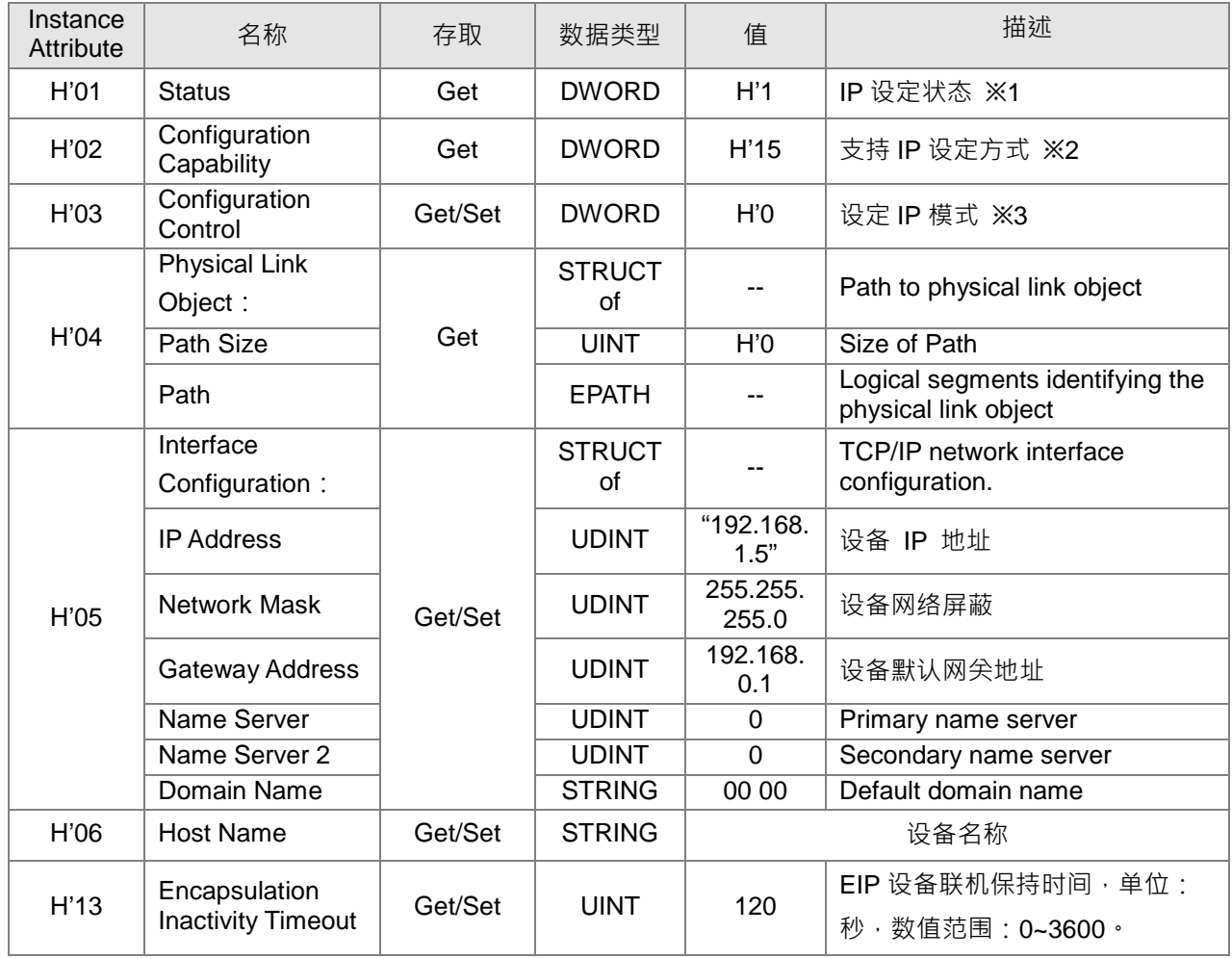

#### ※1 Interface 状态栏表

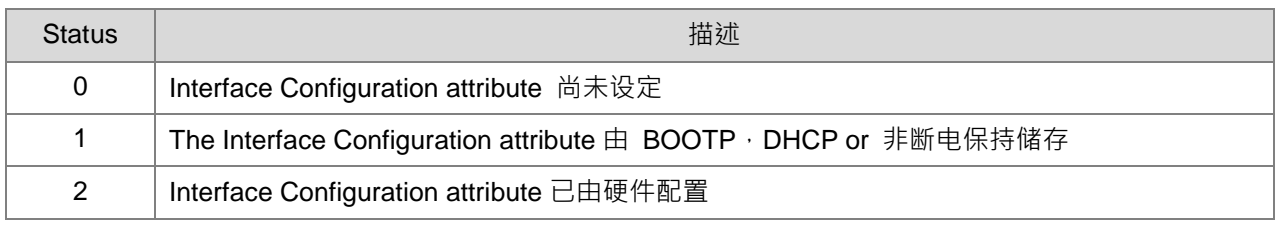

#### ※2 Interface capability flags

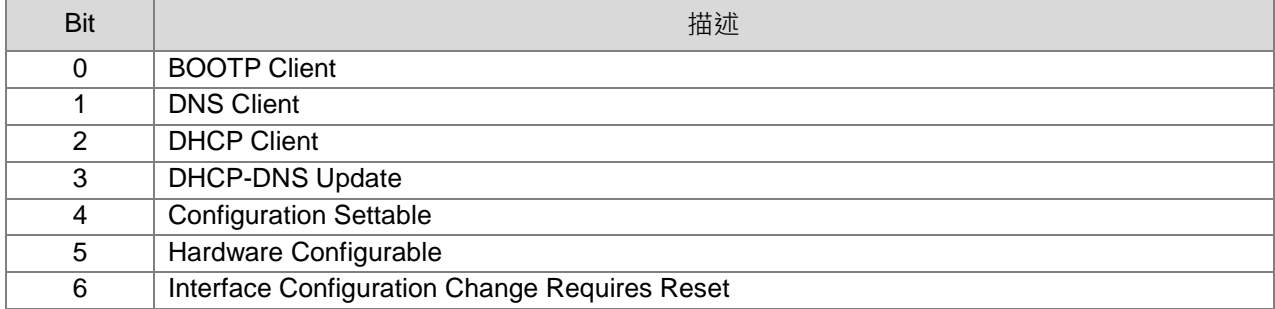

#### ※3 Interface Configuration Control

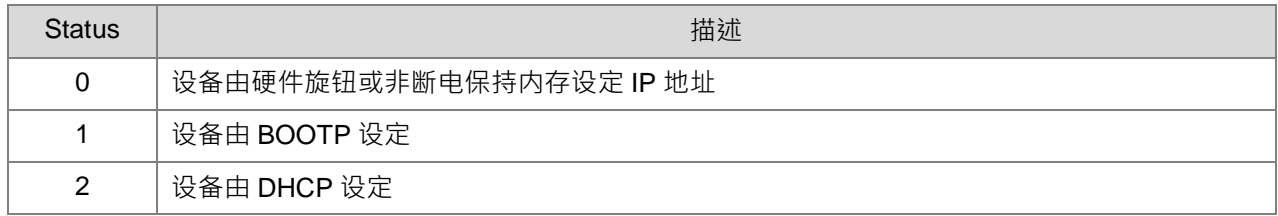

## **Ethernet Link Object(Class ID:F6 Hex)**

#### **•** Service Code

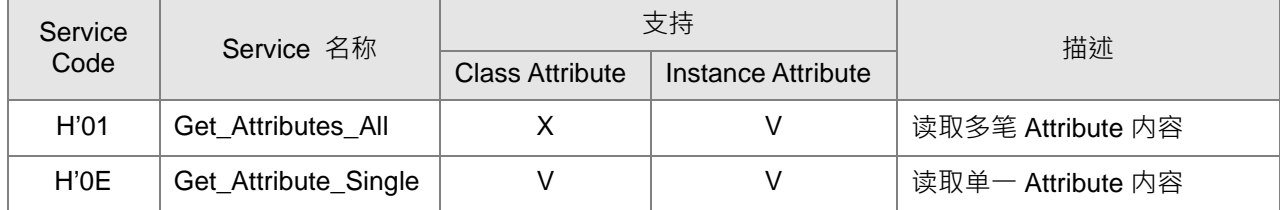

• Class

- Class ID: H'F6
- **•** Instance
	- H'00 : Class Attribute
	- H'01 : Instance Attribute
	- H'N: Instance #N Attribute, Ethernet port 数量

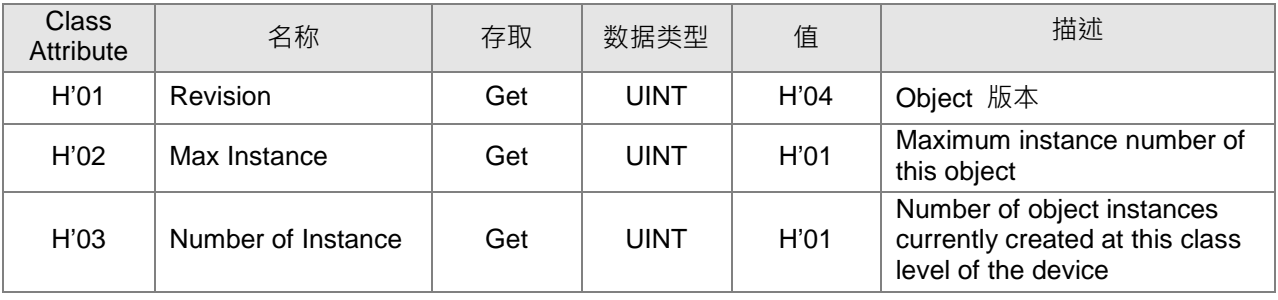

• Instance =  $0$  时, Class Attribute 如下所示:

• Instance =1 时, Instance Attribute 如下所示:

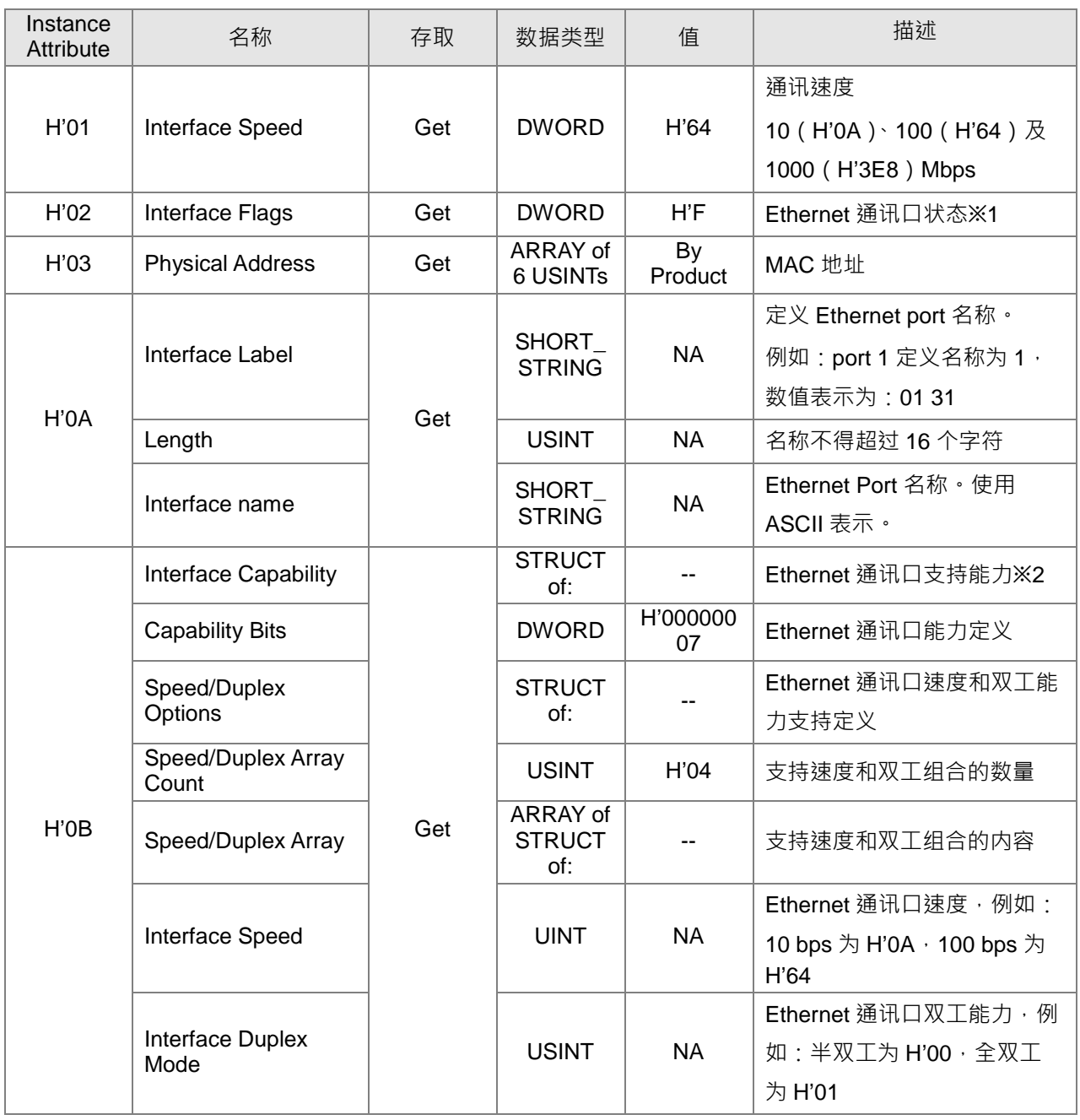

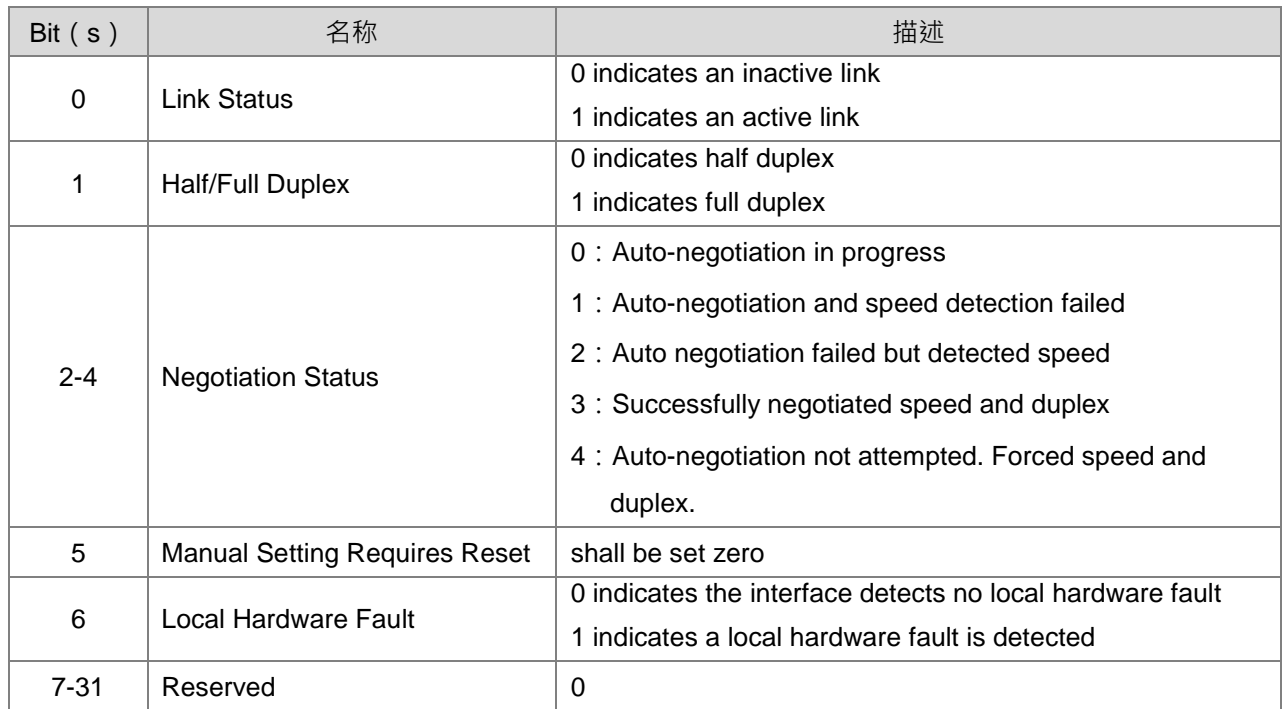

#### ※1 Interface Flag Table

※2 Interface Capability Bits

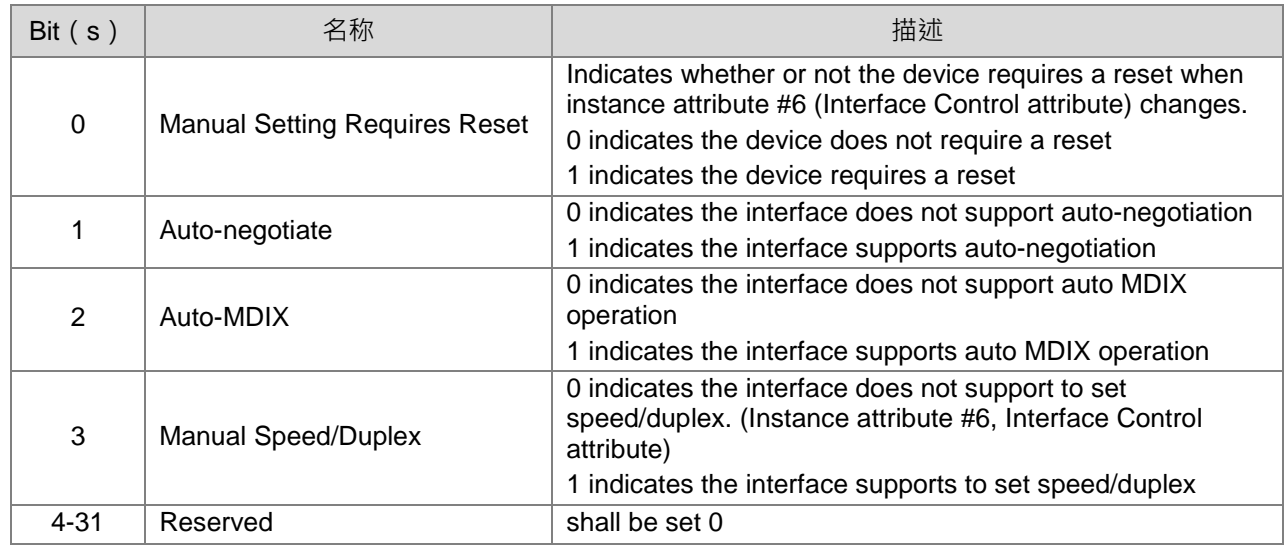

# **X Register(Class ID:350 Hex)**

### **•** Service Code

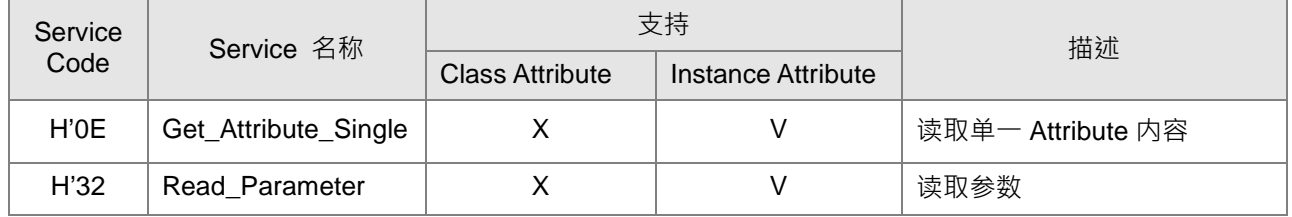

- Class
	- Class ID: H'350
- Instance
	- H'01 : Instance Attribute  $\cdot$  Bit Register
	- Instance = 1 时, Instance Attribute 如下所示:

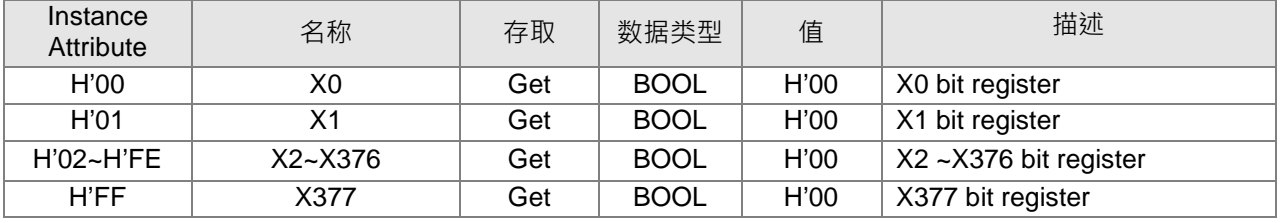

# **Y Register(Class ID:351 Hex)**

Service Code

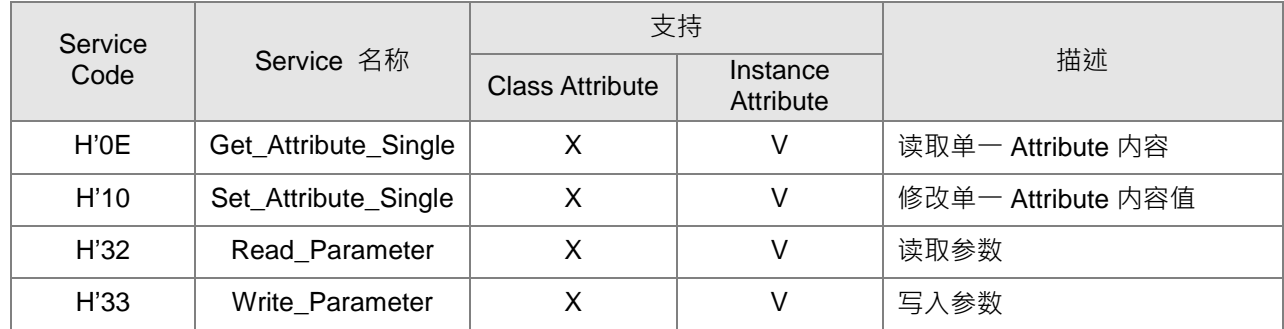

- Class
	- Class ID: H'351
- **•** Instance
	- H'01: Instance Attribute  $\cdot$  Bit Register
	- Instance = 1 时, Instance Attribute 如下所示:

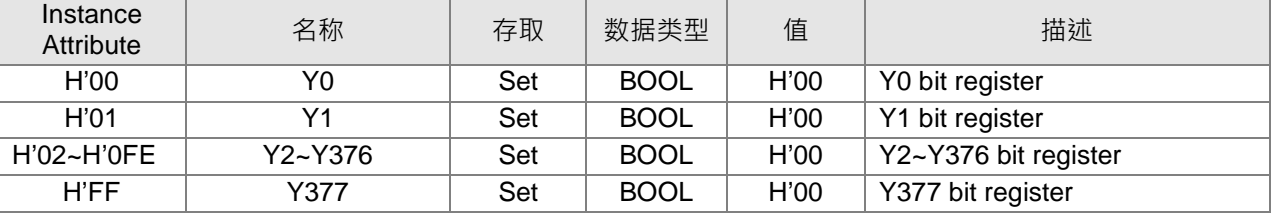

## **D Register(Class ID:352 Hex)**

● Service Code

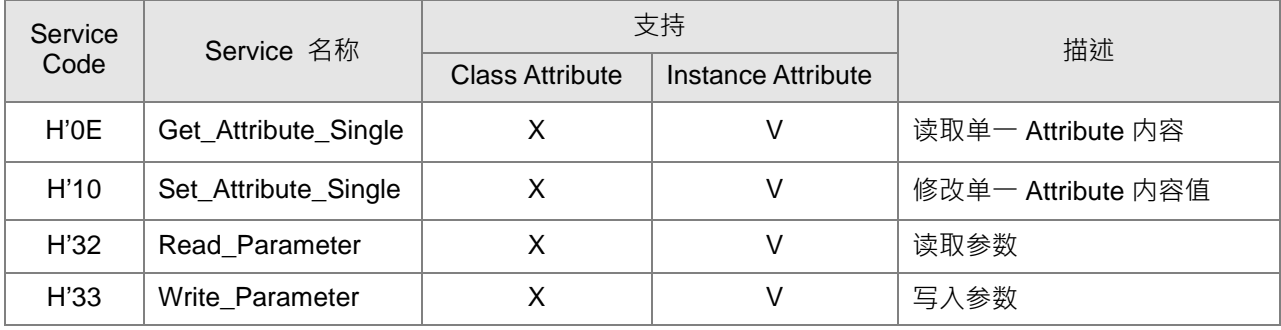

- Class
	- Class ID: H'352
- Instance
	- H'01: Instance Attribute  $\cdot$  Bit Register
	- H'02 : Instance Attribute  $\cdot$  Word Register
	- Instance = 1 时, Instance Attribute 如下所示:

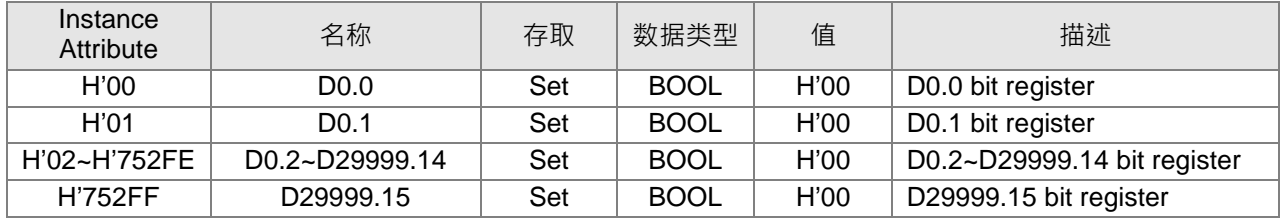

• Instance =  $2$  时, Instance Attribute 如下所示:

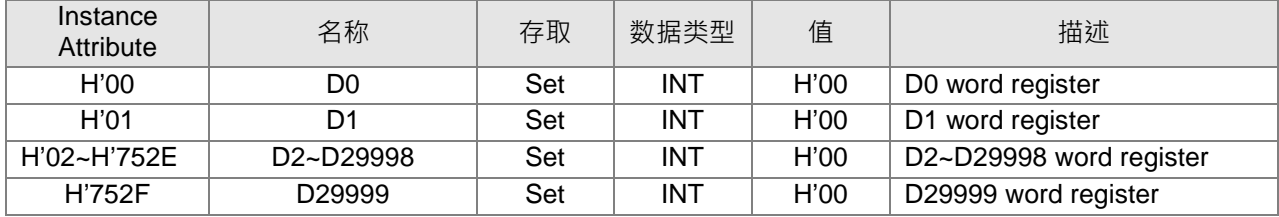

## **M Register(Class ID:353 Hex)**

**•** Service Code

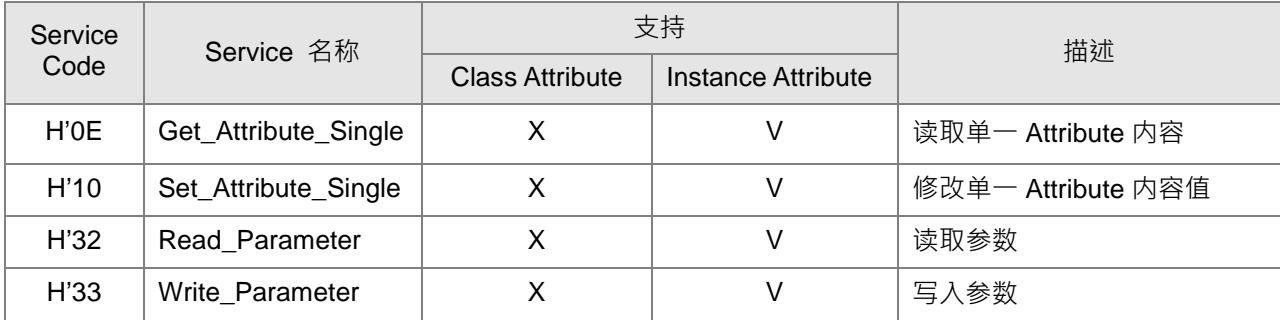

- Class
	- Class ID: H'353
- Instance
	- $\cdot$  H'01 : Instance Attribute  $\cdot$  Bit Register
	- Instance = 1 时, Instance Attribute 如下所示:

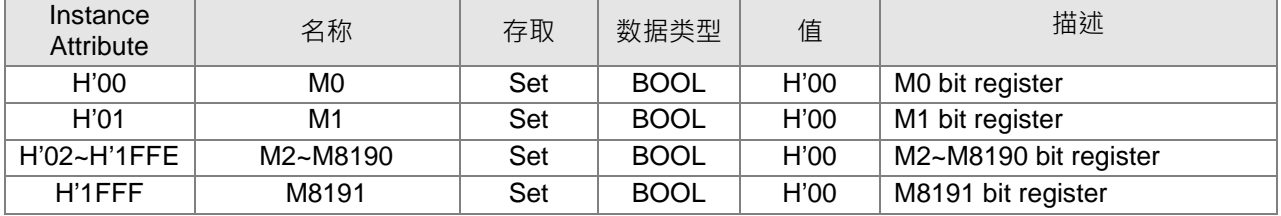

# **S Register(Class ID:354 Hex)**

**•** Service Code

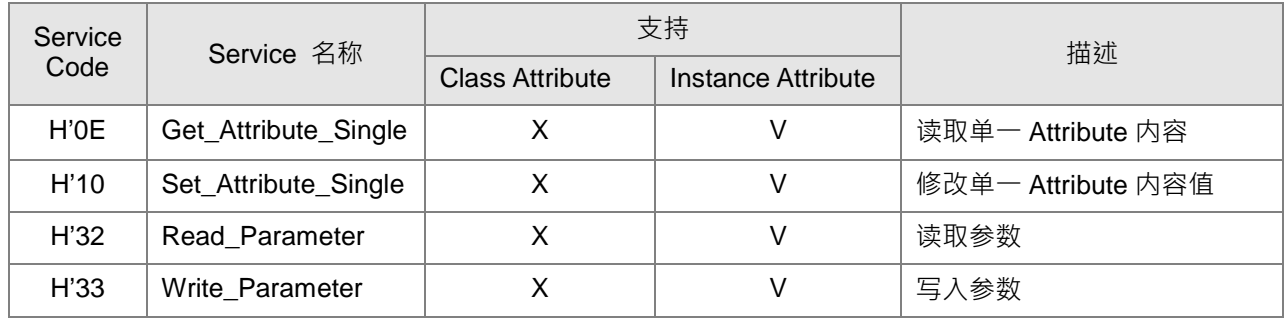

- Class
	- Class ID: H'354
- Instance
	- $\bullet$  H'01 : Instance Attribute  $\cdot$  Bit Register
	- Instance = 1 时, Instance Attribute 如下所示:

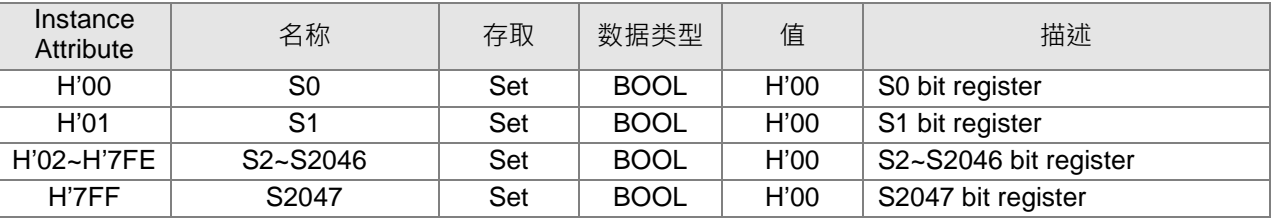

# **T Register(Class ID:355 Hex)**

**•** Service Code

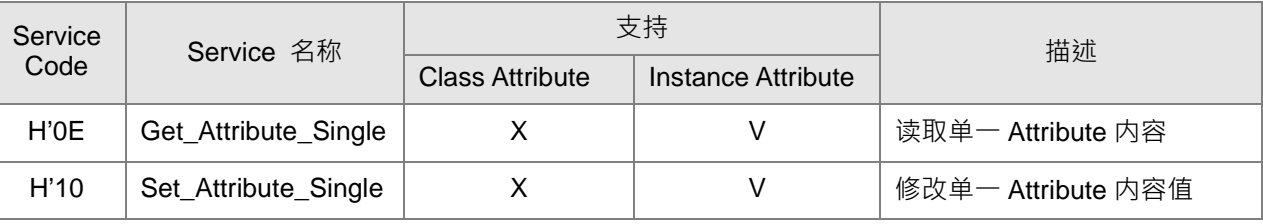

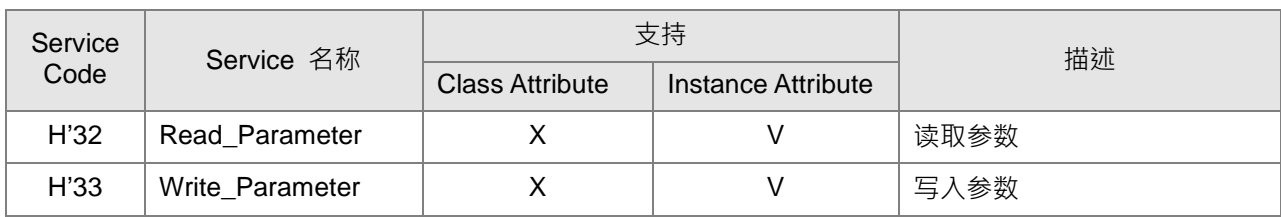

- Class
	- Class ID: H'355
- Instance
	- H'01: Instance Attribute  $\cdot$  Bit Register
	- H'02 : Instance Attribute  $\cdot$  Word Register
	- Instance = 1 时, Instance Attribute 如下所示:

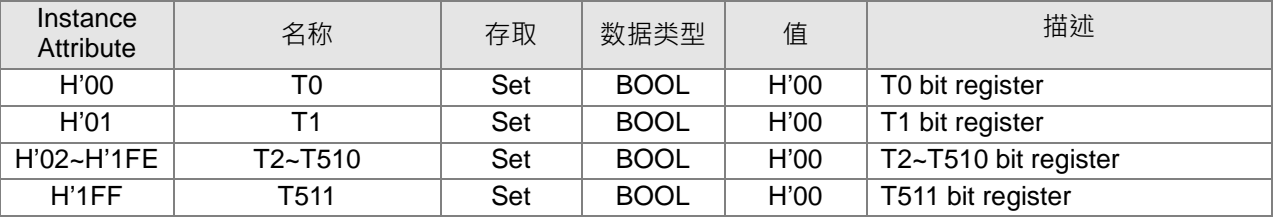

• Instance =  $2$  时, Instance Attribute 如下所示:

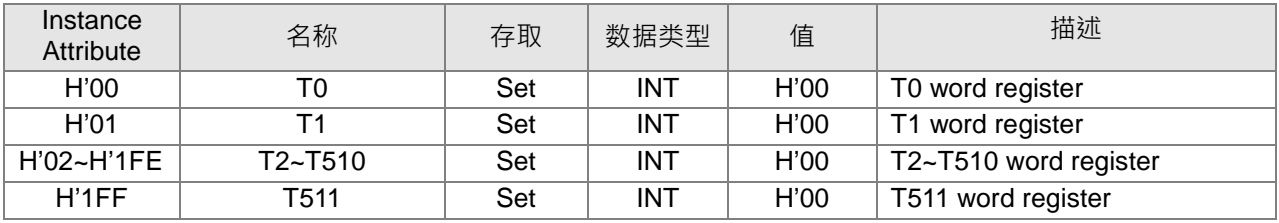

# **C Register(Class ID:356 Hex)**

**•** Service Code

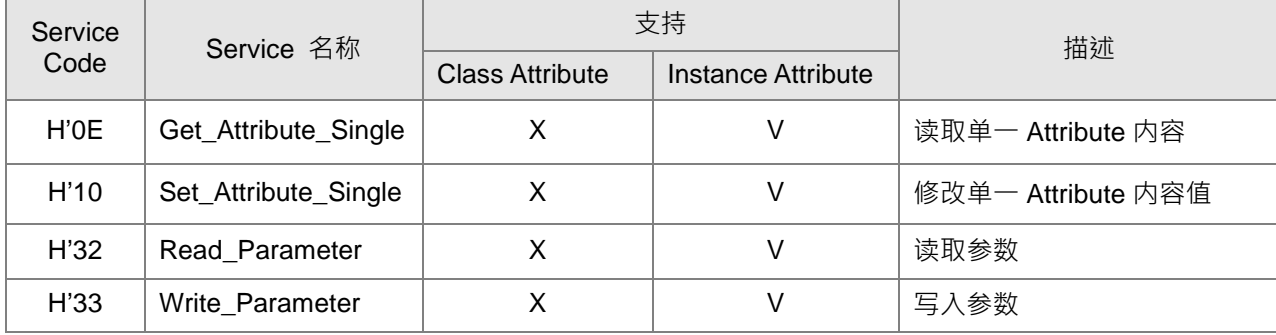

• Class

• Class ID: H'356

• Instance

- $\cdot$  H'01 : Instance Attribute  $\cdot$  Bit Register
- H'02 : Instance Attribute  $\cdot$  Word Register

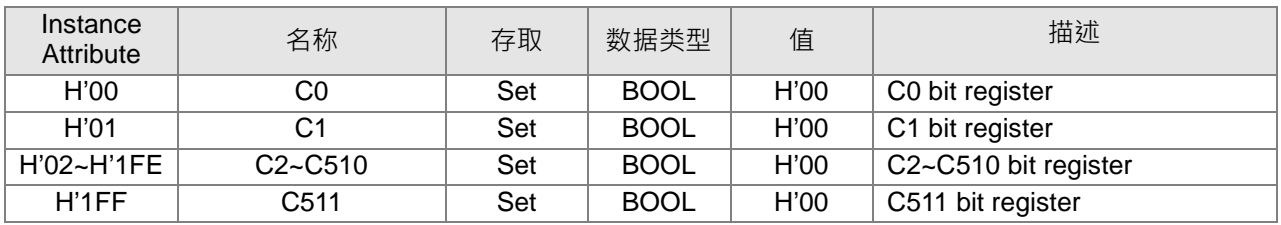

• Instance = 1 时, Instance Attribute 如下所示:

## • Instance = 2 时, Instance Attribute 如下所示:

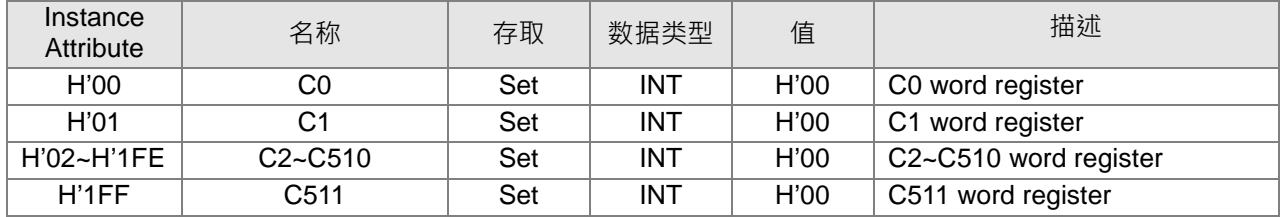

## **HC Register(Class ID:357 Hex)**

#### **•** Service Code

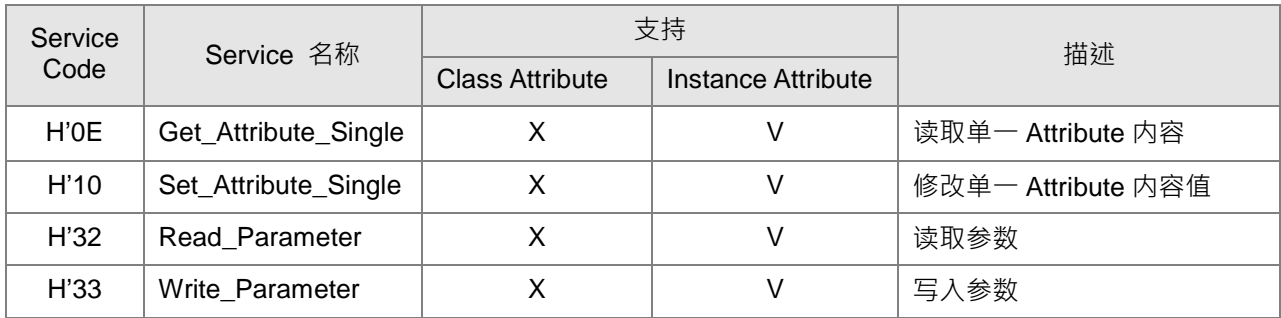

### • Class

- Class ID: H'357
- **•** Instance
	- $\bullet$  H'01 : Instance Attribute  $\cdot$  Bit Register
	- $\cdot$  H'02 : Instance Attribute  $\cdot$  Word Register
	- Instance = 1 时, Instance Attribute 如下所示:

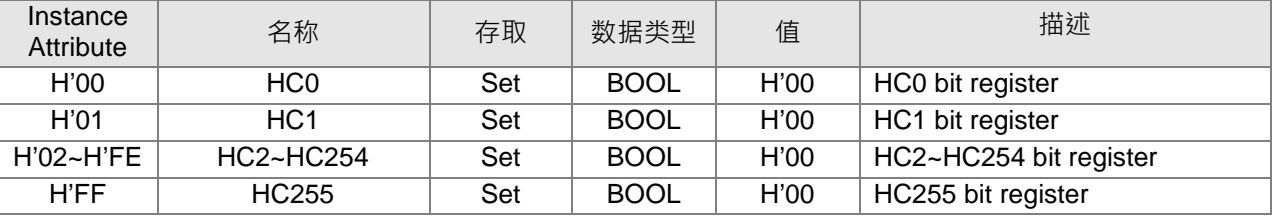

• Instance = 2 时, Instance Attribute 如下所示:

| Instance<br>Attribute | 名称  | 存取  | 数据类型 | 值    | 描述                |
|-----------------------|-----|-----|------|------|-------------------|
| H'00                  | HC0 | Set | dint | H'00 | HC0 word register |
| H'01                  | HC1 | Set | dint | H'00 | HC1 word register |

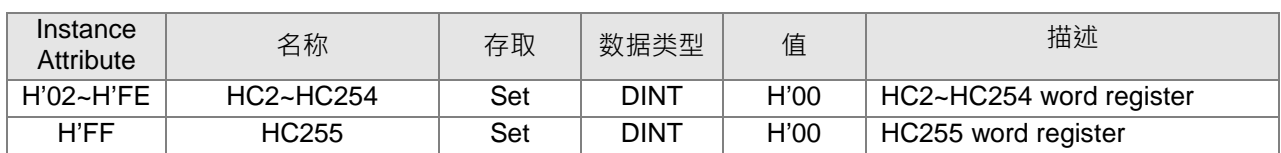

## **SM Register(Class ID:358 Hex)**

#### **•** Service Code

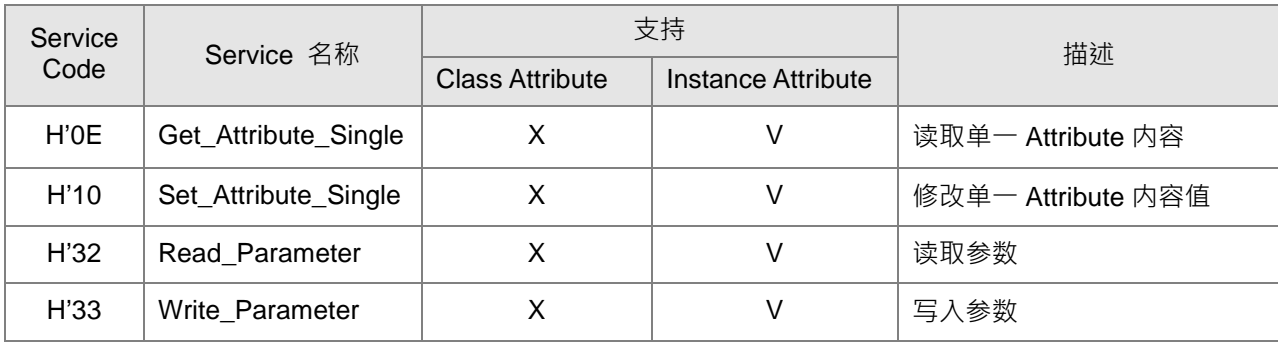

#### • Class

- Class ID: H'358
- Instance
	- H'01: Instance Attribute  $\cdot$  Bit Register
	- Instance = 1 时, Instance Attribute 如下所示:

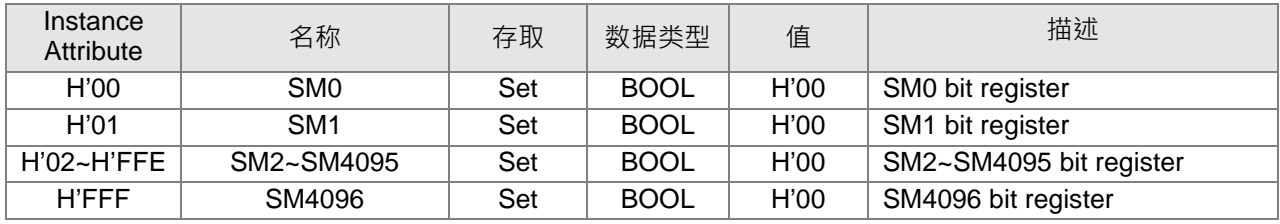

# **SR Register(Class ID:359 Hex)**

### ● Service Code

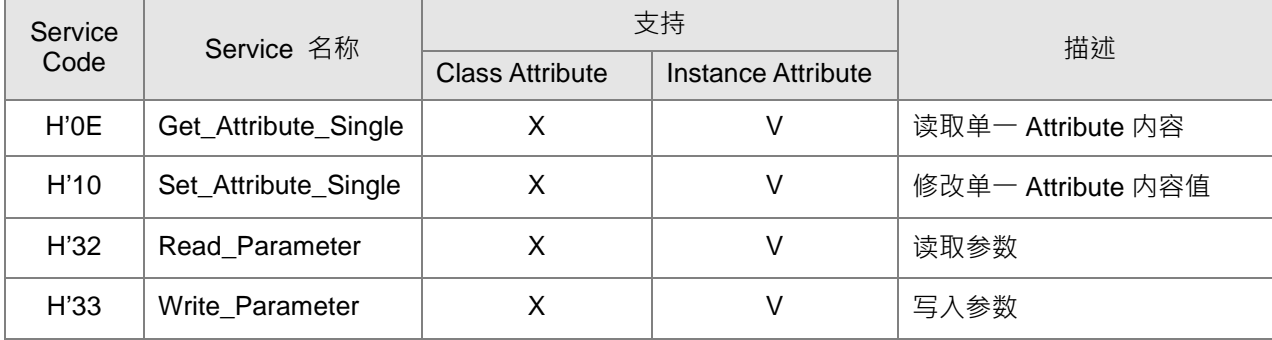

- $\overline{\bullet}$  Class
	- Class ID: H'359
- Instance
	- $\bullet$  H'01 : Instance Attribute, word Register

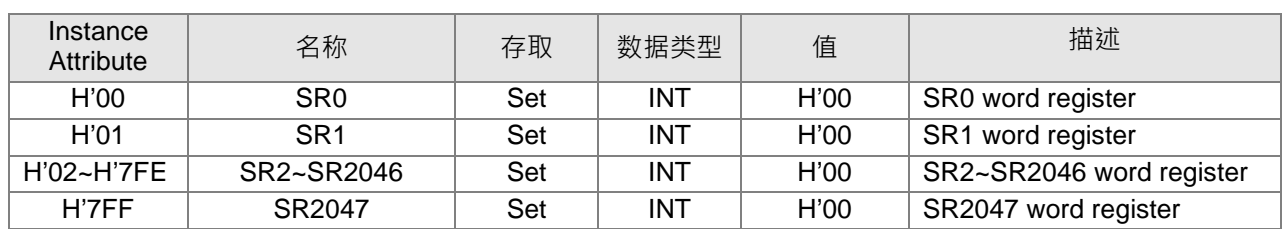

• Instance = 1 时, Instance Attribute 如下所示:

# **台达 EIP 产品一览表**

# **台达 EIP 产品列表支持 Adapter 功能**

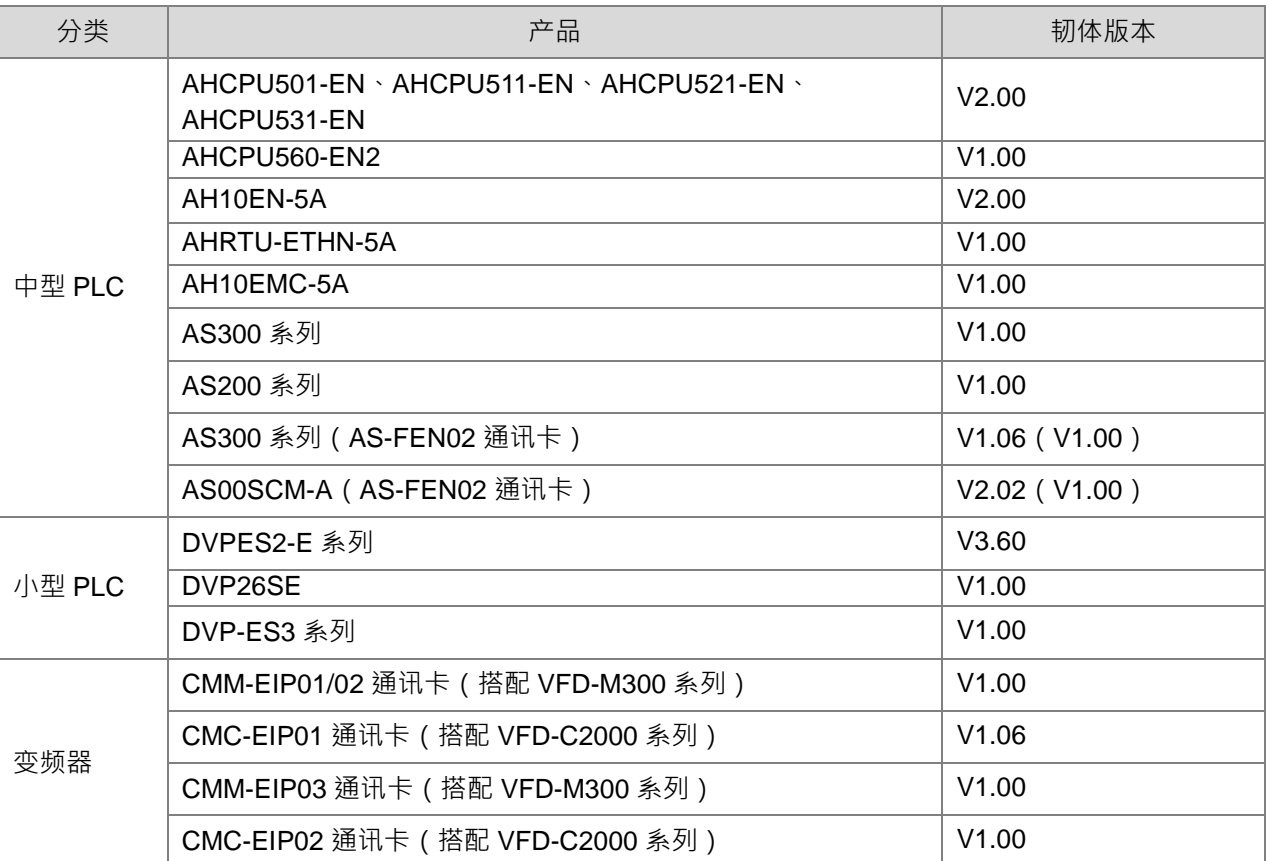

# **台达 EIP 产品支持 DLR 功能**

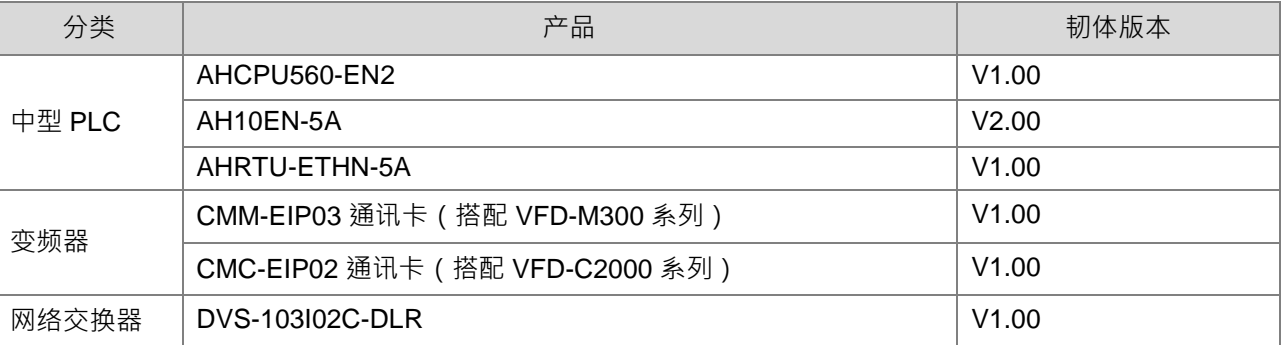

## **台达 EIP 产品支持 Scanner 功能**

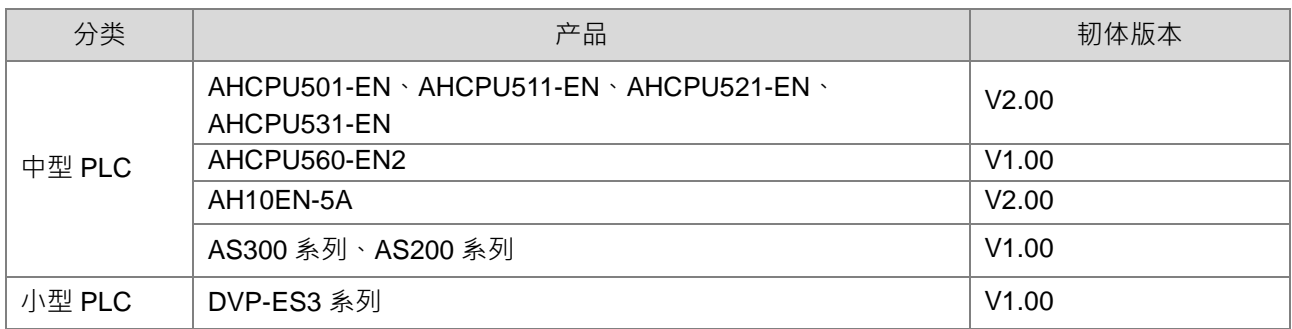

# 9.10 网络安全

本产品之以太网络通讯,建议用户应用于封闭式之网络通讯,或具有防火墙之局域网络,以防止有心人士进行 不正当之网络攻击,进而影响产品正常运行。

# **网页(Webpage)功能操作**

### 9.11.1网页系统环境

用户可通过网页输入 DVP-ES3 系列 CPU 模块 IP 地址,连接到设备进行基本设定与组件监控。

### 9.11.1.1 网页概要

联机到模块后页面显示如下,网页画面的外观分为 5 个区块。

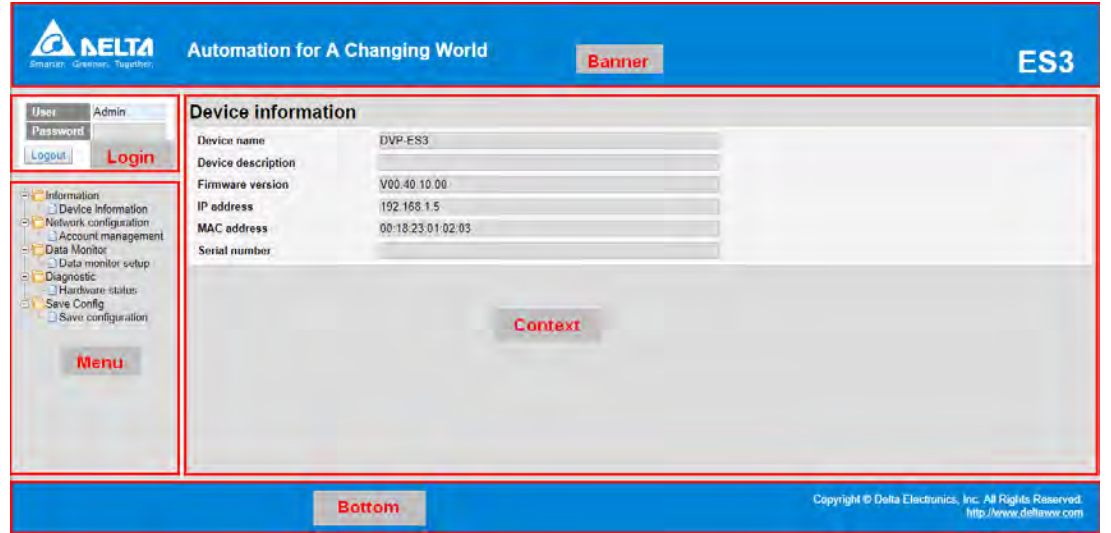

各区块的内容说明如下表:

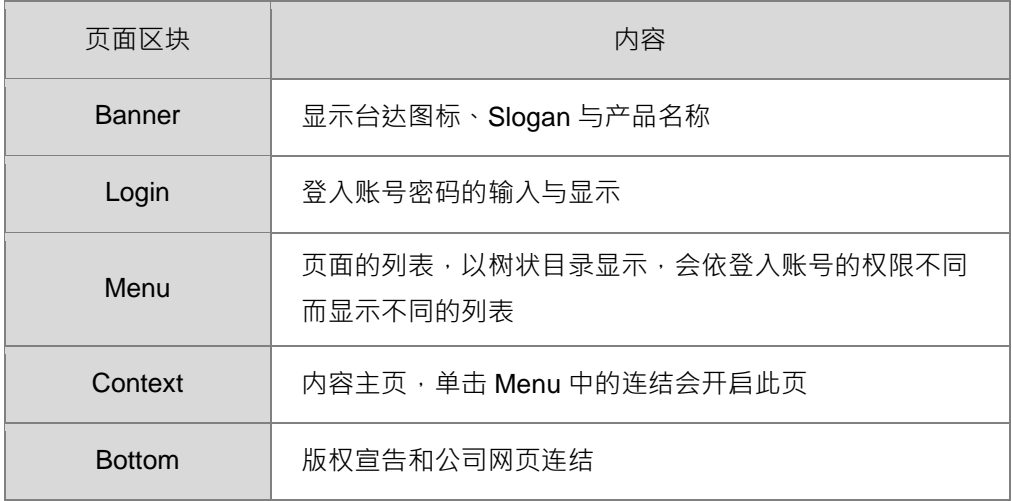

## 9.11.1.2 开启页面

此网页(Webpage)功能支持市面上常见的浏览器,支持的浏览器如下表所示。

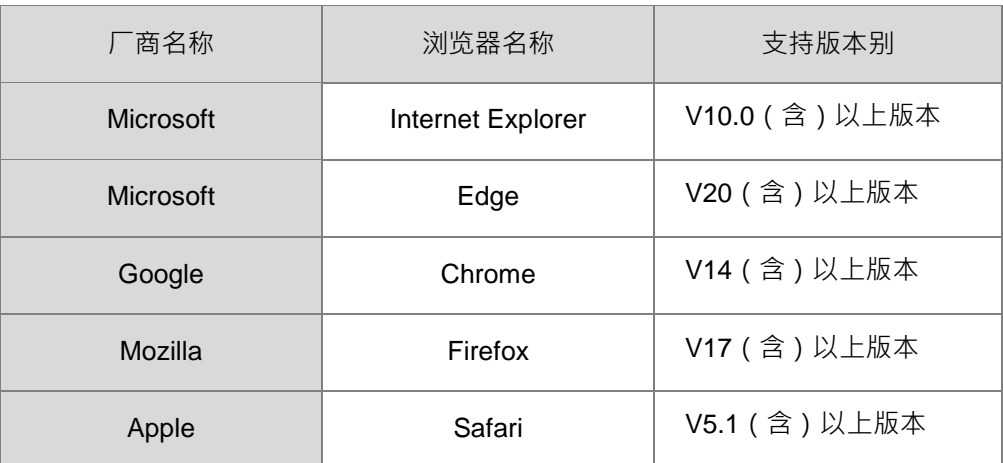

- 操作流程
	- a. 开启浏览器后, 在网址列中输入产品 IP 地址, 即可连接。

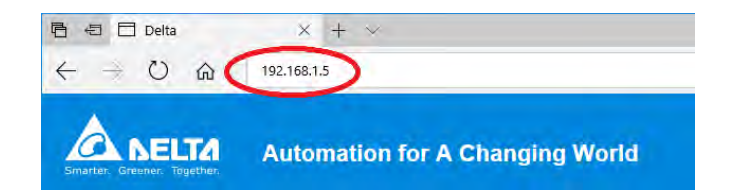

b. 进入后,以默认的账号"Admin"和无密码登入。请用户在登入后务必自行设定"Admin"的密码,以确保 数据安全。

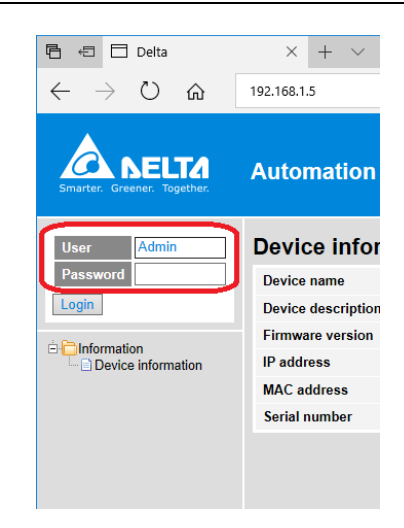

## 9.11.1.3 登入功能

Login 页面控制了登入的账号与权限。

- 操作流程
	- a. 在登入区输入用户名称与密码后,按下 Login 即可登入。

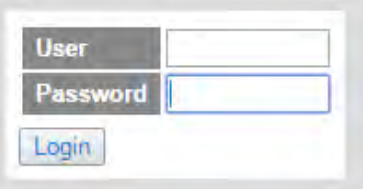

b. 成功登入后会将用户名称以只读方式显示在 User 字段,内容设定完成后按下 Logout 即可注销。

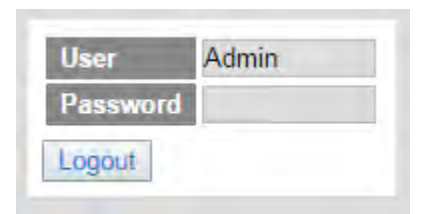

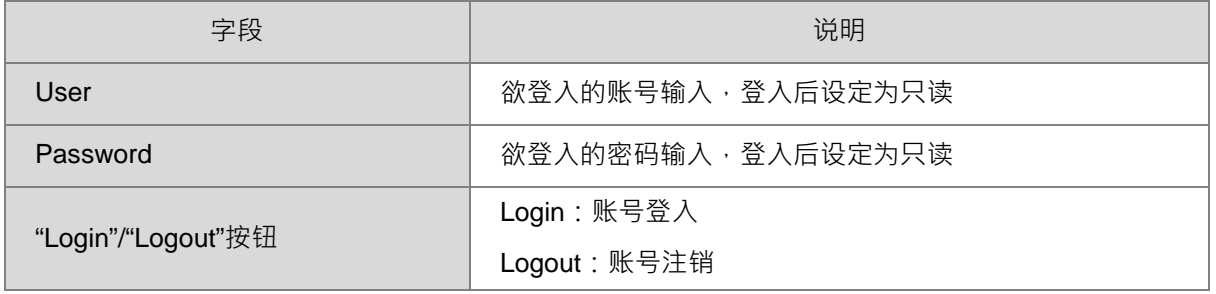

## 9.11.1.4 选单界面

Menu 页面会依登入的权限不同,显示不同的链接页面清单。 每种权限可显示的列表定义如下:

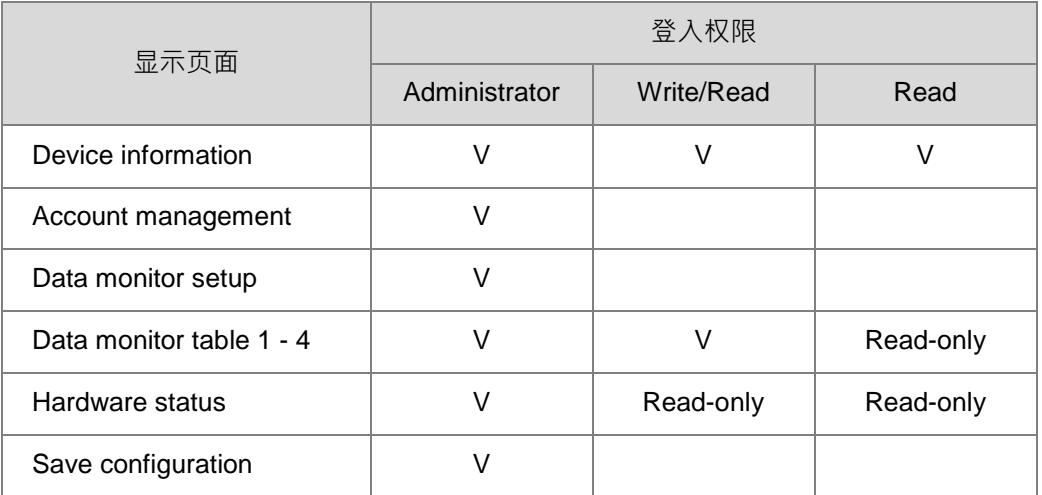

以 Administrator 权限登入显示的链接列表显示如下:

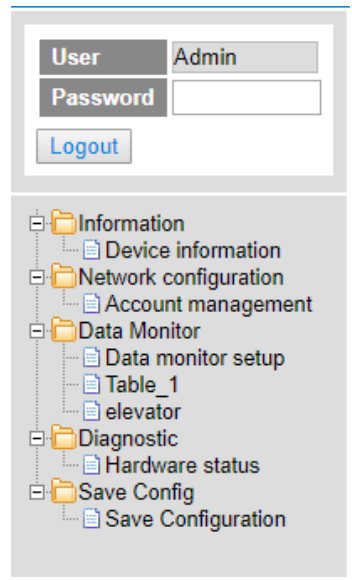

以 Write/Read 权限登入显示的链接列表显示如下:

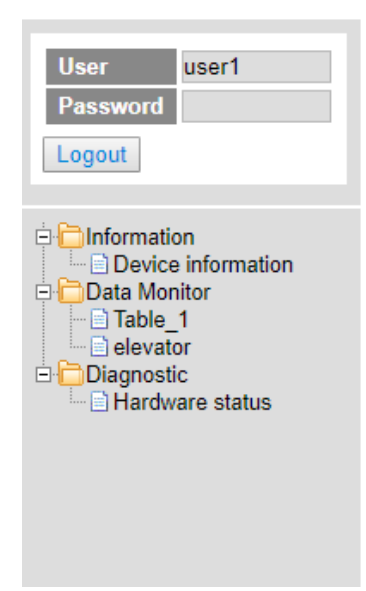

以 Read 权限登入显示的链接列表显示如下:

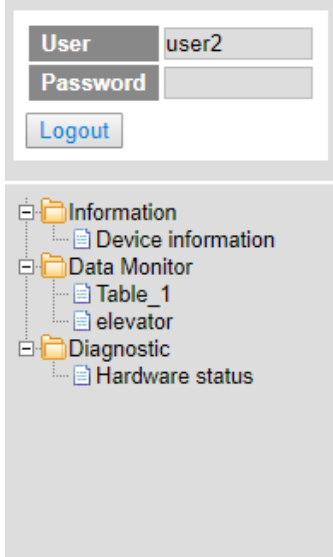

# **信息显示(Information)**

提供 DVP-ES3 系列 CPU 模块产品信息。

## **Device information 页面**

显示产品的基本信息,未登入账号也能开启此页面。(此页面不提供修改)

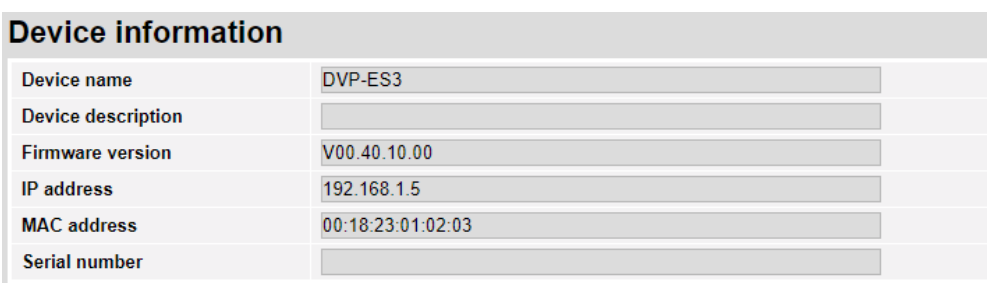

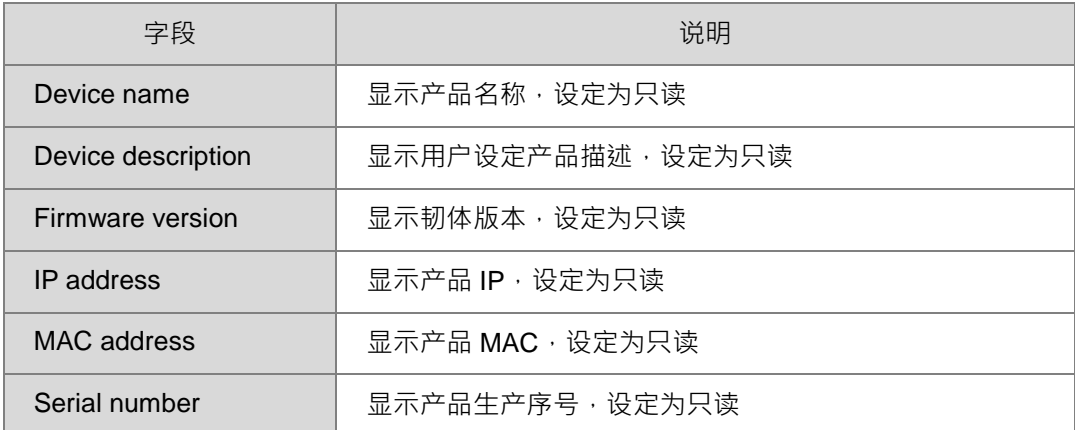

# **9.11.3 Network configuration**

提供用户网络功能相关设定。

# **9.11.3.1 Account management** 页面

用户账号设定页面,最多可设定 8 组用户账号,共有 3 种不同的访问权限。

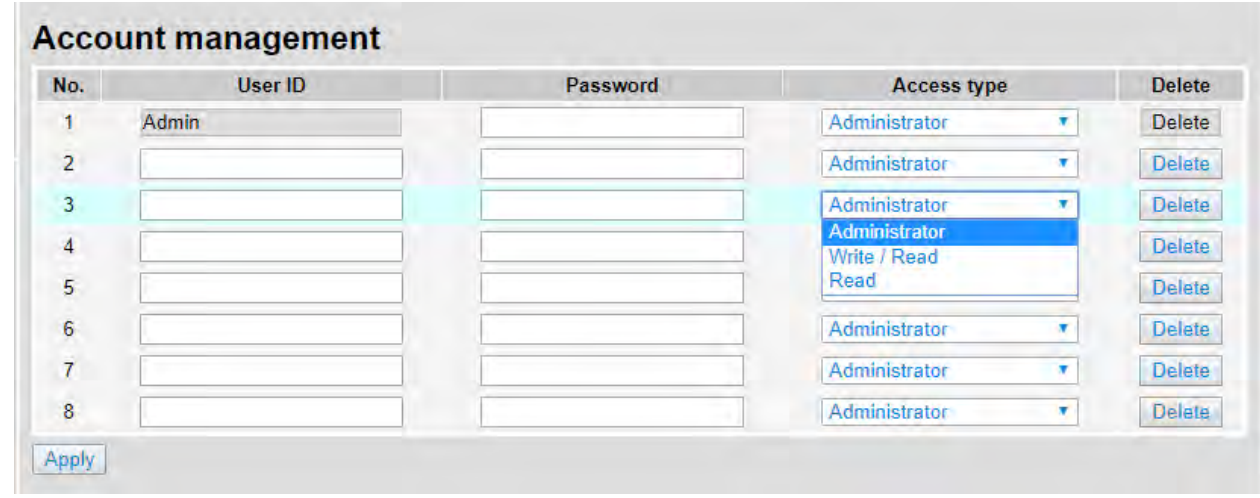

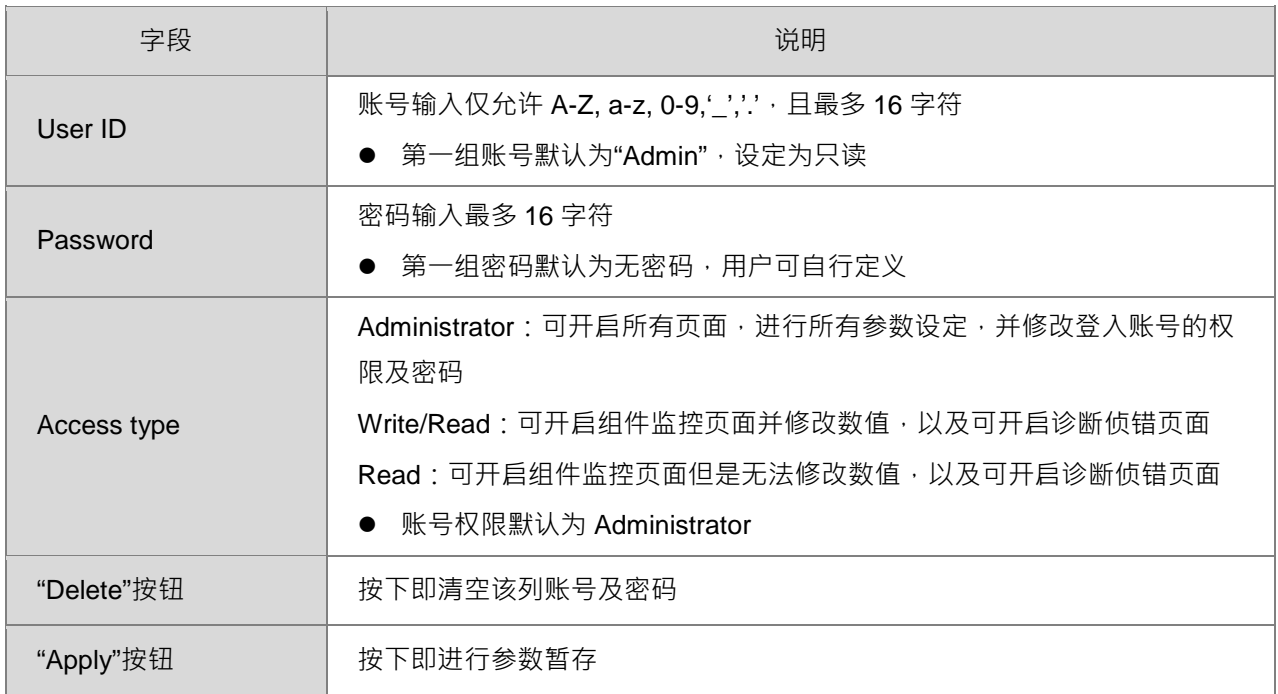

- 操作流程
	- a. 登入后, 在 Menu 中开启 Account management 页面。

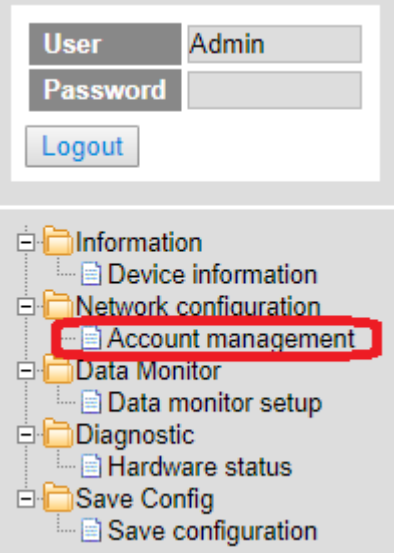

b. 根据应用输入 User ID、Password 并且设定 Access type 登入权限,编辑完成后,按下"Apply"按钮, 即进行该表格的数据暂存。

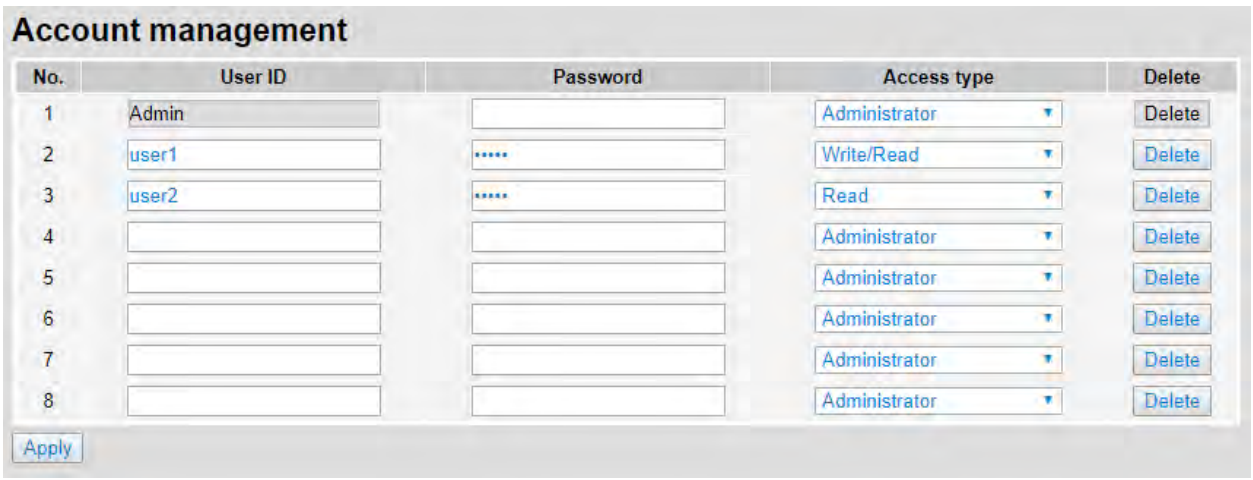

c. 设定完成后, 在 Menu 中开启 Save configuration 页面。

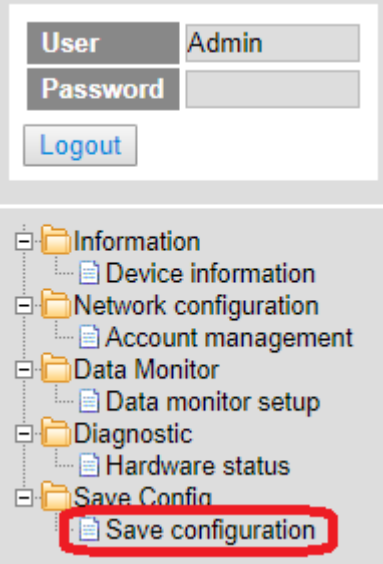

d. 在该页面中按下"Save"按钮, 即可将暂存的参数下载到设备中。

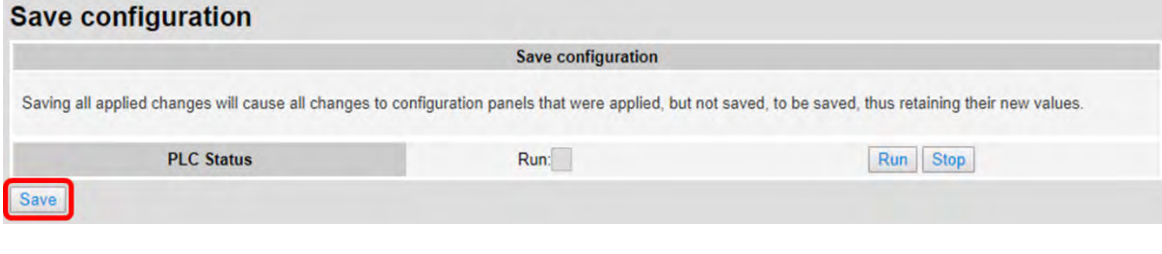

e. 下载成功后,网页会出现提示信息。

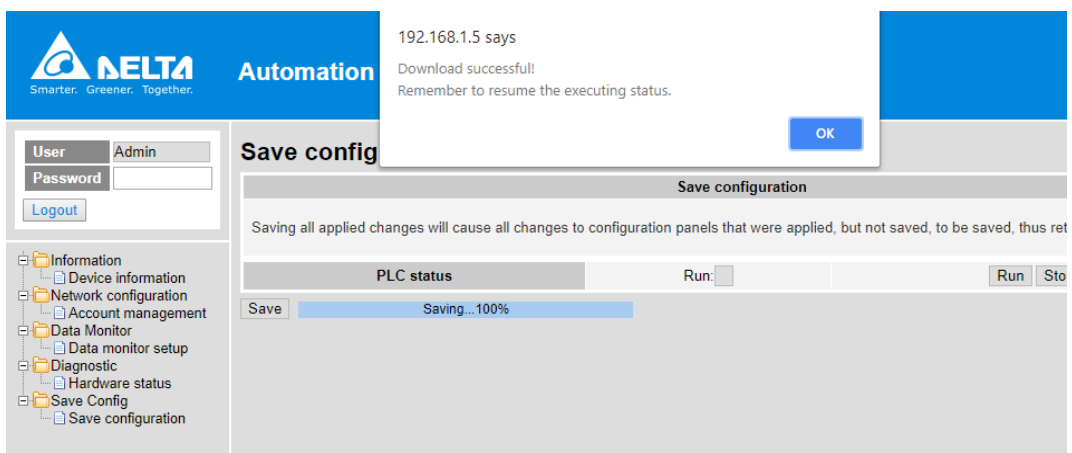

# **数据监看(Data monitor)**

提供设定监控页面。

## 9.11.4.1 设定页面说明

提供设定 4 组监控页面,每个页面可以设定 30 组监控组件。

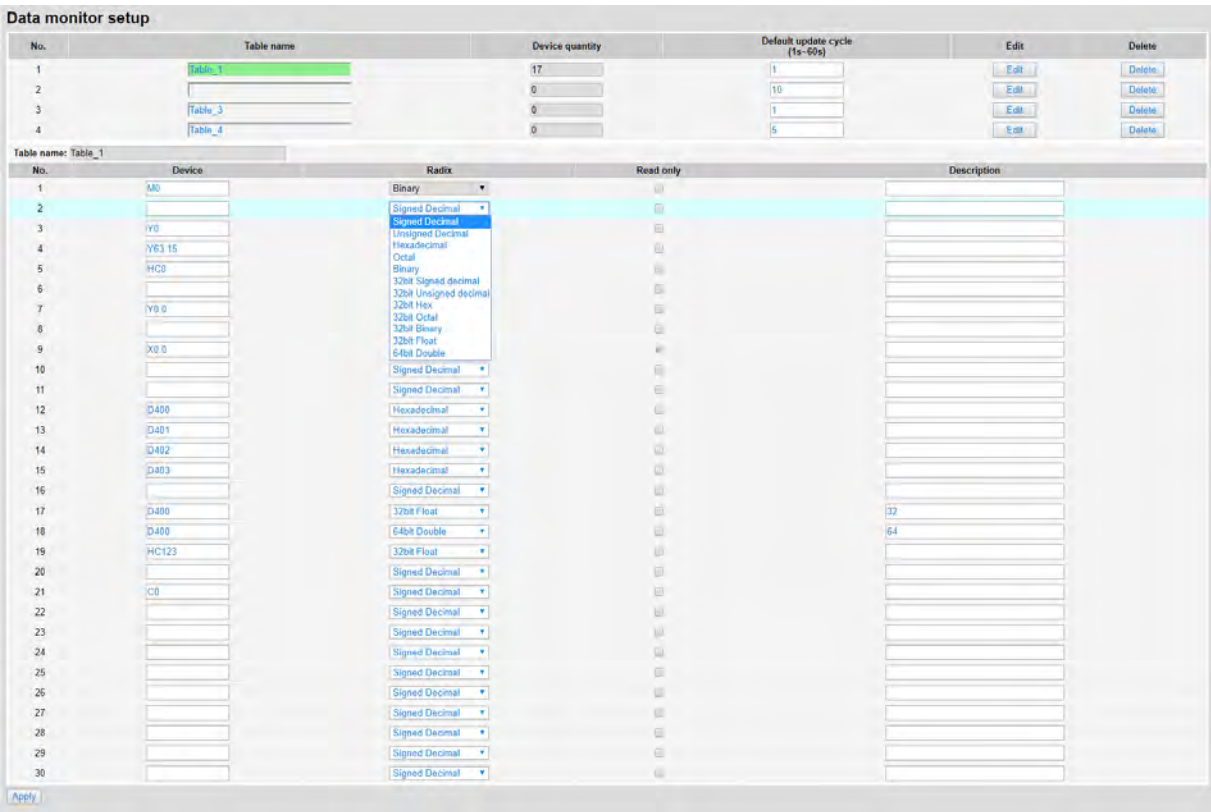

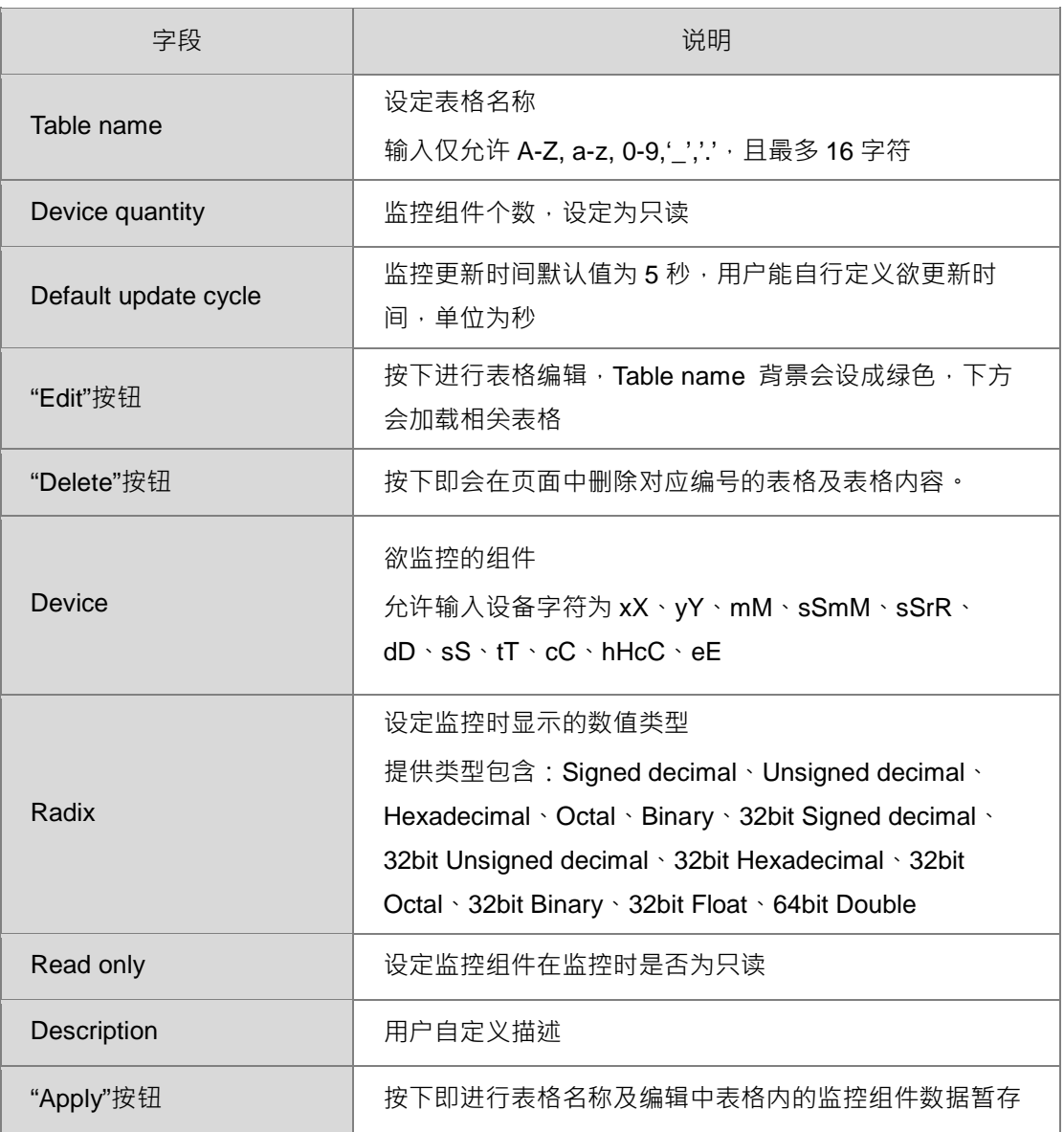

- 操作流程
	- a. 登入后, 在 Menu 中开启 Data monitor setup 页面。

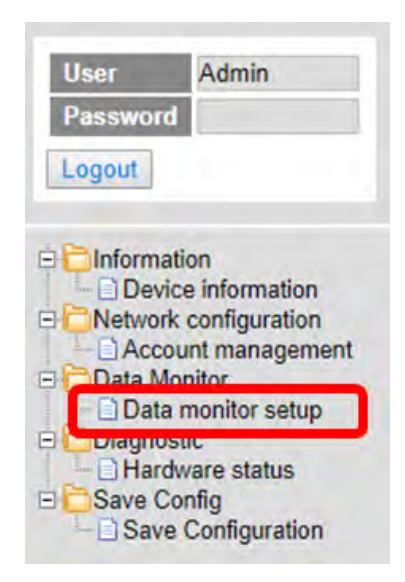

b. 根据应用设定 Table name 及调整 Default update cycle,输入完成后按下"Edit"按钮即可编辑对应的 Table 新增欲监控的组件。

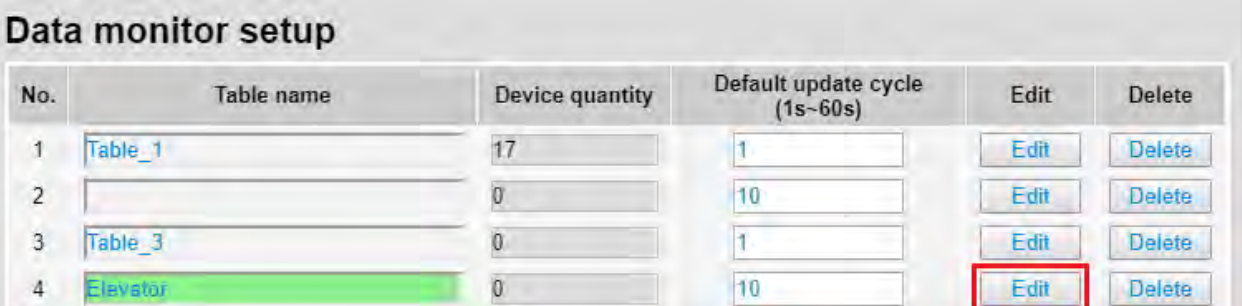

c. 下方 Table name 会显示对应的 Table name 名称

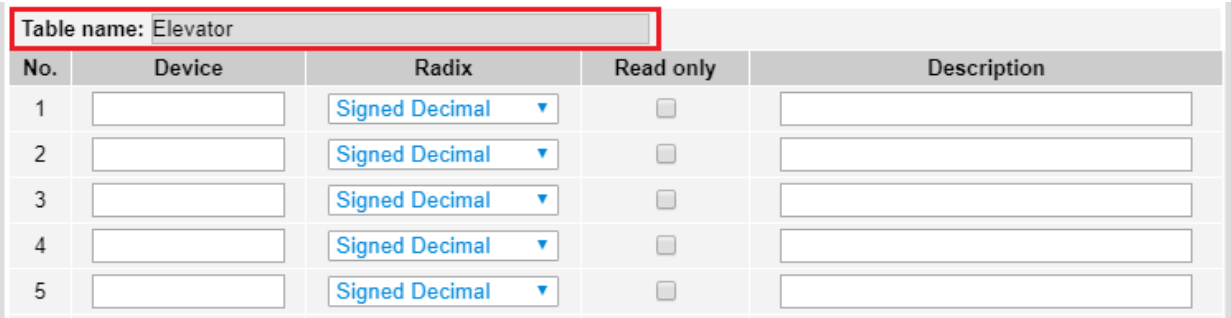

d. 输入欲监控的组件、欲显示数值的类型、监控组件在监控时是否为只读及自定义描述,编辑完成后, 拉到页面下方按下"Apply"按钮,即进行该表格的数据暂存。

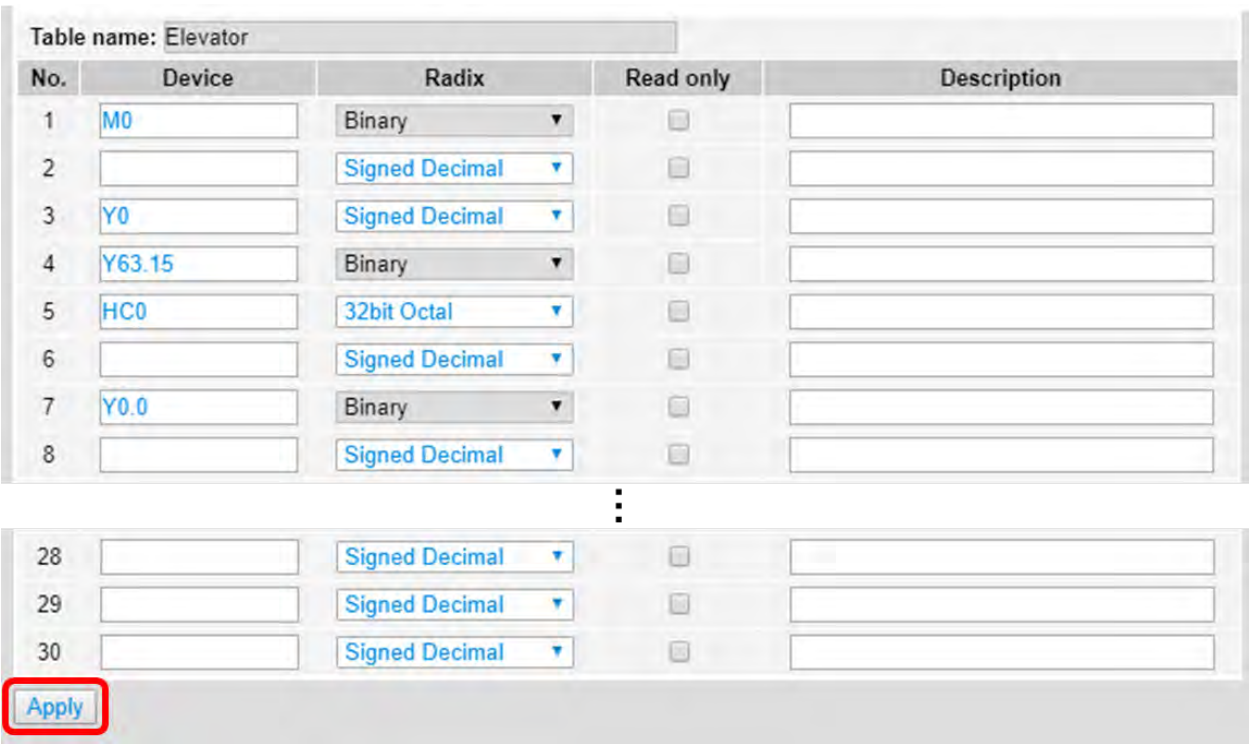

e. 设定完成后, 在 Menu 中开启 Save configuration 页面。

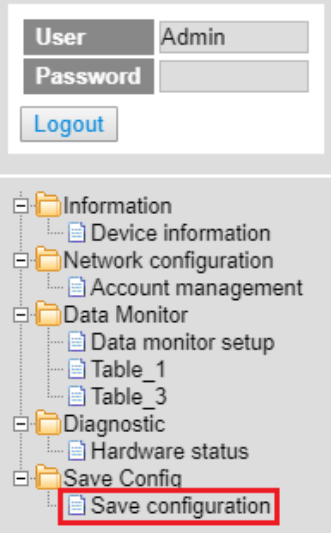

f. 在该页面中按下"Save"按钮, 即可将暂存的参数下载到设备中。

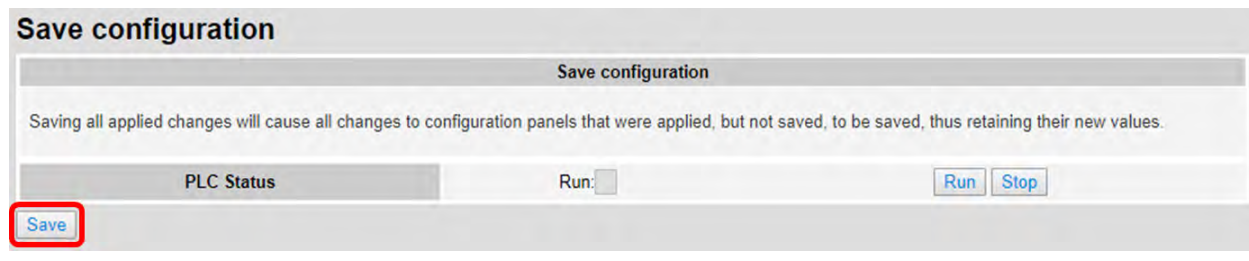

g. 下载成功后, Menu 中即会显示用户新增的监控页面表名称。

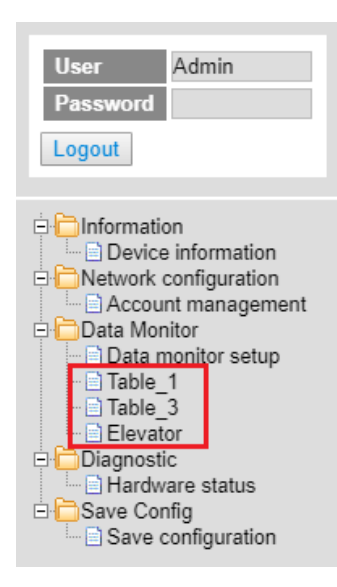

注:若有进行过表格的数据暂存,但尚未将参数下载到设备中, Data monitor table 页面无法监控。

## 9.11.4.2 监看页面说明

根据 Administrator 在 Data monitor setup 页面的设定来显示监控组件数据。

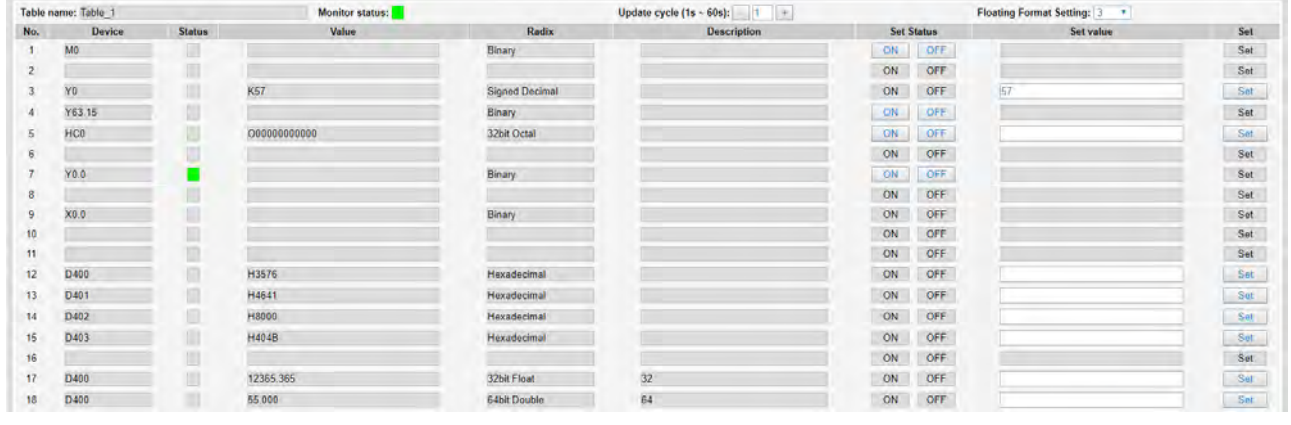

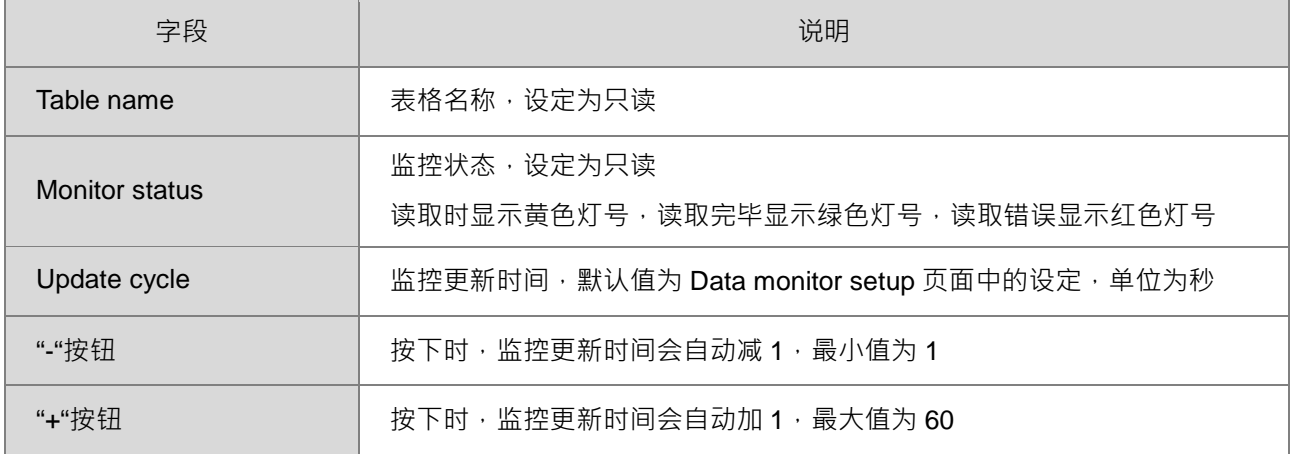

### DVP-ES3 系列硬件及操作手册

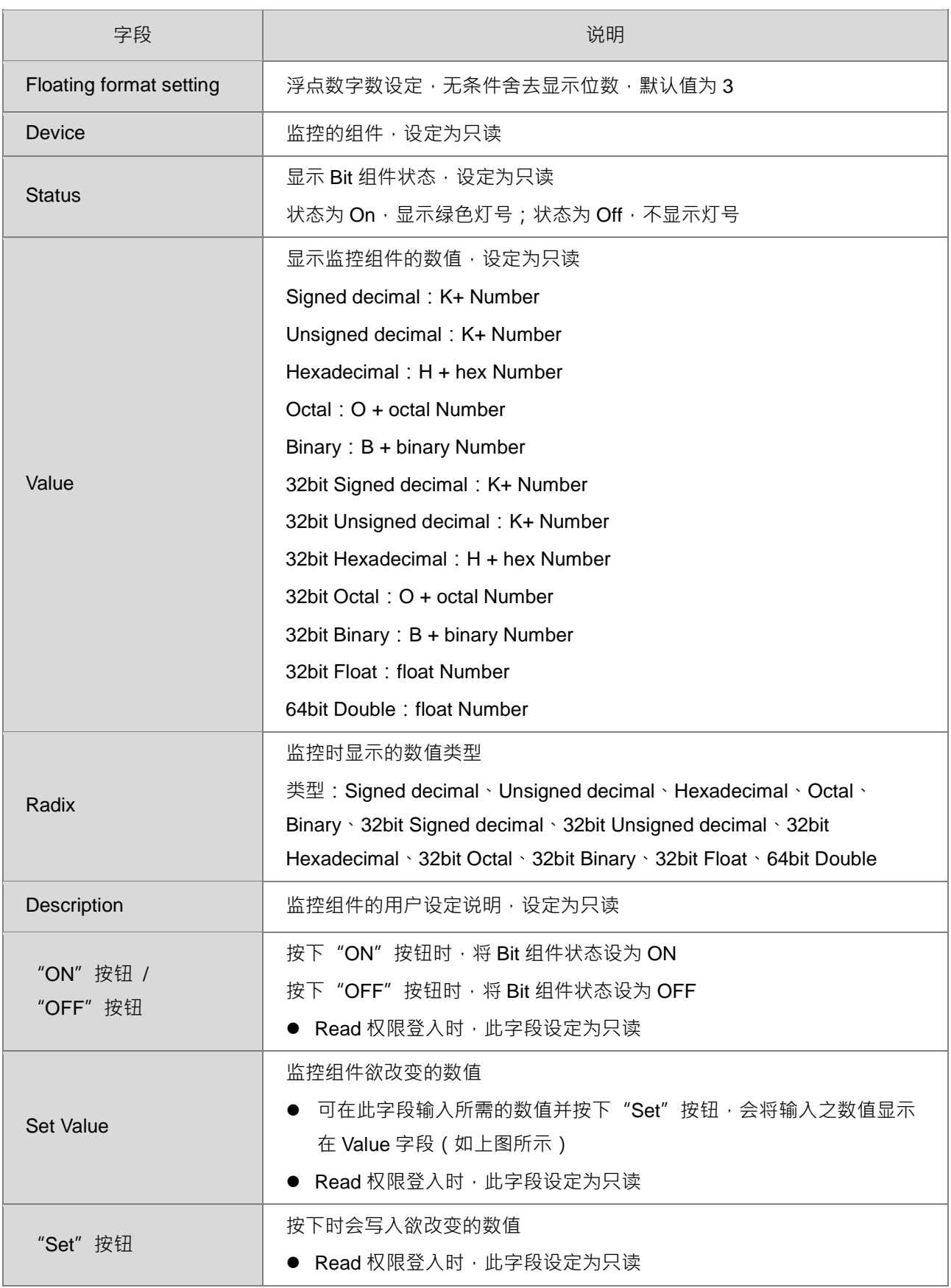
# **诊断功能(Diagnostic)**

提供诊断侦错功能设定。

#### **9.11.5.1 Hardware status** 页面

显示产品的硬件信息,已定义的信息内容包含 CPU 模块信息,提供设定 CPU 运行状态,并且显示当前 CPU 运 行状态及模块的错误信息。

● DVP-ES3 画面显示如下:

# **Hardware status**

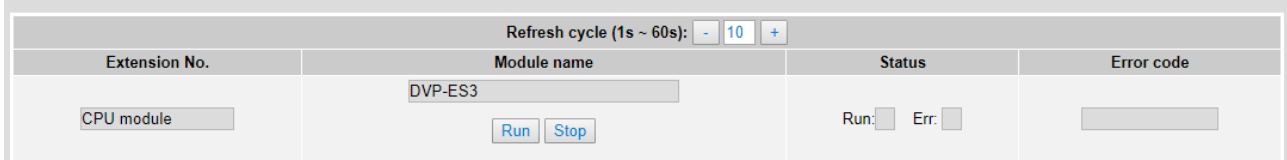

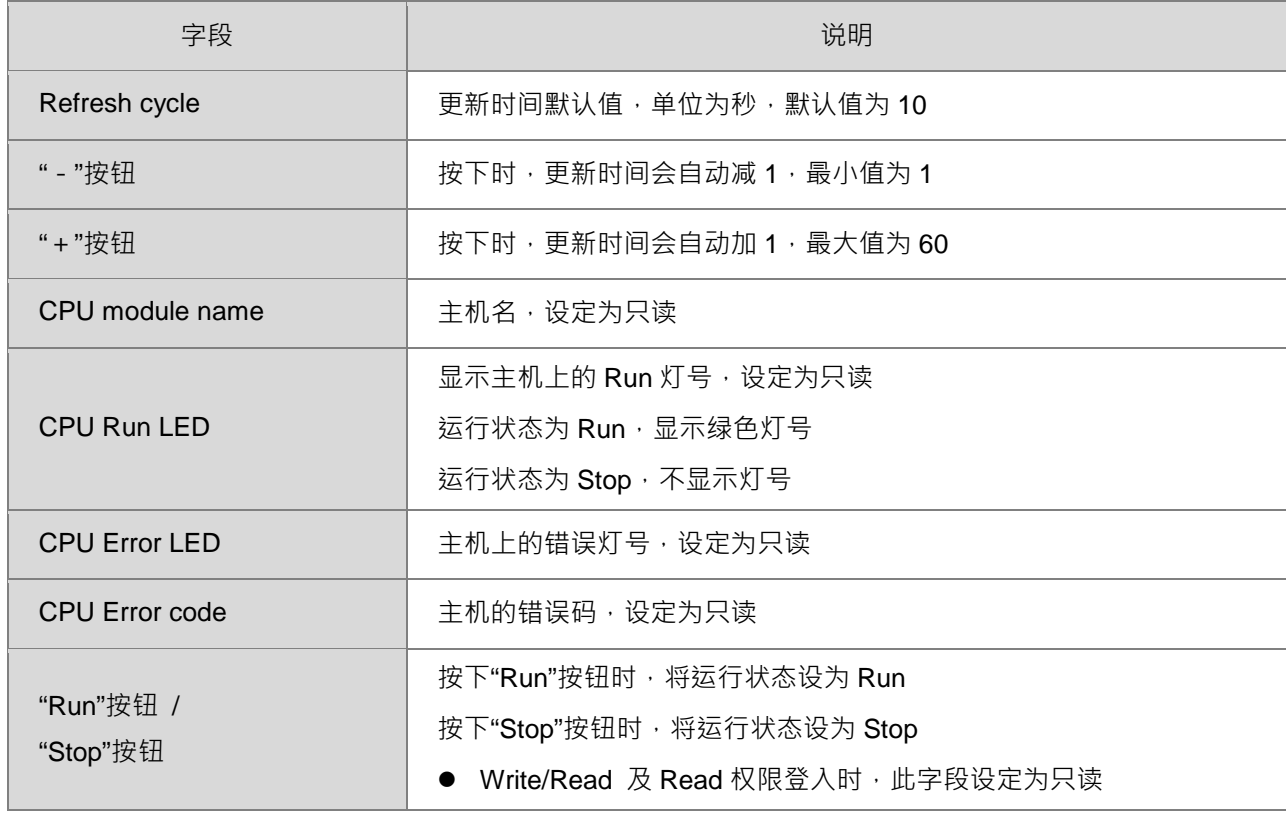

# **参数配置(Configuration)**

# **Save configuration 页面**

提供用户将暂存的参数下载到设备。

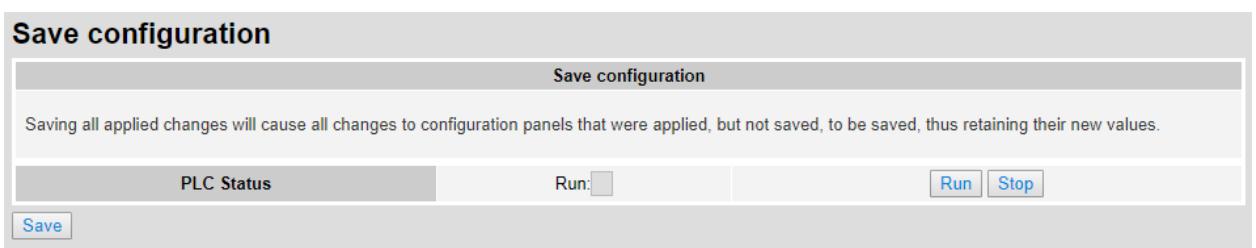

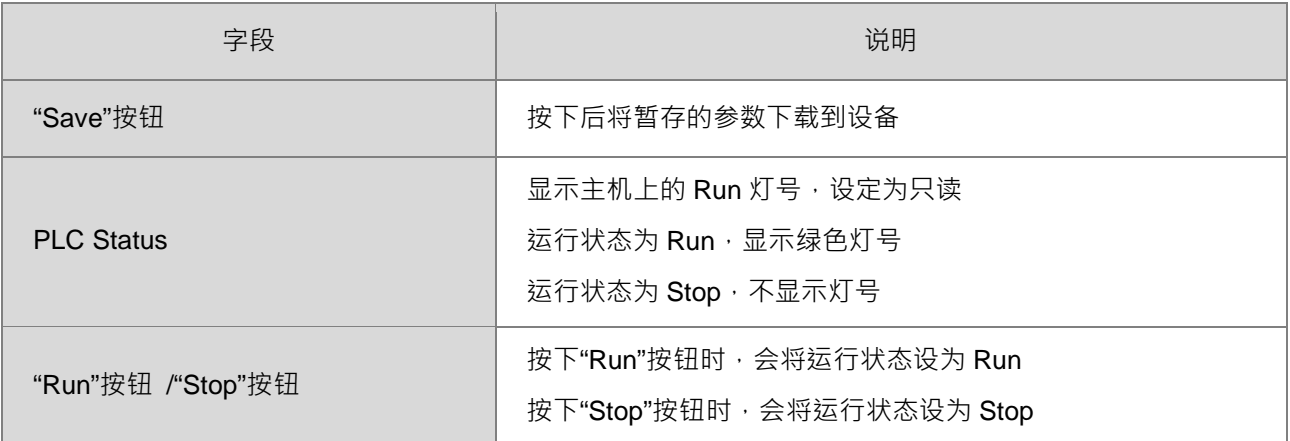

注:若有进行过参数暂存,但尚未将参数下载到设备中,注销、关闭页面或设备重新上电时,暂存的参数皆会 清除。

# 10

# 第10章 CANopen 功能及操作说明

# 目录

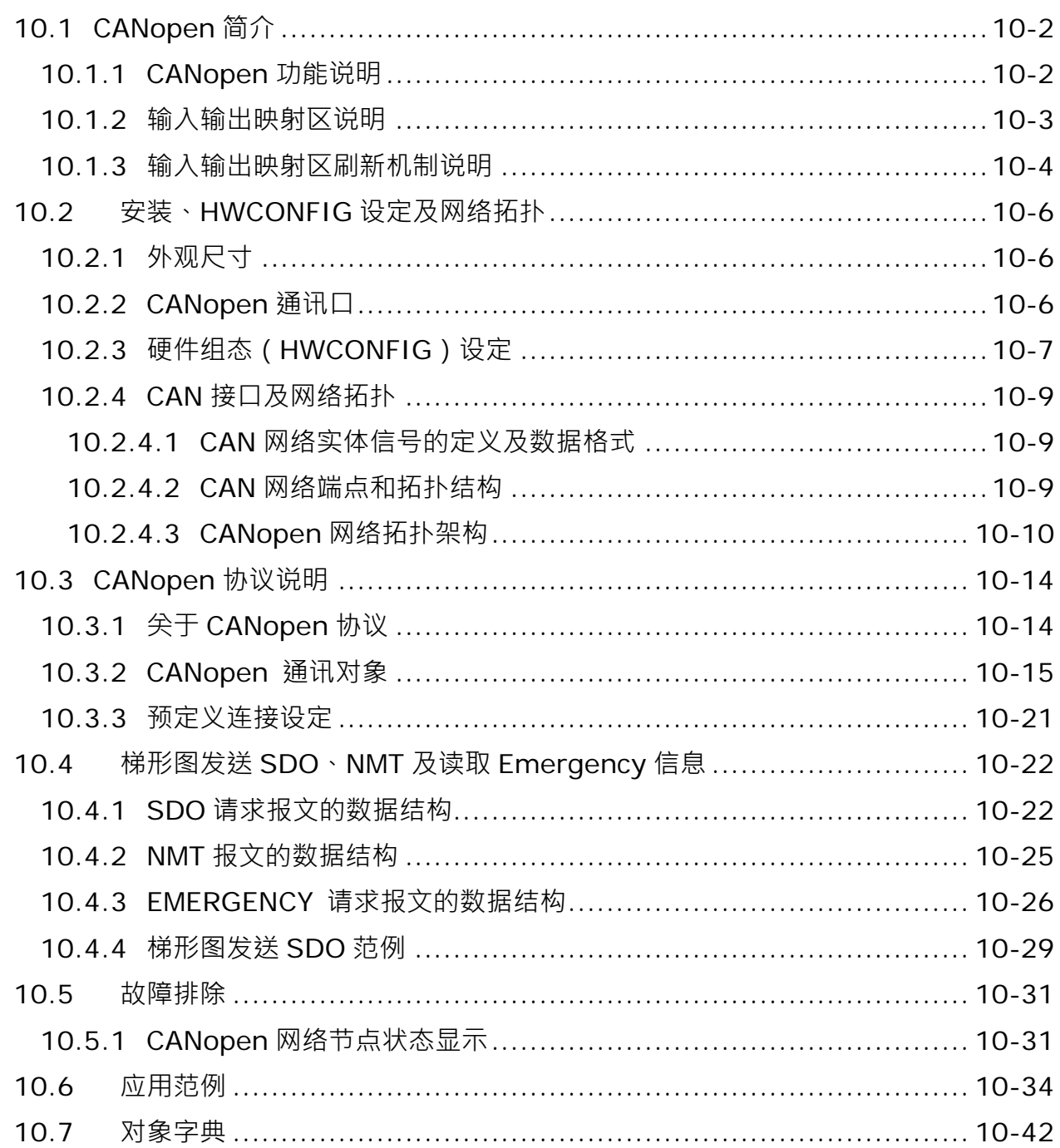

# <span id="page-327-0"></span>**10.1 CANopen 简介**

- 1. CANopen 网络以配线简单、通讯实时性好、除错能力强、通讯稳定、成本低廉等优点而被工业自动化、 汽车工业、医疗设备、建筑等领域广泛采用。
- 2. ES3 主机已内建 CAN 通讯口,遵循 CANopen DS301 基本通讯协议,可以工作于主站模式或者从站模式。
- 3. 本章重点说明其 CANopen 功能,作为主站时最多可支持 64 台从站,站号为 1~64。
- 4. ES3 的 CANopen 网络组态软件为 CANopen Builder ·其 CANopen 站号及通讯速率通过该软件进行设定。 ES3 的编程软件为 ISPSoft。
- 5. 本章重点说明其 CANopen 功能,关于 CANopen 功能简介中专业名词的含义,请参考第 10.3 节说明。

#### <span id="page-327-1"></span>**10.1.1 CANopen 功能说明**

#### **当作为主站使用时,有如下功能:**

- 1. 支持 CANopen 标准协议 DS301 V4.02
- 2. 支持 NMT (Network Management Object: 网络管理对象)服务
	- 支持 NMT 状态控制 NMT 状态控制可用于控制 CANopen 网络中从站的状态
	- 支持 NMT 错误控制 NMT 错误控制用于监控从站是否断线。NMT 错误控制分为 Heartbeat 和 Node Guarding 两种, 本 机支持 Heartbeat, 不支持 Node Guarding。
- 3. 支持 PDO ( Process Data Object: 过程数据对象) 服务:
	- PDO 报文可用于传输实时输入和输出数据
	- 最大支持 256 个 RxPDO · 最大支持 1894 个字节
	- 最大支持 256 个 TxPDO, 最大支持 1894 个字节
	- PDO 传输类型:同步模式, 异步模式
- 4. 支持 SDO (Service Data Object: 服务数据对象)服务:
	- SDO 可用干读/写从站参数或者配置从站参数
	- 支持标准 SDO 传输模式
	- 支持自动 SDO 功能,对每一台从站最多可执行 20 笔 SDO 写操作
	- 支持在 PLC 梯形图中使用 SDO 服务读写从站数据
- 5. 支持读取从站紧急报文(Emergency)服务:
	- 读取从站紧急报文服务可用于读取从站错误或者报警信息
	- 可为每个从站储存 5 笔最新的紧急报文
	- 可通过 PLC 梯形图读取紧急报文
- 6. 支持同步对象 (SYNC Object)服务 通过同步报文,可实现多个设备同步动作
- 7. 支持的 CANopen 通讯速率:20K、50K、125K、250K、500K 及 1Mbps 支持的映射数据类型:

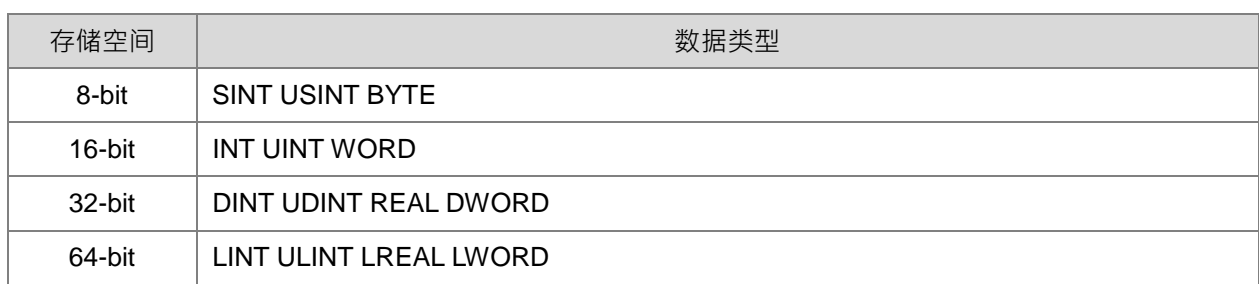

#### **当作为从站使用时,有如下功能:**

- 1. 支持 CANopen 标准协议 DS301 V4.02
- 2. 支持 NMT (Network Management Object: 网络管理对象)服务
	- 支持 NMT 状态控制
		- ES3 主机在 CANopen 网络中的状态受主站控制
	- 支持 NMT 错误控制
		- 支持 Heartbeat 错误控制, 不支持 Node Guarding 错误控制。
- 3. 支持 PDO 服务
	- PDO 报文可用于传输实时输入和输出数据
	- 最多可配置 8 个 TxPDO 和 8 个 RxPDO
	- PDO 传输类型:同步模式、异步模式

#### 4. 支持紧急报文(Emergency)服务

当 ES3 主机出现紧急错误时或者报警时,可通过紧急报文通知主站。

#### <span id="page-328-0"></span>**10.1.2 输入输出映射区说明**

ES3 主机的 CANopen DS301 规格如下表所示:

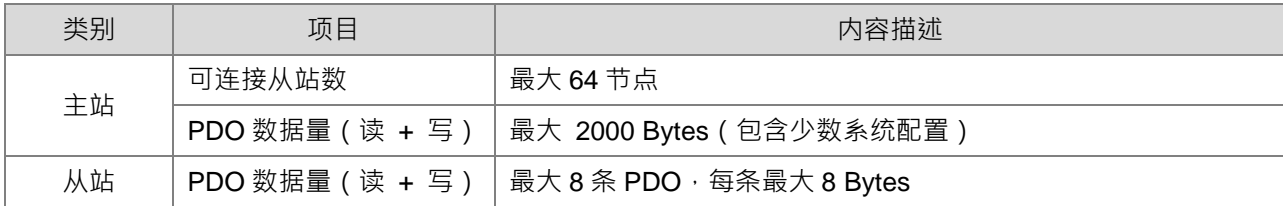

ES3 系列主机做主站时,输出映射区为 D25000-D25999,输入映射区为 D24000-D24999,如下表所示:

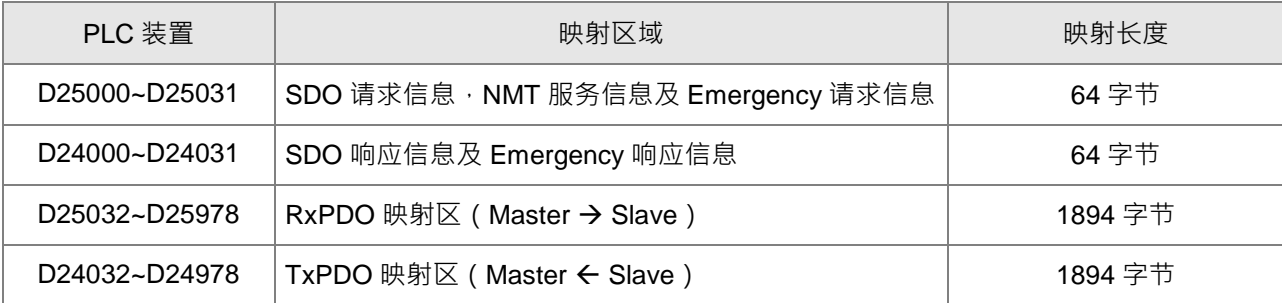

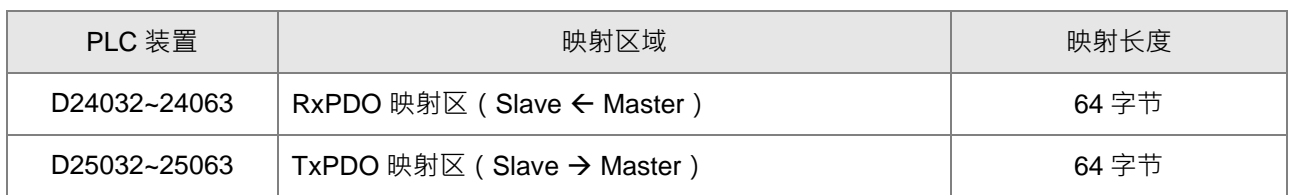

ES3 主机做从站时,输出映射区为 D25032~25063,输入映射区为 D24032~24063,如下表所示:

#### <span id="page-329-0"></span>**10.1.3 输入输出映射区刷新机制说明**

当 ES3 主机做主站时,其输入/输出映像区之数据刷新时机,在同步与异步的情况下,都将会因 PLC 扫描时间 而有所差异,因此整理描述如下,请用户依照选择之模式参考。

同步模式:

情况 A:PLC 扫描时间 < 1/2 同步时间

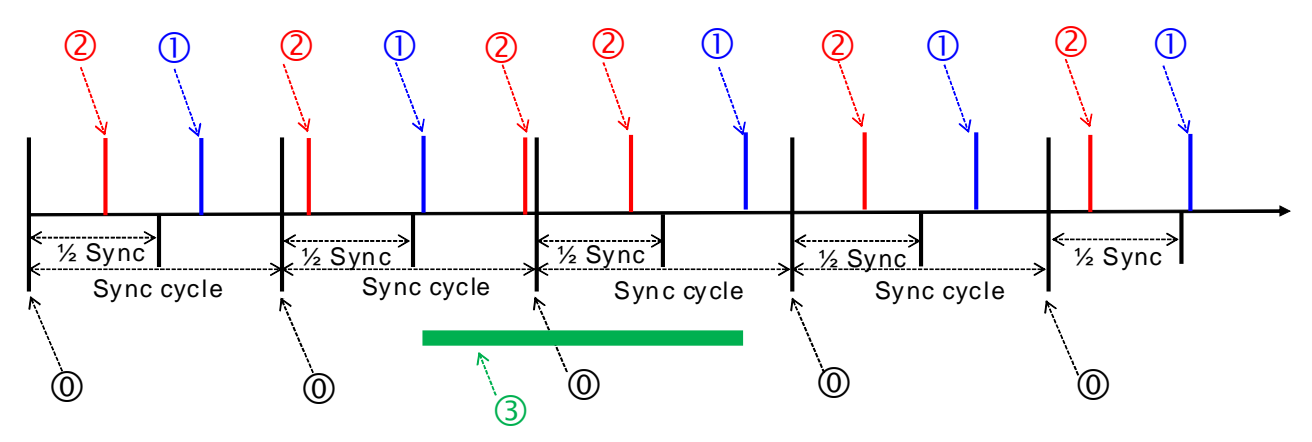

标示符号说明:

- ①→PLC 扫描周期刷新一次 PDO 数据并传送出去, 并清除定时器。
- ②→PLC 扫描周期虽然发生,但因可发送累积时间未超过同步周期时间一半(前半段是从站传送 PDO 时间),或者已经传送过一次,所以该次 PDO 数据不可传送出去。
- ③→绿色区间的时间,表示主机的 PDO 传送时间,不一定会保证相等于同步时间,但一定可保证情 况 A 的每一次同步周期时间内,一定只有一次 PDO 被传送出去。

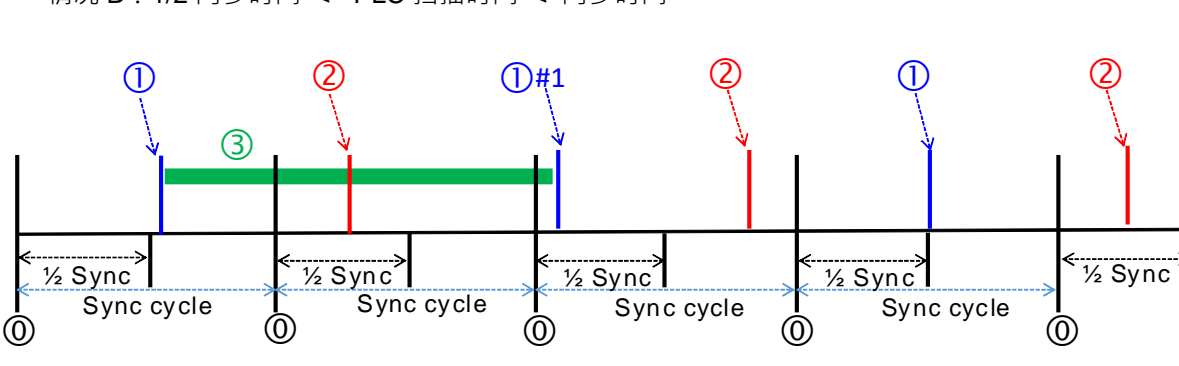

情况 B:1/2 同步时间 <= PLC 扫描时间 < 同步时间

<sup>&</sup>lt;sup>◎→同步周期发生,开始累积计时 PDO 可传送时间,此时间须大于一半周期时间 (去小数)之后,</sup> 才允许主站送给从站的 PDO 传送。

标示符号说明:

<sup>◎</sup>→同步周期发生,开始累积计时 PDO 可传送时间,此时间须大于一半周期时间(去小数)之后, 才允许主站送给从站的 PDO 传送。

①→PLC 扫描周期刷新一次 PDO 数据并传送出去, 并清除定时器。

 $0$ #1 $\rightarrow$ 因前次同步周期没有 PDO 送出,轮到该次扫描周期执行时,其累积时间已达到可发送的条件。

②→PLC 扫描周期虽然发生→但因可发送累积时间未超过同步周期时间一半(前半段是从站传送 PDO 时间), 所以该次 PDO 数据不可传送出去。

③→绿色区间,表示主机的 PDO 传送会有机率在某一次同步周期时间内,没有被传送出去。

情况 C:PLC 扫描时间 >= 同步时间

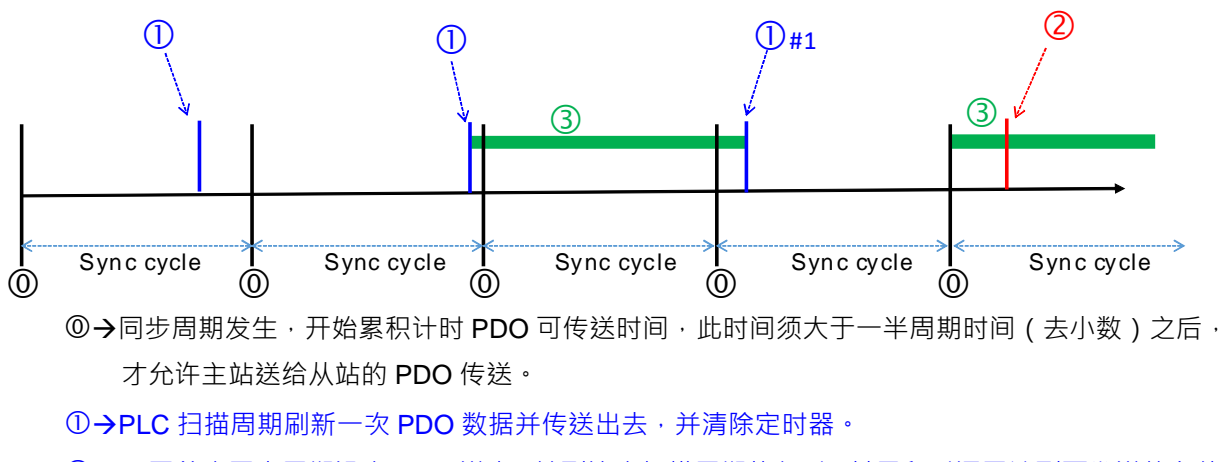

①#1→因前次同步周期没有 PDO 送出 ·轮到该次扫描周期执行时 ·其累积时间已达到可发送的条件。

- ②→PLC 扫描周期虽然发生,但因可发送累积时间未超过同步周期时间一半(前半段是从站传送 PDO 时间), 所以该次 PDO 数据不可传送出去。
- ③→绿色区间,表示主机的 PDO 传送会有机率在某一次同步周期时间内,没有被传送出去,而且机 率比情况 B 高一些。

异步模式:

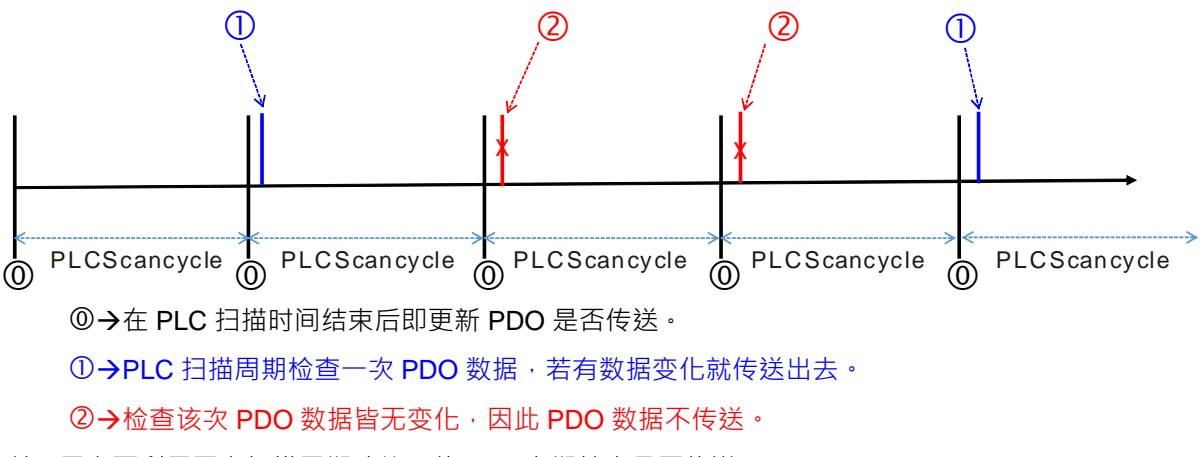

注: 用户可利用固定扫描周期功能, 使 PLC 定期检查是否传送 PDO。

# <span id="page-331-0"></span>**10.2 安装、HWCONFIG 设定及网络拓扑**

本部分主要说明 ES3 主机外观尺寸及 HWCONFIG 设定 CAN 接口接脚定义及 CANopen 网络架构及通讯距离 的相关说明。

<span id="page-331-1"></span>**10.2.1 外观尺寸**

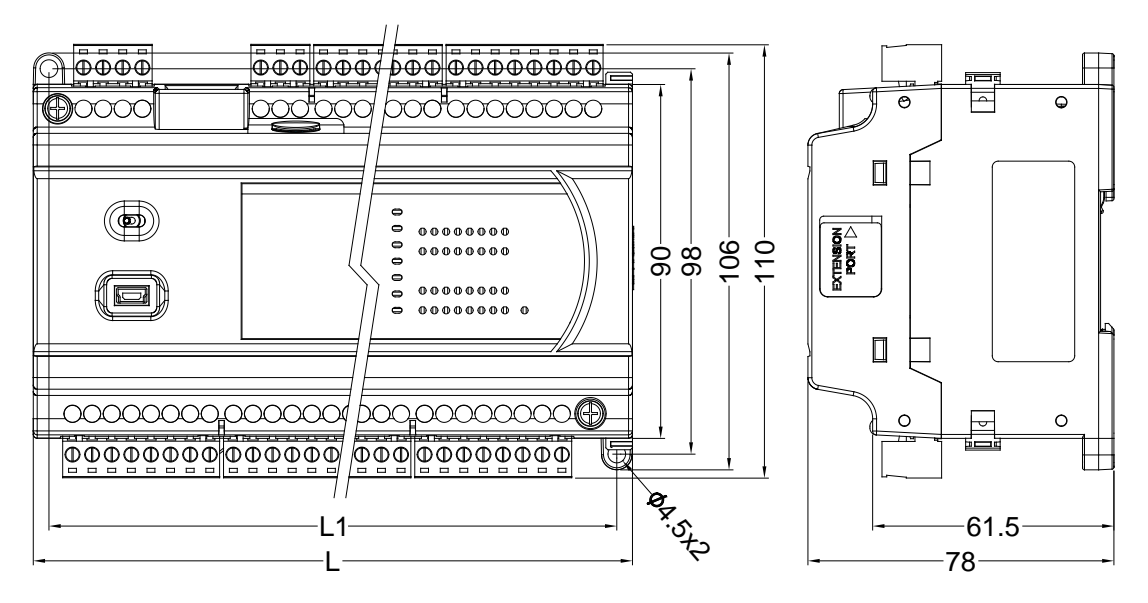

单位:mm

## <span id="page-331-2"></span>**10.2.2 CANopen 通讯口**

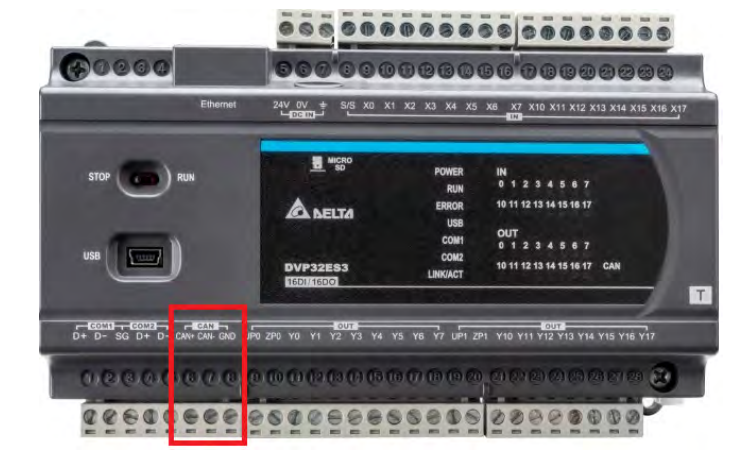

# <span id="page-332-0"></span>**10.2.3 硬件组态(HWCONFIG)设定**

通过硬件组态(HWCONFIG)对内建 CAN 通讯口进行相关设定,设定步骤说明如下:

1. 点选 HWCONFIG

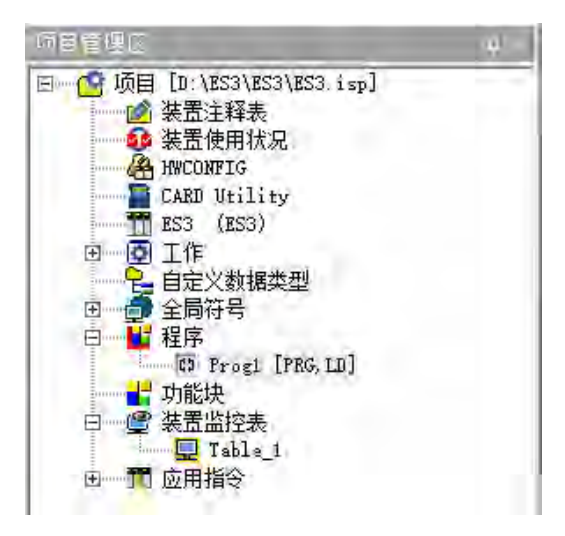

2. 点选参数设定

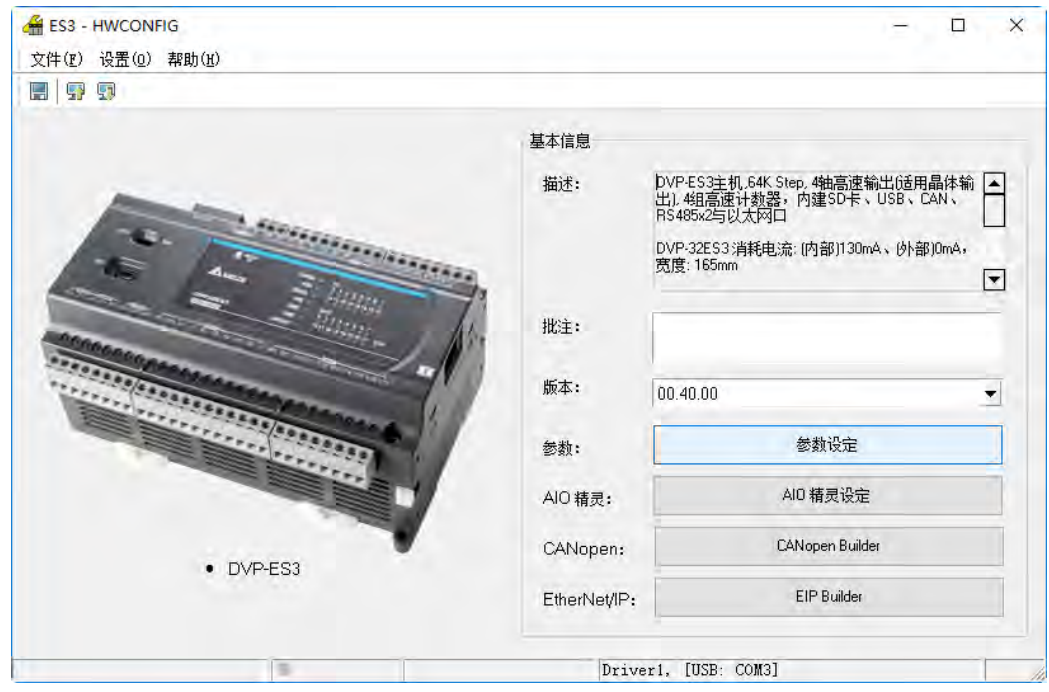

- 3. 点选内建 CAN 通讯口后进行相关设定;设定工作模式,以及站号、通讯速率。如下图所示。
	- 工作模式=CANopen DS301 协议
	- 站号=1
	- 通讯速率=125K ( 默认值为 125K 速率, 客户可依需求自行调整 )

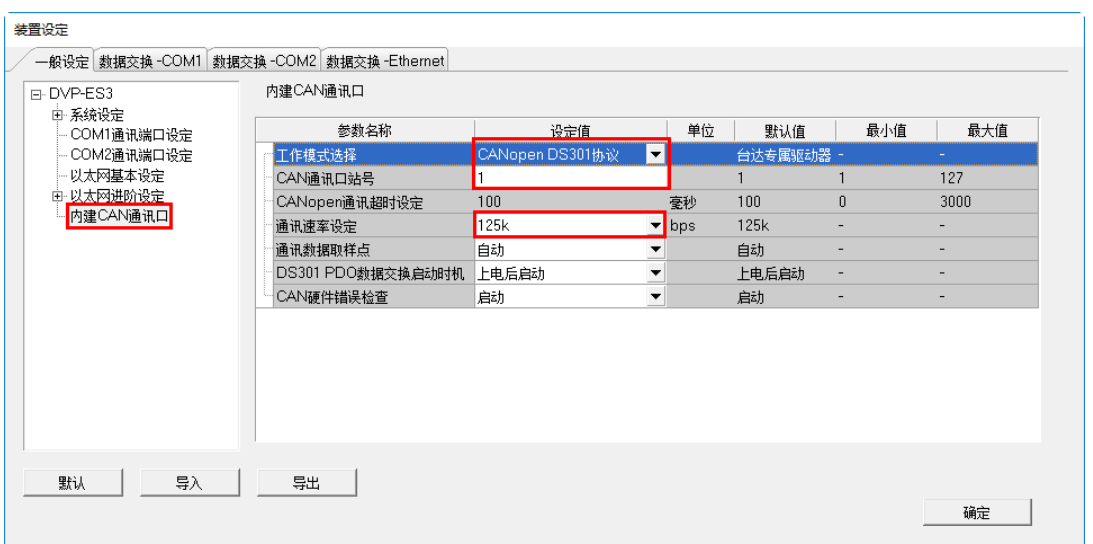

4. 设定完成后,下载至 PLC。

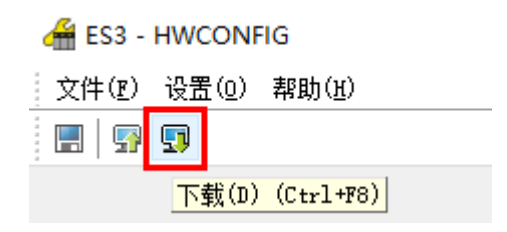

#### <span id="page-334-0"></span>**10.2.4 CAN 接口及网络拓扑**

#### <span id="page-334-1"></span>**10.2.4.1 CAN 网络实体信号的定义及数据格式**

CAN 信号为差分信号,信号电压为 CAN+和 CAN-之间的电压差,CAN+ 和 CAN-的电压以 SG 为参考点。CAN 网络有两种状态,一种是显性电平状态,用逻辑"0"表示;一种是隐性电平状态,用逻辑"1"表示。CAN 网络的 信号电平如下图所示。

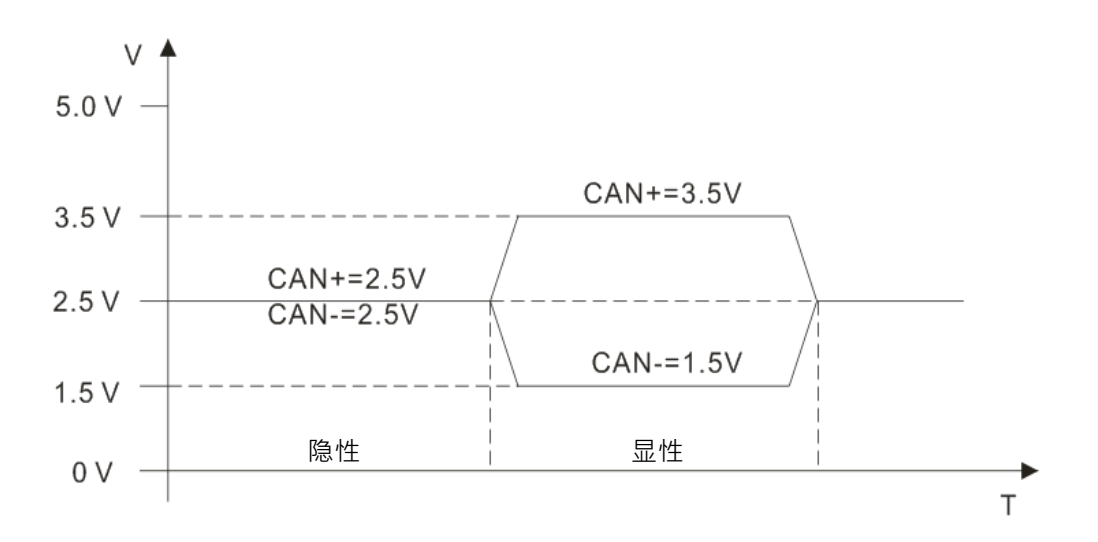

CAN 网络的数据格式如下图所示 CAN 节点按照下图所示的数据格式从左到右逐位将 CAN 报文发送到网络上。

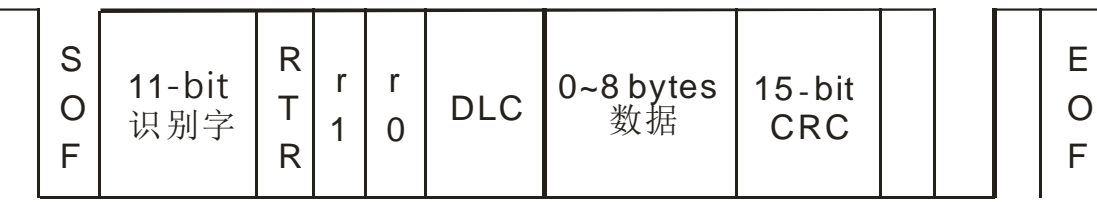

#### <span id="page-334-2"></span>**10.2.4.2 CAN 网络端点和拓扑结构**

为了增强 CAN 通讯的稳定性, CAN 网络的两个终端需接入 120 欧姆的终端电阻。下图所示为基本的 CAN 网 络拓扑结构示意图。

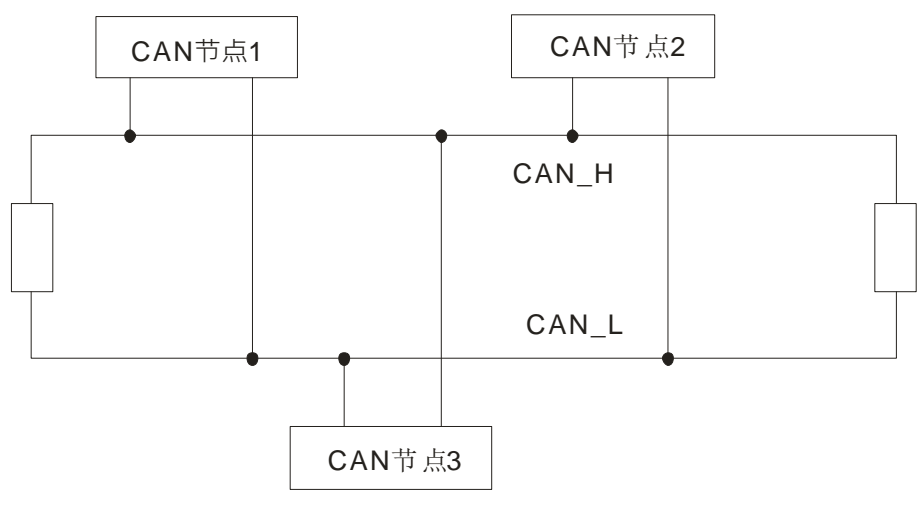

**10**

#### <span id="page-335-0"></span>**10.2.4.3 CANopen 网络拓扑架构**

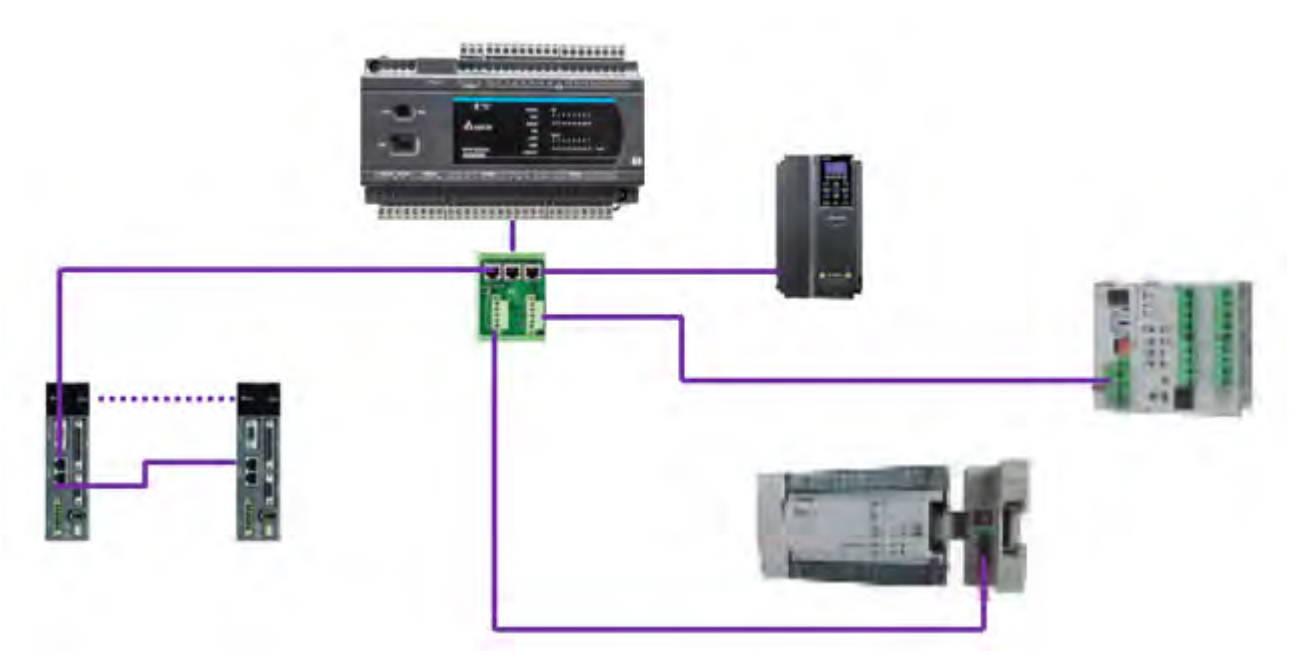

- 1. 组建 CANopen 网络时建议使用台达标准电缆:UC-DN01Z-01A 粗缆、UC-DN01Z-02A 细缆, UC-CMC010-01A 细缆,并且通讯电缆须远离动力电缆。
- 2. 请在网络两端的 CAN+和 CAN-(即白色和蓝色)之间分别串接阻值为 120 欧姆的电阻。当用户采用其他设 备,并且是 RJ45 接口时,可自行购买台达的标准终端电阻 TAP-TR01 搭配使用。

#### 3. CANopen 网络长度限制

CANopen 网络的传输距离由 CANopen 网络传输速率决定,下表所示为不同传输速率对应的最大通讯距离。

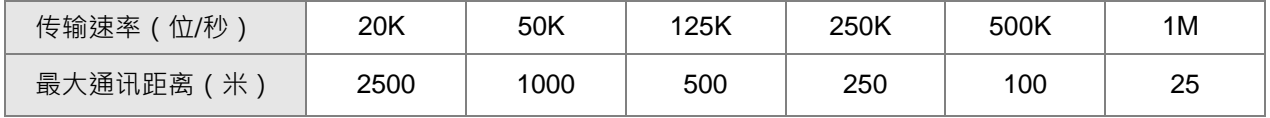

#### 4. 台达 CANopen 网络相关的网络产品如下表所示:

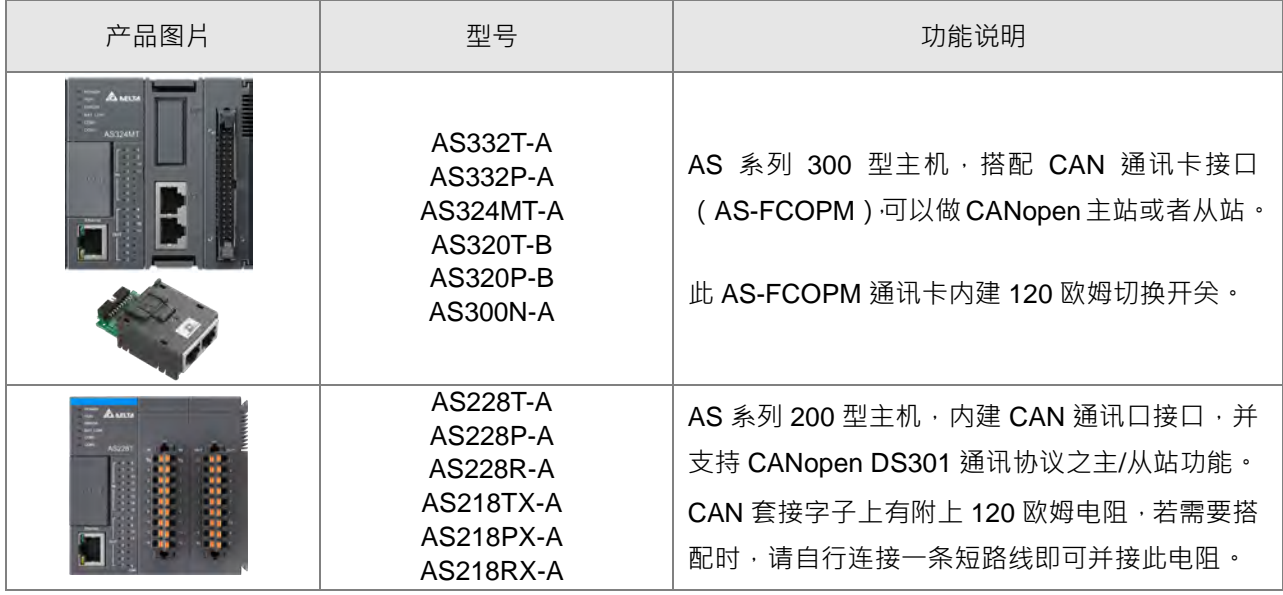

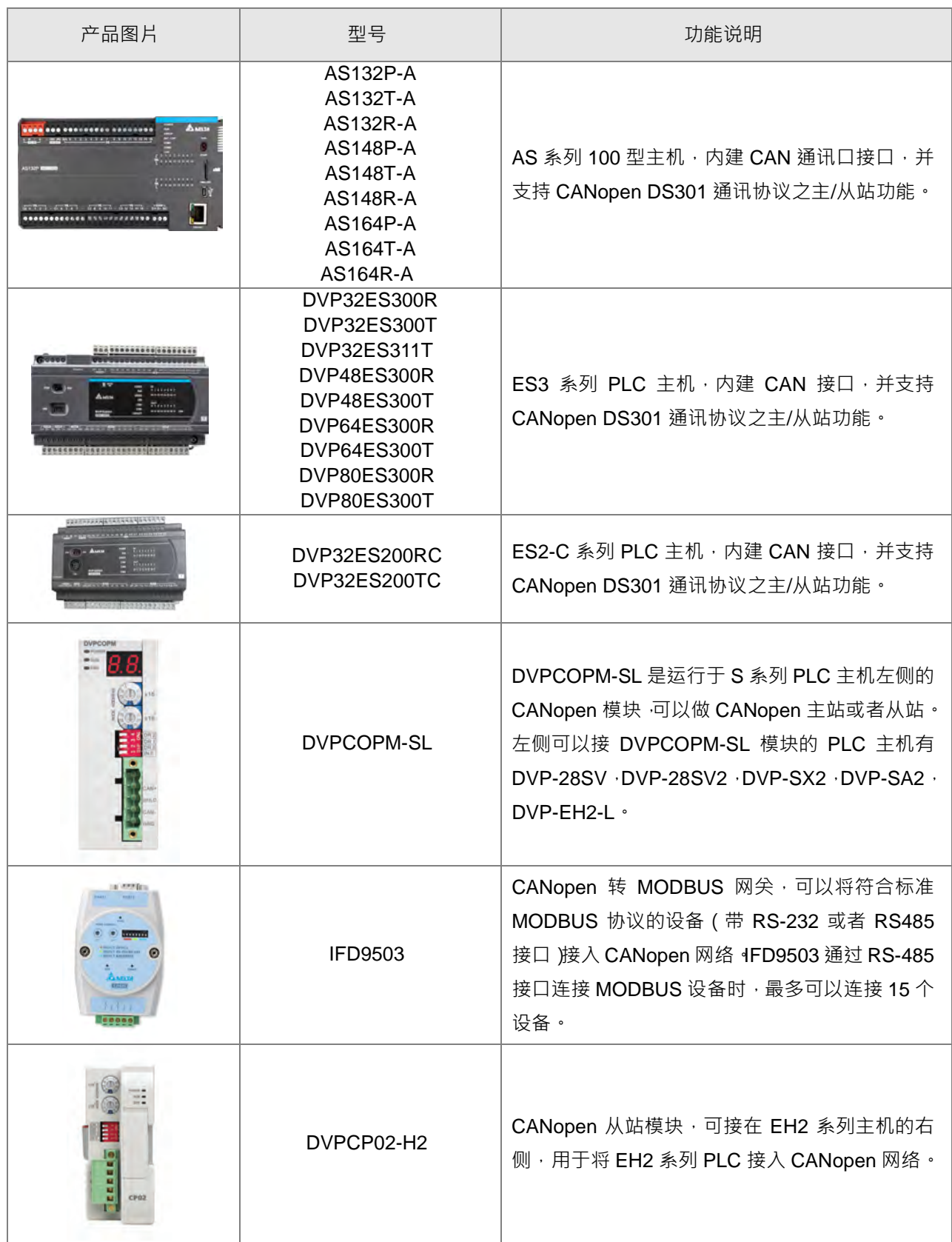

**10**

#### DVP-ES3 系列硬件及操作手冊

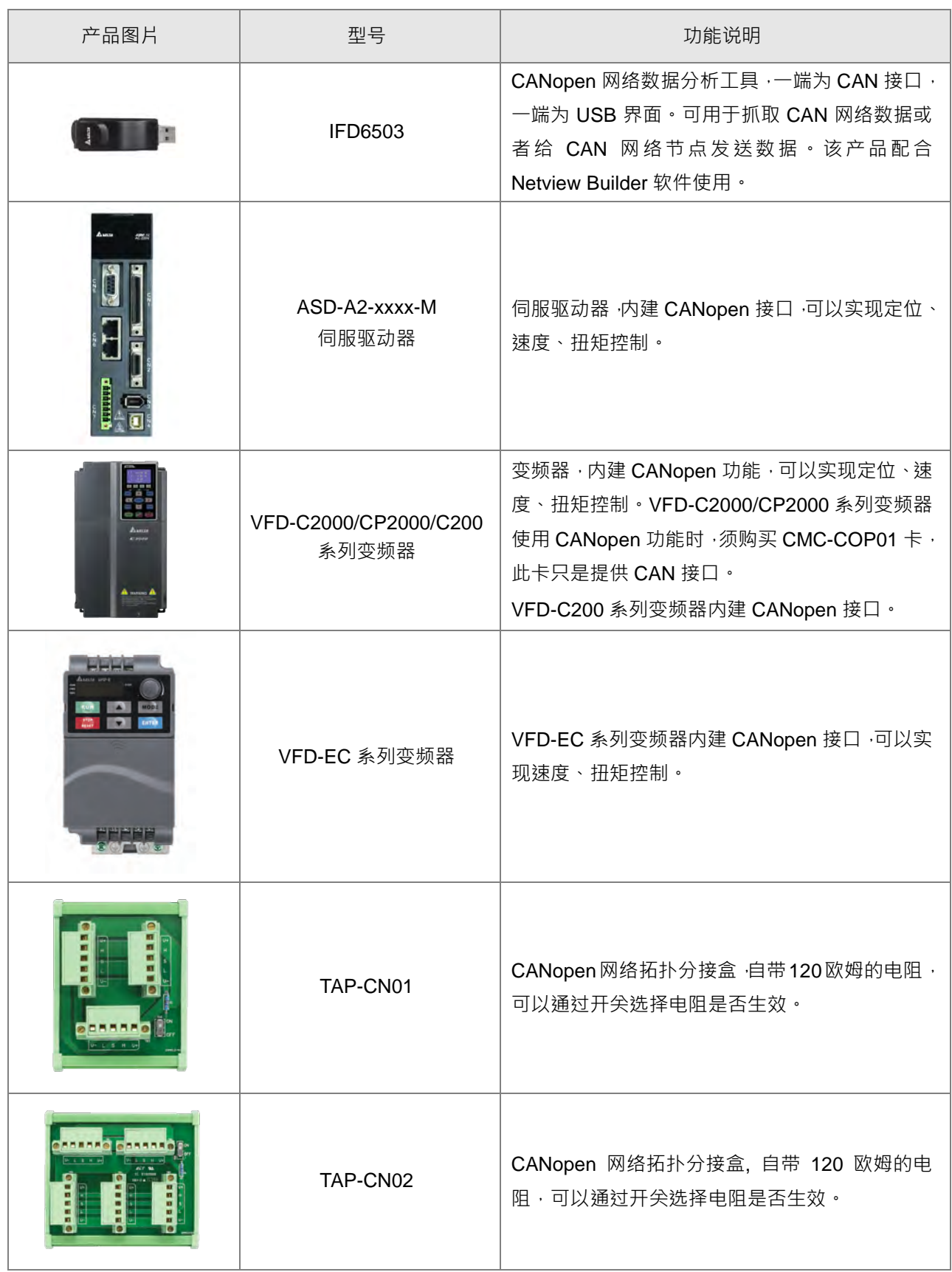

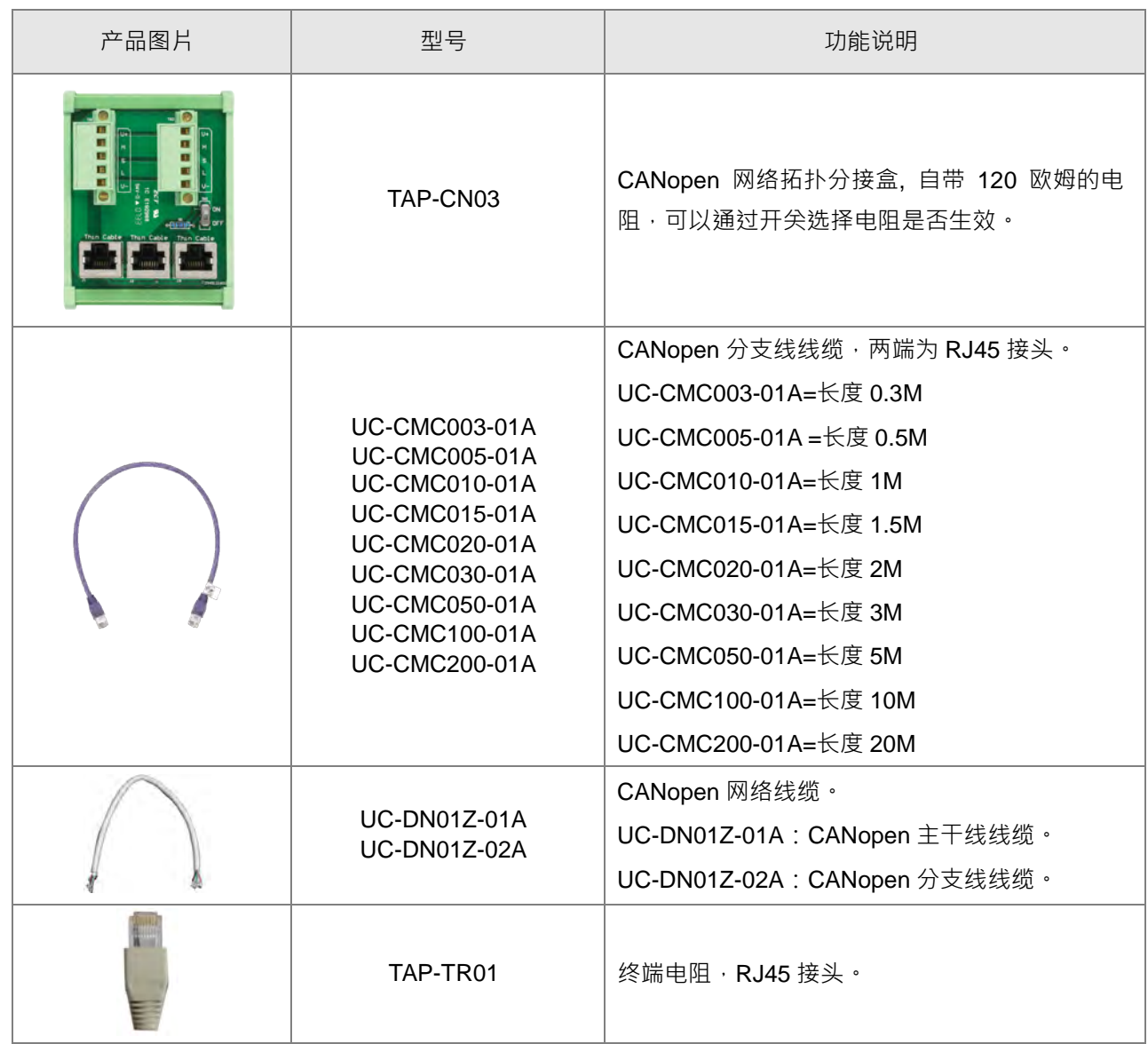

## <span id="page-339-0"></span>**10.3 CANopen 协议说明**

#### <span id="page-339-1"></span>**10.3.1 关于 CANopen 协议**

CAN (Controller Area Network)现场总线仅仅定义了物理层、数据链路层 (见 ISO11898 标准), 没有规定应 用层;实际设计中,物理层、数据链路层完全由硬件实现。所以 CAN 现场总线本身并不完整,需要一个高层协 议来定义 CAN 报文中的 11/29 位标识符、8 字节数据的使用。

CANopen 协议是一种基于 CAN 的高层协议,它是由 CiA (CAN-in-Automation) 定义并维护的协议之一,它是 在 CAL(CAN Application Layer)协议基础上开发的,使用了 CAL 通信和服务协议子集。

CANopen 协议涵盖了应用层和通讯描述 (CiA DS301), 另外还包括可编程设备的构架 (CiA 302), 电缆和连 接器的说明 (CiA 303-1)以及单位和称谓表示法 (CiA 303-2) ·

在 OSI 模型中, CAN 标准、CANopen 协议之间的关系如下图所示:

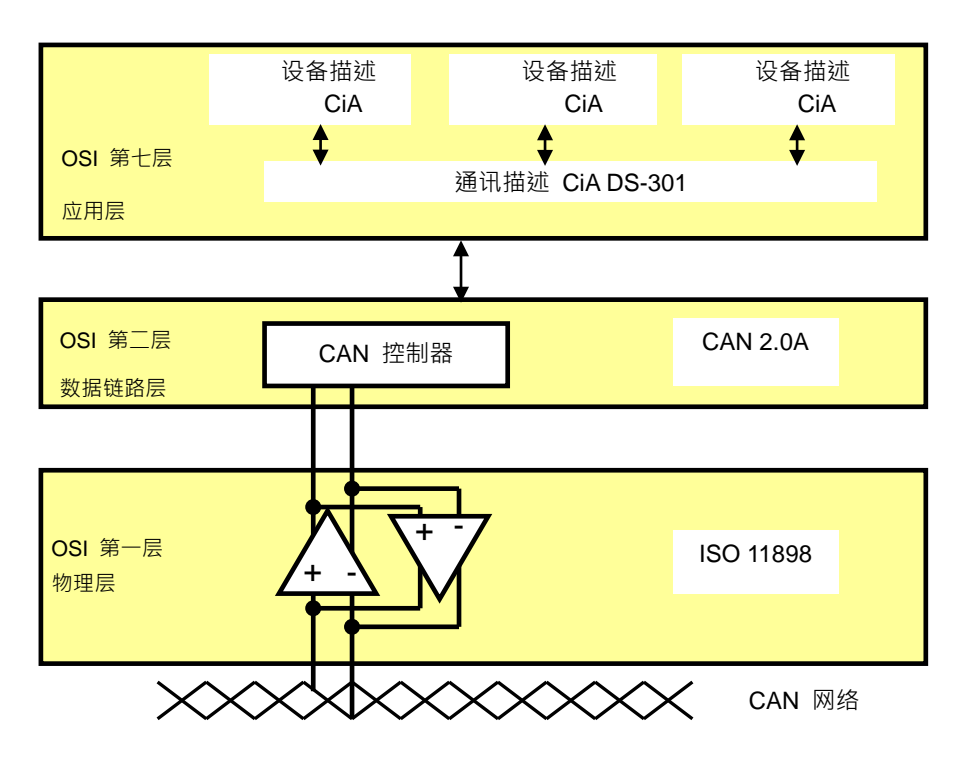

#### 对象字典

CANopen 使用基于对象的方法来定义标准设备,每个设备都表现为一组对象的集合,能够被网络访问。 CANopen 设备模型如下图所示,从下图可以看出对象字典是通讯程序和上层应用程序之间的接口。 CANopen 的核心概念是设备对象字典(Object Dictionary,OD),它是一个有序的对象组,每个对象采用一个 16 位的索引值来寻址,为了允许访问数据结构中的单个元素,同时定义了一个 8 位的子索引。CANopen 网络 中每个节点都有一个对象字典。对象字典包含了描述这个设备和它的网络行为的所有参数。一个节点的对象字 典是在电子数据文件 ( Electronic Data Sheet · EDS ) 中描述。

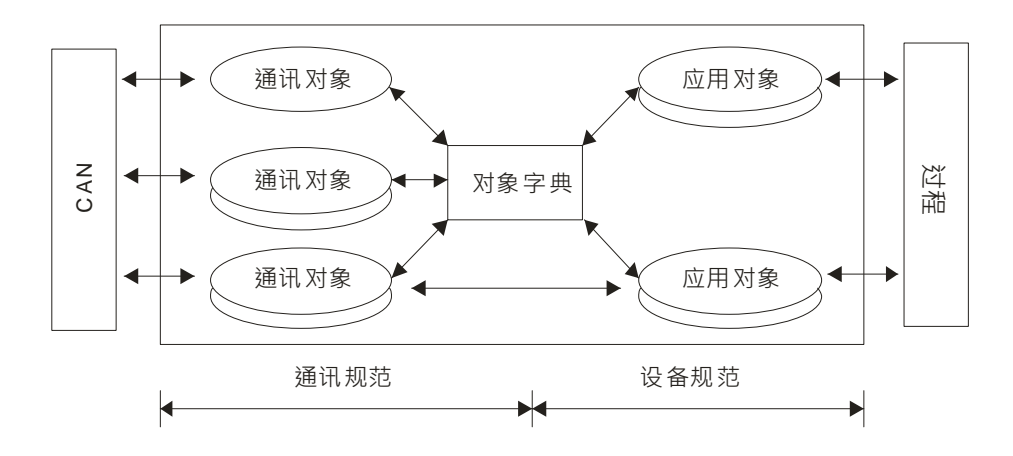

#### <span id="page-340-0"></span>**10.3.2 CANopen 通讯对象**

CANopen 通讯协议包括如下通讯对象

1. PDO (Process Data Object: 过程数据对象)

- PDO 提供设备应用对象的直接访问通道,用来传输实时数据,具有较高的优先权。PDO CAN 报文 数据列中每个字节都用作数据传输,报文利用率高。
- PDO 通过"生产者/消费者"模式来描述,数据从一个生产者传到一个或者多个消费者,数据传送限制 在 1~8 个字节。生产者传输数据后,不需要消费者确认,网络上的每个节点都会检测发送节点发出 的数据信息,然后节点会决定接收到的信息是否需要处理。
- 每个 PDO 有两种 PDO 服务:TxPDO 和 RxPDO。生产者发出的 PDO 称为该设备的发送 PDO (TxPDO),消费者设备接收的 PDO 称为该设备的接收 PDO(RxPDO)。
- 每个 PDO 在对象字典中用 2 个对象描述:PDO 通讯参数和 PDO 映射参数 PDO 通讯参数:包含哪个 COB-ID 将被 PDO 使用,传输类型,禁止时间和定时器周期。 PDO 映射参数:包含一个对象字典中对象的列表,这些对象映射到 PDO 里,包括它们的数据长度 (in bits)。生产者和消费者必须知道这个映射, 以说明 PDO 内容。

PDO 传输模式:同步和异步

同步:同步周期和同步非周期

异步:数据变化时传送或由事件触发传送

PDO 支持的传输模式如下表所示:

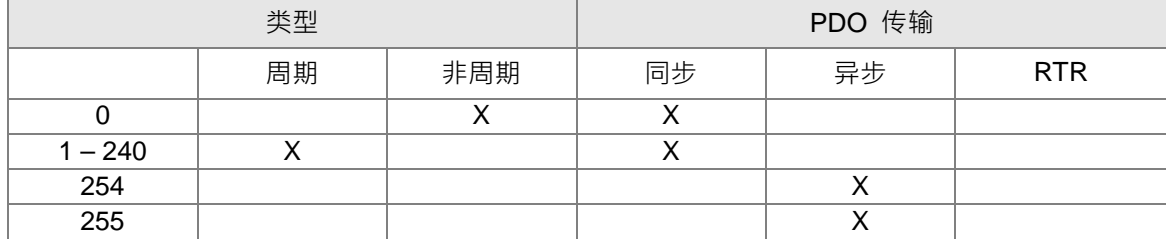

模式 0:只有当 PDO 数据已改变且同步信号 (SYNC) 到来时,才传送 PDO 信息。

模式 1~240:每隔 1~240 个同步信号传送一笔 PDO 信息。

模式 254:传送触发事件是制造厂所定义的,本机定义同模式 255。

**10**

模式 255:数据变化时传送或由事件触发传送。

PDO 中的所有传送数据必须由对象字典中映射进来。以下是一个 PDO 映射实例:

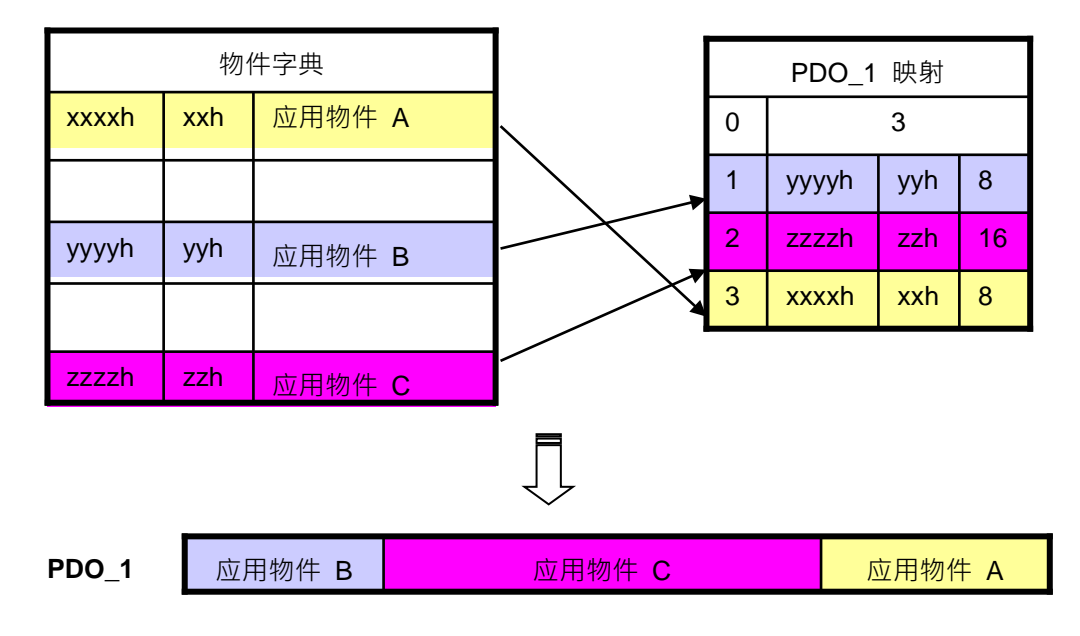

RxPDO 和 TxPDO 报文格式如下:

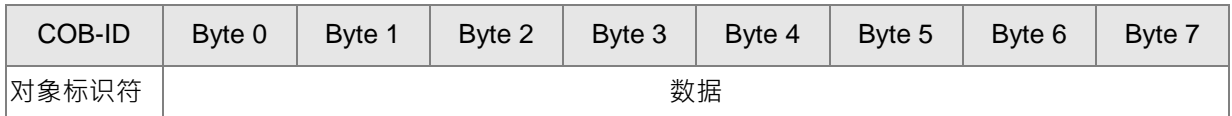

- 2. SDO(Service Data Object:服务数据对象)
	- SDO 是用来建立两个 CANopen 设备之间的客户/服务器关系的,客户设备可以对服务器设备的对象 字典进行读/写访问操作。SDO 的访问模式为"客户端/服务器"模式,被访问的节点为 SDO 服务器。 每个 CANopen 设备至少有一个服务数据对象,用来提供该设备对象字典的访问通道。SDO 可以对 对象字典内的所有对象进行读/写访问操作。
	- SDO 报文中包含索引和子索引信息,如此方便对象在对象字典中定位,而且对象字典中的复合数据 结构易于通过 SDO 访问。SDO 的触发方式为功能响应型, 即 SDO 客户发出读/写请求后, SDO 服 务器须给予回应;客户端和服务器均可以主动终止 SDO 的传输;请求报文和响应报文通过不同的 COB-ID 进行区分。
	- SDO 可以传送任意长度的数据。如果传送的数据超过 4 个字节,则必须实行分段传送。最后一段数 据包含一个结束标志。
	- SDO 请求报文和响应报文的结构如下:

请求报文格式:

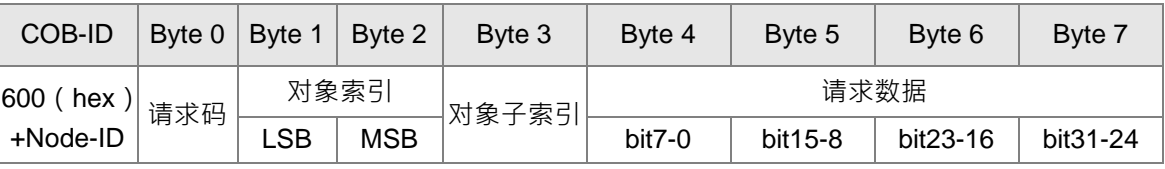

请求报文中请求码的含义如下表所示:

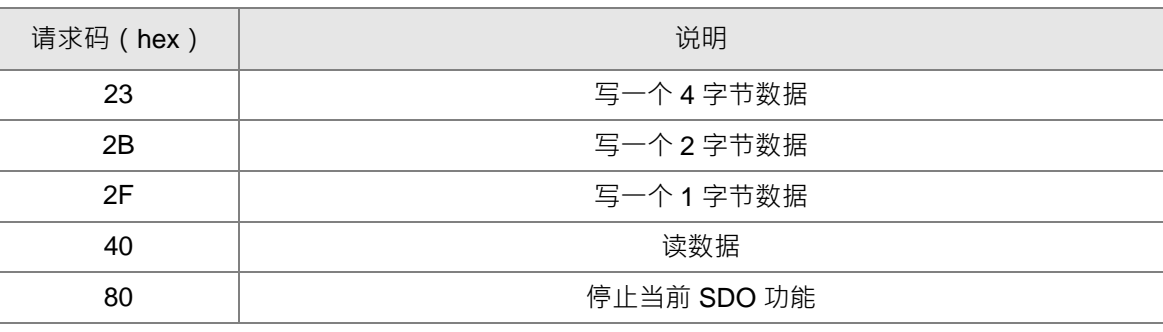

响应报文格式:

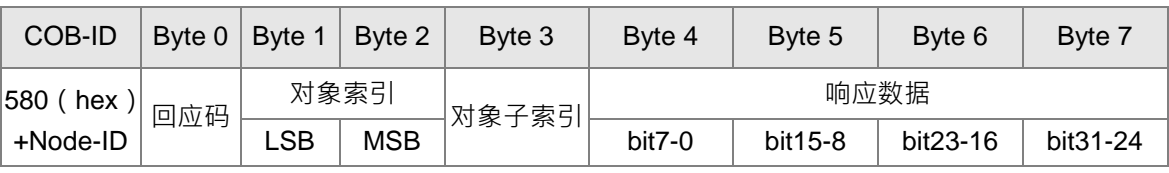

响应报文中回应码的含义如下表所示:

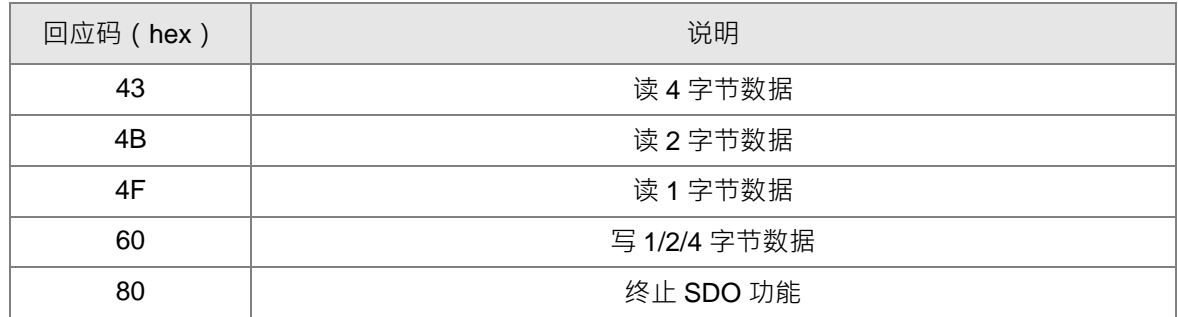

#### 3. NMT (Network Management Object: 网络管理对象)

CANopen 的网络管理遵循"主/从"模式。一个 CANopen 网络里只能存在一个 NMT 主站, 其他节点均被当成从 站。NMT 可实现 3 种服务: Module control services ( 节点状态控制服务 )、Error Control services ( 错误控制 服务)和 Boot-up services ( 启动引导服务) ·

● Module control services ( 节点状态控制服务)

节点状态控制是指 CANopen 网络中主站节点通过发送命令控制从站的状态,从站收到主站的命令后执行, 不需要回复。所有的 CANopen 节点都有一个内部的 NMT 状态,从站节点共有 4 种状态:初始化状态、 预行状态、运行状态、停止状态。设备的状态图如下图所示:

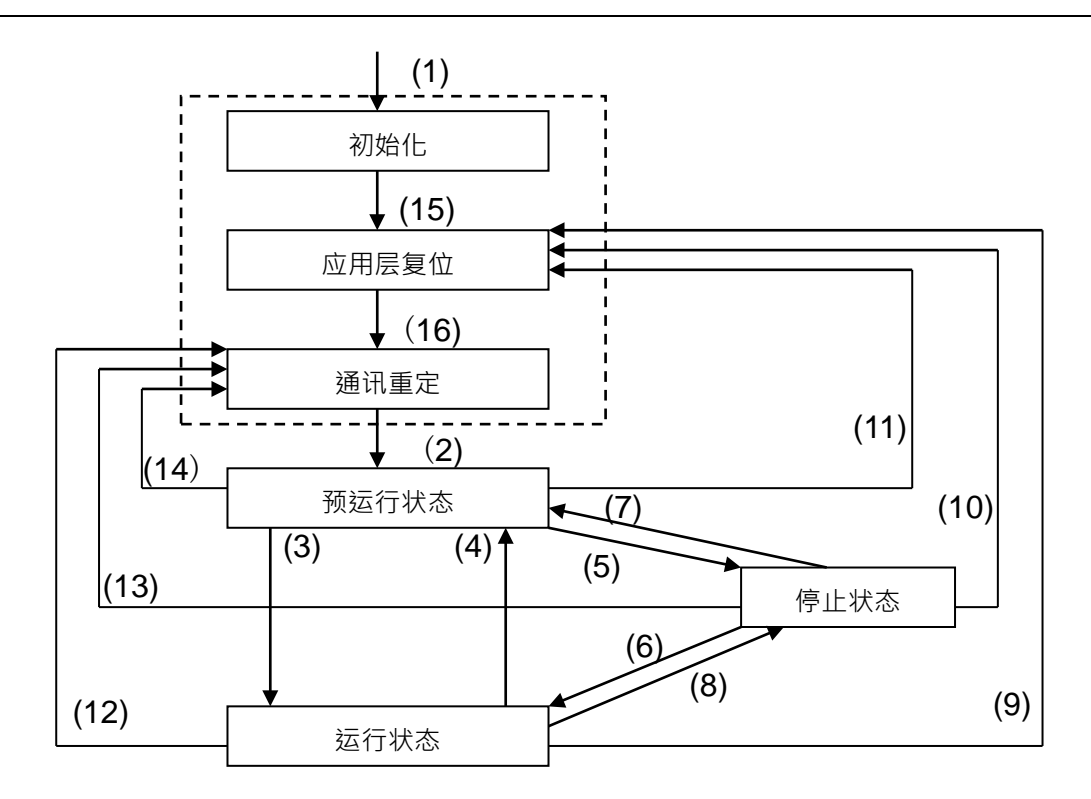

(1)上电后,自动进入初始化状态 (2)初始化完成后,自动进入预运行状态

(3)(6)启动远程节点 (4)(7)进入预运行状态

(12)(13)(14)通讯复位 (15)自动进入应用层复位状态

(16)自动进入通讯复位状态

(5)(8)停止远程节点 (9)(10)(11)应用层复位

通讯对象与状态的关系如下表所示,通讯对象服务只有在适当的状态下才可以执行,如 SDO 只能在运行 和预运行状态下执行。

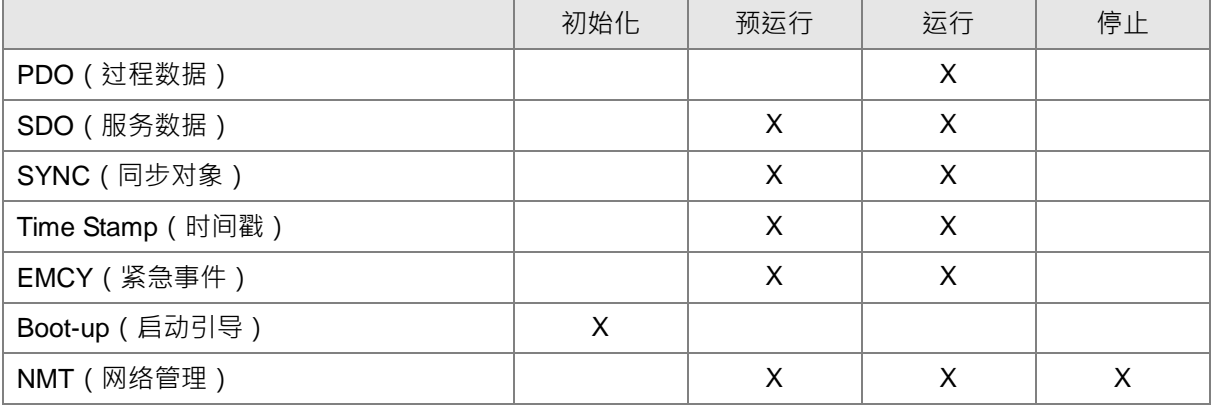

节点状态控制报文格式如下表所示:

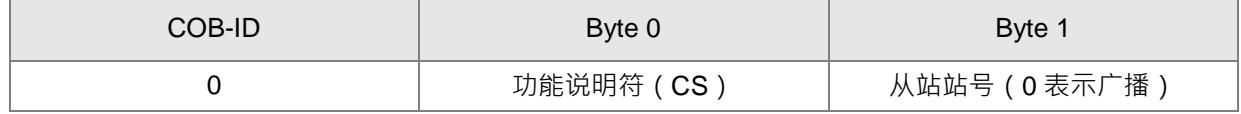

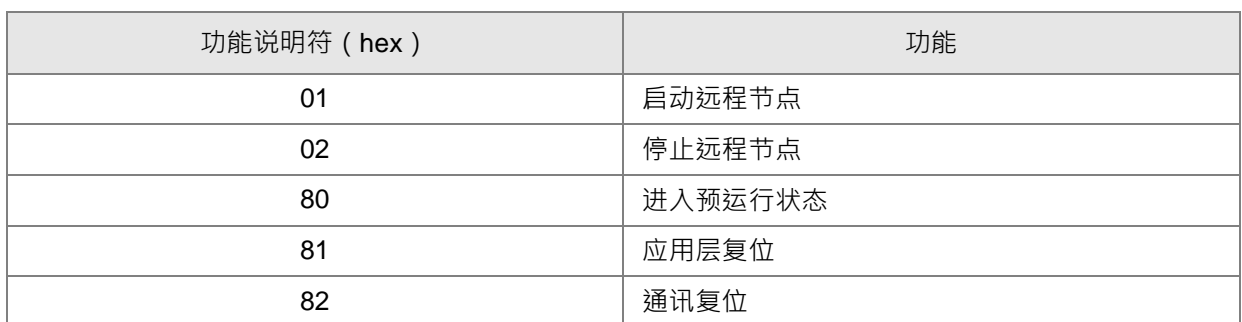

各功能说明符的功能见下表:

#### Error Control services(错误控制服务)

错误控制服务用于检测 CANopen 网络中是否有节点断线。错误控制服务分为两种:heartbeat 和 node guarding,本机只支持 heartbeat。如从站启动 heartbeat 服务后,主站才可以检测从站是否断线。 Heartbeat 原理如下图所示: Heartbeat 生产者按照设定的 Heartbeat 产生时间定时发送 Heartbeat 报文, 一个或者多个 Heartbeat 消费者检测 Heartbeat 生产者发送的报文, 当消费者在设定的超时时间内没有收 到生产者发送的报文时,产生 Heartbeat 事件表明 CANopen 通讯异常。

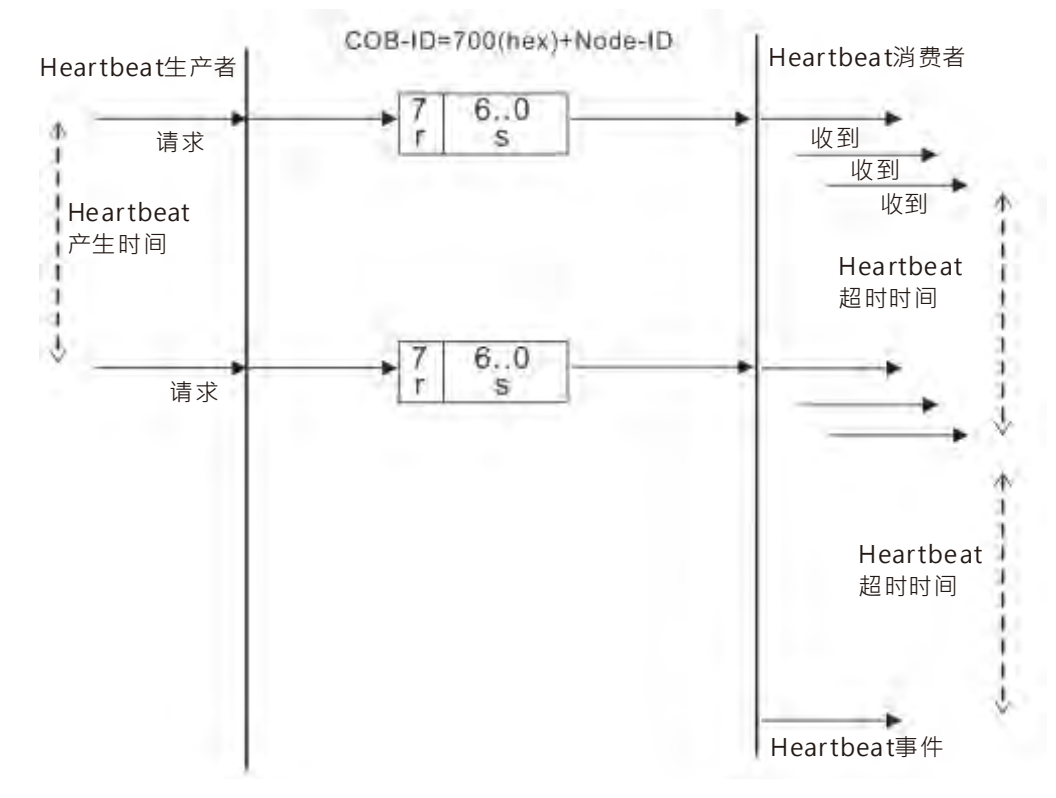

#### Boot-up services(启动引导服务)

从站在初始化完成进入预运行状态后,会发送一笔 Boot-up 报文,表示初始化完成。

**10**

#### **4. 其他预定义 CANopen 通讯对象(SYNC,EMCY)**

#### **同步对象(Sync Object)**

同步对象由网络中主站节点以广播的形式周期发送到 CAN 网络的报文。这个对象用来实现基本的网络时钟 信号,每个设备可以根据自己的配置,决定是否使用该事件和其他网络设备进行同步通讯,如在控制驱动 装置时,各个装置收到主站发送的动作命令后并不立即动作,而是等收到同步报文后一起动作,如此可以 实现多个装置同步动作。

SYNC 报文格式如下图所示:

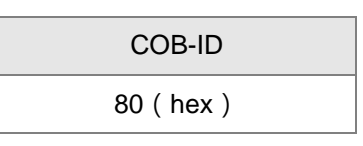

#### **紧急事件对象(Emergency Object)**

紧急事件对象是由 CANopen 设备用来标识内部紧急错误的, 当设备出现紧急错误时, 设备发出紧急事件 报文(报文中包含紧急错误码),设备进入错误状态。当错误消除后,设备发出紧急事件报文报告错误消除, 紧急错误代码为 0, 设备进入正常状态。

Emergency 报文格式如下图所示:

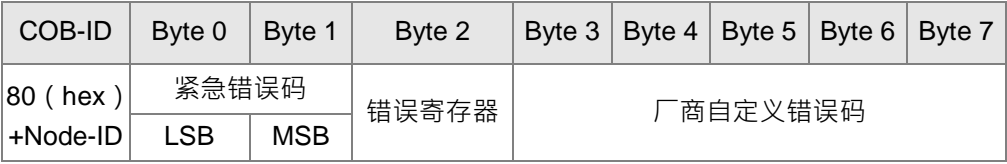

<span id="page-345-0"></span>备注:错误寄存器内的值映射到对象字典(Object Dictionary)中的索引地址为 1001(hex)。若该值等于 0,则表示无错误发生;若该值等于 1,则表示发生了一般性错误;若该值等于 H'80,则表示发生了设备 内部错误。

#### **10.3.3 预定义连接设定**

为了减少简单网络的组态工作量,CANopen 定义了一个强制性的默认标识符分配图表。在预定义连接设定中, 11 位的标识符结构如下:

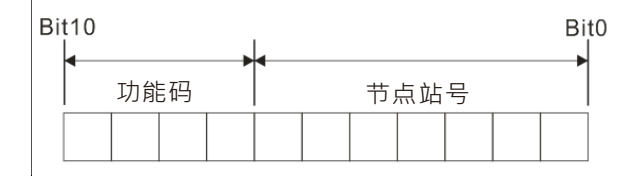

下表列出了支持的对象及对象所分配的 COB-ID。

1. 预定义连接设定中的广播对象

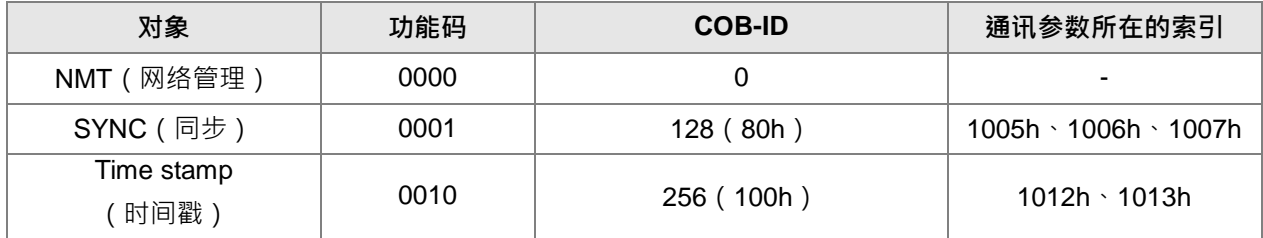

#### 2. 预定义连接设定中的对等对象

<span id="page-346-0"></span>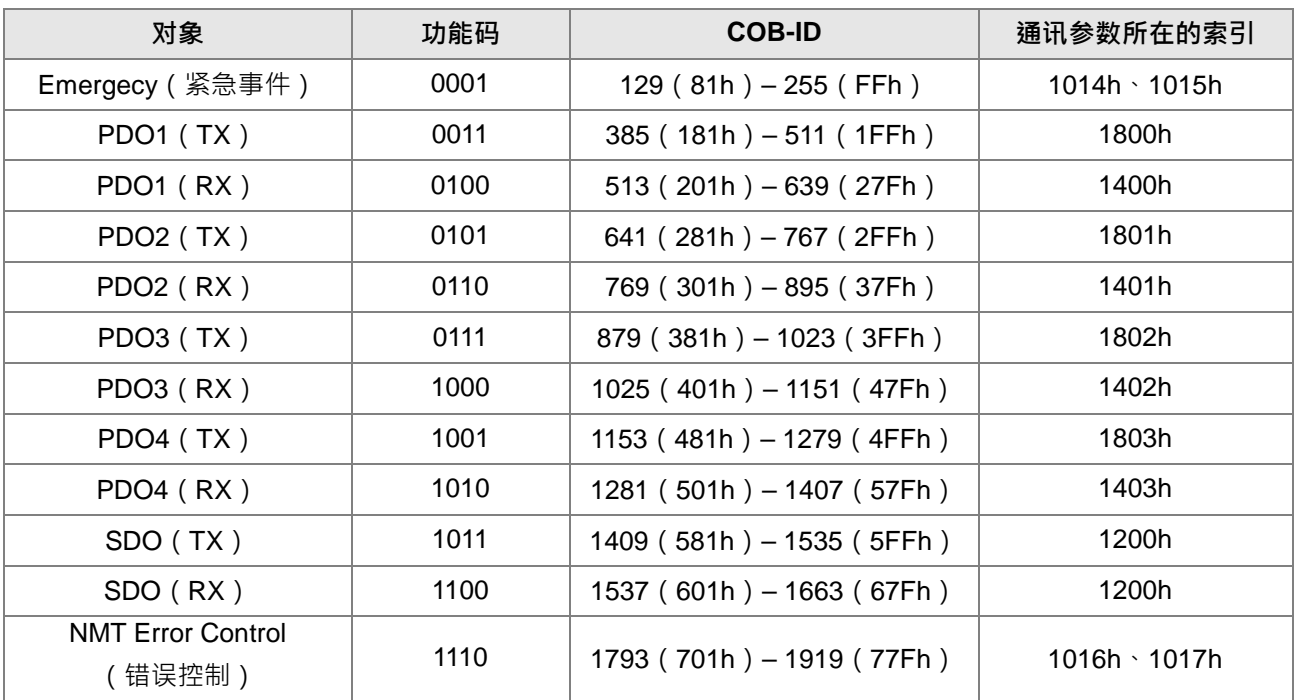

**10**

# **10.4 梯形图发送 SDO、NMT 及读取 Emergency 信息**

SDO, NMT 和 Emergency 可通过编辑请求信息映射区来实现。请求信息映射区和响应信息映射区与 PLC 装置 的对应关系如下表所示。

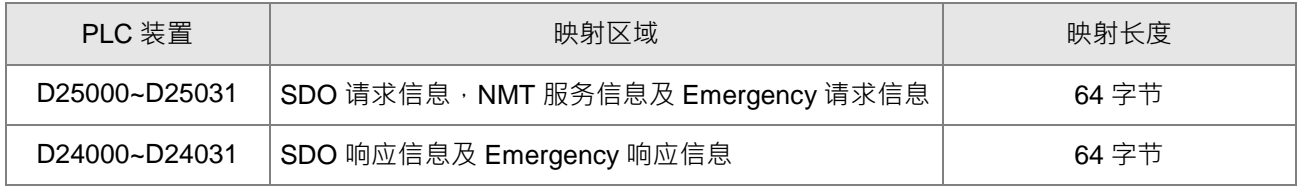

1. CANopen 主站在同一时间内只能对同一台设备发一笔 SDO, NMT 或 Emergency 请求报文。

2. 使用 WPLSoft 程序发送 SDO, NMT 或 Emergency 请求报文时,建议首先对请求报文映射区清零。

#### <span id="page-347-0"></span>**10.4.1 SDO 请求报文的数据结构**

梯形图发 SDO 可用于读/写从站参数。

#### **1. SDO 请求报文的数据格式如下表:**

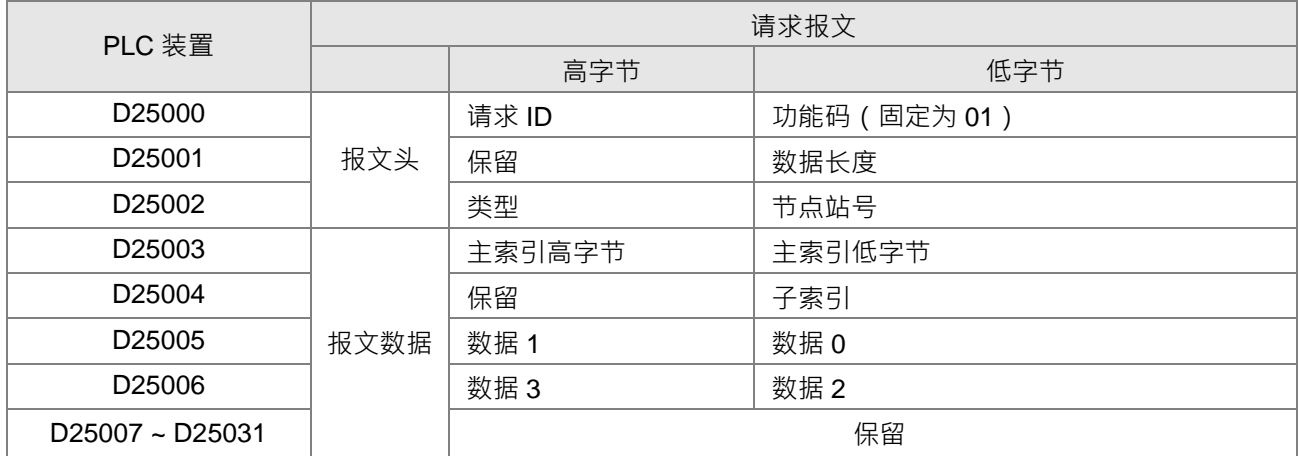

● 功能码:固定为 01。

- 请求 ID:每发送一笔 SDO 请求报文,必须为这笔报文分配一个请求 ID 。 CANopen 主站通过请求 ID 号识别每一笔请求报文,当完成一次 SDO 读/写后,欲进行下一次 SDO 读/写时,必须改变此 ID 号 · 即 SDO 的读/写通过"请求 ID"值的变化触发 · 请求 ID 的取值范围为 00 (Hex) ~FF (Hex) ·
- 数据长度:报文数据的长度,从 D25003 开始计算,单位为字节。读取时固定为 4,写入时为 4 加上 索引和子索引数据类型包含的字节数目,最大值为8 写入时,如索引和子索引的数据类型为字(word) 型数据时,则数据长度为 6;如索引和子索引的数据类型为字节(byte)型数据时,则数据长度为 5。
- 节点站号:CANopen 网络中目标设备的节点站号。
- 类型: 01 表示 SDO 读取数据服务, 02 表示 SDO 写入数据服务。

#### **2. SDO 响应报文的数据格式如下表:**

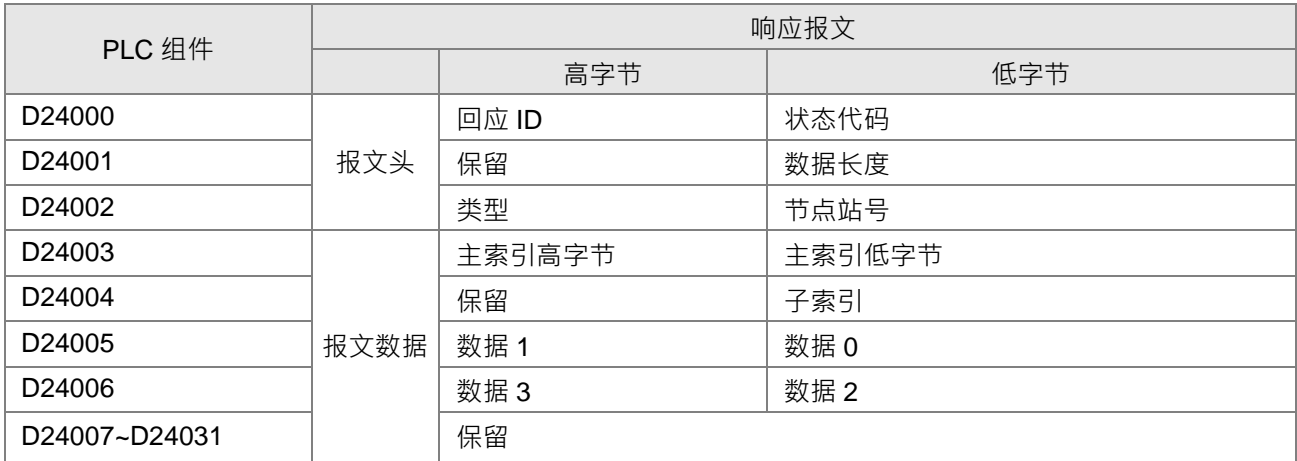

#### **3. 状态代码:响应报文中的状态代码值的含义如下表所示。**

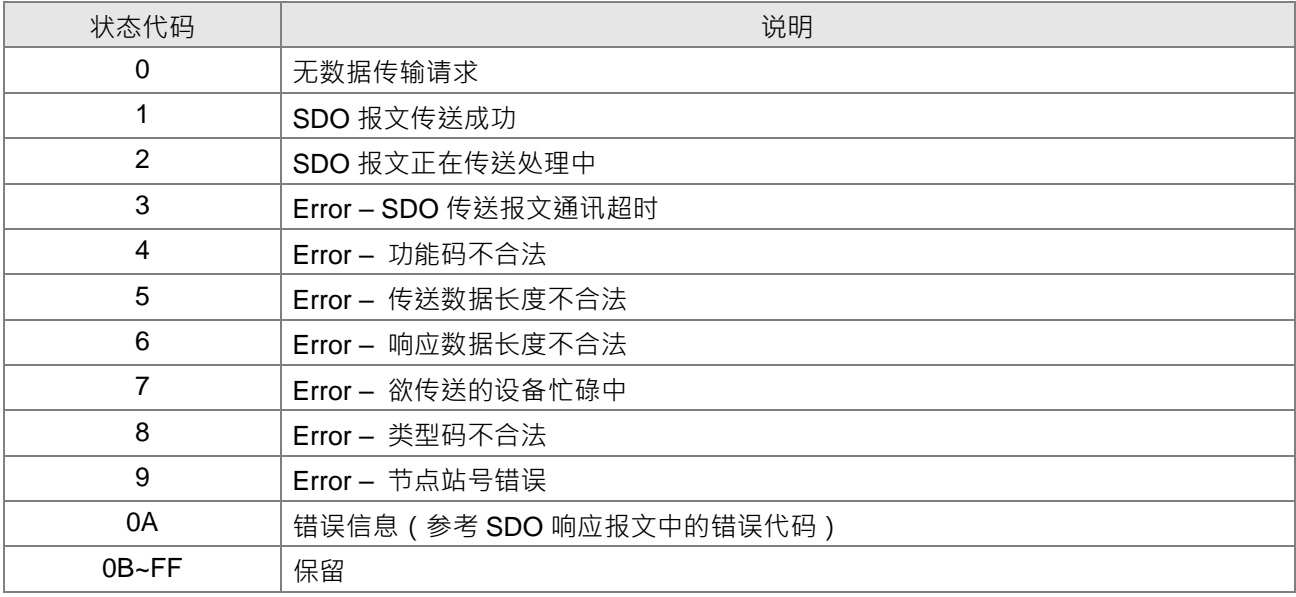

- 回应 ID: 与请求报文中的请求 ID 相同。
- 数据长度:报文数据的数据长度,单位:字节。最大值为 20。写入时为 4,读取时由索引器和索引 数据类型决定。
- 节点站号:CANopen 网络中目标设备的节点站号。
- 类型: SDO 响应报文中 43 (Hex)表示读 4 个字节数据 · 4B (Hex)表示读 2 个字节数据 · 4F (Hex) 表示读 1 个字节数据, 60 (Hex)表示写 1/2/4 个字节数据, 80 (Hex)表示终止 SDO 功能。

范例 1: 通过 SDO 给 3 号从站 212D\_0 ( 索引\_子索引 ) 内写入 010203E8 ( hex ) · 212D\_0 ( 索引\_子索引 ) 的数据类型为双字型(32 位)。

1. 请求数据如下表所示:

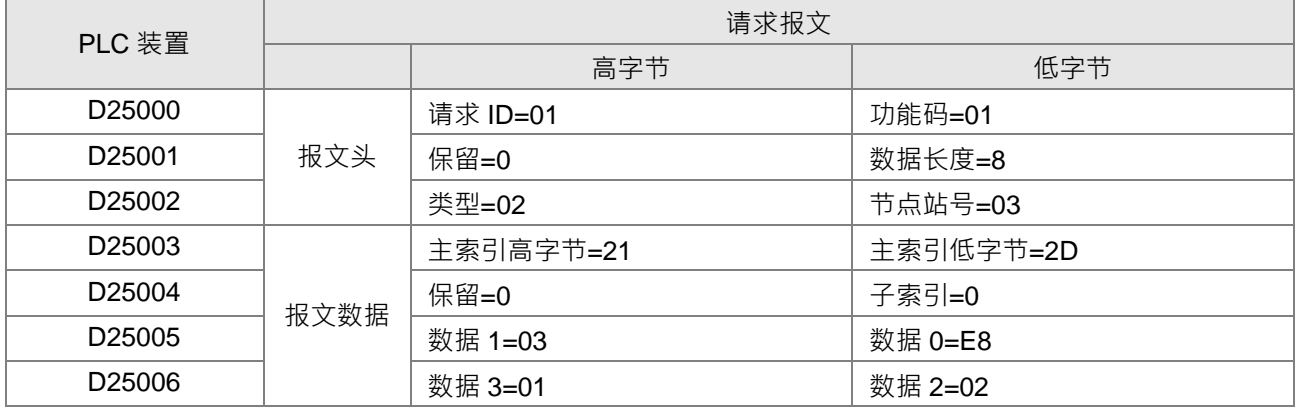

#### 2. 响应数据如下表所示:

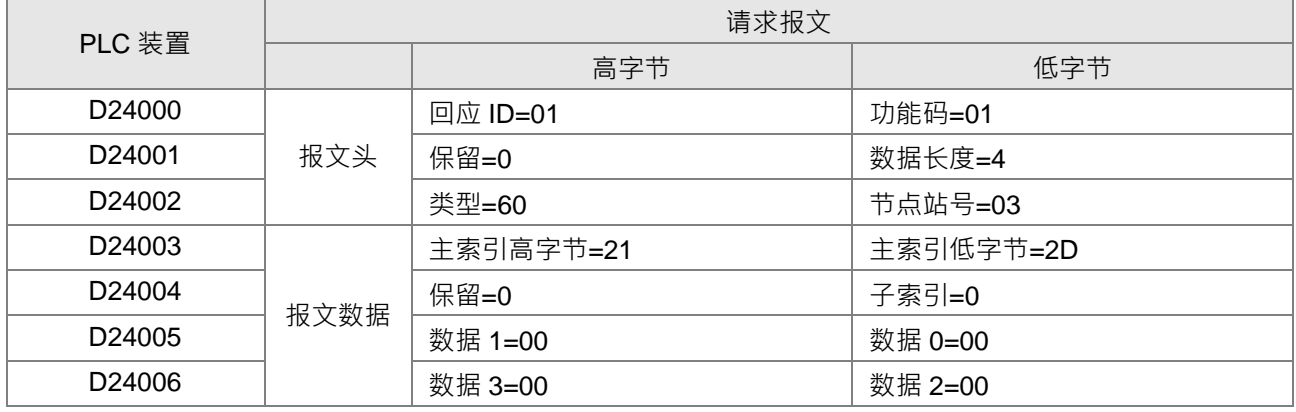

范例 2: 通过 SDO 读取 3 号从站 212D\_0 ( 索引\_子索引 ) 的值 · 212D\_0 ( 索引\_子索引 ) 的数据类型为双字 型(32 位)。

1. 请求数据如下表所示:

<span id="page-349-0"></span>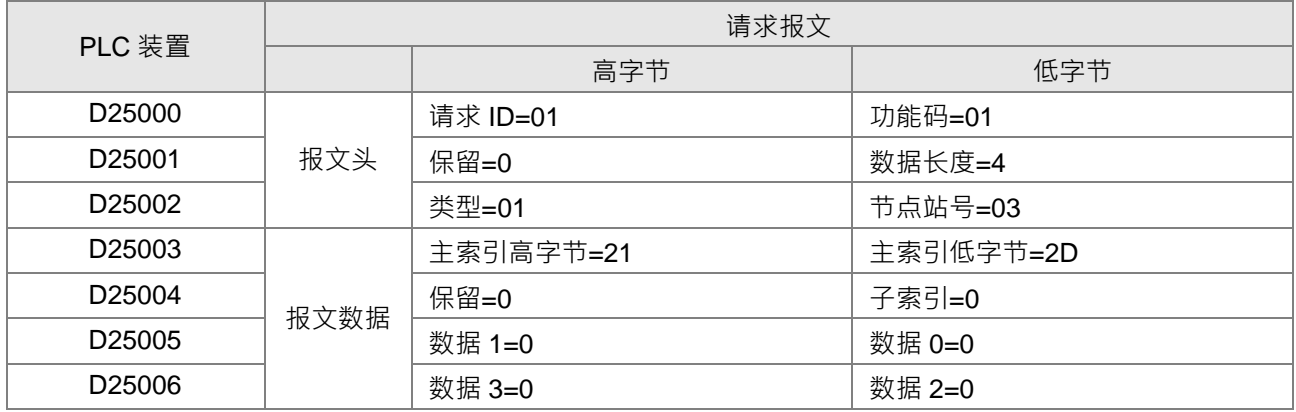

#### **10.4.2 NMT 报文的数据结构**

NMT 可用于管理 CANopen 网络, 如启动、运行、复位节点等。

#### **1. NMT 请求报文的数据格式如下表**

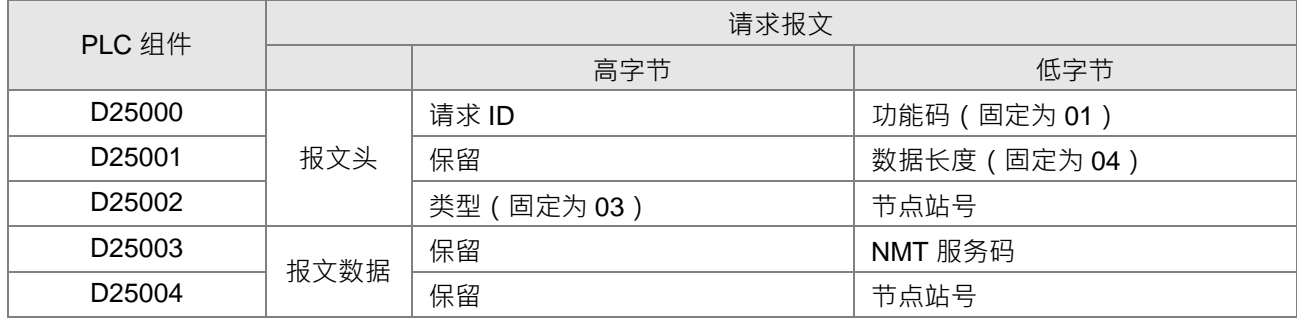

功能码:固定为 01。

请求 ID:每发送一笔 NMT 请求报文,必须为这笔报文分配一个请求 ID 。CANopen 主站通过请求 ID 号识别每一笔请求报文,当完成一次通讯,欲进行下一次通讯时,必须改变此 ID 号, 即 NMT 功 能发送通过"请求 ID"值的变化触发,请求 ID 的取值范围为 00 (Hex) ~FF (Hex) ·

节点站号: CANopen 网络中目标设备的节点站号(0 表示广播)。

#### **2. NMT 服务码**

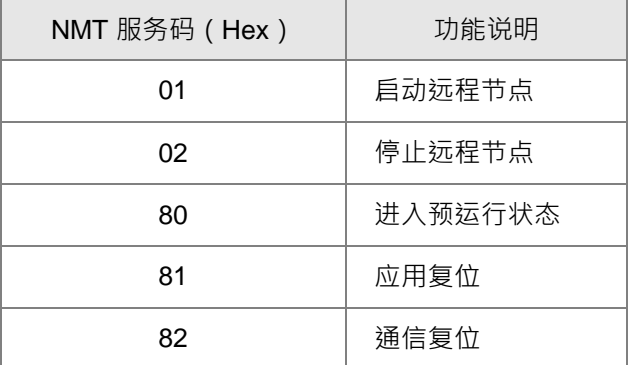

#### **3. NMT 响应报文的数据格式如下表**

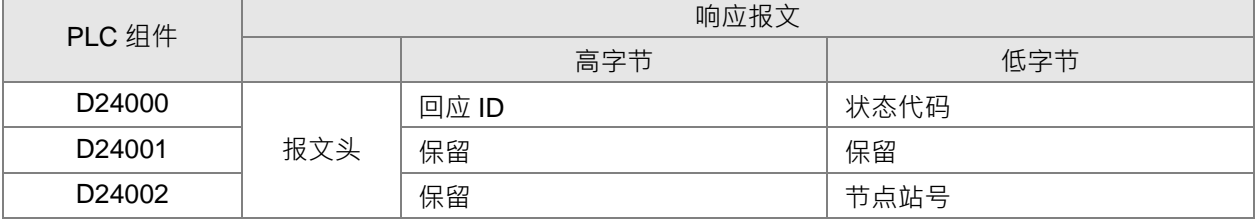

● 状态代码=1 时表示 NMT 操作成功。状态代码不等于 1 时表示 NMT 操作失败,检查 NMT 请求报文 中的数据是否正确。

节点站号:CANopen 网络中目标设备的节点站号。

#### **范例 1:通过 MMT 停止 3 号从站。**

1. 请求数据如下表所示

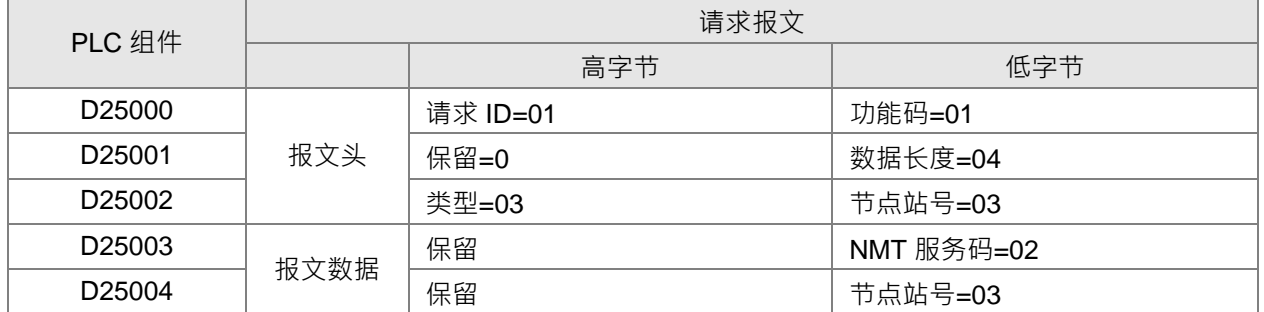

#### 2. 响应数据如下表所示

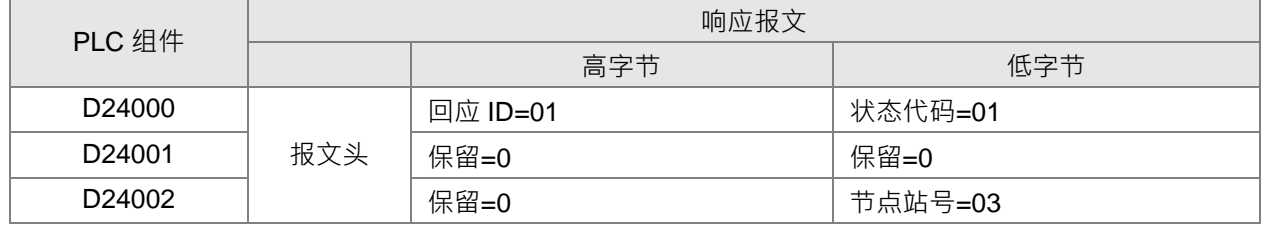

#### <span id="page-351-0"></span>**10.4.3 EMERGENCY 请求报文的数据结构**

读取 Emergency 可以用于读取从站错误及报警信息。

1. Emergency 请求报文的数据格式如下表

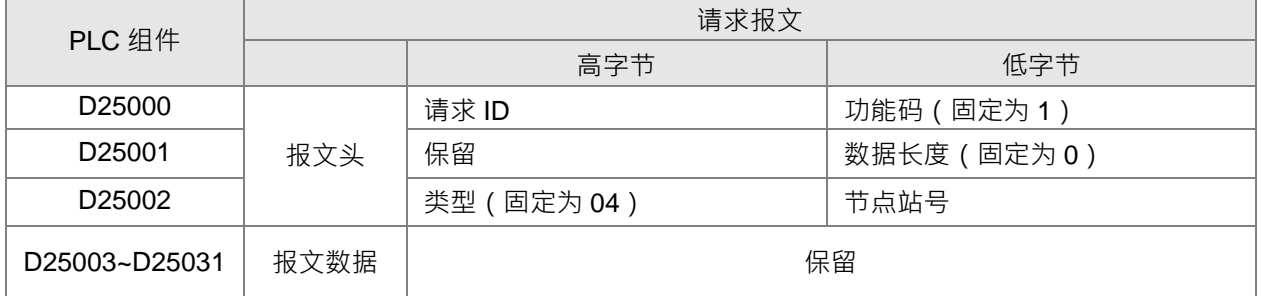

● 功能码:固定为 01。

- 请求 ID: 每发送一笔 EmergencyNMT 请求报文, 必须为这笔报文分配一个请求 ID 。 CANopen 主 站通过请求 ID 号识别每一笔请求报文,当完成一次通讯,欲进行下一次通讯时,必须改变此 ID 号, 即 Emergency 报文的读取通过"请求 ID"值的变化触发,请求 ID 的取值范围为 00(Hex)~FF(Hex)。
- 节点站号:CANopen 网络中目标设备的节点站号。

2. Emergency 响应报文的数据格式如下表:

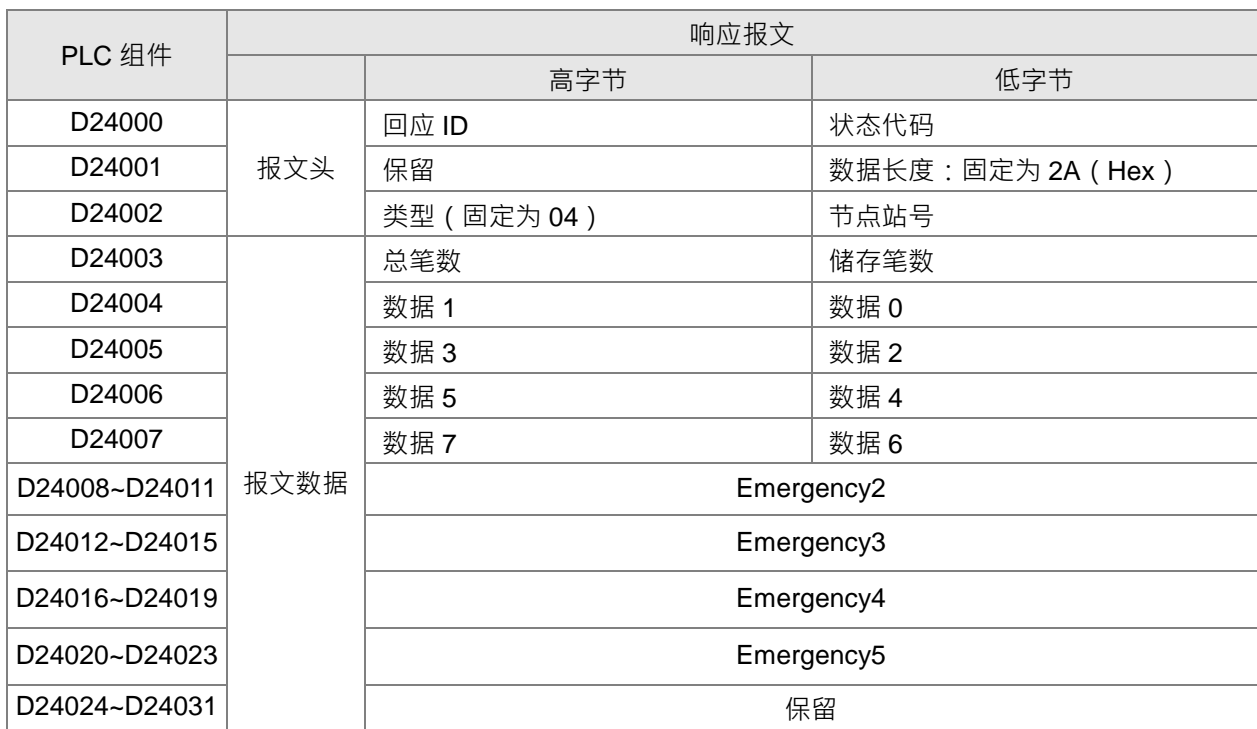

**●** 功能码:固定为 01 (Hex)。

● 状态代码=1 时表示 NMT 操作成功。状态代码不等于 1 时表示读取 Emergency 报文失败, 检查请求 报文中的数据是否正确。

- 节点站号:CANopen 网络中目标设备的节点站号。
- 总笔数:CANopen 主站接收到此从站 Emergency 报文的总笔数。
- 储存笔数: CANopen 主站接收到此从站的最新的 Emergency 报文的笔数 (最多 5 笔) ·
- D254004-D24007 为 Emergency 1 的内容,每笔 Emergency 为 8 个字节。

Emergency 报文在 CAN 网络上的数据结构如下表所示, Emergency 响应报文中的数据 0~数据 7 和下表 所示 byte0~byte7 的内容一一对应。

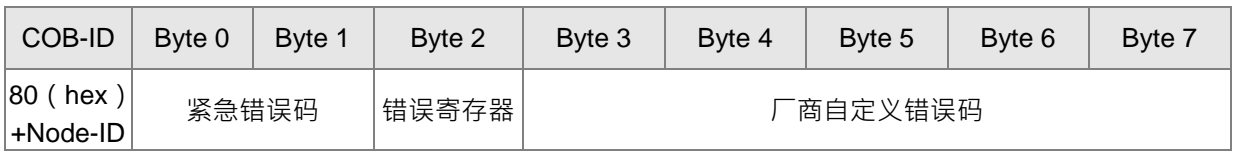

| COB-ID      | Byte 0 | Byte 1 | Byte 2 | Byte 3 | Byte 4 | Byte 5 | Byte 6 | Byte 7 |
|-------------|--------|--------|--------|--------|--------|--------|--------|--------|
| $ 82$ (hex) | 43     | 54     | 20     | 14     |        |        |        | 0      |
| COB-ID      | Byte 0 | Byte 1 | Byte 2 | Byte 3 | Byte 4 | Byte 5 | Byte 6 | Byte 7 |
| 82 (hex)    | 42     | 54     | 20     | 15     |        |        |        | 0      |

**范例 1:读取 2 号从站的 Emergency 报文。从站先后发出的 Emergency 报文如下:**

#### 1. 请求数据如下表所示

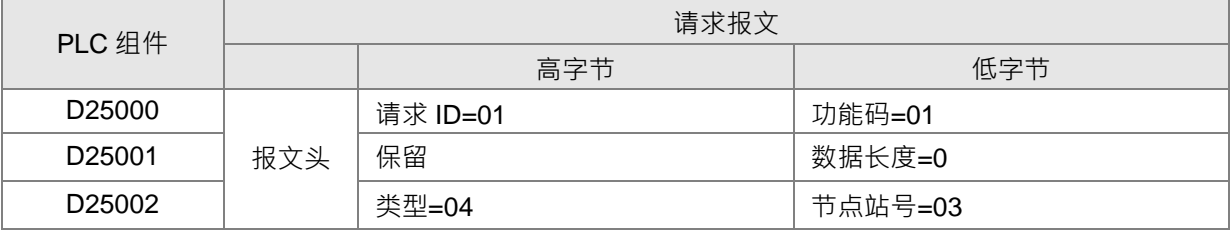

#### 2. Emergency 响应报文

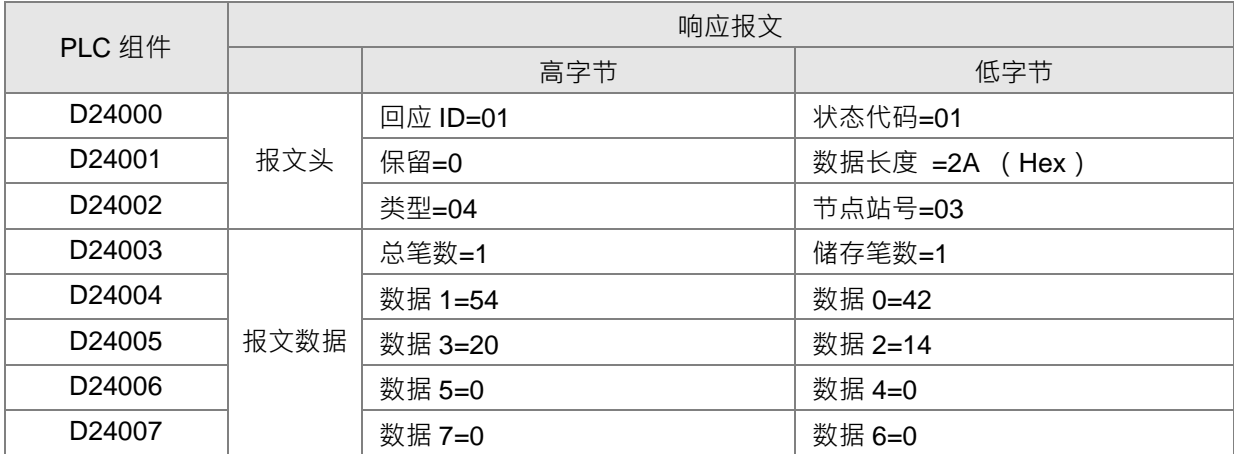

#### <span id="page-354-0"></span>**10.4.4 梯形图发送 SDO 范例**

#### **1. 控制要求**

通过 SDO 循环读取伺服 P0-09 的值。

**2. 硬件连接**

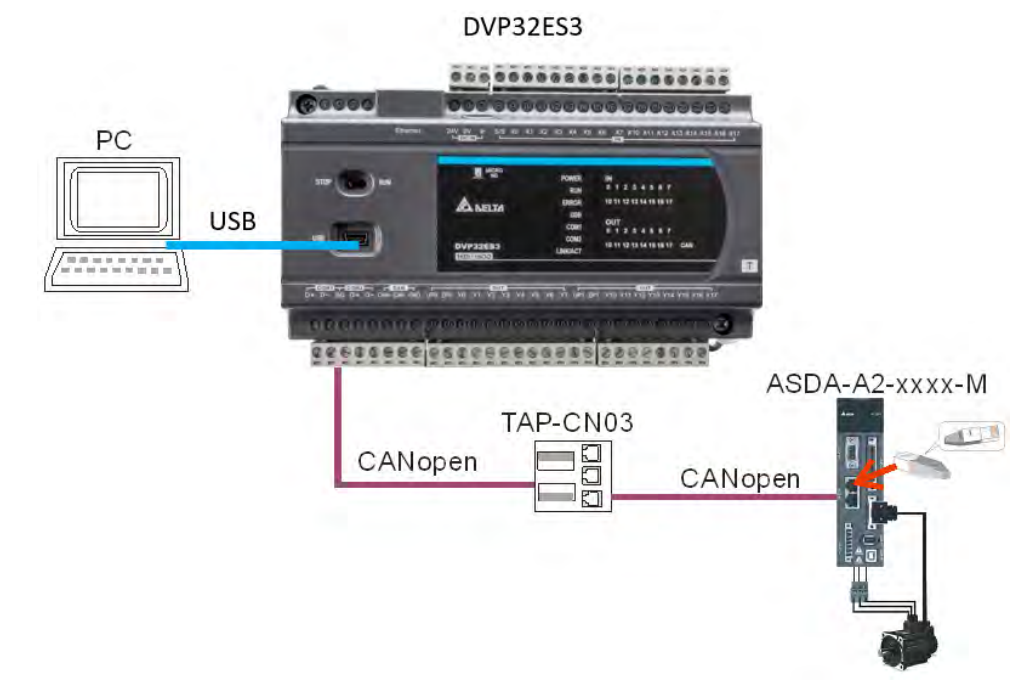

#### **3. 从站参数和索引/子索引的对应关系**

伺服 P0-09 对应的索引 子索引为 2009 0 · 在网络配置接口中,右击伺服图标,然后再单击「参数编辑」出现 下图所示对话框,在下图所示对话框中可以查看伺服参数对应的索引(index)\_子索引(Sub-index)。网络配 置接口操作请参考 CANopen Builder 软件说明的第 11.1.1 节的说明。

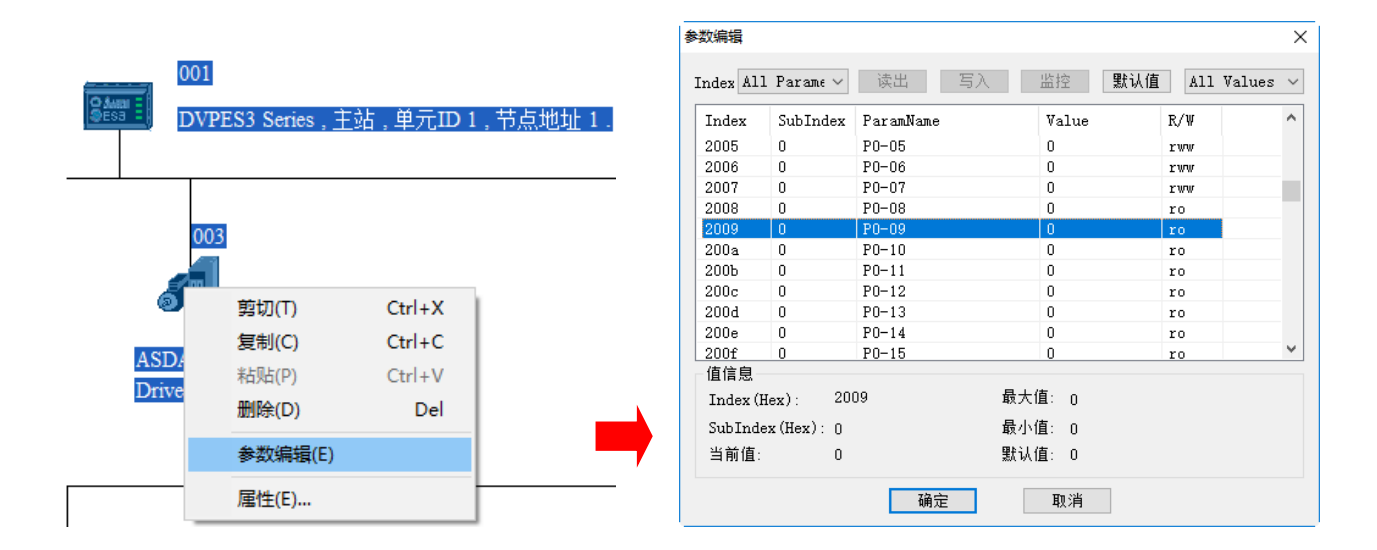

#### **4. 请求报文装置说明如下**

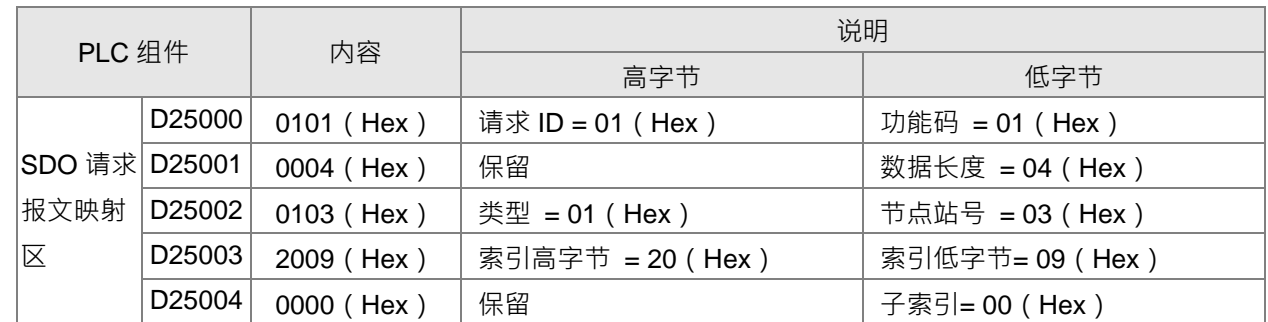

#### **5. 通过 ISPSoft 软件编写梯形图程序及说明**

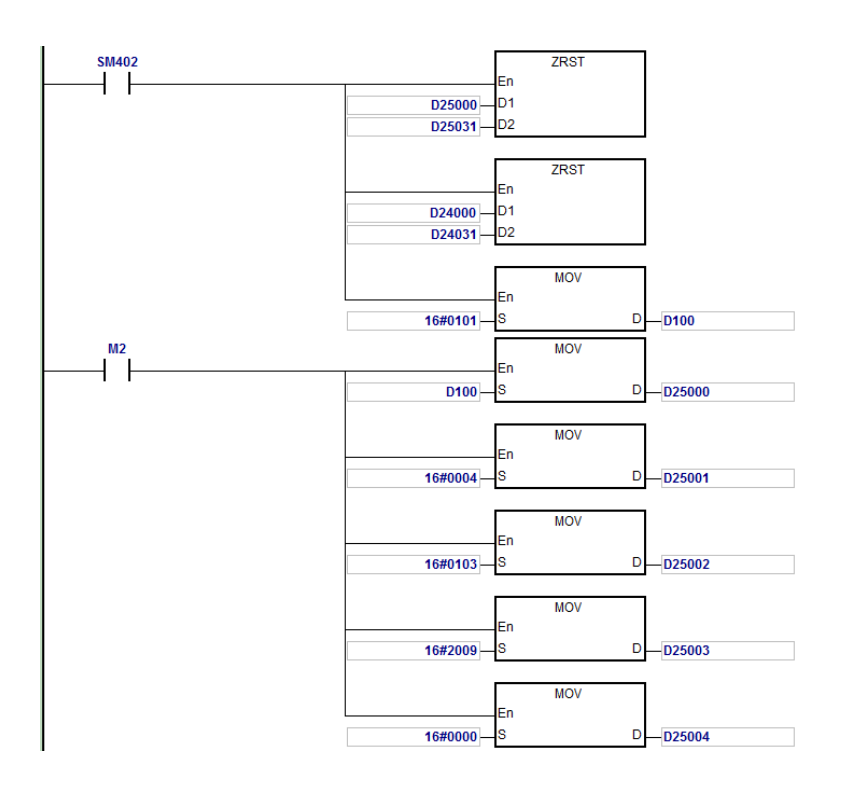

当 M2=ON 时,读取成功,目标设备返回的数据存放在 D24000~D24005 · D24005 的值 100 (hex) 为读取 P0-09 的值。

#### **6. 响应报文装置说明如下:**

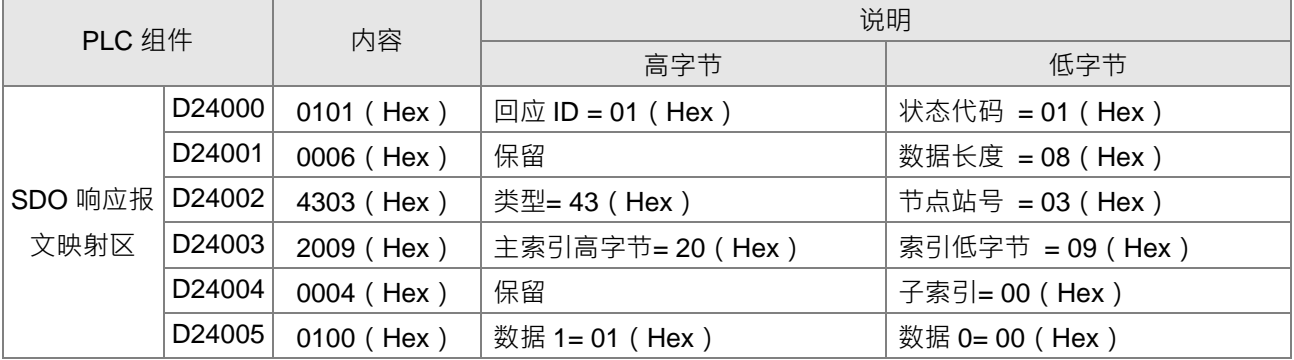

# <span id="page-356-0"></span>**10.5 故障排除**

#### <span id="page-356-1"></span>**10.5.1 CANopen 网络节点状态显示**

1. 当 ES3 主机启动 CANopen 功能,此时 SR825~SR893 作为特殊寄存器来使用。详情如下表所示:

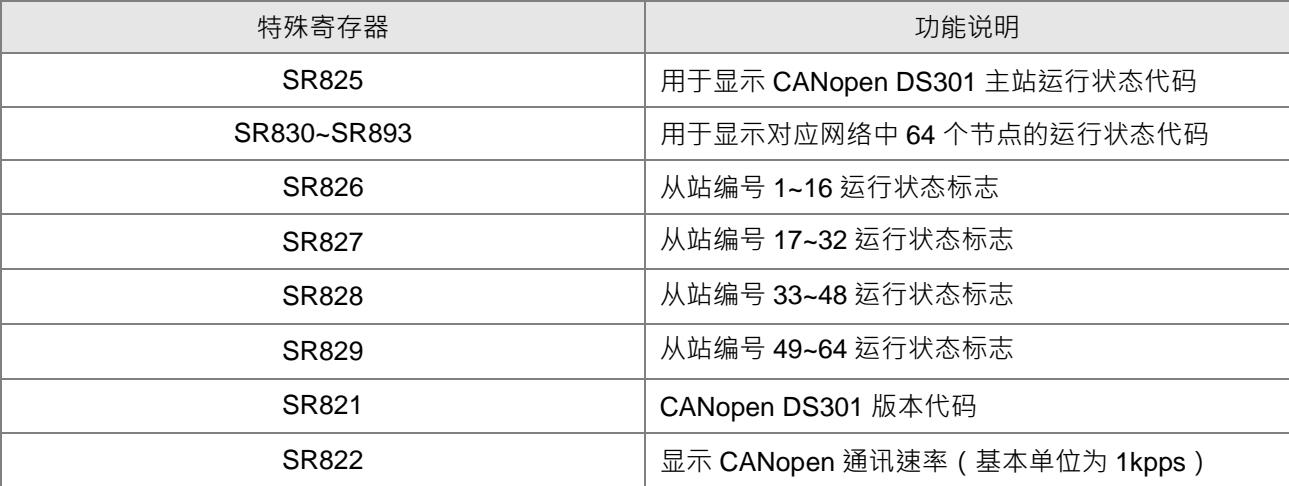

2. ES3 主机做为主站时,最大可支持 64 台从站,并且从站的站号范围为 1-64 · 可通过 SR826~829 来监控 整个网络节。下表为 SR826 的 16 个 bit 位对应节点 1~16 状态, 对应关系如下:

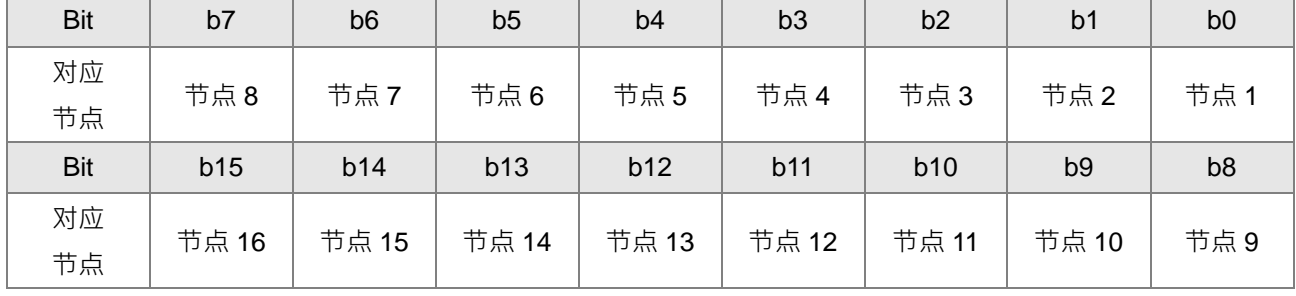

当主站模块节点列表中的节点正常时,相应的位为 OFF 状态;主站模块节点列表中的节点发生异常(包含初始 化失败及其它异常导致从站断线)时,相应的位为 ON 状态。

3. 64 节点通过对应的状态特殊寄存器(SR830~893)来显示其具体的错误代码,下表为 SR830~SR845 对 应节点 1~16 运行状态代码如下:(其余编号对应请自行累推)

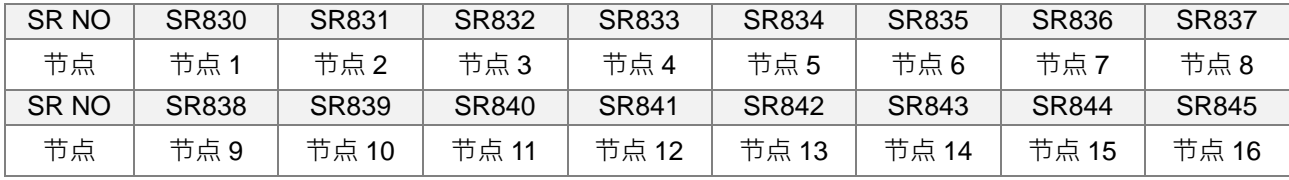

#### 4. 主站模式下 SR830~SR893 显示节点状态代码:

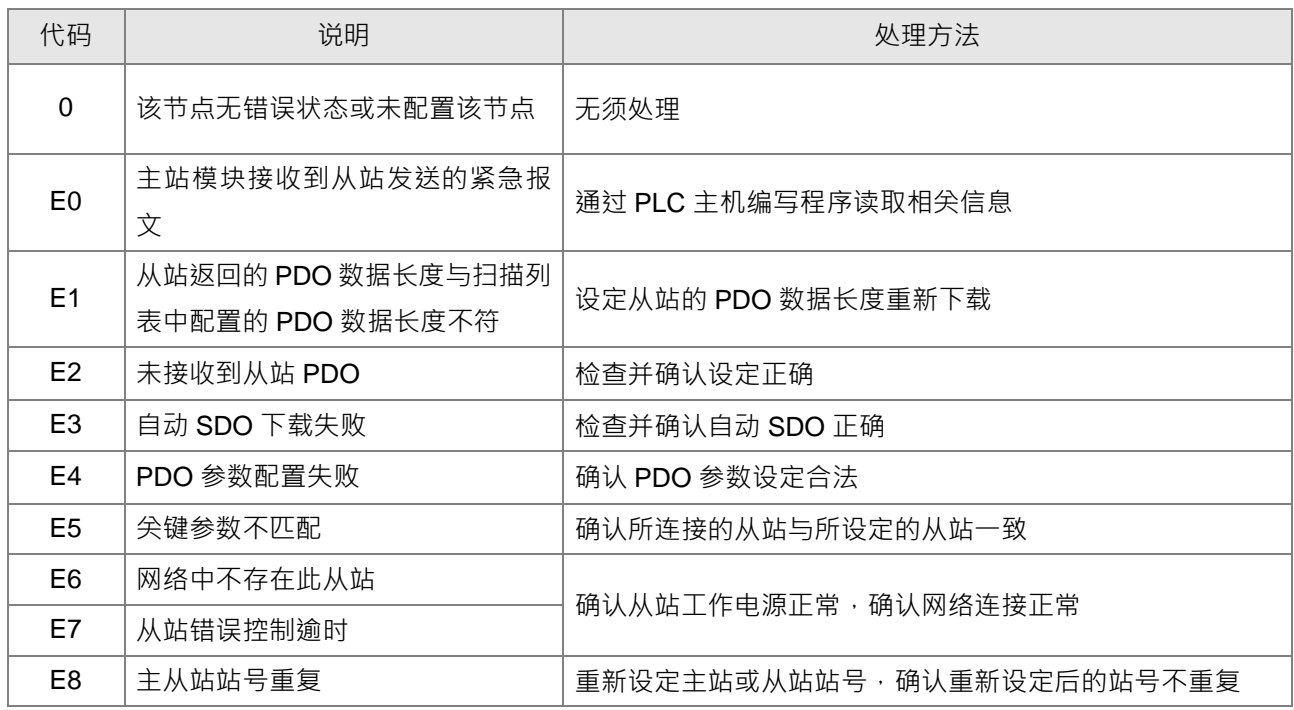

#### 5. 主站模式下 SR825 显示代码:

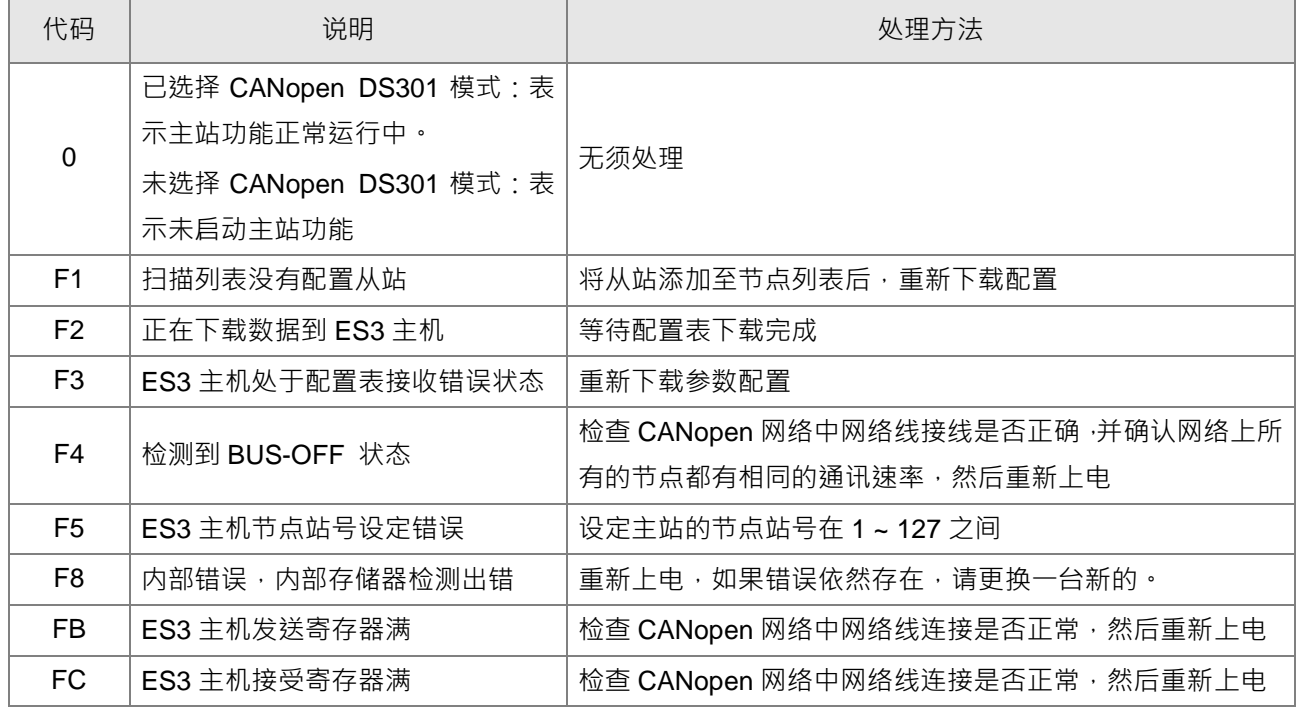

#### 6. 从站模式下 SR825 显示代码:

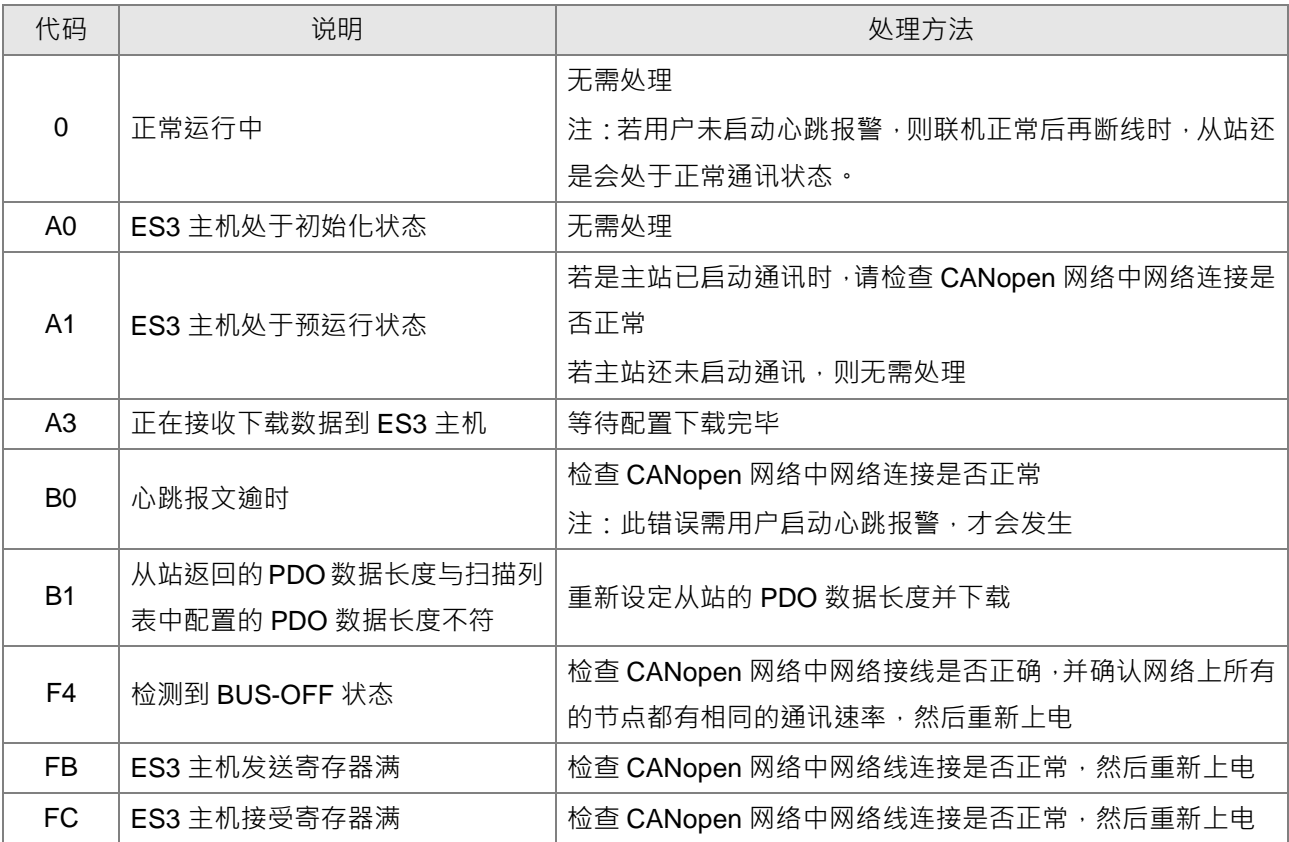

# <span id="page-359-0"></span>**10.6 应用范例**

通过 ES3 控制面板达 A2 伺服运转,并且实时监控电机的实际转速。操作原理是将伺服驱动器的相关参数映射 到对应的 PDO 内, 通过 CAN 网络来读写伺服驱动器的的相关参数来实现控制要求。

#### **1. 硬件连接**

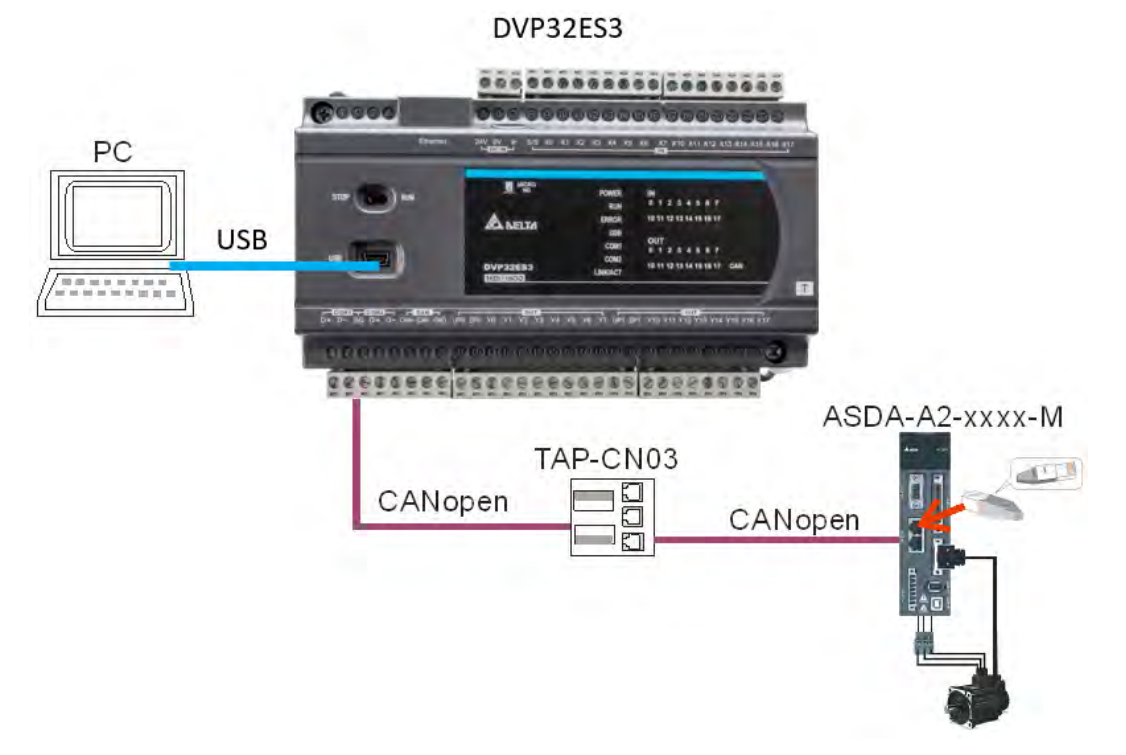

备注:

- 组建网络时建议使用标准通讯电缆 · UC-DN01Z-01A/UC-DN01Z-02A//UC-CMC010-01A 电缆 · 网 络终端请接终端电阻,可使用台达标准终端电阻 TAP-TR01。
- ASD-A2-xxxx-M 的 M 为机种代码,目前 M 型号的伺服才支持 CANopen 通讯。
- **2. 伺服参数设定**
	- 伺服参数设定如下表所示:

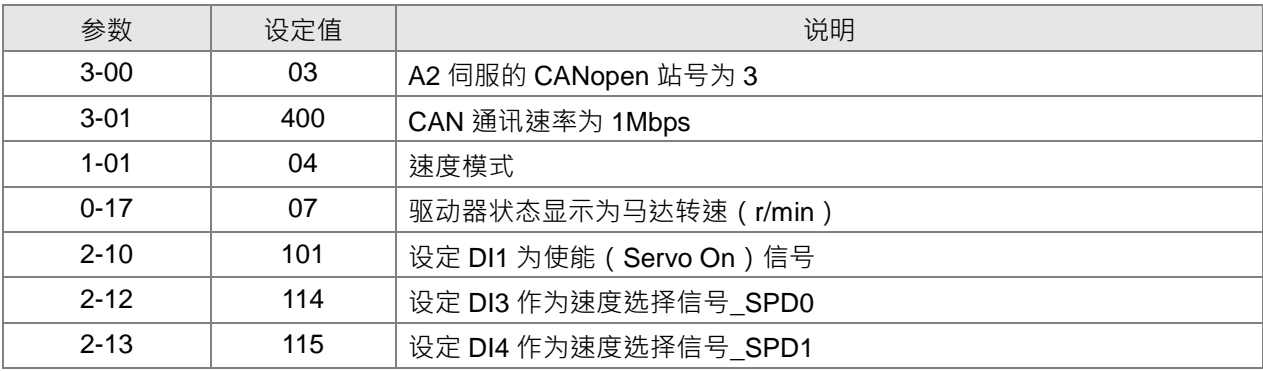

#### **3. ES3 的 CANopen 通讯速率和站号设定**

**\_10**

ES3 使用默认值: CANopen 站号为 1 通讯速率为 1Mbps 本产品通过 CANopen Builder 软件来设定 CANopen 通讯站号及通讯速率,详细操作步骤如下:
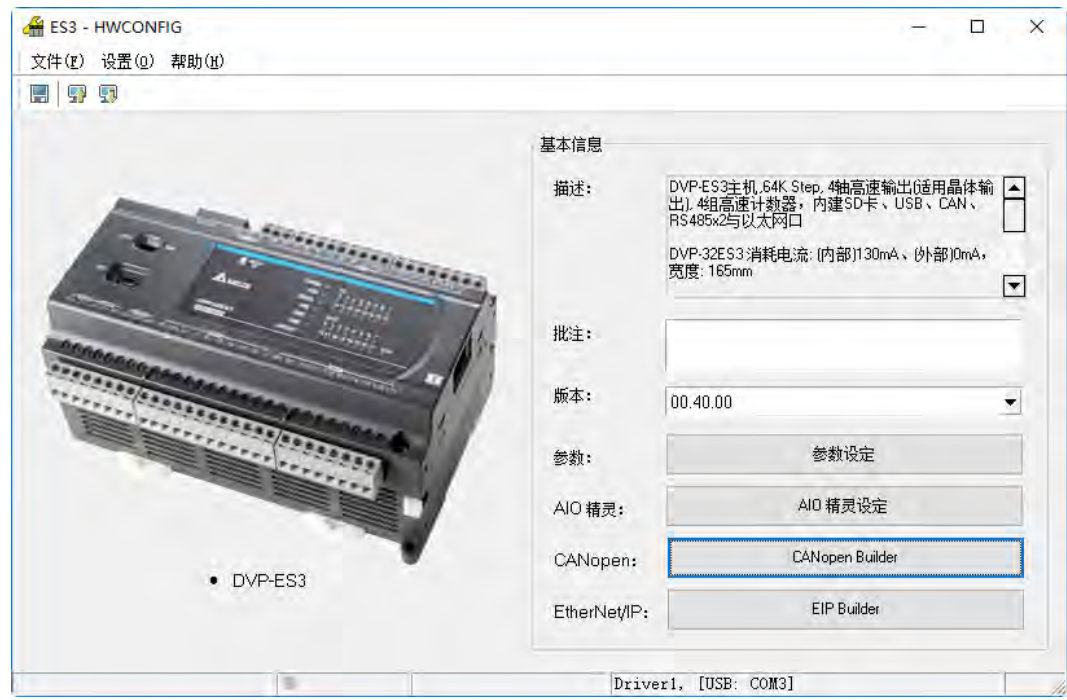

A. 使用 ISPSoft 中的 HWCONFIG 画面中,按下左键启动 CANopen Builder, 如下图所示:

B. 若是已确认 ES3 主机为主站模式,则可省略此步骤,若不清楚当下主机为何种模式,则请先由属性选 项进行设定主站模式(如下图),并且下载至主机后,断电再重新上电(等待2秒),再进行下一步骤。

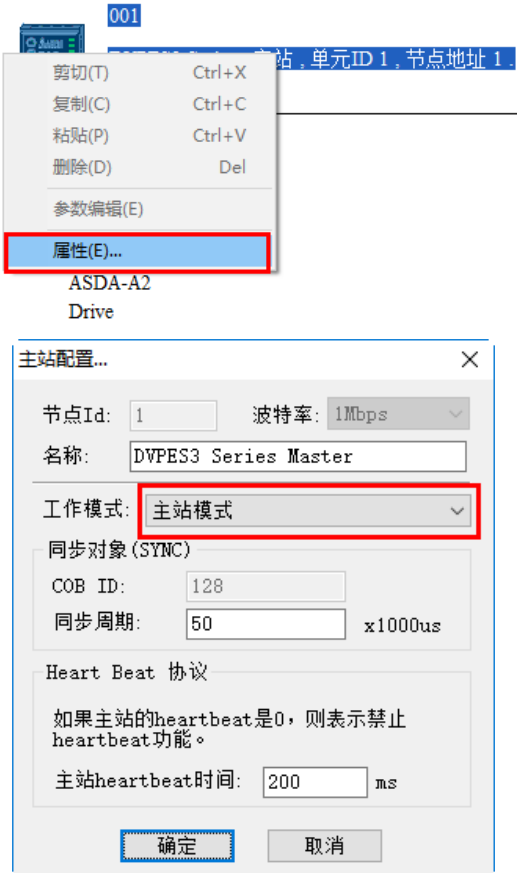

C. 进入在线模式,如下图:

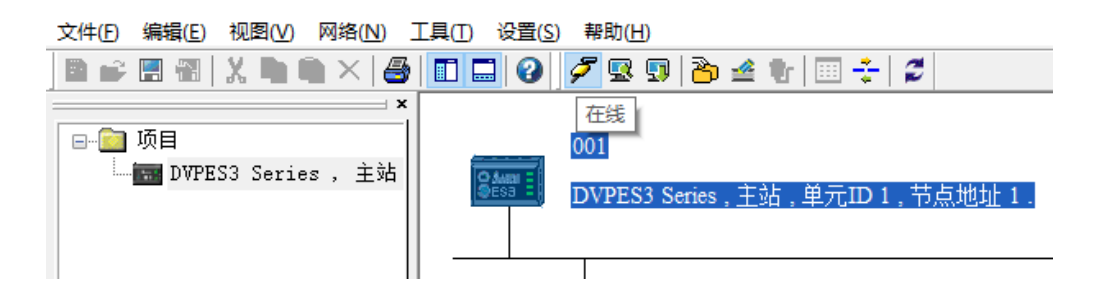

D. 进行「扫描网络」,如下图:

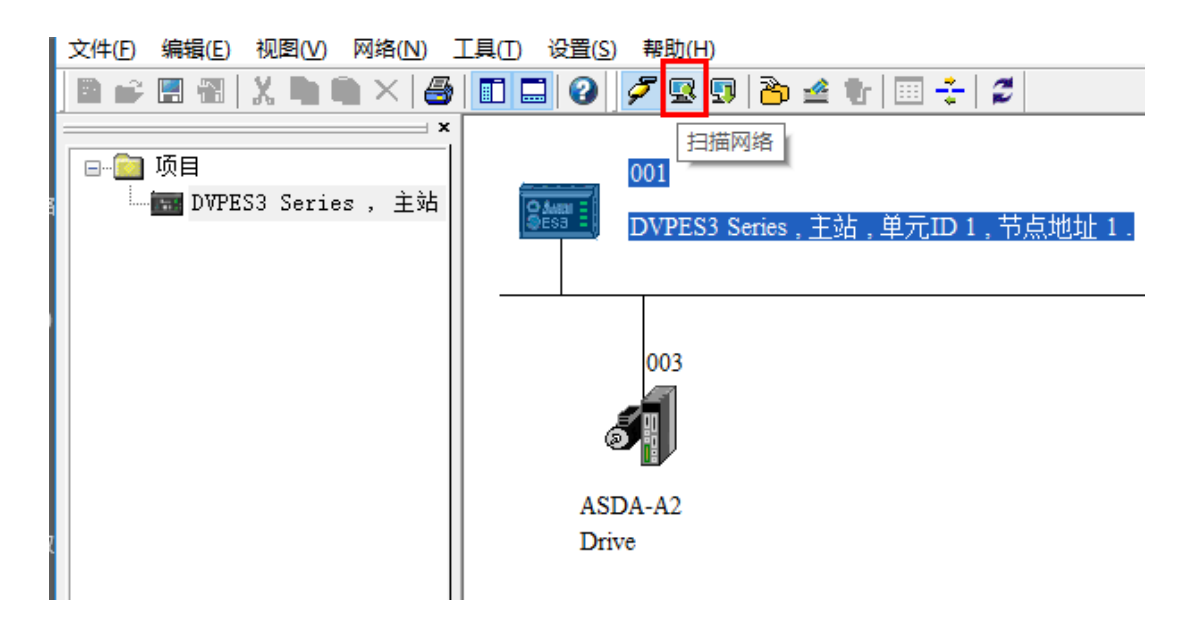

E. 点击「网络」>「主站参数」选项,出现主站配置对话框,如下图所示:

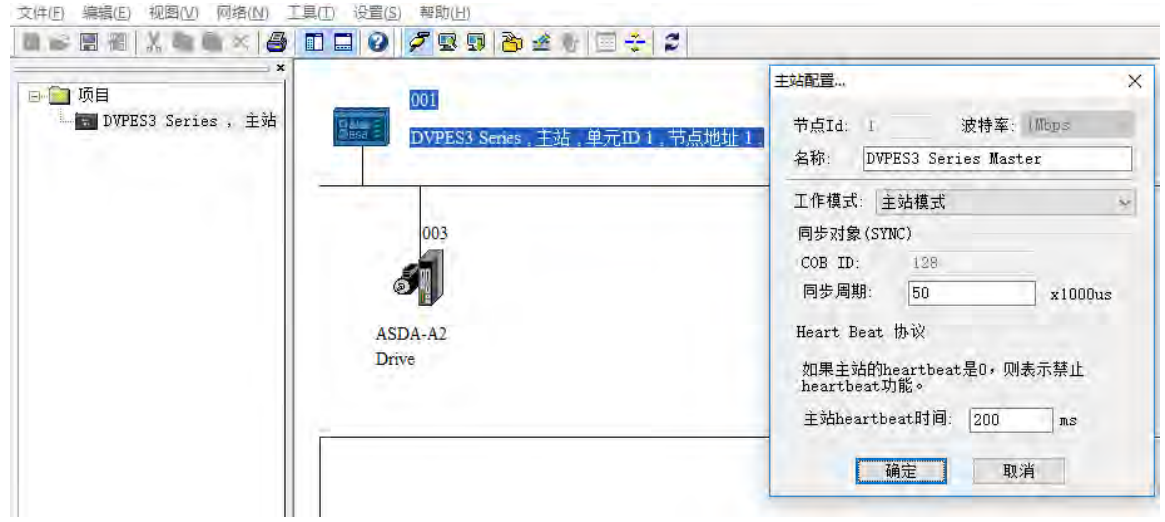

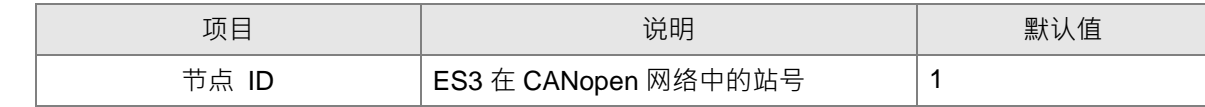

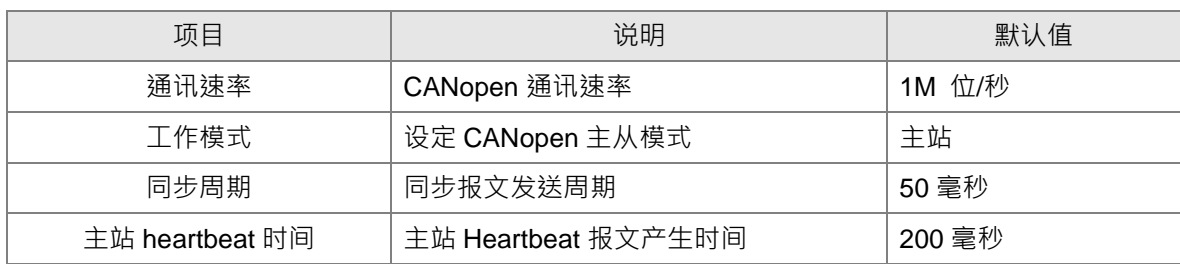

CANopen 通讯站号、速率须由 HWCONFIG 功能卡 2 设定。

F. 按照上述步骤操作完毕后,便可执行下载,如下图所示:

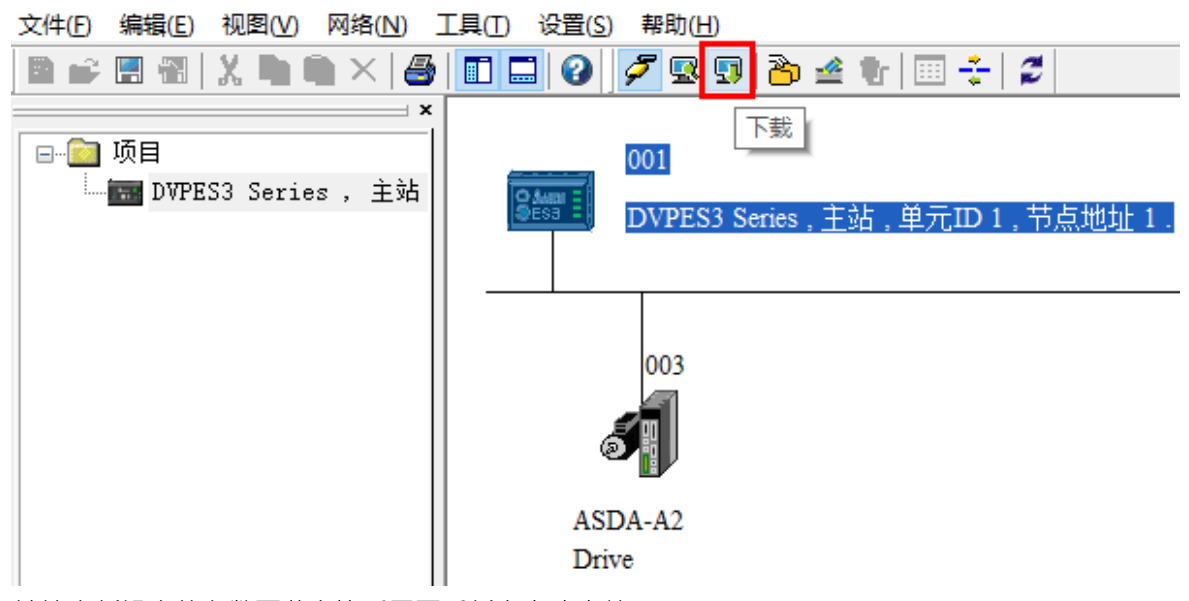

请注意新设定的参数下载完毕后需要重新上电才生效。

#### **4. 网络扫描**

单击「网络」菜单下「在线」选项,可以扫描 CANopen 网络中的主站和从站。扫描到的主站和从站如下图所 示。软件详细操作步骤请参考 CANopen Builder 软件帮助的第 11.1.1 节相关说明。

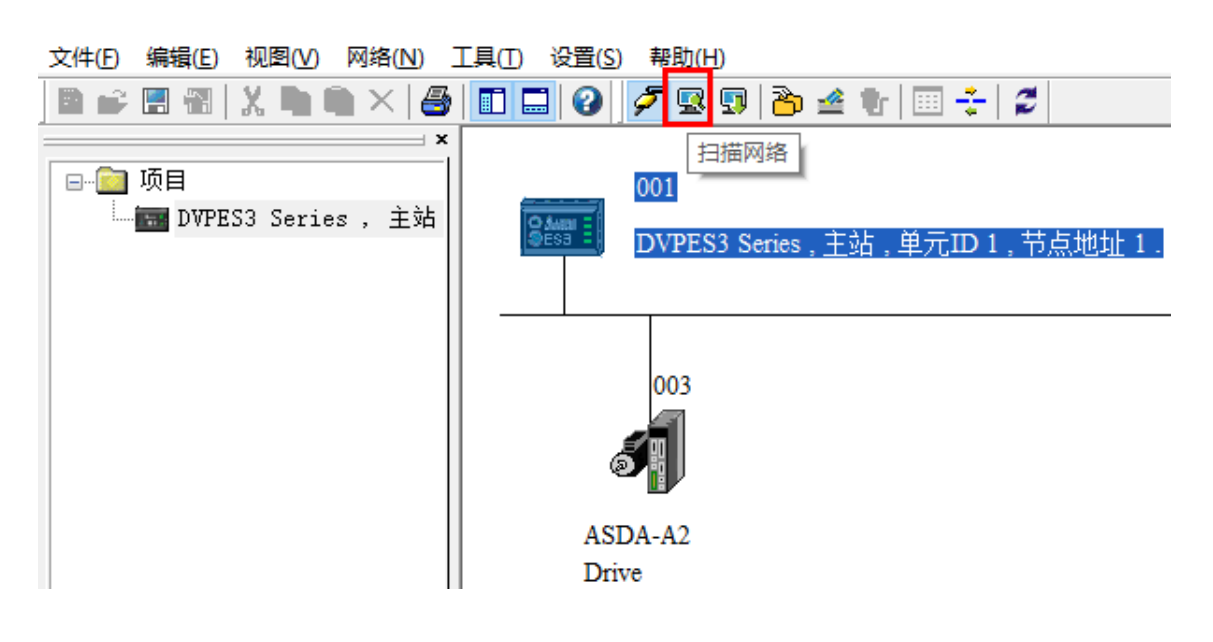

#### **5. 节点配置**

双击上图所示的从站图示,弹出下图所示的节点配置对话框**。** 

- 「错误控制协议」按钮:用于设定错误控制协议,设定错误控制协议后,主站可以监控从站是否断 线。
- 「自动 SDO 配置」按钮:用于通过 SDO 对从站参数执行一次写操作,写操作在从站由预行状态进 入运行状态时完成。「自动 SDO 配置」最多可以配置 20 笔 SDO。
- 「PDO 映射」和「属性」按钮:用于设定选中 PDO 的映射参数和传输类型。

上述功能按钮的详细操作步骤请参考 CANopen Builder 软件帮助的第 11.1.1 节相关说明。

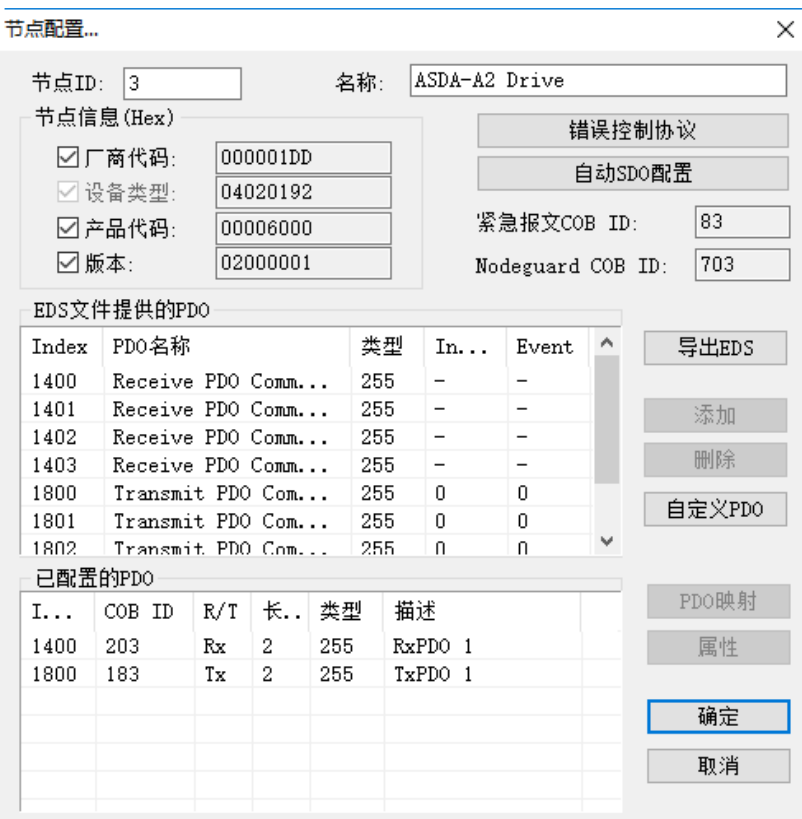

**● PDO 映射说明:** 

RxPDO1: 映射参数为 P1-09, 传输类型为 255。

RxPDO2:映射参数为 P3-06, P4-07, 传输类型为 255。

TxPDO1:映射参数为 P0-09,传输类型为 1。

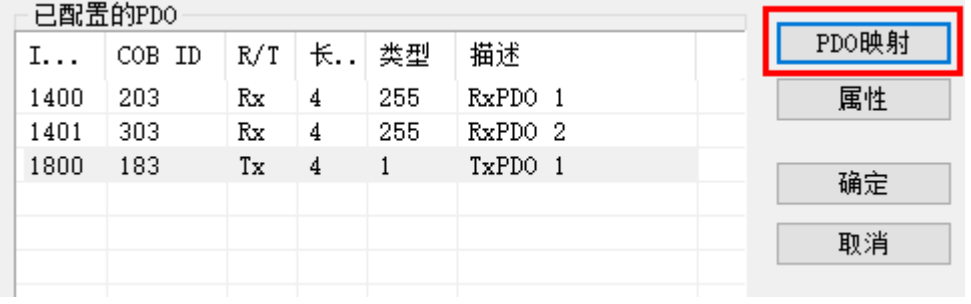

● PDO 传输类型说明如下表所示:

PDO 可分为 RxPDO 和 TxPDO 两种, 其中 RxPDO 数据由主站发送给从站, TxPDO 数据由从站发送给主 站。

PDO 传输类型分为同步传输和异步传输两大类型。在同步传输类型时,主站会定期发送同步报文即 SYNC, 发送周期的时间长度可在主站属性对话框中设定,默认值为 50ms · 在异步传输类型时,只要 PDO 映射的 参数有变化就会发送。

PDO 传输类型的详细说明如下表:

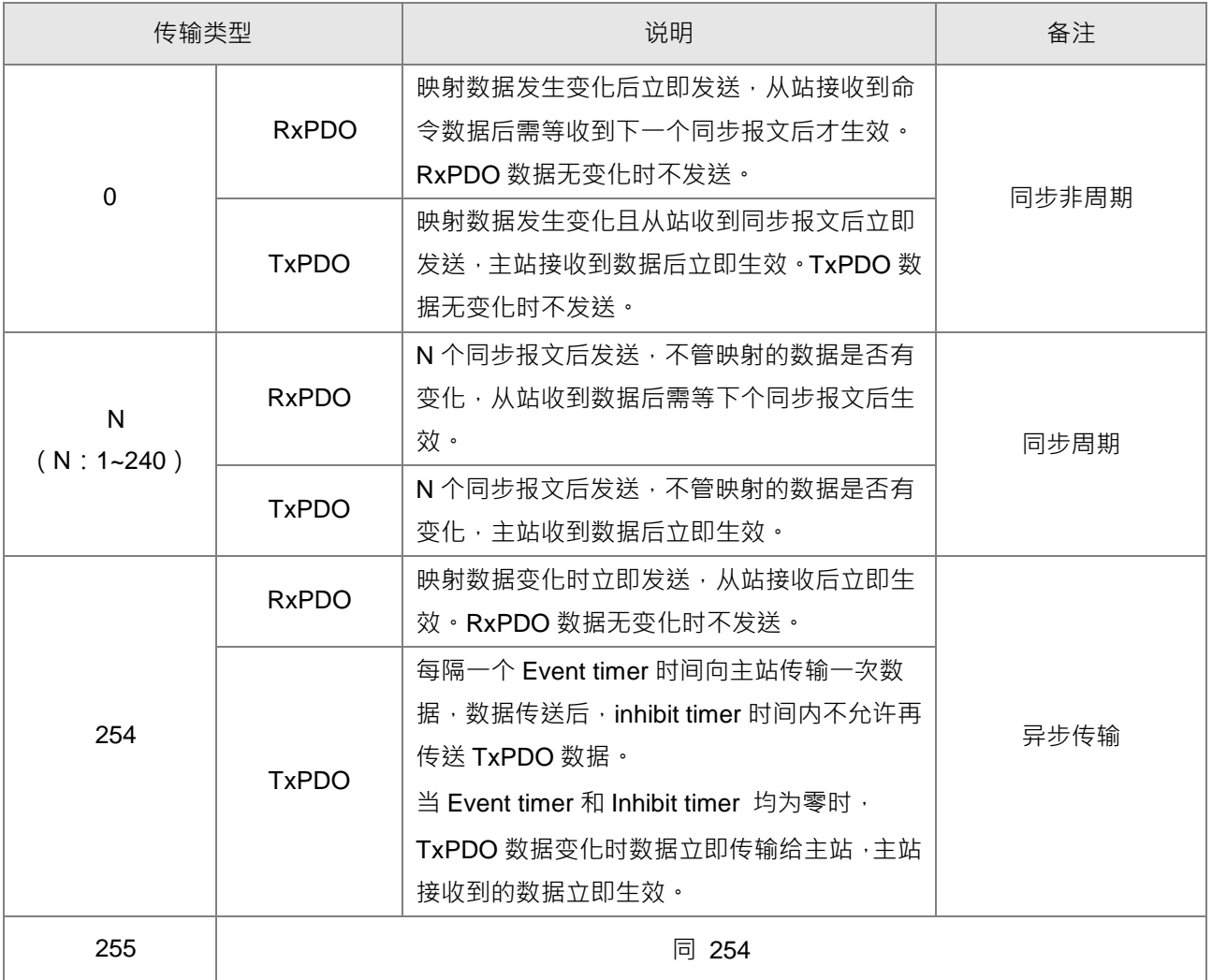

注意事项:

- 同步传输类型模式可以实现多轴同动。
- 用户要监控诸如电机的实际转速等实时变化的参数时,建议将 TxPDO 设定为同步传输类型,防止从 站数据变化频繁导致 CANopen 网络堵塞。

**10**

上述设定完毕后双击主站,选中 ASDA-A2 Drive 点击「>」按钮,将 A2 拉入右侧列表后即可下载配置,如下 图:

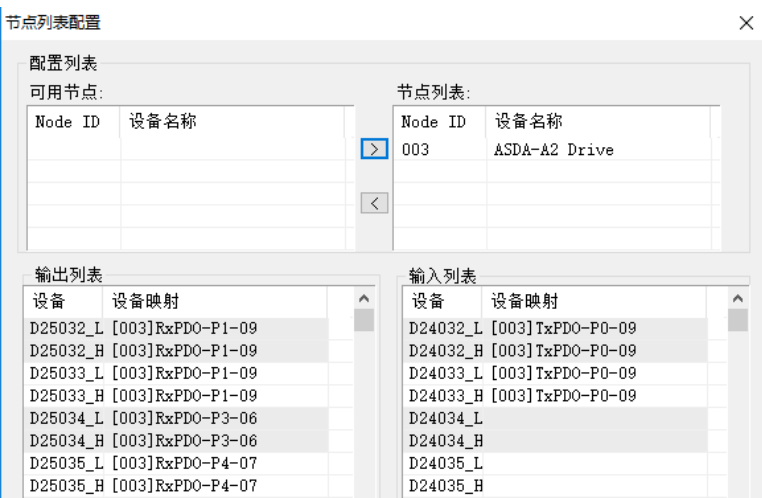

主从站的映射关系如下:

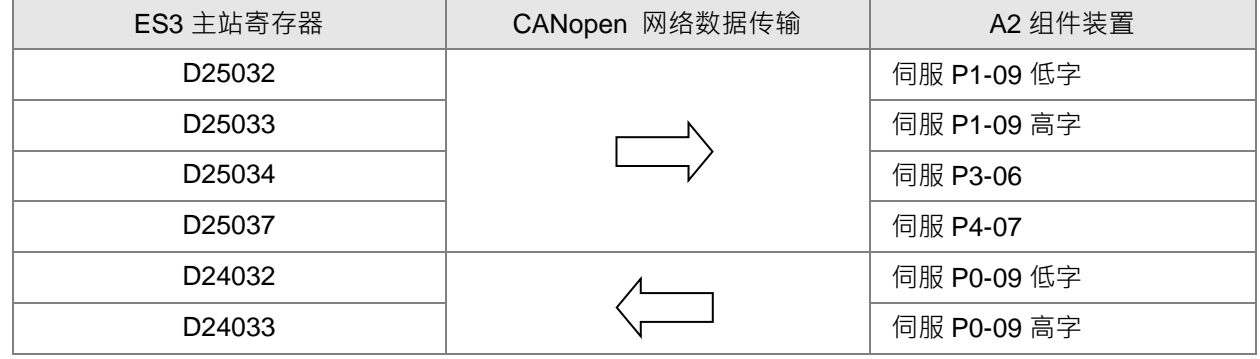

**6. 程控:**通过 ISPSoft 软件将 D25032 设值为 256,即设定速度命令为 256r/min。详情如下:

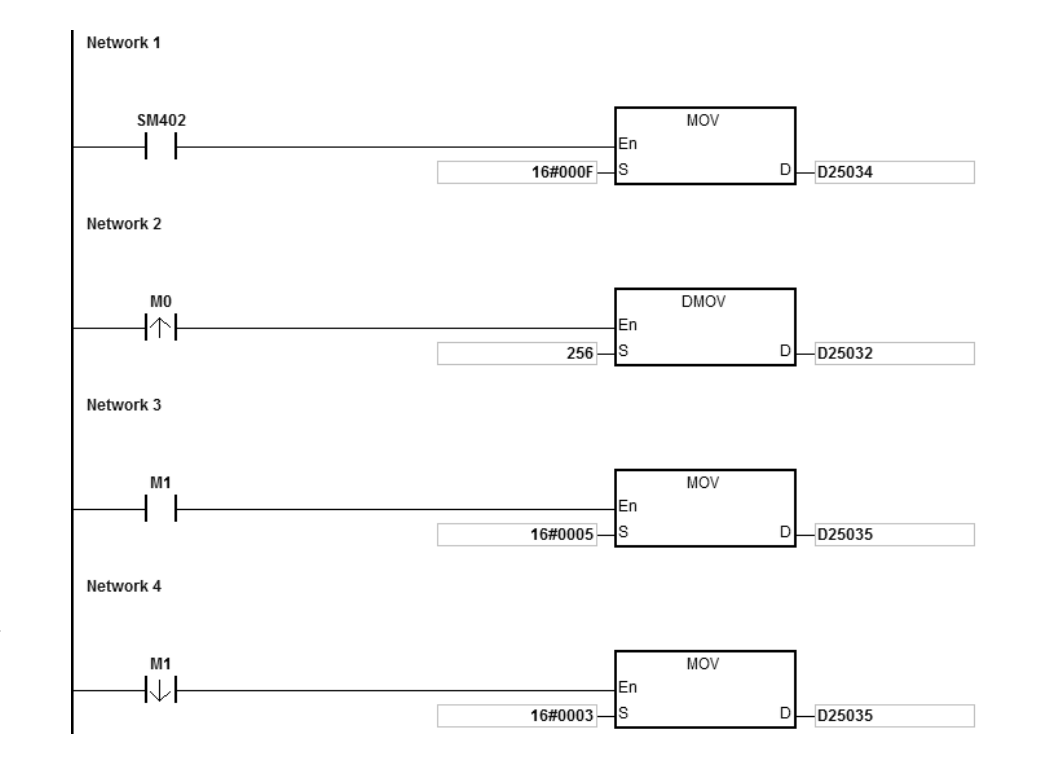

- **7. 程序说明**:ES3 第一次运行时将伺服驱动器 P3-06 设定为 F。
	- M0 由 OFF 变 ON 时, 将 256 写入 D25032, 通过 RxPDO1 将此数值写入伺服参数 P1-09。
	- M1 由 OFF 变 ON 时, 设定 P4-07 为 5, DI1 与 DI3 为 ON DI1 代表 SERVO ON; DI3 代表调用伺服 P1-09 设定的速度运转。
	- M1 由 ON 变 OFF 时,速度命令为零,电机停止运转。

# **10.7 对象字典**

对象字典中的通讯对象如下表所示**:**

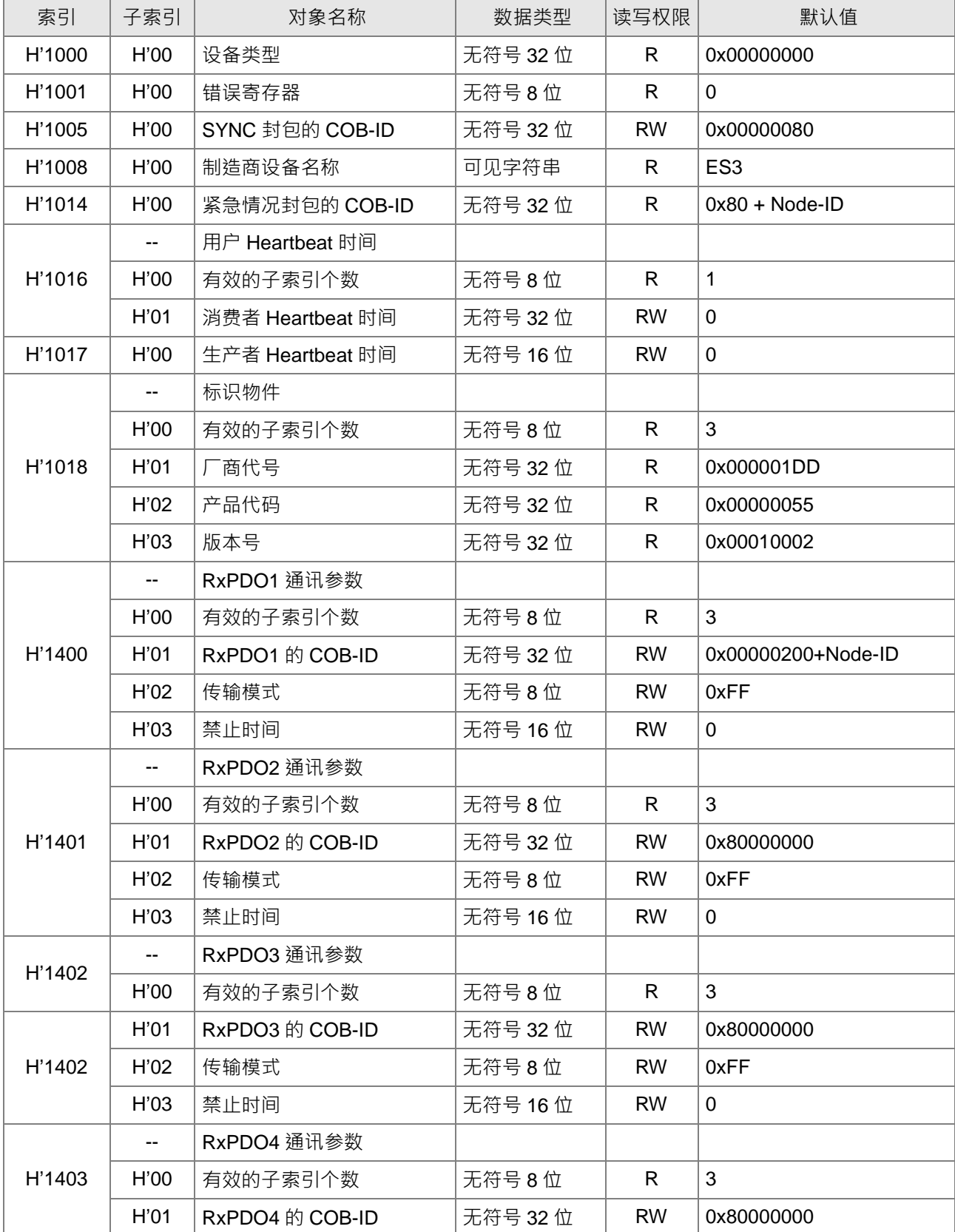

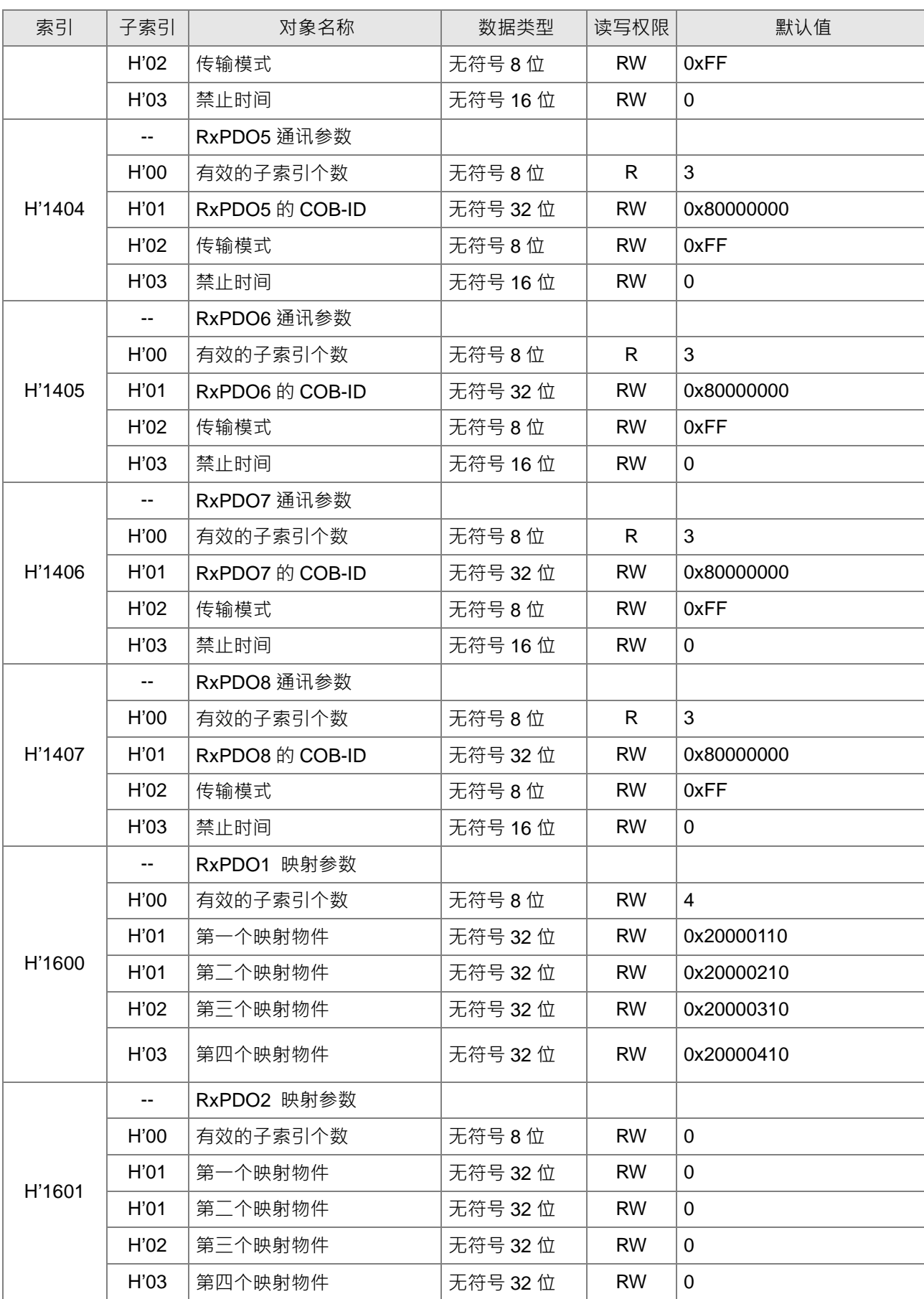

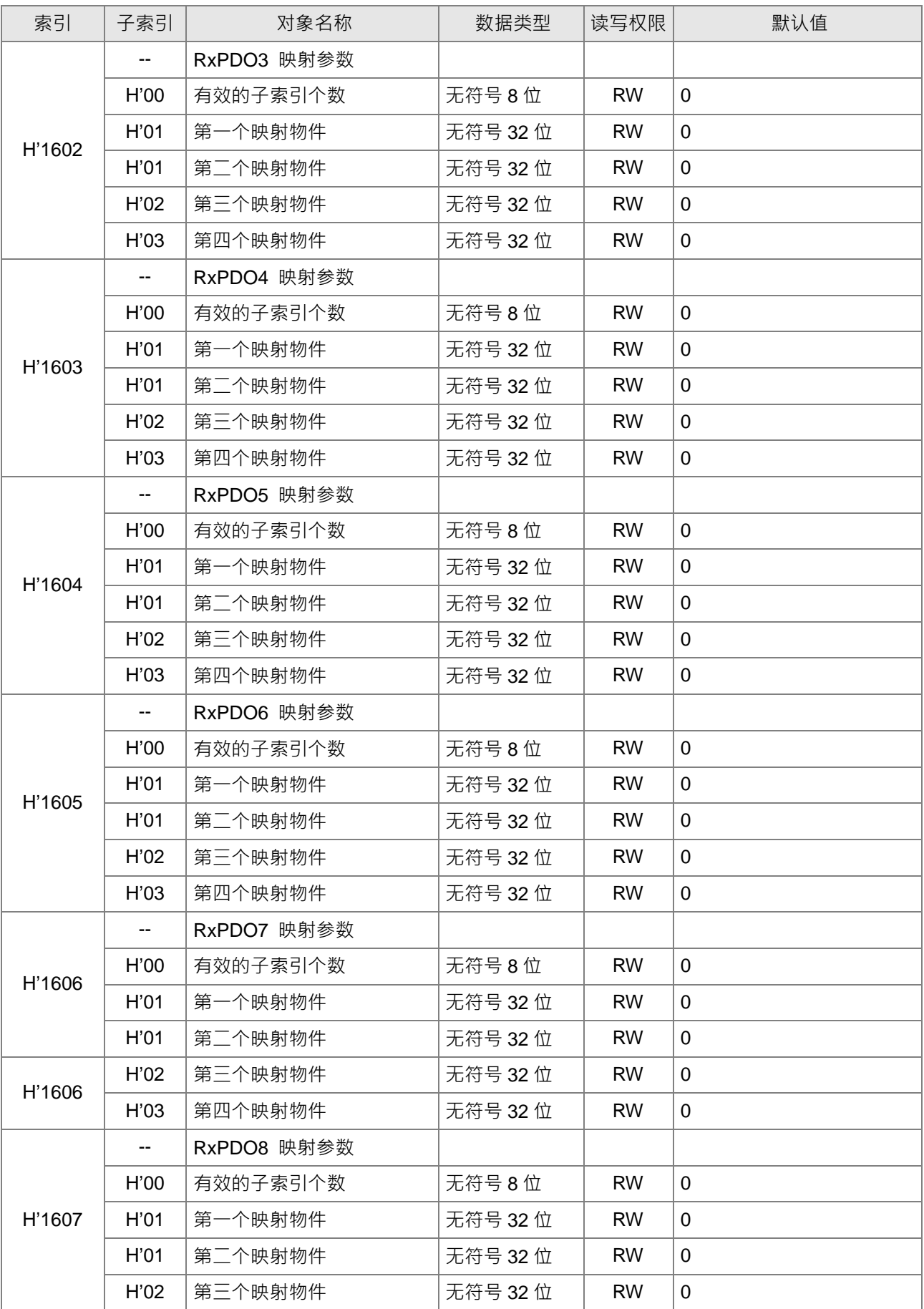

**10**

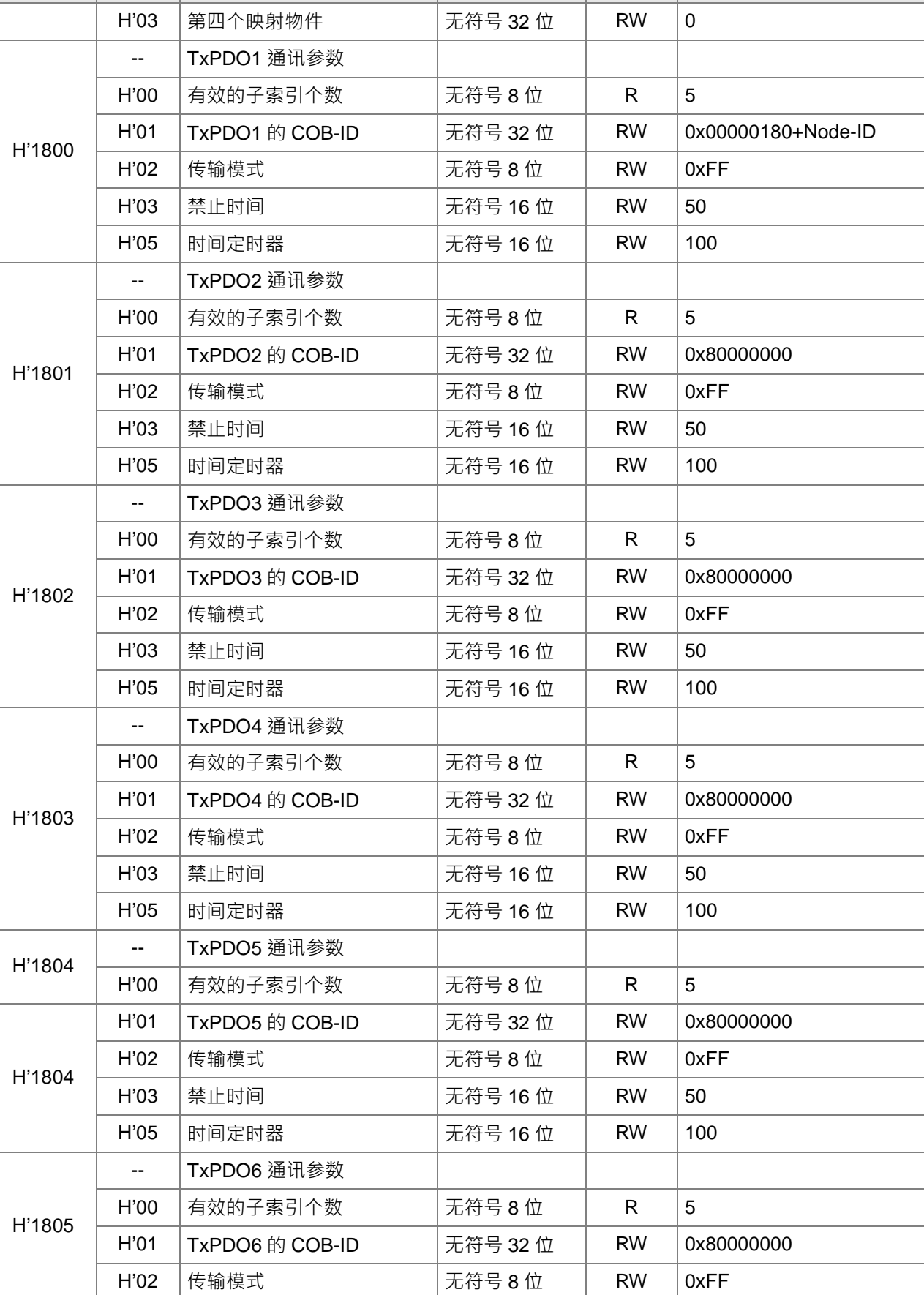

索引 | 子索引 | 「対象名称 」 | 「数据类型 |读与权限 | 「「「」 獣认值

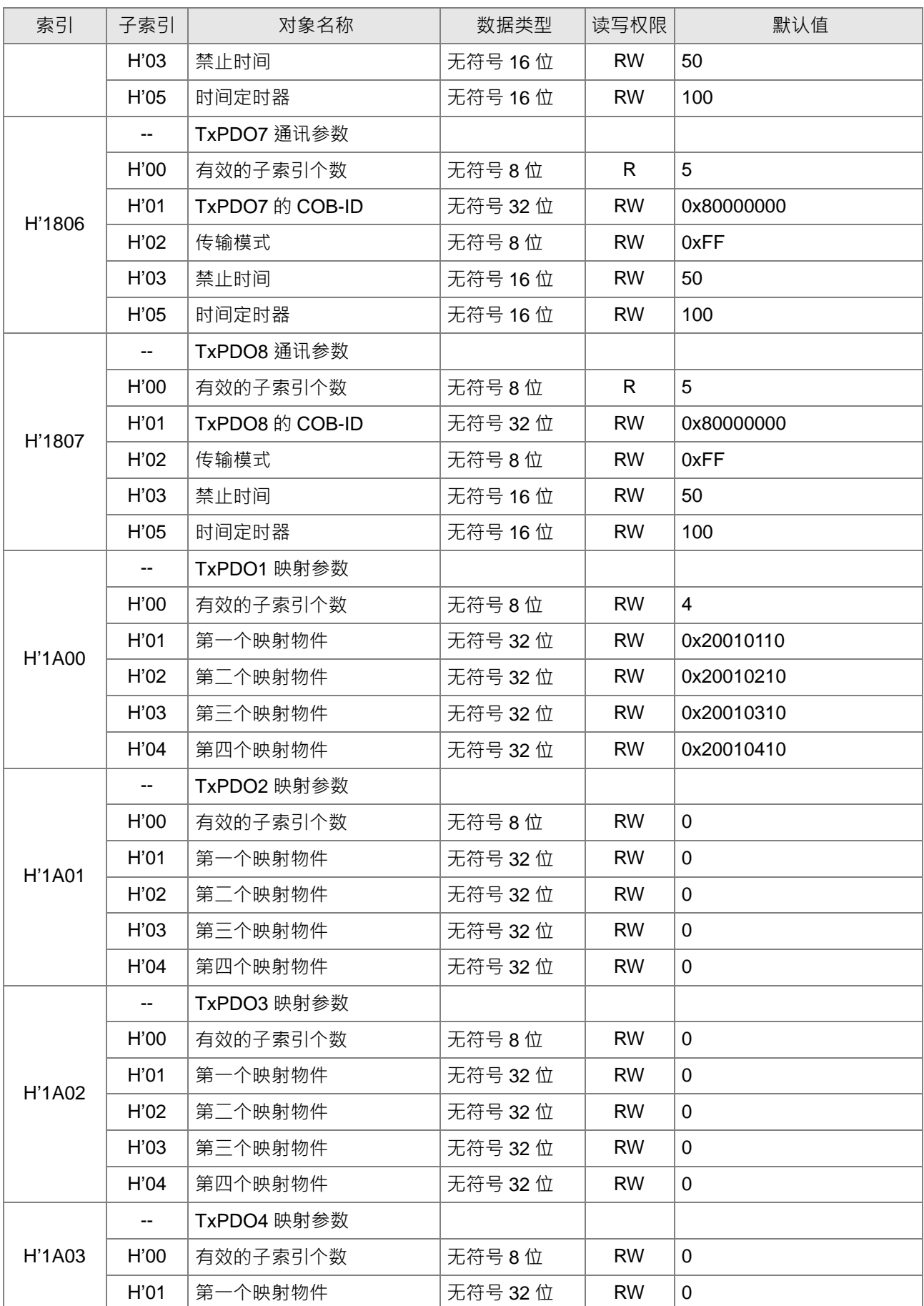

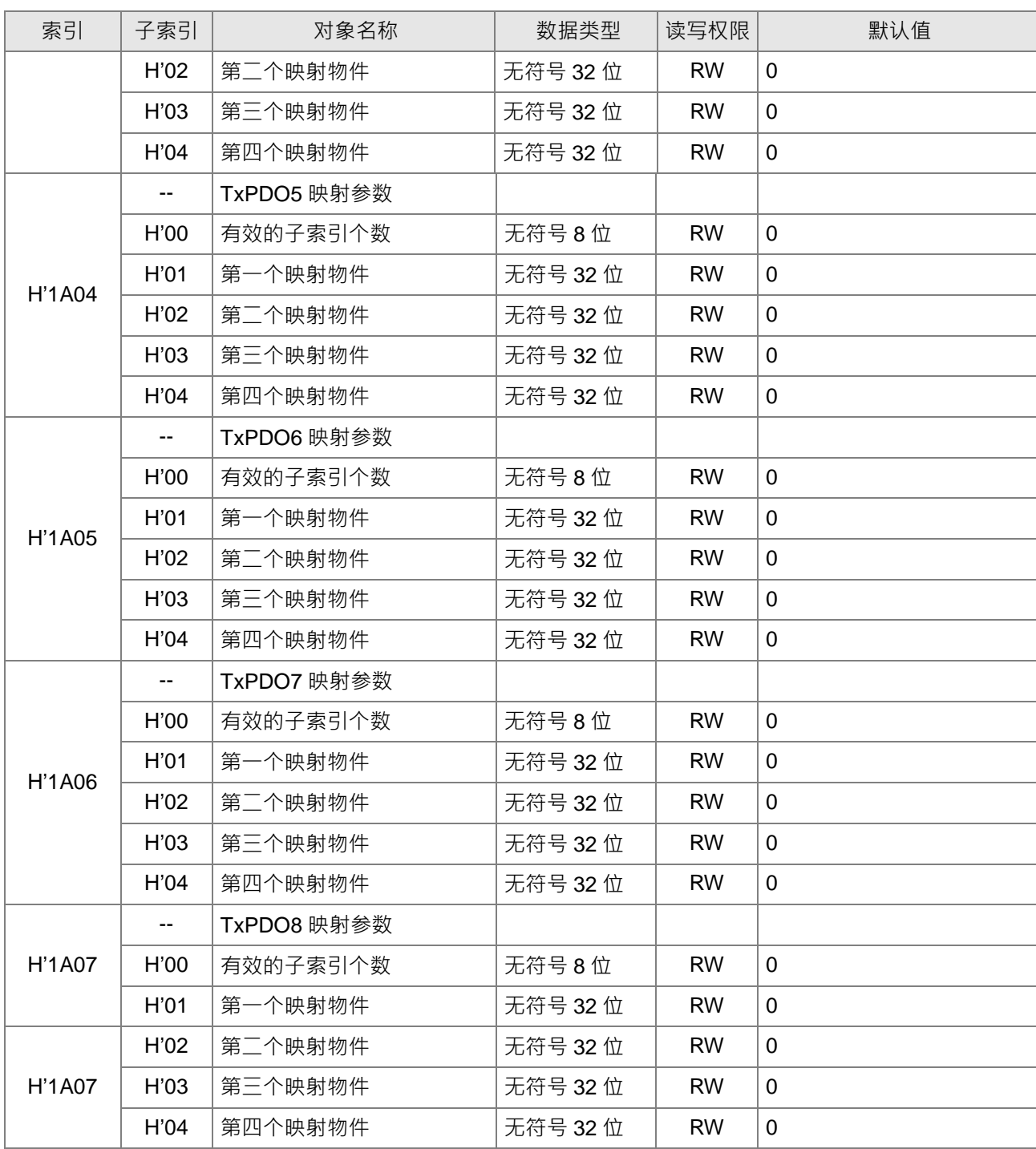

**MEMO**

# 11

# 第11章 CPU 模块运作原理

# 目录

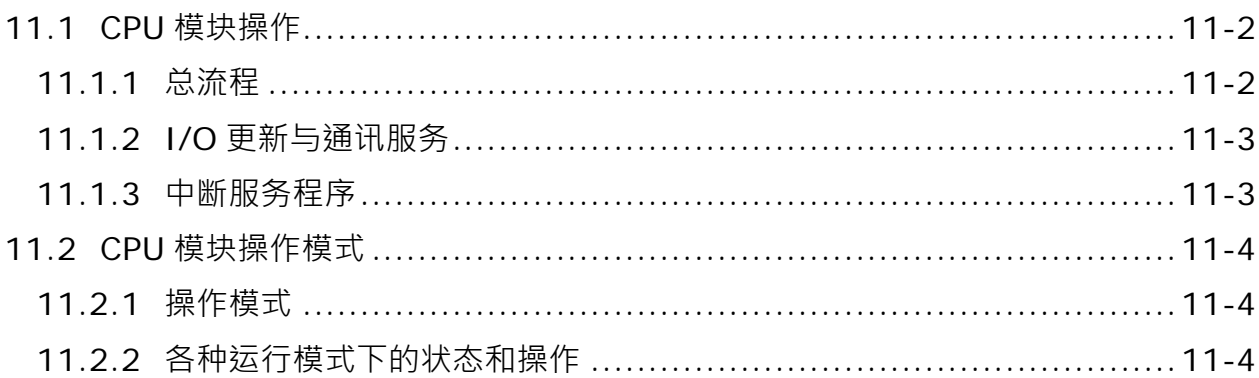

### <span id="page-375-0"></span>**11.1 CPU 模块操作**

#### <span id="page-375-1"></span>**11.1.1 总流程**

**\_11** 以下流程表示 CPU 模块的操作过程概况:

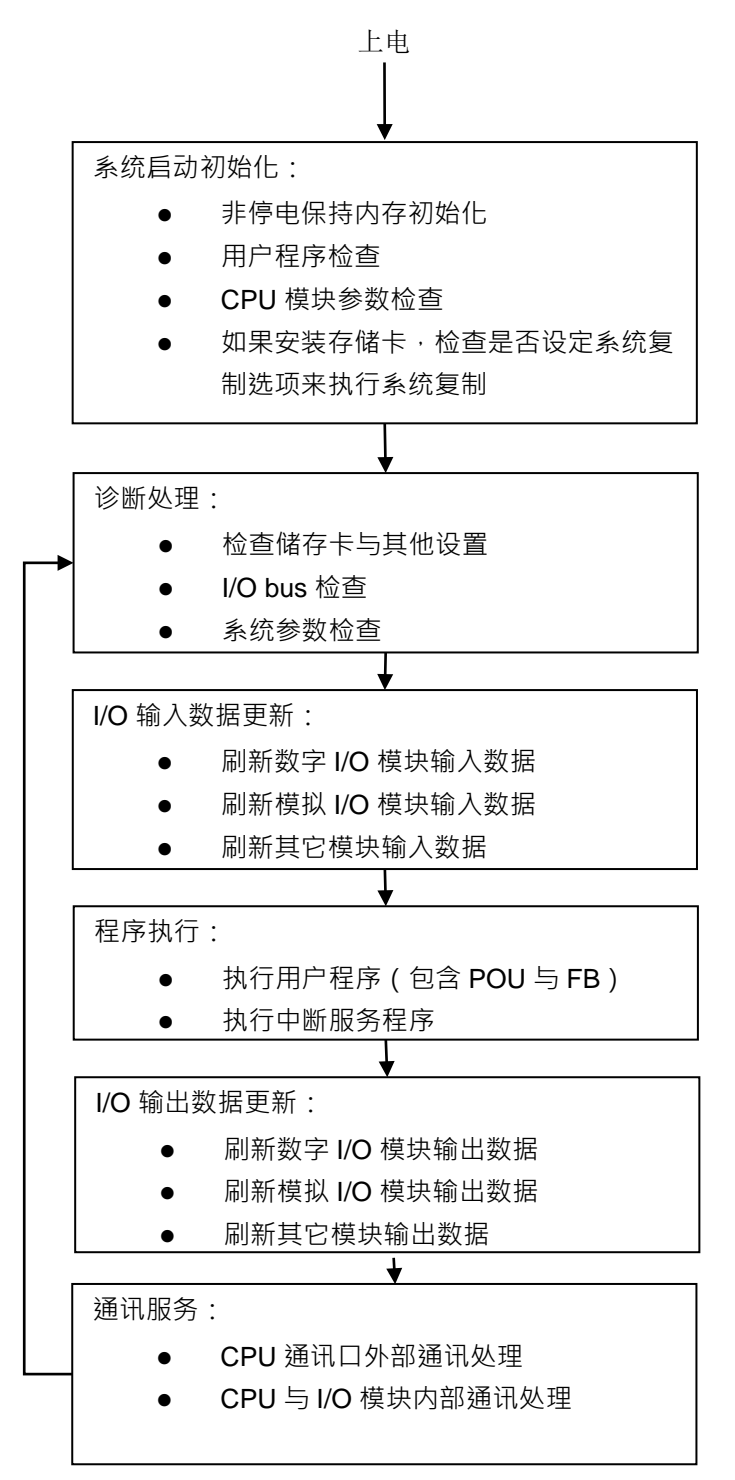

**11** 

#### <span id="page-376-0"></span>**11.1.2 I/O 更新与通讯服务**

#### **I/O 更新**

I/O 更新是指 CPU 周期性读取外部 I/O 数据或输出数据至外部 I/O · I/O 更新包括以下几种:

- 数字 IO 模块数据更新
- 模拟 I/O 模块、温度与定位模块数据更新

所有的 I/O 更新在同一个循环中执行。在程序执行前进行输入设备数据更新,程序执行完成后进行输出装置更 新。

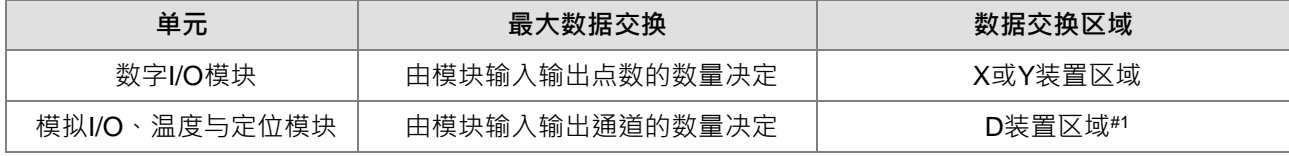

注#1:详细说明请参考程序篇手册 2.2.16 章节内的第 20 点扩展模块说明。

#### **通讯服务**

通讯服务是指对网络模块的不定期通讯进行服务。这包括外部设备对 CPU 通讯请求虽然为不定期进行服务, 但 若是该次通讯的请求,是与 CPU 模块内装置组件有相关,则还是须等 PLC 程序扫描至 END 指令之后,才会刷 新指定装置的数值或状态。

#### <span id="page-376-1"></span>**11.1.3 中断服务程序**

中断大致上分为三大类:外部输入中断、定时中断、事件触发中断...等,不管是哪一类型的中断被触发,其开 始进入中断服务程序的时机,皆须在用户程序内的每一个指令被执行完毕时,才会暂存下一个指令执行位置与 状态,接着才跳至中断服务程序的服务程序执行完毕之后,将自动回复至先前暂存的位置继续执行。

# <span id="page-377-0"></span>**11.2 CPU 模块操作模式**

#### <span id="page-377-1"></span>**11.2.1 操作模式**

**\_11** CPU 模块有二种操作模式,可以控制用户程序与所有任务。

> **STOP 模式**:此模式下不执行程序。用户可执行下列工作:初始化 CPU 配置和其他设定,传送程序,检查程序, 强制置位/复位等在执行程序前的准备工作。

**RUN 模式**:在此模式下执行程序,不可执行初始化 CPU 配置和其他设定等动作。

#### <span id="page-377-2"></span>**11.2.2 各种运行模式下的状态和操作**

STOP 和 RUN 是 CPU 模块可用的操作模式。以下列出各运行模式下的状态和操作。

#### **基本操作**

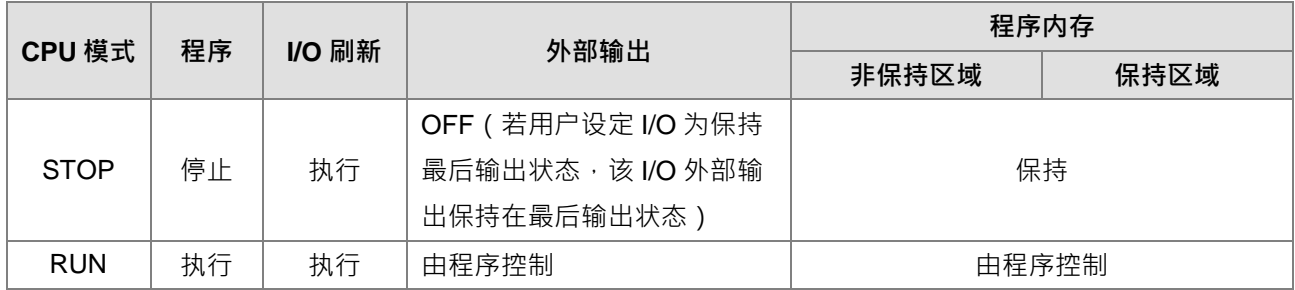

#### **操作模式与任务的关系**

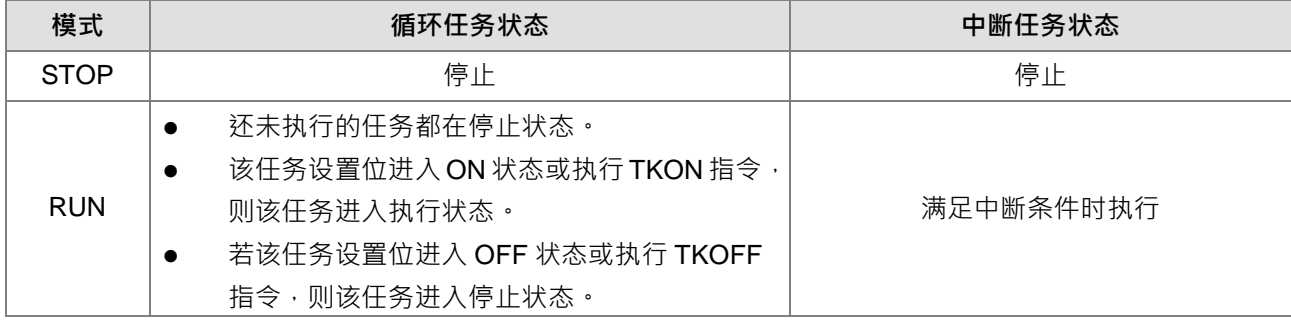

#### **操作模式改变与程序内存**

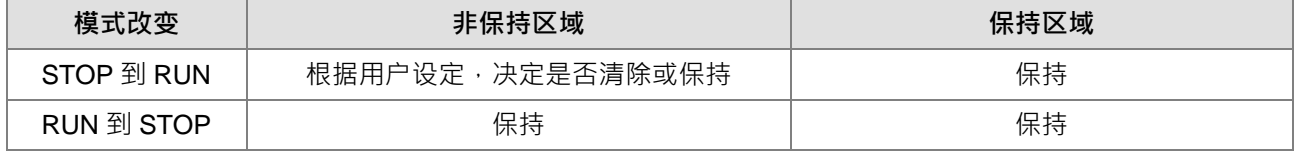

# 12

# 第12章 故障排除

# 目录

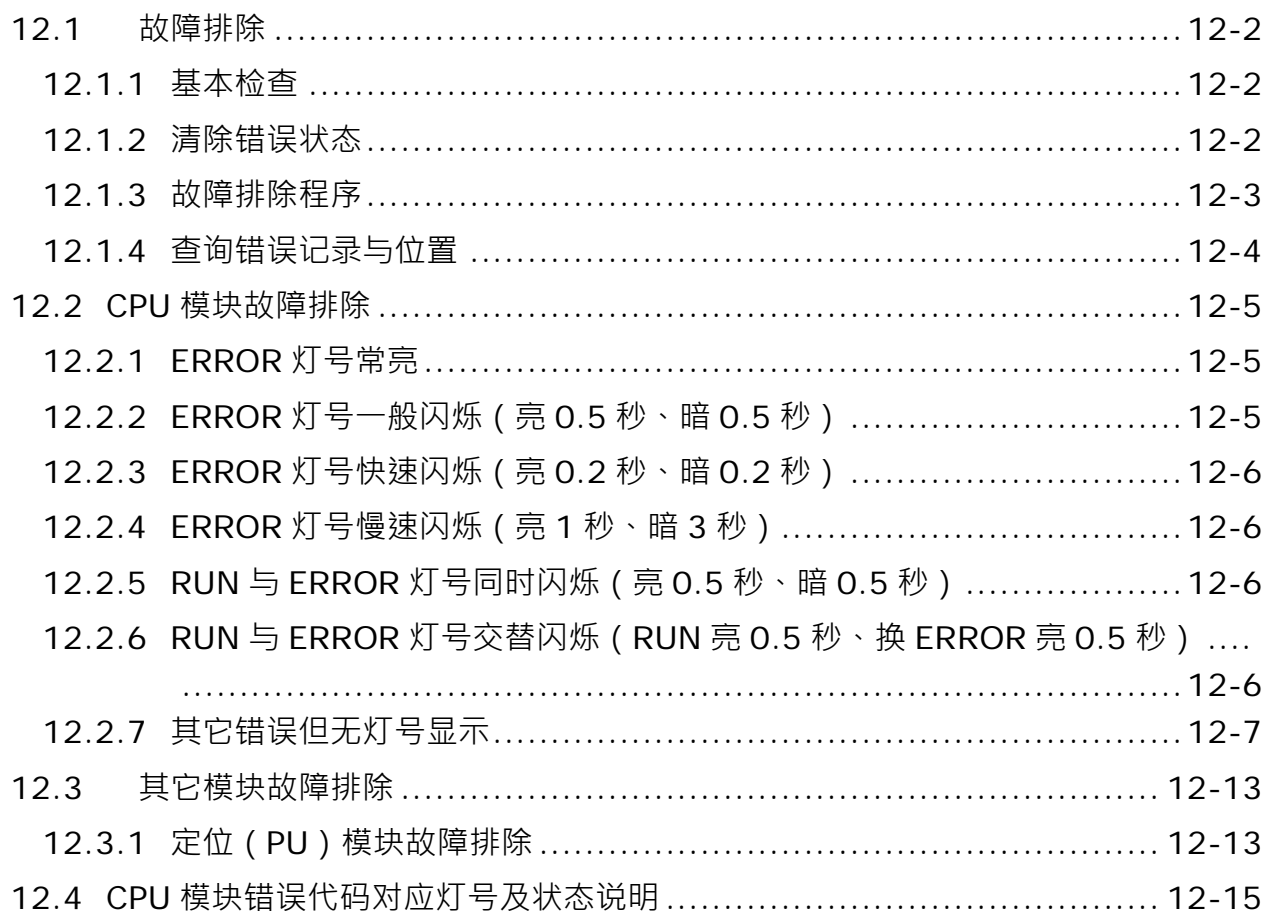

## <span id="page-379-0"></span>**12.1 故障排除**

#### <span id="page-379-1"></span>**12.1.1 基本检查**

本章说明系统运行时可能发生的各种类型的故障,以及这些故障的原因和处理方法。排除故障须先确认故障的 原因。在分析故障原因之前请先确认以下三点:

(1) 检查以下项目

- PLC 系统必须处于规范的条件下运作 ( 包括环境、电气、机械震动…等条件 )
- 设备电源妥善接通,输入至 PLC 系统的电源有正常开启
- 各模块、端子与电缆之间有妥善安装
- 各个显示灯号为正常状态
- 各种设定开关位于正确位置
- (2) 按照下述操作 ES3 系统, 以检查运行情况
	- 切换 RUN/STOP 开关
	- 确认主机所设定的 RUN/STOP 条件
	- 确认并排除外部装置可能造成的影响
	- 以 ISPSoft 监控系统的运作状况及错误记录
- (3) 依照以上(1)(2)两点判断故障发生原因的范围
	- **ES3 系统或者外部装置**
	- 主机或扩展模块
	- 参数设定或控制程序

#### <span id="page-379-2"></span>**12.1.2 清除错误状态**

当系统处于错误状态时,可尝试以下述几种方式清除系统的错误状态,但在清除后,若错误来源仍然存在,则 系统还是会再次进入错误状态。

- (1) 将主机状态切换至 STOP 后再切换至 RUN
- (2) 将主机断电后重开
- (3) 以 ISPSoft 清除错误记录
- (4) 重置主机或将主机回复至出厂默认值后,重新下载项目并执行。

#### <span id="page-380-0"></span>**12.1.3 故障排除程序**

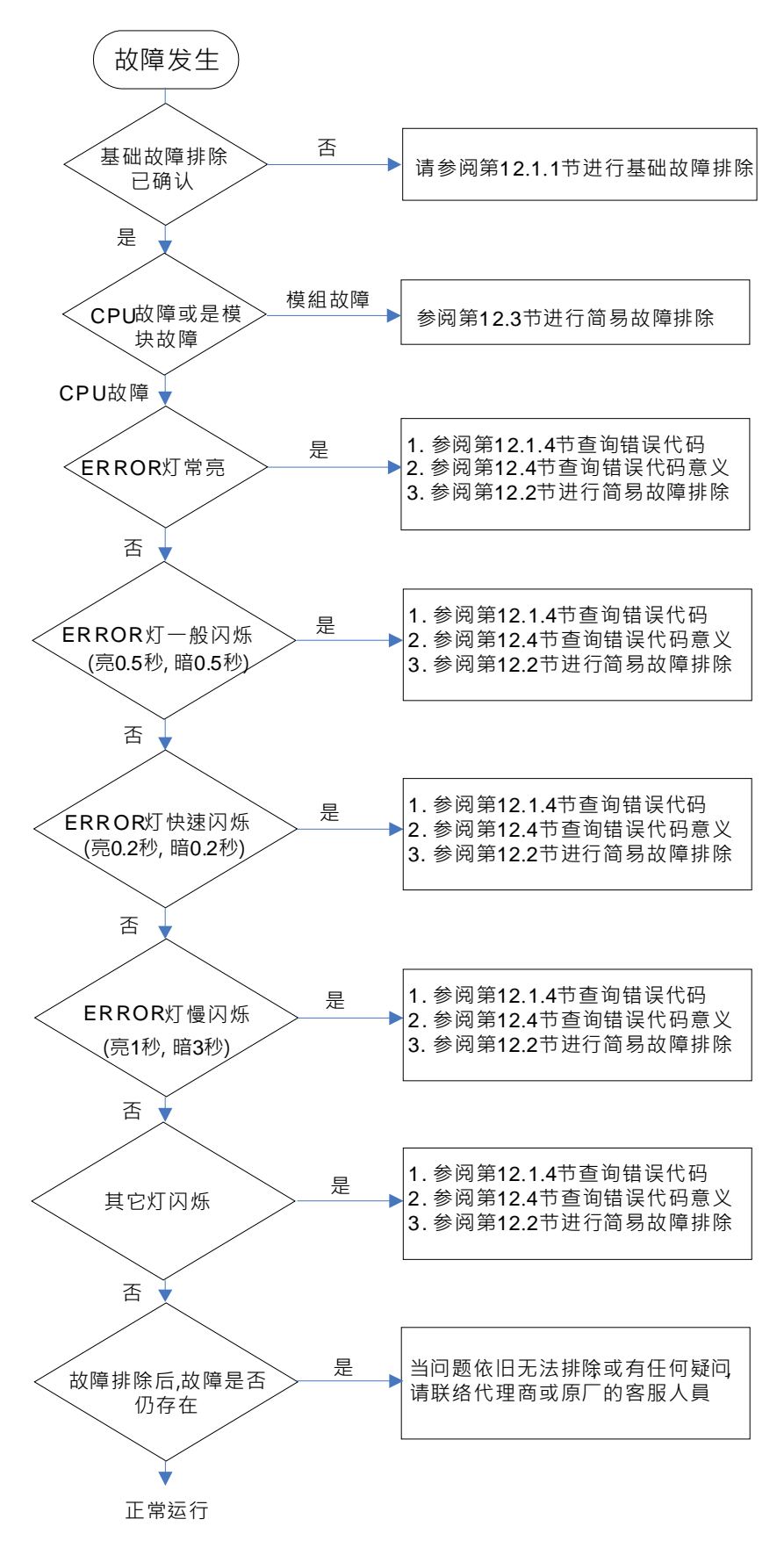

#### <span id="page-381-0"></span>**12.1.4 查询错误记录与位置**

错误发生时,系统将产生一个对应的错误代码并记录于主机中。主机至多可储存 20 笔错误记录,而当超出 20 笔的记录产生时,最旧的该笔记录将被最新的记录覆盖,但若主机有安装储存卡时,在记录被覆盖前,系统将 自动将主机的 20 笔记录备份至储存卡中,而储存卡至多可储存 1000 笔记录,同样的,当储存卡的错误记录超 出 1000 笔时,最旧的 20 笔记录将被最新的 20 笔记录覆盖。

(1) 启动 ISPSoft 后,于功能工具栏中点选 **PLC 主机(P)**> **系统记录**。

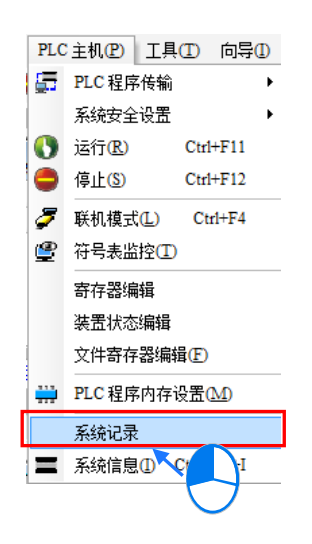

(2) 错误记录显示画面如下所示,按下更新键可更新记录显示,而按下**清除记录**按钮则可清除主窗口及主机中 的错误记录。

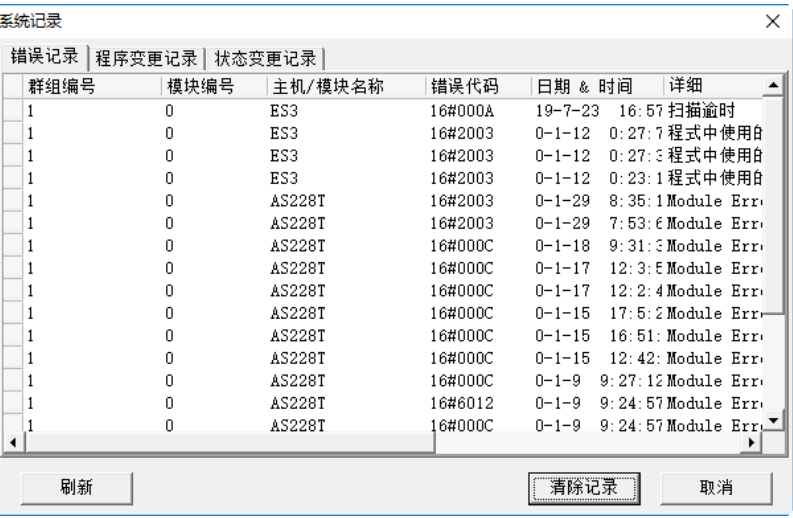

- 群组编号:固定为"1",表示 CPU 主机。
- 模块编号:固定为"0"。
- 主机/模块名称:此字段为 CPU 主机或扩展模块的识别型号名称。
- 错误代码:此字段显示的为该笔记录的错误代码。
- 日期&时间:错误发生的日期与时间,越近期的错误将显示于越上层。
- 最后的字段为该错误的相关简述。
- (3) 当下载或执行 PLC 程序过程中,遇到 PLC 回复文法检查 ( SM5=ON ) (错误码记录于 SR4 ) 或装置使用超 出范围(SM0=ON)(错误码记录于 SR0)的错误时,可经由底下手法找出错误位置。
	- 当 SM0=ON 时,请查看 SR1 的 32 位数值,此 SR1 记录最近一次发生错误时的程序位置。
	- 当 SM5=ON 时,请查看 SR5 的 32 位数值, 此 SR5 记录最近一次发生错误时的程序位置。
	- 得知错误位置之后,可再藉由 ISPSoft 软件→编辑→步序定位, 输入该错误位置编号, 让编辑画面跳至 PLC 程序被系统记录错误的位置。

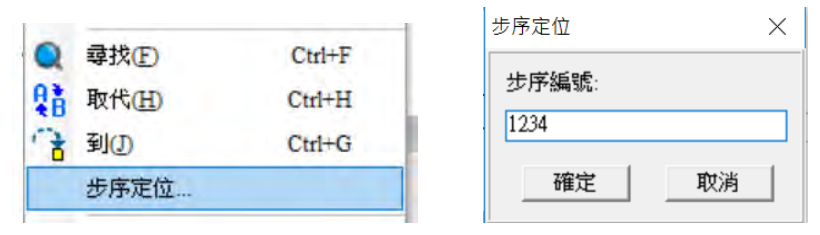

## <span id="page-382-0"></span>**12.2 CPU 模块故障排除**

请依据 CPU 模块上的 LED 指示灯号状态及错误代码, 从以下表格中获知故障排除方式。以下表格中【记录】 一栏,标记说明如下:「V」表此错误代码有记录于错误记录表内;「X」表错误发生后不会记录于错误记录表; 「H」表可由 HWCONFIG 设定是否储存至错误记录表内。(备注:历史错误记录同时也会被储存于 SR 内,请 参考第 2 章内的 SR 说明)

#### <span id="page-382-1"></span>**12.2.1 ERROR 灯号常亮**

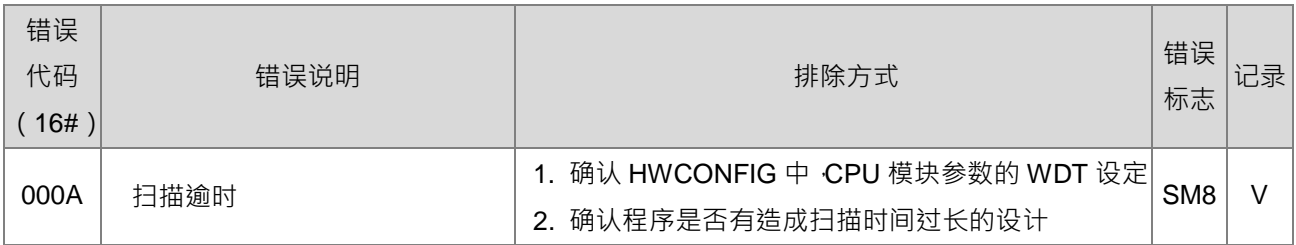

#### <span id="page-382-2"></span>**12.2.2 ERROR 灯号一般闪烁(亮 0.5 秒、暗 0.5 秒)**

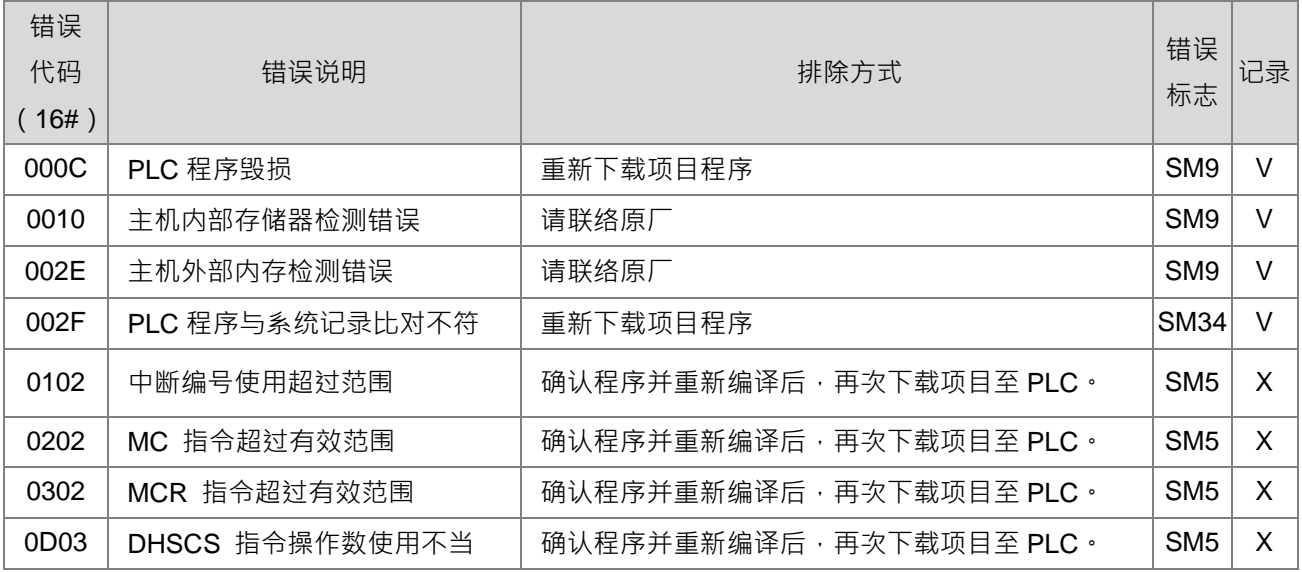

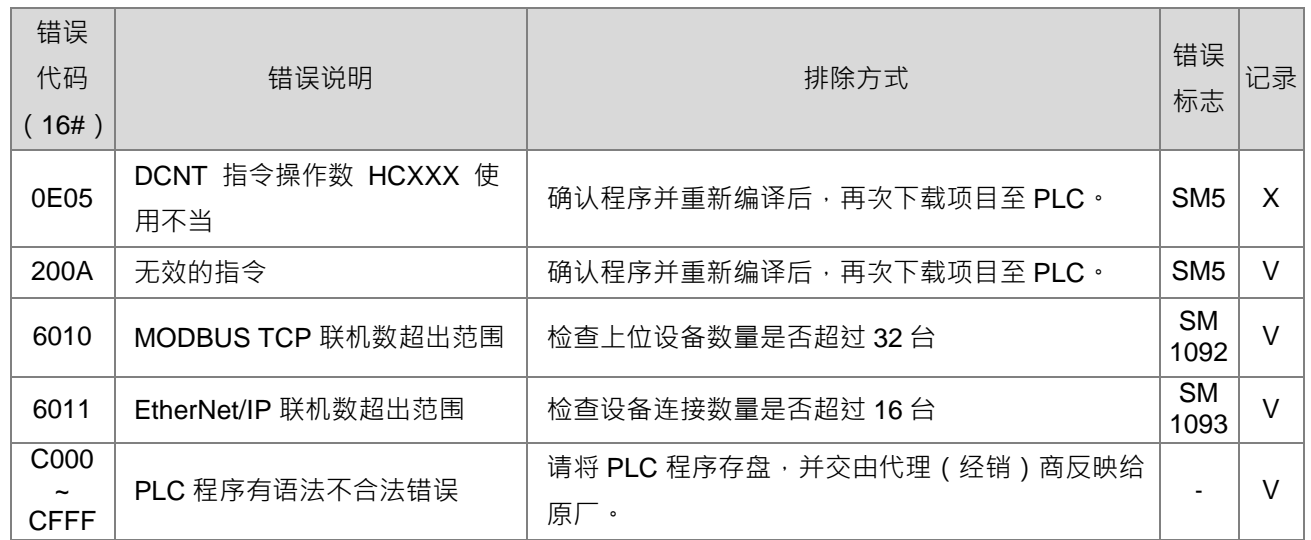

### <span id="page-383-0"></span>**12.2.3 ERROR 灯号快速闪烁(亮 0.2 秒、暗 0.2 秒)**

表示 CPU 模块的输入电源 24VDC 正在断电中,或者电源供应不足或不稳定,造成无法运行。

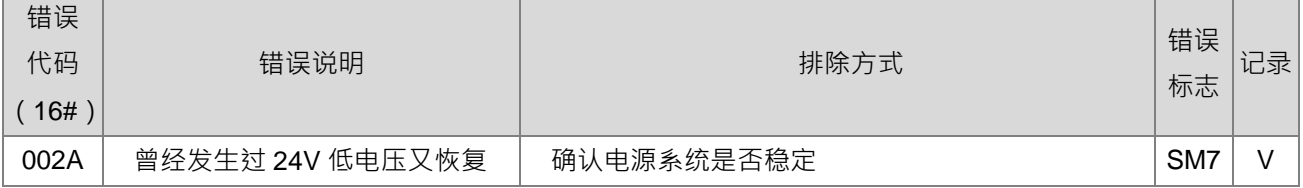

#### <span id="page-383-1"></span>**12.2.4 ERROR 灯号慢速闪烁(亮 1 秒、暗 3 秒)**

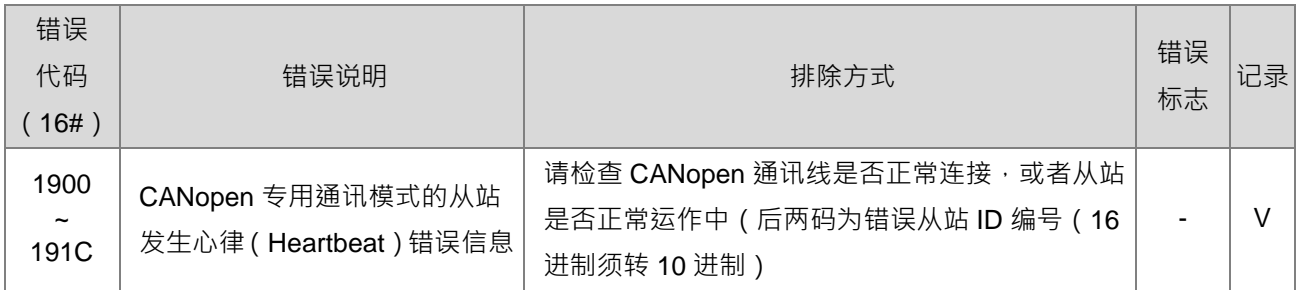

#### <span id="page-383-2"></span>**12.2.5 RUN 与 ERROR 灯号同时闪烁(亮 0.5 秒、暗 0.5 秒)**

此状况为显示 CPU 韧体正在更新烧录中。若此状态是发生于 CPU 刚上电时,则表示上次韧体更新失败需重新 烧录韧体提示,故请重新烧录 CPU 韧体,或联络代理商服务人员。

#### <span id="page-383-3"></span>**12.2.6 RUN 与 ERROR 灯号交替闪烁(RUN 亮 0.5 秒、换 ERROR 亮 0.5 秒)**

此状况为显示 CPU 模块正在进行 SD 卡的 PLC 程序备份、还原动作,以及储存其他信息。

# <span id="page-384-0"></span>**12.2.7 其它错误但无灯号显示**

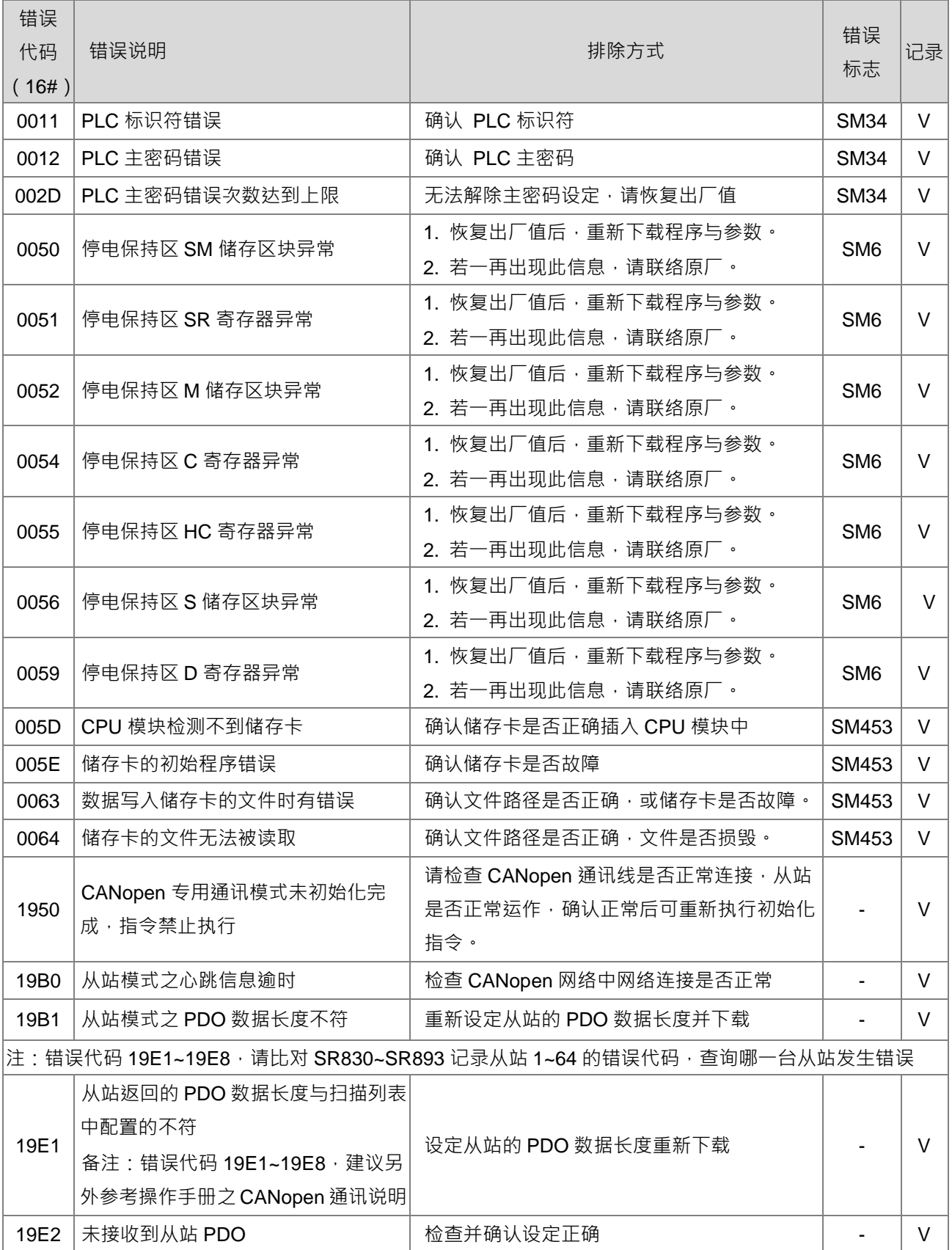

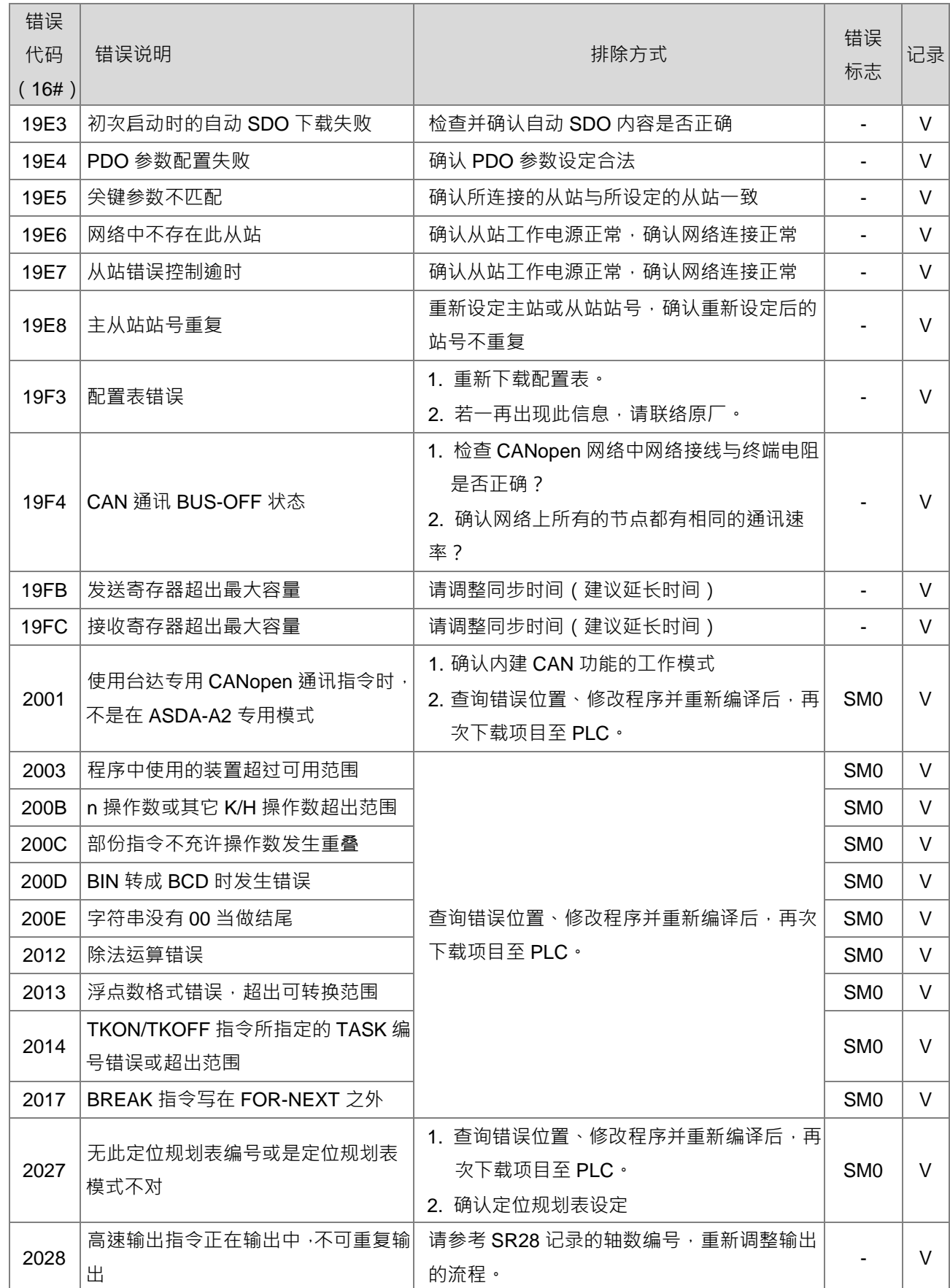

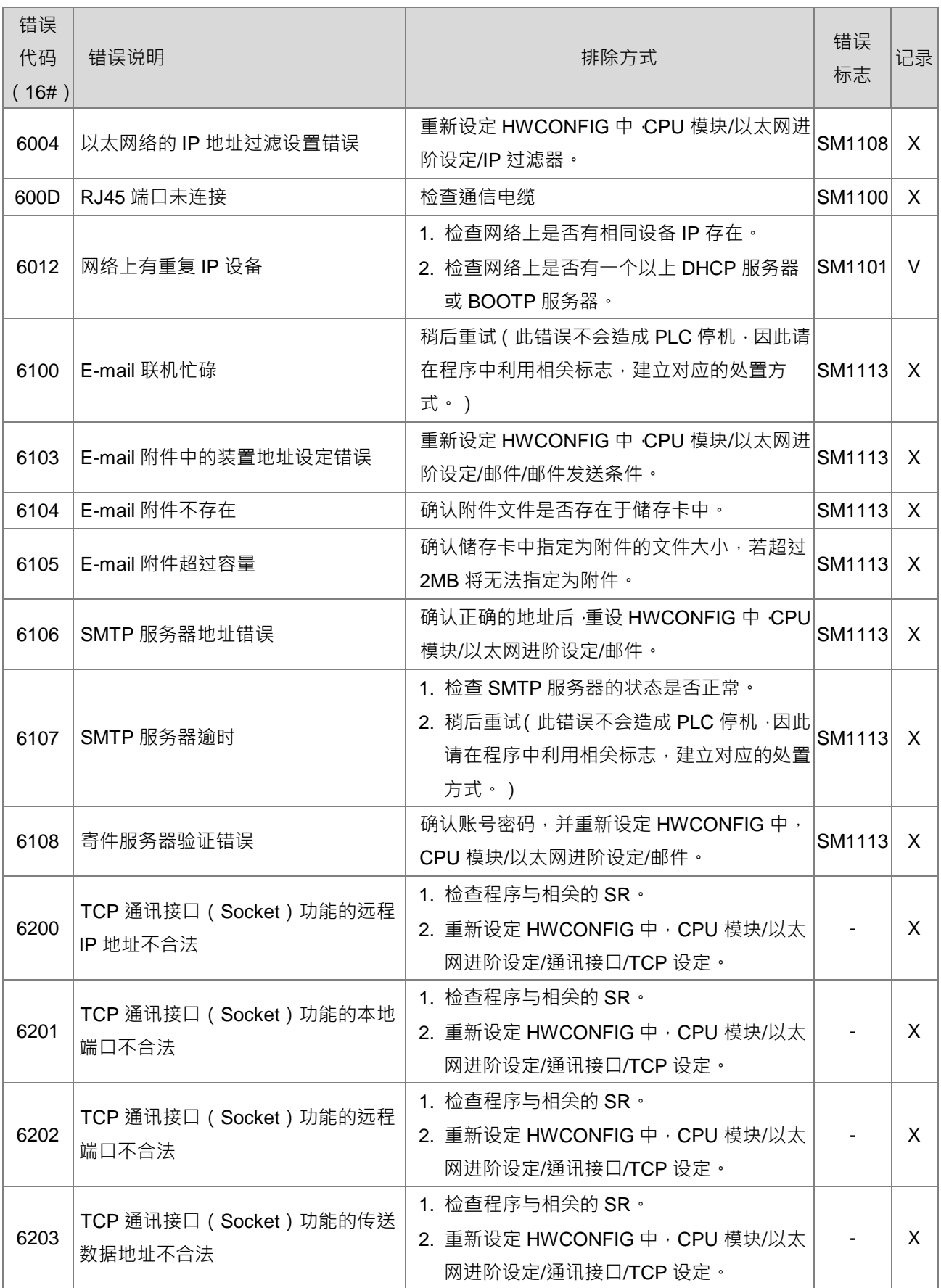

#### DVP-ES3 系列硬件及操作手冊

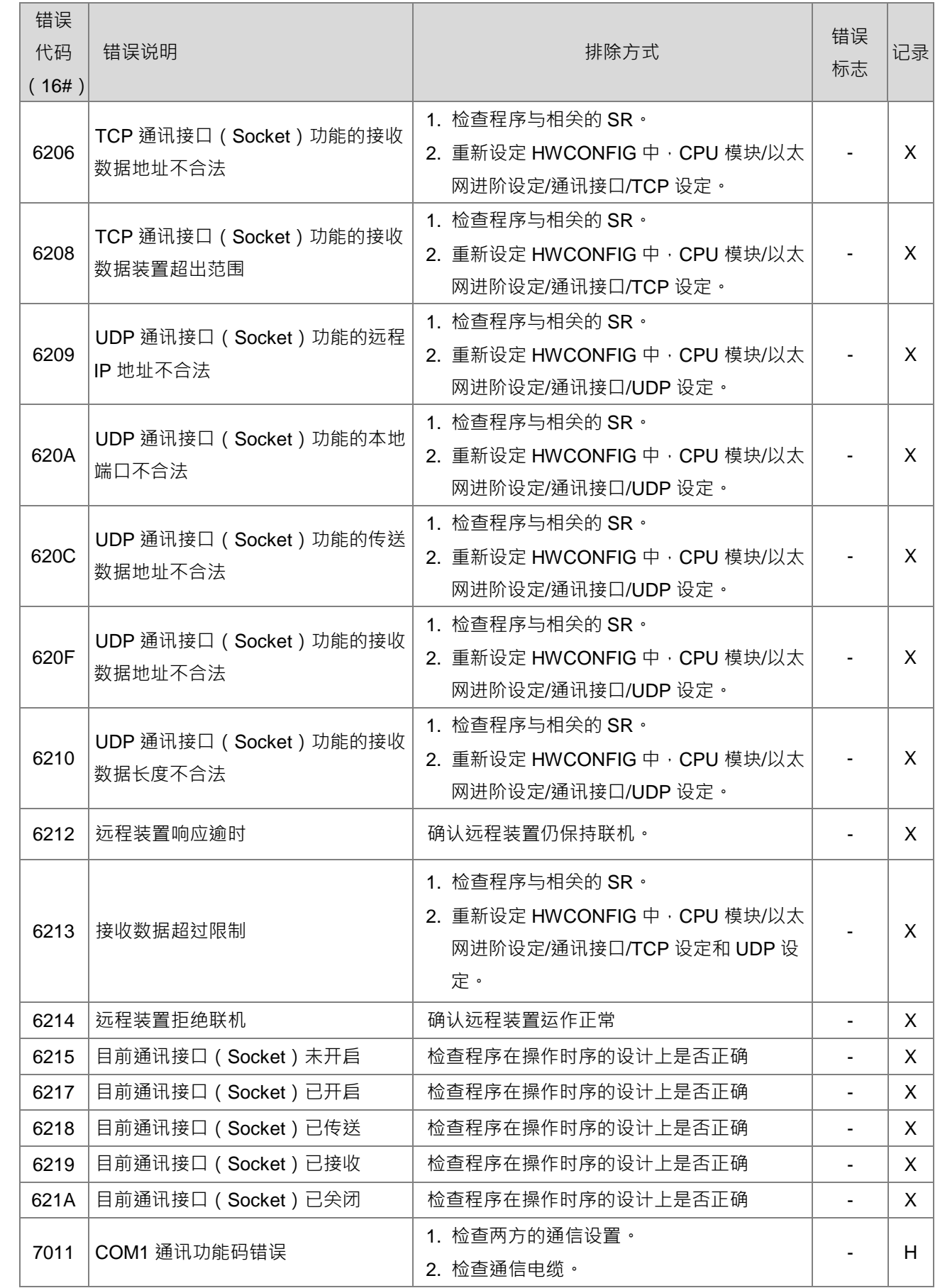

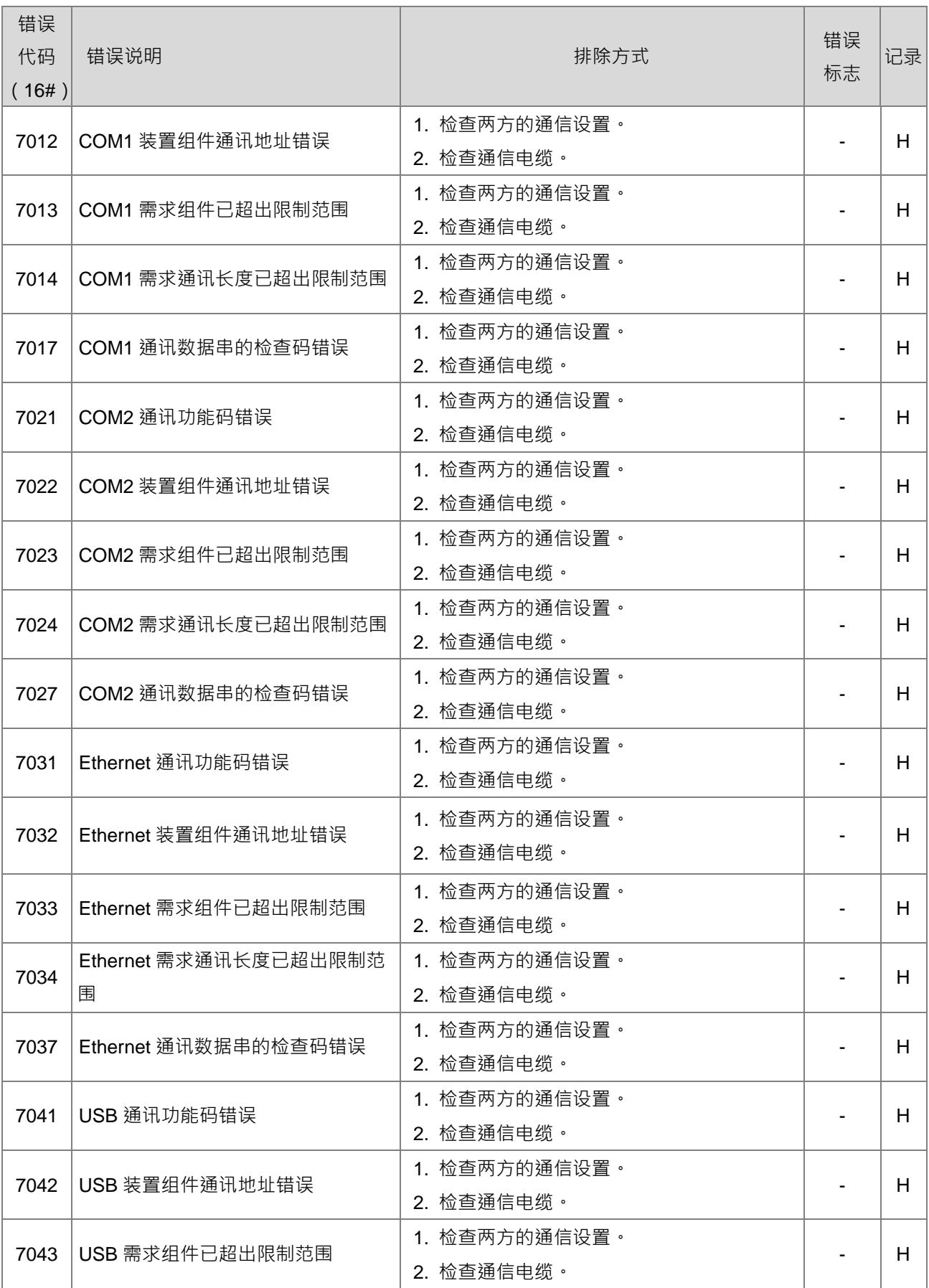

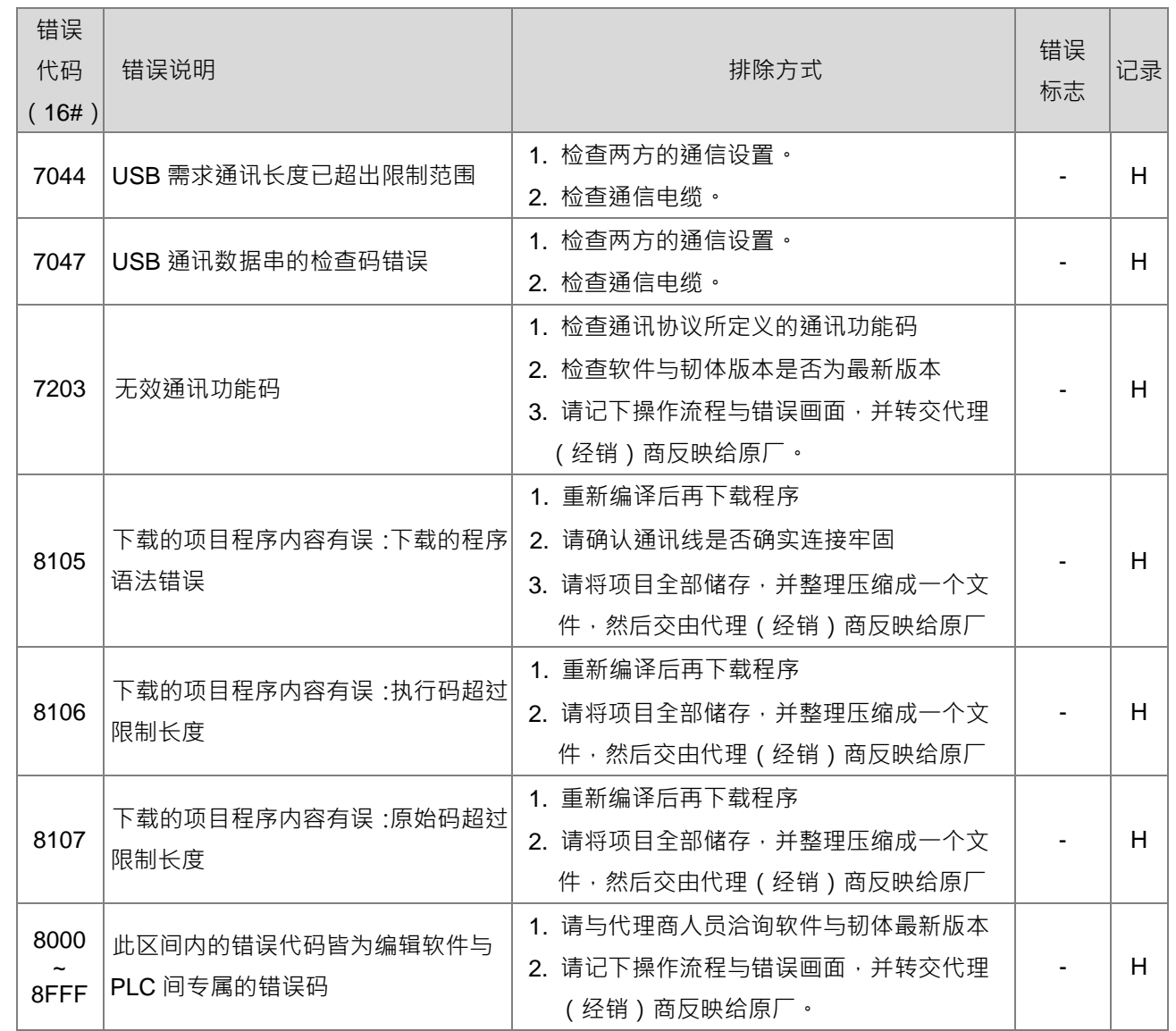

#### <span id="page-390-0"></span>**12.3 其它模块故障排除**

#### **模块简介与错误代码类型说明**

DVP-ES3 系列可以安装数字、模拟、温度及定位模块(详细规格请参阅第 2 章规格与系统配置)。各类扩展模 块之错误码与故障排除方式表列如下:

#### **12.3.1 模拟(AD/DA/XA)及温度(PT/TC)模块故障排除**

当模拟(AD/DA/XA)及温度(PT/TC)模块发生错误时,将会有 ERROR 灯号显示,故障发生后首先需以 FROM 指令读取该模块之错误状态数据寄存器 (CR#43) · 每个错误状态由 CR#43 的对应位 b0~b15 决定, 有可能会 同时产生两个以上的错误状态,0代表正常无误,1代表有错误状态产生。利用下表找出错误原因,并执行对应 的排除方式。

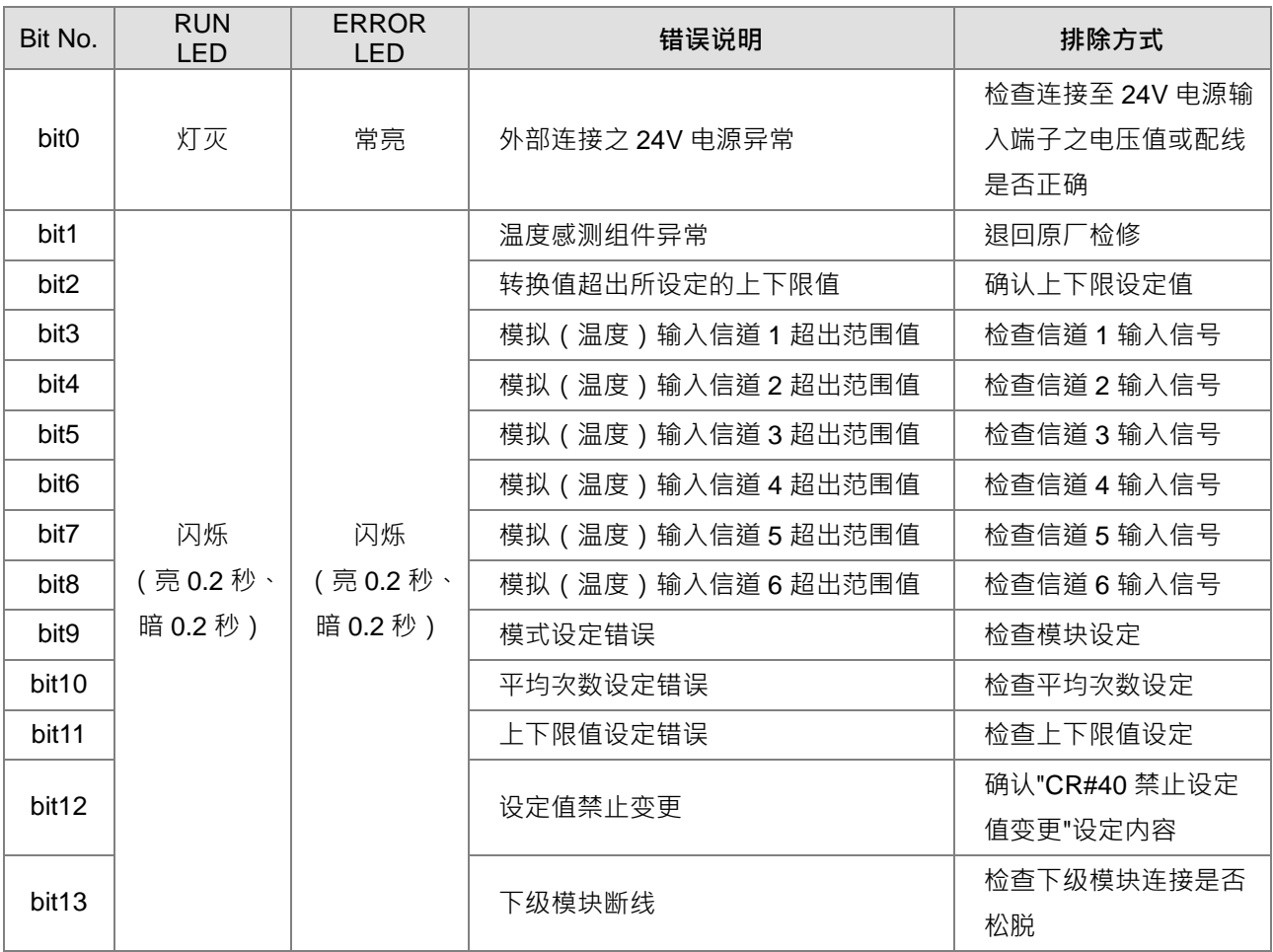

#### <span id="page-390-1"></span>**12.3.2 定位(PU)模块故障排除**

定位(PU)模块的错误状态,可在 D28000~D28079 查询特殊扩展模块数据交换状态代码并进行判断。详细内 容请参考 DVP-ES3 系列程序手册第 2.2.16 节 SM228、D28000~D28079 特殊扩展模块数据交换功能说明。

错误灯号和故障排除说明

<span id="page-391-0"></span>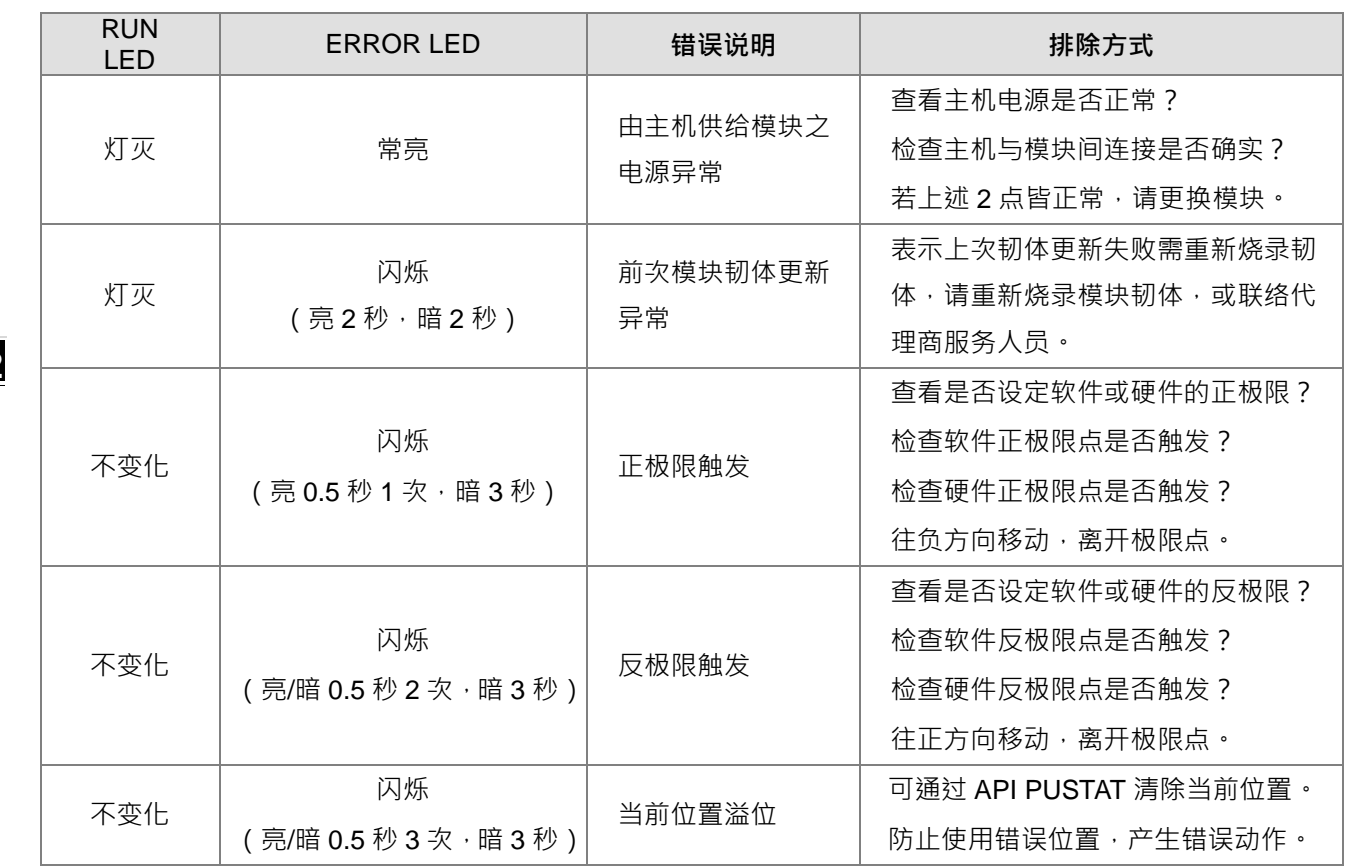

# **12.4 CPU 模块错误代码对应灯号及状态说明**

- **A. 字段简介**
	- a. 错误代码:该错误发生时系统所产生的错误代码。
	- **b.** 说明:该错误的说明。
	- **c.** CPU 状态:该错误发生时,CPU 主机的状态变化。
	- ▶ 停止:发生该错误时 CPU 停止运行。
	- ▶ 持续:发生该错误时 CPU 持续运行。
	- d. 灯号状态:该错误发生时的主机灯号变化。
		- ERROR:系统错误灯号。

#### **B. 各灯号说明**

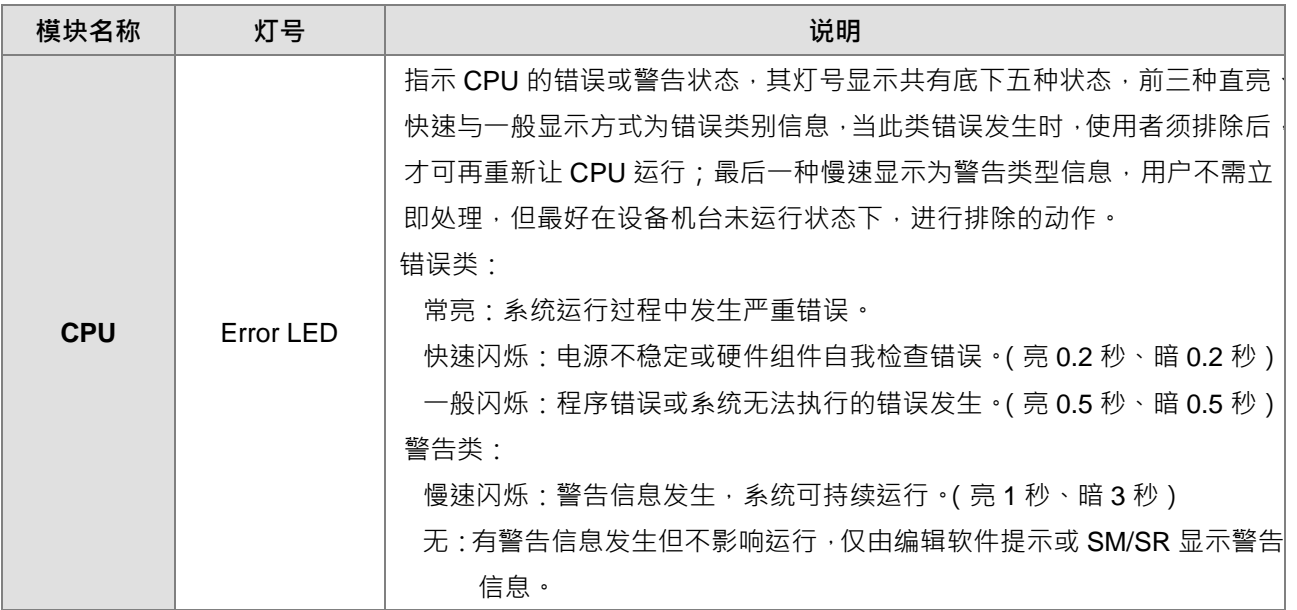

#### **C. CPU 模块错误代码对应灯号及状态**

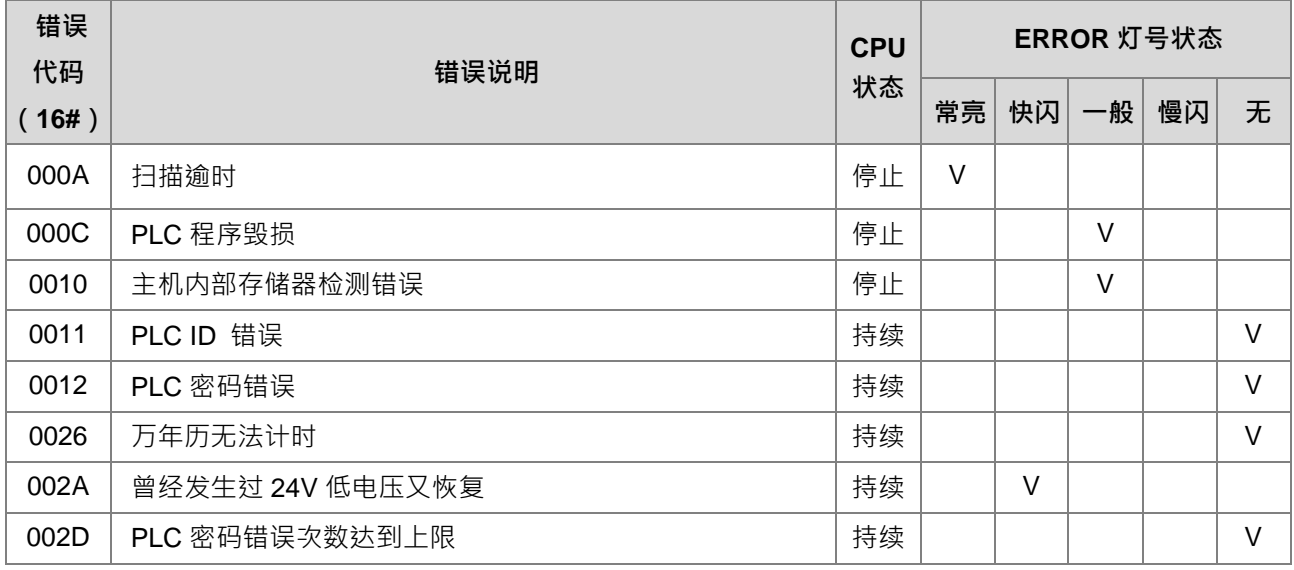

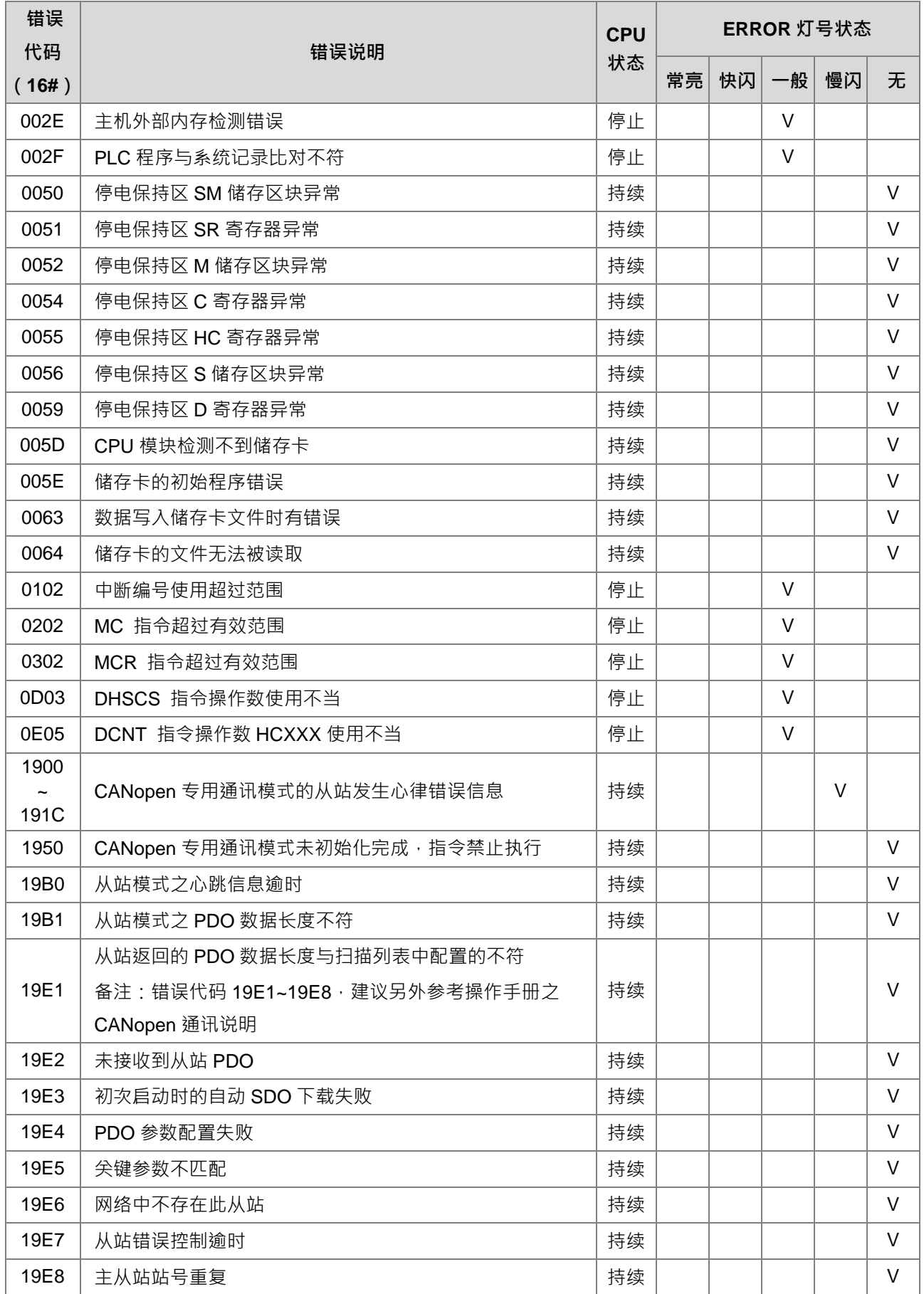

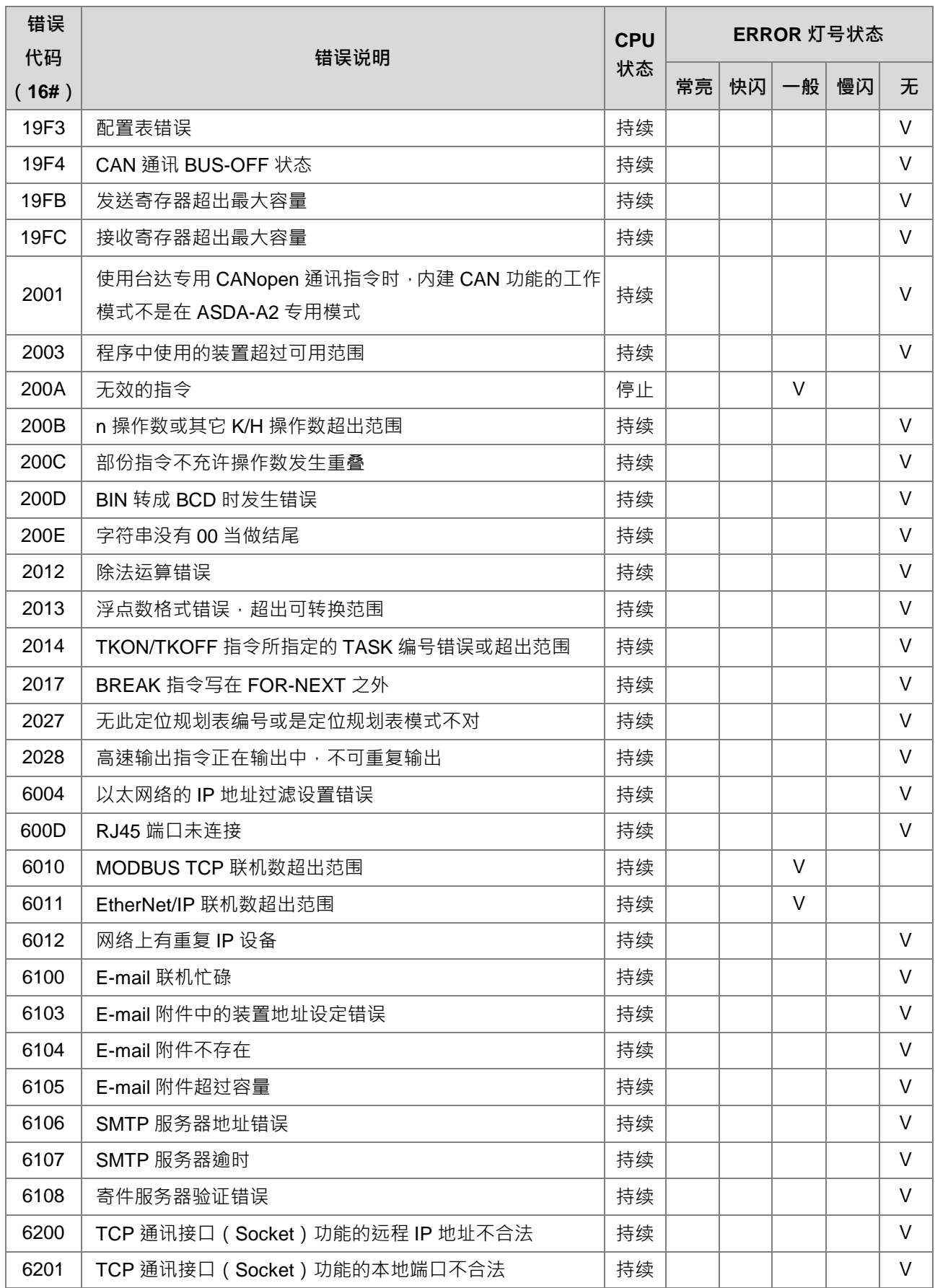

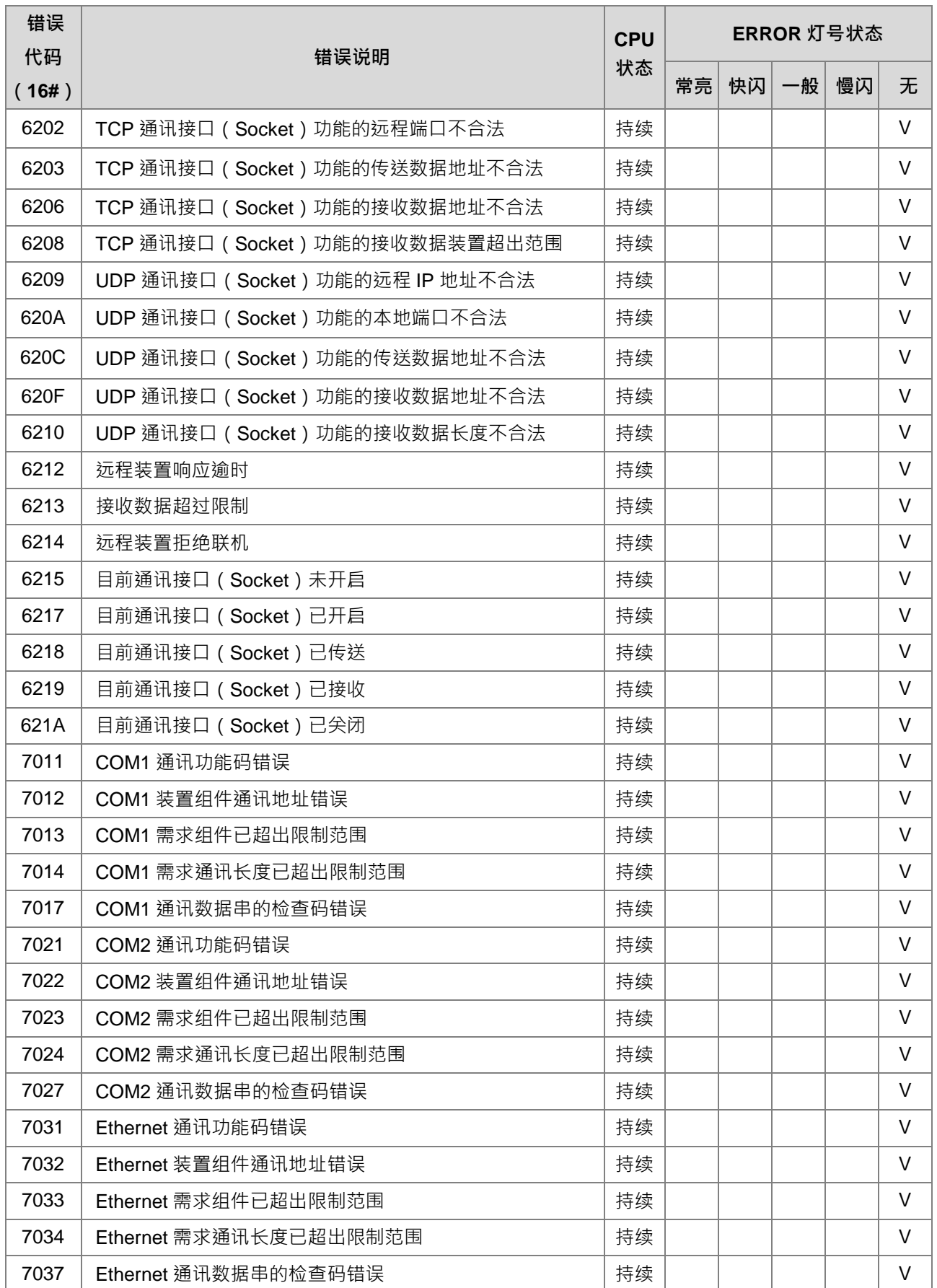
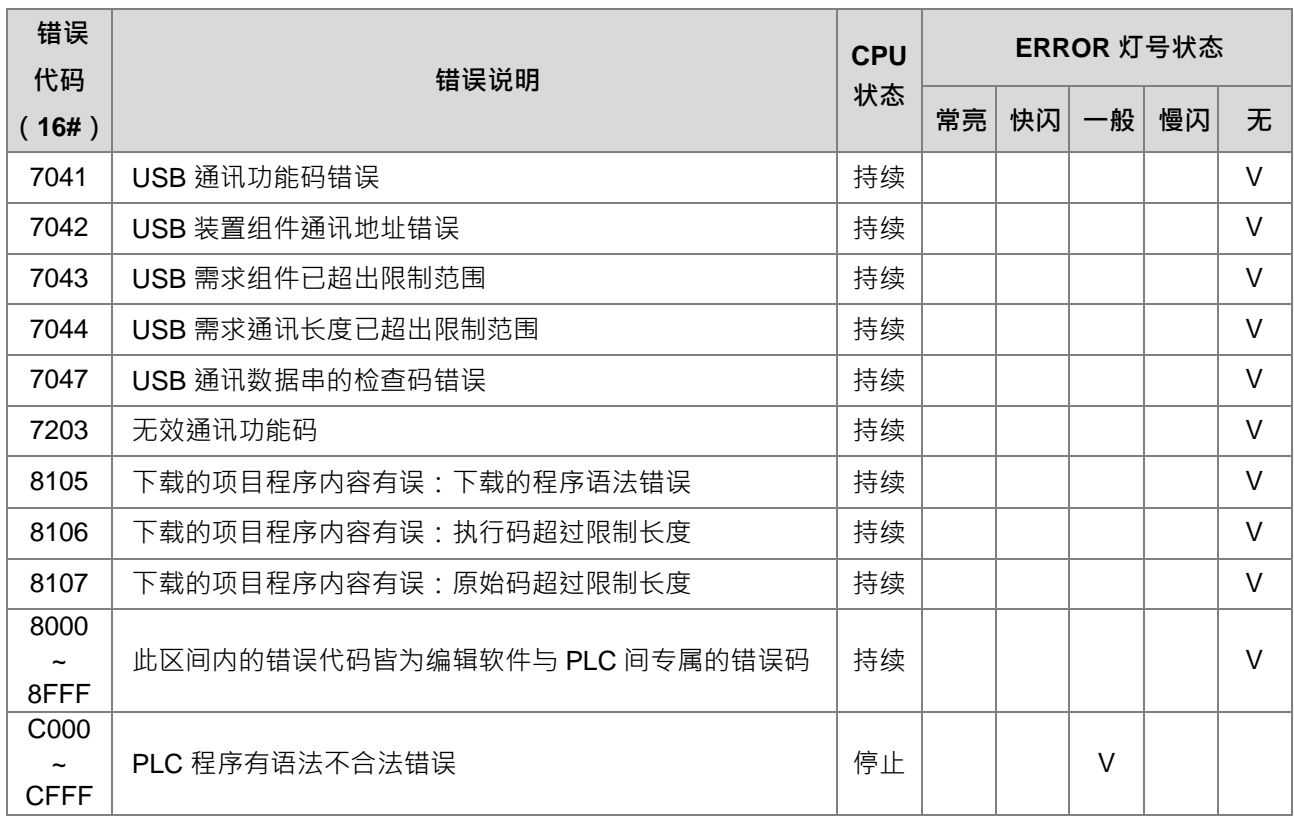

**MEMO**

# 13

# 第13章 其它附属功能操作说明

# 目录

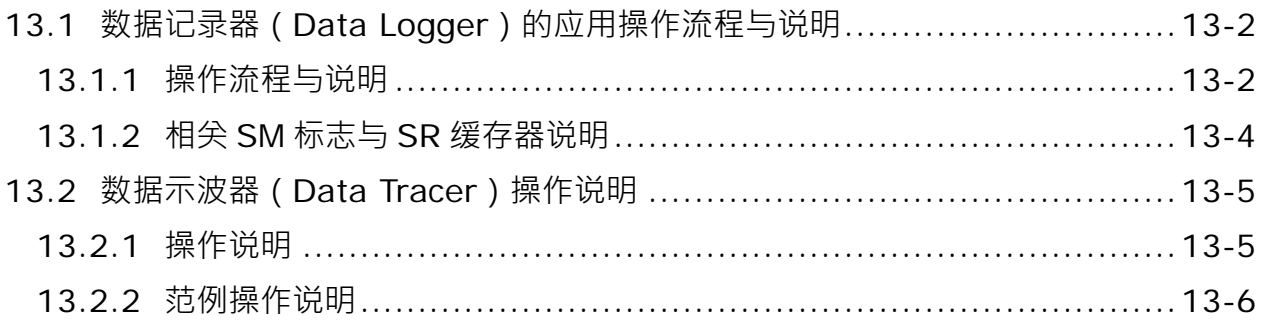

# <span id="page-399-0"></span>**13.1 数据记录器(Data Logger)的应用操作流程与说明**

### <span id="page-399-1"></span>**13.1.1 操作流程与说明**

此数据记录器通常适用于长时间记录的应用,欲开始进行以下操作流程前,请先参阅 ISPSoft 软件操作手册第 22.3 节的使用说明, 并确认 PLC 已经处于可记录相关数据的状态:

流程 A. 开启 ISPSoft 编辑软件与数据记录器,并设定相关记录参数,以及操作下载、在线监看等步骤。

● 开启数据记录器 精灵(1) > 数据记录器, 如下图所示。

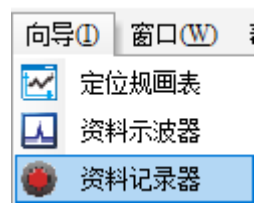

输入取权装置名称(或符号名称),如下图所示。

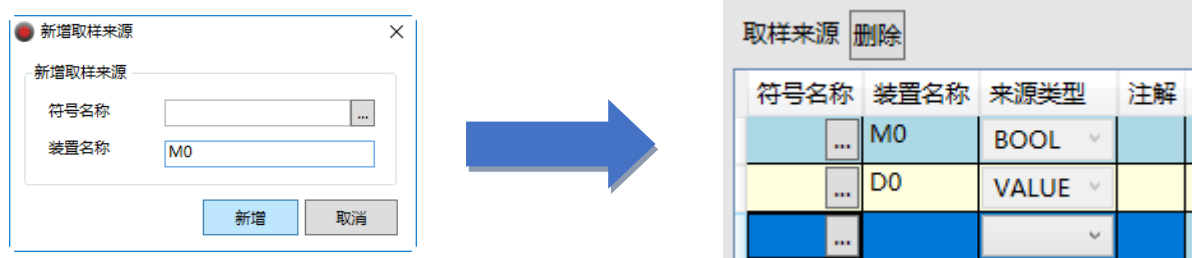

记录取样笔数与触发方式(输入记录取样点数、设定取样方式,以及选择记录到达是否继续),如下图所示。

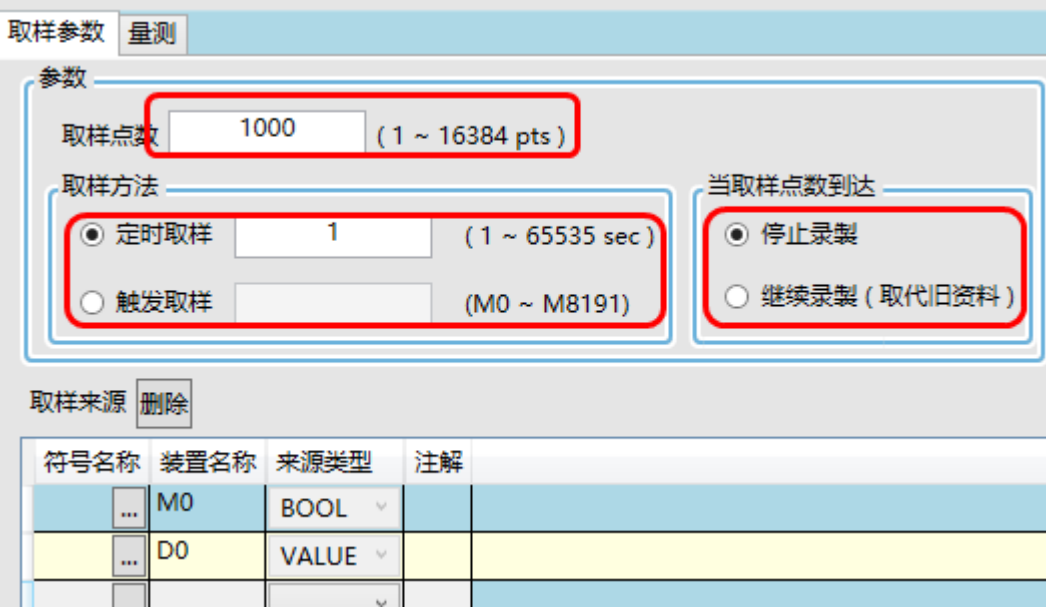

按下联机模式,并下载至 PLC 内储存,以及启动记录功能 ( 如下图红色圈由左至右顺序为联机、下载与启 动的画面)。

注: 若须由 PLC 程序辅助长时间记录并存盘的应用, 请参考流程 B。

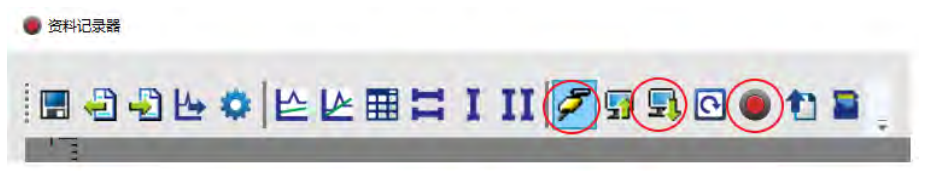

当记录完成后,可通过上载记录(如下图红色圈),读取已记录数据与显示

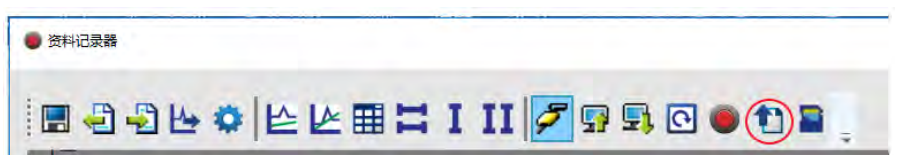

若需储存于个人计算机内,可将记录数据导出 ( 如下图红色圈 )。 注:也可按 SD Card 按钮储存于 PLC 内的 SD Card。

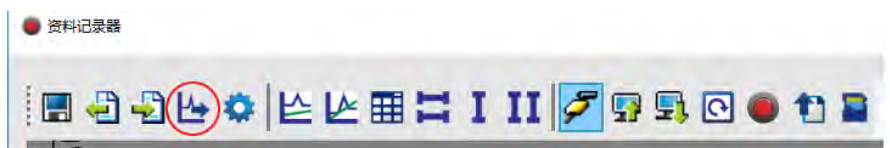

流程 B. 通过 PLC 程序或上位机控制下述相关 SM 标志与 SR 缓存器,藉以控制 "启动" 及 "监看" 记录状况, 并且也可指定永久储存于 SD 卡。(可搭配参考范例程序)

- 判断 SM457 标志是否已经有正确需要记录参数,且已下载成功;若 SM457 为 ON,即表示流程 A 已正确 执行。
- 藉由输入开关或上位机设定 SM454 标志为 ON,告知 PLC 可以启动记录功能。若有需要储存于 SD Card 内,则可设定 SR902=16#5AA5。
- 监看 SM455 标志或者判断 SR900 (32 位数值 ) · 若记录缓冲区已满 ( SM455=ON ) · 或者判断 SR900 已 达需求的目标笔数,则可继续进行下一个动作;若条件都未到达,则请继续判断。 重要注意事项:由于储存数据至 SD Card 时, PLC 将会暂时占用一小段约几十毫秒 (ms)时间 (此时不 允许执行 PLC 中断程序) · 因此建议储存数据时 · 请确认当时处于不影响机台重要动作的状况下 (尤其须 快速反映的外部输入中断),才开始进行储存。
- $\pm$ 当判断 SM455 由 OFF 变 ON 时, 设定 SM456 为 ON  $\,\rm{d}$ 此 PLC 开始将已经记录的数据全部储存于 SD Card 内,其内定的路径与文件名如下:
	- 默认储存路径 \SDCard\PLC CARD\ES3\Log
	- 文件名格式:DATA\_LOGGER\_yyyymmdd\_hhmmss.log EX: DATA\_LOGGER\_20181108\_161901.log

**13**

范例程序:

**\_13**

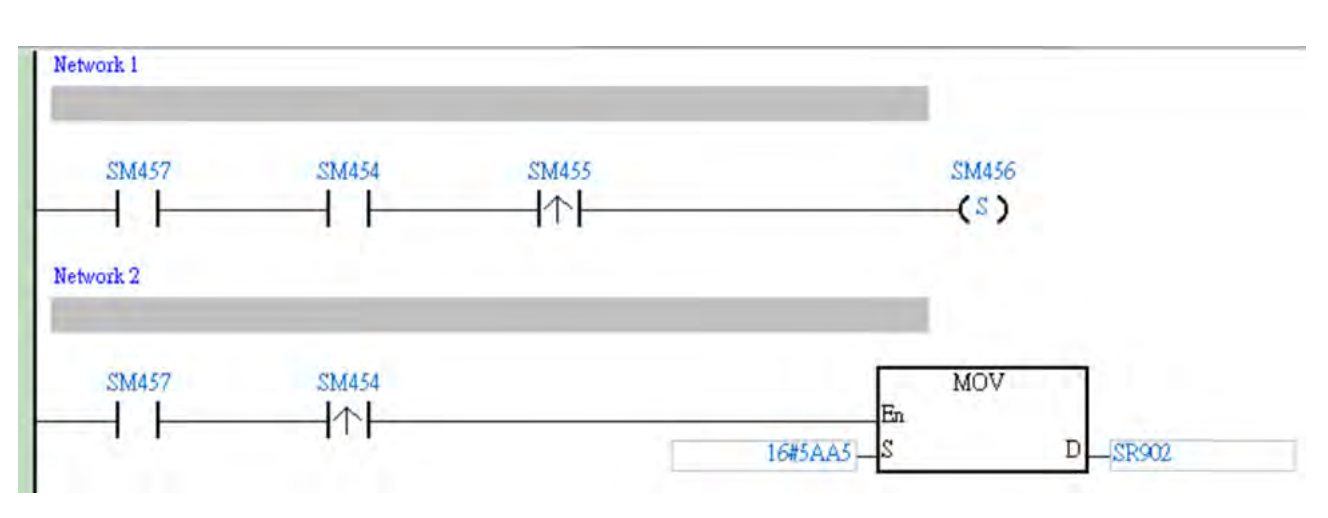

# <span id="page-401-0"></span>**13.1.2 相关 SM 标志与 SR 缓存器说明**

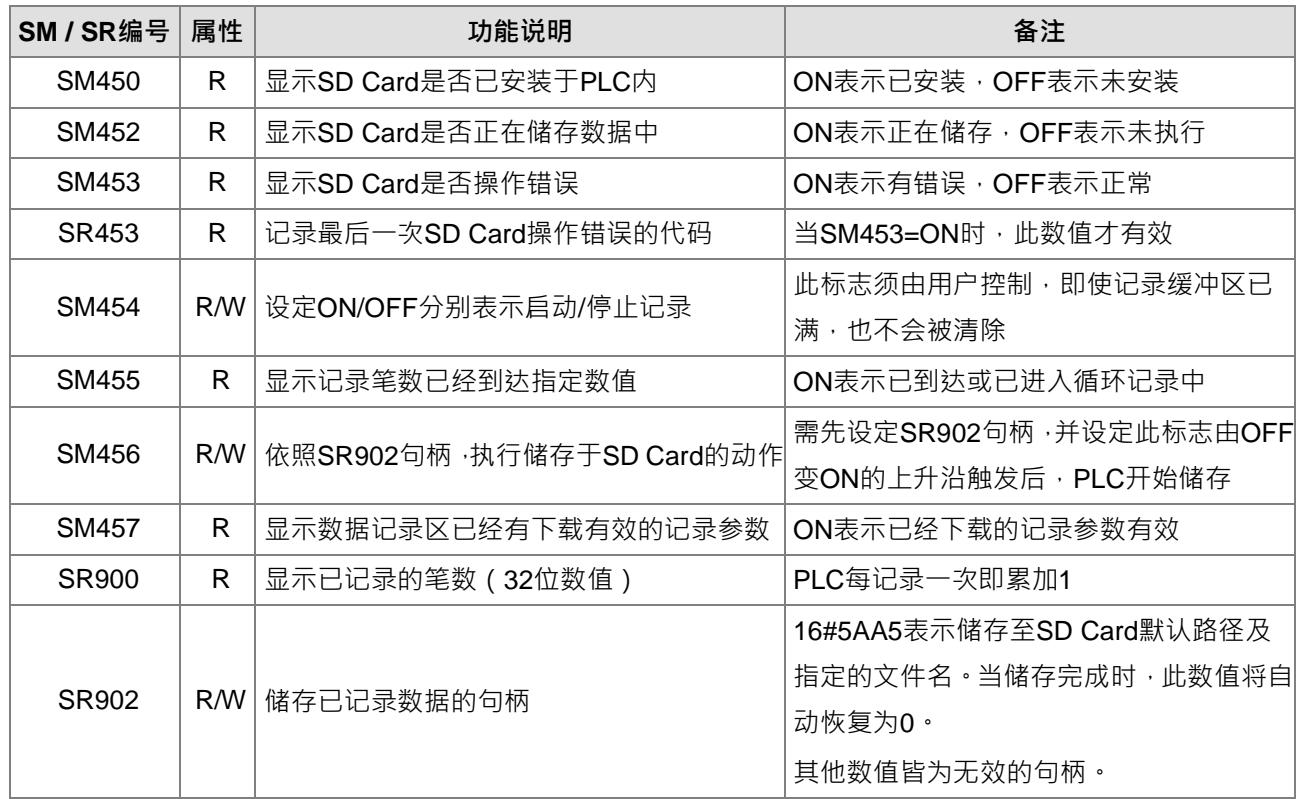

注:属性字段内 "R" 表示可读取判断, "W" 表示可设定、清除或写入。

# <span id="page-402-0"></span>**13.2 数据示波器(Data Tracer)操作说明**

## <span id="page-402-1"></span>**13.2.1 操作说明**

此功能适用于记录短暂且又快速的数据,或者可当作诊断工具使用,欲开始进行以下操作流程前,请先参阅 ISPSoft 软件操作第 22.2 节说明,并确认 PLC 已经处于可记录相关数据的状态:

步骤 1. 开启 ISPSoft 编辑软件与数据示波器功能,如下图所示。

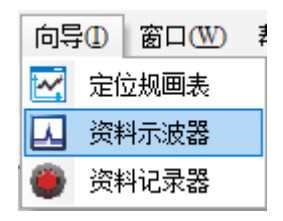

**步骤 2.** 输入欲监看的装置组件或符号名称,如下图所示。

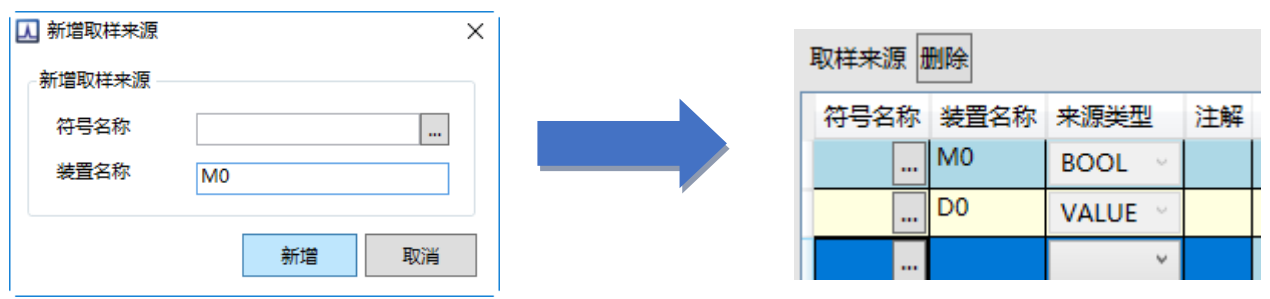

#### **步骤 3.** 设定取样周期与触发条件

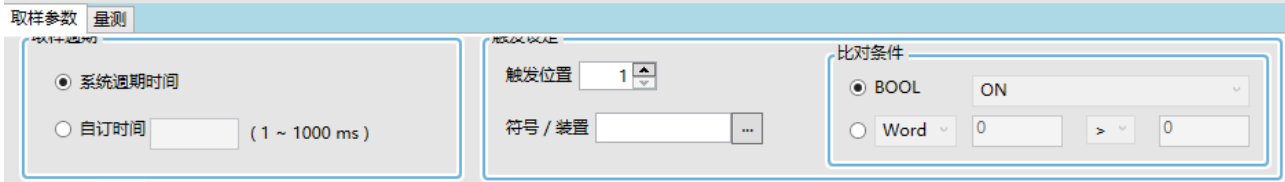

**步骤 4.** 进入联机模式,并下载取样参数,如下图红色圈所示。

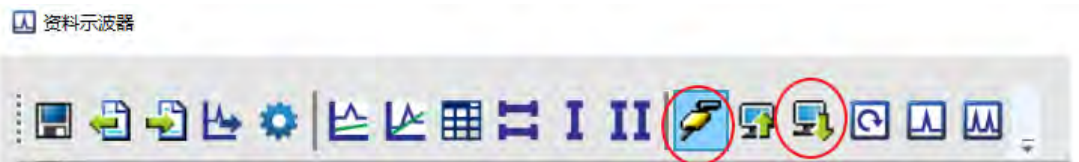

**步骤 5.** 选择 "实时监看" 、"单次触发显示" 或 "连续触发显示",如下图红色框内由左至右排序。

■ 资料示波器 ,图 5 5 5 \$ 6 6 8 8 8 8 8 8 8 8 8 8

**步骤 6.** 若有需要将当下数据储存,则可选择导出数据,如下图红色圈所示。

**A 资料示波器** 

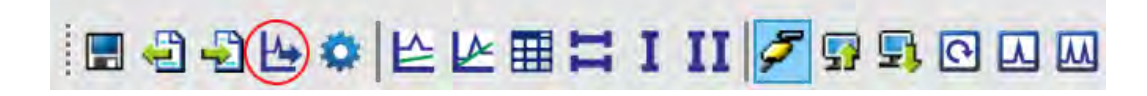

### <span id="page-403-0"></span>**13.2.2 范例操作说明**

**范例说明**

假设 X0 是外部输入的一个开关讯号 · 此时通过数据示波器 (Data Tracer ) 功能来量测 X0 为 ON 时的宽 度时间。

**操作步骤**

开启数据示波器、输入监看 X0 装置组件

② 选择采用自定义时间 100ms 记录一次,设定触发组件为 X0,触发条件为上升沿触发,触发位置在 10。 如下图所示设定参数。

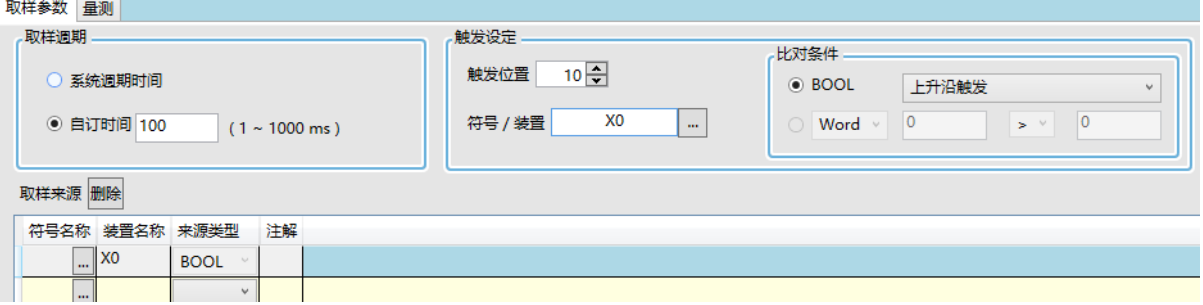

3 选用单次触发模式,等待上升沿触发后,显示出记录的当时波形。

**\_13**

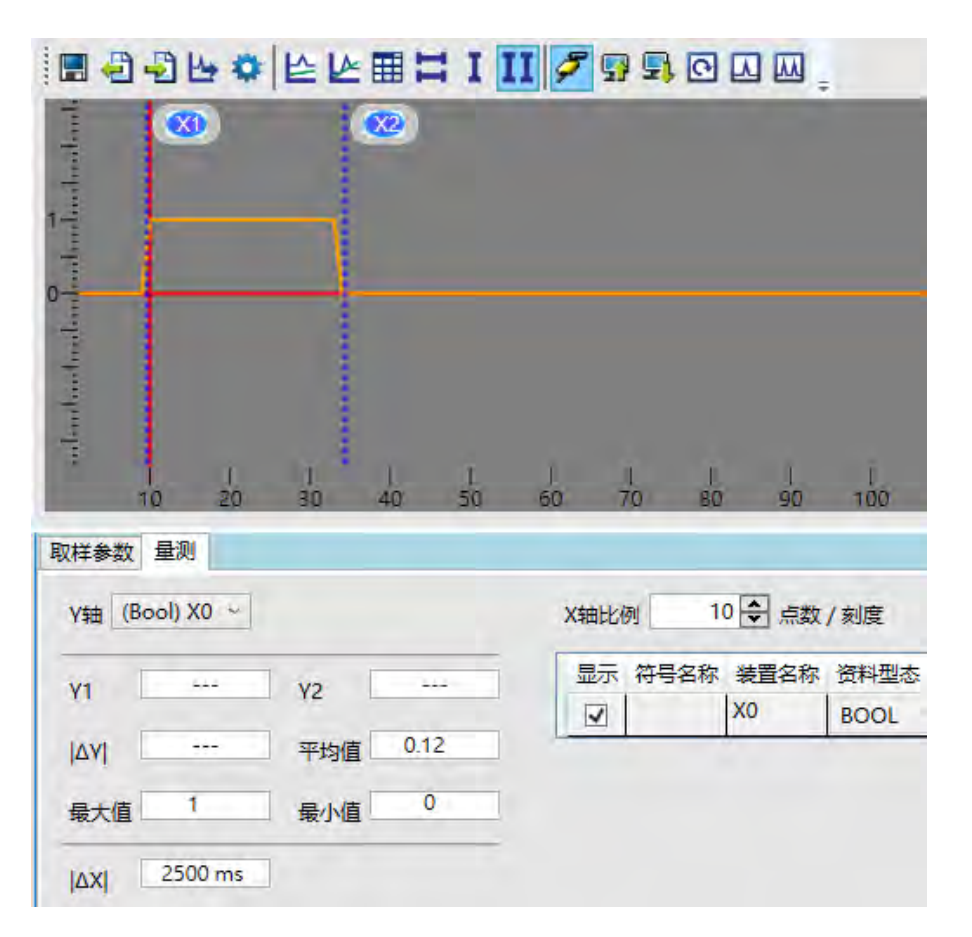

 $\Theta$  利用光标 X1 与 X2 量测输入点 X0 的 |△X| 宽度时间 2500ms,如下图所示。

**13**

**MEMO**

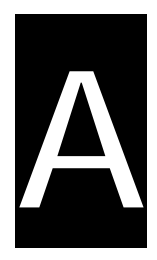

# 附录A USB 驱动安装

# 目录

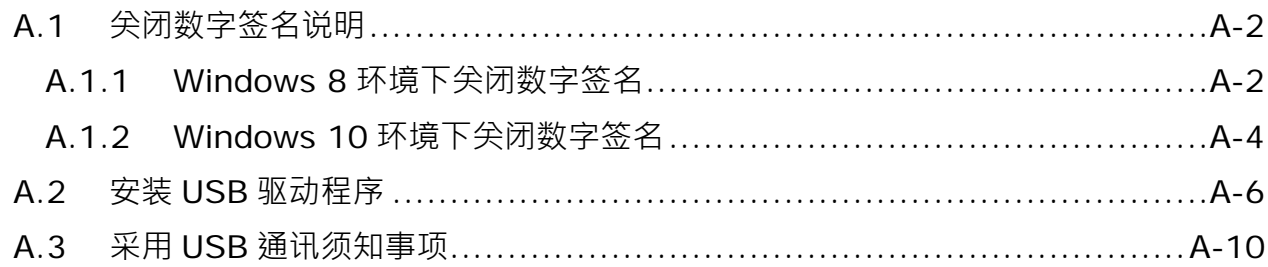

# <span id="page-407-0"></span>**A.1 关闭数字签名说明**

数字签名是一种可加入文件的电子安全性标记。它可以让您确认文件的发行者,而且可以协助确认文件自从数 字签名之后并未变更。因目前 DELTA PLC USB 驱动程序无数字签名,所以本节将介绍如何关闭数字签名功能, 来达成计算机端可顺利安装 DELTA PLC USB 驱动程序, 此设定仅限单次使用, 当计算机重新开关机后, 会恢 复原来的强制签章模式。

## <span id="page-407-1"></span>**A.1.1 Windows 8 环境下关闭数字签名**

本节将介绍如何关闭 Windows 8 操作系统的数字签名功能,操作步骤如下所列:

(1) 按下键盘中 <sup>【#】</sup>【WIN】+【I】·会显示设置接口,单击【更改电脑设置】· 弹出窗口后,单击【更新和 恢复】。

计算机设置画面左半部中选择【恢复】, 右半部移至最下方高级启动, 单击【立即重新启动】。

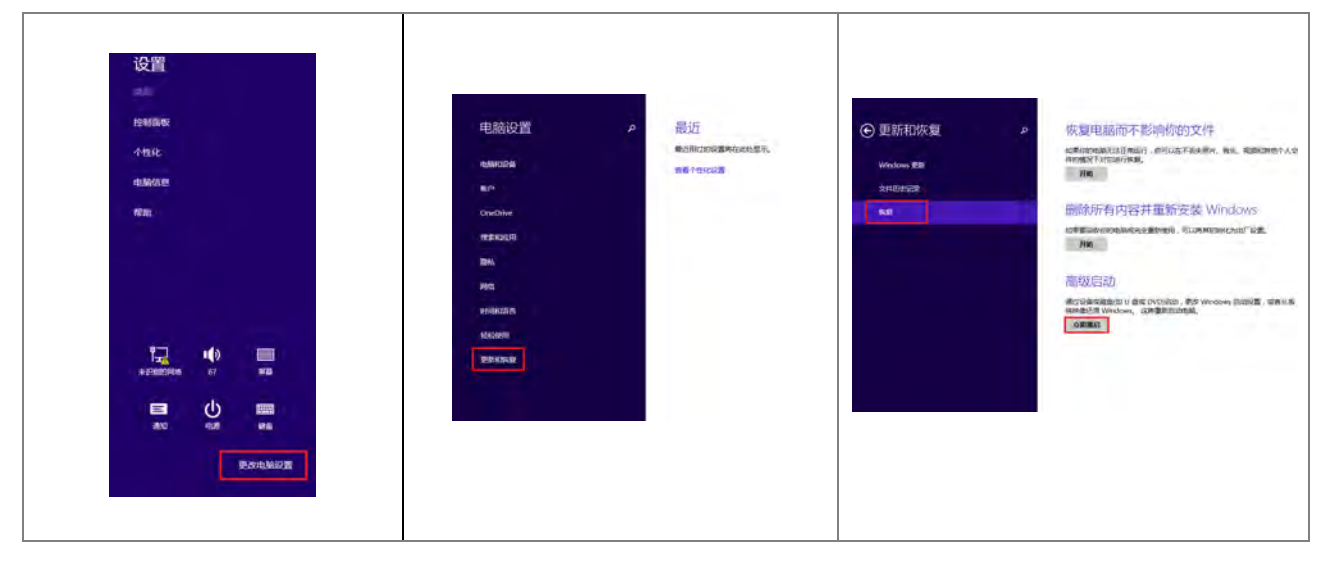

(2) 待重新启动后在选择选项画面中单击【疑难解答】,疑难解答画面中单击【高级选项】。

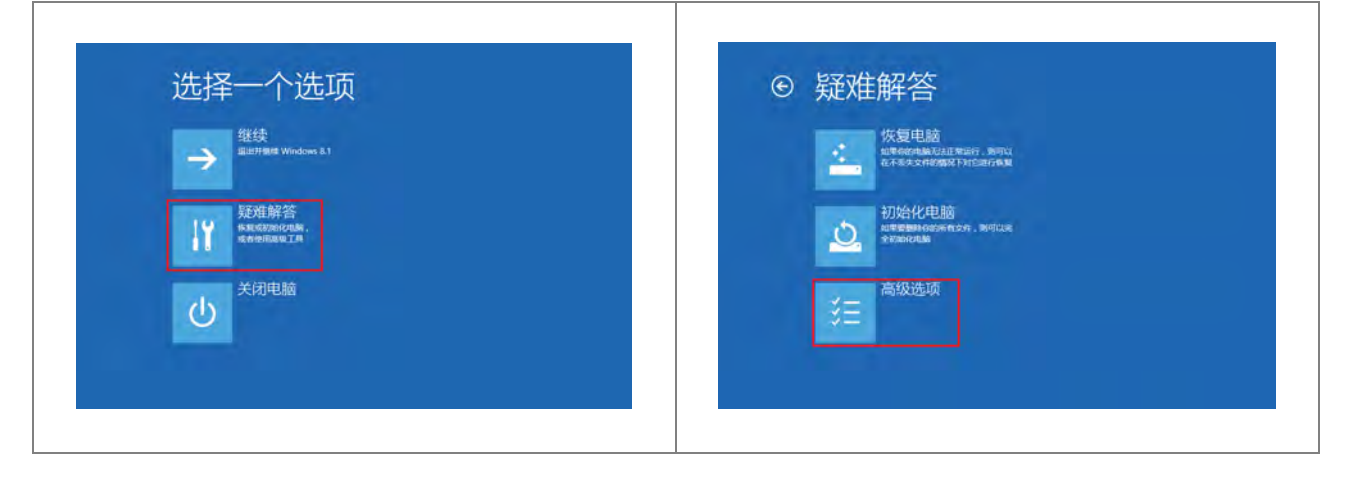

- (3) 高级选项画面中单击【启动设置】,启动设置画面中单击【重启】。 ⊙ 高级选项 ⊙ 启动设置 重启以更改 Windows 选项,例如: 《统还原<br>menthi components 命令提示符  $\sqrt{2}$  $\overline{\mathsf{C}^{\sharp}\mathcal{N}}$ 系统映像恢复<br><sup>e用有函数e</sup>\*\*\*\*\* -<br>言动设置<br>Ext Windows ) ♦ Ŧ  $\begin{array}{|c|} \hline \textbf{u} & \textbf{v} \end{array}$ |启动修复<br>|#### Wndo  $\langle \phi \rangle$
- (4) 系统会进入另一启动设置画面, 按下数字键 7 或 F7 执行停用驱动程序强制签章, 完成后系统会重新回到 Windows 8 作业画面,此时即可安装 DELTA USB 驱动程序。

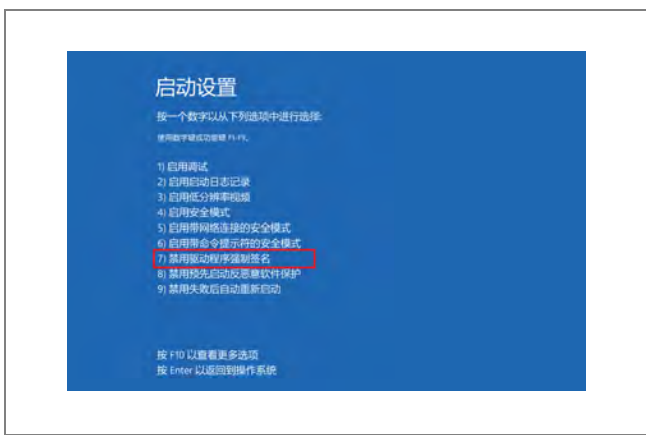

DVP-ES3 系列硬件及 操作手册

## <span id="page-409-0"></span>**A.1.2 Windows 10 环境下关闭数字签名**

本节将介绍如何关闭 Windows 10 操作系统的数字签名功能,操作步骤如下所列:

- (1) 请依照以下 A → B → C → D 四个步骤 ( 即 「设置 」 → 「更新和安全性 」 → 「恢复 」
	- → 「立即重新启动」)点选。

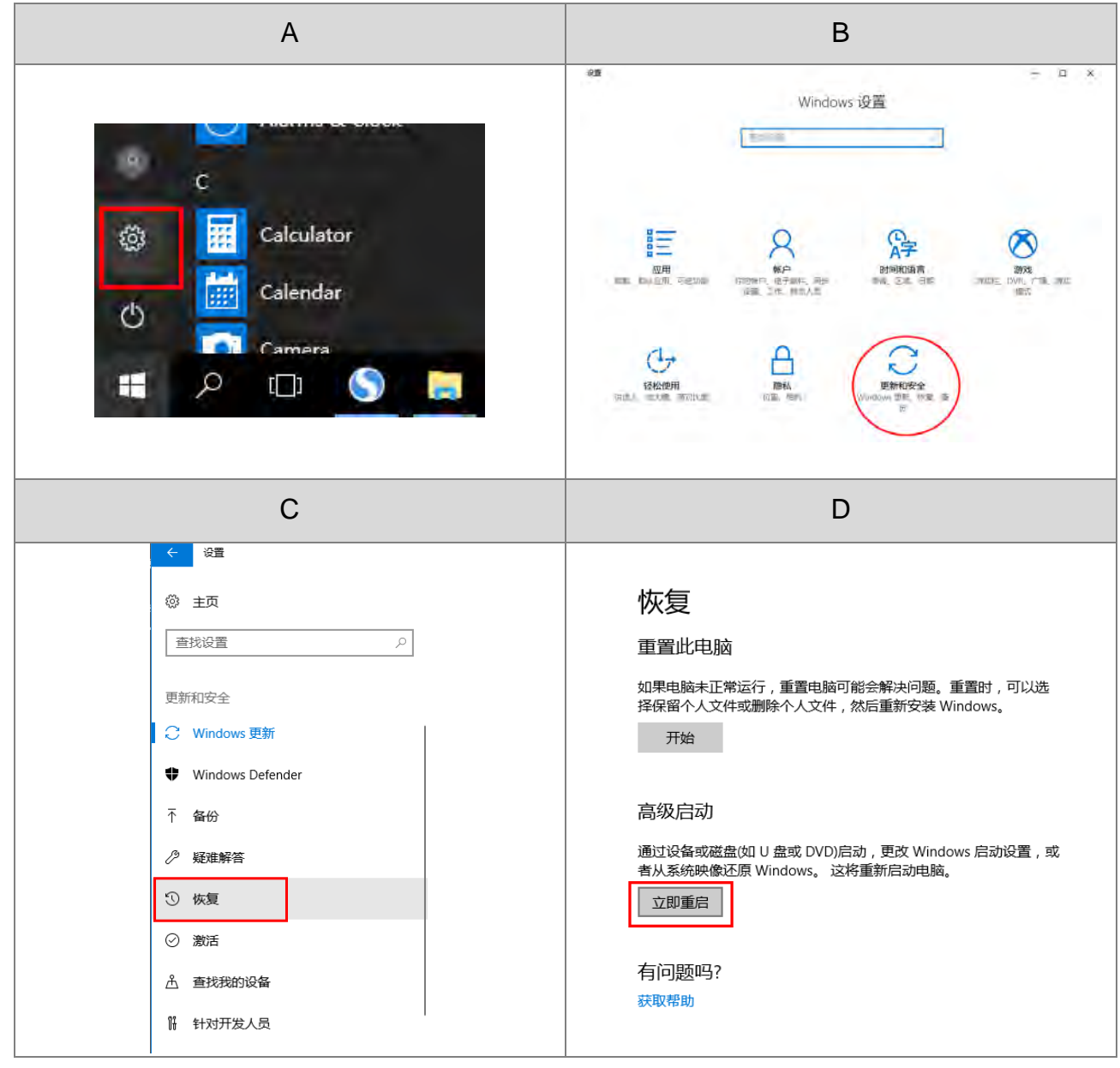

(2) 待重新启动后于选择选项画面中点选【疑难解答】,疑难解答画面中点选【高级选项】。

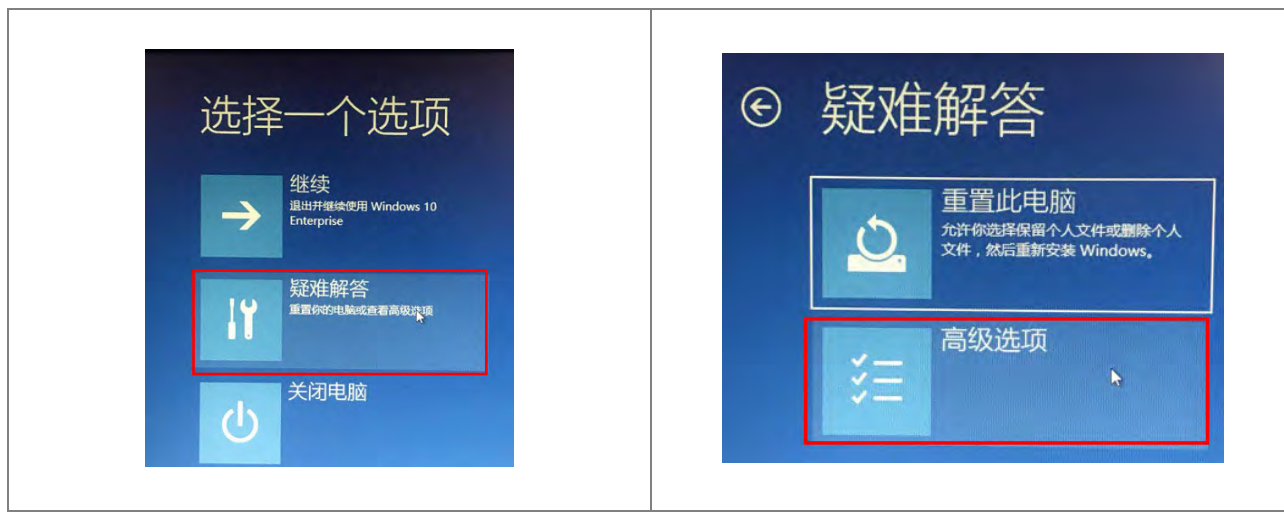

(3) 高级选项画面中点选【启动设置】,启动设定画面中点选【重新启动】。

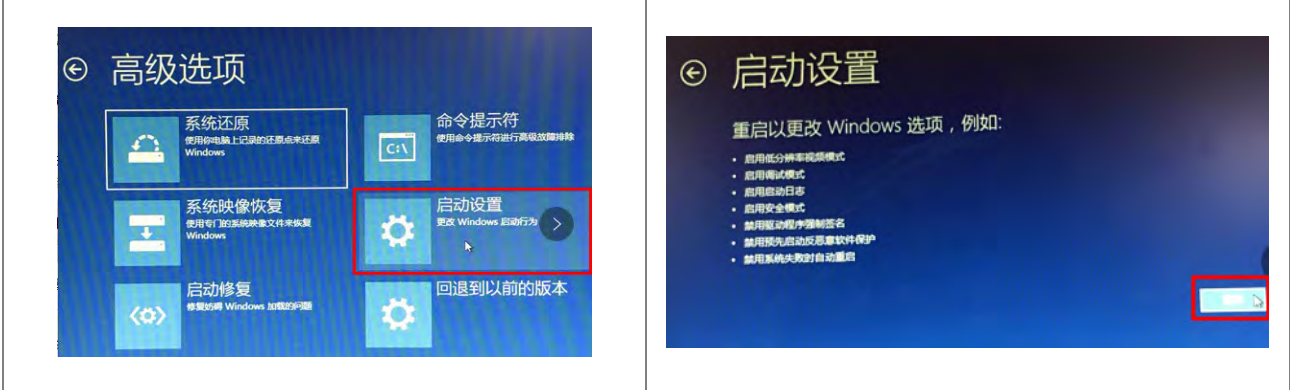

(4) 系统会进入另一启动设定画面, 按下数字键 7 或 F7 执行停用驱动程序强制签章, 完成后系统会重新回到 Windows 10 作业画面,此时即可安装 DELTA USB 驱动程序。

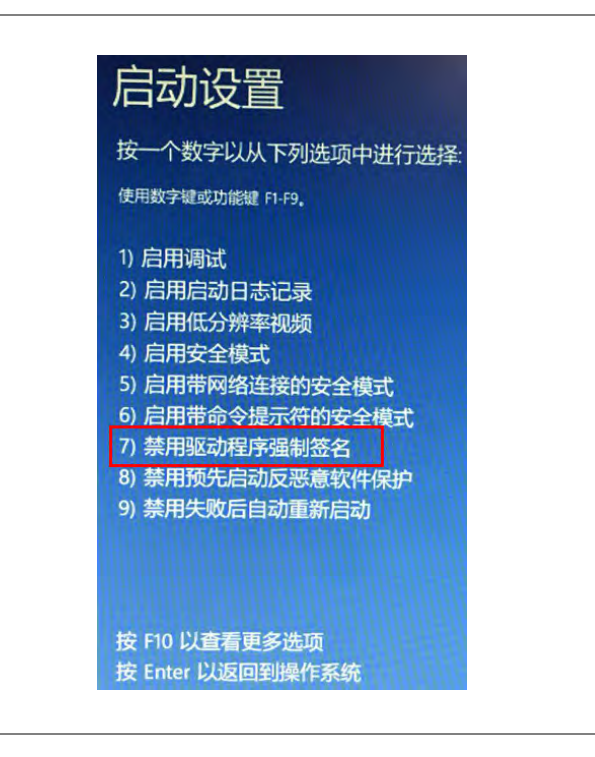

**A\_\_**

# <span id="page-411-0"></span>**A.2 安装 USB 驱动程序**

下列将以 Windows 10 为例,逐步示范如何安装 ES3 主机的 USB 驱动程序,至于其他操作系统则请自行参考 该操作系统中有关新硬件安装的相关说明。

- (1) 确认 ES3 主机已正常上电,并通过 USB 电缆将 ES3 主机连接至个人计算机的 USB 端口。
- (2) 点选 控制面板 > 设备管理器 后, 双击「其他装置」选项下的「DVP-ES3」。

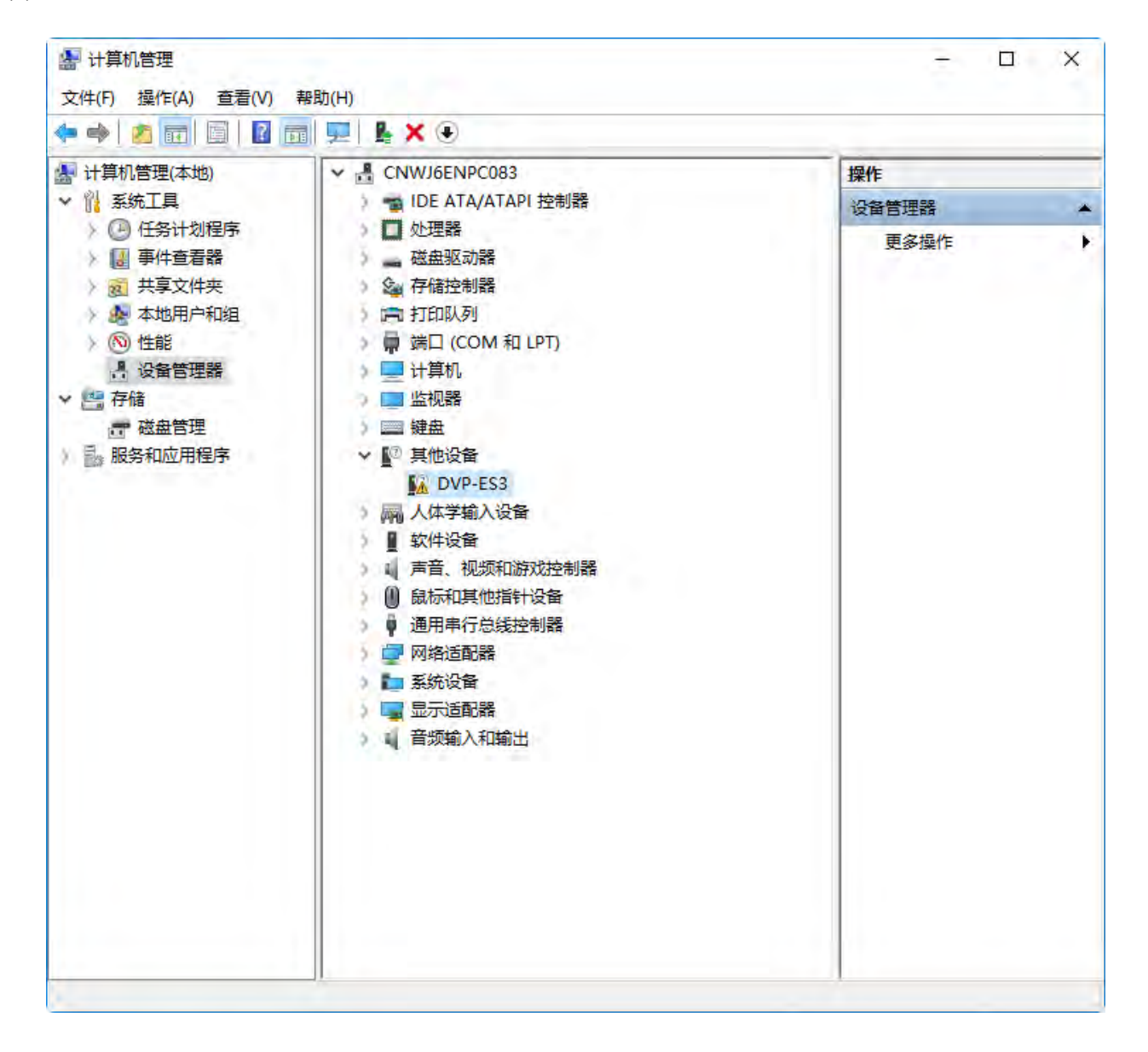

(3) 在以下窗口中,点选「更新驱动程序」按钮,如下所示。

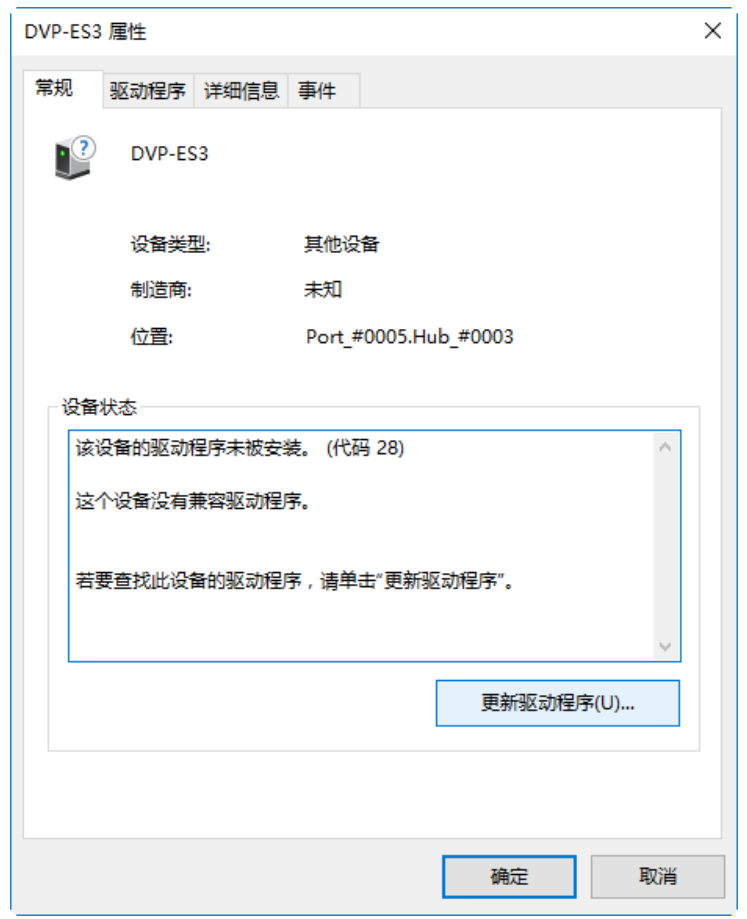

(4) 接着窗口中,请选择「浏览计算机上的驱动程序软件**(R)**」。

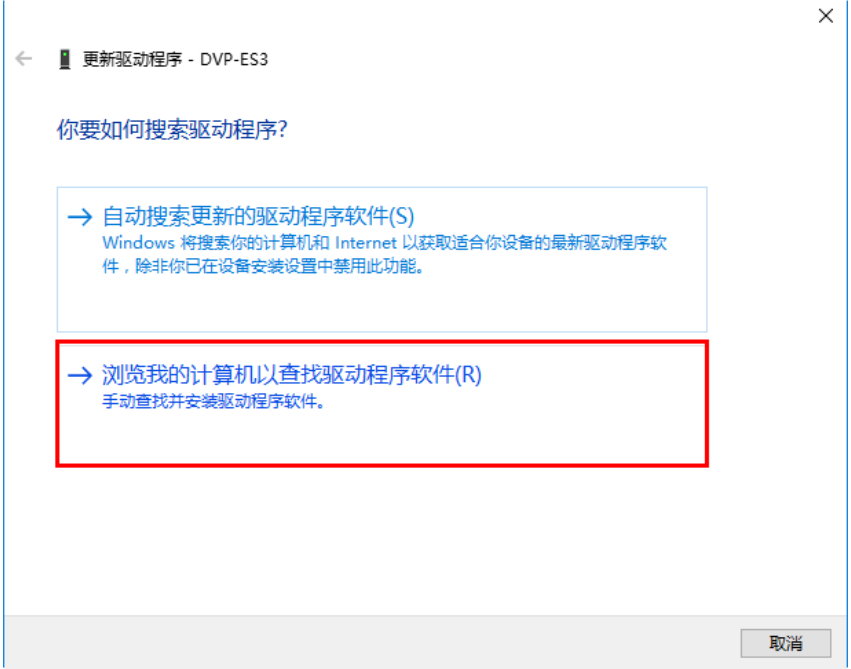

**A\_\_**

(5) 在安装完 V3.00 版本以上的 ISPSoft 之后, ES3 主机的 USB 驱动程序会被放置在 ISPSoft 安装路径 \drivers\Delta\_PLC\_USB\_Driver\, 若通过其他方式取得的驱动程序, 请自行指定相关路径。 接着请指定正确的驱动程序路径,但若通过其他方式所取得的驱动程序,则请自行指定相对的路径。完成 后点击「**下一步(N)**」以继续进行安装步骤。

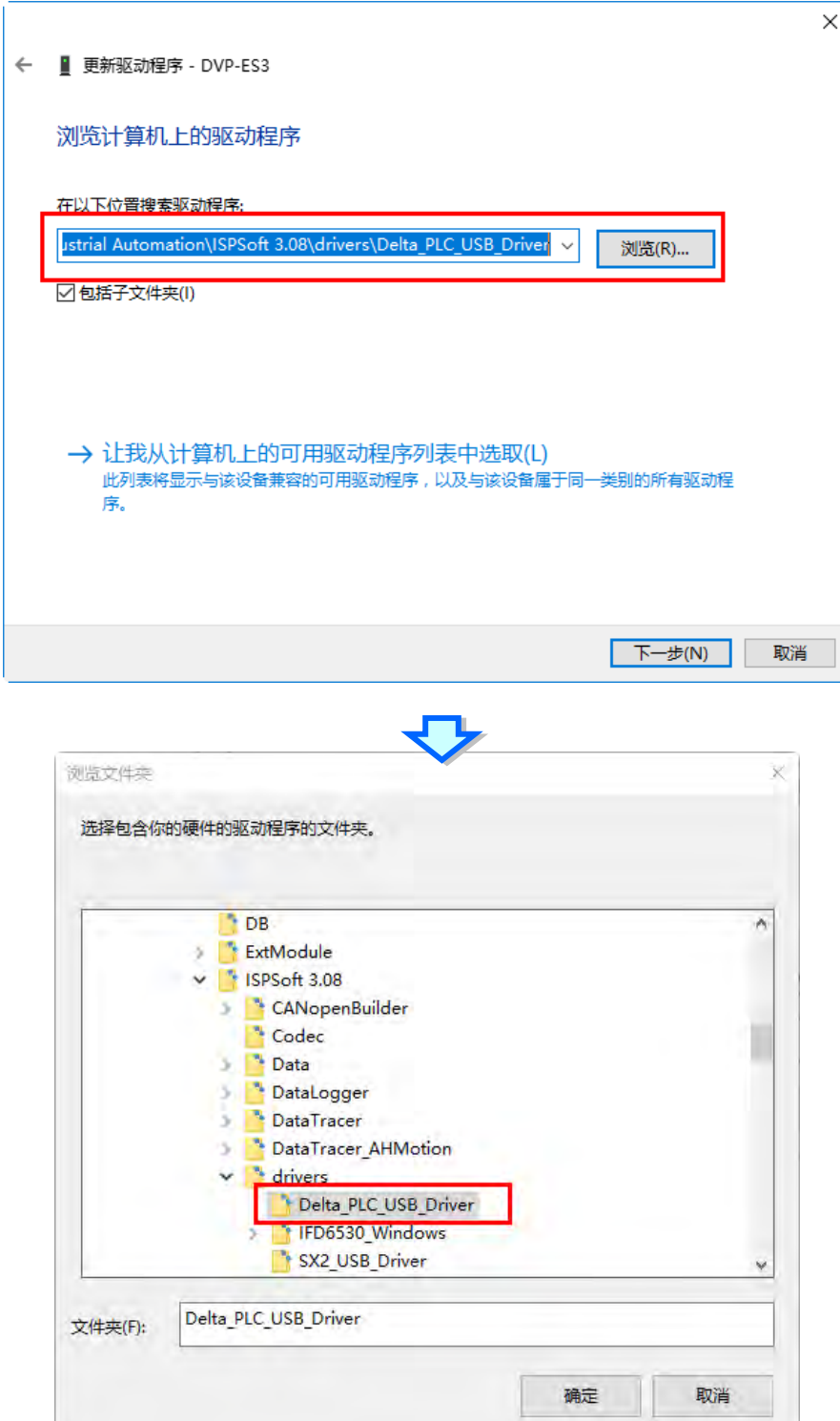

(6) 当于指定的路径中搜寻到正确的驱动程序后,系统便会开始进行安装,而安装途中若出现要求验证测试的 警告窗口时,直接按下「**仍然安装此驱动程序软件(I)**」即可。

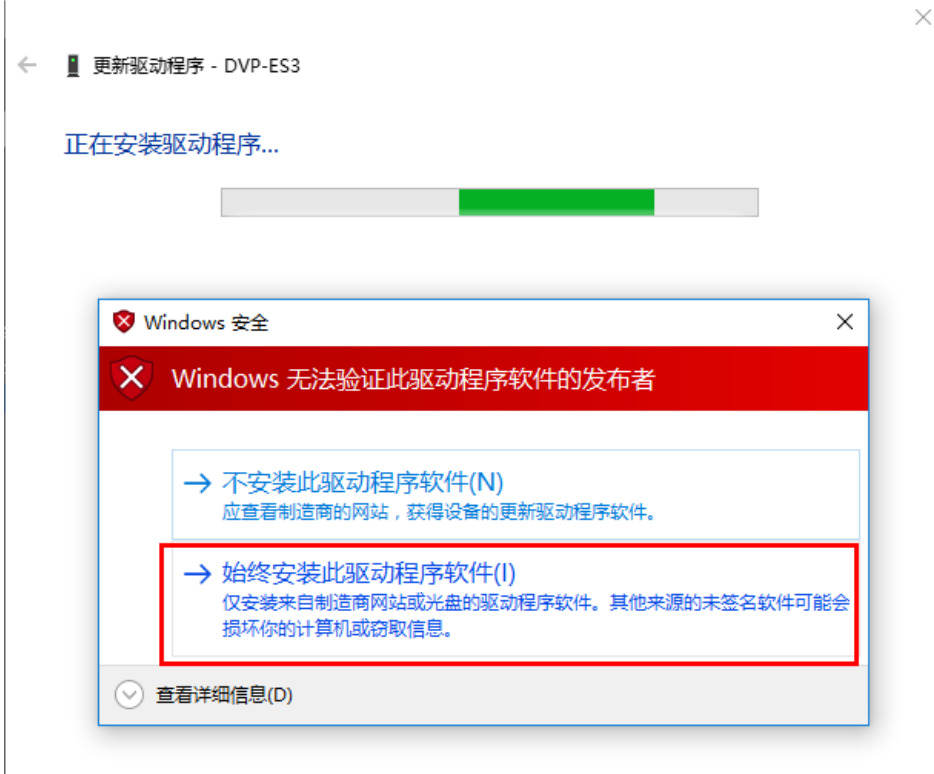

(7) 安装结束后,请按下「**关闭」**键离开。

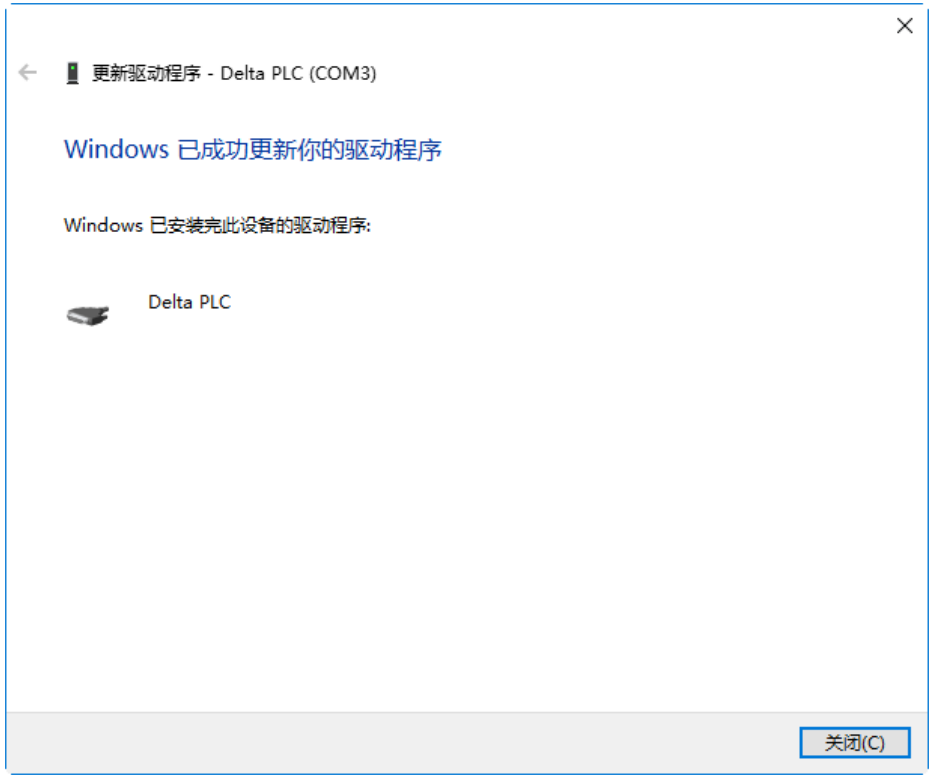

**A\_\_**

(8) 完成安装后,在 Windows 的**设备管理器**中的**端口(COM 和 LPT)**项目中,有列出刚才所安装的装置名称 时,便代表驱动程序已安装成功,而此时 Windows 系统便会自动为其配置一个 COM Port 的编号。

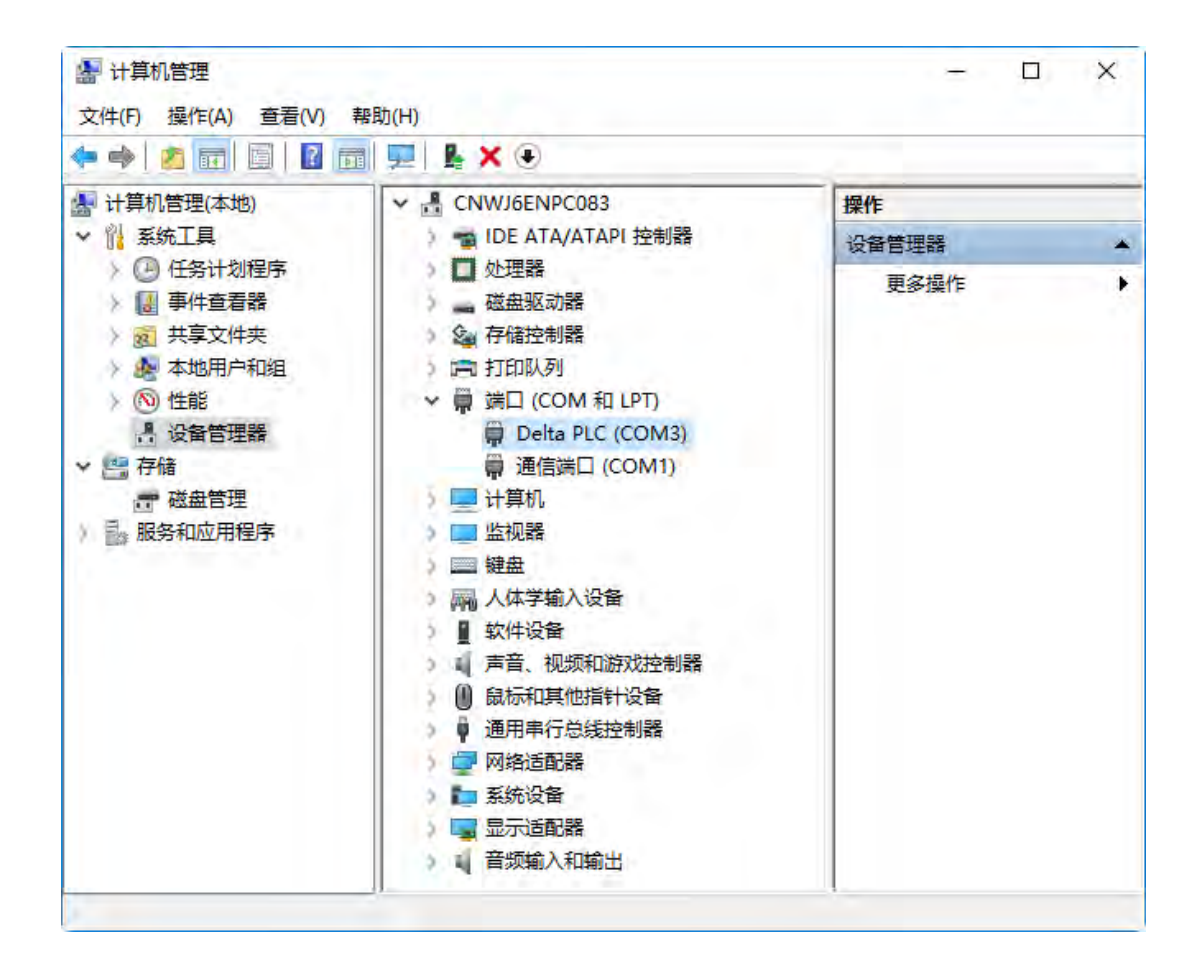

**补充说明**

● 当更换计算机端的 USB 端口时,系统可能会要求重新安装驱动程序,此时仅需依据前述步骤再次安装驱动 程序即可。而安装完毕后, 系统为其配置的 COM Port 编号亦可能会有所不同。

## <span id="page-415-0"></span>**A.3 采用 USB 通讯须知事项**

- 建议使用时机: PLC 程序上/下载、调机过程的监控, 以及韧体升级。
- 强烈不建议使用时机:需长时间通讯且不允许通讯断线之应用。
- 通讯断线处理机制:拔除任一侧通讯接头,然后再插回,即可再次尝试重新通讯。
- 除了初次使用本公司产品之 USB 通讯时 · 必须安装一次驱动程序之外 · 有时也可能因 Windows 操作系统 升级之缘故,而造成驱动程序遗失,因此一旦重新拔插通讯接头,还是一直无法正常通讯时,请前往 Windows 操作系统的设备管理器查看驱动程序是否已经失效?若失效,请重新安装。

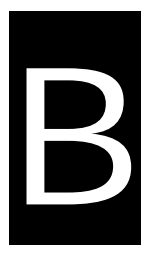

# **附录B DVP-ES3 系列 MODBUS 通讯相关信息**

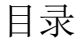

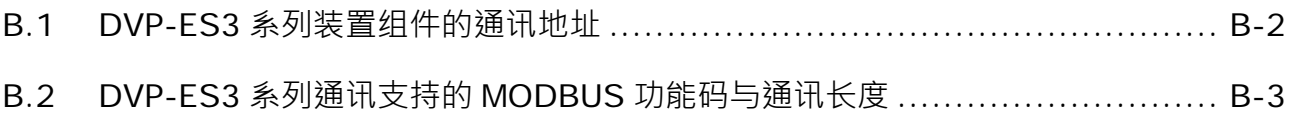

# <span id="page-417-0"></span>**B.1 DVP-ES3 系列装置组件的通讯地址**

适用系列:DVP-ES3 系列主机

标准 MODBUS 装置地址:

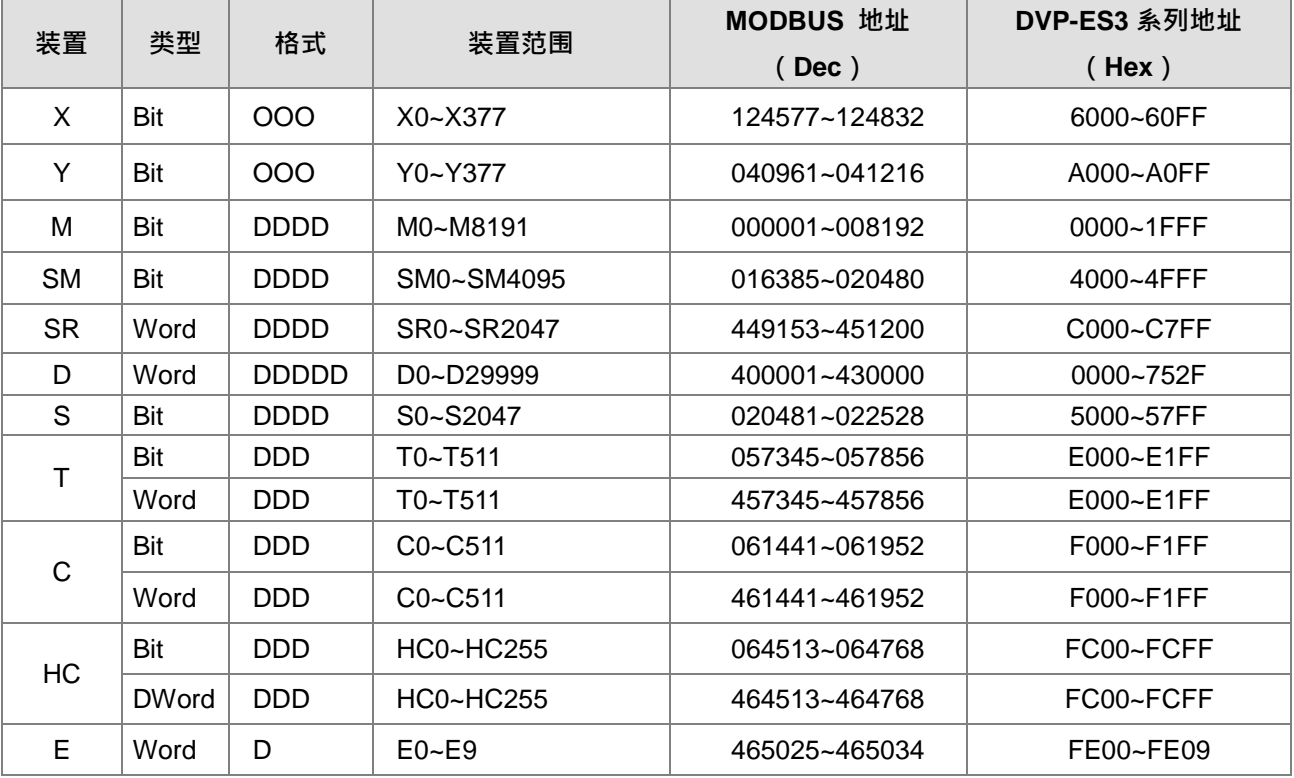

# <span id="page-418-0"></span>**B.2 DVP-ES3 系列通讯支持的 MODBUS 功能码与通讯长度**

适用系列:DVP-ES3 系列主机

## 支持标准 MODBUS 通讯功能码与长度范围

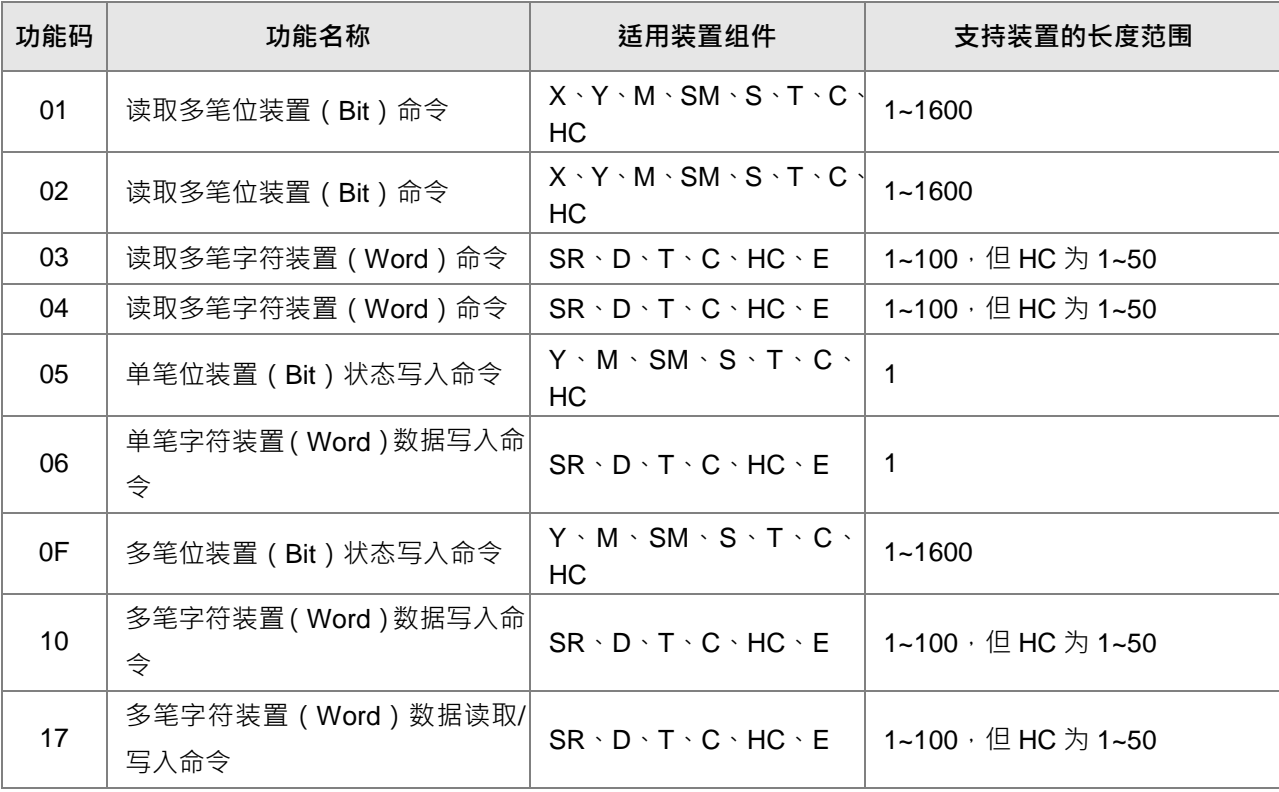

**B\_\_**

**MEMO** 

# C

# 附录C EMC 规范

# 目录

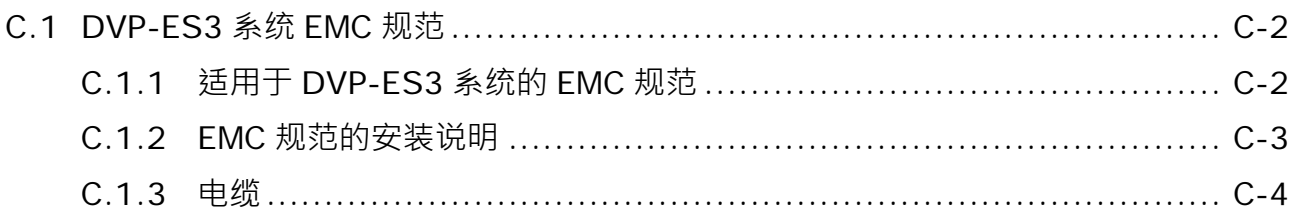

DVP-ES3 系列硬件及操作手册

# <span id="page-421-0"></span>**C.1 DVP-ES3 系统 EMC 规范**

# <span id="page-421-1"></span>**C.1.1 适用于 DVP-ES3 系统的 EMC 规范**

下面列出的是 DVP-ES3 系统适用于 EMC 规范

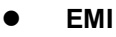

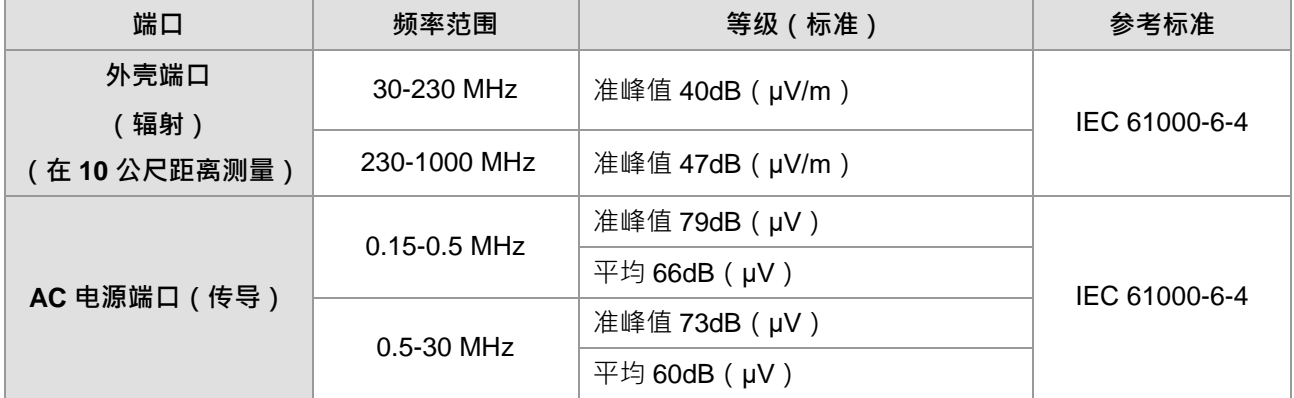

#### **EMS**

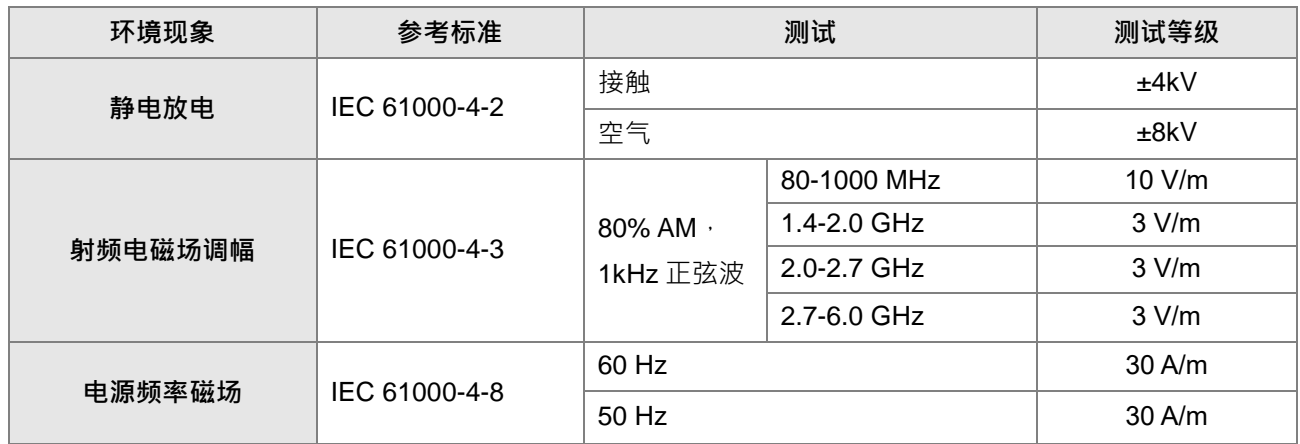

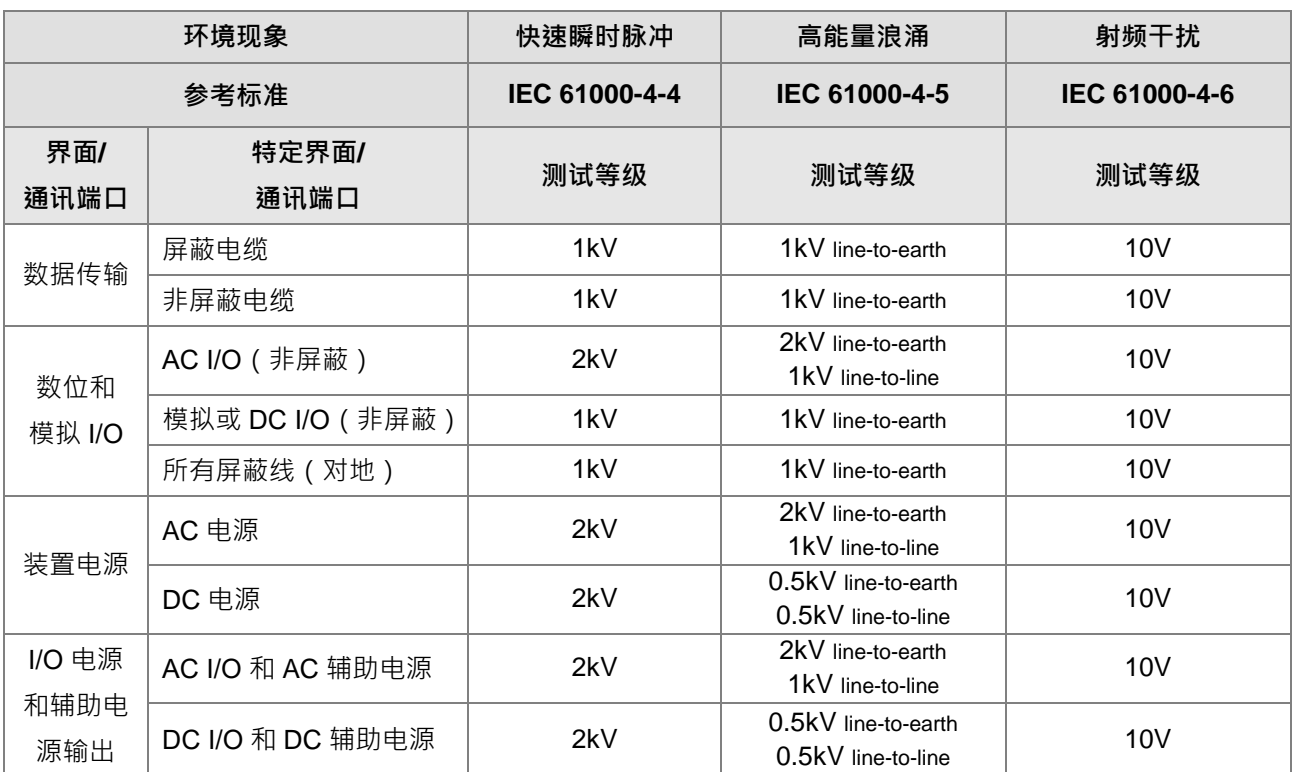

### **传导抗扰度测试**

### <span id="page-422-0"></span>**C.1.2 EMC 规范的安装说明**

PLC 使用时必须安装在控制箱内。主要是为了安全,也可有效隔离 PLC 产生的电磁干扰。

- (1)控制箱配置
	- 选用导电性控制箱。
	- 为保证与控制箱的良好导电,隔离在控制箱内面板固定螺栓的油漆层,请以最大范围的面积接触。
	- 将控制箱确实接地,以确保即使是在高频率时也能良好接地。
	- 控制箱上的孔径请小于等于 10mm (3.94inch)。如果孔径大于 10mm (3.94 英寸), 则可能泄漏出频 无线电干扰。
	- 因为无线电波会从控制箱之间的缝隙中泄漏,所以要减小控制箱缝隙。在油漆过的表面上可加上 EMI 垫片,可以抑制无线电波的泄漏。

(2)电源线及接地线的连接

PLC 系统的电源及接地线的配线必须依照下列方法安装

- 靠近电源提供一个接地点。用粗和短的导线将电源的≡端子接地。(线的长度不超过 30cm(11.18 英 寸))。 ⇒端子的作用是将 PLC 系统产生的干扰倒入大地,所以必须保证阻抗尽可能小。因为此线是用 来降低干扰的,本身有大量的干扰,所以线短可避免引起天线的效应。
- 接地点的地线应该与电源线互相绞合。通过与地线的绞合,电源线中传送的干扰可以导入大地中。若 在电源在线安装了滤波器,那么电源线与接地线就不需再绞合。

**C\_**

### <span id="page-423-0"></span>**C.1.3 电缆**

屏蔽电缆的接地:

控制箱导出的电缆可能包含有高频干扰成分。因此,在控制箱的外部,它们就像是发射干扰的天线。为了防止 干扰辐射,连接数字 I/O 模块、模拟 I/O 模块与温度模块时,电缆建议使用屏蔽电缆。使用有屏蔽电缆可增加抗 干扰能力。利用屏蔽电缆的屏蔽层接地,连接数字 I/O 模块、模拟 I/O 模块及温度模块的信号线因使用屏蔽电缆, 可确保抗干扰能力增强。如果没有使用有屏蔽电缆或有屏蔽电缆没有正确接地,那么抗干扰能力就不能达到指 定的要求。当有屏蔽电缆的屏蔽层接地到控制箱时,请确保屏蔽层大面积与控制箱相接触。如果控制箱是油漆 过的,那么在配线以前,有必要将接触处的油漆刮掉。所有的固定组件都必须是金属的,屏蔽及接地接触都应 该是尽可能大面积的接触。如果连接表面太不平整,不能良好接触,那么就要用垫圈来调整,或将表面磨平。

**\_C**

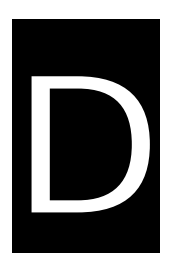

# 附录D 维护与检查

# 目录

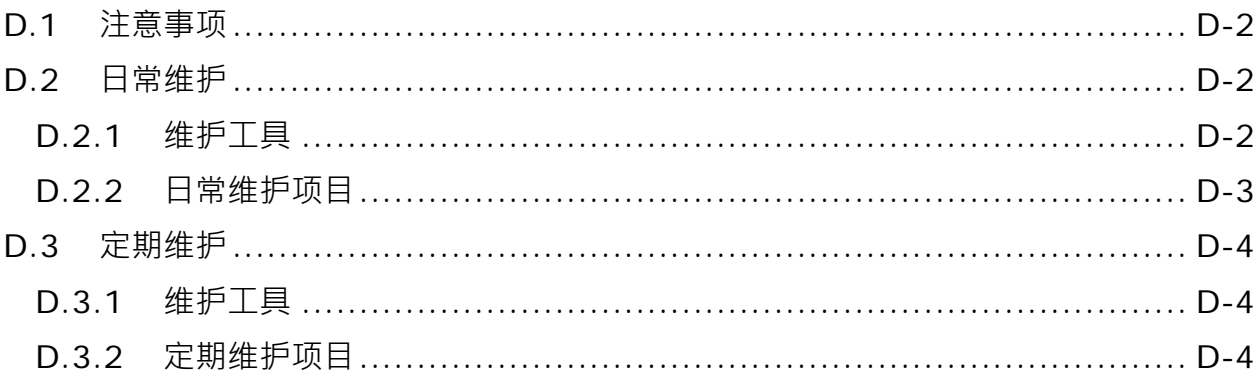

## <span id="page-425-0"></span>**D.1 注意事项**

进行各项维护保养时,请注意以下事项,错**误或不慎的操作将可能造成人员与设备的伤害**。

- 请确认周遭环境并非暴露于腐蚀性物质(例如氯化物与硫化物气体)及易燃性物质(例如油雾与切削粉 末)或灰尘堆积处,避免 DVP-ES3 系统故障或引起火灾。
- 请勿接触端子以避免端子氧化或人员触电。
- $\bigwedge$  请先关闭外部电源,再拆装端子或螺钉以避免人员触电。
- $\bigwedge$  禁止于电缆在线施加重力、用力拉扯或夹住,避免电缆线毁损或是端子松脱及感电。
- 请确认输入电压于额定范围内。
- 请勿分解或者修改模块,或自行修理。否则可能会引起产品失效、火灾或造成人员伤害。
	- 在更换 CPU 模块后,请确认所有程序及参数均已写入新的 CPU 模块及设定完毕,再行启动运行 DVP-ES3 系统,避免受控组件产生误动作。
	- 请先阅读相关手册以了解在运行过程中改变执行程序,强制输出,RUN/STOP 等操作机制以避免因不 正确的操作而造成错误的输出或设备的损害。
	- 在接触模块前请先触摸接地金属或配戴防静电手环,以释放人体中的静电,避免损害模块。
	- 使用手机或通讯设备时请保持适当距离, 以避免对系统造成干扰而产生误动作。
	- 避免安装 DVP-ES3 系统干直接日晒或潮湿环境中。
	- 请确认 DVP-ES3 系统与线圈、加热器、电阻器等热源保持适当距离,避免组件温度过高。
	- 请依实际需要设置紧急断电系统与过电流保护装置,以保护 DVP-ES3 系统。
	- 多次重复插拔模块将可能造成模块与背板之间接触不良。
	- 在运转与维护时请确认安装的稳固性,避免非预期的震动造成 DVP-ES3 系统与受控组件的毁损。

### <span id="page-425-1"></span>**D.2 日常维护**

为保持 DVP-ES3 系统功能的正常运作,请在确认周遭环境与 DVP-ES3 系统符合**第 D.1** 节的注意事项后,依照 以下项目进行日常检查,若有任何异常,请依照处置方法即刻进行维护。

### <span id="page-425-2"></span>**D.2.1 维护工具**

● 螺丝起子

**\_D**

- 去渍酒精
- 清洁棉布

# <span id="page-426-0"></span>**D.2.2 日常维护项目**

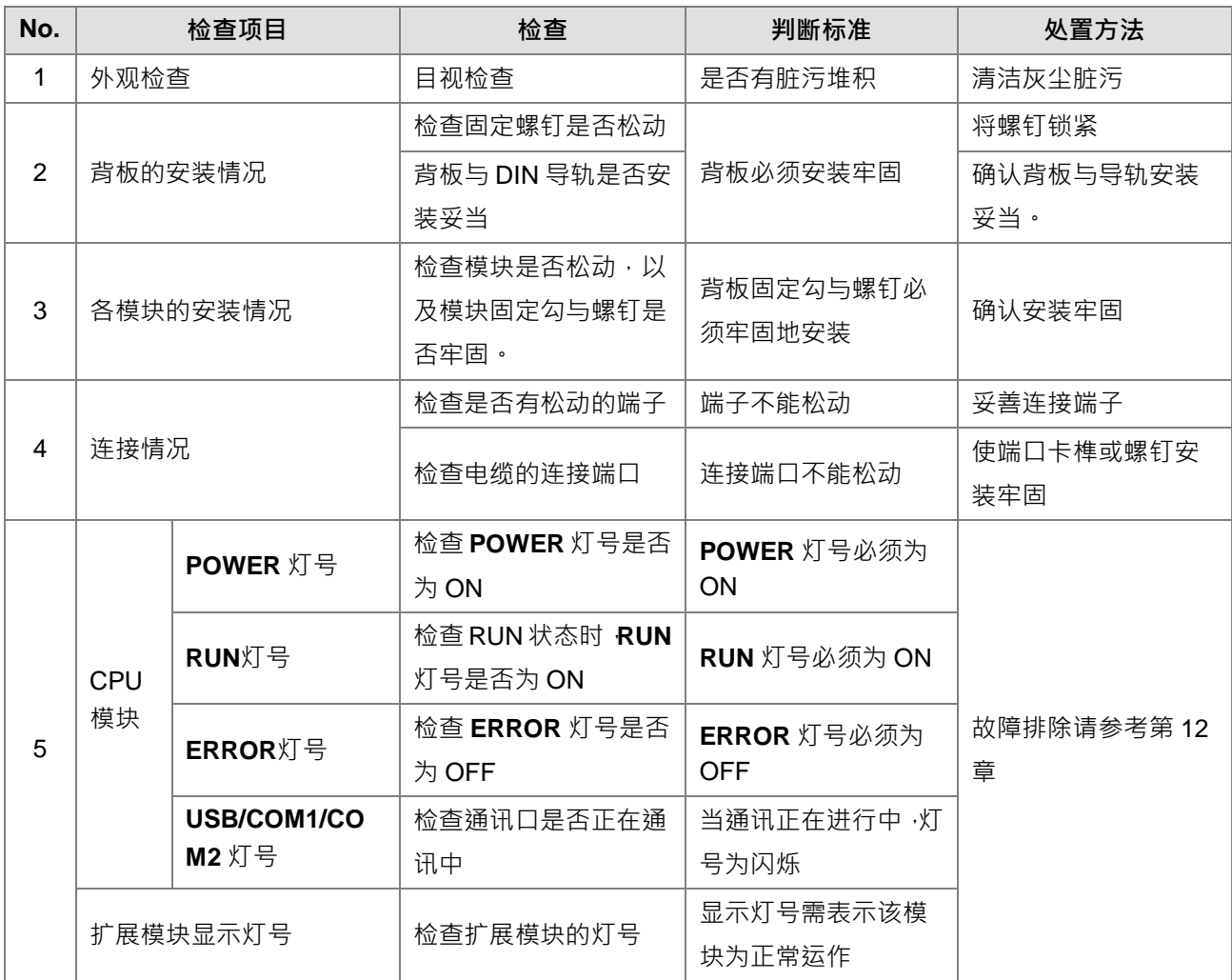

\* 关于扩展模块的灯号显示意义,请参考各模块手册或相关章节。

**D\_**

# <span id="page-427-0"></span>**D.3 定期维护**

在经常性进行日常检查的情况下,建议依据实际操作环境,周期性进行定期维护。在确认周遭环境与 DVP-ES3 系统符合**第 D.1 节**的注意事项后,请依照以下项目进行定期检查,若有任何异常,请依照处置方法即刻进行维 护。

### <span id="page-427-1"></span>**D.3.1 维护工具**

- 螺丝起子
- 去渍酒精
- 清洁棉布
- 三用电表
- 温度计
- 湿度计

### <span id="page-427-2"></span>**D.3.2 定期维护项目**

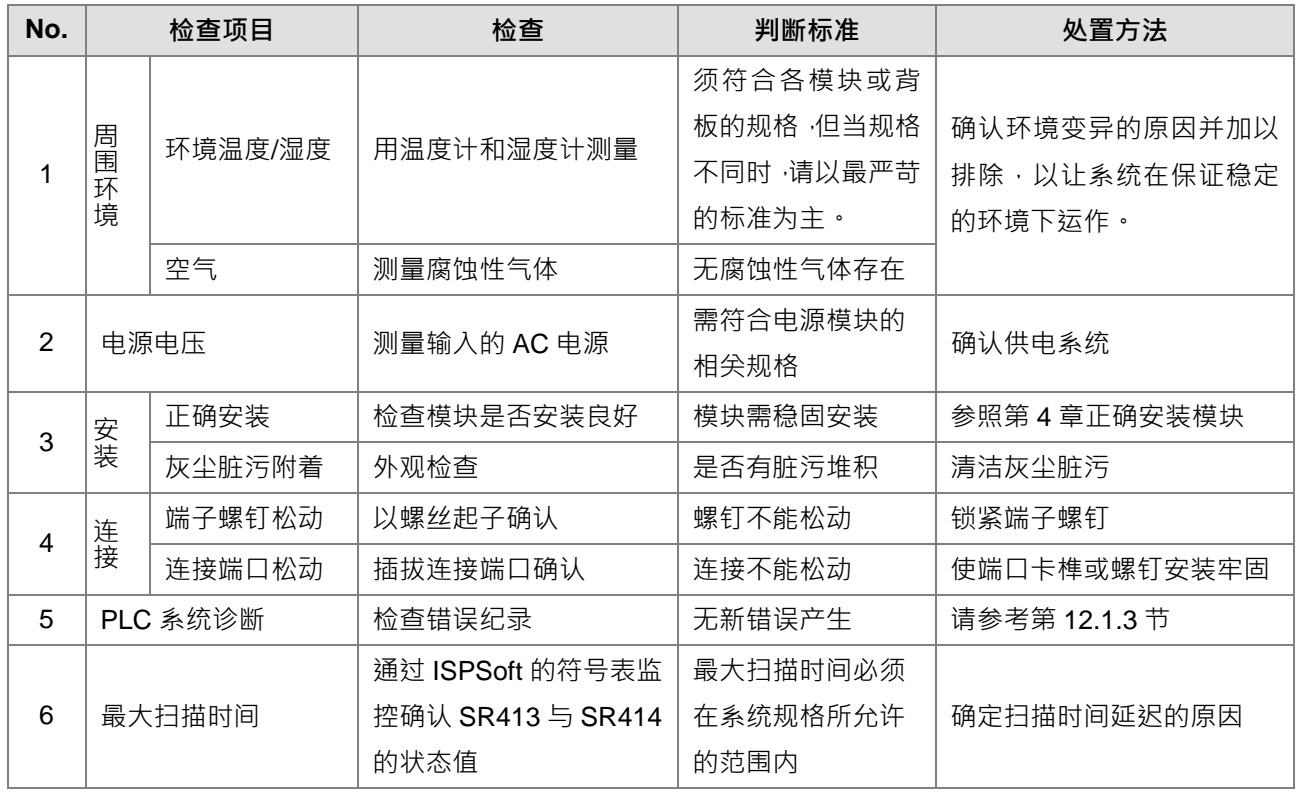